# **МІНІСТЕРСТВО ОСВІТИ І НАУКИ, МОЛОДІ ТА СПОРТУ УКРАЇНИ ДЕРЖАВНИЙ ВИЩИЙ НАВЧАЛЬНИЙ ЗАКЛАД «НАЦІОНАЛЬНИЙ ГІРНИЧИЙ УНІВЕРСИТЕТ»**

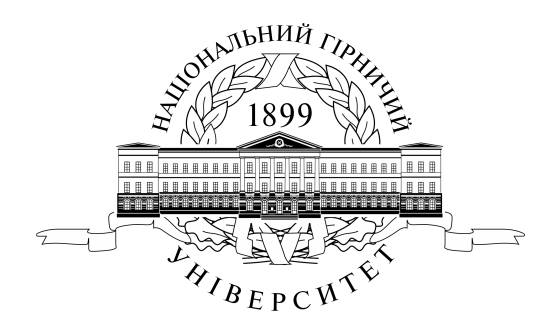

**В.В. Проців, К.А. Зіборов, К.М. Бас**

# **Проектування двоступеневих редукторів з використанням САПР КОМПАС**

*Рекомендовано Міністерством освіти і науки молоді та спорту України як навчальний посібник для студентів вищих навчальних закладів*

Дніпропетровськ

НГУ 

*Рекомендовано Міністерством освіти і науки України як навчальний посібник для студентів вищих навчальних закладів напряму підготовки 6.07010601 Автомобільний транспорт (лист № 1/11-868 від 30.01.2013)*

Рецензенти:

В.І. Шваб'юк, д-р техн. наук, проф. кафедри технічної механіки, (Луцький національний технічний університет, керівник навчально-наукового центру післядипломної освіти);

С.В. Ракша, д-р техн. наук, проф. (ДВНЗ «Дніпропетровський національний технічний університет залізничного транспорту», завідувач кафедри прикладної механіки);

В.Д. Мусійко, канд. техн. наук, проф. кафедри дорожніх машин, (ДВНЗ «Національний транспортний університет», м. Київ).

# **Проців**, **В.В.**

П84

Проектування двоступеневих редукторів з використанням САПР КОМПАС [Текст]: навч. посібник / В.В. Проців, К.А. Зіборов, К.М. Бас – Д.: Національний гірничий університет, 2013. – 222 с. іл.

ISBN 978–966–350–389–9

Розглянуто методи проектування двоступеневих зубчастих редукторів з використанням традиційних розрахункових і сучасних засобів, зокрема комп'ютерної програми тривимірного моделювання КОМПАС компанії АСКОН. Розглянуто теорію та практику геометричних й обчислювальних побудов деталей машин і механізмів, що дає можливість створювати їх тривимірні зображення. При цьому особливу увагу приділено розв'язуванню задач для закріплення теоретичних тем дисципліни "Деталі машин і підйомно-транспортне обладнання". З'ясовано суть методики переходу від тривимірних моделей до робочих креслеників деталей, складальних одиниць і вузлів. Викладено правила оформлення текстових і графічних документів згідно з ЄСКД і держстандартами України.

Мета посібника – інформаційно-методичне забезпечення самостійної роботи студентів при виконанні курсового проекту (або курсової роботи), а також під час підготовки до контрольних заходів з нормативної дисципліни «Деталі машин і підйомно-транспортне обладнання».

Навчальний посібник адресовано студентам напряму підготовки 6.07010601 Автомобільний транспорт, які опановують дану дисципліну, а також інженерно-технічним працівникам і проектантам машинобудівних підприємств.

> УДК 621.81 ББК 34.44

В.В. Проців, К.А. Зіборов, К.М. Бас, 2013

# ISBN 978–966–350–389–9 ДНВЗ «Національний гірничий університет», 2013 ЗМІСТ

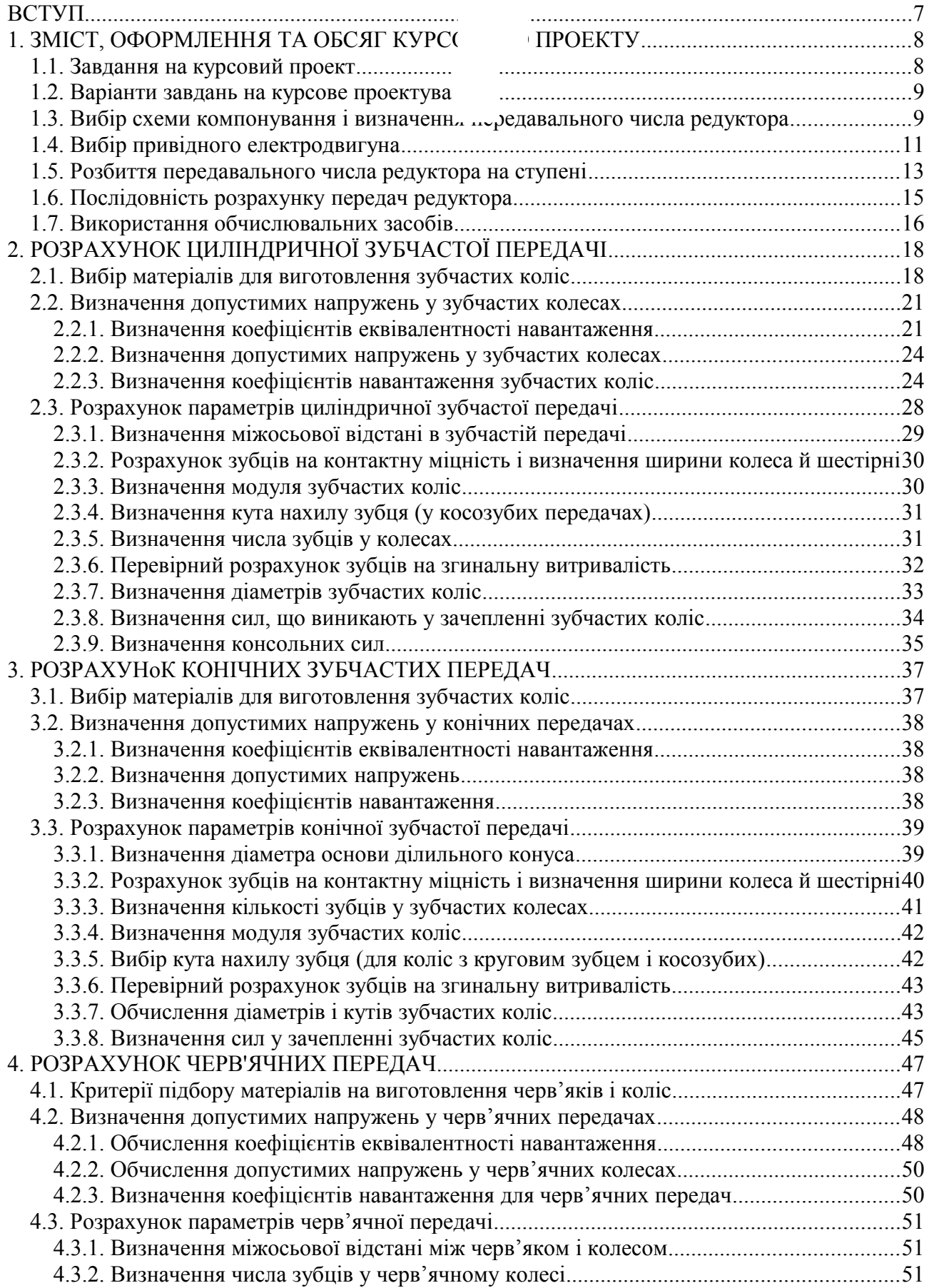

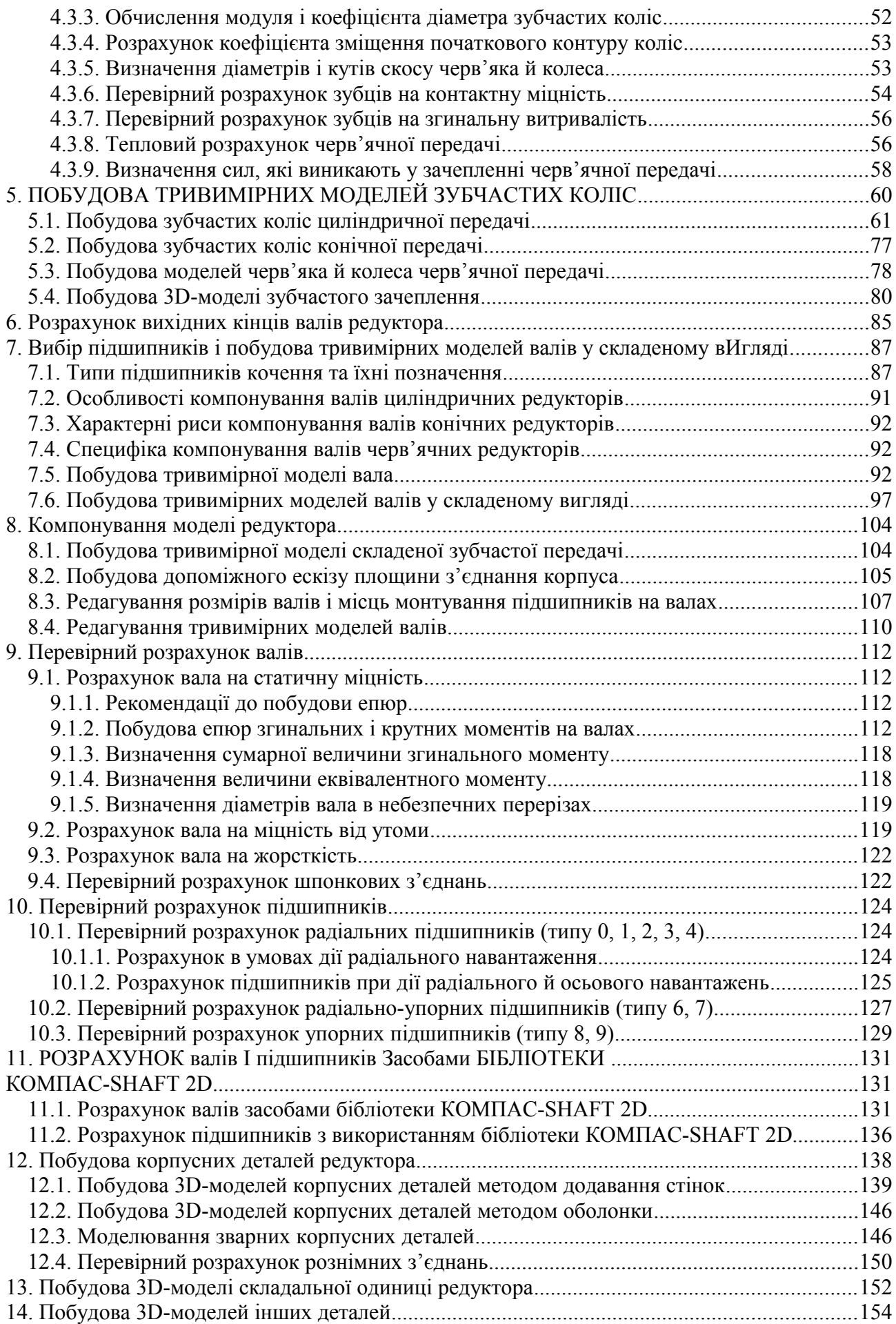

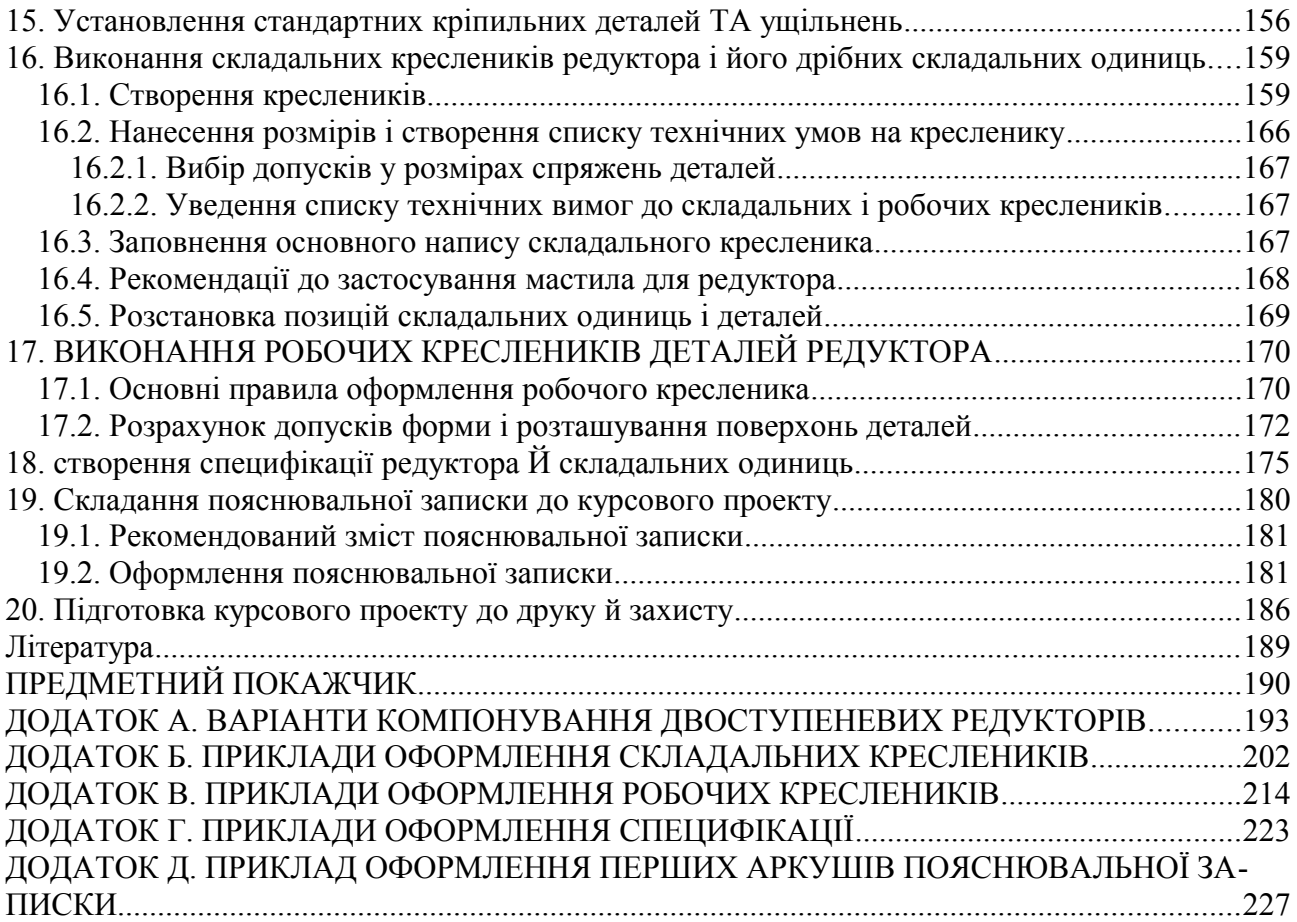

#### <span id="page-6-0"></span>**ВСТУП**

Уміння самостійно виконувати розрахунок розмірів і міцності окремих деталей та цілих вузлів машин і механізмів завжди буде корисним для майбутніх фахівців машинобудівних спеціальностей не тільки в проектувальній діяльності, але й для того, щоб розумітися на експлуатації, обслуговуванні, ремонті основного технологічного й допоміжного устаткування.

Подана в цьому посібнику теоретична й практична інформація стане в пригоді студентам при вивченні дисципліни «Деталі машин і підйомно-транспортне обладнання», зокрема під час виконання індивідуальних завдань і курсового проекту чи курсової роботи, де розглянуто двоступеневий зубчастий редуктор спеціального призначення, з використанням автоматизованої системи на базі програмного продукту КОМПАС (комплекс автоматизованих систем) російської компанії АСКОН. Редуктор являє собою механізм, у якому передбачено одну або більше механічних передач, він перетворює високу кутову швидкість обертання вхідного вала в нижчу на вихідному валу, підвищуючи при цьому крутний момент. Даний механізм входить до складу багатьох типів промислового устаткування.

Навчальна мета курсового проекту полягає у формуванні цілісного уявлення про склад й оформлення комплекту конструкторської документації, який відповідає вимогам ЕСКД, при створенні нового виду техніки або під час ремонту й модернізації існуючої. Не зайвим буде підкреслити, що в процесі виконання проекту студент має змогу набувати цінного досвіду розробки електронних моделей різних деталей і складальних одиниць.

Сподіваємось, що кожен, хто починає працювати з цим навчальним посібником, добре орієнтується в матеріалі дисциплін «Машинобудівне креслення», «Технологія машинобудування», «Допуски й посадки», знайомий хоча б з основними прийомами автоматизованого проектування в середовищах КОМПАС-График та КОМПАС 3D, створених не раніше від версії V11SP1.

Для більш глибокого оволодіння цими прийомами в ході викладу матеріалу даються пояснення послідовності виконання побудов та операцій у програмному середовищі КОМПАС. Причому при першому ознайомленні з кожною новою операцією в тексті подаються досить детальні рекомендації до її застосування (надалі потрібні коментарі стають коротшими). До того ж студент має володіти навичками роботи в програмному середовищі Microsoft Windows на рівні кваліфікованого користувача, знати правила округлення чисел, уміти інтерполювати табличні функції.

Автори висловлюють подяку спеціалістам компанії АСКОН, зокрема координатору навчальних програм в Україні І. Хоменко за співпрацю й допомогу в створенні цього навчального посібника.

# <span id="page-7-1"></span>**1. ЗМІСТ, ОФОРМЛЕННЯ ТА ОБСЯГ КУРСОВОГО ПРОЕКТУ**

*Мета розділу – ознайомити студента з основними засобами виконання курсового проекту двоступеневого редуктора (в межах вивчення дисципліни "Деталі машин і підйомно-транспортне обладнання") та застосування для цього системи тривимірного твердотілого моделювання КОМПАС.*

Поданий на захист курсовий проект повинен включати такі компоненти:

а) файли тривимірних моделей усіх деталей та складальних одиниць, що входять в електронну модель спроектованого редуктора у відповідних форматах програмного середовища КОМПАС;

б) креслярську документацію (паперову версію) на трьох аркушах формату А1 або відповідну за площею, якщо її виконано в інших форматах (А4, А3 чи А2), у тому числі зображення: на аркуші 1 – редуктора, складальний кресленик формату А1; на аркуші 2 – корпусної деталі (корпуса або кришки на вибір студента), робочий кресленик формату А1; на аркуші 3 – вала в складеному вигляді, складальний кресленик формату А3; вал (вал-шестірня або черв'як), робочий кресленик формату А3; зубчастого (черв'ячного) колеса, робочий кресленик формату А3; двох прохідних кришок валів, робочі кресленики формату А4;

в) файли двовимірних креслень усіх деталей і складальних одиниць, зображених на паперових аркушах креслярської документації та побудованих у параметричному зв'язку з відповідними тривимірними моделями програми КОМПАС, а також файли для друку із порушеним параметричним зв'язком;

г) електронну версію пояснювальної записки (у файлі) текстового формату середовища КОМПАС, а також віддруковану (і переплетену) на папері формату А4;

д) електронну версію специфікації редуктора в складеному вигляді та окремих його елементів у файлі формату специфікації програми КОМПАС, а також друковану версію на аркушах формату А4, скріплених степлером.

Електронні моделі деталей мають бути виконані за ДСТУ 2.052-2006 (Електронна модель виробу. Загальні документи), а складальних одиниць – за ДСТУ 2.053-2006 (Електронна структура виробу. Загальні положення).

Креслярську документацію (складальні й робочі кресленики), а також текстові документи (специфікації складальних одиниць і пояснювальну записку) слід виконати на папері відповідно до вимог ЄСКД. Оскільки програма КОМПАС автоматично видає (за умовчуванням) характерні для конструкторської документації точні розміри форматів креслеників і текстових документів, знаків шорсткості поверхонь і допусків форми деталей, позначень видів, розрізів, перерізів, товщину ліній, розміри стрілок, шрифтів і т. д., то студентові зайве знати напам'ять ці й багато інших нюансів оформлення документації. А тому він має час зосередитися на творчому процесі конструювання, не поспішаючи обдумати потрібну кількість і розташування видів, перерізів, розрізів у документах; правильно проставити розміри та допуски, посадки, шорсткість; розробити технічні вимоги до правильного виготовлення деталей, складання редуктора та його вузлів. Точність обчислень найчастіше обмежується трьома цифрами після коми (якщо інше не позначено в тексті). Числові параметри для розрахунку зубчастих коліс або валів, узяті з таблиць, слід розраховувати з використанням методів лінійної інтер- та екстраполяції.

# <span id="page-7-0"></span>**1.1. Завдання на курсовий проект**

Кожен студент отримує від викладача власний варіант технічного завдання на курсове проектування. У складі завдання – дев'ять показників технічних вимог до виробу, які мають бути враховані в процесі проектування редуктора.

# <span id="page-8-1"></span>**1.2. Варіанти завдань на курсове проектування**

Щоб спроектувати двоступеневий редуктор з табл. 1.1 потрібно вибрати його параметри відповідно до варіанта, закодованого однією цифрою та вісьмома буквами, наприклад, 1АВДИМРУЦ.

Таблиця 1.1

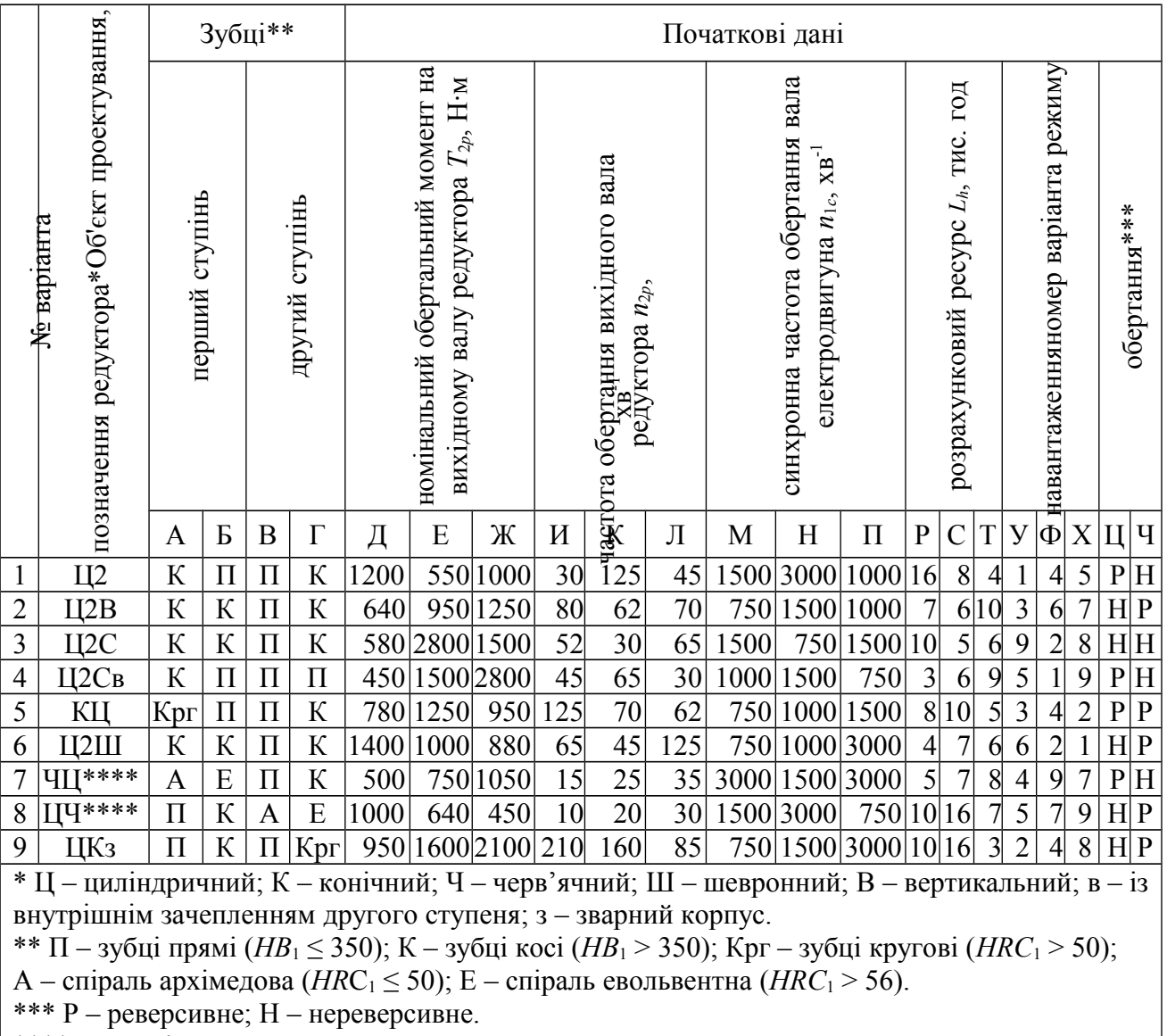

# Варіанти параметрів до курсового проекту з деталей машин на тему: «Проектування двоступеневого зубчастого редуктора»

\*\*\*\* Тривалість вмикання 25 %.

Режим навантаження в редукторі показує діаграма (рис. 1.1), а значення параметрів навантаження зведено в табл. 1.2.

# <span id="page-8-0"></span>**1.3. Вибір схеми компонування і визначення передавального числа редуктора**

Перед початком проектування редуктора передусім визначають хоча б орієнтовно варіант його компонувальної схеми. У цій схемі необхідно вибрати:

– яким має бути редуктор, вертикальним чи горизонтальним;

– його буде виконано за розгорнутою схемою чи співвісним;

– спосіб виготовлення його корпуса (лиття чи зварювання);

– положення площини рознімного з'єднання;

- вид підшипникових вузлів і тип підшипників на кожному з валів;
- тип ущільнень і спосіб фіксації валів від поздовжніх переміщень;
- тип мастила зубчастих передач;
- вид маслопокажчика, сапуна й оглядового вікна;
- спосіб установки редуктора на основі;
- тип вихідних кінців валів (циліндричні або конічні).

Деякі основні рекомендації стосовно вибору компонувальної схеми вже відображено в технічному завданні (див. підрозд. 1.2). До того ж, бажано, приміром, в атласі редукторів [1, 2] вибрати для зразка один з них, що якнайповніше відповідає проектованому, або зупинитись на одній з компонувальних схем, поданих в додатку А. Можна також скористатися 2D-бібліотекою програми КОМПАС, вибравши в її меню двоступеневі редуктори, а потім опцію «Сборка».

*Примітка*. Тут і далі в тексті посібника для зручності сприйняття окремим шрифтом виділено надписи з меню, назви команд, операцій і бібліотек даної програми, а поряд з ними розміщено умовні іконки (якщо вони є).

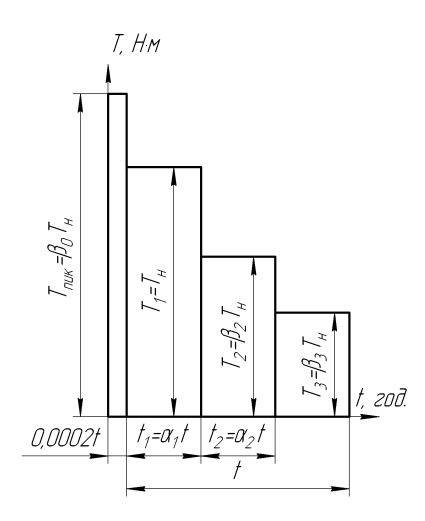

Рис. 1.1. Діаграма навантаження приводу редуктора

Таблиця 1.2

Значення параметрів напруження в приводі редуктора

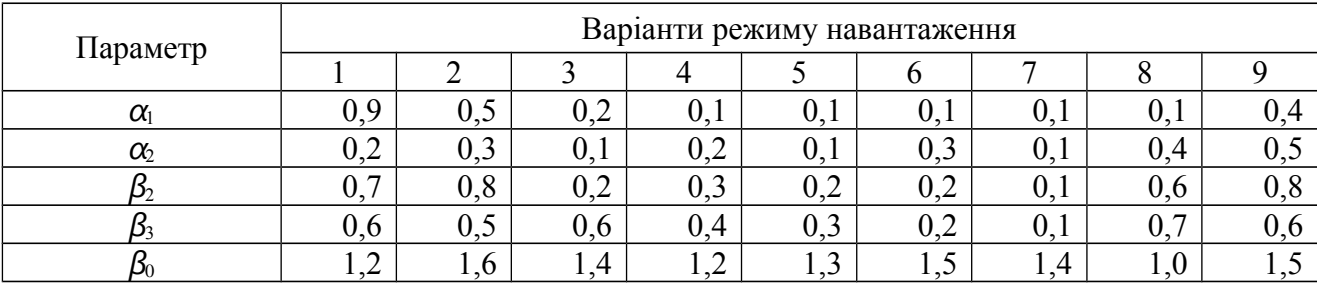

На будь-якому етапі роботи окремі елементи компонування можуть бути переглянуті й змінені, оскільки студент має вибрати найбільш раціональний варіант виконання проекту.

Використовуючи дані з варіанта завдання, заздалегідь визначають передавальне число редуктора як відношення частот обертання вхідного (швидкохідного) і вихідного (тихохідного) валів, тобто

$$
u_p = \frac{n_{1c}}{n_{2p}}.
$$

де *n*1*<sup>c</sup>* , *n*<sup>2</sup> *<sup>р</sup>* – частота обертання вхідного (синхронна частота двигуна) і вихідного валів відповідно, хв–1 (табл. 1.1). Величину передавального числа належить також ураховувати при виборі схеми компонування редуктора, адже залежно від цього зовнішній вигляд редукторів одного типу може бути різним.

## <span id="page-10-0"></span>**1.4. Вибір привідного електродвигуна**

Електродвигун, який буде приводити в рух вхідний вал редуктора, вибирають з числа трифазних асинхронних, які найчастіше використовують з редукторами будь-якого призначення. Можна також скористатися 2D-ресурсом системи КОМПАС – «Библиотека электродвигателей» і вибрати в її меню тип двигуна: двигуни «Переменного тока трехфазные», а згодом опцію «Асинхронные общего применения» (це треба робити у відкрито-

му файлі програми КОМПАС типу  $\begin{bmatrix} \begin{array}{c} \begin{array}{c} \begin{array}{c} \hline \end{array} \\ \end{array} \end{bmatrix} \end{bmatrix}$  «Фрагмент»). Параметри Чертеж Фрагмент двигунів найпоширенішої серії 4А наведено в табл. 1.3.

Таблиця 1.3

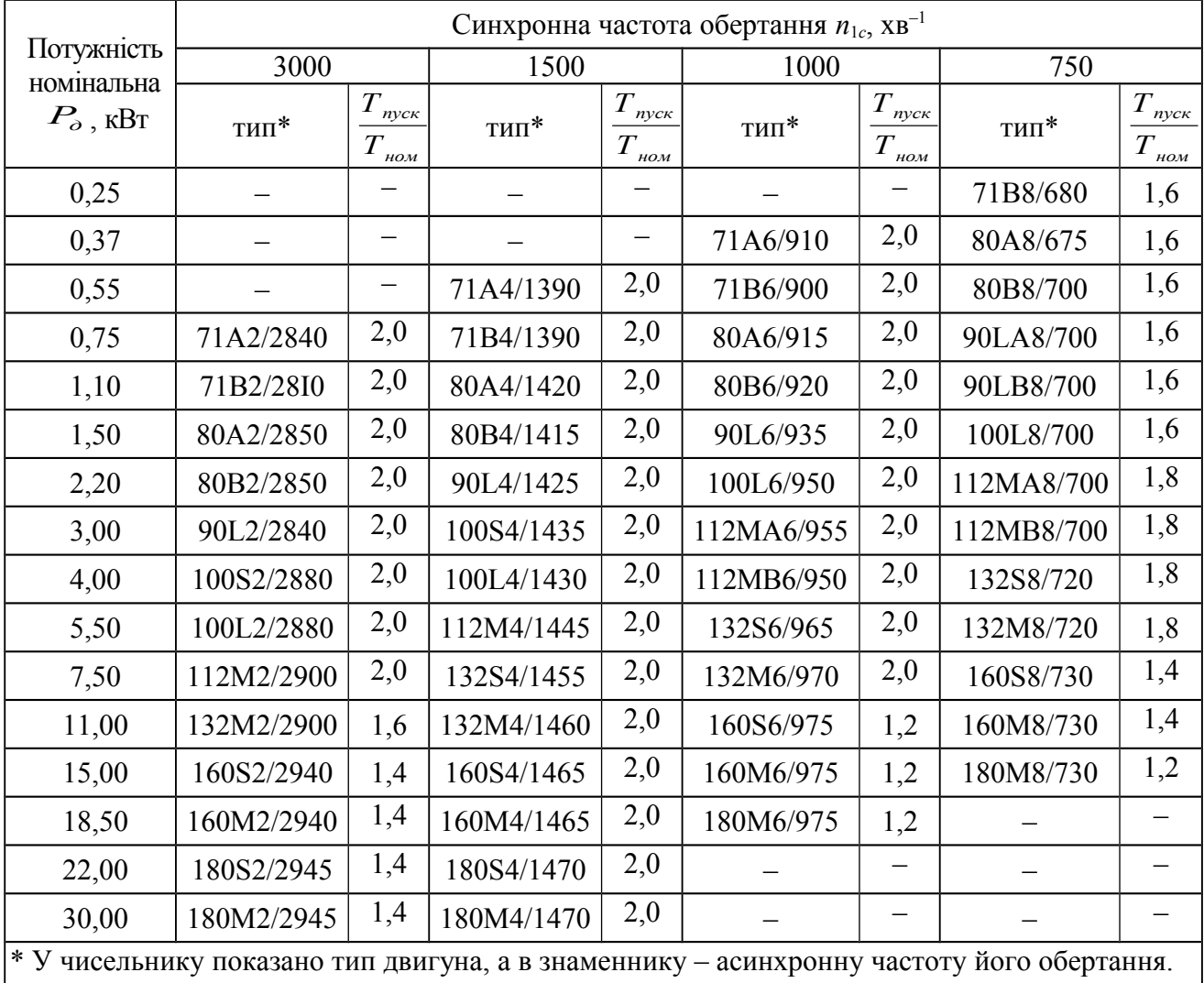

# Електродвигуни закриті обдувні, єдиної серії 4А

Потужність електродвигуна (кВт) визначають за такою формулою:

$$
P_{\partial} = \frac{T_{2p} n_{2p}}{955 \cdot 10^4 \eta_{\ \Sigma}},
$$

де *T*<sup>2</sup> *<sup>р</sup>* – крутний момент на вихідному валу (табл. 1.1), його потрібно один раз перевести з Нм у Нмм, а потім використовувати цю величину протягом усього розрахунку;  $\eta_{\Sigma}$  – загальне значення ККД приводу, обчислене таким чином:

$$
\eta_{\Sigma} = \eta_{M} \eta_{m} \eta_{\delta},
$$

де <sup>η</sup> *<sup>м</sup>* – ККД з'єднувальної муфти (заздалегідь можна взяти таким, що дорівнює 0,98); <sup>η</sup> *<sup>т</sup>* ,  $\eta_{\delta}$  – ККД тихохідної та швидкохідної передачі зубчастого редуктора. Середні значення  $\eta$ передач різних типів з урахуванням втрат в опорах валів на підшипниках кочення наведено в табл. 1.4. Під час вибору двигуна потрібно пам'ятати, що його завищена потужність призводить до зростання реактивного опору в електромережі й знижує значення  $\cos\varphi$ . Водночас допустиме перевантаження електродвигуна становить від 5 до 8 % за його постійної величини та в межах 10…12 % від номінальної при змінних навантаженнях. Відповідну модель вибирають з довідкової літератури за номінальною потужністю двигуна й синхронною частотою обертання його вала.

Після цього в пояснювальну записку заносять такі характеристики електродвигуна:

– позначення;

– номінальну потужність, кВт;

– синхронну частоту обертання вала, хв–1;

– відношення пускового моменту до номінального *ном пуск Т Т* ;

– габаритні розміри, мм;

– тип, діаметр і довжину вихідного кінця вала (якщо наведені), мм;

– точну (асинхронну) частоту обертання *n*1, яку знаходять, наприклад, у колонці «Точная частота вращения» бібліотеки електродвигунів програми КОМПАС чи в табл. 1.3.

Таблиця 1.4

Середні значення коефіцієнта  $\eta_p$  зубчастих і черв'ячних передач різних типів з урахуванням втрат в опорах валів на підшипниках кочення

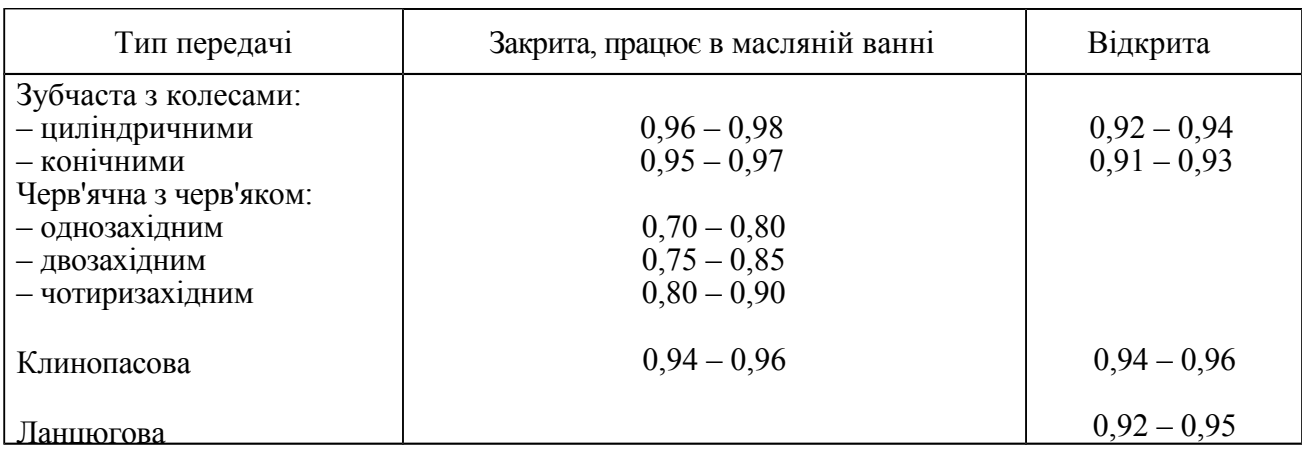

Знаючи точне значення частоти обертання вала двигуна *n*1*р* при номінальному навантаженні, передавальне число редуктора обчислюють за відомою формулою:

$$
u_p = \frac{n_{1p}}{n_{2p}}.
$$

Ескіз електродвигуна з основними розмірами подають у пояснювальній записці, як це, наприклад, показано на рис. 1.2 для двигуна АИР56А4, потужністю 12 кВт, синхронною частотою 1500 хв–1, масою 3,5 кг. Будь-який ескіз у системі КОМПАС зручно виконувати,

використовуючи файл типу  $\left|\frac{d}{dt}\right|$  «Фрагмент», а потім «вставляти» його в пояснювальну Фрагмент

записку, яку створюють у файлі типу  $\equiv$  «Текстовый документ», як це буде описано документ

нижче (див. підрозд. 19.2).

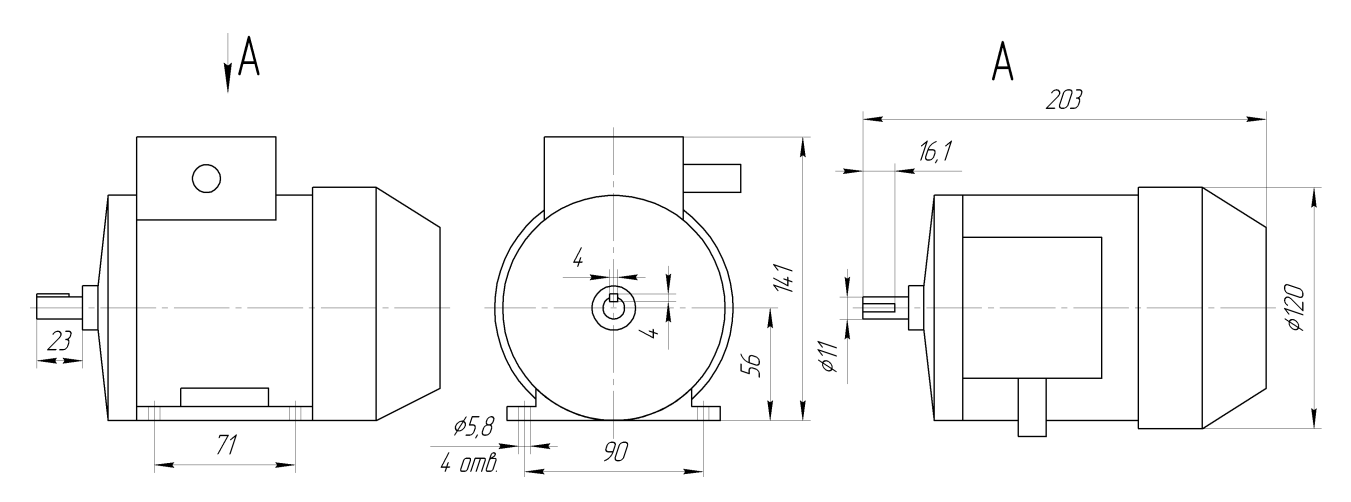

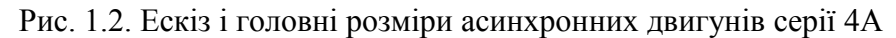

# <span id="page-12-0"></span>**1.5. Розбиття передавального числа редуктора на ступені**

Загальне передавальне число редуктора має бути розподілене на ступені.

У багатоступеневих редукторах загальне передавальне число дорівнює добутку передавальних чисел ступенів, що його утворюють. Зокрема для двоступеневого редуктора

$$
u_p = u_m u_\delta.
$$

Передавальні числа швидкохідного  $u_{\sigma}$  і тихохідного  $u_{m}$  ступенів двоступінчатих редукторів різних видів визначають, використовуючи вирази, подані в табл. 1.5.

Таблиця 1.5

Передавальні числа двоступеневого редуктора

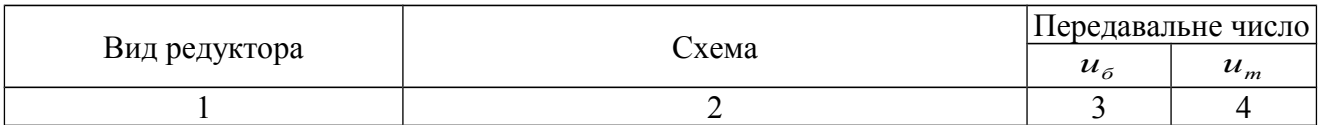

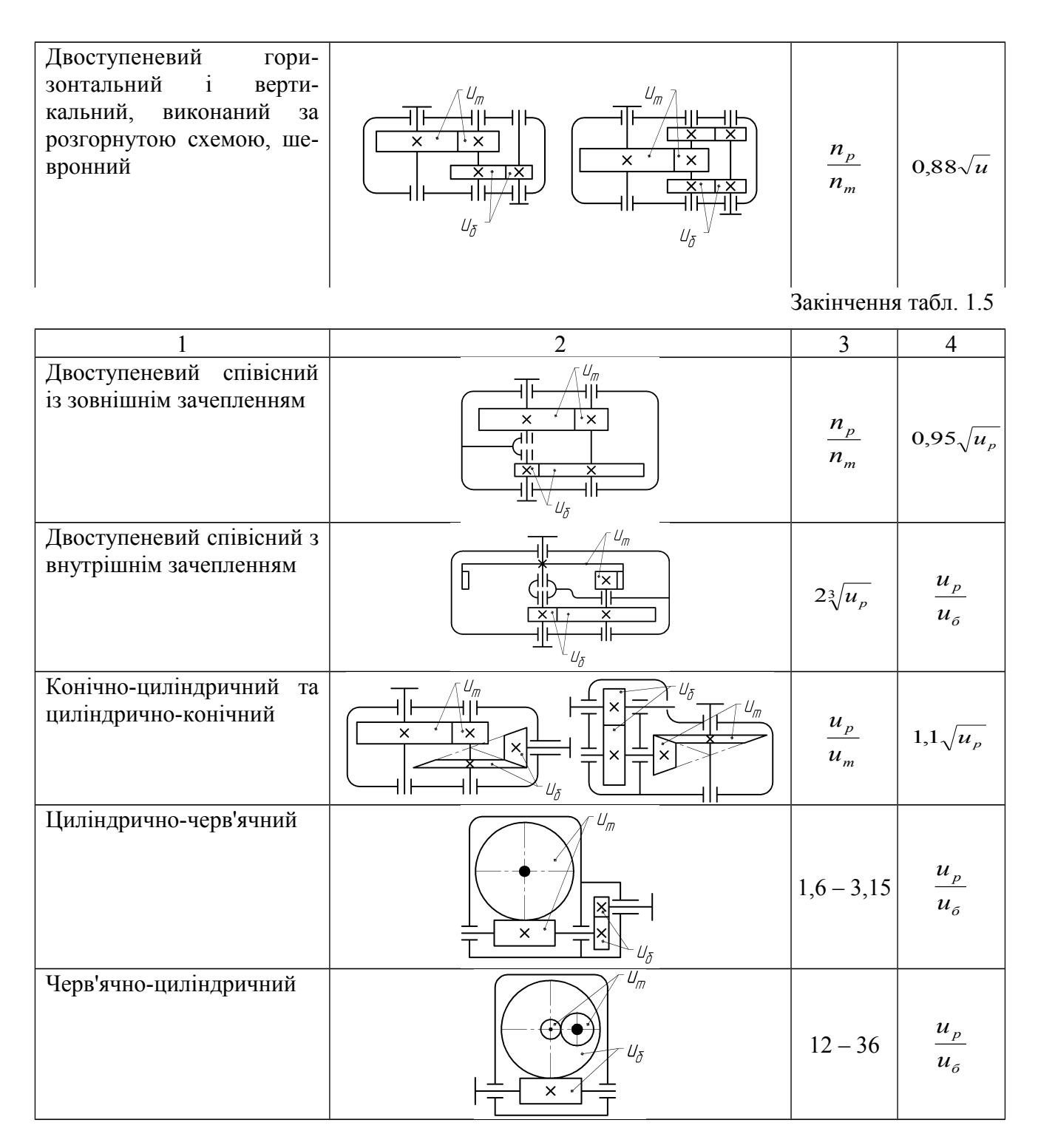

Одночасно необхідно стежити за тим, щоб значення передавальних чисел для передач різних типів перебували в допустимих межах, поданих у табл. 1.6.

Таблица 1.6

Рекомендовані значення передавальних чисел механічних передач

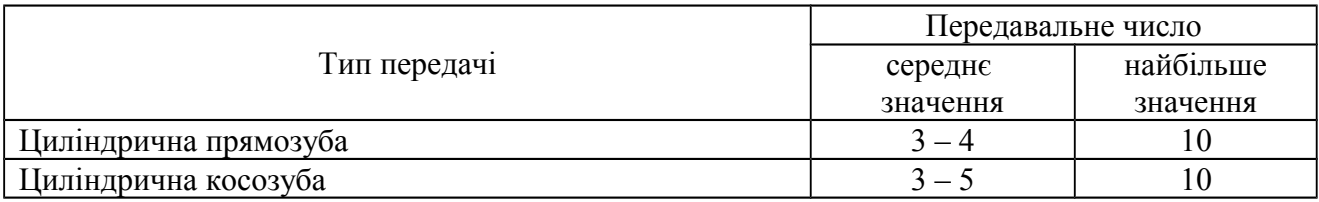

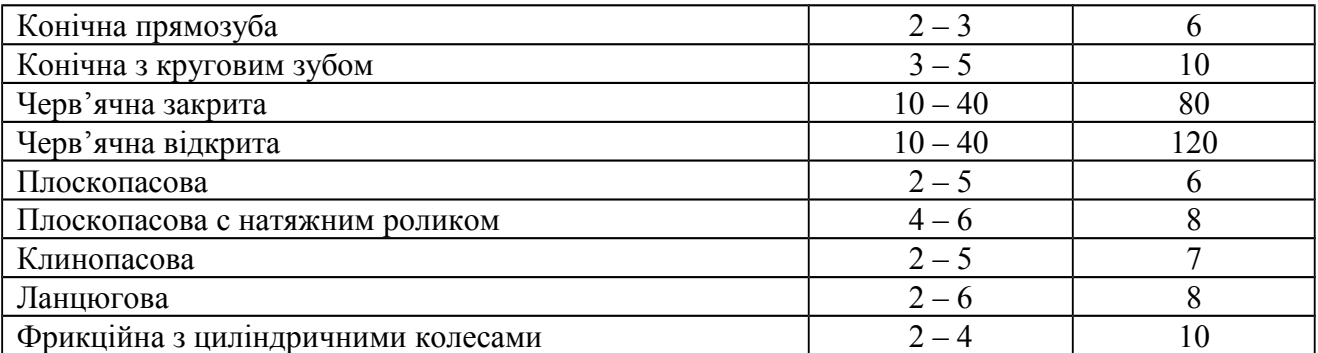

Значення частоти обертання валів коробок передач утворюють геометричний ряд дробів із знаменником прогресії Ф. Оскільки частота обертання вхідного вала дорівнює  $n_1$ , то значення інших частот обертання відповідно

$$
n_2 = \frac{n_1}{\varphi}; \quad n_3 = \frac{n_1}{\varphi^2} = \frac{n_2}{\varphi}; \quad n_4 = \frac{n_1}{\varphi^3} = \frac{n_3}{\varphi}
$$

і т. д. Найбільш поширені значення величини  $\varphi$  становлять 1,41; 1,34; 1,25; 1,18.

Проектуючи циліндричні передачі, необхідно також особливу увагу приділяти максимальному значенню передавального числа одного ступеня залежно від твердості зубців коліс з огляду на рекомендації, подані в табл. 1.7.

Таблиня 1.7

Найбільші значення передавальних чисел в одному ступені циліндричних передач

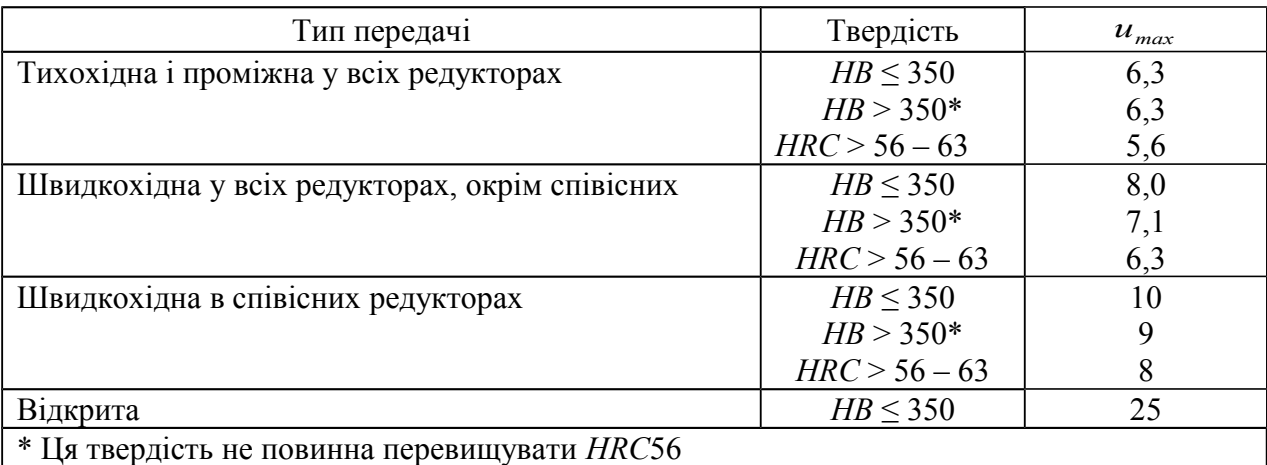

# <span id="page-14-0"></span>**1.6. Послідовність розрахунку передач редуктора**

Розрахунок передач двоступеневого редуктора починають з другого (тихохідного) ступеня, а потім переходять до першого (швидкохідного). Послідовність розрахунку передач різних типів розглянуто в розділах 2, 3 та 4 (відповідно в застосуванні до циліндричних, конічних і черв'ячних передач). У цих розрахунках прийнято такі позначення для крутних моментів, прикладених до валів одного ступеня:

 $T_1$  – крутний момент на швидкохідному валу ступеня (передачі);

 $T_2$  – крутний момент на тихохідному валу ступеня (передачі).

Для тихохідної передачі редуктора  $T_2$  дорівнює номінальному моменту на вихідному валу редуктора  $T_{2p}$ , заданому в табл. 1.1 (див. підрозд. 1.2), а  $T_1$  – крутному моменту на проміжному валу редуктора *T<sup>п</sup>* , його визначають як

$$
T_1 = T_n = \frac{T_{2p}}{u_m \eta_m}.
$$

Для швидкохідної передачі редуктора значення  $\vert T^{\parallel}_2 \vert$  дорівнює тільки що знайденому моменту на проміжному валу редуктора *T<sup>п</sup>* , а *Т*<sup>1</sup> дорівнює крутному моменту на вхідному валу редуктора *Т*1*<sup>р</sup>* , які можна знайти за такою формулою

$$
T_1 = T_{1p} = \frac{T_{2p}}{u_p \eta_{\delta} \eta_m}.
$$

Частоту обертання валів у передачі позначають відповідно таким чином:

 $n_1$  – частота обертання вала швидкохідного ступеня (передачі);

*n*<sup>2</sup> – частота обертання вала тихохідного ступеня (передачі).

У тихохідній передачі редуктора величина  $n_2$  дорівнює частоті обертання вихідного вала редуктора  $n_{2p}$ , заданій у табл. 1.1 (див. підрозд. 1.2), а  $n_1$  – частоті обертання проміжного вала редуктора *n<sup>п</sup>* , що визначається таким чином:

$$
n_1 = n_n = n_{2p} u_m.
$$

У швидкохідній передачі редуктора величина  $n_2$  дорівнює тільки що знайденій частоті обертання проміжного вала редуктора, а *n*<sup>1</sup> дорівнює частоті обертання вхідного вала редуктора (тобто частоті обертання вала двигуна) *n*1*<sup>р</sup>* .

#### <span id="page-15-0"></span>**1.7. Використання обчислювальних засобів**

Розрахунки зубчастих передач, валів, підшипників і т.д., за традиційною методикою можна вести на калькуляторі, у тому числі і на вбудованих калькуляторах Windows та КОМПАС (обидва мають наукові функції). Але найзручніше це робити в спеціалізованих програмах, наприклад, MatCad, Wolfram Mathematica і навіть Microsoft Excel, коли є можливість редагувати вже «набраний» розрахунок, змінювати початкові дані або вибирати інші коефіцієнти в разі отримання незадовільних результатів попередньої спроби розрахунку. У цьому випадку для уникнення в тексті розрахункової програми повторень однойменних позначень першого і другого ступенів редуктора до них додають індекс кожного (*б* або *т*), наприклад,

*n*1*<sup>б</sup>* – частота обертання вхідного вала швидкохідного ступеня редуктора;

 $T_{2m}$  – крутний момент на вихідному валу тихохідного ступеня редуктора.

На жаль, у текстовому документі програми КОМПАС, де належить оформлювати пояснювальну записку до курсового проекту, поки що не існує можливості вести автоматичні обчислення. Не можна також переносити в нього формули, написані в інших програмах. Отже, всі формули й числові розв'язки мають бути виконані в текстовому документі програми КОМПАС.

#### *Питання для самоконтролю*

*1. Наведіть приклад одного з варіантів компонувальної схеми циліндричного двоступеневого редуктора.*

*2. Запишіть кілька формул для розрахунку передавального числа редуктора та поясніть фізичний зміст цієї величини.*

*3. Якими принципами керуються, вибираючи привідний електродвигун для редуктора?*

*4. Що таке синхронна частота обертання асинхронного двигуна?*

*5. Яким чином зображується ескіз електродвигуна в системі КОМПАС?*

# <span id="page-17-1"></span>**2. РОЗРАХУНОК ЦИЛІНДРИЧНОЇ ЗУБЧАСТОЇ ПЕРЕДАЧІ**

*Мета розділу – ознайомлення студентів з методикою обчислення параметрів циліндричних зубчастих передач та принципами вибору матеріалів для виготовлення зубчастих коліс, оволодіння навичками розрахунку сил, що виникають при зачепленні у прямо- й косозубих, а також у шевронних передачах.*

Для розрахунку параметрів циліндричних зубчастих передач використовують деякою мірою спрощену традиційну методику [3], у якій фігурують такі символи для позначення величин:

- $T$  крутний момент на валу,  $H$  мм;
- $M$  згинальний момент на валу,  $H$  мм;
- $F_t$  колова сила при зачепленні, Н;
- $F_r$  радіальна сила при зачепленні, Н;
- $F_a$  осьова сила при зачепленні, Н;
- *n* частота обертання вала (зубчастого колеса), хв–1;
- *v* колова швидкість зубчастого вінця, м/с;
- *u* передавальне число передачі;
- *а* міжосьова відстань (ділильна) передачі, мм;
- *d* діаметр зубчастих коліс, мм;
- *m* модуль зубчастих коліс, мм;
- *z* число зубців шестірні (колеса);
- *α* кут зачеплення, град;
- *β* кут нахилу лінії зубця шестірні (колеса), град;
- <sup>σ</sup> нормальне напруження в матеріалах, МПа;
- $\sigma^{\,0}_{\,H\,\text{lim}}$  границя тривалої контактної витривалості, МПа;
- $\sigma_{\scriptscriptstyle{F\,\text{lim}}}^{\,\text{o}}$  границя тривалої згинальної витривалості, МПа;
- $\Psi$ <sub>a</sub> коефіцієнт ширини зубчастого колеса;
- *x* зміщення початкового контуру зубчастого зачеплення.
- Під час обчислень слід дотримуватися зазначених розмірностей величин.
- При вищенаведених величинах нижні індекси набувають такого змісту:
- *i* зубчасте колесо в позначенні передачі (при цьому число 1 стосується шестірні,  $2 -$ колеса);
	- *H* належність до контактної міцності;
	- *F* належність до згинальної витривалості;
	- *n* нормальний;
	- *t* коловий або торцевий;
	- *r* радіальний;
	- *а* осьовий;
	- *л* лімітуючий елемент передачі.

# <span id="page-17-0"></span>**2.1. Вибір матеріалів для виготовлення зубчастих коліс**

При виготовленні зубчастих коліс використовують сталь, чавун різних марок, неметалеві матеріали (для легко навантажених та малошумних передач), рідше – сплави кольорових металів.

Колеса силових передач здебільшого виготовляють із сталі, рідше – з чавунного литва. Колеса великих діаметрів (800 мм і більше) роблять відлитими, а менших діаметрів – з кованих або штампованих заготівок.

Для виробництва коліс із твердістю активних поверхонь зубців менше 350 одиниць за Брінелем (*НВ* ≤ 350) застосовують сталь марок 40, **45**[1](#page-18-0) , 50, 50Г, 35Х 40Х, **45Х**, **38ХС**, 35ХМА, З0ХНЗА, 34ХМ та ін. Потрібної твердості активних поверхонь зубців досягають шляхом термообробки, нормалізації або поліпшення. Використання перелічених марок сталі дає можливість виготовити колеса за спрощеною схемою, коли чистова обробка заготівки та зубців можлива і після термообробки. Зубці таких коліс придатні до припрацьовування.

Для підвищення навантажувальної здатності, зниження габаритів і маси передачі доцільно забезпечувати високу твердість активних поверхонь зубців, чого досягають об'ємним і поверхневим гартуванням (*НВ* > 350) та хіміко-термічною обробкою (цементація, азотування, ціанування) (*НRC* > 50). У разі застосування останніх, нарізування зубців виконують до термообробки, а необхідні фінішні операції – після неї. Зубці таких коліс не здатні до припрацьовування. У виготовлені таких коліс рекомендується використовувати сталі марок **18ХГТ**, **12Х2Н4А**, **20Х2Н4A**, **12ХН3А**, **20ХН3А**, **30ХН3А**.

У табл. 2.1 перелічено найпоширеніші марки сталей для виготовлення зубчастих коліс, а також подано способи термообробки й орієнтовна сфера їх застосування. Основні механічні характеристики найчастіше застосованих для виготовлення зубчастих коліс сталей (з довідковою метою, а не для вибору) наведено у табл. 2.2.

Таблиця 2.1

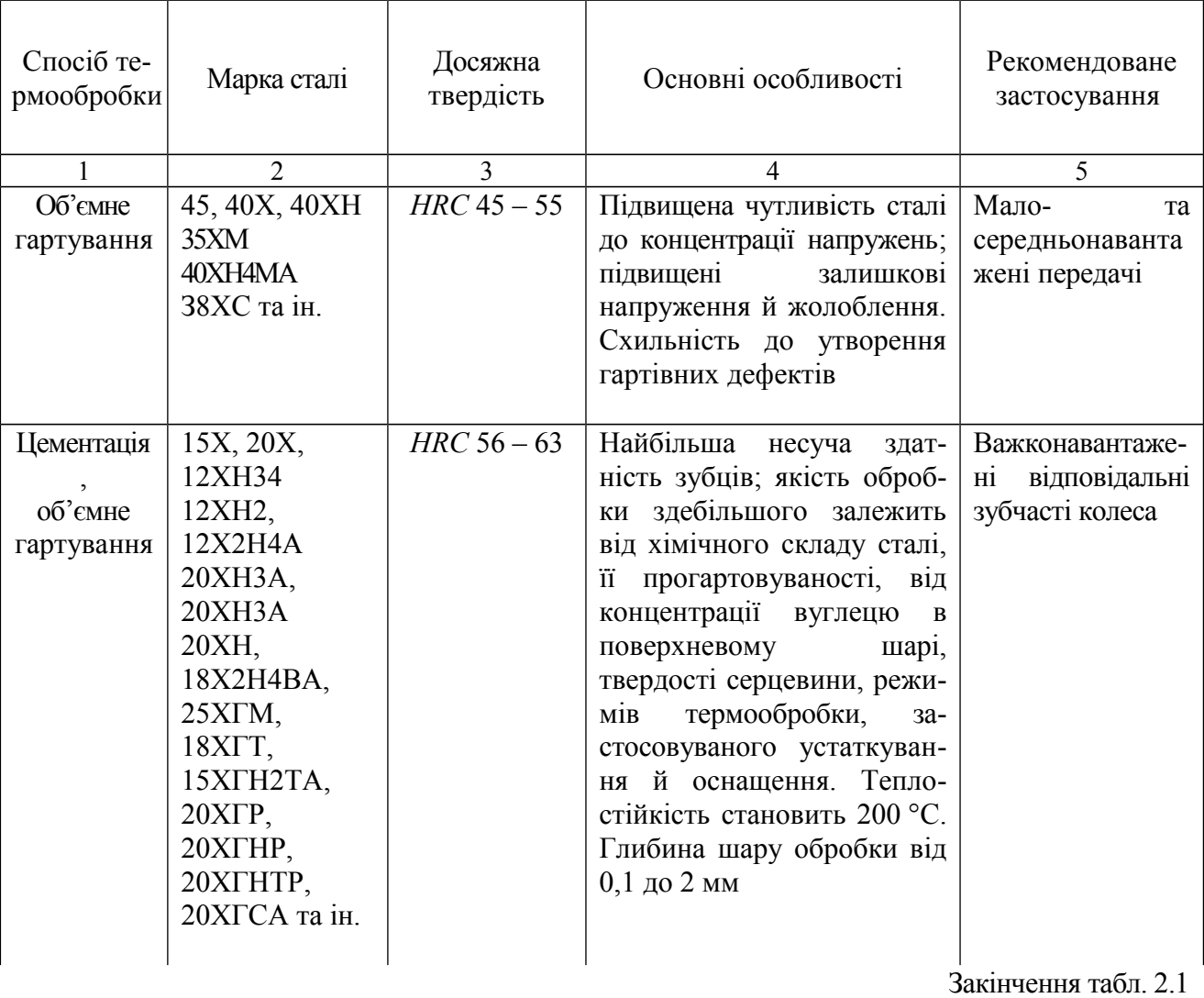

Особливості застосування марок сталі, призначених для виготовлення зубчастих коліс

<span id="page-18-0"></span><sup>1</sup> Тут і далі виділені назви марок сталі, які рекомендовано використати в проекті, тому що вони закладені в довідник матеріалів програми КОМПАС.

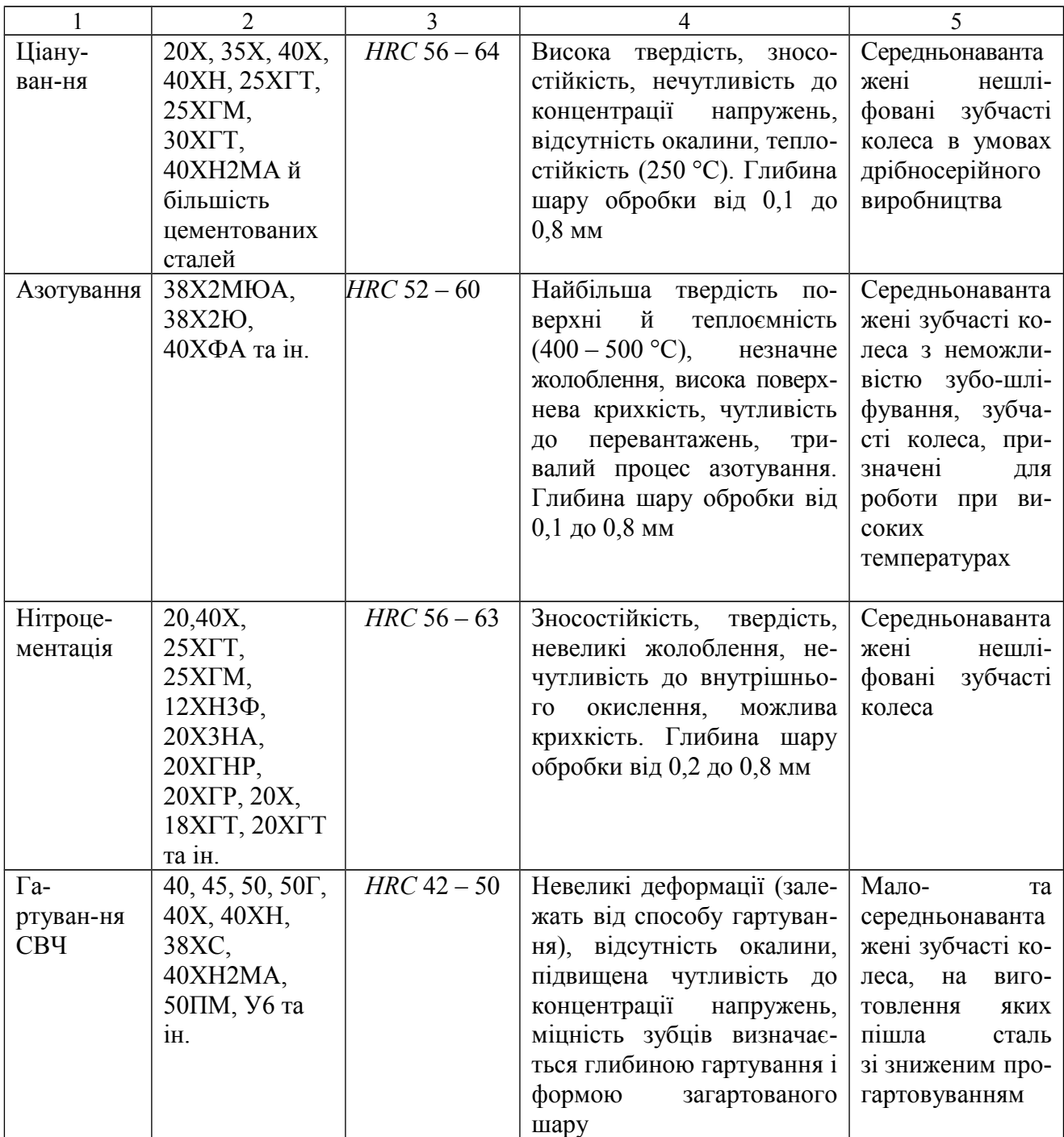

Таблиця 2.2

Основні механічні характеристики найпоширеніших марок сталі для виготовлення зубчастих коліс

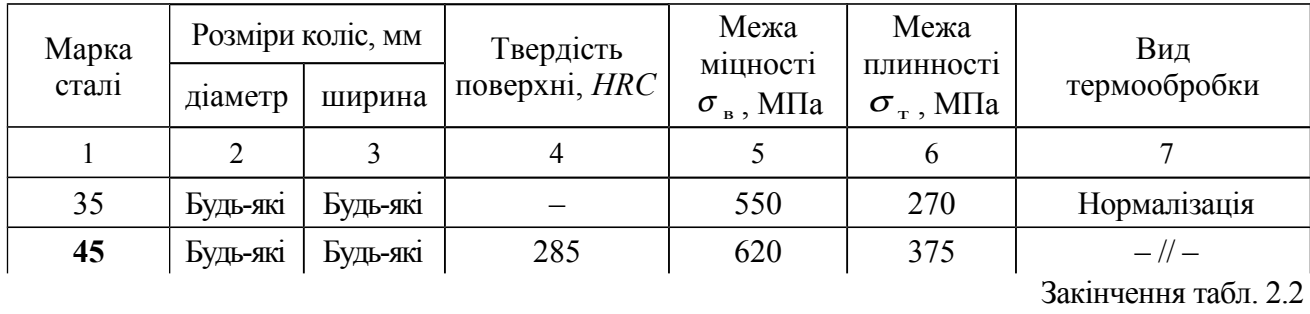

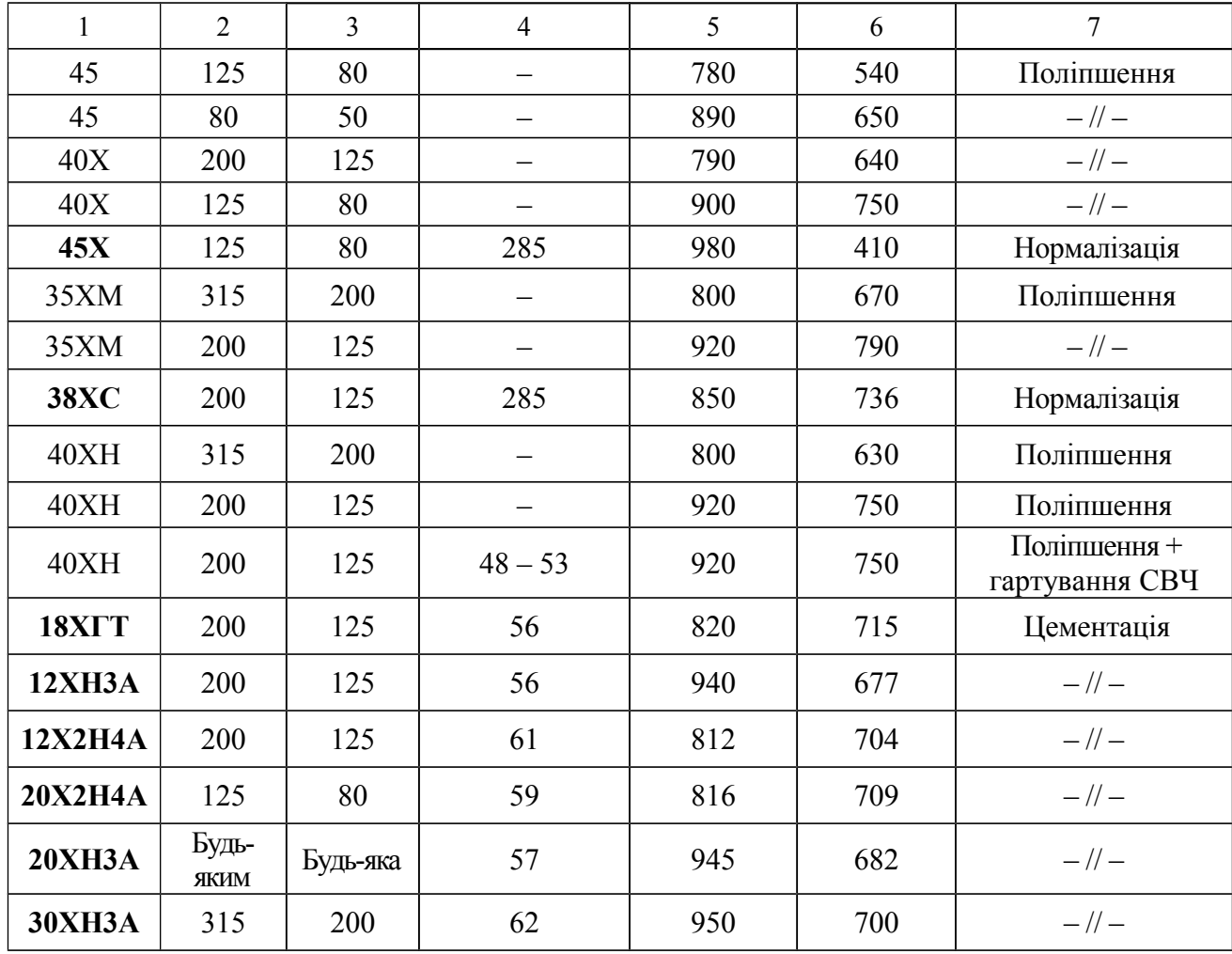

# <span id="page-20-1"></span>**2.2. Визначення допустимих напружень у зубчастих колесах**

# <span id="page-20-0"></span>**2.2.1. Визначення коефіцієнтів еквівалентності навантаження**

Коефіцієнти еквівалентності (зведення) режиму роботи редуктора *KHE* та *KFE* визначають з урахуванням класу навантаження, якщо його величину передбачено в технічному завданні на курсовий проект, або з огляду на параметри діаграми навантаження приводу (див. підрозд. 1.2). У першому випадку ці величини, як і коефіцієнт режиму *X* , визначаються за табл. 2.3 залежно від виду термообробки зубчастих коліс передачі, а в другому випадку – їх обчислюють за такими формулами:

$$
K_{HE} = \sqrt[3]{\alpha_1 + \beta_2^3 \alpha_2 + \beta_3^3 (1 - \alpha_1 - \alpha_2)};
$$
  
\n
$$
K_{FE} = \sqrt[36]{\alpha_1 + \beta_2^3 \alpha_2 + \beta_3^3 (1 - \alpha_1 - \alpha_2)};
$$
  
\n
$$
X = \alpha_1 + \beta_2 \alpha_2 + \beta_3 (1 - \alpha_1 - \alpha_2),
$$

де *м* – параметр термообробки, дорівнює 6 для зубців, підданих нормалізації, поліпшенню або азотуванню, і 9, коли мало місце об'ємне або поверхневе гартування й цементація.

Величини параметрів  $\alpha_1$ ,  $\alpha_2$ ,  $\beta_2$ ,  $\beta_3$  беруть з технічного завдання на курсовий проект (див. підрозд. 1.2).

Таблиця 2.3

Коефіцієнти режиму та коефіцієнти еквівалентності режиму роботи редуктора

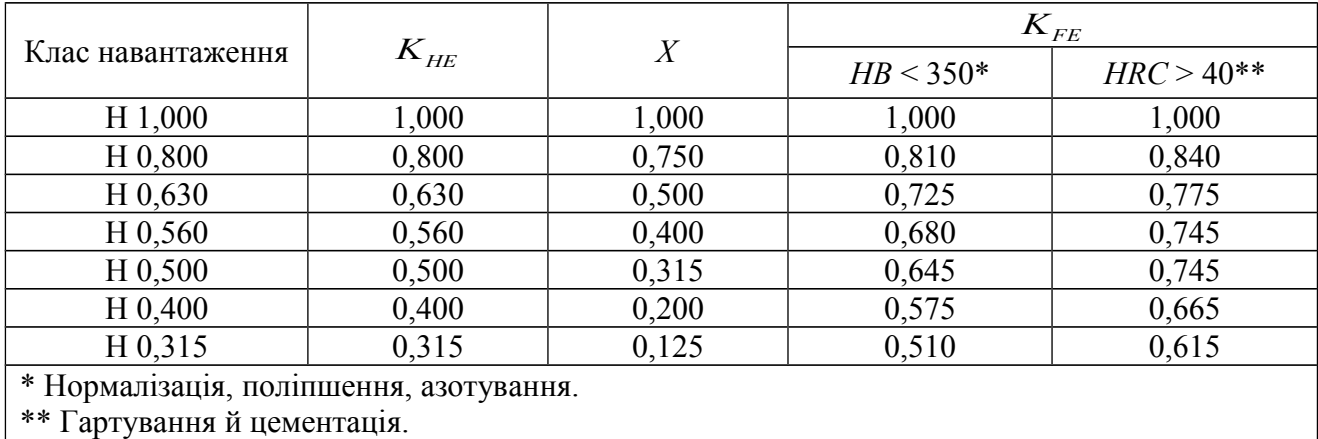

Коефіцієнти довговічності зубчастих коліс  $K_{H\partial i}$  та  $K_{F\partial i}$  залежно від сумарного числа циклів *N<sup>i</sup>* роботи кожного з них у передачі (напрацювання) визначають за такими формулами:

$$
K_{Hoi} = K_{HE} \cdot \sqrt[3]{\frac{N_i}{N_{HGi}}} \le 1;
$$
  

$$
K_{Foi} = K_{FE} \cdot \sqrt[M]{\frac{N_i}{N_{FGi}}} \le 1;
$$

де *N HGi* – база контактних напружень, залежна від твердості матеріалу, яка обчислюється за виразом:  $N_{H G i}$  =  $(H B_i)^3$  після остаточного вибору матеріалів зубчастих коліс з табл. 2.4. При цьому для шестірні, на відміну від колеса, зазвичай вибирають матеріал, твердіший хоча б на 10 одиниць за Брінелем, оскільки перша здійснює більше оборотів в одиницю часу. Наприклад, коли твердість матеріалу зубчастих коліс передачі нижча *НВ*350, то шестірню із сталі 45 піддають термообробці нормалізації та поліпшення (*НВ*1350), а обробка колеса передбачає тільки нормалізацію (*НВ*2270). Аналогічно, якщо твердість матеріалів *HRC*<sup>1</sup> > 50 і *HRC*<sup>1</sup> > 56, то й термообробка має бути відповідною (гартування об'ємне або СВЧ, цементація, азотування, ціанування). Значення межі плинності  $\, \sigma_{_{\, \mathrm{T}}} \,$ вибраної марки сталі для підстановки у формули, подані в табл. 2.4, беруть з табл. 2.2.

За номограмою, що зображена на рис. 2.1, можна перевести значення твердості з *HRC* в *HB*, причому, величину бази згинальних напружень *N HGi* беруть такою, що дорівнює 4 $\cdot$ 10<sup>6</sup>.

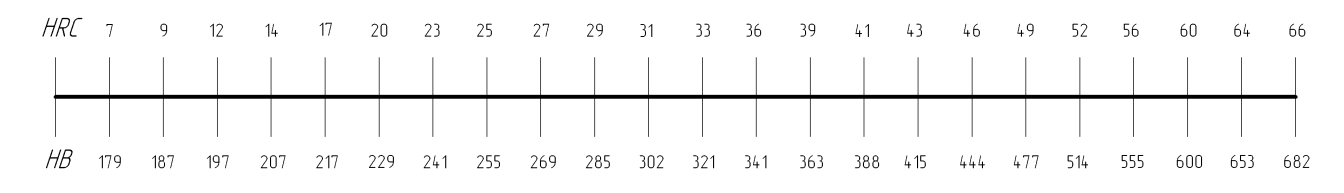

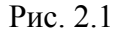

Напрацювання зубчастих коліс передачі протягом терміну експлуатації редуктора визначають таким чином:

$$
N_i = N_p \cdot n_i \cdot 60,
$$

де  $N_p$  – ресурс роботи редуктора, це параметр  $L_h$ , але в годинах; його значення беруть з технічного завдання на курсовий проект (див. підрозд. 1.2). При цьому, якщо  $N_i \ge 10^8$ , то  $K_{F\partial i} = 1$ .

Таблиця 2.4

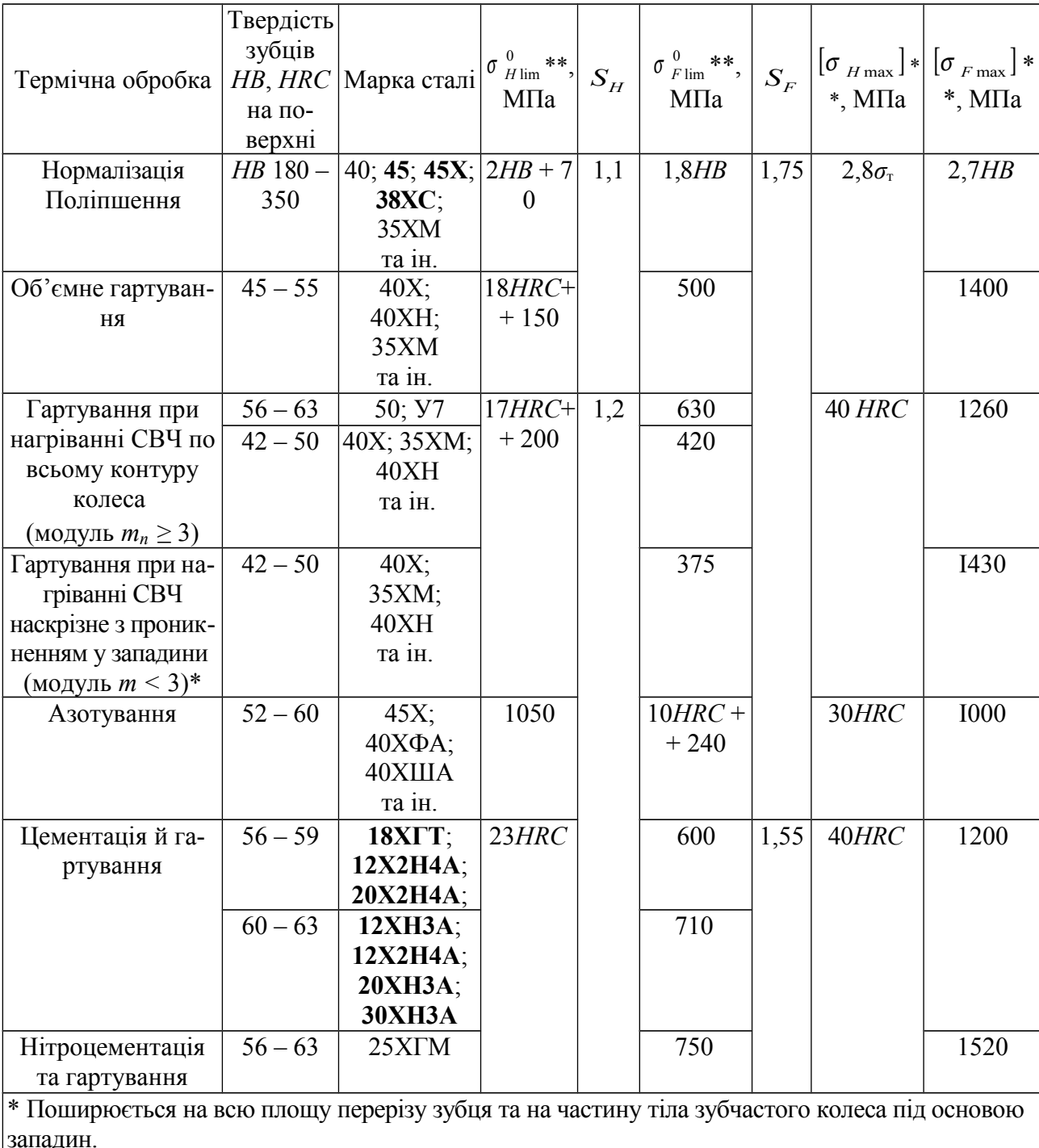

Характеристики міцності деяких марок сталей, що йдуть на виготовлення зубчастих коліс

западин.

\*\* Значення обчислюють з урахуванням середньої твердості зубців.

За найменшим значенням величини  $K_{H\delta i}$  вибирають лімітуючий елемент передачі (шестірня або колесо), і тільки для нього виконують розрахунки, а замість нижнього індексу *л* (лімітуюче) ставлять або 1 (для шестірні) або 2 (для колеса). Якщо обидва коефіцієнти дорівнюють одиниці, то вибирають колесо.

#### <span id="page-23-1"></span>**2.2.2. Визначення допустимих напружень у зубчастих колесах**

Значення допустимих контактних напружень для лімітуючого елемента передачі встановлюють за таким виразом:

$$
\left[\sigma_{H}\right]_{\pi}=\frac{\sigma_{H\lim\pi}^{0}}{S_{H}},
$$

де *S<sup>H</sup>* – коефіцієнт безпеки у застосуванні до контактних напружень.

Допустимі згинальні напруження визначають таким чином:

$$
\left[\sigma_{F}\right]_{\pi}=\frac{\sigma_{F\lim\pi}^{0}}{S_{F}},
$$

де *S<sup>F</sup>* – коефіцієнт безпеки стосовно згинальних напружень.

Вирази для обчислення величин  $\sigma_{H \text{lim}}^0$ ,  $\sigma_{F \text{lim}}^0$ ,  $S_H$ ,  $S_F$  беруть з табл. 2.4, а значення межі плинності  $\sigma$ <sub>т</sub>обраної марки сталі, щоб підставити його у формули табл. 2.4, – з табл. 2.2.

### <span id="page-23-0"></span>**2.2.3. Визначення коефіцієнтів навантаження зубчастих коліс**

Спочатку обчислюють приблизне значення колової швидкості колеса (м/с), тобто

$$
v_2 = \frac{n_1}{10^3 C_v} \sqrt[3]{\frac{T_2}{u^2 \psi_a}},
$$

де *C<sup>v</sup>* – коефіцієнт, залежний від виду термообробки (беруть з табл. 2.5); <sup>ψ</sup> *<sup>a</sup>* – коефіцієнт ширини колеса (відношення ширини колеса до міжосьової відстані), який задають у межах від 0,10 до 0,25 для прямозубих передач, від 0,25 до 0,40 для косозубих та від 0,50 до 1,00 для шевронних із такого ряду стандартних чисел: 0,100; 0,150; 0,200; 0,250; 0,315; 0,400; 0,500; 0,630; 1,000.

Далі, використовуючи значення величини  $v_2$ , з табл. 2.6 вибирають ступінь точності передачі для забезпечення необхідної плавності її ходу.

Таблиця 2.5

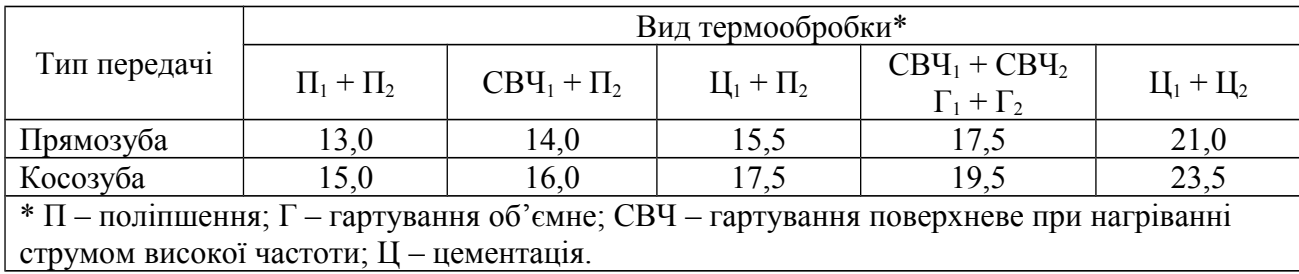

Величина коефіцієнта впливу термообробки *C<sup>v</sup>* на швидкість колеса

Навантаження в зачепленні визначають з урахуванням нерівномірності його розподілу між зубцями по їхній довжині, а також узявши до уваги ударні складові цього параметра. Тому встановлюють такі значення коефіцієнтів навантаження  $K_H$  і  $K_F$ :

$$
K_{H} = K_{H\delta} K_{H\epsilon} K_{H\nu} ;
$$
  

$$
K_{F} = K_{F\delta} K_{F\epsilon} K_{F\nu} ,
$$

де *KHб* , *KFб* – коефіцієнти розподілу навантаження за контактною міцністю та згинальною витривалістю відповідно, при цьому для прямозубих коліс вони дорівнюють одиниці, а для косозубих (залежно від ступеня точності передачі, яку визначають за номограмою з рис. 2.2, де показано криві розподілу цієї величини) їх знаходять з табл. 2.7 відповідно; *KHв* , *KFв* – коефіцієнти концентрації навантаження за контактною міцністю й згинальною витривалістю відповідно. При розробці циліндричних передач зазвичай вибирають матеріал для виготовлення коліс твердістю менше 350 одиниць за Брінелем ( $HB_2$ <350), тоді

$$
K_{H\beta} = K_{H\beta}^{0} (1 - X) + X \ge 1.05.
$$

Якщо для виготовлення колеса вибирають більш твердий матеріал за *НВ*350, то  $K_{H\beta} = K_{H\beta}^0$ , де  $K_{H\beta}^0$  – початкове значення коефіцієнта концентрації навантаження за контактною міцністю (до припрацювання зубців), для різних видів передач, схематично показаних на рис. 2.3, його беруть з даних з табл. 2.8.

Таблиця 2.6

Рекомендований ступінь точності передачі у редукторі

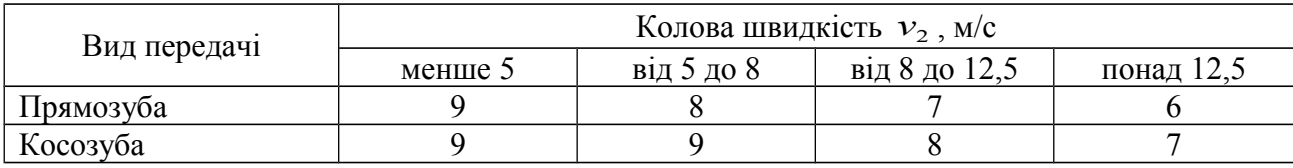

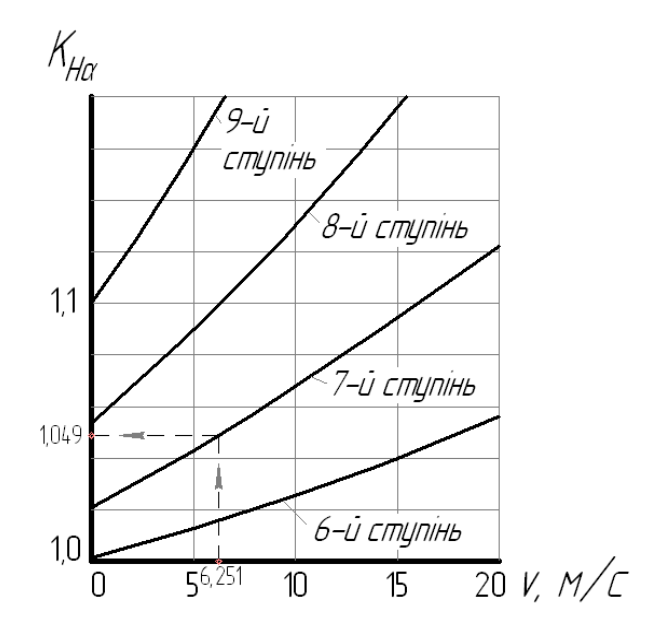

Рис. 2.2

Таблиця 2.7

Значення коефіцієнта точності виготовлення коліс передачі *K<sup>F</sup>*<sup>α</sup>

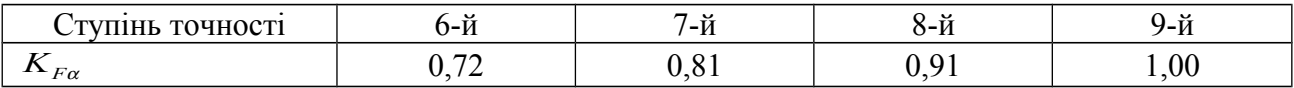

Коефіцієнт концентрації навантаження залежно від згинальної витривалості *K<sup>F</sup>*β для тих самих умов виготовлення коліс обчислюють таким чином:

$$
K_{F\beta} = K_{F\beta}^0 (1 - X) + X \ge 1,04.
$$

Якщо для виготовлення колеса вибирають твердіший матеріал за *НВ*350, то  $K_{F\beta} = K^0_{F\beta}$ , де  $K_{\scriptscriptstyle F\beta}^{\scriptscriptstyle 0}$  — початкове значення коефіцієнта концентрації навантаження за згинальною витривалістю (до припрацювання зубців), а якщо треба розрахувати одноступеневий циліндричний редуктор, то його беруть з колонки 7 табл. 2.9; *KHv* , *KFv* – коефіцієнти динамічності за контактною та згинальною міцністю, їх значення беруть з табл. 2.10 та 2.11 відповідно.

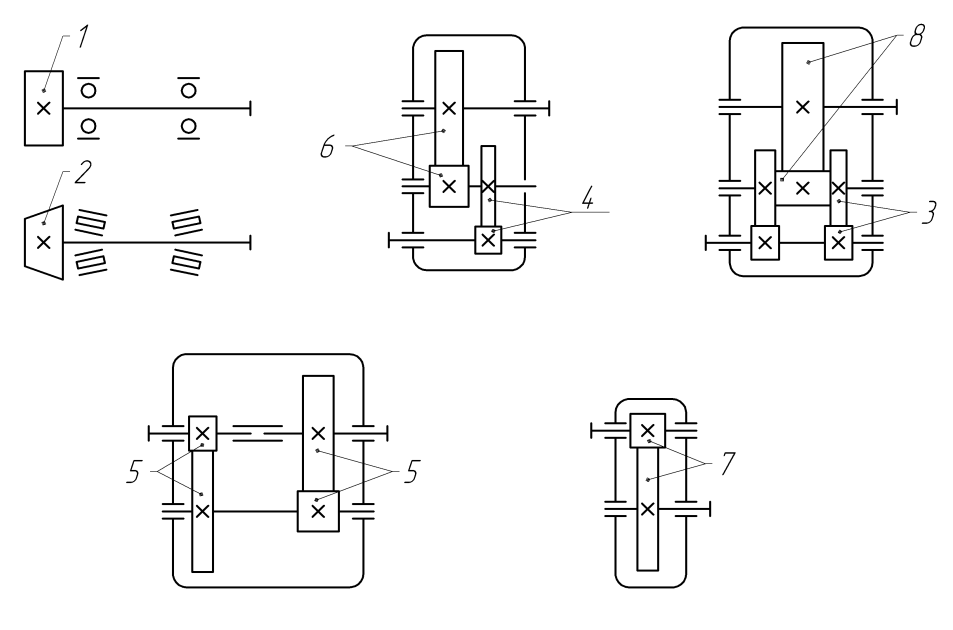

Рис. 2.3

Таблиця 2.8

| $b/d_1$ *    | Рівень твердості      | Схема передачі |                |      |                |      |      |      |      |  |
|--------------|-----------------------|----------------|----------------|------|----------------|------|------|------|------|--|
| $(b/d_{m1})$ | поверхонь<br>зубців** | 1              | $\overline{2}$ | 3    | $\overline{4}$ | 5    | 6    | 7    | 8    |  |
| 1            | $\overline{2}$        | 3              | $\overline{4}$ | 5    | 6              | 7    | 8    | 9    | 10   |  |
| 0,2          | $\rm{a}$              | 1,70           | 1,40           | 1,30 | 1,18           | 1,08 | 1,04 | 1,02 | 1,00 |  |
|              | $\sigma$              | 1,35           | 1,20           | 1,15 | 1,09           | 1,05 | 1,02 | 1,01 | 1,00 |  |
| 0,4          | a                     | 2,40           | 1,90           | 1,60 | 1,36           | 1,20 | 1,12 | 1,08 | 1,02 |  |
|              | $\overline{6}$        | 1,70           | 1,45           | 1,30 | 1,18           | 1,10 | 1,06 | 1,05 | 1,01 |  |
| 0,6          | $\rm{a}$              | 3,10           | 2,40           | 2,00 | 1,60           | 1,34 | 1,24 | 1,14 | 1,06 |  |
|              | $\overline{6}$        | 2,05           | 1,70           | 1,50 | 1,30           | 1,17 | 1,12 | 1,07 | 1,03 |  |
| 0,8          | $\rm{a}$              | 4,00           | 3,00           | 2,40 | 1,86           | 1,54 | 1,40 | 1,26 | 1,10 |  |
|              | $\sigma$              | 2,50           | 2,00           | 1,70 | 1,43           | 1,27 | 1,20 | 1,13 | 1,05 |  |
| 1,0          | a                     |                | 3,60           | 2,80 | 2,12           | 1,80 | 1,60 | 1,40 | 1,20 |  |
|              | $\sigma$              |                | 2,30           | 1,90 | 1,56           | 1,40 | 1,30 | 1,20 | 1,10 |  |
| 1,2          | a                     |                | $\equiv$       | 3,20 | 2,44           | 2,08 | 1,80 | 1,60 | 1,30 |  |
|              | $\sigma$              |                |                | 2,10 | 1,72           | 1,54 | 1,40 | 1,30 | 1,15 |  |
| 1,4          | a                     |                |                |      | 2,80           | 2,40 | 2,00 | 1,80 | 1,42 |  |
|              | $\overline{0}$        |                |                |      | 1,90           | 1,70 | 1,52 | 1,40 | 1,21 |  |

значення коефіцієнта  $K_{\mu}^0$ 

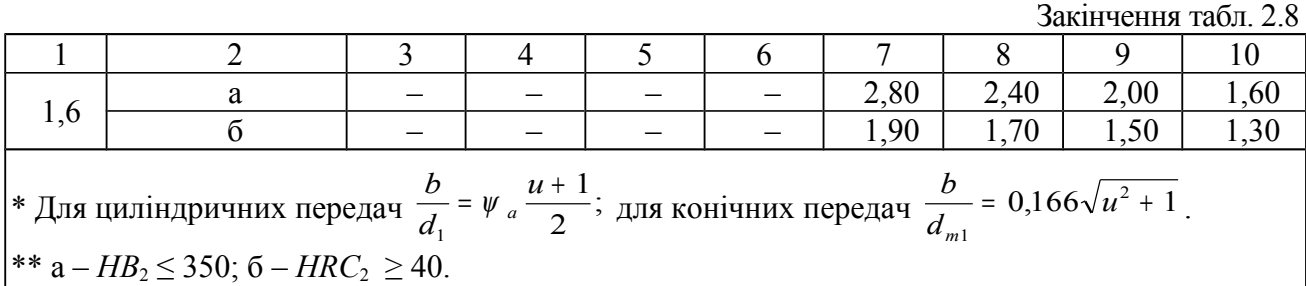

*Примітка:* У визначенні коефіцієнтів використовують інтерполяцію. Наприклад, якщо *b*/*d*<sup>1</sup> = 1,073, то згідно з 5-ю схемою передачі й твердістю «*а»* в таблиці знаходять значення діапазону, у якому перебуває шукана величина, тоді  $b/d_1 = 1,2 - 1,0 = 0,2$  і 2,08 – 1,80 = 0,28. Потім визначають відхилення від початку діапазону: 1,073 – 1,0 = 0,073. Далі знаходять приріст шуканого параметра, таким чином:  $0.073 \cdot 0.28/0.2 = 0.102$ . І нарешті одержують результат:  $1.8 + 0.102 = 1.902$ .

Таблиця 2.9

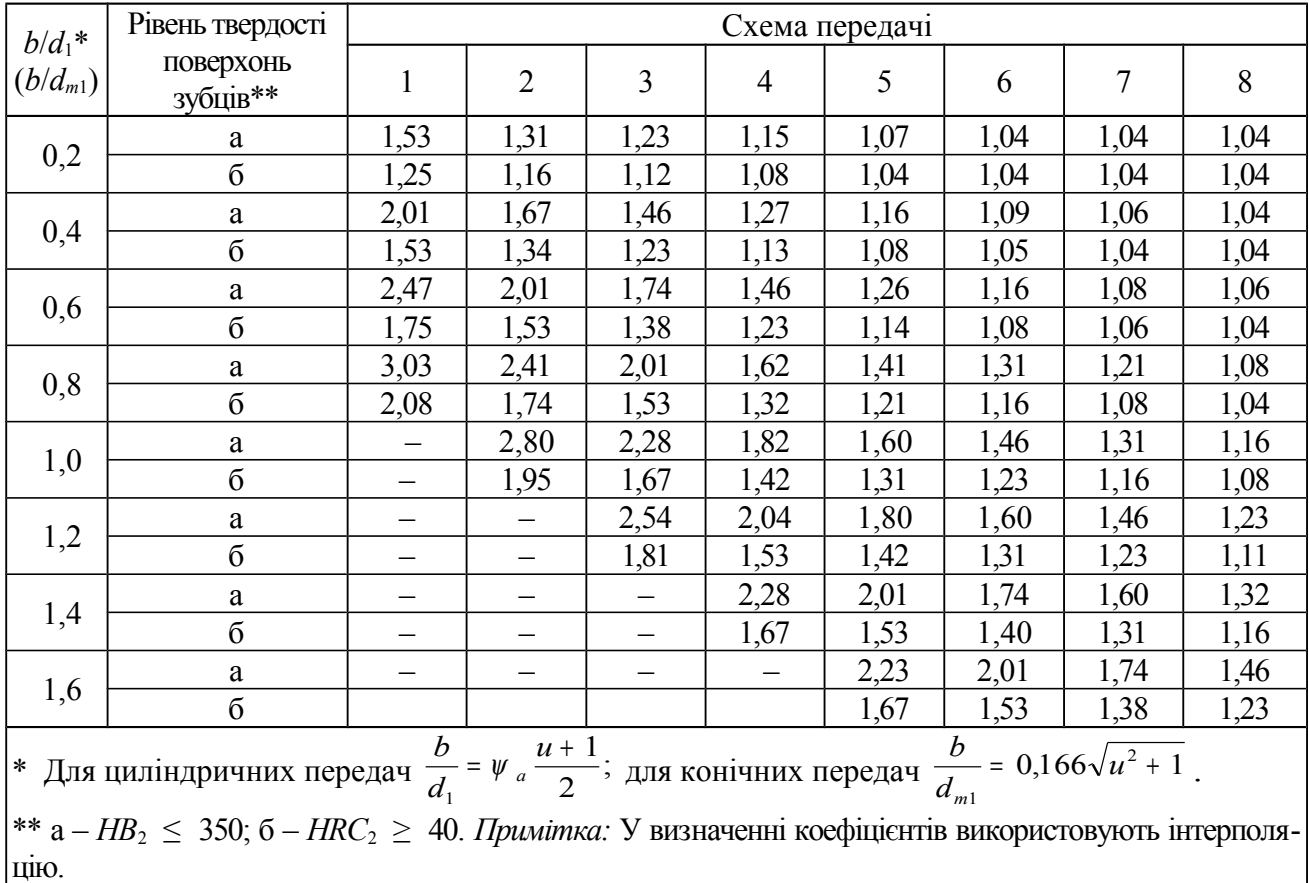

Значення коефіцієнта  $K_{F\beta}^0$ 

Таблиця 2.10

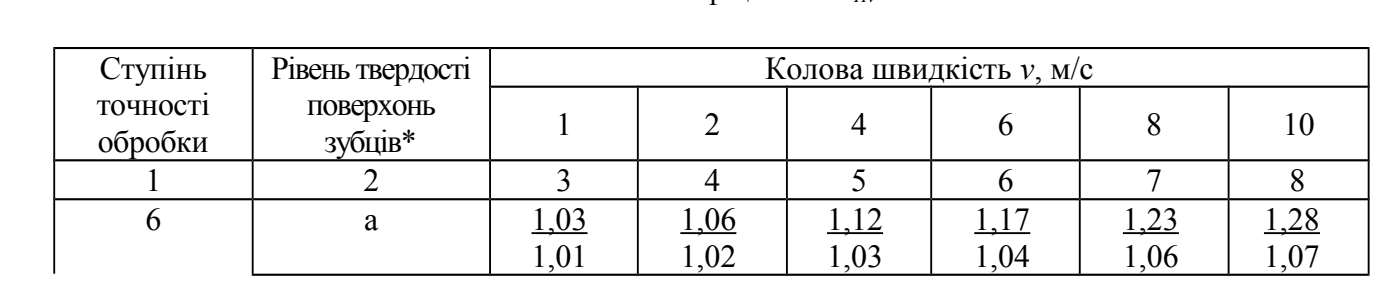

Значення коефіцієнта *KHv*

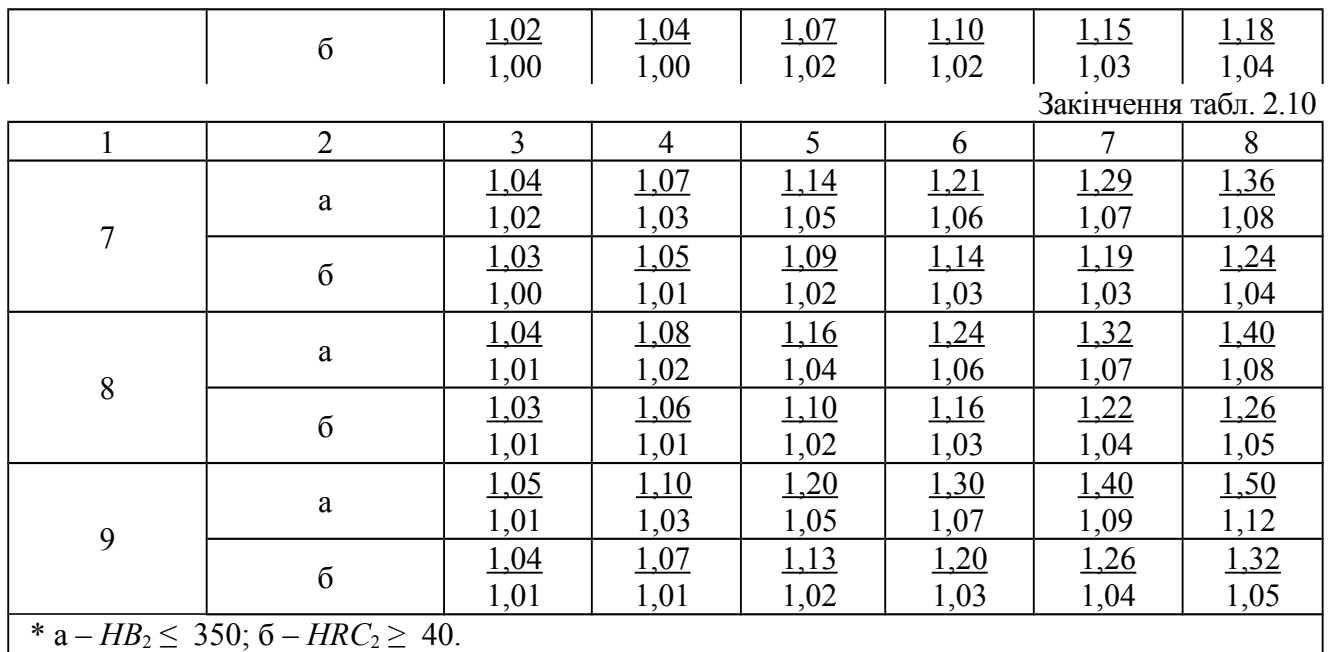

*Примітки:* 1. У чисельнику наведено дані для циліндричних прямозубих коліс, а в знаменни-

ку – для косозубих і конічних. 2. У визначенні коефіцієнтів використовують інтерполяцію.

Таблиця 2.11

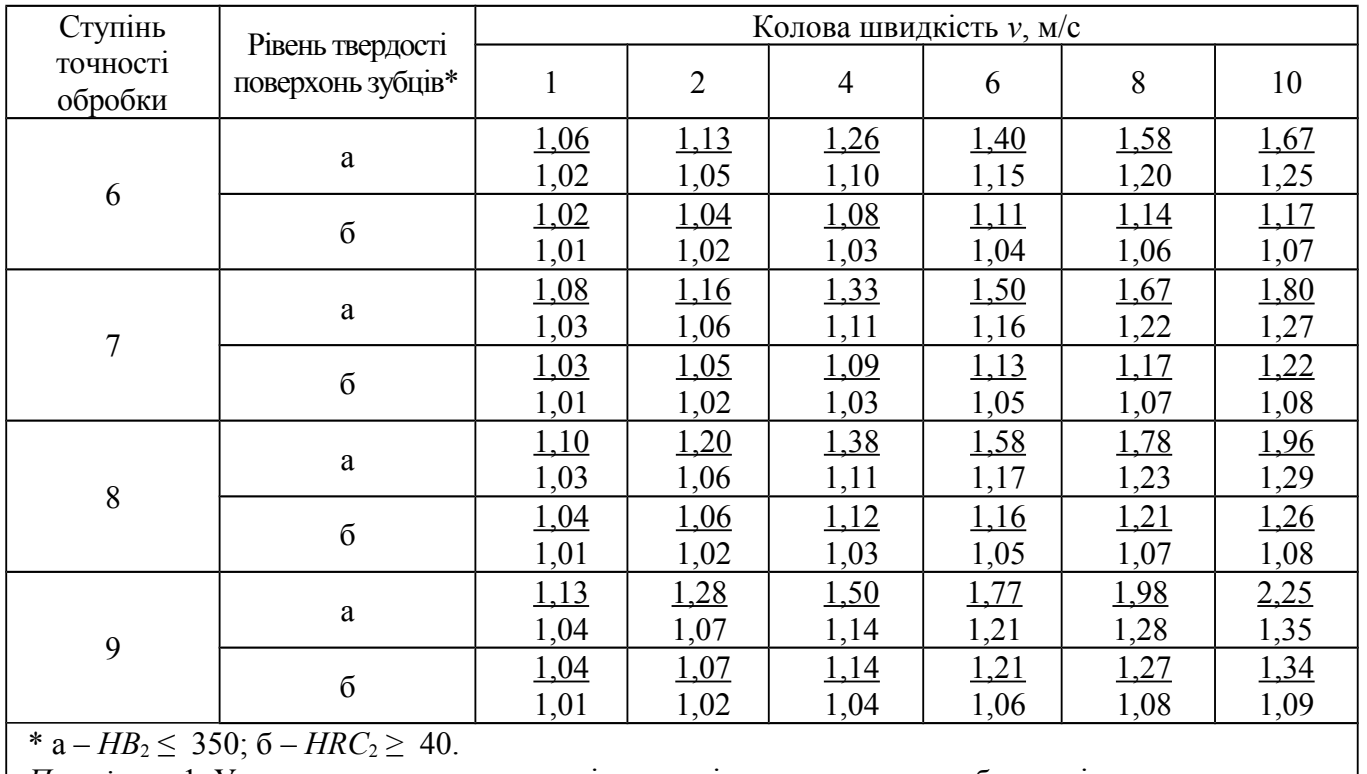

*Примітки.* 1. У чисельнику наведено дані для циліндричних прямозубих коліс, а в знаменнику – для косозубих і конічних. 2. У визначенні коефіцієнтів використовують інтерполяцію.

# <span id="page-27-0"></span>**2.3. Розрахунок параметрів циліндричної зубчастої передачі**

На цьому етапі розрахунку обчислюють основні характеристики циліндричної зубчастої передачі редуктора, причому її основні геометричні розміри показано на рис. 2.4 (ці позначення пояснено нижче в ході розрахунку).

Значення коефіцієнта *KFv*

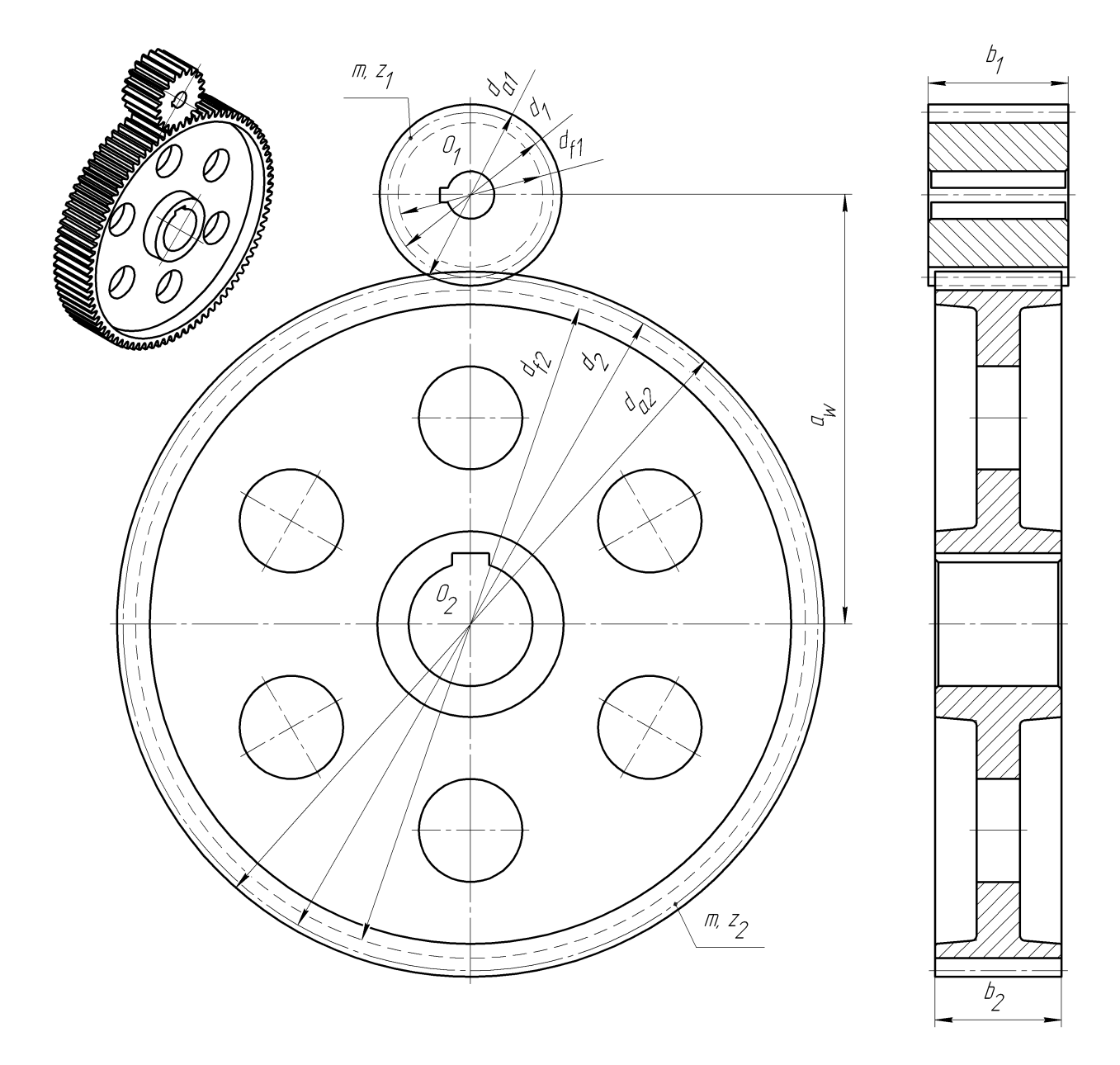

Рис. 2.4

# <span id="page-28-0"></span>**2.3.1. Визначення міжосьової відстані в зубчастій передачі**

Спочатку міжосьову відстань зубчастої передачі (мм) визначають, враховуючи контактну міцність активних поверхонь зубців колеса (якщо воно виступає як лімітуючий елемент) або шестірні, за такою формулою:

$$
a = (u \pm 1) \cdot \sqrt[3]{\left(\frac{K}{\left[\sigma_H\right]_n u}\right)^2 \frac{T_2 K_{H\partial u} K_H}{\psi_u}},
$$

де *K* – коефіцієнт (для прямозубих коліс дорівнює 315, а для косозубих – 270).

Для передачі із зовнішнім зачепленням (у дужках) приймають знак плюс, а з внутрішнім – мінус. Потім з нижченаведеного єдиного ряду значень головних параметрів редукторів вибирають найближче стандартне: 25; 28; 32; 36; 40; 45; 50; 56; 63; 71; 80; 90; 100; 112; 125; 140; 160; 180; 200; 224; 250; 280; 315; 355; 400; 450; 500; 560; 630; 710.

# <span id="page-29-1"></span>**2.3.2. Розрахунок зубців на контактну міцність і визначення ширини колеса й шестірні**

Ширину колеса (мм) знаходять, користуючись таким виразом:

$$
b_2 = \psi_a \, a.
$$

Отримане значення округляють до найближчого більшого з такого ряду *Ra* 40 переважних чисел: 1; 1,05; 1,1; 1,15; 1,2; 1,3; 1,4; 1,5; 1,6; 1,7; 1,8; 1,9; 2; 2,1; 2,2; 2,4; 2,5; 2,6; 2,8; 3; 3,2; 3,4; 3,6; 3,8; 4; 4,2; 4,5; 4,8; 5; 5,3; 5,6; 6; 6,3; 6,7; 7,1; 7,5; 8; 8,5; 9; 9,5; 10; 10,5; 11; 11,5; 12; 13; 14; 15; 16; 17; 18; 19; 20; 21; 22; 24; 25; 26; 28; 30; 32; 34; 36; 38; 40; 42; 45; 48; 50; 53; 56; 60; 63; 67; 71; 75; 80; 85; 90; 95; 100; 105; 110; 120; 125; 130; 140; 150; 160; 170; 180; 190; 200; 210; 220; 240; 250; 260; 280; 300; 320; 340; 360; 380; 400; 420; 450; 480; 500; 530; 560; 600; 630; 670; 710; 750; 800; 850; 900; 950. У проставленні розміру на кресленику кількість знаків після коми (якщо вони є) має відповідати записаному вище. Якщо існує технічно обґрунтована необхідність, допускається застосовувати додаткові розміри [4, т. 1, с. 481].

Ширину шестірні *b*1 задають більшою від ширини колеса на величину від трьох до семи міліметрів і так само округляють до найближчого більшого значення з ряду переважних чисел *Ra* 40.

Зубці коліс перевіряють на контактну міцність за такою умовою:

$$
\sigma_{H_{\pi}} = K \frac{u \pm 1}{a u} \sqrt{\frac{u \pm 1}{b_2} T_2 K_{H\partial\pi} K_H} \leq [\sigma_H]_{\pi}.
$$

При цьому допустиме відхилення напруження становить ±5 %. Якщо ця умова не виконується, то при додатному відхиленні збільшують величину *а* і/або *b2*, а при від'ємному – зменшують, потім повторюють перевірку.

Потім перевіряють зубці на статичну контактну міцність з урахуванням короткочасного пікового (пускового) крутного моменту двигуна, що був вибраний у підрозділі 1.4 за такою формулою:

$$
\sigma_{H \max a} = \sigma_{Ha} \sqrt{\frac{T_{nik}}{T_1 K_{H\partial a}}} \leq [\sigma_{H \max}]_{a}.
$$

Піковий момент обчислюють. виходячи з умов технічного завдання на курсовий проект (див. підрозд. 1.2) за діаграмою навантаження приводу як  $T_{nik} = \beta_0 T_1$ . Значення параметра  $[\sigma]_{H \max}]_{\pi}$  встановлюють за табл. 2.4. При цьому, якщо  $[\sigma]_{H \max \pi} > [\sigma]_{H \max}]_{\pi}$ , то збільшують величину *a* і/або *b*<sup>2</sup> , а розрахунки повторюють.

Далі обчислюють уточнене значення колової швидкості колеса (м/с) таким чином:

$$
v_2 = \frac{2a \pi n_1}{10^3 \cdot 60 (u \pm 1)}.
$$

Отриманий результат порівнюють з попереднім і якщо різниця виявиться більшою за 10 %, то вносять зміни в значення  $K_H$  і розрахунок повторюють, як у підрозд. 2.2.

# <span id="page-29-0"></span>**2.3.3. Визначення модуля зубчастих коліс**

Модуль *m* рекомендується вибирати в застосуванні до прямозубих коліс, а нормальний модуль *mn* для косозубих і шевронних коліс зубчастого зачеплення.

Стосовно прямозубих коліс модуль *m* і є нормальним, тому нижче наведені співвідношення використовують не тільки для розрахунку *m<sup>n</sup>* , а саме:

$$
m = m_n = 0.015a
$$
, якщо твердість зубців  $HB \le 350$ ;  
\n $m = m_n = 0.025a$ , якщо твердість зубців  $HRC \ge 40$ .

Значення модуля в міліметрах округляють до найближчого з такого стандартного ряду: 1,0; 1,25; 1,6; 2,0; 2,5; 3,0; 3,15; 3,5; 4,0; 6,0; 6,3; 8,0; 10. У розрахунку силових передач модуль не призначають меншим від 1,6 мм. На практиці зазвичай вибирають модуль такого значення, яке реально виконати на устаткуванні підприємства за допомогою наявного оснащення та інструментів (модульні фрези, різці й гребінки). У разі отримання незадовільних результатів при подальших розрахунках на міцність зубців коліс можна брати також інші значення модуля з розширеного стандартного ряду [3, с. 51].

#### <span id="page-30-1"></span>**2.3.4. Визначення кута нахилу зубця (у косозубих передачах)**

Розраховуючи косозубі колеса, кут нахилу зубців обчислюють за виразом:

$$
\beta_{\min} = \arcsin \frac{3.5m_n}{b_2},
$$

але при цьому він не може перевищувати 20°.

Для шевронних коліс кут нахилу зубців звичайно приймають від 25° до 30°, після чого перевіряють коефіцієнт осьового перекриття на виконання такої умови:

$$
\varepsilon_{\beta} = \frac{b_2 \sin \beta}{m_n \pi} \ge 1,12.
$$

#### <span id="page-30-0"></span>**2.3.5. Визначення числа зубців у колесах**

Для розрахунку сумарного числа зубців ( $z_1 + z_2$ ) у прямозубій передачі користуються таким виразом:

$$
z_{\Sigma}=\frac{2a}{m}.
$$

Це число має бути цілим, тому його округляють до найближчого меншого цілого числа. Отже, число зубців шестірні

$$
z_1 = \frac{z_{\Sigma}}{u \pm 1} \geq 17,
$$

його округляють до найближчого цілого числа. Кількість зубців колеса зовнішнього зачеплення визначають як 2<sub>2</sub> − 2<sub>]</sub> − 2<sub>1</sub>, а внутрішнього 2<sub>2</sub> − 2<sub>]</sub> † 2<sub>1</sub>. Вона також повинна відповідати цілому числу.

Сумарне число зубців  $(z_1 + z_2)$  у косозубій передачі знаходять таким чином:

$$
z_{\Sigma} = \frac{2a}{m_n} \cos \beta.
$$

Це число теж має бути цілим, тому його округляють до найближчого меншого цілого числа.

Число зубців шестірні розраховують за таким виразом:

$$
z_1 = \frac{z_{\Sigma}}{u \pm 1} \geq 17 \cos \beta.
$$

Його теж доводиться округляти до найближчого цілого числа.

Якщо кількість зубців шестірні виявилася на одну – дві одиниці меншою від допустимої (мінімально можлива 17), то передачу можна виконати із застосуванням висотної корекції, аби уникнути підрізування ніжок зубців. При цьому враховують зміщення початкового контуру шестірні, яке визначають таким чином:

$$
x = \frac{17 - z_1}{17} \leq 0.6.
$$

Розраховуючи зубчасті колеса в передачах із зовнішнім зачепленням, зазвичай приймають, що  $x_2 = -x_1$ , тоді сумарне зміщення дорівнюватиме нулю.

Для розрахунку параметрів косозубих коліс, замість *x*<sup>1</sup> та *x*<sup>2</sup> , у формулу належить підставляти такі значення:  $x_{n1} = x_1 / \cos \beta$  i  $x_{n2} = x_2 / \cos \beta$ .

Але коли прийнято, що  $z_1 = 17$ , замість обчислених 16, 15, 14 і менше, то  $z_2 = z_1 u$ .

Фактичне значення передавального числа передачі, яке фігурує в попередній рівності, відповідає такому співвідношенню:

$$
u=\frac{z_2}{z_1}.
$$

Його обчислюють з точністю до п'яти знаків після коми і в такому вигляді використовують, розраховуючи параметри зубчастих коліс.

# <span id="page-31-0"></span>**2.3.6. Перевірний розрахунок зубців на згинальну витривалість**

Такий розрахунок виконують, послідовно визначаючи параметри для лімітуючого елемента передачі. Розрахункові напруження, що виникають у зубцях під навантаженням, не повинні перевищувати допустимі. По відношенню до прямозубих коліс ця умова має такий вигляд:

$$
\sigma_{F_n} = \frac{T_2 K_{F \partial n} K_F Y_{F_n} (u \pm 1)}{b_n m a u} \leq \left[\sigma_F\right]_{n},
$$

а для косозубих і шевронних

$$
\sigma_{F_{\scriptscriptstyle R}}=\frac{T_{\scriptscriptstyle 2} K_{F\partial n} K_{F} K_{F\alpha} Y_{F\alpha} Y_{\beta} \left(u\pm1\right)}{b_{\scriptscriptstyle n} m_{\scriptscriptstyle n} a u} \leq \left[\sigma_{F}\right]_{\scriptscriptstyle R},
$$

де *YFi* – коефіцієнт форми зубця шестірні або колеса, який визначають з табл. 2.12 залежно від величини зміщення *х* колеса й еквівалентного числа зубців у зубчастому колесі  $z_{vi}$ ;  $Y_{\beta}$ – коефіцієнт кута нахилу лінії зубця.

Еквівалентне число зубців колеса розраховують таким чином:

$$
z_{\nu\pi} = \frac{z_{\pi}}{\cos^3 \beta},
$$

а коефіцієнт кута нахилу лінії зубця

$$
Y_{\beta} = 1 - \frac{\beta}{140}.
$$

Таблиця 2.12

| Еквівалентне                                                                                          | Коефіцієнт зміщення колеса х |      |                 |        |        |                |        |        |        |        |        |
|----------------------------------------------------------------------------------------------------|------------------------------|------|-----------------|--------|--------|----------------|--------|--------|--------|--------|--------|
| (біеквівалентне)                                                                                      |                              |      |                 |        |        |                |        |        |        |        |        |
| число зубців                                                                                          | $-0,5$                       |      | $-0.4$   $-0.3$ | $-0,2$ | $-0,1$ | $\overline{0}$ | $+0,1$ | $+0,2$ | $+0,3$ | $+0,4$ | $+0,5$ |
| $z_{\scriptscriptstyle{vi}}$                                                                          |                              |      |                 |        |        |                |        |        |        |        |        |
| 12                                                                                                    |                              |      |                 |        |        |                |        |        | 3,9    | 3,67   | 3,46   |
| 14                                                                                                    |                              |      |                 |        |        |                | 4,24   | 4,00   | 3,78   | 3,59   | 3,42   |
| 17                                                                                                    |                              |      |                 |        | 4,5    | 4,27           | 4,03   | 3,83   | 3,67   | 3,53   | 3,40   |
| 20                                                                                                    |                              |      |                 | 4,55   | 4,28   | 4,07           | 3,89   | 3,75   | 3,61   | 3,50   | 3,39   |
| 25                                                                                                    |                              | 4,6  | 4,39            | 4,20   | 4,04   | 3,90           | 3,77   | 3,67   | 3,57   | 3,48   | 3,39   |
| 30                                                                                                    | 4,6                          | 4,32 | 4,15            | 4,06   | 3,90   | 3,80           | 3,70   | 3,62   | 3,55   | 3,47   | 3,40   |
| 40                                                                                                    | 4,12                         | 4,02 | 3,92            | 3,84   | 3,77   | 3,70           | 3,64   | 3,58   | 3,53   | 3,48   | 3,42   |
| 50                                                                                                    | 3,97                         | 3,88 | 3,81            | 3,76   | 3,70   | 3,65           | 3,61   | 3,57   | 3,53   | 3,49   | 3,44   |
| 60                                                                                                    | 3,85                         | 3,79 | 3,73            | 3,70   | 3,66   | 3,63           | 3,59   | 3,56   | 3,53   | 3,50   | 3,46   |
| 80                                                                                                    | 3,73                         | 3,70 | 3,68            | 3,66   | 3,62   | 3,61           | 3,58   | 3,56   | 3,54   | 3,52   | 3,50   |
| 100                                                                                                   | 3,68                         | 3,67 | 3,65            | 3,62   | 3,61   | 3,60           | 3,58   | 3,57   | 3,55   | 3,53   | 3,52   |
| Примітка: Для визначення коефіцієнтів використовують інтерполяцію. Наприклад, якщо                    |                              |      |                 |        |        |                |        |        |        |        |        |
| $z_{vi} = 33$ , а коефіцієнт зміщення $x = +0.2$ , то в даній таблиці знаходять значення діапазону, в |                              |      |                 |        |        |                |        |        |        |        |        |
| якому перебуває шукана величина, тоді, $z_{vi} = 40 - 30 = 10$ і 3,58 - 3,62 = -0,04. Потім ви-       |                              |      |                 |        |        |                |        |        |        |        |        |
| значають відхилення від початку діапазону: 33 – 30 = 3. Далі обчислюють приріст шуканого              |                              |      |                 |        |        |                |        |        |        |        |        |
| параметра: 3 $(-0,4)/10 = -0,012$ i, нарешті, одержують результат: 3,62 + $(-0,012) = 3,608$ .        |                              |      |                 |        |        |                |        |        |        |        |        |

Значення коефіцієнта форми зубця *YFi*

Якщо розрахункові напруження, що виникають у зубці під навантаженням, перевищать допустимі більш ніж на 5 %, то необхідно збільшити міжосьову відстань *а* й повторити розрахунки, описані в п. 2.3.2. За меншого відхилення використовують висотну корекцію, при цьому беруть (додаючи) таке зміщення:  $x_2 = -x_1 = 0,1$  і повторюють перевірний розрахунок зубців на згинальну витривалість.

Після цього перевіряють зубці лімітуючого елемента передачі на статичну згинальну витривалість, враховуючи значення короткочасного пікового (пускового) моменту двигуна, обчисленого в підрозд. 1.4 за такою формулою:

$$
\sigma_{F \max \, \pi} = \sigma_{F i} \, \frac{T_{n i \kappa}}{T_1 K_{F \partial \pi}} \leq \left[ \sigma_{F \max} \right]_{\pi}.
$$

Тут значення величини  $[σ$   $_{F \text{ max}}]_n$  беруть з табл. 2.4.

# <span id="page-32-0"></span>**2.3.7. Визначення діаметрів зубчастих коліс**

Нижче наведено формули для розрахунку діаметрів косозубих циліндричних коліс. Розрахунки прямозубих виконують за такими самими формулами, але cos *β* дорівнює одиниці, а нормальний модуль відповідно *m* (обчислення здійснюють з точністю до п'яти знаків після коми).

Ділильний діаметр шестірні зовнішнього зчеплення визначають за таким виразом:

$$
d_1 = \frac{m_n z_1}{\cos \beta},
$$

а колеса зовнішнього зчеплення

$$
d_2 = 2a - d_1.
$$

Ділильний діаметр шестірні внутрішнього зчеплення знаходять такої з формули:

$$
d_2 = 2a + d_1.
$$

Діаметри (мм) кола вершин і западин зубчастих коліс при зовнішньому зачепленні обчислюють таким чином:

$$
d_{a1} = d_1 + 2(1 + x_1) m_n;
$$
  
\n
$$
d_{f1} = d_1 - 2(1,25 - x_1) m_n;
$$
  
\n
$$
d_{a2} = d_2 + 2(1 + x_2) m_n;
$$
  
\n
$$
d_{f2} = d_2 - 2(1,25 - x_2) m_n.
$$

Для внутрішнього зачеплення ті самі параметри відповідають таким виразам:

$$
d_{a1} = d_1 + 2(1 + x_1) m_n;
$$
  
\n
$$
d_{f1} = d_1 - 2(1,25 - x_1) m_n;
$$
  
\n
$$
d_{a2} = d_2 - 2(1 - x_2 - 0,2) m_n;
$$
  
\n
$$
d_{f2} = d_2 + 2(1,25 - x_2) m_n.
$$

#### <span id="page-33-0"></span>**2.3.8. Визначення сил, що виникають у зачепленні зубчастих коліс**

Подані нижче розрахункові формули використовуються для побудови проекцій нормальних сил  $F_1$  та  $F_2$  на відповідні їм осі. Ці сили з'являються в зачепленні циліндричних передач (їх позначено умовно без індексів, оскільки вони однакові для кожного колеса передачі, але спрямовані протилежно одна одній). На рис. 2.4 зображено проекції сил на відповідні осі, що прикладені до зубців коліс цієї передачі. Таким чином, стосовно прямозубої циліндричної передачі (рис. 2.4, *а*) проекції нормальних сил визначають таким чином:

колова сила

$$
F_{t} = \frac{T_{2}(u \pm 1)}{a u} = \frac{2T_{2}}{\eta d_{2}} = \frac{2T_{1}}{d_{1}}, \text{H};
$$

радіальна сила

$$
F_r = F_t \text{tg}\alpha \text{ , H,}
$$

де  $\alpha$  – кут зачеплення передачі, який за стандартом дорівнює 20°.

Стосовно косозубої циліндричної передачі (рис. 2.4, *б*) сили, що виникають у зачепленні, визначають описаним далі способом:

колова сила

$$
F_t = \frac{T_2(u \pm 1)}{a u} = \frac{2T_2}{\eta d_2} = \frac{2T_1}{d_1}, \text{ H};
$$

радіальна сила

$$
F_r = F_t \frac{\text{tg}\,\alpha}{\cos\beta}, \text{H};
$$

осьова сила

$$
F_a = F_t \, \text{tg} \, \beta \, , \text{H}.
$$

Сили, які виникають при зачепленні в шевронній циліндричній передачі, зокрема в півшевроні, визначають так:

колова

$$
F_t = \frac{T_2(u \pm 1)}{2a u} = \frac{T_1}{d_1}, \text{H};
$$

радіальна

$$
F_r = F_t \frac{\text{tg}\alpha}{\cos\beta}, \text{H};
$$

осьова

$$
F_a = F_t \, \text{tg} \, \beta \, , \text{H}.
$$

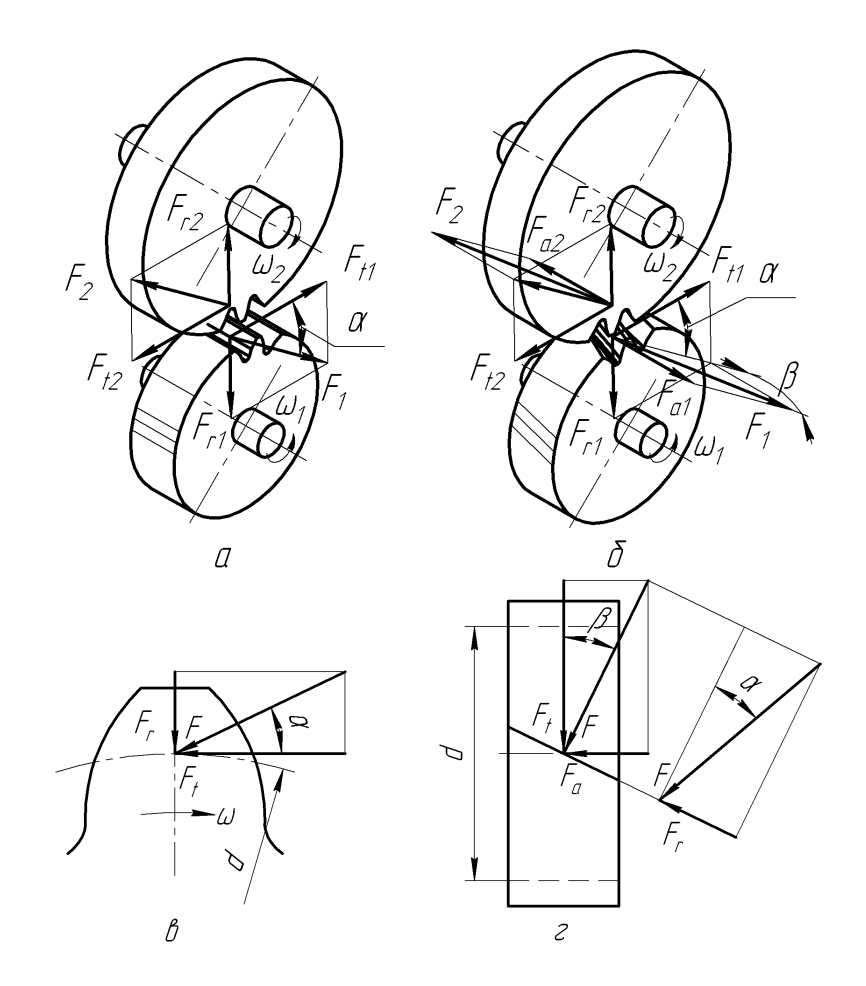

Рис. 2.5

Осьові сили в півшевронах однакові за величиною, але протилежні за напрямком.

#### <span id="page-34-0"></span>**2.3.9. Визначення консольних сил**

До вхідного й вихідного валів редукторів усіх типів звичайно прикладаються консольні радіальні (розпірні) сили, що виникають під дією сил тяжіння шківів пасових передач, зірочок ланцюгових передач або півмуфт, які з'єднують вали редуктора з валами вузлів і механізмів, що з ними сполучені. За таких умов конструктор знає масу кожної із перелічених деталей і, відповідно, величини й точки прикладання радіальних сил (сил тяжіння) на консолях валів.

Якщо ж спосіб приєднання редуктора не обумовлений технічним завданням (див. підрозд. 1.2), то орієнтовні значення згаданих величин обчислюють за такими формулами:

Консольна сила на вхідному валу (шестірні)

$$
F_{\kappa 1} = 3.5 \sqrt{\frac{T_2}{u}}, \text{H};
$$

а на вихідному валу (колеса)

$$
F_{\kappa 2} = 3.5 \sqrt{T_2}
$$
, H.

Точкою прикладання консольних сил вважають середину вихідних кінців валів. А напрямок цих сил встановлюють за напрямком дії сили тяжіння насаджуваних на вал деталей.

#### *Питання для самоконтролю*

*1. Які основні параметри необхідно обчислити при розрахунку циліндричного зубчастого зачеплення?*

*2. Які сили діють у циліндричному косозубому зачепленні та як вони спрямовані в просторі?*

*3. Які параметри зубчастої передачі слід округляти відповідно до стандартного ряду переважних чисел?*

*4. Що являє собою модуль зубчастого зачеплення?*

*5. Які значення мають кути нахилу зубця в шевронних передачах?*
# **3. РОЗРАХУНОК КОНІЧНИХ ЗУБЧАСТИХ ПЕРЕДАЧ**

*Мета розділу – засвоєння методики розрахунку параметрів конічних зубчастих передач, а також сил, що виникають під час зачеплення в цих передачах; вивчення параметрів вибору матеріалу для виготовлення зубчастих коліс, зокрема в процесі розрахунку конічних прямозубих передач і тих, що мають кругові зубці.*

Щоб розраховувати параметри конічних зубчастих передач, застосовують дещо спрощену традиційну методику [3], використовуючи такі позначення величин:

- $T$  крутний момент на валу,  $H$  мм;
- $M$  згинальний момент на валу,  $H$  мм;
- $F_t$  колова сила в зачепленні, Н;
- *F<sup>r</sup>* радіальна сила в зачепленні, Н;
- $F_a$  осьова сила в зачепленні, Н;
- $n -$ частота обертання вала (зубчастого колеса),  $xB^{-1}$ ;
- *v* колова швидкість зубчастого вінця, м/с;
- *u* передавальне число передачі;
- *d* діаметр зубчастих коліс, мм;
- *m* модуль зубчастих коліс, мм;
- *z* число зубців шестірні (колеса);
- *α* кут зачеплення, град;
- *β* кут нахилу лінії зубця шестірні (колеса), град;
- *R<sup>e</sup>* конусна відстань, мм;
- *δ* кут ділильного конуса шестірні (колеса), град;
- <sup>σ</sup> нормальне напруження в матеріалах, МПа;
- $\sigma$   $_{H\text{lim}}^{0}$  границя тривалої контактної витривалості, МПа;
- $\sigma$   $_{F\, {\rm lim}}^{\, 0}$  границя тривалої згинальної витривалості, МПа;
- <sup>ψ</sup> *<sup>a</sup>* коефіцієнт ширини зубчастого колеса;
- *x* зміщення початкового контуру зубчастого зачеплення.

Наведених тут розмірностей величин слід дотримуватися під час обчислень.

Крім цього передбачено такий зміст нижніх індексів при величинах:

*i* – зубчасте колесо в позначенні передачі (при цьому число 1 стосується шестірні,  $2 -$ колеса);

- *H* належність до контактної міцності;
- *F* належність до згинальної витривалості;
- *n* нормальний;
- *t* коловий або торцевий;
- *r* радіальний;
- *а* осьовий;
- *е* належність до великого кола ділильного конуса;
- *л* лімітуючий елемент передачі.

### **3.1. Вибір матеріалів для виготовлення зубчастих коліс**

Для виготовлення конічних зубчастих коліс вибирають такий самий матеріал, як і на циліндричних (див. підрозд. 2.1).

При цьому об'ємне та поверхневе зміцнення конічних і циліндричних зубчастих коліс здійснюється однаковими методами.

### **3.2. Визначення допустимих напружень у конічних передачах**

#### **3.2.1. Визначення коефіцієнтів еквівалентності навантаження**

Коефіцієнти еквівалентності навантаження конічних зубчастих коліс обчислюють так само, як визначають ці величини стосовно циліндричних передач (див. п. 2.2.1).

# **3.2.2. Визначення допустимих напружень**

Допустимі напруження в конічних зубчастих колесах установлюють аналогічно до розрахунку цього параметра для циліндричних передач (див. п. 2.2.2).

## **3.2.3. Визначення коефіцієнтів навантаження**

Орієнтовне значення колової швидкості (м/с) на середньому діаметрі зубчастого вінця колеса знаходять з такого виразу:

$$
v_2 = \frac{n_1}{10^3 C_v} \sqrt[3]{\frac{T_2}{u^2}},
$$

де *C<sup>v</sup>* – коефіцієнт, що враховує вплив різних видів термообробки, яким підлягають зубці шестірні й колеса, його визначають за табл. 3.1.

Таблиця 3.1

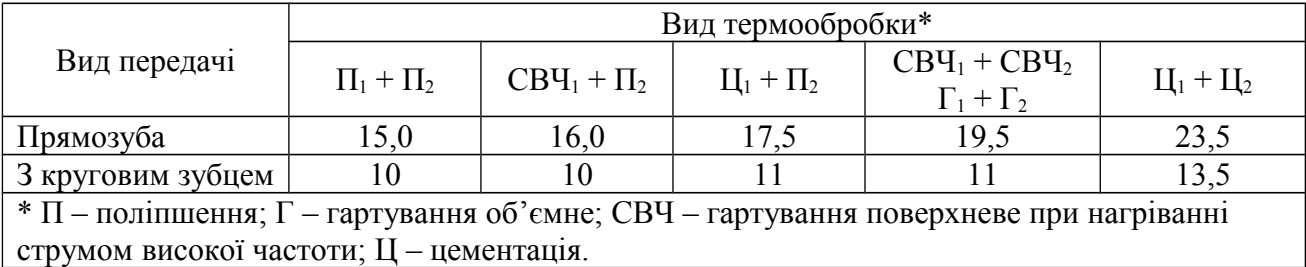

Величина коефіцієнта впливу термообробки *C<sup>v</sup>*

Далі, використовуючи значення колової швидкості *v* з табл. 3.2, задають потрібний ступінь точності передачі.

Таблиця 3.2

Рекомендований ступінь точності передачі

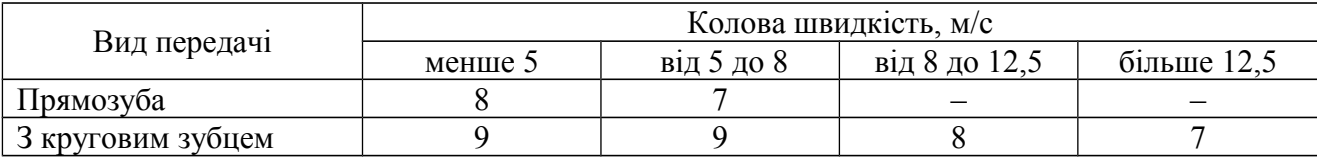

Навантаження в зачепленні визначають, враховуючи динамічну складову, нерівномірність їхнього розподілу між зубцями та залежно від довжини зубця. Тому спершу обчислюють коефіцієнти навантаження  $K_H$  і  $K_F$ , а саме:

$$
K_{H} = K_{H\delta} K_{H\epsilon} K_{H\nu} ;
$$
  

$$
K_{F} = K_{F\delta} K_{F\epsilon} K_{F\nu} ,
$$

де *KHб* , *KFб* – коефіцієнти розподілу навантаження за контактною міцністю й згинальною витривалістю відповідно, для конічних коліс їх значення беруть з табл. 2.7 залежно від ступеня точності передачі (див. табл. 3.2); *KHв* , *KFв* – коефіцієнти концентрації рівня навантаження залежно від контактної міцності та згинальної витривалості відповідно. При виготовленні конічних передач звичайно вибирають матеріал для коліс твердістю менше 350 одиниць за Брінелем (*НВ*<sup>2</sup> < 350), тоді для прямозубих коліс

$$
K_{H\beta} = K_{H\beta}^{0} (1 - X) + X \ge 1.05.
$$

а для коліс з круговим зубцем

$$
K_{H\beta} = \sqrt{K_{H\beta}^0 (1 - X) + X} \geq 1.1.
$$

Якщо для колеса вибирають твердіший від *НВ*350 матеріал, то  $K_{H\beta} = K_{H\beta}^0$ , де  $K_{H\beta}^0$  – початковий коефіцієнт концентрації рівня навантаження стосовно контактної міцності (до припрацювання зубців), що використовується в розрахунках конічної передачі (його значення беруть з табл. 2.8, колонки 2).

Коефіцієнт концентрації рівня навантаження стосовно згинальної міцності *K<sup>F</sup>*β у тих самих умовах виготовлення прямозубих коліс визначають таким чином:

$$
K_{F\beta} = K_{F\beta}^{0} (1 - X) + X \ge 1,04,
$$

а для коліс з круговим зубцем

$$
K_{F\beta} = \sqrt{K_{F\beta}^0 (1 - X) + X} \ge 1,08.
$$

Коли для колеса вибирають матеріал, твердіший за  $HB$ 350, то  $K_{\scriptscriptstyle{F\beta}}$  =  $K^0_{\scriptscriptstyle{F\beta}}$  , де  $K^0_{\scriptscriptstyle{F\beta}}$  – початковий коефіцієнт концентрації навантаження стосовно згинальної міцності (до припрацювання зубців), який застосовується в розрахунках одноступеневого конічного редуктора, його значення приймають за табл. 2.9 (колонка 2);  $K_{Hv}$ ,  $K_{Fv}$  – коефіцієнти динамічності за контактною і згинальною міцністю (їхні значення беруть з табл. 2.10 і 2.11 відповідно).

#### **3.3. Розрахунок параметрів конічної зубчастої передачі**

На цьому етапі обчислюють величини основних параметрів зубчастої передачі конічного редуктора, геометричні розміри якої разом з іншими позначеннями показано на рис. 3.1 (їх буде конкретизовано нижче в ході обчислень передачі).

#### **3.3.1. Визначення діаметра основи ділильного конуса**

Діаметр основи ділильного конуса колеса (мм) приблизно знаходять за таким виразом:

$$
d_{e2} = 165 \cdot \sqrt[3]{\frac{uT_2 K_{H\partial 2} K_H}{[\sigma_H]^2 \theta_H}},
$$

де  $\theta_H$  – коефіцієнт зміцнення (його значення беруть з табл. 3.3).

Найближче стандартне значення цієї величини *de*2 приймають відповідно до єдиного ряду основних параметрів (див. п. 2.3.1).

# **3.3.2. Розрахунок зубців на контактну міцність і визначення ширини колеса й шестірні**

Щоб розрахувати названі параметри, перш за все, зовнішню конусну відстань (мм) визначають приблизно за такою формулою:

$$
R_e = \frac{d_{e2}}{2} \sqrt{1 + \frac{1}{u^2}}.
$$

Таблиця 3.3

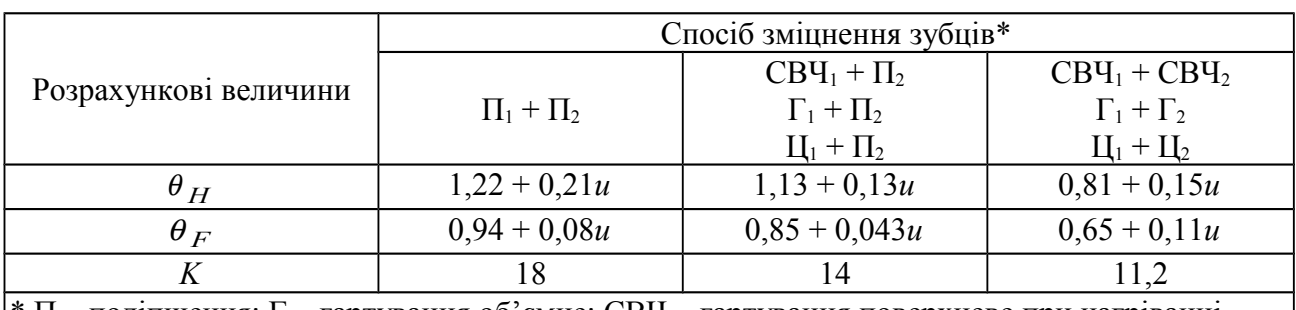

Значення коефіцієнтів, залежних від виду термообробки

 $*$  П – поліпшення;  $\Gamma$  – гартування об'ємне; СВЧ – гартування поверхневе при нагріванні струмом високої частоти; Ц – цементація.

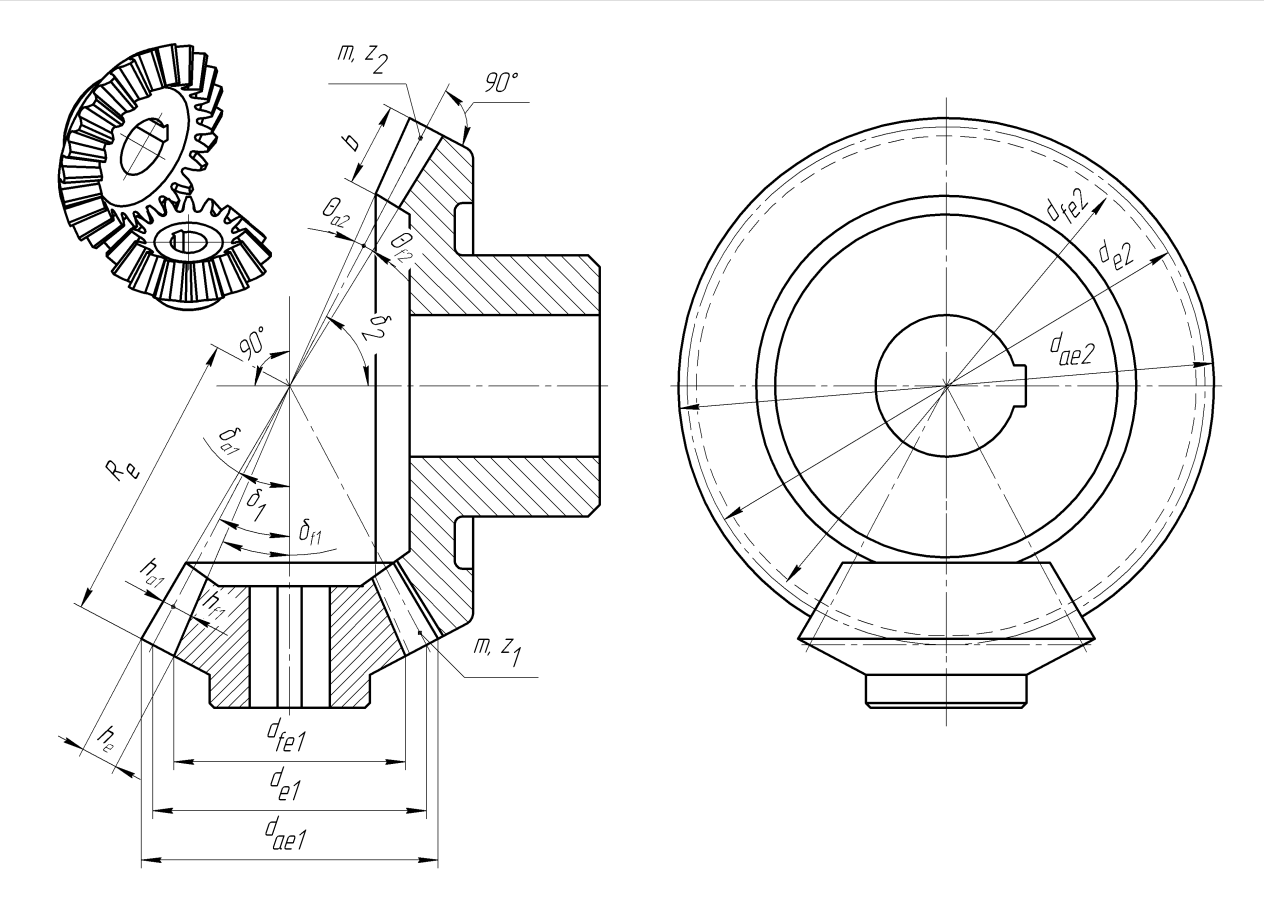

Рис. 3.1

У конічних передачах ширина колеса (мм) та шестірні однакова. Її обчислюють таким чином:

$$
b=0,285R_e.
$$

Отримане значення округляють до найближчого з ряду *Ra*40 (див. п. 2.3.1).

Щоб переконатися у відсутності помилок при обчисленні основних параметрів і забезпечити повне використання матеріалів зубчастої пари, перевіряють значення контактних напружень, що виникають у зачепленні, використавши такий вираз:

$$
\sigma_{Ha} = \frac{2120}{d_{e2}} \sqrt{\frac{uT_2 K_{H\partial a} K_H}{d_{e2} \theta_H}} \leq \left[\sigma_H\right]_a.
$$

Відхилення від допустимого значення цієї величини не має перевищувати  $\pm$  5 %. Якщо воно являє собою додатне число, то збільшують *de*<sup>2</sup> , а якщо від'ємне – зменшують.

Потім обчислюють уточнене значення колової швидкості (м/с) зубчастого вінця колеса за таким рівнянням:

$$
v_2 = \frac{0.857 d_{e2} \pi n_1}{10^3 \cdot 60 u}.
$$

Отриманий результат порівнюють із попереднім, і якщо різниця перевищить 10 %, то вносять зміни в значення коефіцієнта  $K_H$ , а розрахунок повторюють за описаною вище методикою (починаючи з підрозд. 3.2).

Далі зубці перевіряють на статичну контактну міцність з урахуванням короткочасного пікового або пускового крутного моменту двигуна, вибраного з довідкової літератури, або з підрозд. 1.4, користуючись таким виразом:

$$
\sigma_{H \max a} = \sigma_{Hi} \sqrt{\frac{T_{nik}}{T_1 K_{H\partial a}}} \leq \left[\sigma_{H \max}\right]_{a}.
$$

У розрахунку пікового моменту використовують значення параметрів з технічного завдання на курсовий проект (див. підрозд. 1.2), тобто з діаграми навантаження приводу. Для цього використовують вираз:  $T_{nik} = \beta_0 T_1$ . Значення величини  $[\sigma_{H \text{ max}}]$  знаходять у табл. 2.4. Якщо  $\sigma$  <sub>*H* max</sub> >  $[\sigma$  <sub>*H* max</sub> $]$ , то збільшують значення  $d_{e2}$  а обчислене повторюють (див. п. 3.3.1).

## **3.3.3. Визначення кількості зубців у зубчастих колесах**

Спочатку даний параметр обчислюють за такою формулою:

$$
z_2 = K \cdot \sqrt[5]{u^2} \sqrt[6]{d_{e2}},
$$

де *K* – коефіцієнт, вибраний з табл. 3.3. Знаючи число зубців колеса, обчислюють їх кількість у шестірні за таким виразом:

$$
z_1 = \frac{z_2}{u}.
$$

Одержану величину округляють до найближчого цілого числа, але не менше мінімально допустимого за умов підрізання ніжок зубців. Краще прийняти число зубців у шестірні не меншим 17, аби уникнути їх висотної корекції. Якщо число зубців шестірні виявиться на 1 або 2 одиниці меншим від допустимого (мінімально можливе 13), то для такої передачі можна застосувати висотну корекцію, щоб запобігти процесу підрізання ніжок зубців, або змінити величину конусної відстані *R<sup>e</sup>* . Тоді величину відносного зміщення шестірні вибирають з табл. 3.4.

Але коли прийнято, що  $z_1 = 17$ , замість обчислених 16, 15, 14 і менше, то  $z_2 = z_1 u$ .

Для зубчастих коліс конічних передач звичайно приймають, що  $x_{n2} = -x_{n1}$ , тоді сумарне зміщення буде дорівнювати нулю, при цьому товщина зубця шестірні зросте, а колеса – зменшиться.

Тепер уточнюють число зубців колеса за фактично прийнятим числом зубців шестірні, тобто

$$
z_2 = z_1 u.
$$

Отриманий результат округляють до найближчого цілого числа і визначають фактичне передавальне число передачі, обчислюючи з точністю до п'яти знаків після коми й використовуючи його з такою самою точністю в розрахунках геометричних параметрів зубчастих коліс.

Передавальне число уточнюють за такою формулою:

$$
u=\frac{z_2}{z_1}.
$$

Таблиця 3.4

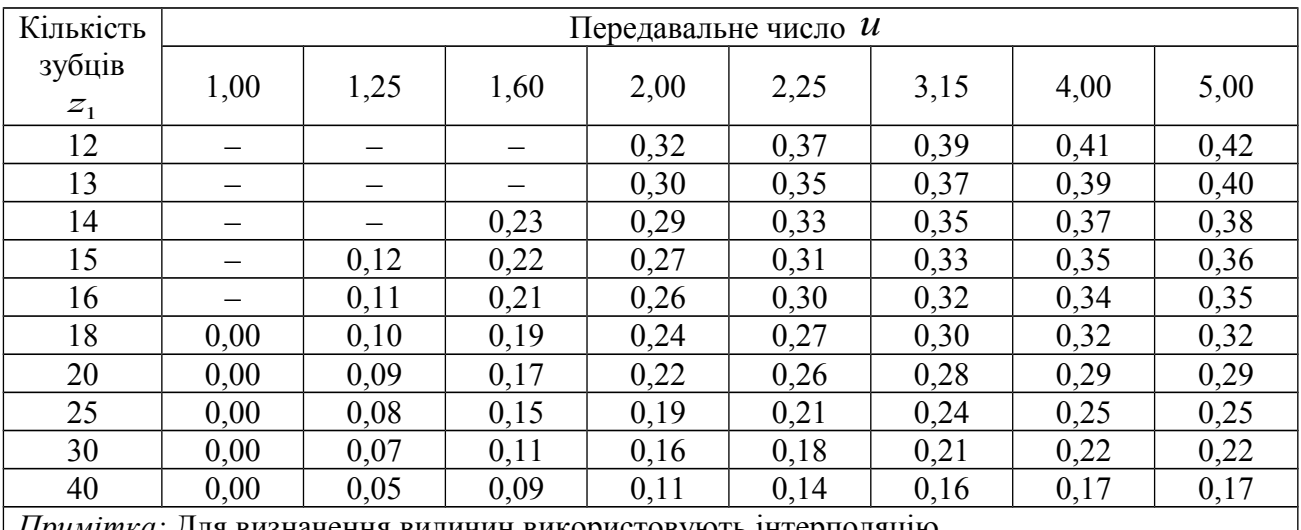

Відносне зміщення конічної шестірні *xn*<sup>1</sup>

*Примітка:* Для визначення виличин використовують інтерполяцію.

## **3.3.4. Визначення модуля зубчастих коліс**

На цій стадії розрахунку знаходять зовнішній торцевий модуль (мм), а саме:

$$
m_{te} = \frac{d_{e2}}{z_2}.
$$

У тому разі, коли побудову зубців на тривимірних моделях зубчастих коліс надалі здійснюватимуть з використанням торцевого модуля (а це рекомендовано), то має бути прийнято його найближче значення із стандартного ряду (див. п. 2.3.3). Коли ж така побудова відбуватиметься із застосуванням нормального модуля в середньому перерізі *mnm* , то округлення величини *mte* до рівня стандартної не обов'язкове.

# **3.3.5. Вибір кута нахилу зубця (для коліс з круговим зубцем і косозубих)**

Кут нахилу лінії зубця β *<sup>m</sup>* в середині зубчастого вінця конічних коліс з круговим зубцем звичайно дорівнює 35º (cos β *m* = 0,81915), хоч іноді має й іншу величину (навіть нульову).

#### **3.3.6. Перевірний розрахунок зубців на згинальну витривалість**

Розрахунок зубців на згинальну витривалість – перевірний, його виконують послідовно в застосуванні до зубців шестірні та колеса. Розрахункові напруження, що виникають у зубці під навантаженням, не мають бути вищими від допустимих.

Для прямозубих та коліс з круговим зубцем умова виглядає так:

$$
\sigma_{F_{\pi}} = \frac{2.75 \; T_{2} K_{F\partial_{\pi}} K_{F} Y_{F_{\pi}} (u \pm 1)}{b \; m_{ie} \; \theta_{F} \; d_{e2}} \leq [\sigma_{F}]_{\pi}.
$$

Тут *YFi* – коефіцієнт форми зубця шестірні або колеса, який для зовнішнього зачеплення визначають за табл. 2.12 залежно від величини коефіцієнта зміщення колеса *х* та біеквівалентного числа зубців колеса  $z_{vi}$ . Біеквівалентне число зубців колеса розраховують таким чином:

$$
z_{\nu\pi} = \frac{z_{\pi}}{\cos^3 \beta_{\ m} \cos \delta_{\ \pi}},
$$

де δ<sub>і</sub> — кут ділильного конуса (град), при цьому для колеса

а для шестірні

$$
\delta_1 = 90^\circ - \delta_2;
$$

 $\delta_2$  =  $\arctan u$ ,

 $\theta_F$  – коефіцієнт зміцнення, значення якого беруть з табл. 3.3.

Якщо розрахункові напруження в зубці під навантаженням перевищать допустимі більше як на 5 %, то необхідно взяти більше значення модуля й повторити розрахунки з п. 3.3.4. Можна також використати міцніший матеріал або застосувати інший вид термообробки. При меншому відхиленні іноді запроваджують висотну корекцію (табл. 3.4) для зміни коефіцієнта форми зубця *YFi* за табл. 2.8.

Потім зубці перевіряють на статичну згинальну витривалість, враховуючи короткочасний піковий або пусковий крутний момент двигуна, вибраний з довідкової літератури (див. підрозд. 1.4):

$$
\sigma_{F \max \pi} = \sigma_{F\pi} \frac{T_{nik}}{T_1 K_{F\partial \pi}} \leq \left[\sigma_{F \max}\right]_{\pi}.
$$

Значення  $\lfloor \sigma_{F \, \mathrm{max}} \rfloor_{\scriptscriptstyle \mathcal{J}}$  беруть у табл. 2.4.

# **3.3.7. Обчислення діаметрів і кутів зубчастих коліс**

Оскільки діаметр основи ділильного конуса колеса вже відомий, то діаметр ділильного конуса основи шестірні (мм) обчислюють як

$$
d_{e1}=\frac{d_{e2}}{u},
$$

потім уточнюють значення зовнішньої конусної відстані за таким виразом:

$$
R_e = \frac{d_{e2}}{2\sin\delta_2},
$$

і визначають число зубців плоского колеса завдяки такій формулі:

$$
z_c = \sqrt{z_{1}^{2} + z_{2}^{2}}.
$$

Далі обчислюють середню конусну відстань (мм) таким чином:

$$
R_m = R_e - 0.5b.
$$

Після цього можна легко обчислити розрахунковий нормальний модуль (мм) у середньому перерізі зубця, а саме:

$$
m_{nm} = \frac{2R_m \cos \beta_m}{z_c}.
$$

Якщо побудова зубців на тривимірних моделях зубчастих коліс відбувається із застосуванням торцевого модуля *mte* (а це рекомендовано), то немає необхідності округляти нормальний модуль у середньому перерізі зубця до стандартного значення. А коли названу вище побудову здійснюють за допомогою нормального модуля в середньому перерізі *mnm* , то слід приймати його найближче значення із стандартного ряду (див. п. 2.3.3).

Чергова операція – розрахунки з метою визначення решти геометричних розмірів коліс конічної передачі, для зручності яких використовують нормальний модуль у середньому перерізі *mnm* . Лінійні розміри (мм) обчислюють із точністю до п'яти знаків після коми, а кутові – у градусах з точністю до мінут і секунд. Отже, визначення геометричних параметрів відбувається за переліченими нижче виразами.

Висота головки зубця в розрахунковому перерізі

$$
h_{a1} = (1 + x_{n1})m_{nm};
$$
  

$$
h_{a2} = (1 - x_{n1})m_{nm}.
$$

Висота ніжки зубця в розрахунковому перерізі

$$
h_{f1} = (1,25 - x_{n1})m_{nm};
$$
  
\n
$$
h_{f2} = (1,25 + x_{n1})m_{nm}.
$$

Кути скосу ніжки зубця

$$
\theta_{f1}
$$
 =  $\arctg \frac{h_{f1}}{R}$ ;  $\theta_{f2}$  =  $\arctg \frac{h_{f2}}{R}$ .

Кути скосу головки зубця

$$
\theta_{a1} = \theta_{f2} \, ; \, \theta_{a2} = \theta_{f1} \, .
$$

Кути конуса вершин зубців

$$
\delta_{a1} = \delta_1 + \theta_{a1} \; ; \; \delta_{a2} = \delta_2 + \theta_{a2} \; .
$$

Кути конуса западин зубців

$$
\delta_{f1} = \delta_1 + \theta_{f1} \; ; \; \delta_{f2} = \delta_2 + \theta_{f2} \; .
$$

Процес збільшення висоти головки зубця під час переходу від розрахункового перерізу на зовнішній торець формалізують таким чином:

$$
h_{ae1} = 0.5b \cdot \text{tr} \theta_{a1} \, ; \, h_{ae2} = 0.5b \cdot \text{tr} \theta_{a2} \, .
$$

А підвищення висоти ніжки зубця за тих самих умов

$$
{}_{\Delta} h_{\text{fel}} = {}_{\Delta} h_{\text{ae2}} \, ; \, {}_{\Delta} h_{\text{fe2}} = {}_{\Delta} h_{\text{ael}} \, .
$$

Зовнішня висота головки зубця буде такою:

$$
h_{ae1} = h_{a1} + h_{ae1}; h_{ae2} = h_{a2} + h_{ae2}.
$$

Зовнішня висота ніжки зубця

$$
h_{f e 1} = h_{f 1} + \, \, h_{f e 1} \, ; \, h_{f e 2} = h_{f 2} + \, \, h_{f e 2} \, .
$$

Зовнішня висота зубця

$$
h_e = h_{ae1} + h_{fe1} = h_{ae2} + h_{fe2}.
$$

Діаметр вершин зубців шестірні та колеса

$$
d_{ae1} = d_{e1} + 2h_{ae1} \cos \delta_1 ; d_{ae2} = d_{e2} + 2h_{ae2} \cos \delta_2.
$$

Діаметр западин зубців шестірні й колеса

$$
d_{fe1} = d_{e1} + 2h_{fe1}\cos\delta_1 \, ; \, d_{fe2} = d_{e2} + 2h_{fe2}\cos\delta_2 \, .
$$

### **3.3.8. Визначення сил у зачепленні зубчастих коліс**

Нижче наведено розрахункові формули для встановлення проекцій нормальних сил  $F_1$  та  $F_2$  на відповідні їм осі, що визначають у зачепленні конічної передачі, зображеної на рис. 3.2.

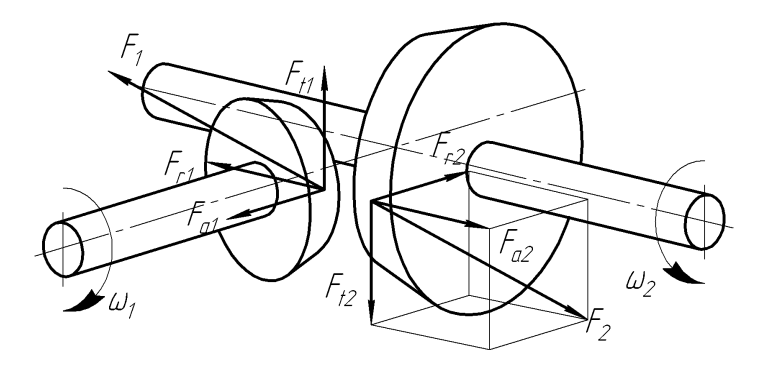

Рис. 3.2

Колова сила на шестірні

$$
F_{t1} = \frac{2T_1}{0.857d_{e1}} = \frac{2T_2}{\eta \, d_{m2}} = \frac{2T_1}{d_{m1}}, \, \text{H}.
$$

Осьова сила на шестірні

$$
F_{a1} = F_{t1} \gamma_a , \text{H}.
$$

Радіальна сила на шестірні

$$
F_{r1} = F_{t1} \gamma_r
$$
, H.

Коефіцієнти  $\gamma_a$  та  $\gamma_r$  обчислюють за формулами, що подані табл. 3.5.

Таблиця 3.5

Формули для розрахунку коефіцієнтів  $\gamma_a$  та  $\gamma_r$ 

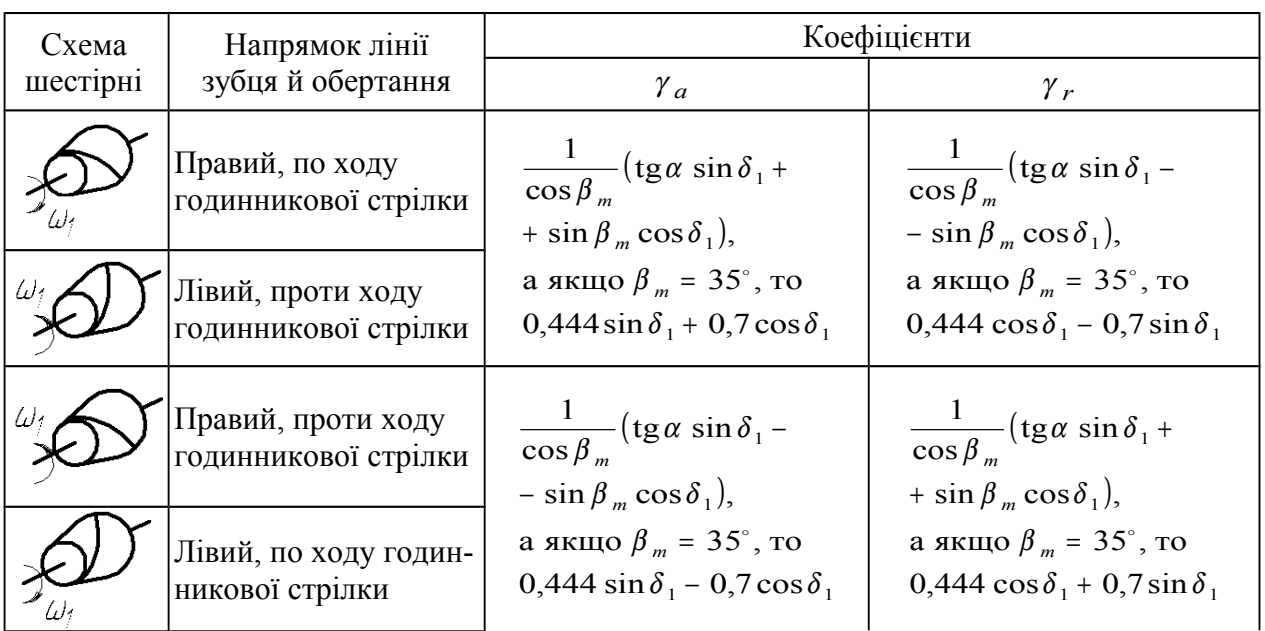

Колова сила на колесі

Осьова сила на колесі

 $F_{a2} = -F_{r1}$ , H.

 $F_{r2} = -F_{a1}$ , H.

 $F_{t2} = -F_{t1}$ , H.

Радіальна сила на колесі

Знак «мінус» у рівняннях свідчить про те, що напрямки цих сил протилежні.

Визначають також консольні сили на вихідних кінцях валів у порядку, що описаний в п. 2.3.9 стосовно циліндричної зубчастої передачі.

## *Питання для самоконтролю*

*1. Які основні геометричні параметри треба розрахувати для конічного зубчастого зачеплення?*

*2. Які сили функціонують у конічному зачепленні та які їхні напрямки в просторі?*

*3. Назвіть види зубців, використаних при конічному зачепленні.*

*4. Знайдіть на ескізі конічної передачі кут ділильного конуса шестірні.*

*5. Якого значення надають куту нахилу лінії зубця в конічних колесах з круговим зубцем?*

# **4. РОЗРАХУНОК ЧЕРВ'ЯЧНИХ ПЕРЕДАЧ**

*Мета розділу – опанування методики розрахунку параметрів черв'ячних передач, сил, що діють під час зачеплення у цих передачах, а також прийомами вибору матеріалів для виготовлення черв'яків і черв'ячних коліс, зокрема в процесі вивчення черв'ячних архімедових та евольвентних передач.*

Обчислюючи параметри черв'ячних передач, використовують спрощену традиційну методику [3], застосовуючи при цьому такі позначення величин:

 $T$  – крутний момент на валу, Н·мм;

 $M$  – згинальний момент на валу,  $H$  мм;

 $F_t$  – колова сила в зачепленні, Н;

*F<sup>r</sup>* – радіальна сила в зачепленні, Н;

- $F_a$  осьова сила в зачепленні, Н;
- $n$  частота обертання вала (зубчастого колеса),  $xB^{-1}$ ;

*v<sup>s</sup>* – швидкість ковзання, м/с;

*u* – передавальне число передачі;

*d* – діаметр зубчастих коліс, мм;

- *R* радіус скруглення зубчастих коліс, мм;
- *m* модуль зубчастих коліс, мм;

*q* – коефіцієнт діаметра черв'яка;

- *z* число заходів черв'яка і зубців колеса;
- *α* кут зачеплення, град;

*γ* – кут підйому витка черв'яка, град;

 $p_1$  – розрахунковий крок черв'яка, мм;

*η* – коефіцієнт корисної дії;

*φ* – зведений кут тертя між черв'яком і черв'ячним колесом, град;

*K<sup>т</sup>* – коефіцієнт тепловіддачі корпуса редуктора;

 $t_p$  – робоча температура мастила, °C;

 $\sigma$  – нормальне напруження в матеріалах, МПа;

 $\sigma$   $_{H \, \rm lim}^0$  — границя тривалої контактної витривалості, МПа;

 $\sigma$   $_{F\, {\rm lim}}^{\, 0}$  — границя тривалої згинальної витривалості, МПа;

*x* – зміщення початкового контуру зубчастого зачеплення.

Наведених тут розмірностей величин слід дотримуватися під час обчислень, беручи до уваги такий зміст індексів:

*i* – зубчасте колесо в позначенні передачі (при цьому число 1 стосується шестірні,  $2 -$ колеса):

*H* – належність до контактної міцності;

*F* – належність до згинальної витривалості;

*n* – нормальний;

*t* – коловий або торцевий;

*r* – радіальний;

*а* – осьовий.

# **4.1. Критерії підбору матеріалів на виготовлення черв'яків і коліс**

Матеріали, з яких роблять черв'ячні пари, повинні мати антифрикційні властивості, гарну припрацьовуваність і підвищену теплопровідність, оскільки внаслідок тертя ковзання між ними виділяється велика кількість тепла.

При роботі черв'ячної передачі черв'яки завжди сприймають більшу кількість циклів навантаження, ніж черв'ячні колеса. Тому перші звичайно виготовляють із цементованих сталей. Для відповідальних передач найчастіше застосовують сталь марок **18ХГТ**[2](#page-47-0) , **12Х2Н4А**, **20Х2Н4A**, **12ХН3А**, **20ХН3А**, **30ХН3А**, піддану цементації та загартуванню до твердості *HRC*56 або навіть *HRC*63. Після гартування черв'яки шліфують, а інколи полірують. У передачах, що працюють з великими перервами чи рідко зазнають максимальних навантажень, можуть бути використані черв'яки, загартовані методом нагрівання СВЧ до твердості від *HRC*56 до *HRC*63. У цьому разі найбільш надійною буде сталь марок 40Х, 35ХМ, 40ХН.

Матеріалом для виготовлення черв'ячних коліс, які працюють при інтенсивному навантаженні, може слугувати олов'яниста бронза. При менш напруженій експлуатації та швидкості ковзання до 3 м/с використовують безолов'янисту бронзу й латунь. Якщо ж передача діє епізодично зі швидкістю, меншою 2 м/с, то можна обмежитись застосуванням сірого чавуну.

Вибір матеріалу черв'яка значною мірою залежить від швидкості його ковзання по черв'ячному колесу, тому спочатку визначають приблизну величину швидкості (м/с), тобто

$$
v_s = \frac{4n_1}{10^5} \sqrt[3]{T_2}.
$$

Далі, користуючись даними табл. 2.3, залежно від класу навантаження, зазначеного в завданні на курсовий проект (див. підрозд. 1.2), знаходять коефіцієнт еквівалентності (зведення) стосовно контактних навантажень *KНE* , з урахуванням якого вибирають групу матеріалів (табл. 4.1), задовольняючи вимоги до виготовлення черв'ячного колеса.

Таблиця 4.1

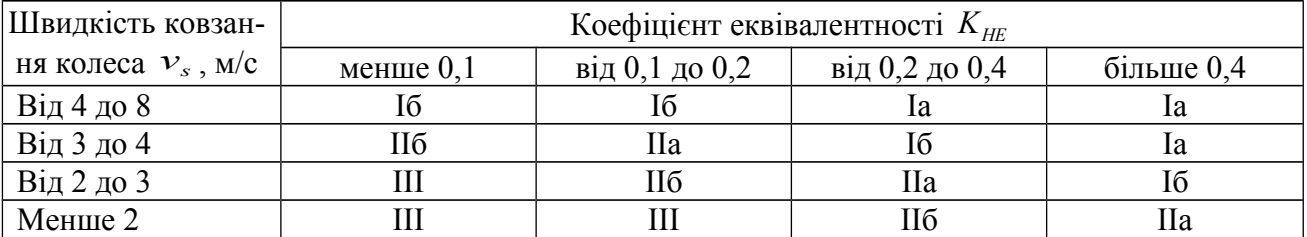

Вибір групи матеріалів для виготовлення черв'ячних коліс

Якщо в технічному завданні на проект записано величину відносної тривалості ввімкнення редуктора (ТВ), то *KНE* корегують, помноживши його на ТВ. Коли ж ця величина відсутня, то вважають, що ТВ дорівнює одиниці (що буває при безперервній роботі).

Подальші дії – остаточний вибір матеріалу. Механічні властивості матеріалів, що йдуть на виготовлення черв'ячних коліс (зубчастих вінців), наведено в табл. 4.2.

### **4.2. Визначення допустимих напружень у черв'ячних передачах**

#### **4.2.1. Обчислення коефіцієнтів еквівалентності навантаження**

Дуже часто для економії коштовних сплавів, особливо із вмістом міді, зубчасте колесо виготовляють складеним, зокрема зубчастий вінець з кольорового сплаву, а серцевину, тобто маточину – зі сталі. У черв'ячній передачі лімітуючим завжди виступає черв'ячне колесо, оскільки воно виготовлене з менш міцного матеріалу, а тому режим роботи й розрахункове навантаження стосується саме цієї деталі.

<span id="page-47-0"></span><sup>2</sup> У розрахунку бажано використати виділені марки сталі, оскільки їх уведено в довідник матеріалів програми КОМПАС.

Коефіцієнти еквівалентності (зведення)  $K_{HE}$ ,  $K_{FE}$  та режиму роботи редуктора, як і в циліндричних передачах, визначають залежно від класу навантаження, взятого в технічному завданні на курсовий проект (див. підрозд. 1.2). Згадані коефіцієнти встановлюють за табл. 2.3 відповідно до режиму термообробки.

Коефіцієнти довговічності *KНд*<sup>2</sup> та *KFд*<sup>2</sup> обчислюють, виходячи з сумарного числа циклів *N*<sup>2</sup> роботи черв'ячного колеса передачі (напрацювання), за такими формулами:

$$
K_{H\partial 2} = K_{HE} \cdot \sqrt[3]{\frac{N_2}{N_{HG2}}},
$$
  

$$
K_{F\partial 2} = K_{FE} \cdot \sqrt[3]{\frac{N_2}{N_{FG2}}},
$$

де  $\,N_{H G2}\,$  — умовна база контактних напружень, для черв'ячних передач дорівнює  $1\!\cdot\!10^7$ . Для черв'ячних передач база згинальних напружень  $N_{FG2} = 1.10^6$ .

## Таблиця 4.2

Механічні властивості матеріалів, передбачених для виготовлення черв'ячних коліс

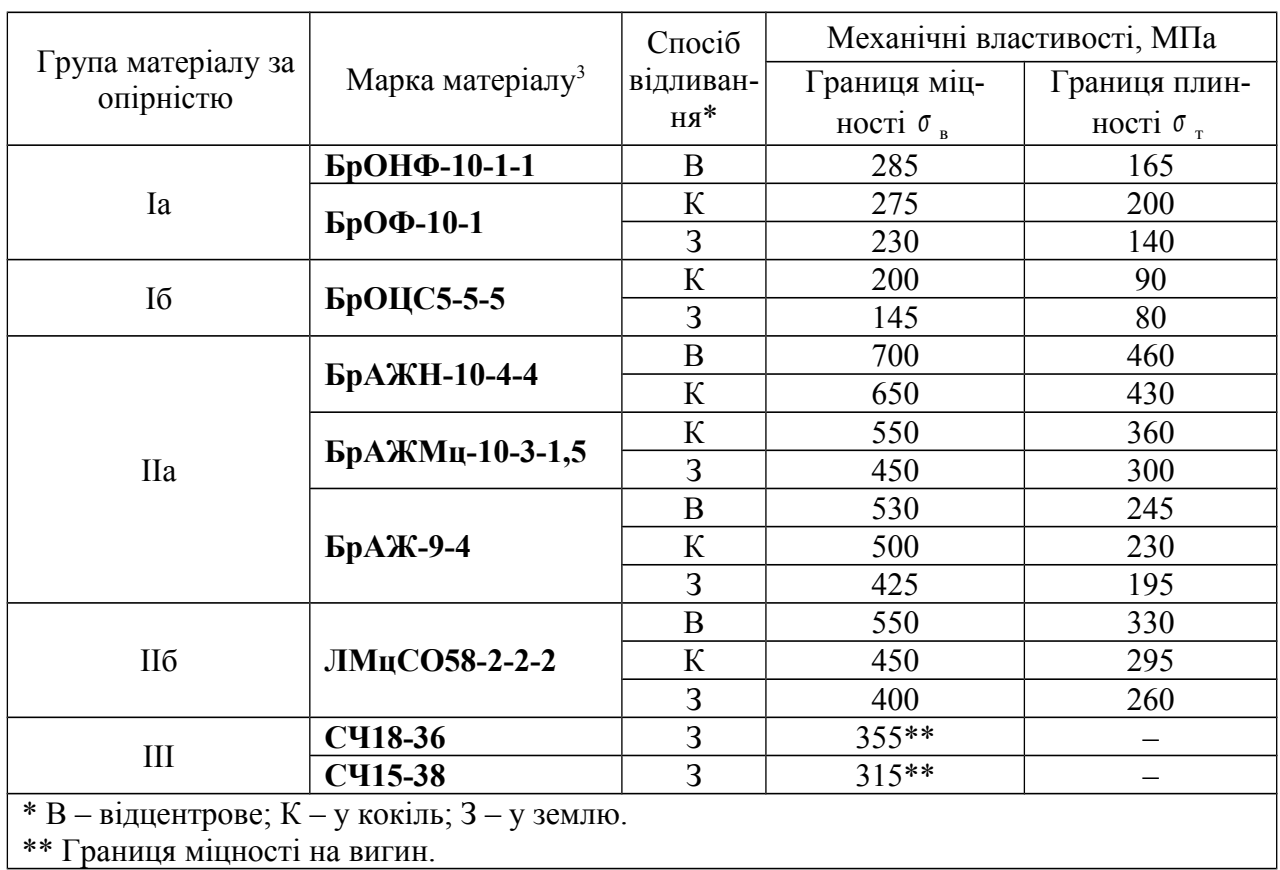

Величину напрацювання визначають протягом терміну експлуатації редуктора за такою формулою:

$$
N_2 = N_p n_2 \cdot 60,
$$

де *N<sup>p</sup>* – ресурс роботи редуктора, це параметр *L<sup>h</sup>* , але в годинах зазначений у технічному завданні на курсовий проект (див. підрозд. 1.2).

<span id="page-48-0"></span><sup>3</sup> У розрахунку бажано використати виділені марки сплавів, оскільки їх уведено в довідник матеріалів програми КОМПАС.

Для безолов'янистої бронзи, латуні й чавуну (II та III групи матеріалів за опірністю) коефіцієнт *KНд*<sup>2</sup> приймають таким, що дорівнює одиниці.

# **4.2.2. Обчислення допустимих напружень у черв'ячних колесах**

Допустимі контактні напруження  $[\sigma_{H}]$  в застосуванні до черв'ячного колеса передачі знаходять, використовуючи визначений із табл. 4.3 коефіцієнт зношення *C<sup>v</sup>* за поданими в табл. 4.4 рекомендаціями. Уміщені тут значення відповідають компонувальній схемі редуктора з нижнім розташуванням черв'яка, де зона зачеплення постійно перебуває в мастилі. Коли ж цю умову не дотримано, то взяті з таблиці значення слід помножити на коефіцієнт 0,85.

# Таблиця 4.3

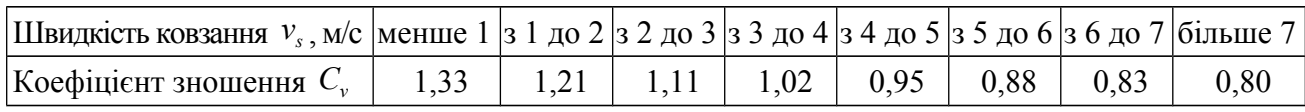

## Значення коефіцієнта зношення *C<sup>v</sup>*

### Таблиця 4.4

# Допустимі напруження в матеріалі черв'ячного колеса, МПа

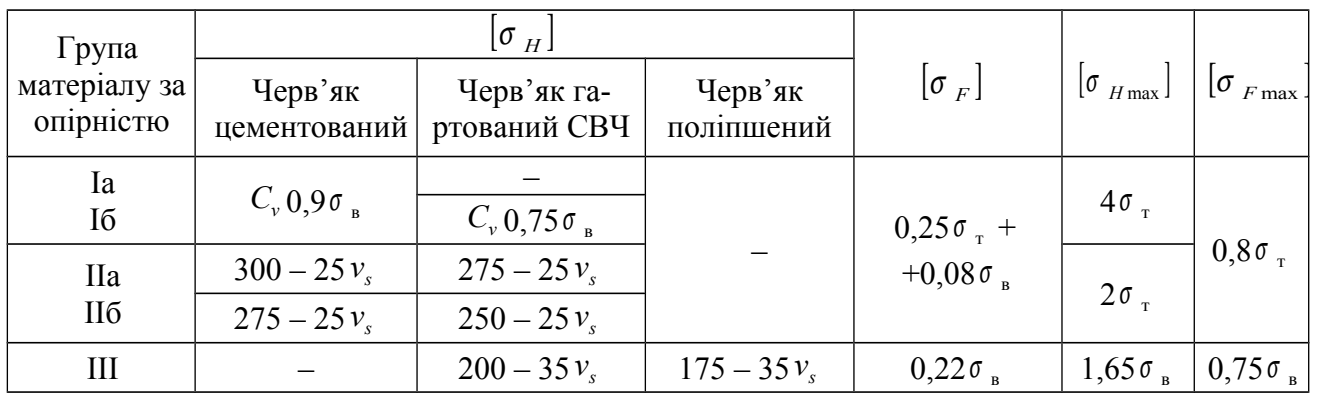

Якщо розглядають реверсивну передачу, то отримані значення  $[\sigma_F]$  множать на коефіцієнт реверсивності 0,8.

### **4.2.3. Визначення коефіцієнтів навантаження для черв'ячних передач**

У процесі розрахунку черв'ячної передачі коефіцієнти навантаження визначають двічі: під час обчислення основних параметрів останньої та перед її перевіркою на міцність.

Навантаження, що виникає в зачепленні черв'ячної передачі, нерівномірно розподіляється по ширині зубця, викликаючи поштовхи. Коефіцієнт навантаження  $K_{HF}$  для черв'ячної передачі використовують також у розрахунках на контактну міцність і згинальну витривалість, він має таке значення:

$$
K_{HF} = K_{\beta} K_{\nu},
$$

де  $K_{\beta}$  – коефіцієнт концентрації навантаження за контактною міцністю й згинальною витривалістю. З постійним навантаженням ця величина дорівнює одиниці, а якщо навантаження змінне, то попереднє значення коефіцієнта обчислюється за таким виразом:

$$
K_{\beta} = 0.5(K_{\beta}^{0} + 1),
$$

де  $K_\beta^0$  — початковий коефіцієнт концентрації навантаження за контактною міцністю й згинальною витривалістю (до припрацювання зубців); для черв'ячної передачі його значення вибирають залежно від параметра західності черв'яка 1 *z* (див. рис. 4.1), при цьому кількість заходів черв'яка беруть з табл. 4.5; *K<sup>v</sup>* – коефіцієнт динамічності, його попереднє значення для розрахунку дорівнює одиниці.

Таблиця 4.5

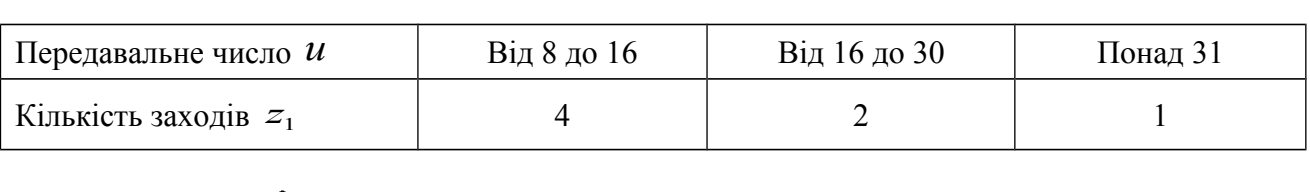

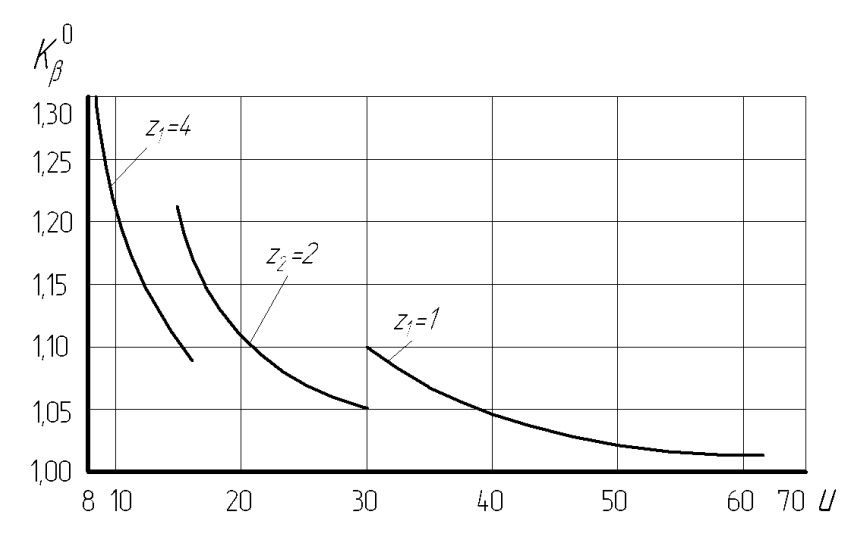

Рис. 4.1

# **4.3. Розрахунок параметрів черв'ячної передачі**

На цьому етапі обчислюють основні показники черв'ячної передачі редуктора, геометричні розміри якої показано на рис. 4.2. Подані на цьому рисунку позначення будуть роз'яснені нижче в ході розрахунку передачі.

#### **4.3.1. Визначення міжосьової відстані між черв'яком і колесом**

Попереднє значення міжосьової відстані (мм) розраховують за такою формулою:

$$
a = 61 \cdot \sqrt[3]{\frac{T_2 K_{H\partial 2} K_{HF}}{[\sigma_H]^2}}.
$$

Як бачимо, тут використовують попереднє значення коефіцієнта навантаження *KНF* . Допустимі величини контактних напружень  $[\sigma_H]$  знаходять за рекомендаціями табл. 4.4 для черв'ячного колеса передачі.

# **4.3.2. Визначення числа зубців у черв'ячному колесі**

Попереднє число зубців черв'ячного колеса встановлюють з такого виразу:

Визначення кількості заходів черв'яка

## **4.3.3. Обчислення модуля і коефіцієнта діаметра зубчастих коліс**

Спочатку заздалегідь визначать модуль *m* (мм) за такою рівністю:

$$
m=1,6\frac{a}{z_2}.
$$

Отриманий результат округляють до найближчого значення із стандартного ряду (див. п. 2.3.3) та обчислюють коефіцієнт діаметра, тобто

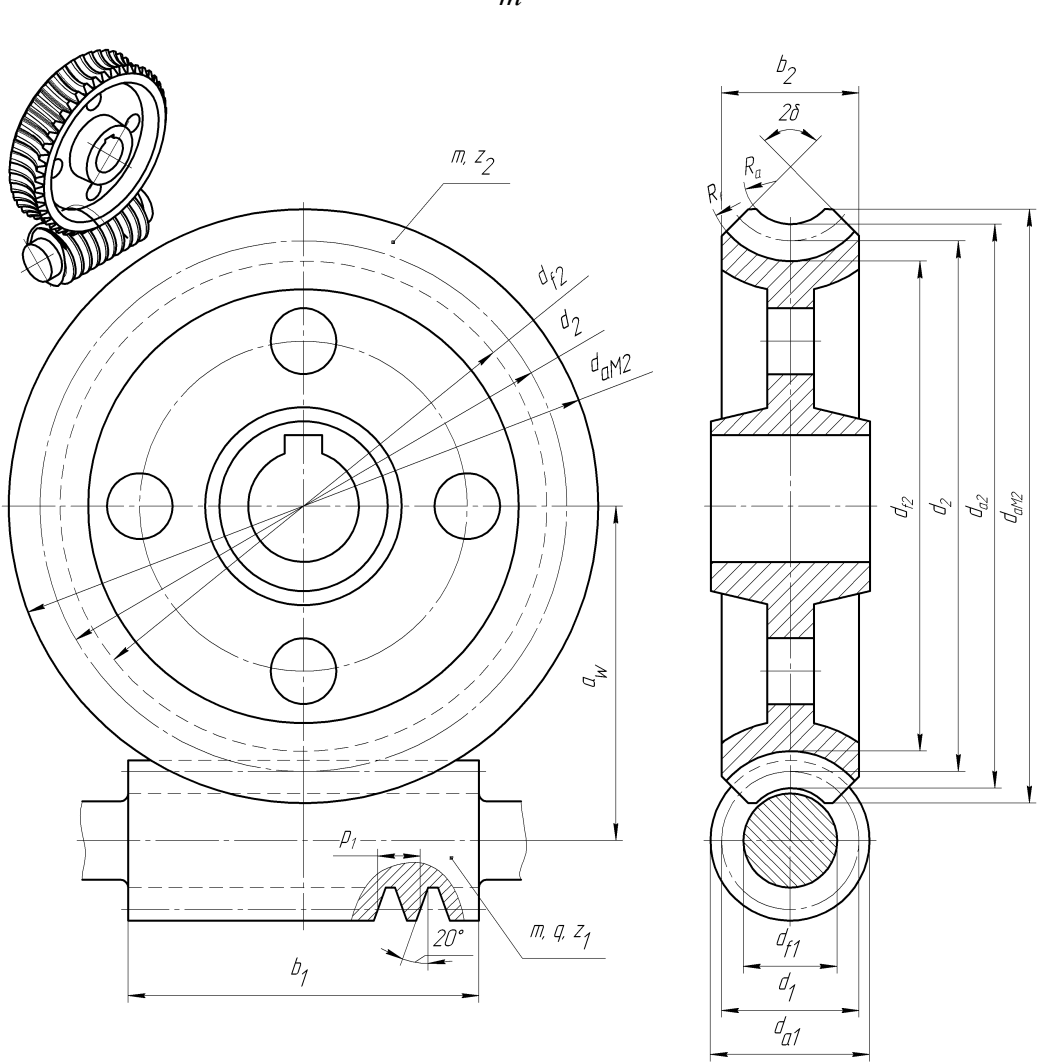

$$
q = \frac{2a}{m} - z_2
$$

.

Рис. 4.2

Одержаний результат округляють до найближчого значення з такого стандартного ряду: 8; 10; 12,5; 14; 16; 20.

Усі попередні значення величини *q* можна застосовувати з таким числом витків черв'яка *z*1: 1, 2 та 4. Значення коефіцієнта діаметра, що дорівнюють 18 та 25, використовують тільки в розрахунку однозахідного черв'яка.

#### **4.3.4. Розрахунок коефіцієнта зміщення початкового контуру коліс**

Коефіцієнт зміщення, встановлений за такою формулою:

$$
x=\frac{1}{m}\left[a-\frac{m}{2}(z_2+q)\right],
$$

має перебувати в межах ±1, інакше доводиться змінювати величини *а*, *m*, 2 *z* , *q* і домагатися дотримання цієї умови, розрахувавши заново параметри передачі з п. 4.3.1. Після цього обчислюють фактичне значення передатного числа таким чином:

$$
u = \frac{z_2}{z_1}.
$$

### **4.3.5. Визначення діаметрів і кутів скосу черв'яка й колеса**

Далі розраховують основні лінійні (мм) і кутові (град) розміри, характерні для черв'яка та черв'ячного колеса, відповідно до перелічених нижче параметрів.

 $d_1 = m q$ .

 $d_{w1} = m (q + 2x).$ 

Розрахунок параметрів черв'яка:

Ділильний діаметр

Початковий діаметр

Діаметр вершин витків

$$
d_{a1} = d_1 + 2 m.
$$

Діаметр западин витків

 $d_{f1} = d_1 - 2, 4 m_1.$ 

Ділильний кут підйому витків

$$
\gamma = \arctg \frac{z_1}{q}.
$$

Початковий кут підйому витків

$$
\gamma_w = \arctg \frac{z_1}{q + 2x}.
$$

Розрахунковий крок черв'яка (відстань між характерними точками його сусідніх витків)

$$
p_1 = \pi \ m.
$$

Хід витка черв'яка (відстань між характерними точками сусідніх витків спіралі одного заходу)

$$
p_{z1}=p_1z_1.
$$

Довжину нарізної частини черв'яка  $\, b^0_1 \,$  визначають залежно від кількості його заходів за рекомендаціями табл. 4.6.

Довжина шліфованого черв'яка

$$
b_{\rm l} = b_{\rm l}^0 + 4m,
$$
а нешліфованого 
$$
b_{\rm l} = b_{\rm l}^0.
$$

Розрахунок параметрів черв'ячного колеса Ділильний діаметр

 $d_2 = m z_2$ .

Діаметр вершин зубців

$$
d_{a2} = d_2 + 2m (1 + x).
$$

Найбільший діаметр колеса

$$
d_{aM2} \leq d_{a2} + \frac{6m}{z_1 + 2}.
$$

Діаметр западин

$$
d_{f2} = d_2 - 2m (1,2-x).
$$

Таблиня 4.6

### Розрахунок довжини нарізної частини черв'яка

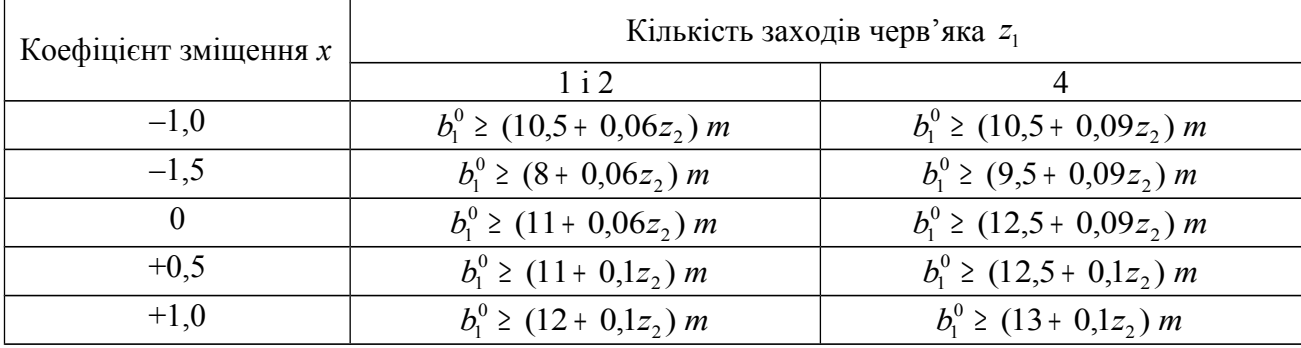

Радіус лінії головок зубців колеса, який неодмінно проставляють на креслениках, знаходять за такою формулою:

 $R_a = 0.5 d_1 - m.$ 

Стосовно радіуса лінії ніжок зубців колеса треба зазначити, що цей розмір не проставляють на креслениках через його автоматичне утворення при нарізуванні фрезою зубців на колесі, а обчислюють цей параметр таким чином:

$$
R_f = 0.5d_1 + 1.2m.
$$

Кут підйому витка черв'яка на початковому циліндрі

$$
\gamma_w = \arctg \frac{z_1}{q + 2x}.
$$

Ширина вінця черв'ячного колеса

$$
b_2 = \psi_a a,
$$

де <sup>ψ</sup> *а* – коефіцієнт ширини зубчастого вінця; приймають як 0,355 для одно- та двозахідних черв'яків і як 0,315 – для чотиризахідних.

#### **4.3.6. Перевірний розрахунок зубців на контактну міцність**

Після розрахунку основних параметрів черв'ячної передачі (міжосьової відстані *a* , модуля зачеплення  $m$ , коефіцієнта діаметра черв'яка  $q$ , числа заходів черв'яка  $z_1$ , числа зубців колеса 2 *z* , початкового діаметра черв'яка *dw*<sup>1</sup> та ін.) здійснюють перевірний розрахунок зубців на контактну міцність і згинальну витривалість. Для цього обчислюють уточнене значення коефіцієнтів *KНF* за відомою формулою (див. п. 4.2.3), підставивши уточнені величини коефіцієнтів  $K_\beta$  і  $K_\nu$ , вони визначаються таким чином:

– коефіцієнт концентрації навантаження за контактною та згинальною міцністю при перевірному розрахунку

$$
K_{\beta} = 1 + \left(\frac{z_2}{\theta}\right)^3 (1 - X) ,
$$

де *θ* – коефіцієнт деформації черв'яка : (беруть з табл. 4.7) залежно від кількості заходів черв'яка  $z_1$  і коефіцієнта його діаметра  $q; X$  – коефіцієнт режиму, який визначають за табл. 2.3;

– коефіцієнт динамічності за контактною та згинальною міцністю *K<sup>v</sup>* при перевірному розрахунку залежить від колової швидкості колеса (див. табл. 2.10), як і коефіцієнт *KHv* для циліндричних передач, що мають твердість робочих поверхонь зубців коліс менше 350 одиниць за Брінеллем (*НВ* ≤ 350) і такий самий ступінь точності (у знаменнику це рядок «а»); при цьому величину колової швидкості колеса (м/с) обчислюють за такою формулою:

$$
v_2 = \frac{\pi m z_2 n_2}{60 \cdot 10^3} = \frac{\pi d_2 n_2}{60 \cdot 10^3}.
$$

Таблиня 47

## Визначення коефіцієнта деформації черв'яка

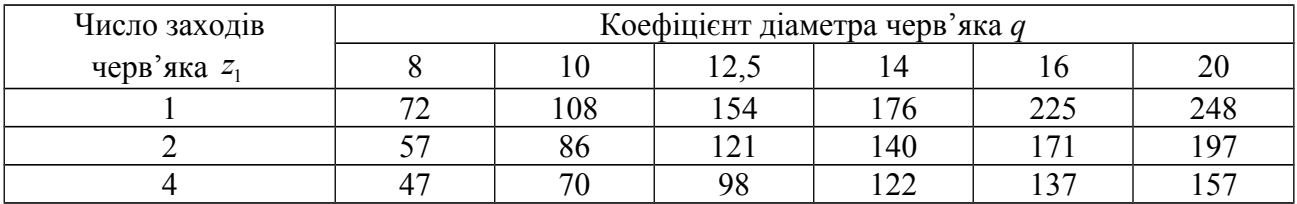

Ступінь точності передачі також знаходять за номограмою, що подається на рис. 2.2, залежно від колової швидкості колеса, а фактичну швидкість ковзання (м/с) за такою рівністю:

$$
v_s = \frac{\pi}{60.10^3 \cos \gamma_w}.
$$

З урахуванням фактичної швидкості ковзання (табл. 4.3) знову визначають коефіцієнт  $C$ <sup>*ν*</sup>, а потім уточнюють величини допустимих напружень [σ<sub>H</sub>] та [σ<sub>F</sub>], характерних для матеріалу колеса (табл. 4.4).

Далі виконують перевірку фактичних контактних напружень, а саме:

$$
\sigma_{_{H2}} = \frac{480}{d_2} \sqrt{\frac{T_2 K_{_{HF}}}{d_{_{w1}}}} \leq \left[\sigma_{_{H}}\right]_{2}.
$$

Відхилення напружень не має перевищувати  $\pm$  5 % від допустимого. Якщо фактичні значення параметра менші допустимих більш як на 10 %, то для виготовлення черв'ячного колеса доцільно підбирати дешевший матеріал. Коли  $\frac{\sigma_H}{\sigma_H} \leq 0.85$ , *Н Н* σ  $\frac{\sigma_{H}}{\sigma_{I}} \leq 0.85$ , то необхідно зменшити міжосьову відстань *а* з єдиного ряду розмірів і ще раз обчислити <sup>σ</sup> *<sup>Н</sup>* .

Перевіряють також зубці на статичну контактну міцність за такою формулою:

$$
\sigma_{H \max 2} = \sigma_{H2} \sqrt{\frac{T_{\text{nik}}}{T_1 K_{H \partial 2}}} \leq \left[\sigma_{H \max}\right]_2.
$$

Для обчислення пікового моменту використовують значення параметрів з технічного завдання на курсовий проект (див. підрозд. 1.2), а саме, з діаграми навантаження приводу, застосовуючи вираз:  $T_{nik} = \beta_0 T_1$ . Значення величини  $[\sigma_{Hmax}]$ <sub>2</sub> встановлюють за табл. 4.4. Якщо σ <sub>*H* max2</sub> >  $\left[\sigma$  <sub>*H* max</sub>  $\right]_2$ , то значення *α* збільшують, а розрахунки повторюють.

## **4.3.7. Перевірний розрахунок зубців на згинальну витривалість**

Зубці черв'ячного колеса перевіряють на згинальну витривалість за таким виразом:

$$
\sigma_{F2} = \frac{1.54 \ T_2 K_{F\partial 2} K_{HF} Y_{F2} \cos \gamma_{w}}{m \ d_{w1} \ d_2} \leq [\sigma_{F}]_2,
$$

де *Y<sup>F</sup>* <sup>2</sup> – коефіцієнт форми зубця, його значення залежить від еквівалентного числа зубців (див. табл. 4.8).

Еквівалентне число зубців черв'ячного колеса обчислюють як

$$
z_{v2} = \frac{z_2}{\cos^3 \gamma_w}.
$$

Зубці черв'ячного колеса перевіряють і на статичну згинальну витривалість, а саме:

$$
\sigma_{F \max 2} = \sigma_{F2} \frac{T_{nik}}{T_1 K_{F22}} \leq \left[\sigma_{F \max}\right]_{2}.
$$

Значення величини  $\left[ \sigma _{\tiny \textit{F} \text{ max}} \right]_{2}$  вибирають з табл. 4.4.

Таблиця 4.8

Визначення коефіцієнта форми зубця

| Еквівалентна кількість<br>зубців $z_{v2}$                          | 30 |              |                                                                |  | 40 | 45 | 50 | 60   | 80   | 100 |  |
|--------------------------------------------------------------------|----|--------------|----------------------------------------------------------------|--|----|----|----|------|------|-----|--|
| Коефіцієнт форми зубця $Y_{F2}$                                    |    | $1,76$  1,71 | $\vert 1,64 \vert 1,61 \vert 1,55 \vert 1,48 \vert 1,45 \vert$ |  |    |    |    | 1,40 | 1,34 |     |  |
| $\Box$ пимітка: Для визнячення величин використовують інтерполяцію |    |              |                                                                |  |    |    |    |      |      |     |  |

*Примітка:* Для визначення величин використовують інтерполяцію.

# **4.3.8. Тепловий розрахунок черв'ячної передачі**

Коефіцієнт корисної дії черв'ячної передачі відносно невисокий, тому в процесі його роботи виділяється значна кількість теплової енергії, що може призвести до перегрівання мастила й заклинювання механізму. Тому необхідно перевірити величину робочої температури мастила, яке змазує передачу.

Спочатку визначають ККД передачі за таким виразом:

$$
\eta = \frac{\operatorname{tg}\gamma_w}{\operatorname{tg}(\gamma_w + \varphi)},
$$

де  $\varphi$  – зведений кут тертя, величина якого залежить від матеріалу черв'ячного колеса й швидкості ковзання, його значення беруть з табл. 4.9.

Після цього знаходять потужність на черв'яку таким чином:

$$
P_1 = \frac{T_2 n_2}{955 \cdot 10^4 \eta} \, .
$$

Таблиця 4.9

Значення зведеного кута тертя черв'яка по зубцях черв'ячного колеса залежно від групи матеріалу, з якого воно зроблене (див. табл. 4.2)

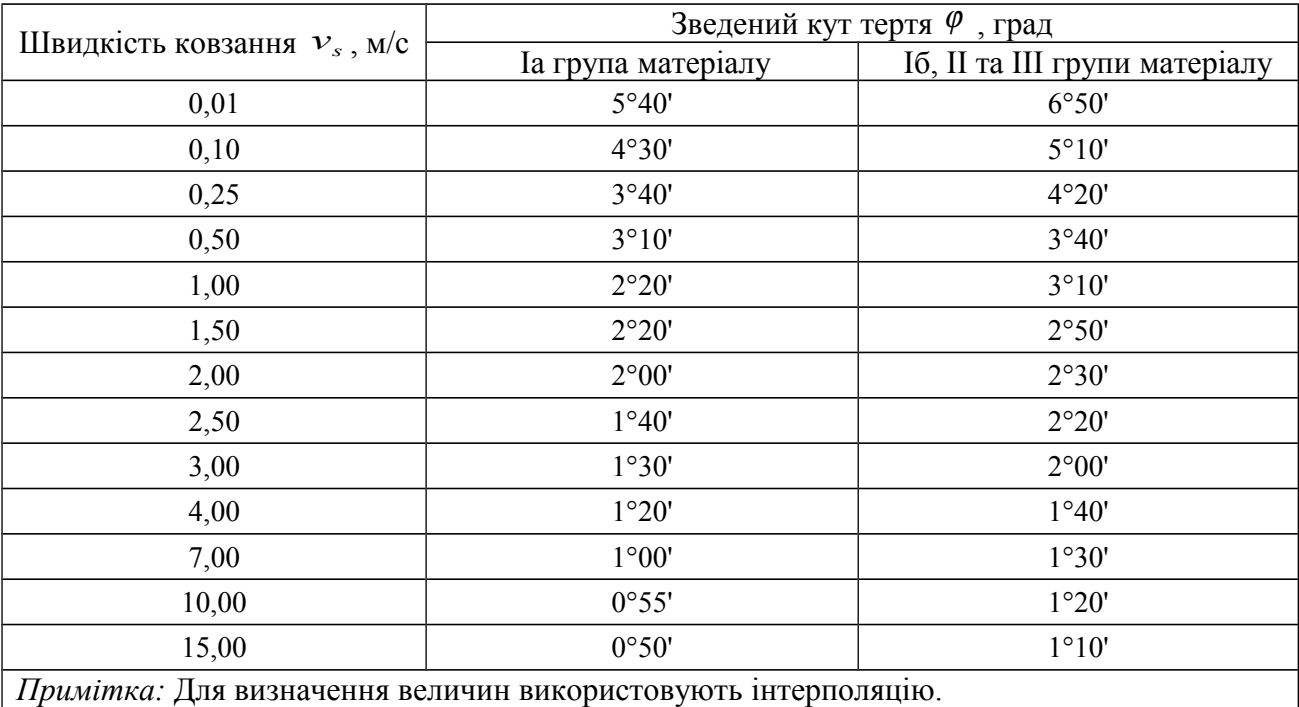

Як правило, редуктори не обладнують додатковими вентиляторами, що відводили б тепло від їх корпусу повітряним струменем. За цих умов температуру нагрівання мастила (°С) в масляній ванні черв'ячного редуктора визначають за такою формулою:

$$
t_p = \frac{\left(1 - \eta\right)P_1}{K_m A(1 + \psi)} + 20^\circ \leq [t]_p,
$$

де  $K_m$  – коефіцієнт тепловіддачі, найчастіше приймають у межах 9...17 Вт/(м<sup>2. о</sup>С) залежно від умов охолодження редуктора (великі значення вибирають за добрих умов охолодження); *А* – площина поверхні охолодження корпусу, м<sup>2</sup>, яка дорівнює сумі поверхонь усіх стінок та ребер, окрім поверхні дна, на цьому етапі її приблизне значення можна взяти з табл. 4.10 залежно від міжосьової відстані в передачі;  $\psi$  – коефіцієнт, що враховує відведення тепла від корпусу редуктора в раму або металеву плиту основи, він дорівнює 0,3;  $[t]_p$  – максимально допустима робоча температура нагрівання мастила, що змазує передачу, за якої воно ще не втрачає корисних властивостей, звичайно передбачають на рівні 95 °С.

# Визначення площині поверхні охолодження корпусу

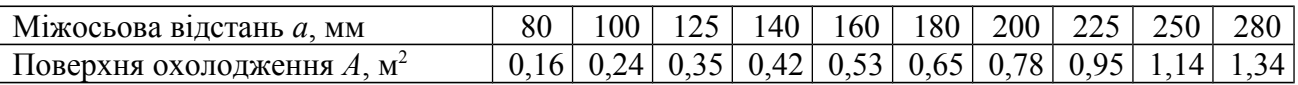

# **4.3.9. Визначення сил, які виникають у зачепленні черв'ячної передачі**

Нижче наведено розрахункові формули для визначення проекцій нормальних сил *F*<sup>1</sup> та *F*<sup>2</sup> на відповідні їм осі. Ці сили виникають у зачепленні черв'ячної передачі, напрямки їхньої дії позначено стрілками на рис. 4.3.

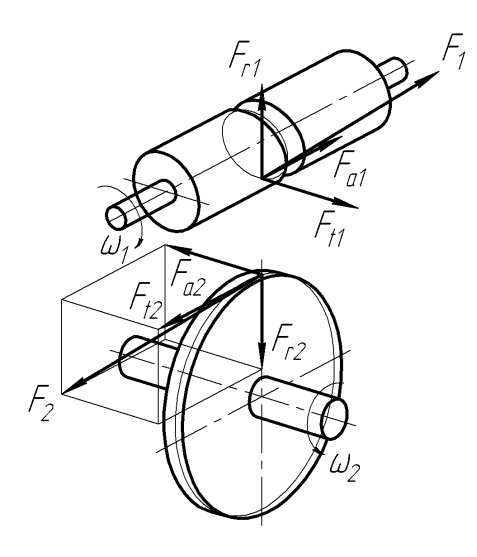

Рис. 4.3

Колова сила на черв'яку

$$
F_{t1} = \frac{2T_2}{d_{w1}u\eta}, \text{ H.}
$$

Осьова сила на черв'яку

$$
F_{a1} = \frac{2T_1}{d_1}, \, \text{H.}
$$

Радіальна сила на черв'яку

Колова сила на колесі

Осьова сила на колесі

Радіальна сила на колесі

$$
F_{r1} = F_{t2} \text{tg}\alpha \text{ , H.}
$$

Оскільки стандартний кут зачеплення <sup>а</sup> дорівнює 20°, то

$$
F_{r1} = 0,364F_{t2}, \text{ H.}
$$
  

$$
F_{t2} = -F_{a1}, \text{ H.}
$$
  

$$
F_{a2} = -F_{t1}, \text{ H.}
$$
  

$$
F_{r2} = -F_{r1}, \text{ H.}
$$

Знак «мінус» вказує на те, що напрямки сил протилежні.

А ще визначають консольні сили на вихідних кінцях валів, як у п. 2.3.9 для циліндричної зубчастої передачі.

# *Питання для самоконтролю*

*1. Які основні параметри необхідно знайти при розрахунку черв'ячної передачі?*

*2. Які сили діють у черв'ячному зачепленні та як вони спрямовані в просторі?*

- *3. З якою метою виконують тепловий розрахунок черв'ячної передачі?*
- *4. Що таке кількість заходів черв'яка?*

*5. Яким чином визначають передавальне число черв'ячної передачі?*

# **5. ПОБУДОВА ТРИВИМІРНИХ МОДЕЛЕЙ ЗУБЧАСТИХ КОЛІС**

*У підрозділі детально розглянуто об'ємне відображення коліс циліндричних, конічних і черв'ячних передач та їх зачеплень засобами програми тривимірного моделювання КОМПАС.* 

Усі приклади та коментарі, які стосуються побудови тривимірних моделей, графічних і текстових документів засобами програмного середовища КОМПАС, у посібнику викладено для стандартного (заводського) інтерфейсу машинобудівного профілю в стилі Microsoft® Office 2003.

Точне дотримання загальних правил створення всіх електронних моделей деталей і складальних одиниць дасть можливість уникати втрат інформації і накопичення неточностей в конструкторських документах. Перш за все, користуючись пристроями USB флеш-пам'яті, рекомендується створити нову папку, де зазначаються особисті дані студента (прізвище, група, номер варіанта курсового проекту), і в якій треба зберігати файли, пов'язані з виконанням проекту (рис. 5.1). Ім'я папки має бути внесене в заголовок вікна.

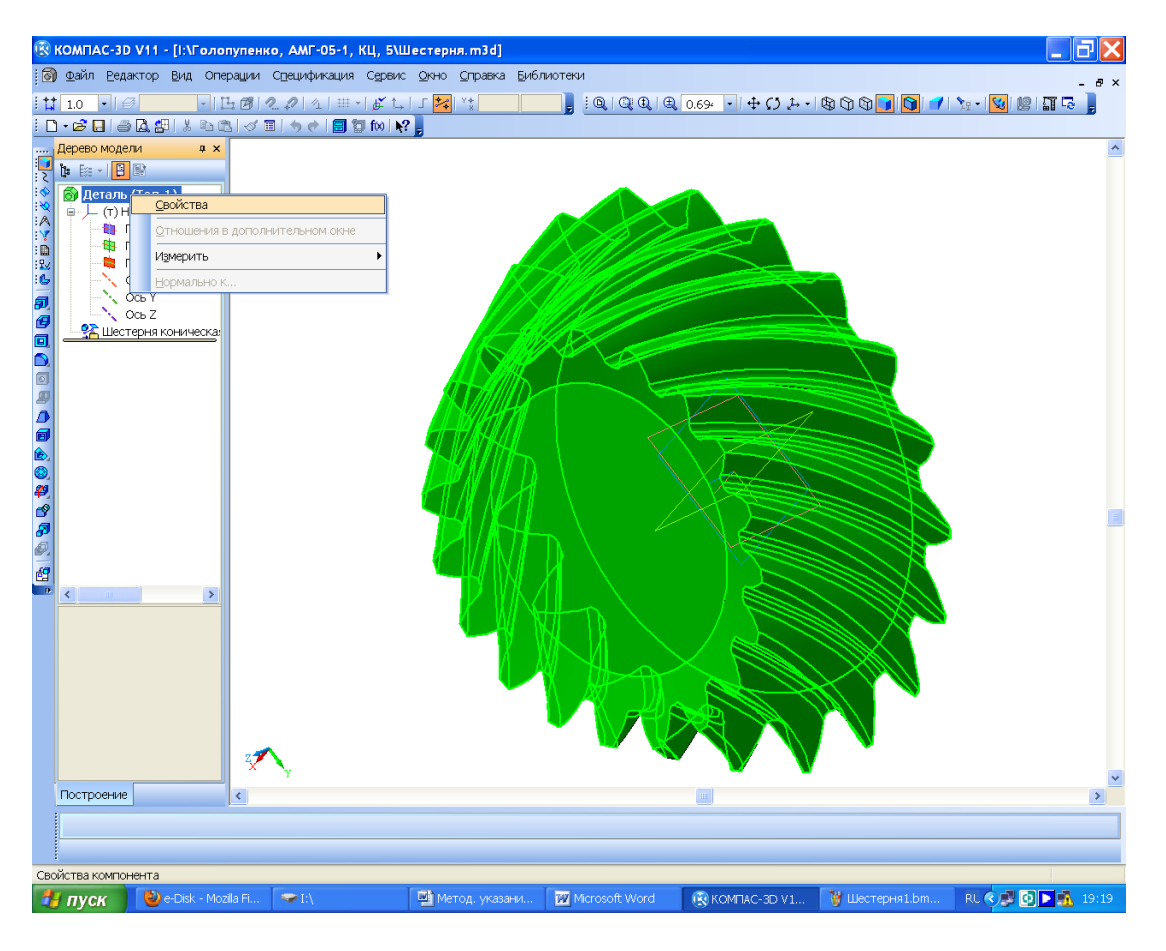

Рис. 5.1

Файли належить зберігати під упізнаваними надалі іменами, наприклад, «Шестірня», «Колесо», «Вал тихохідний», «Кришка прохідна», «Редуктор» і завжди поміщати їх в одну й ту саму папку. Як на стадії побудови тривимірної моделі деталі, так і при її редагуванні, треба обов'язково заповнити клітинки панелі з переліком властивостей файлу деталі. Для цього належить навести курсор у дереві побудови моделі на його верхній рядок і натиснути праву кнопку миші. Як тільки з'явиться підменю (рис. 5.1), вибирають рядок «Свойства» і натискають ліву кнопку миші. У нижній частині екрана монітора, що добре видно на рис. 5.2,

після появи панелі «Свойства», неодмінно треба заповнити клітинку «Наименование» і присвоїти деталі ім'я з одного – двох слів (краще таке саме, як і файла).

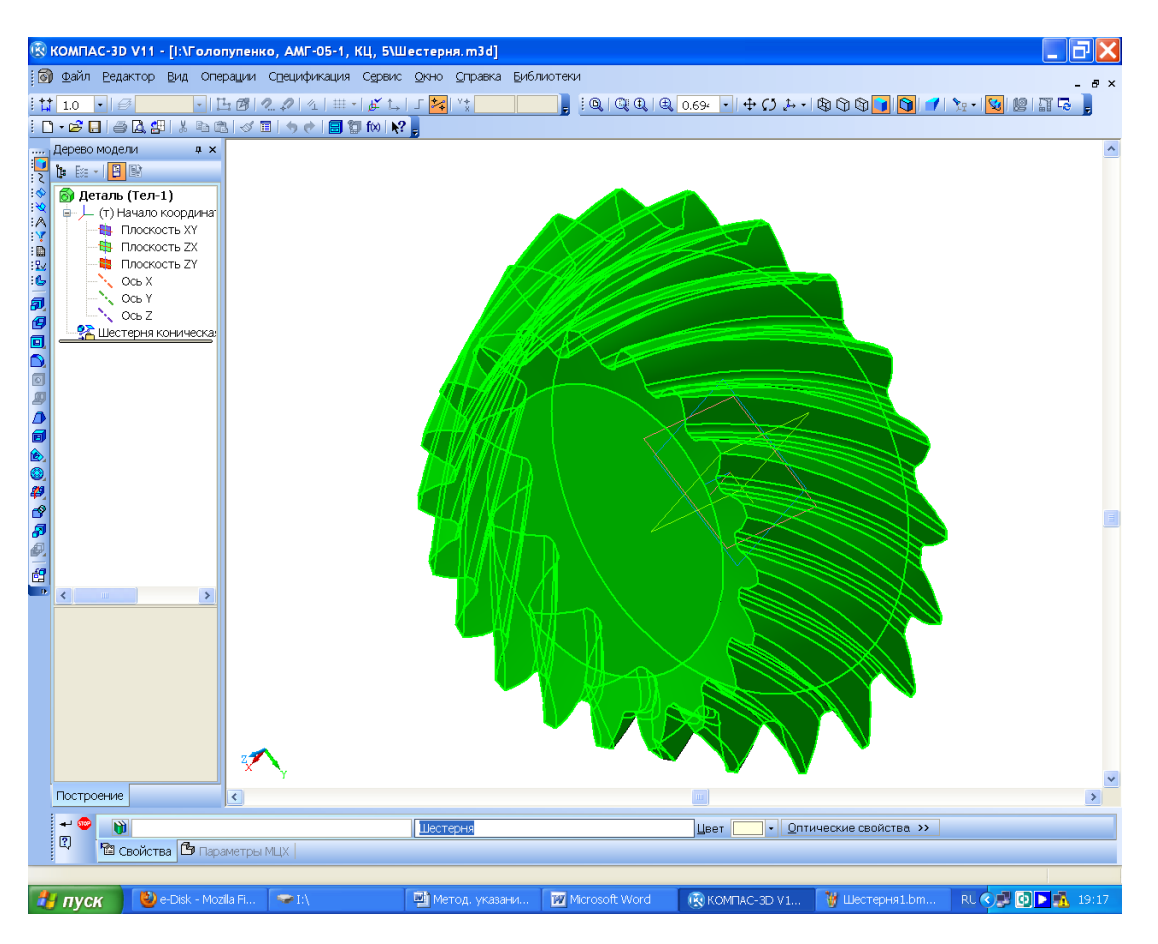

Рис. 5.2

Ще на цій стадії заповнюють клітинку «Обозначение», але перед випуском креслеників на друк цей запис треба перевірити й заповнити згідно зі специфікацією складальної одиниці, до якої входить деталь. Те саме стосується складання, за винятком вибору матеріалу, оскільки це роблять для кожної деталі окремо. З цією метою відкривають закладку «Параметры МЦХ», як це показано на рис. 5.3, і вибирають пункт «Материал», з якого й буде виготовлено деталь. За умовчуванням у програмі запропоновано використовувати «*Сталь 10 ГОСТ 1050-88»* і якщо ця пропозиція залишиться без змін, то саме цей матеріал буде в основі кресленика деталі. Щоб зберегти вибрані параметри, потрібно натиснути на кнопку на «Создать объект» на панелі «Свойства детали». Оскільки часто зображення основних площин та осей заважають сприймати тривимірну модель, їх приховують за допомогою команди «Вид $\rightarrow$ Скрыть» або навіть «Скрыть все вспомогательные объекты». Для розуміння змісту наведених нижче процедур, передбачених програмою КОМПАС, студент має паралельно виконувати їх на комп'ютері.

### **5.1. Побудова зубчастих коліс циліндричної передачі**

Завершивши розрахунок зубчастої передачі, переходять до побудови електронних моделей зубчастих коліс, які простіше всього робити за допомогою модуля КОМПАС-SHAFT 3D з бібліотеки «Розрахунок і побудова», використовуючи в полі початкових даних отримані раніше результати розрахунку передачі за традиційною методикою. Побудову тривимірної моделі зубчастого колеса починають із створення файлу у форматі «Деталь» КОМПАС 3D. Щоб відкрити бібліотеку, потрібно увійти в папку «Механические передачи», вибрати «Шестерня цилиндрическая с внешними зубьями:1» і запустити модуль подвійним клацанням. У нижній частині екрана монітора з'являється «Панель свойств» з готовим прикладом параметрів побудови моделі зубчастого колеса, як це видно на рис. 5.4.

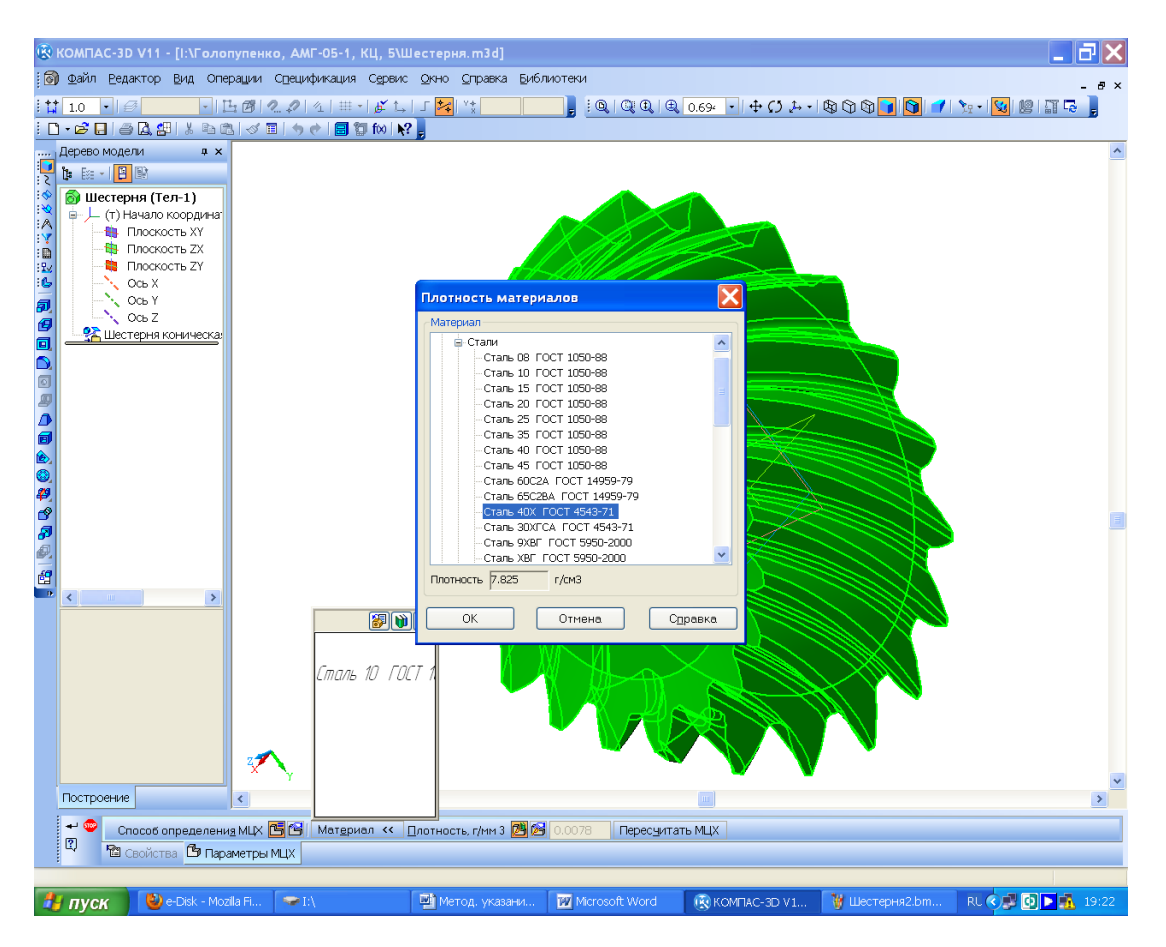

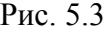

Для створення нової моделі колеса, показаної на рис. 5.5, початкові параметри потрібно, звичайно ж, замінити, користуючись однойменною закладкою в розділі «Тип зацепления» шляхом натиснення активної кнопки **«Внешнее зацепление»**, а якщо потрібно візуалізувати сателіти планетарних передач, натиснувши на кнопку  $\circledR$  «Внутреннее зацепление» (але ця функція поки що не працює коректно). Використання кнопки  $\mathbb{S}^2$  «Сменить элемент» змінює побудову шестірні на модель колеса й навпаки. Цю операцію зручно виконувати, редагуючи вже побудовану модель зубчастого колеса. Натиснення на кнопку «Параметры» відкриває табличку із значеннями основних параметрів готового до побудови зображення зубчастого колеса. У розділі «Фаски» можна встановити розміри однойменного елемента або передбачити його відсутність. Натиснення на кнопку «Изображение» відкриває двовимірний ескіз зубчастого колеса. Із закладки <u>«На</u> «Позиционирование» показують площину початку побудови моделі, скориставшись деревом побудови або вже створеним ступенем, наприклад, вала, який має перетворитися на вал-шестірню. Вибирають також точку початку побудови (яку можна призначити), напрям побудови зубчастого колеса і кут повороту ступеня відносно початку координат. Останню функцію зручно використовувати при створенні файлу складальної одиниці зубчастого зачеплення в тих випадках, коли відсутній збіг зубців і западин суміжних деталей. Щоб побудувати зубчасте колесо з усіма зубцями, у розділі «Состояние» закладки «Свойства» потрібно натиснути кнопку «Строить все зубья». Щоб уникнути даної операції, наприклад, при випуску креслень, що містять зубчасті колеса, натискають кнопку © «Строить без зубьев».

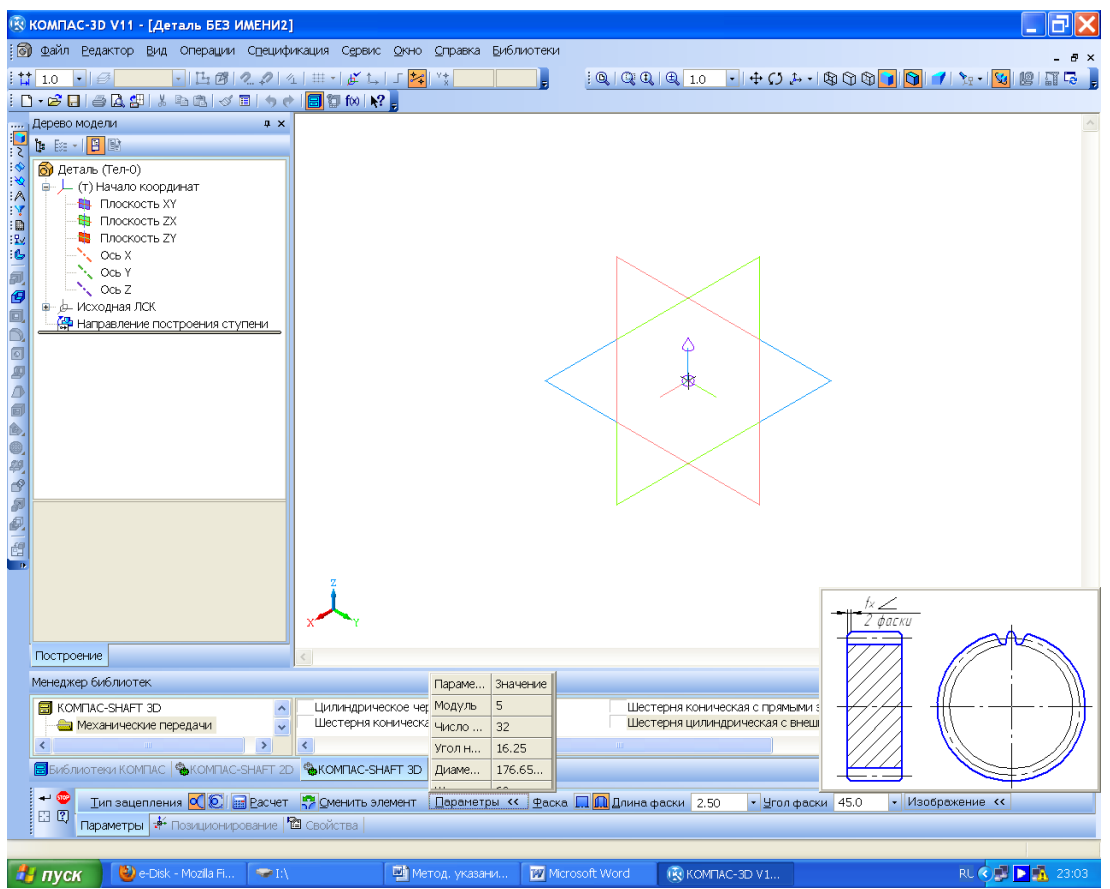

Рис. 5.4

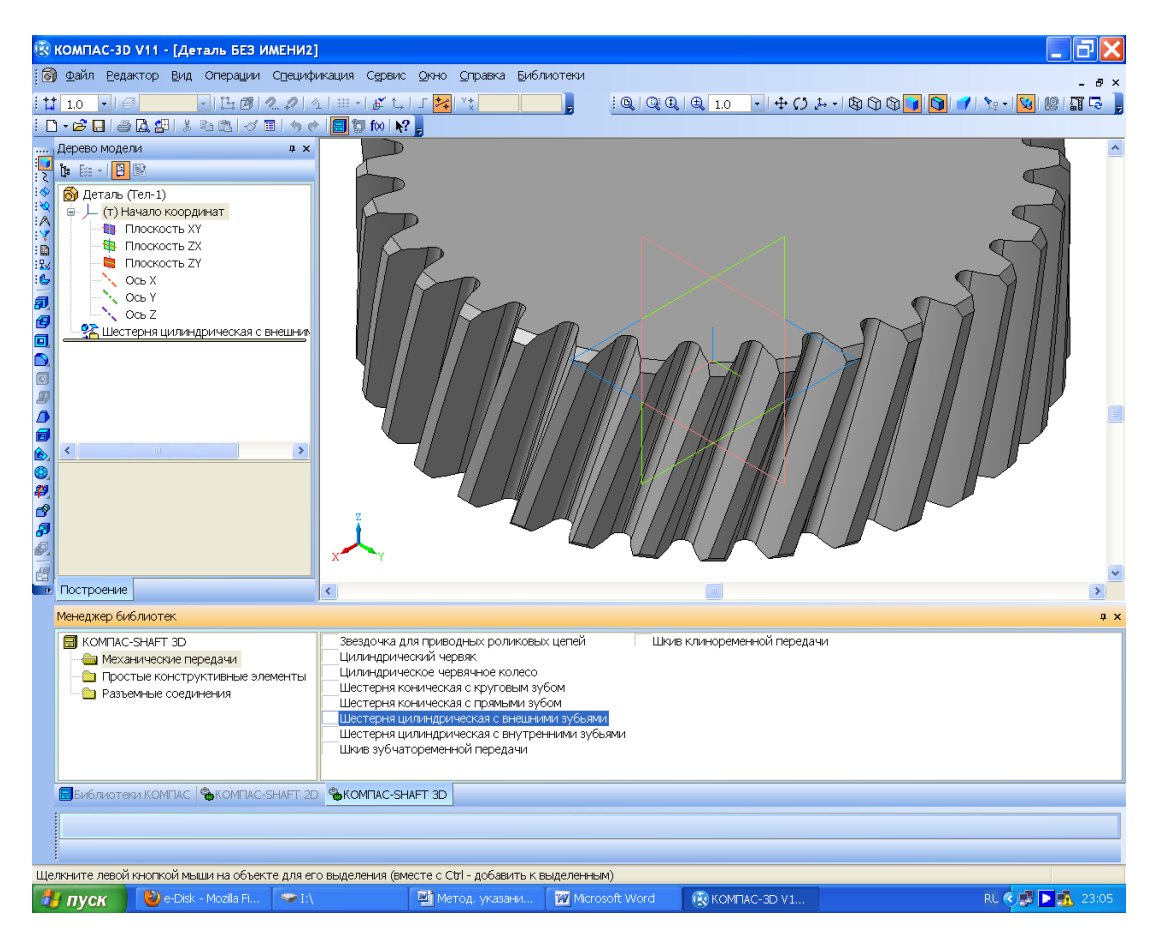

Рис. 5.5

За умовчанням функцію «Строить заданное число зубьев» увімкнено, а їх кількість можна зазначити в сусідньому вікні. Дана функція добре підходить для побудови зубчастих секторів. При цьому, повернувшись до закладки «Параметры», натискають на кнопку «Расчет», і на екрані з'являється вікно розрахунку програмного модуля «Цилиндрическая зубчатая передача внешнего зацепления» (див. рис. 5.6). Процедура введення початкової інформації аналогічна виконанню тієї самої роботи в бібліотеці КОМПАС-SHAFT 2D, що описано нижче.

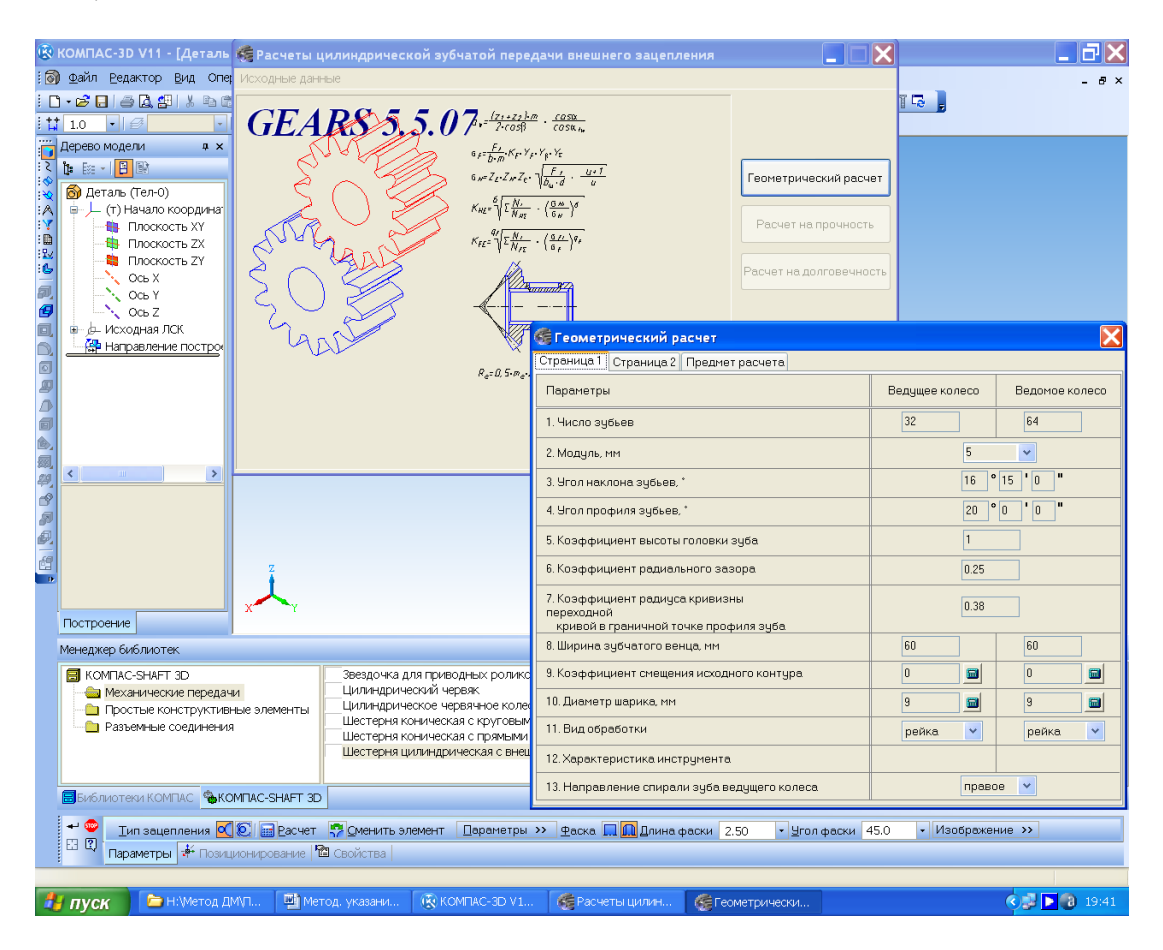

Рис. 5.6

Таким чином, запуск побудови тривимірної моделі відбувається після натиснення на кнопку «Создать объект». Це видно з рис. 5.6, де всі операції створення моделі шестірні об'єднані в один макроелемент.

За допомогою згаданої бібліотеки можна будувати також зубчасті колеса внутрішнього зачеплення, причому в тій самій послідовності, що й для циліндричних коліс зовнішнього зачеплення, з тією різницею, що перед початком має бути побудовано зображення заготівки достатньо великого діаметра й ширини, у якій буде «вирізано» внутрішню порожнину із зубцями (на рис. 5.7 у дереві побудови це перша операція видавлювання). Розміри цієї заготівки визначають при обчисленні параметрів зубчастого колеса за традиційною методикою.

Як правило, на колесах зовнішнього зачеплення зубці виконують шляхом довбання, тому між рядами зубців і диском колеса має залишатися канавка для виходу інструмента. Її можна будувати, використовуючи засоби бібліотеки КОМПАС-SHAFT 3D, в такій послідовності: вибирають папку «Простые конструктивные элементы- Канавка- Канавки для выхода долбяков ГОСТ 14775-81».

Треба пам'ятати, що в програмі КОМПАС поки що не існує можливості будувати внутрішні канавки. Тому останні створюють, прив'язавшись до будь-якого зовнішнього ребра деталі, потім руйнують у дереві побудови щойно створений макроелемент

 $\frac{62}{36}$ Канавка 4x0,5 ГОСТ 14775-81 і відкривають операцію  $\frac{1}{36}$  «Эскиз:35», що містить переріз канавки. Тепер зображення треба перенести в потрібне місце. Для зручності це краще зробити на завчасно створеному перерізі за допомогою операції **• «Сечение поверхностью**» по одній з відповідних площин.

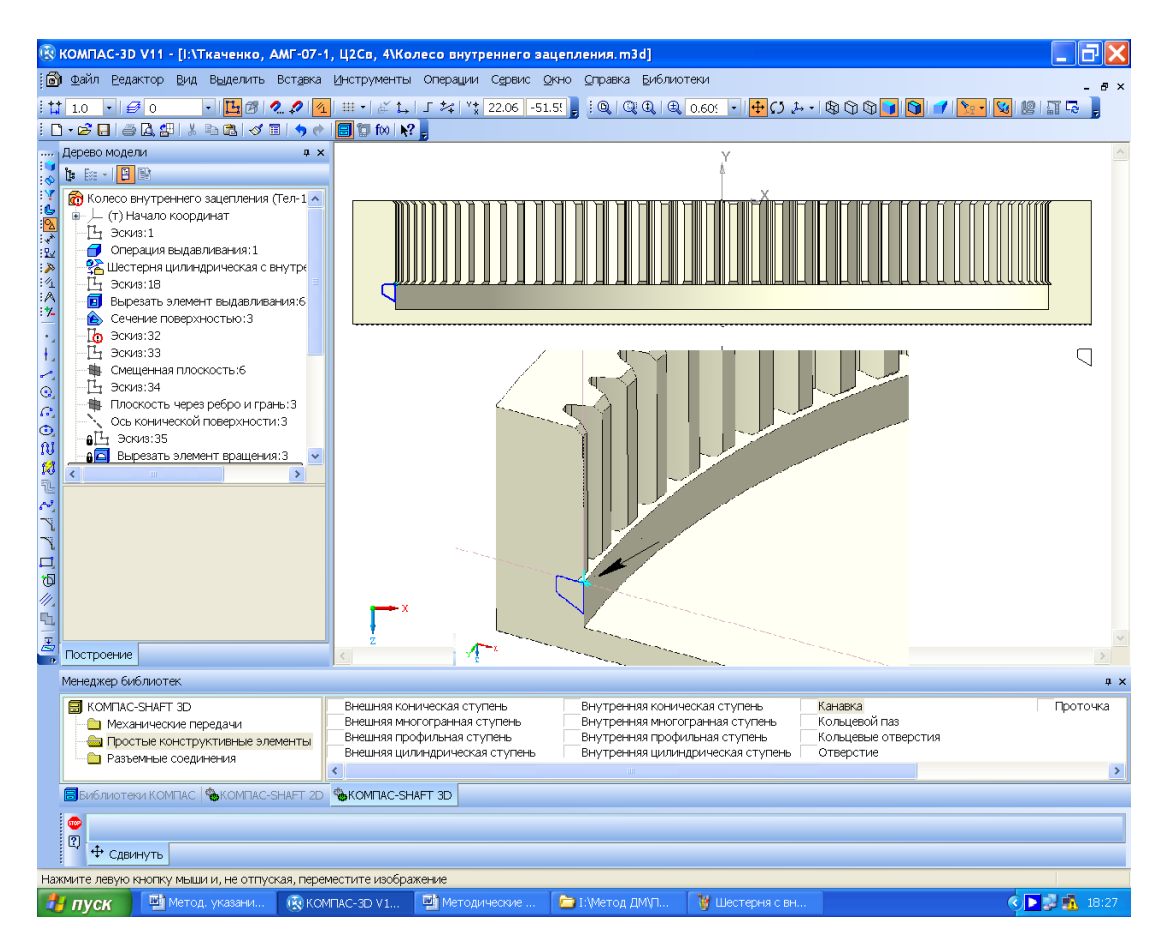

Рис. 5.7

Початкове зображення в елементі «Эскиз» (на рис. 5.7 справа) вирізують або копіюють, а потім змінюють стиль ліній, наприклад, роблять їх тоншими. Нове зображення перерізу канавки (зліва) прив'язують до циліндричної поверхні усередині колеса відразу за зубцями, застосовуючи операцію  $\mathbb{Z}$  «Спроецировать объект» на активній інструментальній панелі  $\mathbb{Z}$ «Геометрия», виділивши відповідно ребро або вершину циліндричних поверхонь, як це видно на рис. 5.7 (нижній ізометричний фрагмент доданий за допомогою зовнішнього графічного редактора, що демонструє точку прив'язки перерізу канавки – правий верхній кут).

Колесо зовнішнього зачеплення може виготовлятися з маточиною під вал, на який воно насаджується за допомогою шпонки або шліців (див. рис. 5.8), у диску роблять отвори для полегшення деталі. Іноді в заготівку колеса методом гарячої посадки з натягом запресовують вал, а потім виконують чистове точіння й нарізування зубців. Колеса зовнішнього зачеплення можуть бути косозубими, у цьому випадку вони мають бути надійно зафіксовані на валу для уникнення осьових переміщень. Скруглення й фаски краще виконати в кінці побудов.

Використання бібліотеки КОМПАС-SHAFT 3D має певні недоліки, відсутні в КОМПАС-SHAFT 2D. Наприклад, у підменю «Вариант расчета» не з'являється вікно з вибором розрахунку «По межосевому расстоянию», «По коэффициентам смещения», «По диаметрам вершин колес» (див. рис. 5.12). Швидше за все, ця помилка буде виправлена в подальших версіях програми. Отже, в деяких випадках, наприклад, при побудові коліс співвісної передачі, слід користуватися бібліотекою КОМПАС-SHAFT 2D.

Для початку побудови тривимірної моделі циліндричного зубчастого колеса в бібліоте-

ці КОМПАС-SHAFT 2D створюють новий файл програми у форматі «Чертеж» або Чертеж

母 «Фрагмент» і зберігають його під упізнаним надалі ім'ям, наприклад, «Шестерня», Фрагмент

або «Колесо», залежно від того, з якої деталі зубчастого зачеплення починають побудови. Потім у меню **•** «Менеджер бібліотек» відкривають бібліотеку «Расчет и построение», а в ній – закладку КОМПАС-SHAFT 2D, потім команду  $\overline{\bullet}$  «Построение модели». У падаючому меню натискають кнопку  $\mathbb B$  «Новая модель», а в новому підменю «Выбор типа отрисовки» вибирають, наприклад, опцію «В полуразрезе» і натискають курсором «ОК», як це показано на рис. 5.9.

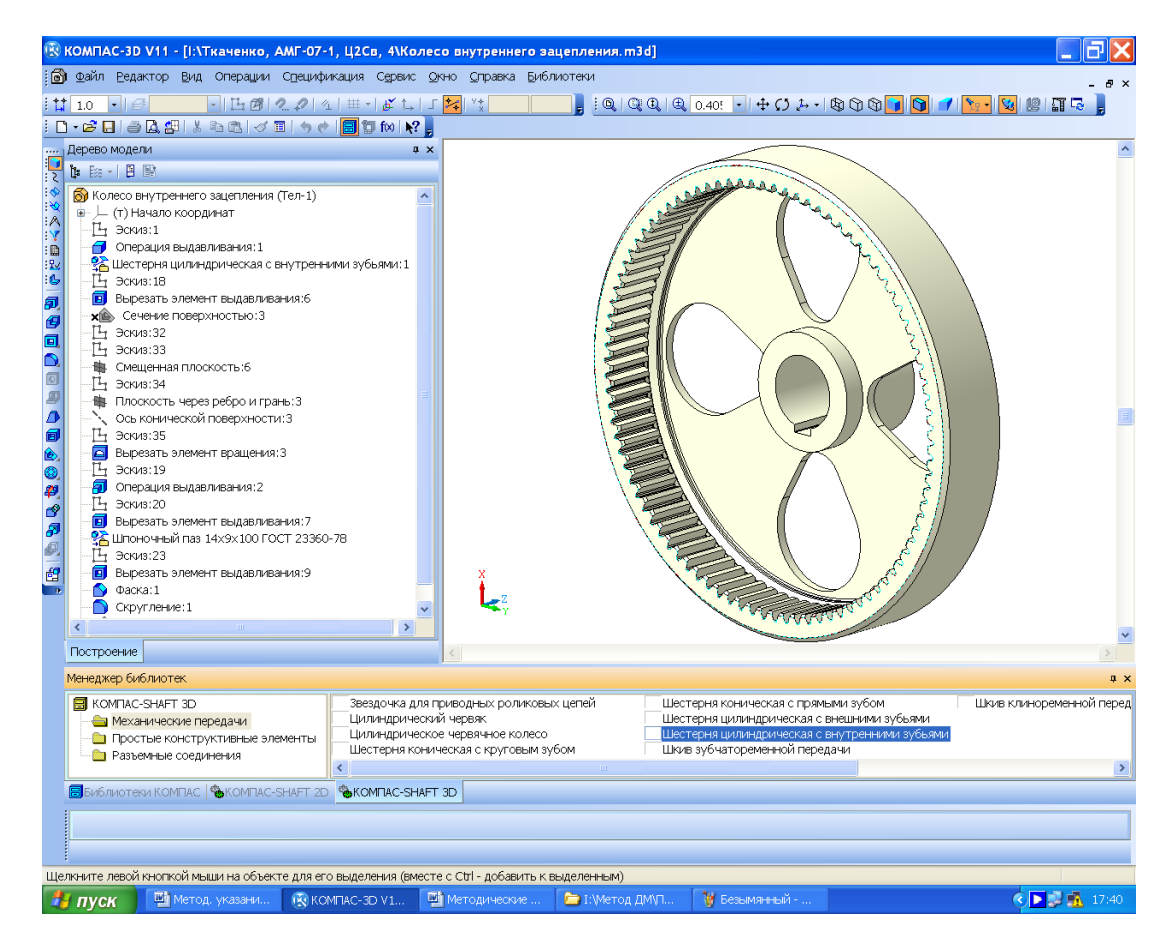

Рис. 5.8

Курсором, що набуває вигляду хреста «+», прив'язуються до початку координат на екрані монітора, натискаючи ліву кнопку миші. При цьому знову відкривається меню КОМПАС-SHAFT 2D, де у верхньому вікні «Внешний контур» з'явилося дерево побудови моделі. Вибирають саме це вікно, оскільки в проектованому редукторі використовуються тільки колеса зовнішнього зачеплення. Потім натискають на кнопку «Элементы механических передач» і вибирають падаючому підменю тип зубчастої передачі, яку потрібно побудувати в курсовому проекті, наприклад, «Шестерня цилиндрической зубчатой передачи» (див. рис. 5.10). Після цього випадає нове підменю розрахунку відповідної передачі. На цьому етапі, як видно з рис. 5.11, є можливість задати параметри фасок і галтелей торців зубчастих коліс передачі, потім натиснути на кнопку «Запуск расчета». Унаслідок цього з'являється нове підменю, за яким можна вибрати послідовність розрахунку із запропонованих програмою варіантів, зокрема «Геометрический расчет», «Расчет на прочность» і «Расчет на долговечность». Починають з геометричного розрахунку, у той час як кнопки інших розрахунків поки що недоступні.

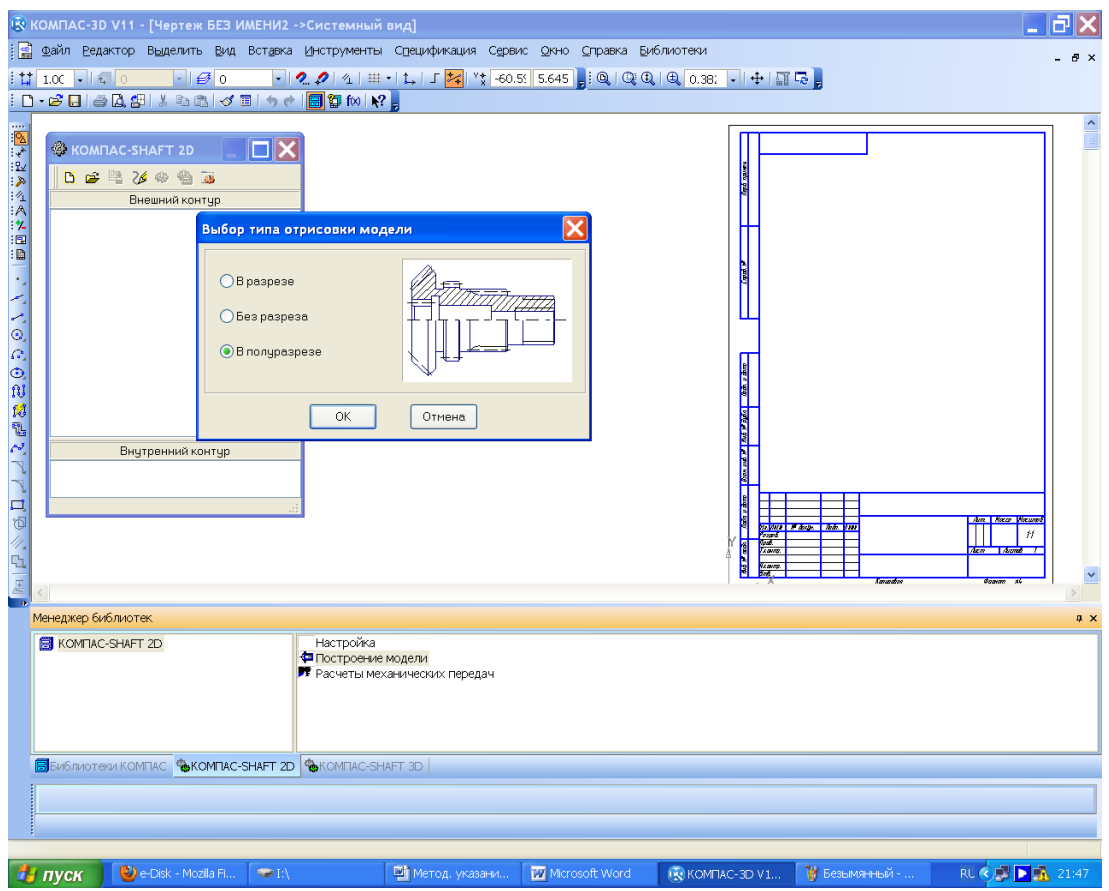

Рис. 5.9

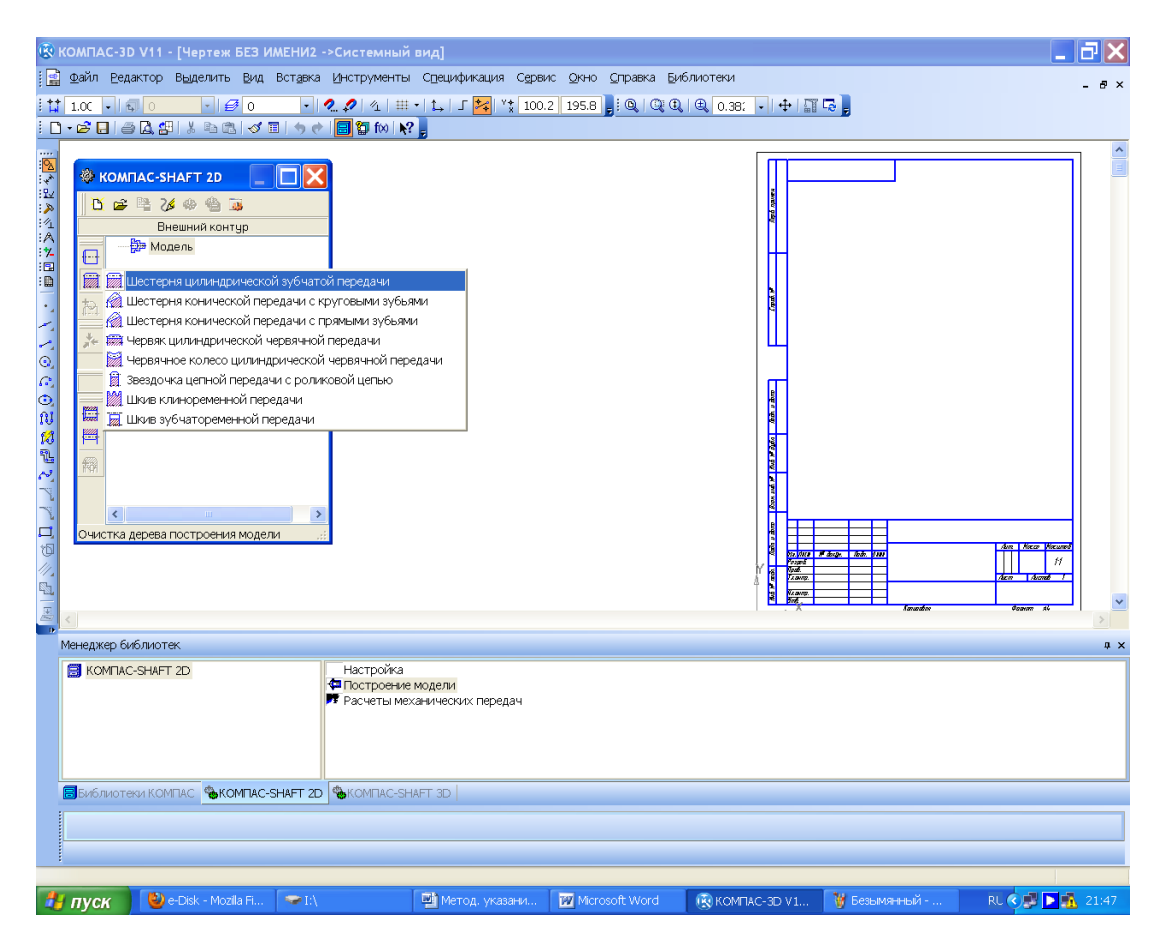

Рис. 5.10

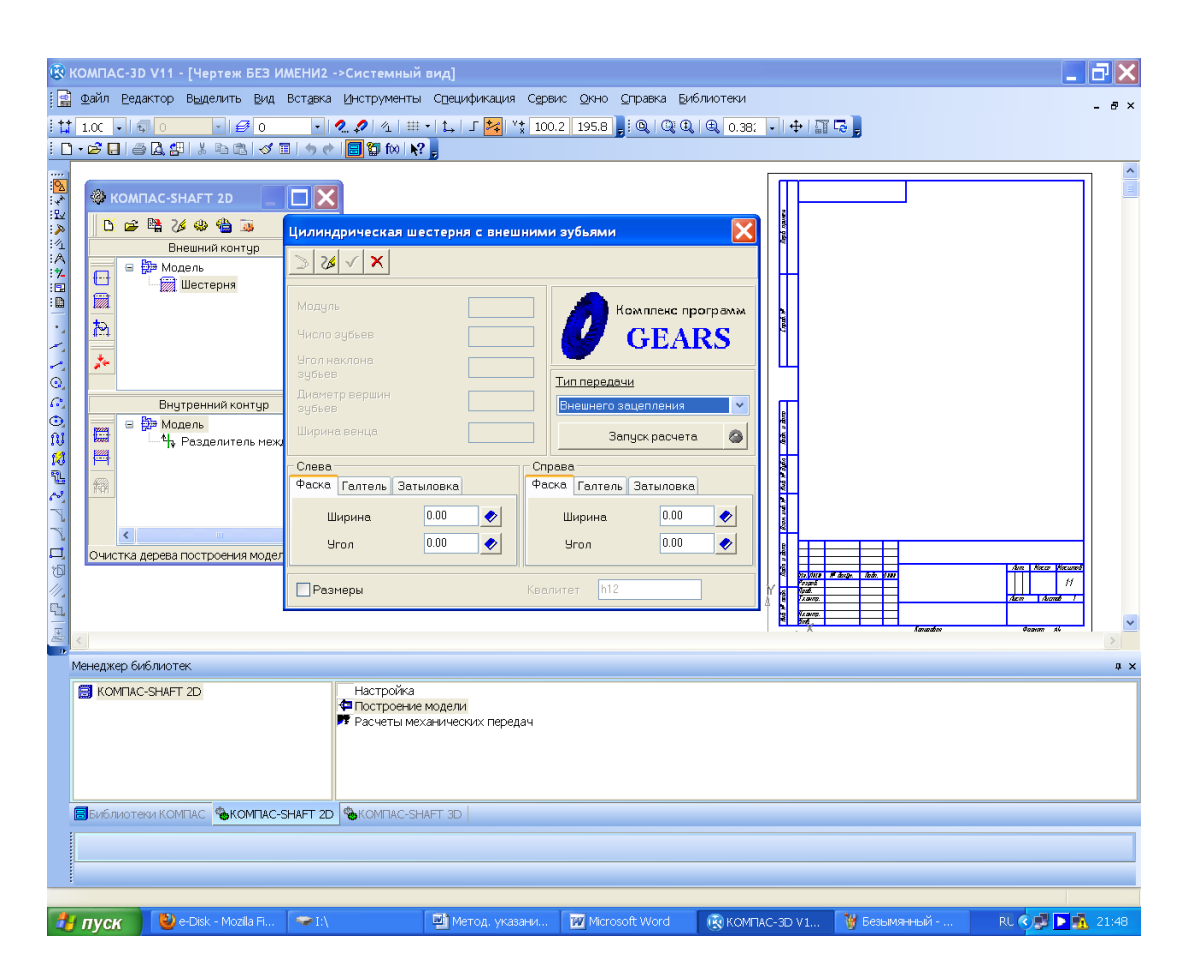

Рис. 5.11

Далі випадає підменю «Вариант расчета» з вибором способів «По межосевому расстоянию», «По коэффициентам смещения», «По диаметрам вершин колес». Можна вибирати будь-який з них, наприклад, «По коэффициентам смещения». Програма пропонує його за умовчанням, як це видно на рис. 5.12. Решта способів звичайно застосовується при розрахунку спеціальних і багатоступінчастих редукторів, коли конструктору потрібно «вписати» редуктор у конкретні компонувальні розміри вузла або агрегата машини чи використати зображення готових коліс, якими вже обладнані серійні моделі машин.

Натиснувши кнопку «По коэффициентам смещения», розгортають вікно розрахунку «Страница 1» й заповнюють доступні для введення вихідної інформації клітинки відповідно до рис. 5.13. У деяких з них, наприклад, «2. Модуль, мм» міститься кнопка, що відкриває список стандартних значень, з якого можна вибрати відповідне. Так, клітинка «Коэффициент смещения исходного контура» має кнопку **в** вмонтованого калькулятора, натиснувши яку, користувач не тільки запускає розрахунок цієї величини, а й використовує її як рекомендовану програмою, хоча можна було ввести будь-яку іншу. Коли на першій сторінці введено достатній обсяг інформації, то стає доступним вікно «Страница 2», у якому за умовчуванням наведено дані про ступінь точності виготовлення зубчастих коліс «7-С» та діаметри вершин зубців. У разі потреби ці параметри можна змінити, а потім натиснути кнопку «Расчет» у вигляді калькулятора.

Після цього у вікні «Ход расчета» висвітиться повідомлення про нормальний стан контрольованих параметрів зачеплення (рис. 5.14) або про те, що окремі з них не відповідають поставленим вимогам, а тому мають бути змінені. У цьому разі необхідно повернутися на першу сторінку розрахунку й деякі вихідні дані змінити. Далі натискають кнопку «Просмотр результатов расчета», а в новому вікні «Результаты расчета», що при цьому з'явилось, – кнопки  $\blacktriangleright$  «Сохранить» та $\blacktriangleright$  «Печать» (рис. 5.15).

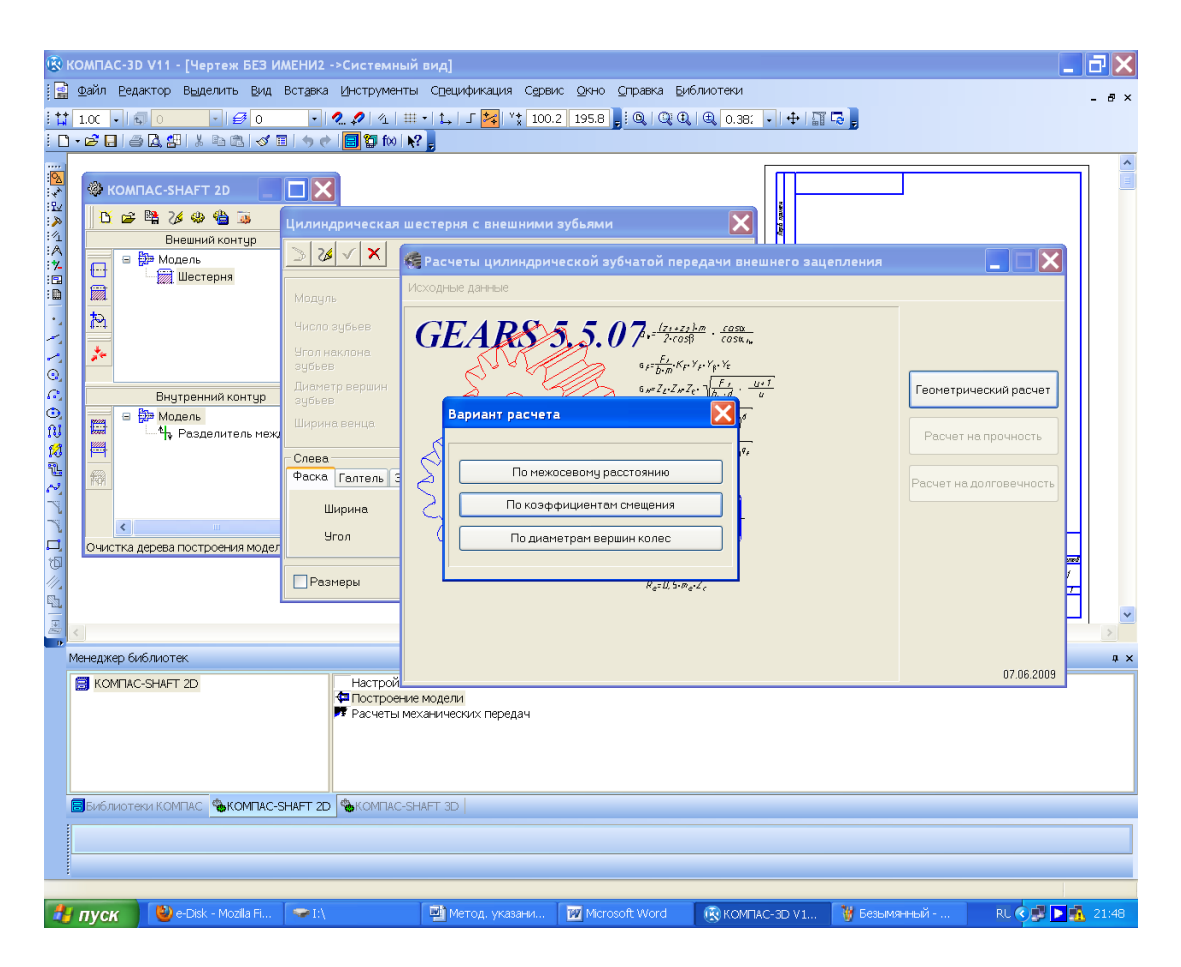

Рис. 5.12

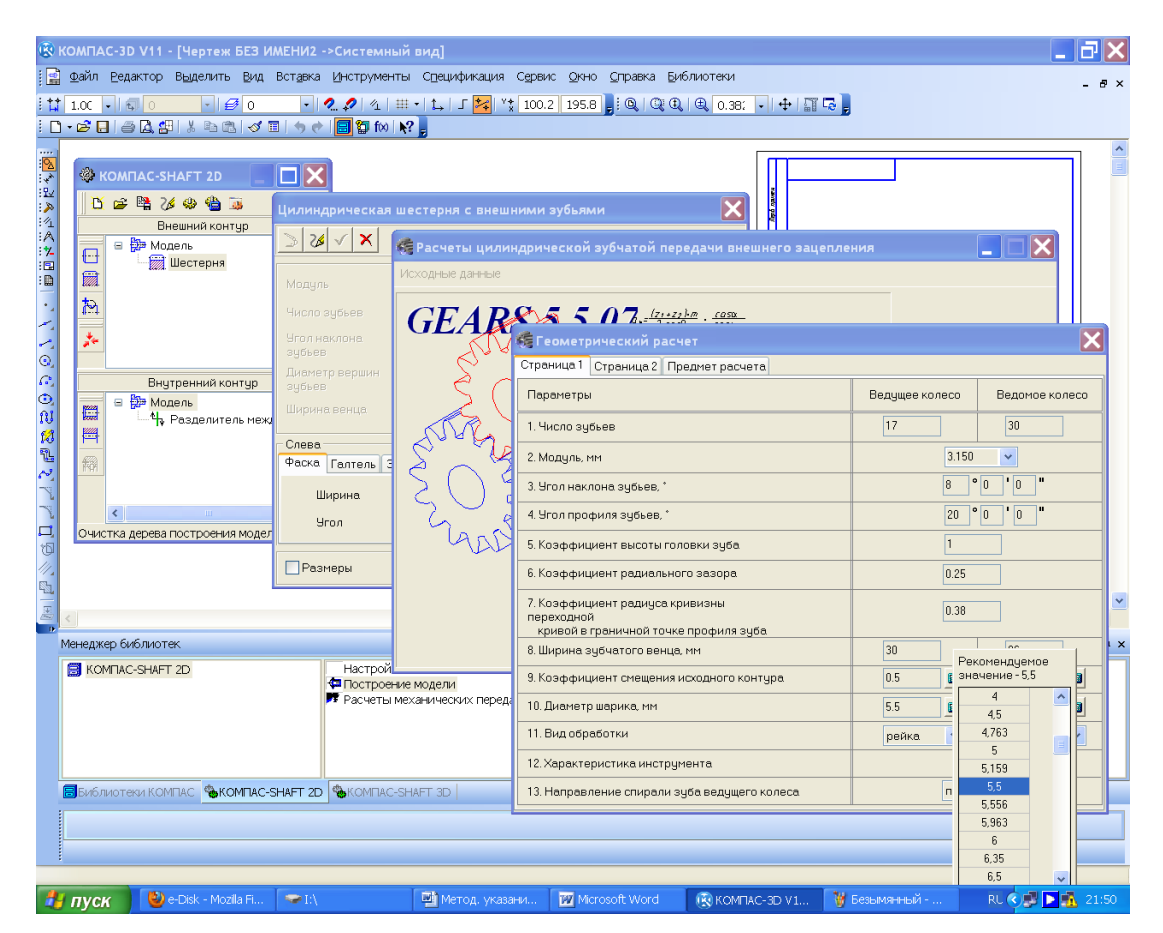

Рис. 5.13

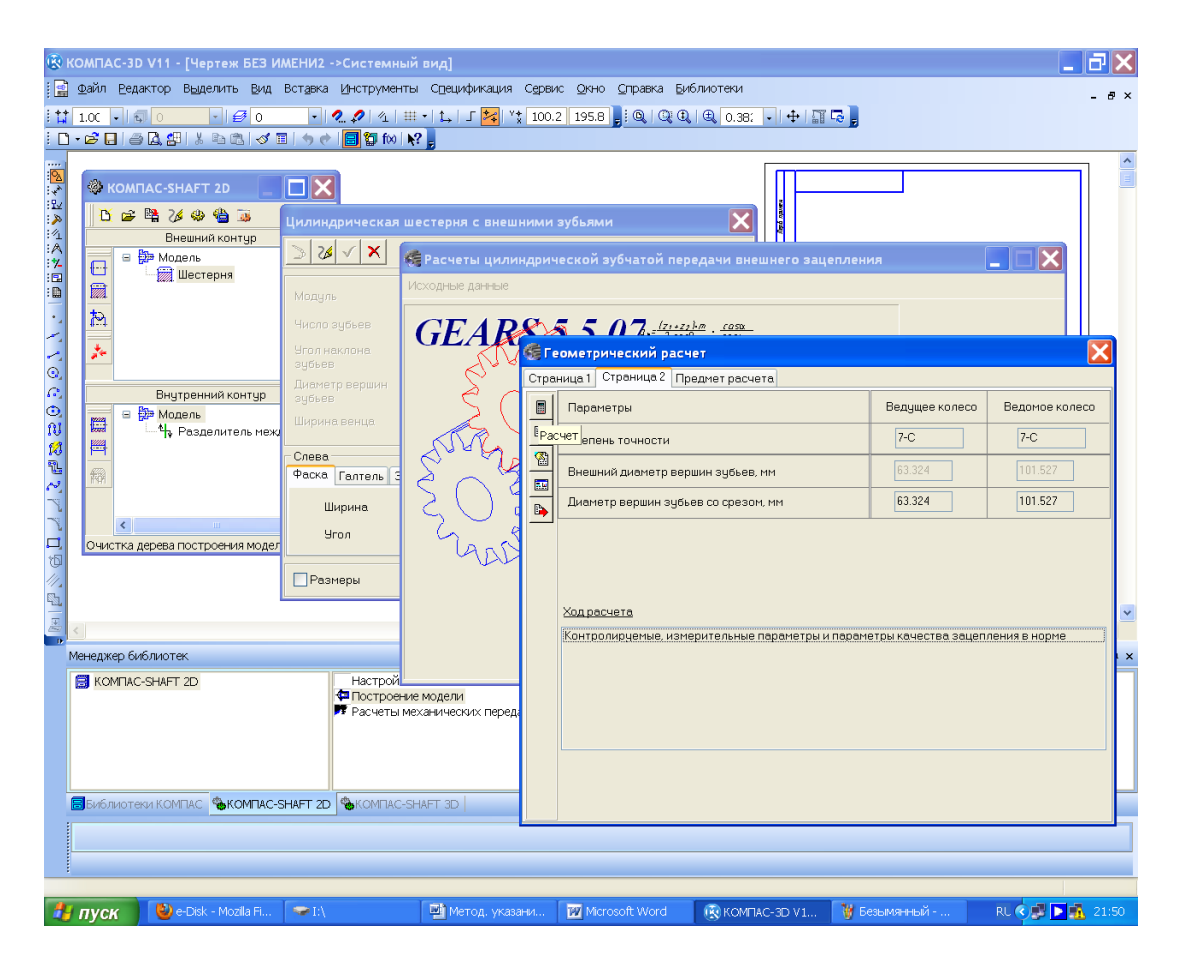

Рис. 5.14

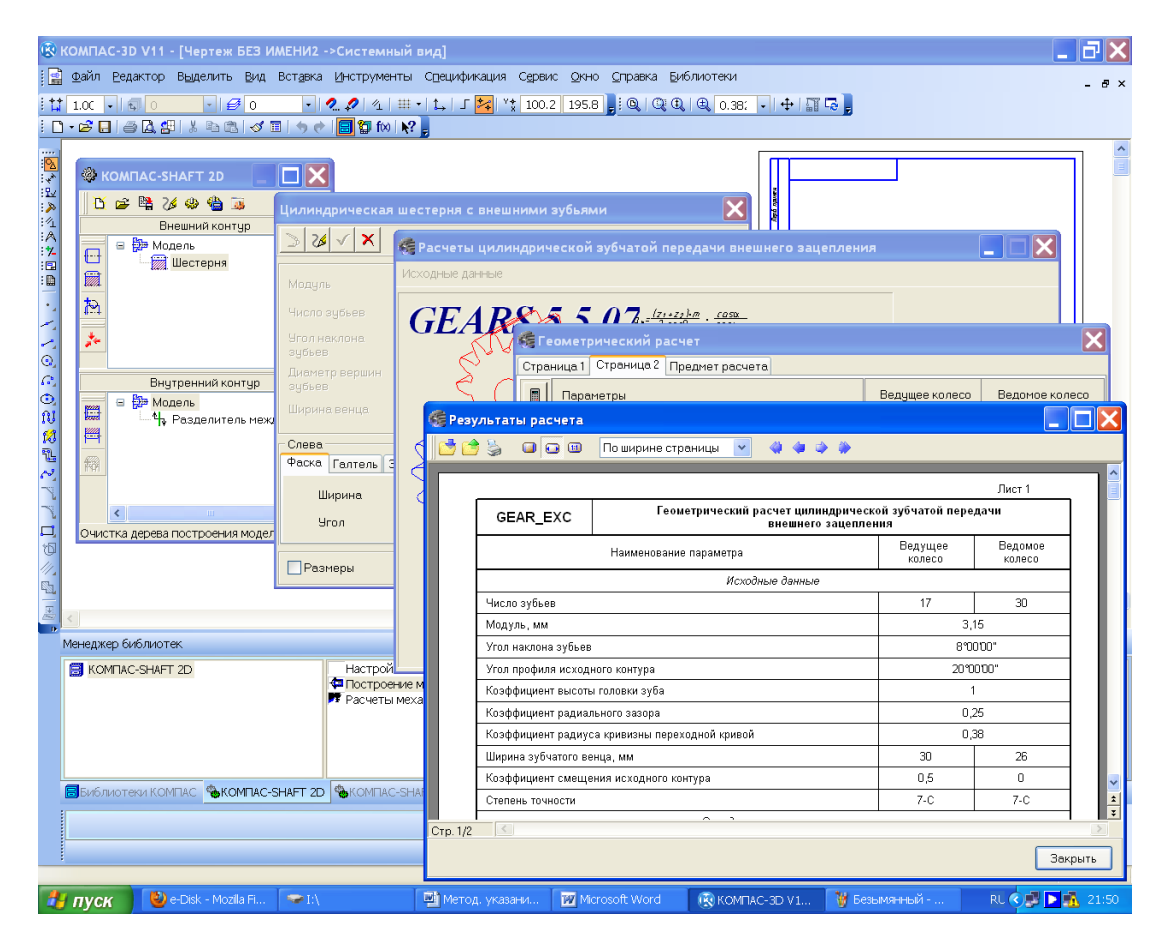

Рис. 5.15

Таким чином, отримано роздруковану на папері таблицю з вхідними даними та результатами розрахунку зубчастої передачі, яку підшивають у додаток А пояснювальної записки до курсового проекту. Результати всіх комп'ютерних розрахунків мають бути теж віддруковані на папері й підшиті у відповідний розділ додатків пояснювальної записки.

Після успішного завершення геометричного розрахунку натискають кнопку **EU** «Возврат в главное меню» і переходять до наступного етапу розрахунків «Расчет на прочность». При цьому знову розгортають вікно «Страница 1» підменю «Расчет на прочность при действии максимальной нагрузки», у якому належить заповнити клітинки вихідних даних. Поряд з клітинками параметрів 1 і 2 маємо додаткові кнопки  $\|$  натисненням на які відкриваються нові підменю, де користувач може вибрати потрібну розрахункову схему передачі редуктора. Матеріали, з яких виготовлятимуться зубчасті колеса, потрібно залишити ті самі, що закладалися у підрозд. 2.1. Натиснення кнопки  $\| \cdot \|$  у графі «2. Материал зубчатых колес» відкриває меню зі скороченим переліком властивостей матеріалів. Для отримання детального переліку зазначених властивостей треба натиснути кнопку **в** «Вывести отчет о материале» (деякі значення можуть відрізнятися від прийнятих раніше під час розрахунку зубчастої передачі в підрозд. 2.1), але на це можна не зважати. Якщо визначеної марки сталі (або іншого матеріалу) немає в пропонованому програмою переліку, то в графі «2. Материал зубчатых колес» позначають потрібну марку, а в графи 3 й 4 вручну вводять її допустимі параметри напруження на контакт і вигин, узяті з інших джерел. Далі вводять підменю «Расчетная нагрузка», при цьому використовують дані про крутний момент у зачепленні, а також параметр «Число оборотов на ведущем валу», після чого натискають на кнопку  $\Box$  «Расчет», яка при правильному введенні вихідних даних стає доступною. Перевіряють підсумки розрахунку і стежать за тим, щоб коефіцієнти запасу міцності за контактним напруженням та напруженням вигину (останні рядки відповідних блоків таблиці результатів) були більшими одиниці. Результати друкують на папері й підшивають до матеріалів пояснювальної записки курсового проекту. Потім за допомогою кнопки **вид** знову повертаються в головне меню, аби виконати останній вид розрахунків «Расчет на долговечность». Відкривається діалогове вікно «Страница 1», у якому за результатами проведених розрахунків уже заповнено майже всі клітинки, окрім «Базовый ресурс и его размерность». Якщо в завданні на курсовий проект містяться особливі вимоги до складу та якості навантаження, а також реверсивності роботи редуктора, то їх слід відображати в клітинках параметрів (з 8-ї по 11-ту).

Далі натискають кнопку «Режим нагружения», розташовану поряд з кнопкою вікна «Страница 1», і кнопку <sup>г</sup>і «Добавить режим». Уводять дані про вхідне навантаження в клітинки «Контакт» та «Изгиб» (крутний момент, що передається зачепленням), «Частота вращения шестерни» і «Число циклов». Останній параметр стосується кількості циклів навантаження протягом усього терміну служби редуктора. Для його введення використовують діаграму (див. рис. 1.1) навантаження, поміщену в технічному завданні на курсове проектування редуктора. Наступним кроком буде натискання кнопки  $\blacksquare$  «Расчет», далі перевіряють і роздруковують результати розрахунку, які додають до пояснювальної записки.

У кінці розрахунків повертаються в головне меню, натиснувши кнопку **[18]** (тут можна ввести вхідні дані, щоб заново обчислити параметри зубчастого зачеплення, коли отримані результати виявилися недостатньо успішними). Далі з'являється нове підменю «Выбор объекта построения», у якому можна вказати об'єкт побудови шестірні або колеса (рис. 5.16). Натиснення кнопки «ОК» робить активним меню «Цилиндрическая шестерня с внешними зубьями», у якому можна відкоригувати деякі параметри, а також увімкнути опцію проставлення розмірів на кресленику. Перед побудовою кресленика натискають кноп- $\|x\|$  , і вже у відкритому файлі з'являється кресленик шестірні з умовним зображенням зубців, як того вимагає ЄСКД, а у вікні меню КОМПАС-SHAFT 2D – умовне зображення зубчастого колеса (рис. 5.17).

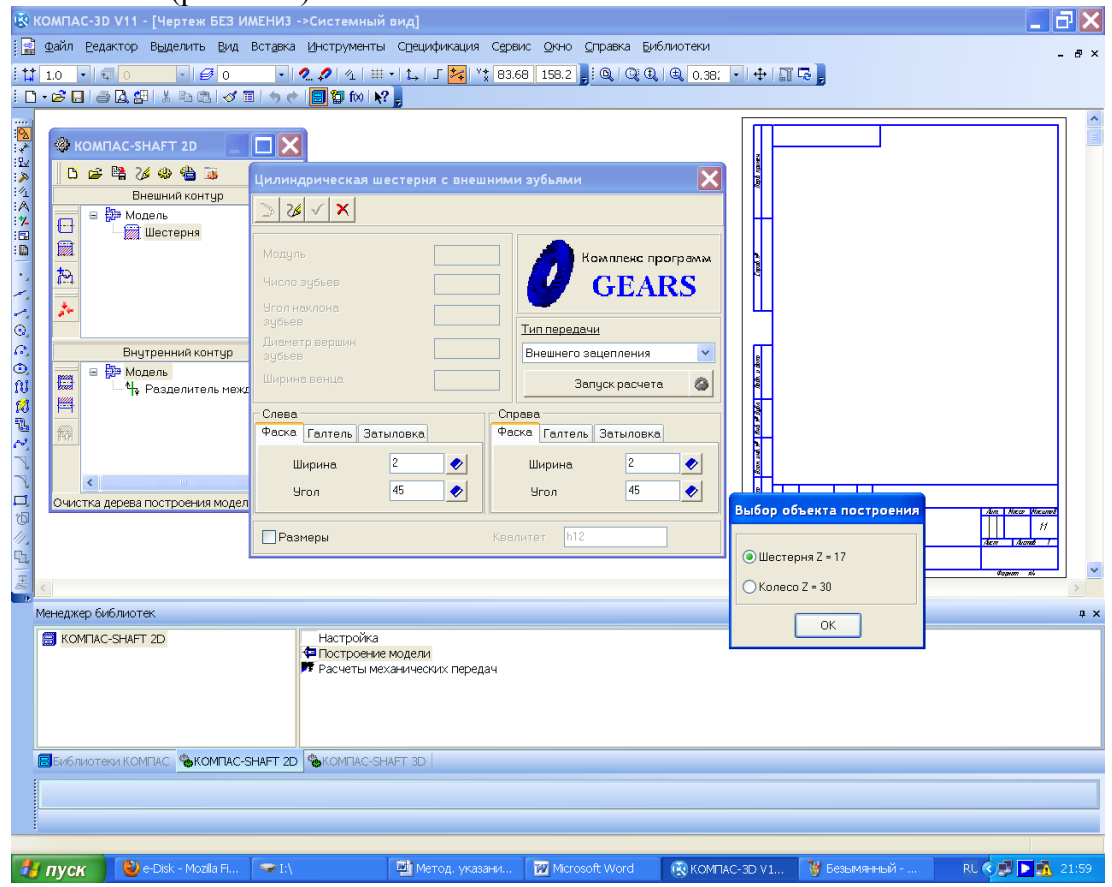

Рис. 5.16

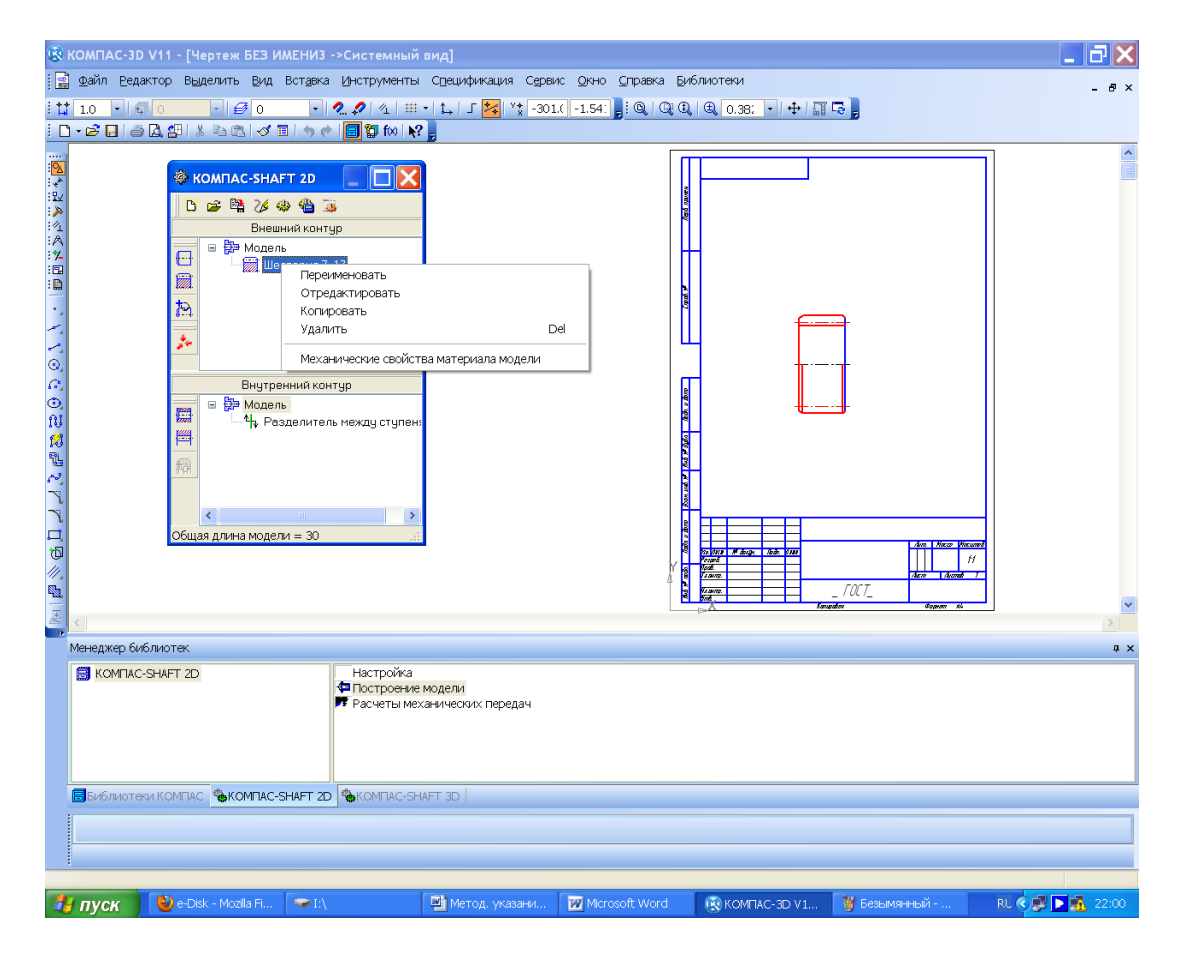
#### Рис. 5.17

Якщо перемістити на нього курсор і клацнути правою кнопкою миші, то з'явиться контекстне меню можливих маніпуляцій з моделлю, у тому числі й редагування, здійснюване в тому самому порядку, що й описані вище розрахунок і побудова. Отриманий двовимірний кресленик шестірні можна буде використовувати надалі для створення її робочого кресленика. Аби тепер побудувати тривимірну модель розрахованого вище зубчастого колеса, у меню КОМПАС-SHAFT 2D треба натиснути на кнопку <sup>№</sup> «Дополнительные построения», а потім вибрати в підменю таку саму кнопку « «Генерация твердотельной модели» і в підсумку система побудує в окремому вікні тривимірну модель шестірні, яка в меню «Окно» називатиметься «Деталь без имени 1».

Шоб оглянути результат тривимірних побудов, слід натиснути кнопку 24 «Обновить, показать, перестроить», а тоді в підменю вибрати рядок  $\frac{x}{y}$  «Активировать курсор», відкрити через меню «Окно» цю деталь і, натискаючи кнопку «Сохранить как», зберегти під іменем, яке згодом можна буде знайти в папці з файлами курсового проекту, наприклад, «Шестерня» (рис. 5.18). Темно-сірий колір, заданий програмою за умовчуванням для всіх створених деталей, можна відразу або пізніше змінити на інший. Але краще це робити негайно, тобто ще до першого збереження файла деталі під наданим ім'ям. Кнопка «Цвет» розташована в меню панелі «Свойства» поряд з вищеописаною «Наименование» (рис. 5.2). Завершити побудову шестірні можна натисканням кнопки «Сохранить модель и выйти», але перед цим вийти з режиму  $\frac{1}{x}$  «Активировать курсор», натиснувши кнопку «Прервать команду» в лівому нижньому куті екрана монітора.

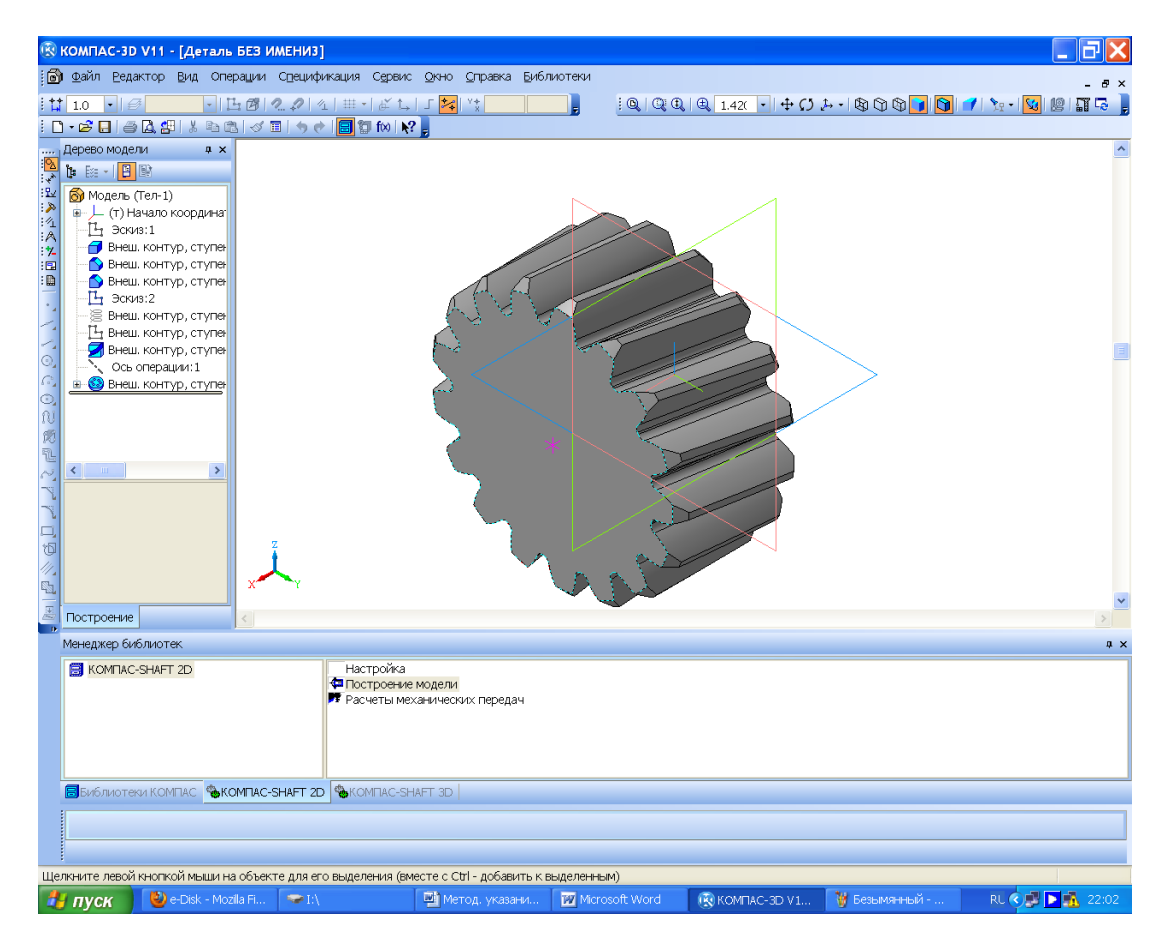

Рис. 5.18

Для побудови зубчастого колеса передачі необхідно повторити всі дії, запроваджені для побудови шестірні. Знову в меню КОМПАС-SHAFT 2D треба натиснути кнопку «Элементы

механических передач», вибрати опцію **» «Шестерня цилиндрической передачи»**, а вже потім вводити в клітинки розрахунків ті самі значення, що й при розрахунку шестірні (природно, крім матеріалу, з якого її буде виготовлено). Для уникнення помилок належить використовувати надруковані таблиці вихідних даних і результатів обчислень.

Виконавши побудову моделі колеса, слід натиснути кнопку **«Дополнительные эле**менты ступеней» і додати до зображення зубчастого колеса за допомогою кнопки  $\llbracket \cdot \rrbracket$  «Кольцевые пазы», чи **Едия (Кольцевые отверстия**» відповідні елементи (для насадження на вал і зменшення ваги колеса), які в разі потреби відредагувати в меню КОМПАС-SHAFT 2D до моменту завершення побудови тривимірної моделі.

Якщо зображення зубчастого колеса формувалось у файлі типу «Чертеж», то, натиснувши кнопку  $\mathbb{R}$  «Дополнительные элементы ступени», за допомогою кнопки  $\mathbb{H}$  ще можна побудувати таблицю параметрів зачеплення, яку обов'язково розміщують у правому верхньому кутку робочого кресленика деталі (рис. 5.19) під позначенням невказаної шорсткості. Там же можна дати «замовлення» на побудову елементів « «Профиль зубьев», а також  $\sum$  «Полный профиль зубьев», що необхідні при виконанні робочого кресленика зубчастого колеса.

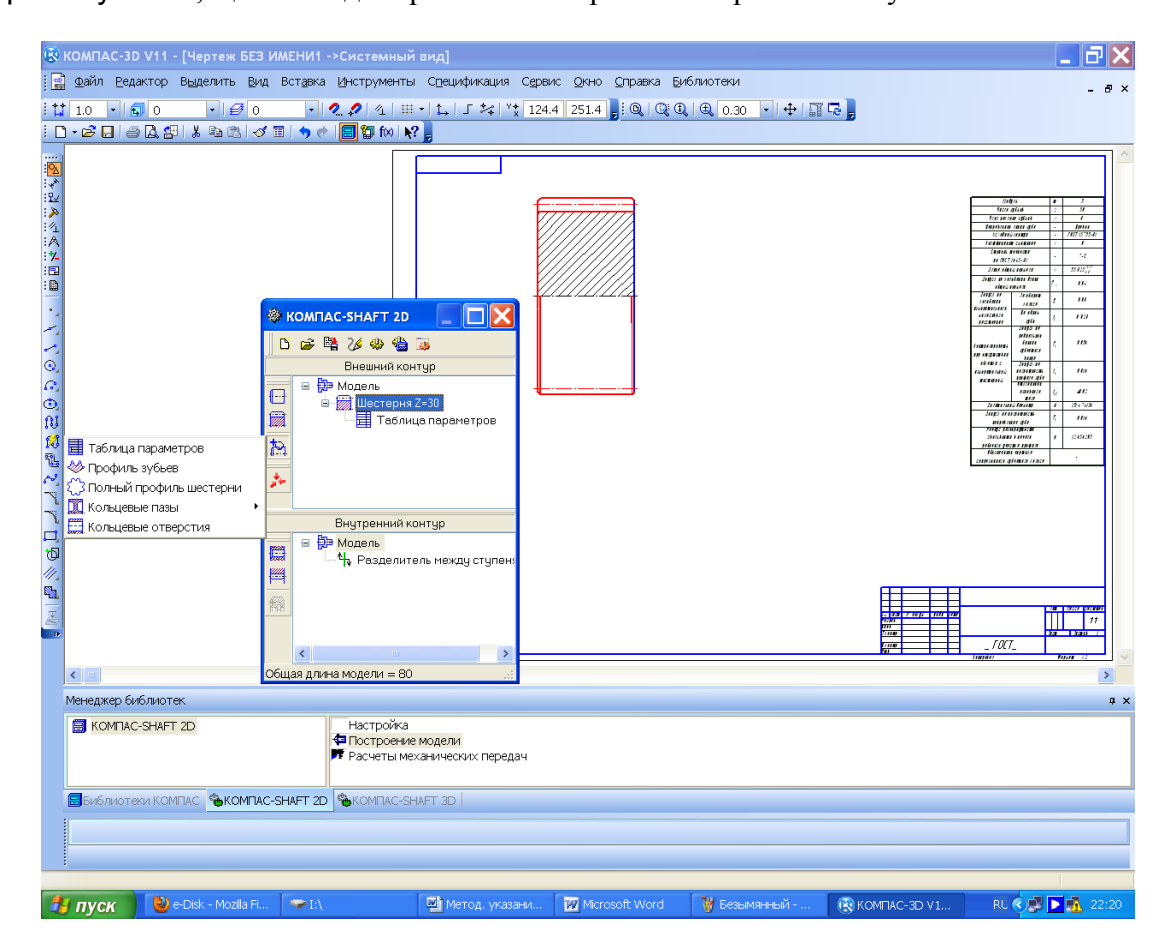

Рис. 5.19

Відкривши через деякий час файл кресленика або фрагмент, у якому за допомогою меню КОМПАС-SHAFT 2D були побудовані зображення зубчастих коліс, його можна знову активізувати для редагування, двічі клацнувши лівою клавішею миші в місці будь-якої основної лінії зображення деталі.

Коли в передачі використано шевронні колеса, то спочатку слід побудувати половину зубчастого колеса (як косозубого циліндричного), а потім приєднати до нього побудову другої половини, скориставшись операцією <sup>во</sup> «Зеркально отразить тело». Звичайно, у разі застосування коліс, нарізаних черв'ячною фрезою, перед дзеркальною побудовою необхідно додати до одного з торців уже завершеного зображення півколеса половину канавки для виходу фрези (проміжного циліндричного ступеня, що відокремлює півшеврони колеса). Величину канавки для виходу фрези при нарізуванні шевронних коліс належить брати з літератури [4, т. 1, с. 492]. На рис. 5.20 цю операцію показано передостанньою та позначено як «Эскиз:4» в дереві побудови моделі.

Для закріплення зубчастих коліс на валах найчастіше використовують шпонкові з'єднання. З метою побудови шпонкових пазів на тривимірних моделях зубчастих коліс відкривають бібліотеку КОМПАС-SHAFT 3D і вибирають, наприклад, рядок «Шпоночный паз под призматическую шпонку». Далі, керуючись підказками системи, вибирають циліндричну поверхню, на якій буде побудовано шпонковий паз, при цьому або погоджуються із запропонованим програмою варіантом шпонкового паза, або корегують його. Потім вказують на грань (найближчу до паза), як зображено на рис. 5.21, і натискають кнопку «ОК». Далі програма сама побудує шпонковий паз, а тип застосованої шпонки повинен вибрати конструктор.

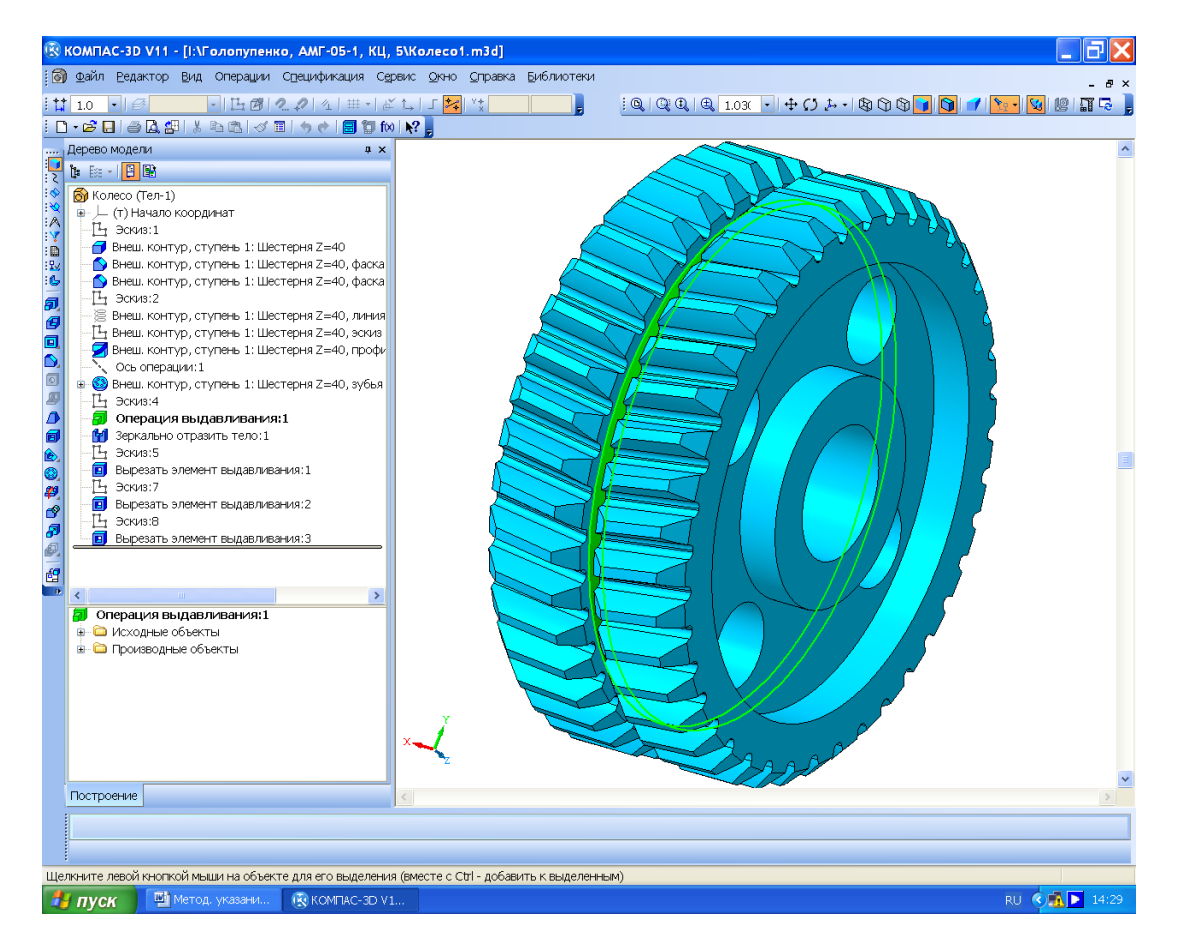

Рис. 5.20

Аналогічно можна побудувати трикутні або евольвентні шліци, якщо такий спосіб закріплення зубчастих коліс на валах буде виправданий, наприклад, рухливістю колеса щодо вала (у багатоступеневих коробках передач).

Клітинки панелі властивостей потрібно заповнити як на стадії побудови тривимірної моделі деталі, так і згодом при її редагуванні. Для цього потрібно навести курсор у дереві побудови моделей на його верхній рядок і натиснути праву кнопку миші. Як тільки з'явиться підменю, у ньому слід вибрати рядок «Свойства» й натиснути ліву кнопку миші. Наступна операція – поява у нижній частині екрана монітора панелі «Свойства» (рис. 5.1 – 5.3), у якій вибирають матеріал для виготовлення деталі. Неодмінно заповнюють клітинку «Наименование», присвоївши деталі ім'я з одного – двох слів (краще однакове з іменем файла). Якщо можливо, то на цій стадії заповнюють клітинку «Обозначение», але перед випуском

креслеників на друк ці дані треба перевірити, чи відповідають вони специфікації складальної ОДИНИЦІ, ДО ЯКОЇ ВХОДИТЬ ДЕТАЛЬ.<br>В Компас-зв V11 - [ЕХГолопупенко, АМГ-05-1, КЦ, 5\Колесо1.m3d]

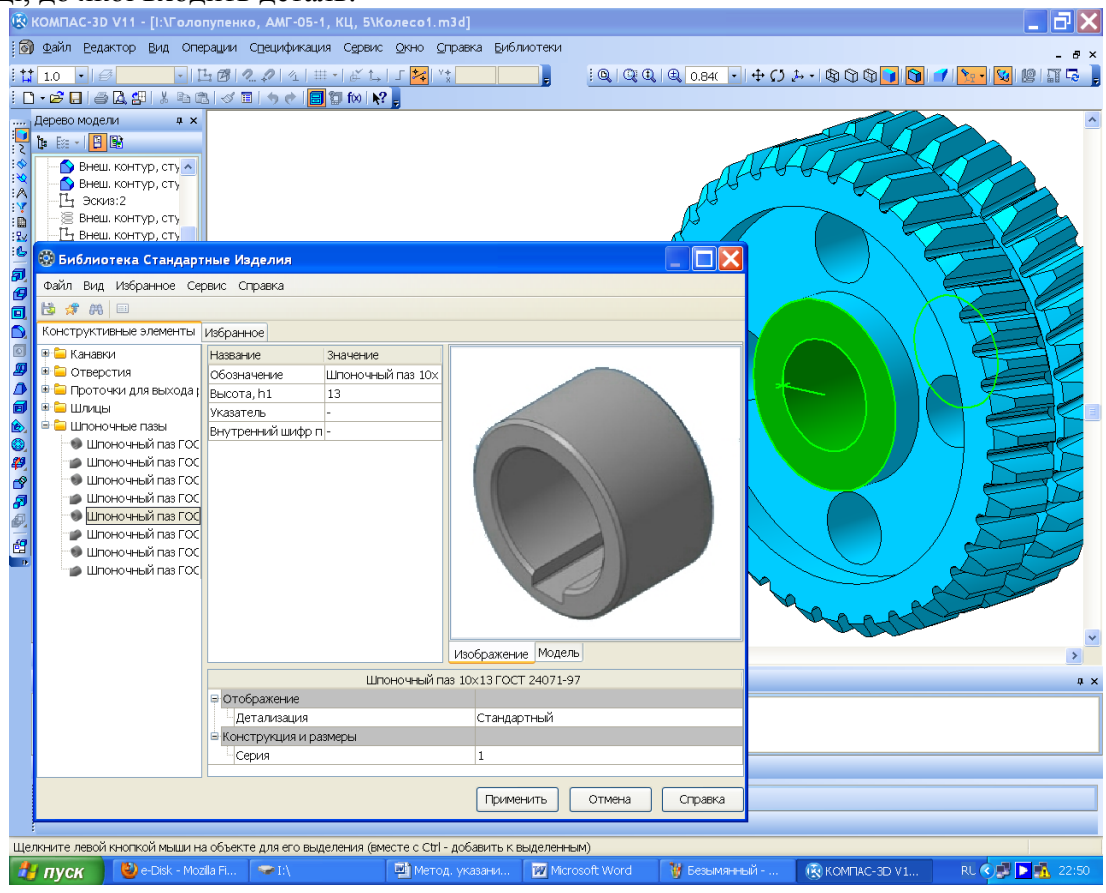

Рис. 5.21

Під час побудови моделей циліндричних зубчастих коліс треба дотримуватися рекомендацій щодо визначення геометричних розмірів їх основних елементів, які наведено в табл. 5.1.

Шестерні зазвичай роблять ширшими від коліс на величину від 3 до 7 мм для компенсації можливих неточностей при складані та регулюванні зачеплення й підшипників. Якщо відстань між западиною зубця шестірні та шпонковим пазом менша від 2,05 *m*, то шестірню роблять як частину вала, і така деталь зветься валом-шестірнею.

Таблиця 5.1

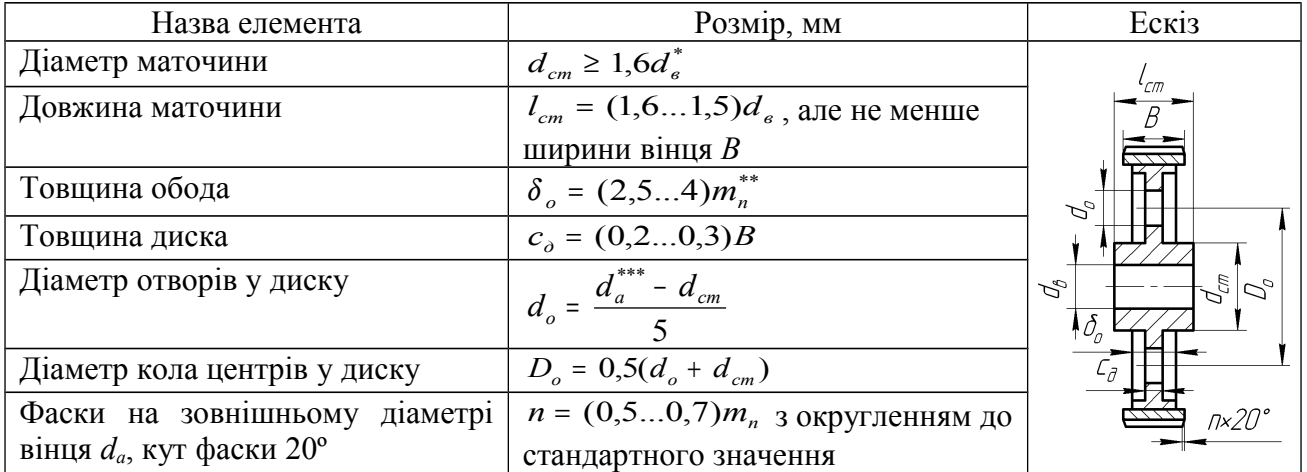

Розміри елементів зубчастих коліс

*\* d<sup>в</sup>* – діаметр вала; \*\* *m<sup>n</sup> –* модуль нормальний; \*\*\* *d<sup>а</sup>* – діаметр кола виступів зубців.

Після закінчення побудов необхідно обов'язково зберегти файл у папці з матеріалами, що стосуються проектування редуктора (виконання курсового проекту).

#### **5.2. Побудова зубчастих коліс конічної передачі**

Для побудови тривимірних моделей конічних зубчастих коліс варто скористатись засобами бібліотеки КОМПАС-SHAFT 3D, зокрема її єлементом «Расчет и построение». З цією метою потрібно увійти в папку «Механические передачи», вибрати напис «Шестерня коническая с круговым зубом» або «Шестерня коническая с прямым зубом» і запустити побудову подвійним клацанням лівої клавіші миші. У цьому випадку програма створює модель шестірні із зубцями, як це видно на рис. 5.22.

Застосовуючи для моделювання конічних коліс засоби бібліотеки КОМПАС-SHAFT 2D, щоб спростити побудову зубців, геометричний розрахунок роблять на основі зовнішнього колового модуля (його значення вибирають із стандартного ряду). При цьому за елементом розрахунку «Страница 1» вибирають тип 1 осьової форми зубця. Праворуч від клітинки «10. Ширина зубчатого венца, мм» розміщено кнопку  $\|$ ?, натиснення якої видає підказку про найбільшу можливу за даних умов ширину вінця. Для вибору типу інструменту при нарізуванні кругового зубця треба перевести курсор на зображення фрези, натиснути праву кнопку миші й вибрати в падаючому підменю, наприклад, рядок «Метрическая зуборезная головка» (рис. 5.23), а потім і «підсвічений» рядок з розмірами головки, натиснувши кнопку «ОК». Отже, стає доступною кнопка  $\Box$  «Расчет», а з її натисненням запускається розрахунок зубчастого зачеплення. Аналогічно до описаної вище побудови моделей формується двовимірна, а потім і тривимірна конічного колеса.

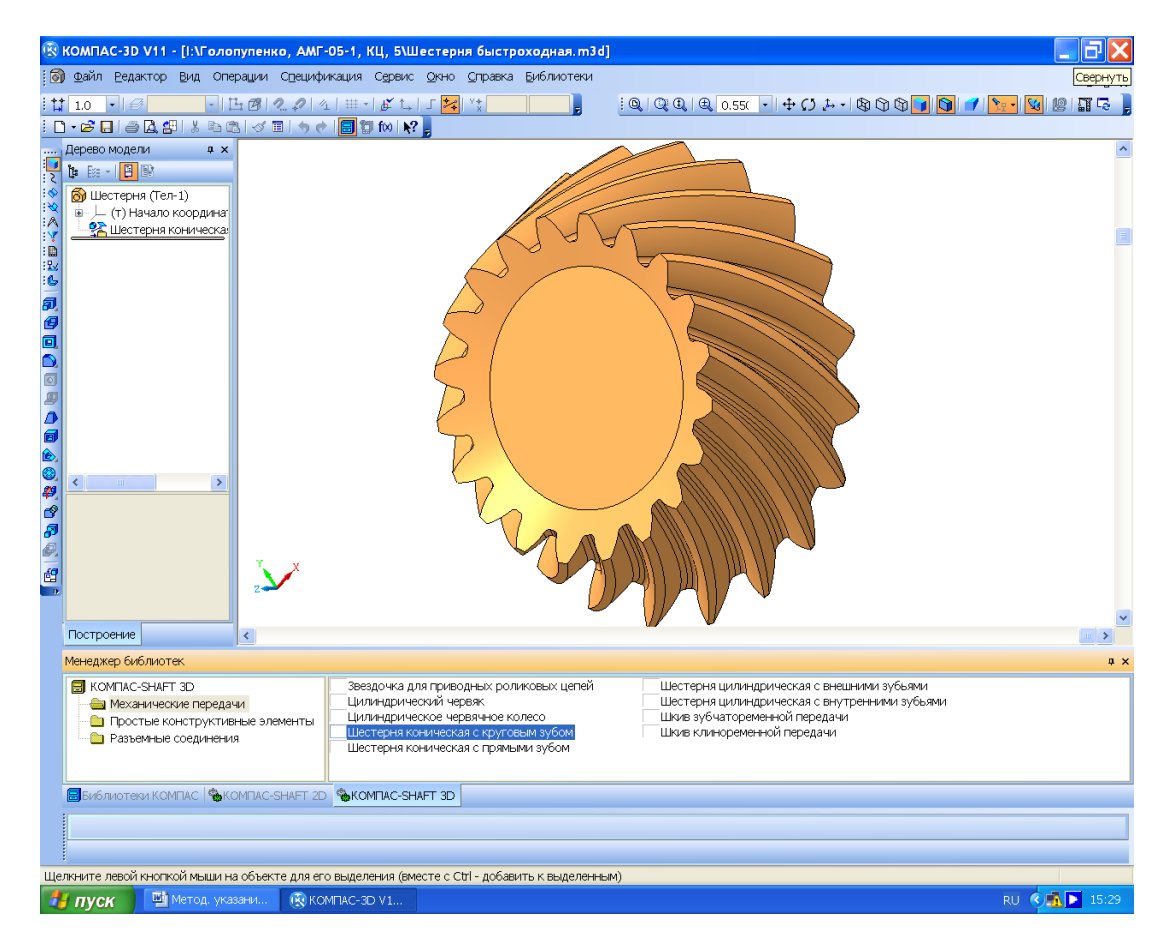

Рис. 5.22

Без сумніву, засоби бібліотеки КОМПАС-SHAFT 3D більше підходять для моделювання конічних зубчастих коліс, але це можна робити і в бібліотеці КОМПАС-SHAFT 2D, при цьому після натиснення кнопки «Элементы механических передач» потрібно вибрати тип конічної передачі, це може бути зокрема «Шестерня конической передачи с круговыми зубьями» або «Шестерня конической передачи с прямыми зубьями». Решта всіх дій аналогічна діям при моделюванні циліндричних зубчастих коліс, але дана програма не може забезпечити «нарізування» зубців на зображенні колеса. Ресурси цієї бібліотеки також дозволяють автоматично створювати необхідну на робочому кресленику таблицю параметрів моделі зубчастого колеса і профілю зубців з позначенням шорсткості поверхні та виду термообробки.

Далі на зображенні зубчастого колеса добудовують центральну маточину, отвір, шпонковий паз або шліци для закріплення колеса на валу. Якщо шестірня має стати валомшестірнею, то до неї прибудовують інші частини вала потрібних діаметрів і довжини (це буде описано нижче у підрозд. 7.4). Потрібно пам'ятати, що напрям лінії зубця в конічній шестірні й колесі з круговим зубцем має бути протилежним.

Файл з готовою моделлю зберігають, присвоївши йому ім'я, наприклад, «Колесо коническое».

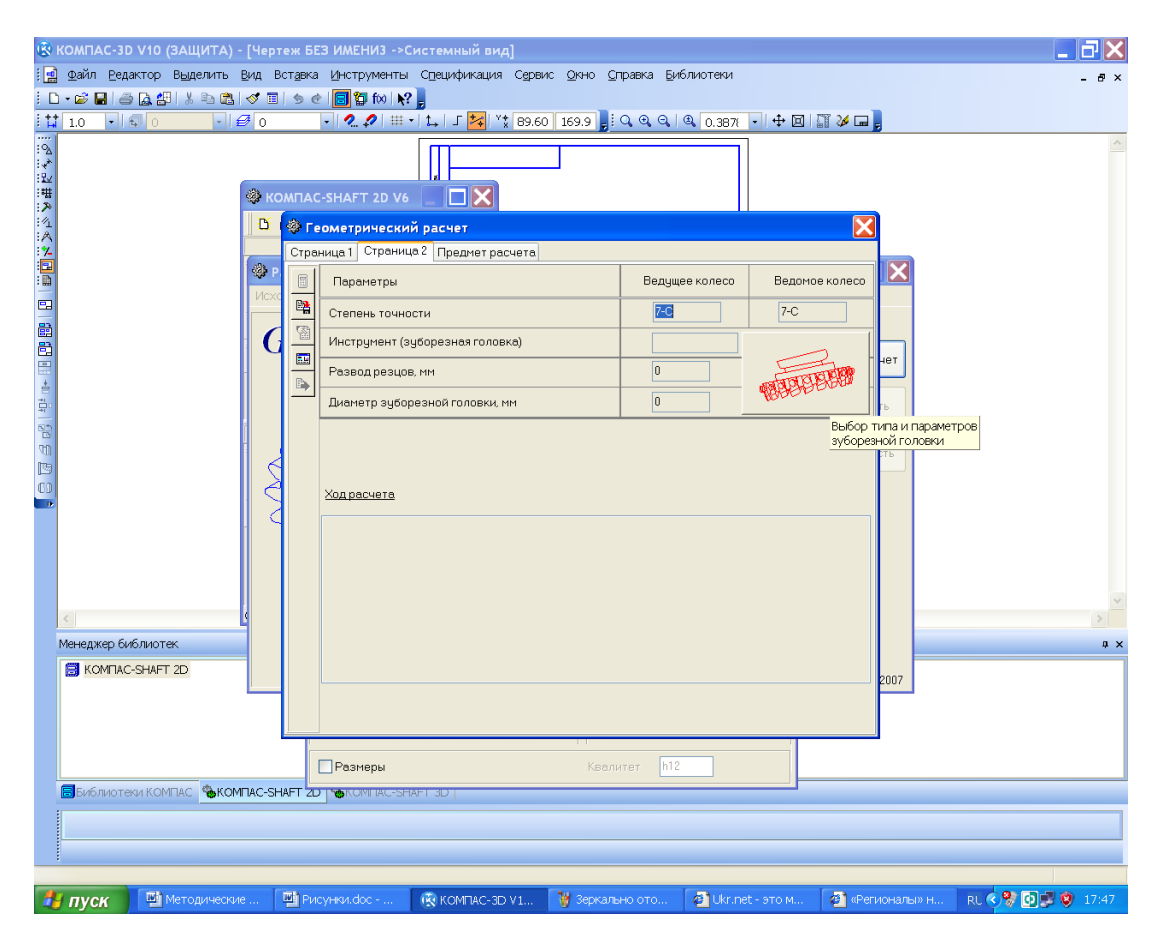

Рис. 5.23

#### **5.3. Побудова моделей черв'яка й колеса черв'ячної передачі**

Тривимірні моделі черв'ячної передачі також створюють засобами бібліотеки КОМПАС-SHAFT 2D, користуючись при цьому кнопками **« «Червяк цилиндрической** червячной передачи» або **• «Червячное колесо цилиндрической червячной переда**чи». За клітинкою введення «4. Коэффициент диаметра червяка» міститься кнопка  $\ll$ .

натиснення на яку виводить на екран рекомендовані значення коефіцієнта діаметра *q*, що залежить від величини вибраного модуля (рис. 5.24).

Важливий момент – вибір п'ятого параметра «Вид червяка», поданого у вікні «Страница 1» геометричного розрахунку. За умовчуванням програма пропонує найпростіший і найбільш поширений черв'як Архімеда «ZA» з трапецеїдальним зубцем. Якщо в завданні на курсовий проект інше не передбачено, слід вибирати саме його. Наступним за частотою застосування виявився черв'як з евольвентою спіраллю «ZI». Далі переходять до меню «Страница 2» з панелі «Геометрический расчет». За його допомогою виконують розрахунок черв'яка і черв'ячного колеса. Закономірно, що у відповідній деталі черв'ячної передачі (черв'ячному колесі) мають бути відповідними вид зубця та інші основні параметри (наприклад, модуль *m* і коефіцієнт діаметра *q*).

Зазвичай черв'ячне колесо моделюють у складеному вигляді. Його центральну частину (маточину) виготовляють із міцної сталі (на зразок тієї, що йде на виробництво циліндричних зубчастих коліс), а зубчастий вінець – з бронзи або сірого чавуну. Обидві деталі скріпляють нерозбірними з'єднаннями, наприклад гужонами, замість яких можна використати гвинти. Дане кріплення вибирають з програми КОМПАС таким чином: «Библиотеки Стандартные изделия**>**Вставить элемент>Крепежные изделия>Винты>Винты установочные».

Далі алгоритм моделювання черв'ячного колеса аналогічний застосованому до побудови циліндричних зубчастих коліс. При цьому, як зазначалось вище, у тривимірних моделях черв'яка і черв'ячного колеса зубці бібліотекою КОМПАС-SHAFT 2D не забезпечено «нарізування» зубців. Проте можливості даної бібліотеки дозволяють автоматичне складання необхідної для робочого кресленика таблиці, де відображено параметри черв'яка або черв'ячного колеса, тому її використання бажане.

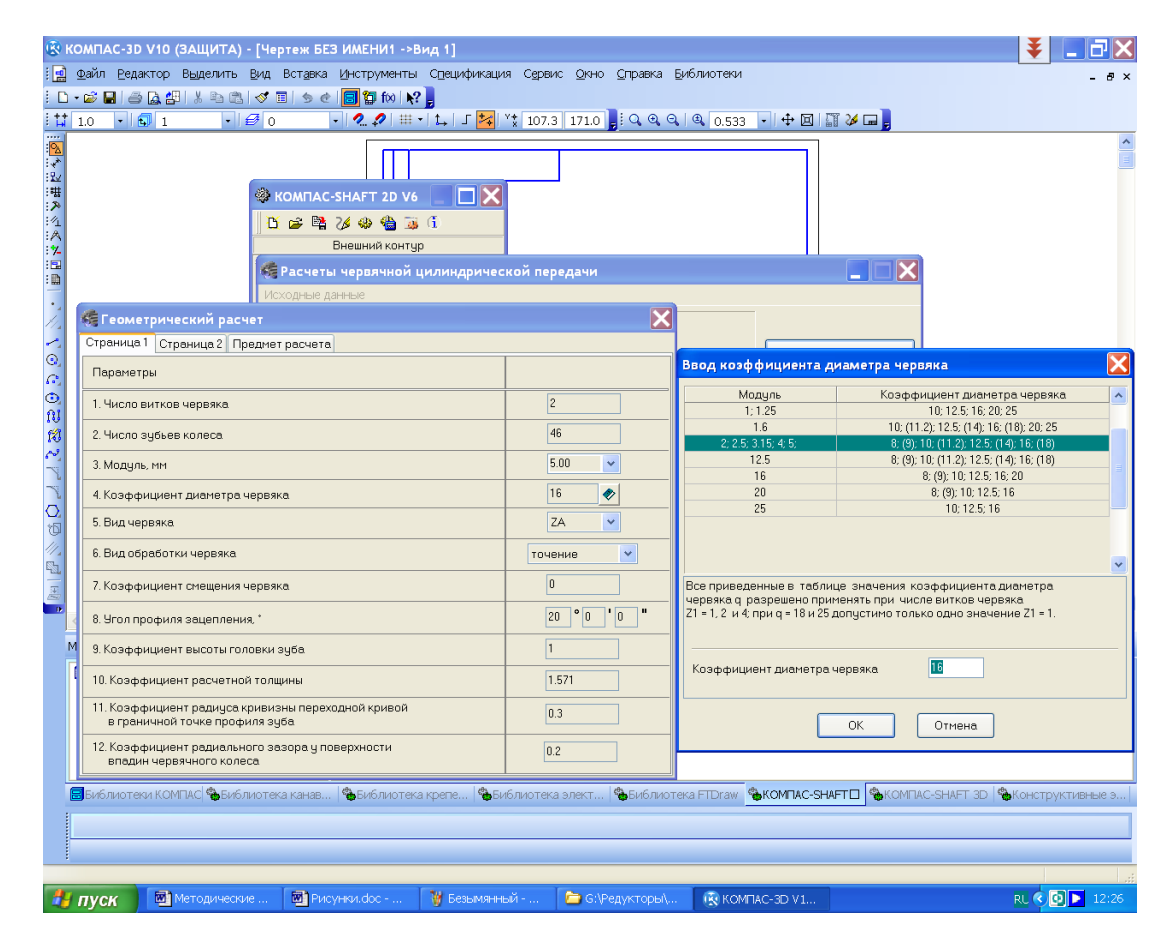

Рис. 5.24

Описані вище побудови можна здійснити, використовуючи засоби бібліотеки КОМПАС-SHAFT 3D з меню «Расчет и построение». Для цього потрібно звернутись до папки «Механические передачи», вибрати напис «Цилиндрический червяк» або вибрати «Цилиндрическое червячное колесо», а далі подвійним клацанням лівою кнопкою миші увімкнути побудову. У цьому випадку програма виконає зображення гвинтових канавок, як це видно на рис. 5.25.

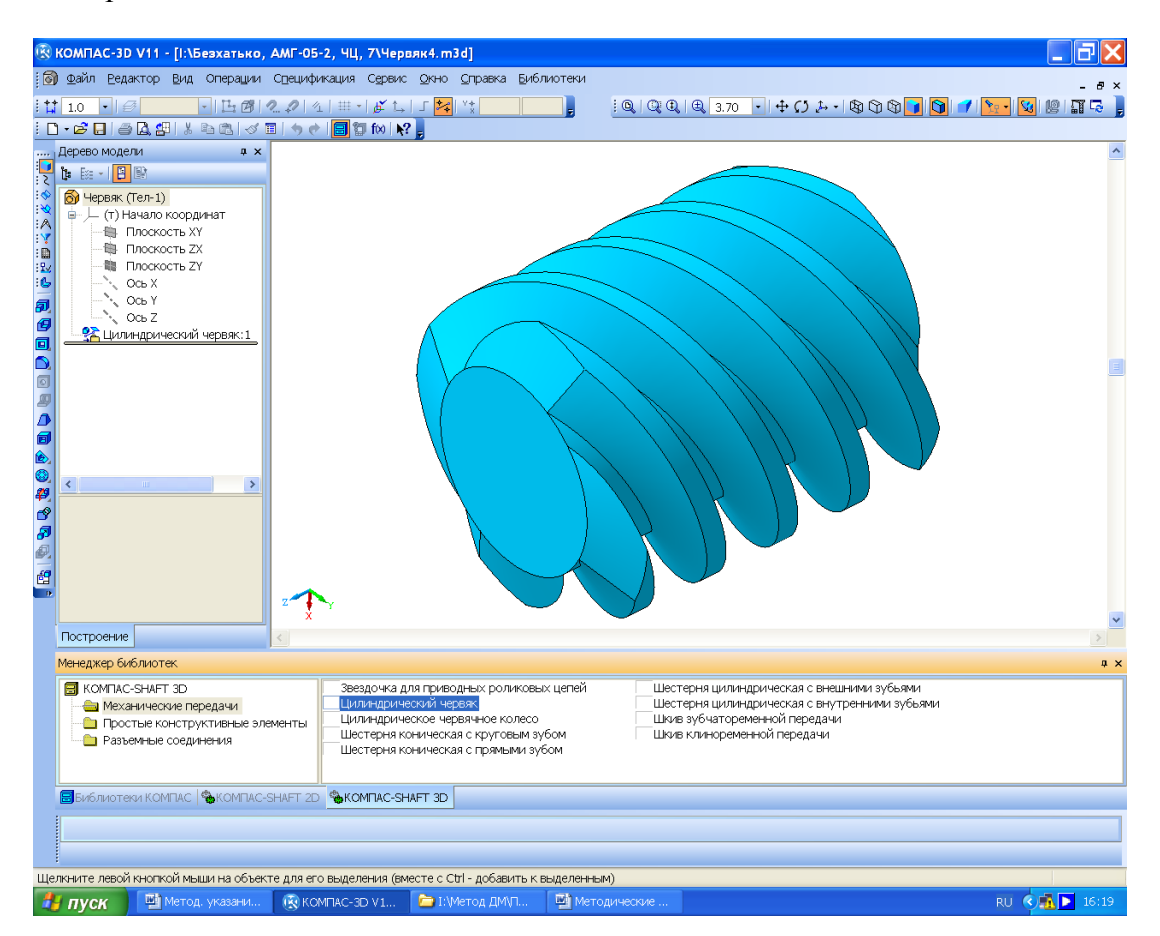

Рис. 5.25

Не забудьте зберегти файли з результатами розрахунків у бібліотеці КОМПАС-SHAFT 2D, віддрукувати їх на папері, а також ті, що містять побудовані тривимірні моделі черв'яка і черв'ячного колеса, присвоївши їм відповідні імена («Червяк», «Зубчатый венец» та ін.).

# **5.4. Побудова 3D-моделі зубчастого зачеплення**

Завершивши моделювання зубчастих коліс, здійснюють перевірну побудову тривимірної моделі зубчастого зачеплення для циліндричної пари, як це показано на рис. 5.26. Для цього створюють у програмі КОМПАС файл формату **Велия «Сборка»**, який краще відразу ж зберегти, присвоївши йому ім'я, приміром, «Зубчаста пара». Створення цієї складальної одиниці починають виконанням операції <sup>во</sup> «Добавить из файла» на панелі інструментів в «Редактирование сборки». Після натиснення лівою клавішею миші на відповідну кнопку відкривається підменю «Выберите модель», що дає можливість скористуватись або одним із відкритих у даний момент вікон програми, або ж з її файлом. Потім на екрані монітора з'являється фантом тривимірної моделі першої деталі (наприклад, Колесо m4 z86), яку вставляють у складальну одиницю. Зазвичай (а в нашому випадку обов'язково) курсор наводять на початок координат і натискають на ліву кнопку миші (це згодом дає можливість прив'язуватися до основних площин та осей файлу при накладанні спряжень, а також будуючи інші деталі складальної одиниці). Таким чином, зображення фіксується і його можна разом з системою координат переміщувати на екрані, обертати, розрізати і тощо всіма доступними засобами програми КОМПАС.

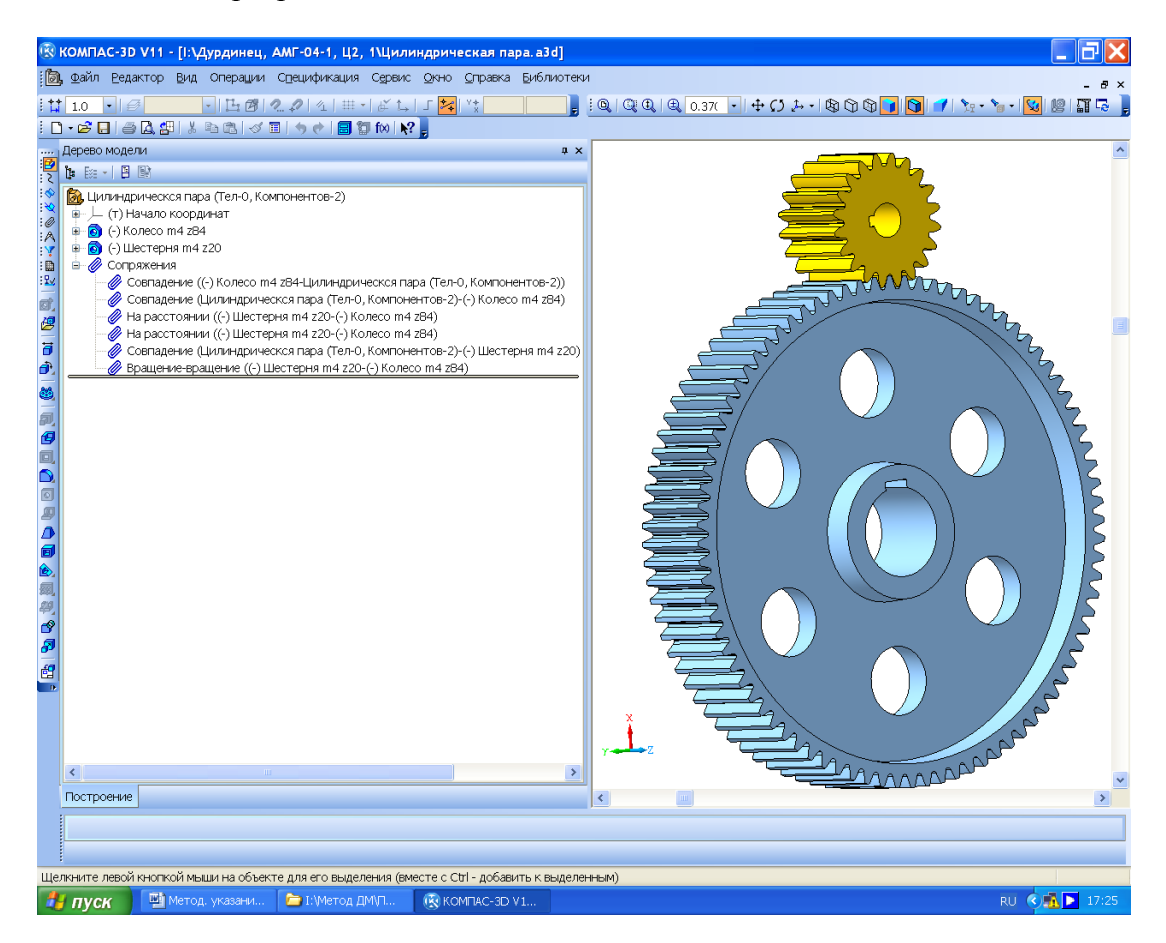

Рис. 5.26

Річ у тому, що перша введена у файл складальної одиниці деталь завжди фіксується. При цьому перед її ім'ям у вікні «Дерево построения» з'являється напис (ф), а він позначає стан деталі в складанні (прив'язана до початку координат файлу спряженнями або зафіксована без цього). Щоб перша деталь, як і всі наступні, могла обертатися навколо власної осі, потрібно вимкнути її фіксацію, виділивши деталь у дереві побудови і вибравши в контекстному меню рядок «Отключить фиксацию», тоді перед ім'ям першої деталі в дереві побудови з'явиться напис (–). Потім за допомогою тієї самої команди <sup>во</sup> «Добавить из файла» поряд з першою розміщують наступну деталь складання, але вона, як і перша, ще не зафіксована і може перемішуватись щодо першої деталі за допомогою команд  $\vec{\theta}$  «Переместить компонент» і  $\overline{\theta}$  «Повернуть компонент» з панелі інструментів  $\overline{\phi}$  «Редактирование сборки». Саме ці команди виконують розміщення другої деталі в найбільш близьке до потрібного положення.

Щоб фіксувати або розташовувати деталі, зберігаючи можливість необхідних переміщень (у даному випадку обертання) відносно початку координат файлу або першої деталі, використовують операції, передбачені в інструментальній панелі «Сопряжения». Якщо моделюють пару зубчастих коліс, що мають перебувати в зачепленні, то виконують описані нижче дії.

При цьому враховують, що зображення першої деталі взагалі-то може вільно переміщатися у файлі, але його краще прив'язати до початку координат. З цією метою накладають перше спряження об'єктів «Совпадение объектов», тобто суміщають вісь обертання колеса (перша деталь) з однією з основних осей системи (краще тієї, з якою вісь колеса збігається візуально). Потім накладають збіг площини колеса з відповідною площиною системи

координат. Отже, тепер зображення зафіксоване від переміщень, але може обертатися навколо осі. Третє спряження розміщує площину бічної поверхні другої деталі (шестірні) на певній відстані відносно площини колеса (оскільки звичайно шестірня ширша від колеса) за допомогою команди  $\mathcal{Z}$  «На расстоянии». Четвертим спряженням встановлюють вісь обертання шестірні на міжосьову відстань відносно осі обертання колеса (цей параметр обчислювали раніше). Таким чином, зображення шестірні буде позбавленим переміщень, але може обертатися навколо колеса без перекочування. Щоб цього уникнути, вісь обертання шестірні суміщають з однією з поперечних площин колеса або головної системи координат (що одне й те саме, оскільки модель колеса вже прив'язана до неї) за допомогою команди  $\mathcal{B}$ «Совпадение объектов». Залишилося накласти останнє спряження, показане на рис. 5.27, це «Вращение» (відносне) колеса й шестірні. Для цього, скориставшись меню спряження, у вікні «Дерево построения» або на екрані монітора послідовно вибирають зображення шестірні, вісь її обертання, на колесо, вісь його обертання, а потім призначають новий напрямок обертання (звичайно другої деталі) – протилежний напрямку обертання першої деталі, і вводять у вікно «Соотношение» точне значення передавального числа (краще вказати числа зубців), – у прикладі це 84 до 20. Далі натисненням на кнопку  $\overrightarrow{ }$  «Создать объект» запускають утворення нового спряження. Тепер за допомогою команд **П** «Переместить компонент» і **ф** «Повернуть компонент» з панелі інструментів **«Редактирование сборки»** можна обертати одне з двох зображень деталей спряження, при цьому друге буде обертатися відповідно до заданого передавального числа. При цьому використане спряження  $\mathcal{F}_{\alpha}$ «На расстоянии» дозволяє, задаючи й редагуючи спряження, змінювати параметри  $\mathbb{Q}[\mathbf{\psi}]$ «Направление» й  $\mathbb{F}[\mathbb{R}]$  «Ориентация» другої деталі для виправлення можливих неточностей.

Для спряження конічної пари краще використовувати інший спосіб, згідно з яким зображення конічного колеса, показаного на рис. 5.28, прив'язують точкою вершини конуса на початку координат файлу, який містить складальну одиницю. Потім, як було описано вище, знімають фіксацію з деталі, а далі прив'язують її до початку координат файлу відповідними спряженнями.

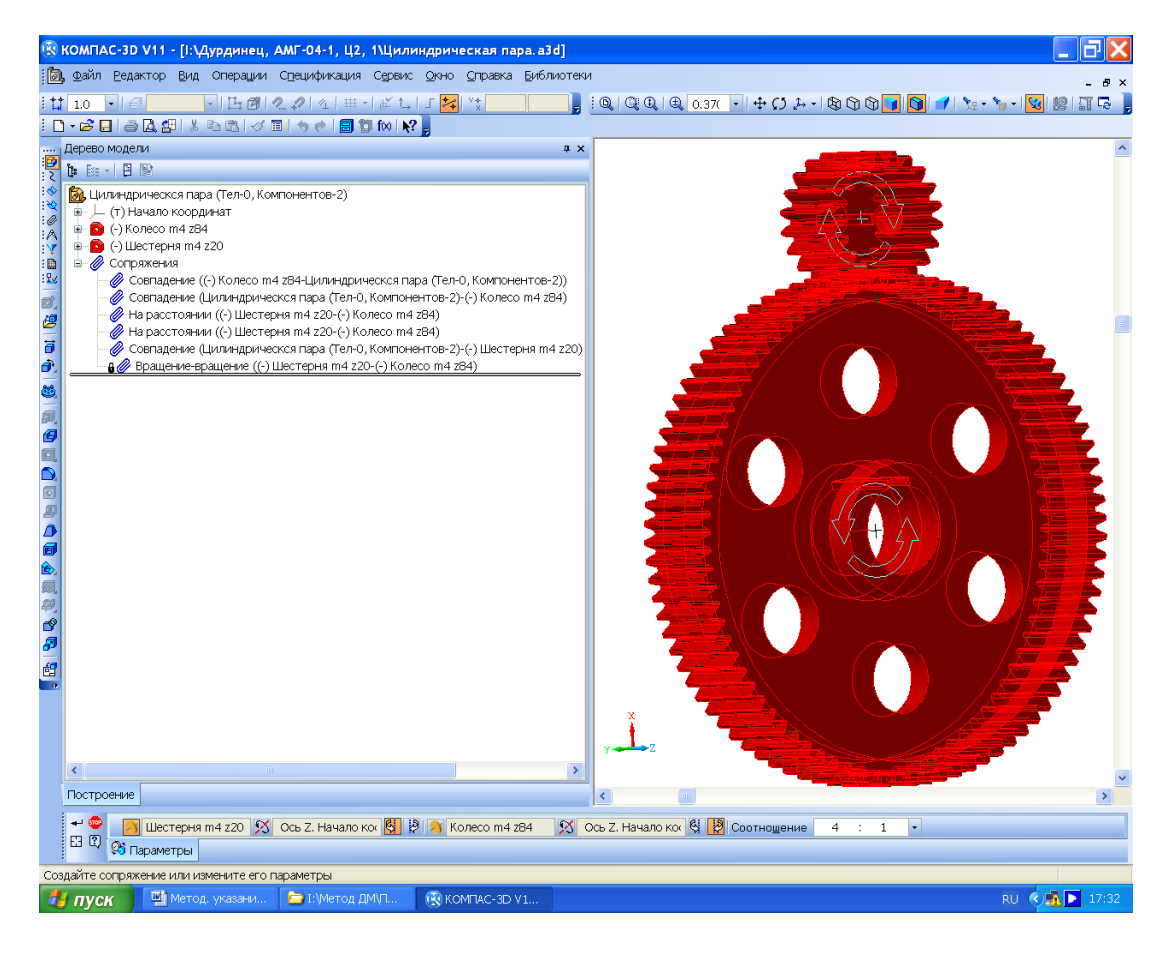

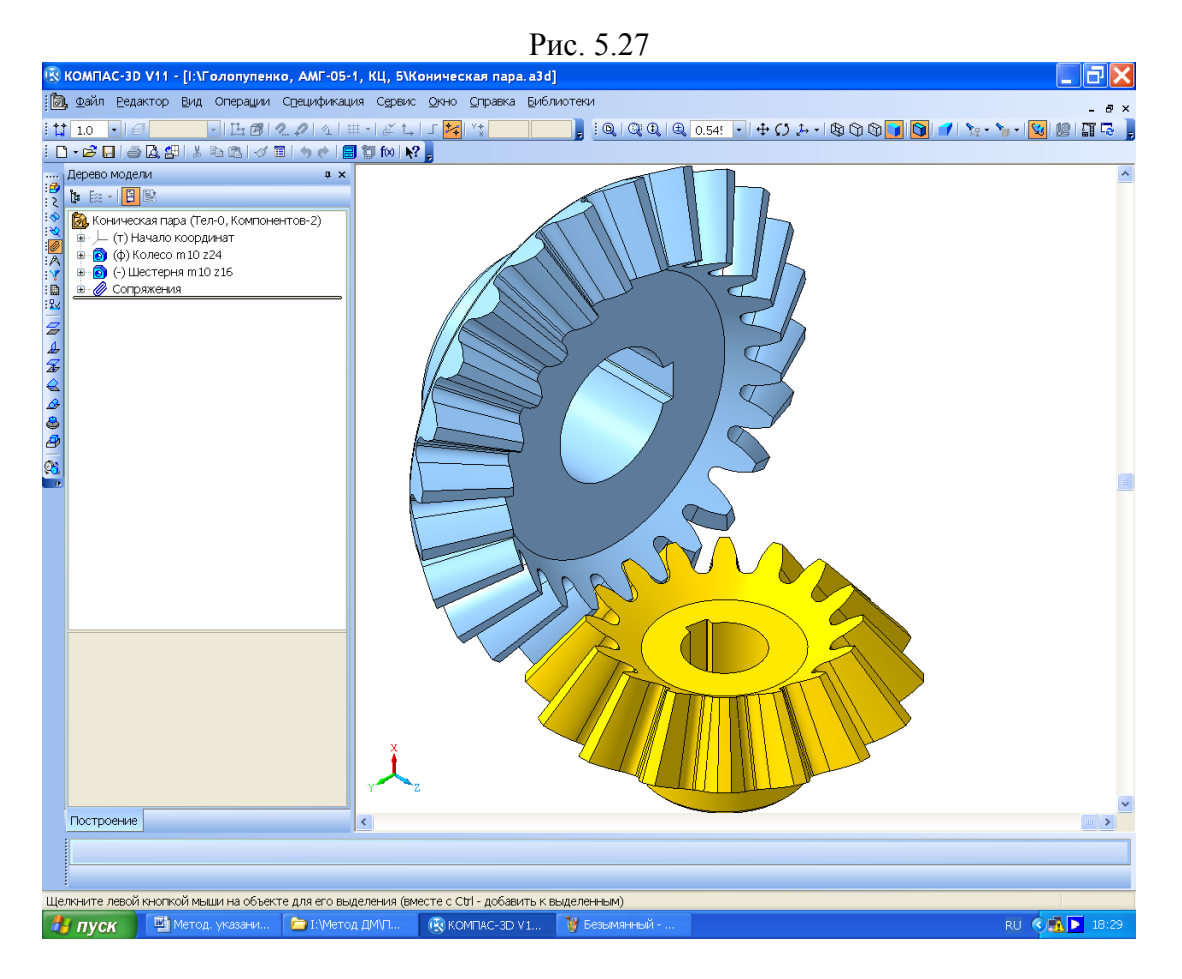

Рис. 5.28

Потім уводять зображення другої деталі (шестірні) й усувають можливість її перекочування по колесу, сумістивши вісь обертання даної шестірні з відповідною площиною початку координат спряженням  $\triangleq$  «Совпадение объектов» або  $\triangleq$  «На расстоянии», використовуючи при цьому результати розрахунку розмірів зубчастого зачеплення з п. 3.3.7.

Аналогічно будують черв'ячну передачу в складеному вигляді з тією різницею, що осі черв'яка і черв'ячного колеса мають бути перпендикулярні одна одній, а не паралельні.

Настав момент перевірки правильності моделювання зубчастого зачеплення. З цією метою оглядають, чи не наїжджають зубці суміжних коліс один на одного, чи є зазор між головкою зубця одного колеса і западиною іншого. Корисно розітнути складальну одиницю операцією  $\bigcirc$  «Сечение поверхностью» по одній з відповідних площин. Не добре видно на рис. 5.29. Після закінчення перегляду вказану операцію виключають з розрахунку, для чого наводять курсор на відповідний рядок у вікні «Дерево построения», натискають праву кнопку мишки і вибирають у контекстному меню рядок «Исключить из расчета». Зрозуміло, що в будь-який момент цю операцію можна знову зробити активною, виконавши ті самі дії, але тепер уже вибравши рядок «Включить в расчет». Якщо, все ж таки, зубці не входять у зачеплення, то складальну одиницю потрібно перебудувати, змінивши положення сполучуваних площин (звичайно для цього другу деталь прокручують на 90°). У зображеннях зубчастих коліс, побудованих засобами бібліотеки КОМПАС-SHAFT 3D, перейшовши в режим редагування макрокоманди  $\frac{22}{3}$  «Шестерня цилиндрическая с внешними зубьями» у вікні «Дерево построения» на закладці + Позиционирование, можна змінити кут і напрямок побудови першого зубця, а значить і всіх зубців колеса відносно початку координат. Тільки тоді зубчасте зачеплення буде правильним.

Описані вище побудови виконують тільки з перевірною метою. На етапі створення тривимірної моделі редуктора в складеному вигляді слід з'єднувати дрібні складальні одиниці, зокрема вали із зубчастими колесами, підшипниками, шпонками і т. д, що стає можливим після створення їх тривимірних моделей.

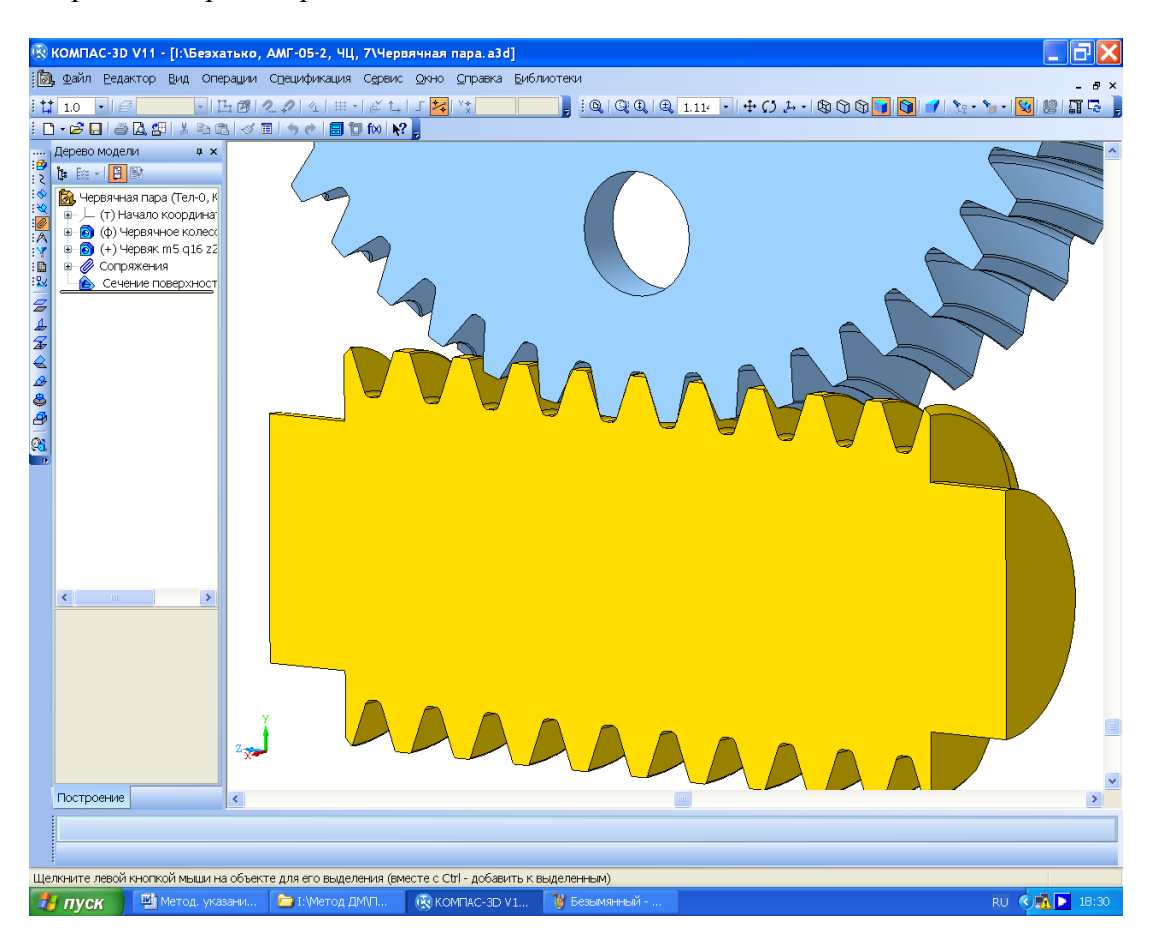

Рис. 5.29

#### *Питання для самоконтролю*

*1. Для виконання яких завдань використовують бібліотеку SHAFT 3D програми КОМПАС?*

*2. Яким чином позначають матеріал для виготовлення деталі, виконуючи її модель у програмі КОМПАС?*

*3. Які спряження належить використати для виконання моделі зачеплення циліндричної зубчастої передачі?*

*4. Якими спряженнями потрібно скористатися при виконанні моделі зачеплення конічної зубчастої передачі?*

*5. Як з двовимірної моделі зубчастого колеса можна зробити тривимірну засобами бібліотеки SHAFT 2D?*

#### **6. РОЗРАХУНОК ВИХІДНИХ КІНЦІВ ВАЛІВ РЕДУКТОРА**

*Мета розділу – ознайомити студентів з методикою розрахунку та проектування вихідних кінців валів редуктора.*

У процесі розрахунку обчислюють розміри діаметрів вихідних кінців валів, беручи до уваги їхню міцність на крутіння при знижених значеннях дотичного напруження в перерізах, а саме:

$$
d_i = \sqrt[3]{\frac{16T_i}{\pi \left[\tau\right]_k}},
$$

де  $[\tau]_k$  – допустиме дотичне напруження без урахування впливу вигину, його приймають таким, що дорівнює 15 МПа.

Якщо діаметр вихідного кінця швидкохідного вала редуктора вийшов меншим від діаметра вала електродвигуна, то його можна (але не обов'язково) збільшити до величини останнього.

Перед розрахунком вибирають вид вихідного кінця вала, – циліндричний (*а*) або конічний *I, II* типів (*б, в*) (див. рис.), а потім приймають його остаточні розміри (діаметр і довжину), округляючи у більший бік до найближчого значення із стандартного ряду (ГОСТ 6636–72).

Для виконання курсового проекту беруть значення діаметрів вихідних кінців циліндричної форми з ряду 1 (рідше з ряду 2), що показано в табл. Там же подано відповідні діаметрам значення довжини, радіусів скруглень і фасок (див. рис.).

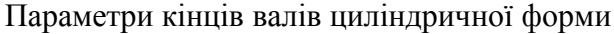

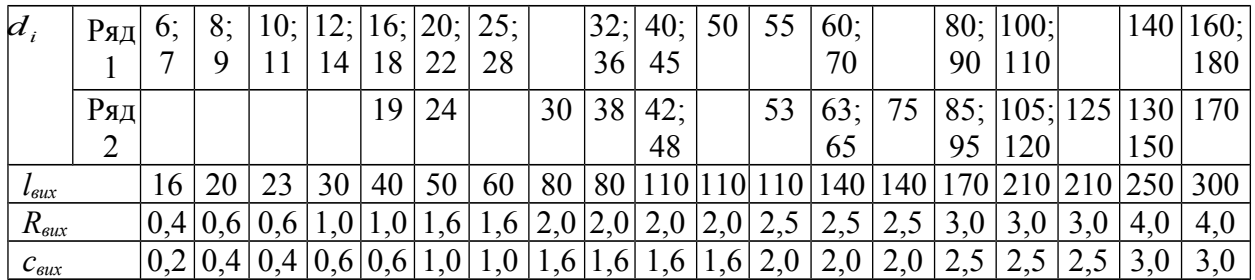

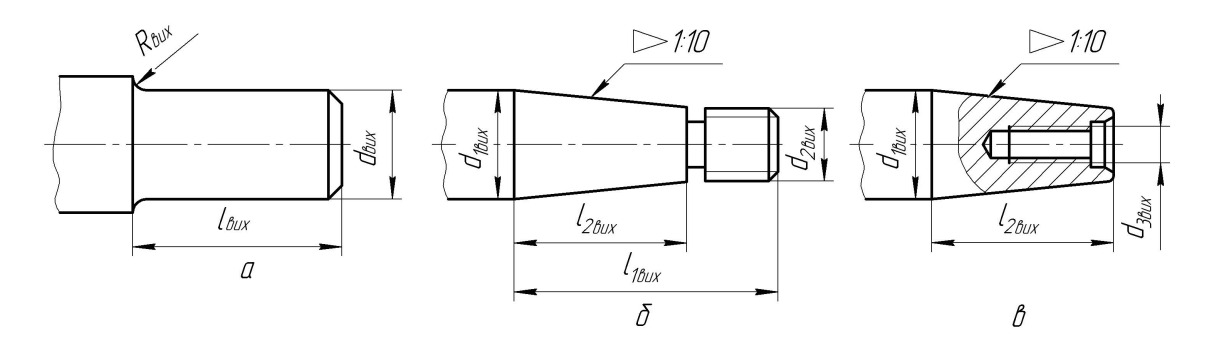

*Питання для самоконтролю*

*1. З визначення якого параметра починають розрахунок вихідного кінця вала?*

*2. Чи слід округляти обчислений діаметр вихідного кінця вала до стандартного?*

*3. Назвіть основні типи вихідних кінців валів.*

*4. Що являє собою значення допустимого дотичного напруження на валу?*

*5. На які напруження (вигину чи зрізу) розраховані вихідні кінці валів?*

### **7. ВИБІР ПІДШИПНИКІВ І ПОБУДОВА ТРИВИМІРНИХ МОДЕЛЕЙ ВАЛІВ У СКЛАДЕНОМУ ВИГЛЯДІ**

*Метою цього розділу є вироблення в студентів навичок проектування валів редуктора, виконання розрахунків і вибору підшипників кочення, а також засвоєння ними методики тривимірного моделювання валів у складеному вигляді засобами програми КОМПАС.*

Після побудови тривимірних моделей зубчастих коліс, перевірки правильності зубчастого зачеплення і встановлення розмірів вихідних кінців валів переходять до створення їх тривимірних моделей. Цю роботу починають з вибору компонування вала в складеному вигляді. Керуючись розрахунками підрозд. 1.3, перевагу віддають загальному компонуванню редуктора й компонуванню підшипникових вузлів (див. рис. 7.1), за допомогою яких вали встановлюють у корпусі редуктора. На даному етапі необхідно було б переконатися в правильності зробленого вибору або внести в конструкцію зміни. При визначенні діаметрів ступенів вала (так зазвичай називають його гладкі циліндричні або конічні частини) за основу беруть розраховане в розд. 6 значення діаметра вихідного кінця вала (на рис. 7.1 – *Ø16*).

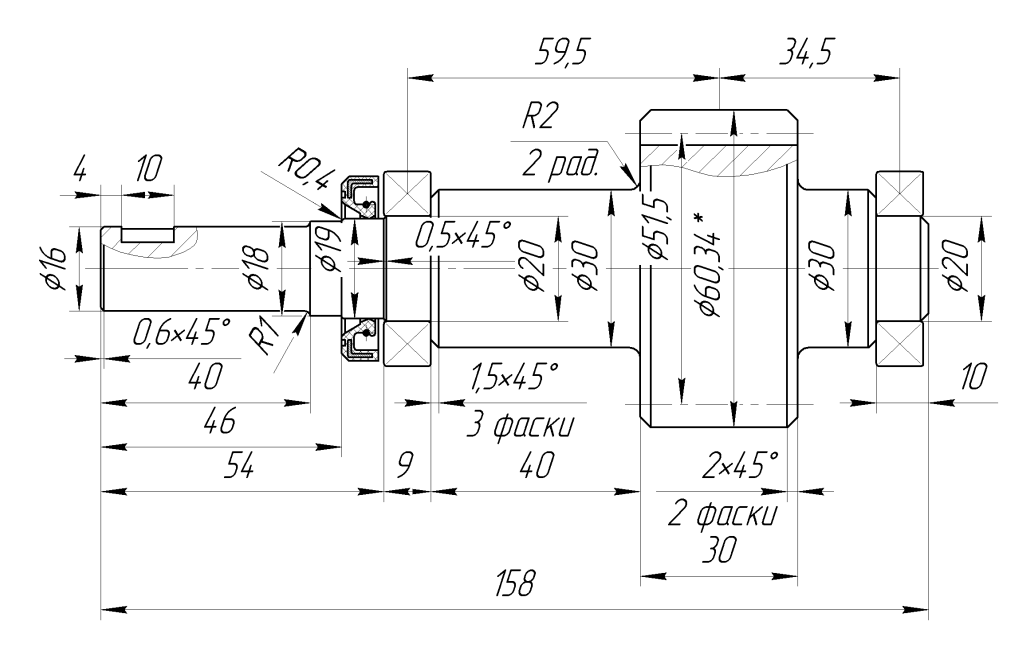

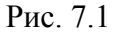

Створюючи тривимірну модель будь-якої деталі, необхідно користуватися літературою [4, т. 1, с. 481], щоб правильно будувати стандартизовані та нормалізовані конструктивні елементи (вже готові тривимірні моделі зубчастих коліс також слід перевіряти на відповідність зазначеним вимогам). Існують певні відмінності між принципом побудови складальних одиниць валів у циліндричних, конічних та черв'ячних зубчастих передачах, але завжди цю роботу починають з вибору підшипників.

#### **7.1. Типи підшипників кочення та їхні позначення**

Найчастіше для описаних вище складальних одиниць використовують підшипники кочення, підбір яких починають, керуючись вимогами ГОСТ 8338–75 (див. рис. 7.2), передбаченими для діаметра отвору під вал, який дорівнює 30 мм. З цією метою спочатку вставляють у підшипниковий вузол недорогі підшипники надлегких 1, 2, особливо легких 3, 4 і легких

5 серій, а якщо вони не підходять за вантажопідйомністю або довговічністю, то починають встановлювати підшипник середньої 6 і важкої 7 серій. За параметром ширини розрізняють вузьку 3, нормальну 4, широку й особливо широку (на рис. 7.2 відсутня) серії. Причому у виробництві підшипників для одного стандарту або типу не завжди передбачено випуск усіх серій. Користуючись елементом програми КОМПАС «Библиотеки Стандартных Изделий», кожну з них можна знайти в папці з номером стандарту «Підшипник ГОСТ 8338–75», двічі клацнувши лівою кнопкою миші по рядку «d, внутренний диаметр» таблиці вибору підшипників. Увівши значення діаметра 30 у ліву колонку таблиці «Вибір типорозмірів і параметрів», яка при цьому з'явилася, відкривають усі можливі варіанти підшипників цього стандарту із розміром внутрішнього діаметра отвору 30 мм та різними значеннями зовнішнього діаметра й ширини.

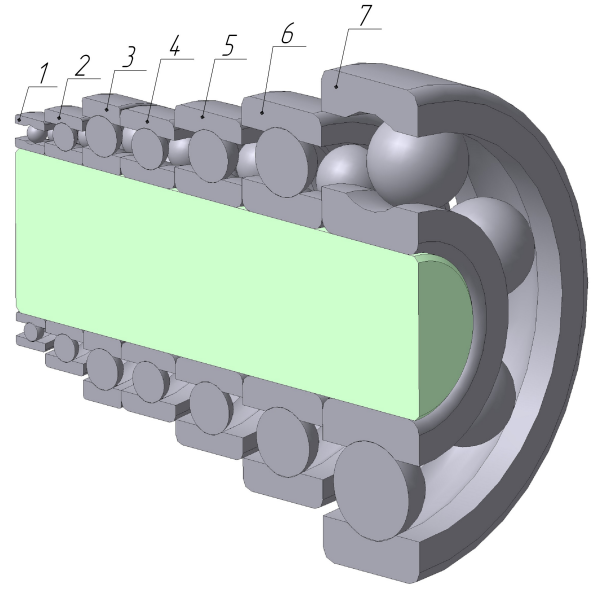

Рис. 7.2

Умовні позначення підшипників кочення в Україні відповідають прийнятим у державах СНД. Маркування підшипників складається із стандартизованого умовного позначення за ГОСТ 3189–89, показаного на рис. 7.3, і товарного знака заводу-виробника.

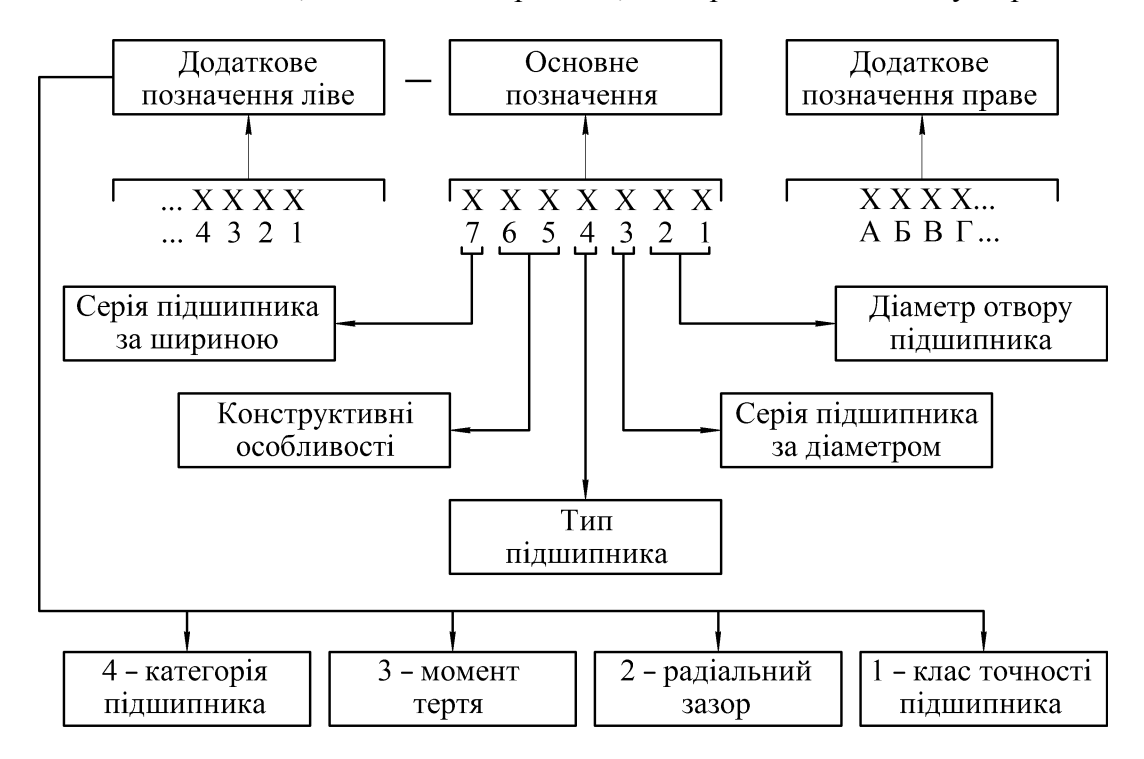

### Рис. 7.3

Основне умовне позначення підшипника має сім цифр (якщо його деякі характеристики відсутні, то це може бути дві цифри), а додаткові позначення проставляють зліва і/або праворуч від основного. У першому випадку таке позначення відокремлюють знаком тире (—), а в другому воно завжди починається з якої-небудь букви. Читання основного і додаткового позначень відбувається справа наліво.

Існують дві схеми основного умовного позначення підшипників кочення.

Схема 1, яку використовують для підшипників з діаметром отвору до 10 мм, відповідно до табл. 7.1 вона має такі символи:

1) діаметр отвору, один знак;

2) серія зовнішнього діаметра, один знак;

3) знак нуль;

4) тип підшипника, один знак;

5) конструктивне виконання, перший знак;

6) конструктивне виконання, другий знак;

7) розмірна серія (за параметрами ширини або висоти), один знак.

Таблиця 7.1

Перша схема основного умовного позначення для підшипників

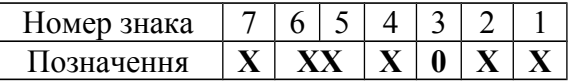

Схему 2 використовують для підшипників, діаметр отвору в яких становить 10 мм і більше. Згідно з табл. 7.2 схема включає такі елементи:

1) діаметр отвору, перший знак;

2) діаметр отвору, другий знак;

3) серія зовнішнього діаметра, один знак;

4) тип підшипника, один знак;

5) конструктивне виконання, перший знак;

6) конструктивне виконання, другий знак;

7) розмірна серія (за параметрами ширини або висоти), один знак.

Конструктивне виконання кожного типу підшипників згідно з ГОСТ 3395 позначають цифрами від 00 до 99.

Таблиця 7.2

Друга схема основного умовного позначення для підшипників

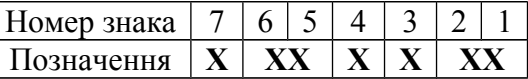

Крім того, по обидва боки від основного проставляють додаткові позначення, а саме: Зліва:

– категорію підшипника (А, В, С);

– групу за моментом тертя  $(1, 2...9)$ ;

– групу радіального зазору за ГОСТ 24810–81 (1, 2…9; у позначені радіально-упорних кулькових підшипників проставляють ступінь попереднього натягу як 1, 2, 3);

– клас точності (використовують такі позначення в порядку її зростання: 7, 8, 0, 6Х, 6, 5, 4, Т, 2).

Справа:

– матеріал деталей, наприклад, Е – сепаратор з пластичних матеріалів, Ю – деталі підшипників з неіржавкої сталі, Я – підшипники з рідко вживаних матеріалів (тверді сплави, скло, кераміка і т. д.), W – деталі підшипників з вакуумованої сталі і т. д.;

– конструктивні зміни, наприклад, К – конструктивні зміни деталей підшипників, М – роликові підшипники з модифікованим контактом;

– температуру відпустку (Т, Т1, Т2, Т3, Т4, Т5);

– мастильний матеріал, що закладається в підшипники закритого типу при їх виготовленні, наприклад, С1, С2, С3 і т. д.;

– вимоги до рівня вібрації, наприклад, Ш1, Ш2, Ш3 і т. д.

Діаметр отвору підшипника також прийнято записувати умовно. Цифра у позначенні діаметра отвору за схемою 1 (до 10 мм) має дорівнювати номінальному діаметру отвору, за винятком підшипників, що мають діаметри отворів 0,6, 1,5 і 2,5 мм (вони позначаються через дріб). Якщо діаметр отвору підшипника – дробове число, окрім величин, перелічених вище, у його позначенні проставляють закруглене до цілого число, а на другому місці (лівіше) має стояти цифра 5. Дворядні сферичні радіальні підшипники з діаметром отвору до 9 мм зберігають умовне позначення за ГОСТ 28428.

Дві циіри в позначенні діаметра отвору за схемою 2 (від 20 до 495 мм) відповідають частці від ділення величини діаметра на 5, якщо він кратний п'яти. А підшипники з діаметром отвору 10, 12, 15 і 17 позначають як 00, 01, 02, 03 відповідно. Якщо діаметр отвору перебуває в діапазоні від 10 до 19 мм, але не становить 10, 12, 15 і 17 мм, то для нього використовують позначення, відповідне найближчому з перелічених діаметрів, при цьому на третьому місці (лівіше) основного позначення проставляють цифру 9.

Отвори з діаметрами 22, 28, 32 і 500 мм, позначаються через дріб (наприклад дріб 602/32 показує, що діаметр отвору дорівнює 32 мм).

Якщо величини діаметрів отворів (цілі й дробові) не кратні 5, то їх позначають цілим числом, наближеним до частки від ділення цього параметра на 5. До того ж в умовному позначенні таких підшипників на третьому місці (лівіше) проставляють цифру 9.

У позначенні підшипників, що мають отвори діаметром 500 мм і більше, внутрішній діаметр показують як номінальний діаметр отвору.

Розглянемо особливості позначення розмірних серій.

Розмірна серія підшипника являє собою поєднання серій за параметрами зовнішніх діаметрів та його ширини (висоти), що визначають габаритні розміри підшипника. Згідно з ГОСТ 3189–89 для підшипників встановлено такі серії:

– за зовнішнім діаметром 0, 8, 9, 1, 7, 2, 3, 4, 5;

– за шириною і висотою 7, 8, 9, 0, 1, 2, 3, 4, 5, 6.

Перший перелік відображає порядок збільшення розміру зовнішнього діаметра підшипника при однаковому внутрішньому. Перелік серій за параметрами ширини або висоти сформовано в порядку зростання розміру кожного з них.

Для позначення нестандартних підшипників за розмірами внутрішнього діаметра або ширини (висоти) використовують серії 6, 7 або 8, що відповідають першому параметру. Серія за шириною (висотою) в цьому випадку не проставляється.

Серію 0 у позначенні не використовують. Взагалі цифра 0 ставиться в тих випадках, коли перед нею (зліва) є інші значущі цифри, інакше вона опускається, але її мають на увазі.

Позначення типів підшипників подано в табл. 7.3, а їх зображення – на рис. 7.4.

Таблиня 7.3

Позначення підшипників різних типів

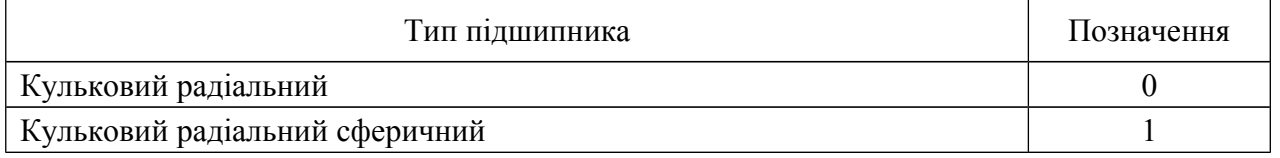

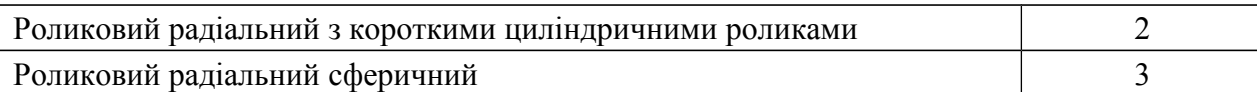

Закінчення табл. 7.3

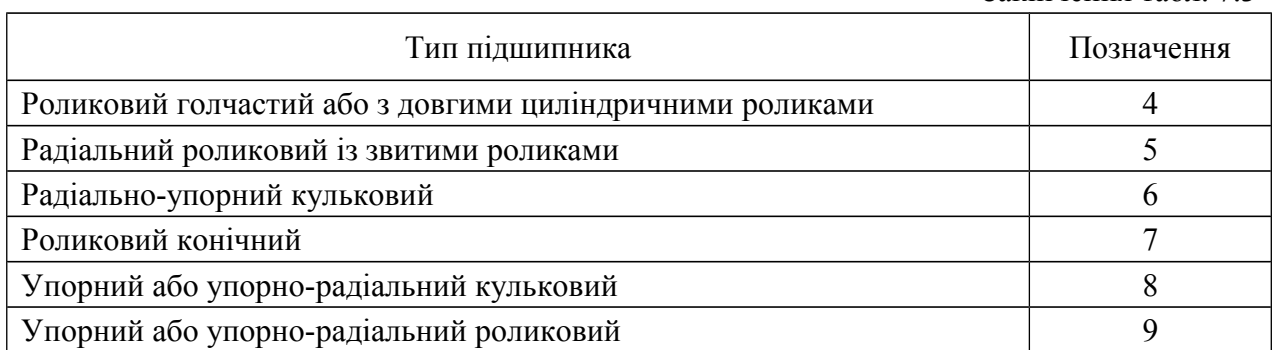

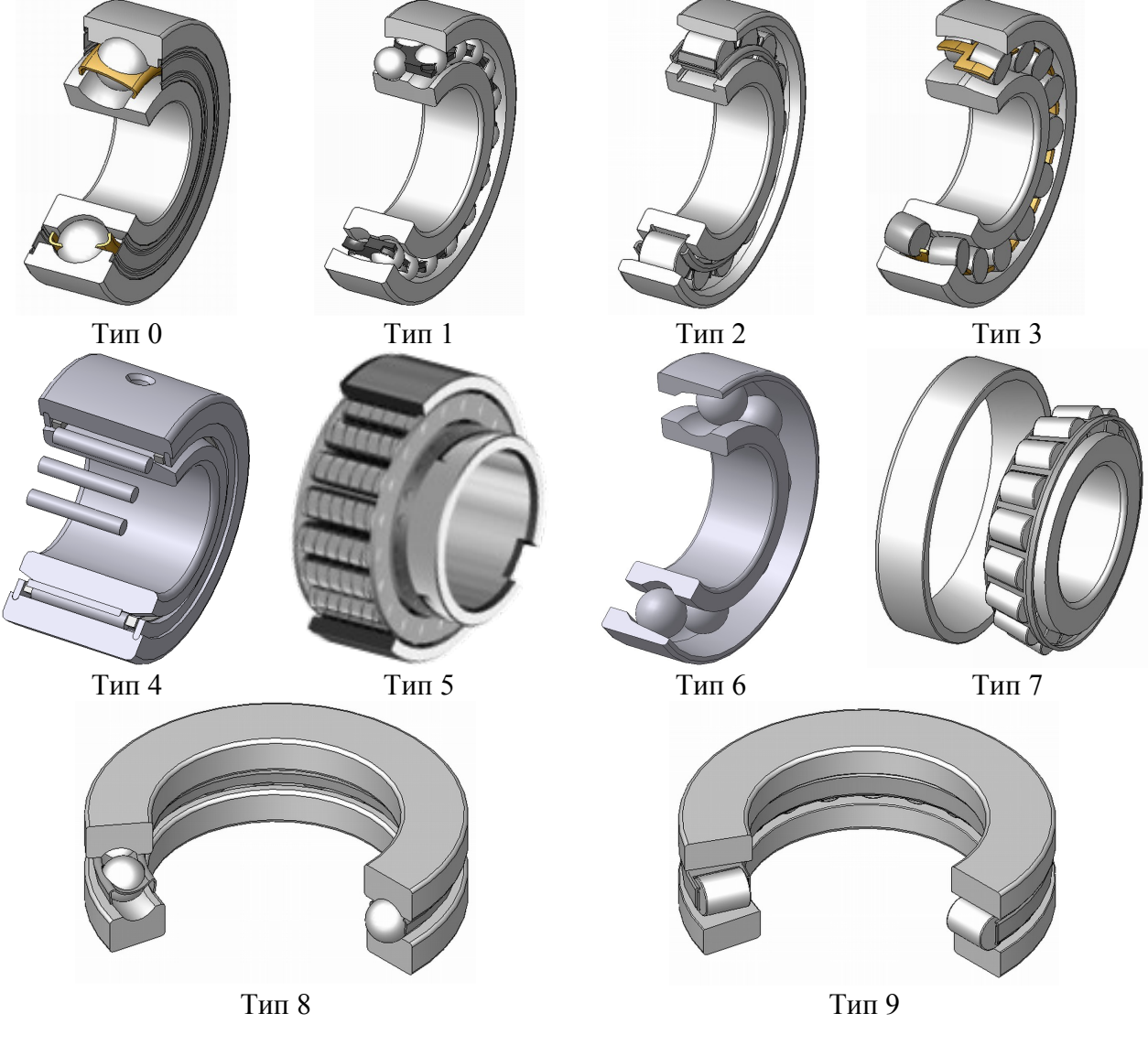

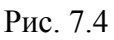

# **7.2. Особливості компонування валів циліндричних редукторів**

Вали циліндричних редукторів зазвичай спираються на кулькові, рідше – на роликові радіальні підшипники. Якщо передача косозуба і має великий кут нахилу лінії зубця, то можна

застосовувати радіально-упорні підшипники але, наприклад, шевронні колеса, зрівноважені за осьовими силами, таких підшипників не потребують.

Найчастіше внутрішні кільця підшипників безпосередньо або через масловідбивальні кільця (дистанційні втулки) упираються в буртики вала ліворуч чи праворуч від зубчастого колеса, а зовнішні кільця стискаються назустріч одне одному виступами кришок підшипникових вузлів, одна з яких глуха, а друга – прохідна (у вихідному кінці вала). Саме такі процеси відбуваються в нагрітому до робочої температури підшипнику, але в холодному стані між однією з кришок на валу та зовнішнім кільцем підшипника має бути зазор величиною від 0,5 до 1,0 мм [4, т. 2, с. 250]. Правильним було б зобразити цей вузол без проміжку, але тоді необхідно задати розмір висоти упорної частини кришки з допуском гарантованого зазору, наприклад *b12* або *b13*. Конічні ж підшипники завжди мають бути стиснені деяким попереднім монтажним осьовим зусиллям, яке виключає перекіс тіл кочення по відношенню до кілець підшипника.

У пазах прохідних кришок монтують ущільнення (лабіринтові або сальникові), завдяки яким мастило не витікає, а пил не потрапляє всередину редуктора.

### **7.3. Характерні риси компонування валів конічних редукторів**

Шестірню конічного колеса часто виготовляють разом із валом, називаючи цю деталь валом-шестірнею (що характерно і для циліндричних передач). Як правило, її встановлюють консольно в корпусі редуктора. Підшипники розміщують з боку вихідного кінця вала на деякій відстані один від одного, а іноді ставлять попарно або застосовують здвоєні підшипники спеціальних серій. Підшипники вихідного вала розміщують так само, як у циліндричних передачах. Проте для конічних передач більш прийнятними будуть конічні радіальноупорні, а рідше – кулькові радіально-упорні підшипники. Трапляється, що в парі встановлюють підшипники різного розміру і навіть типу. Найчастіше підшипники фіксують внутрішніми кільцями відносно вала або дистанційної втулки, а зовнішніми кільцями – у корпусі редуктора або в проміжній гільзі – виступами кришок підшипникових вузлів.

#### **7.4. Специфіка компонування валів черв'ячних редукторів**

Підшипникові вузли черв'ячних передач компонують приблизно так само, як і циліндричних, але з огляду на великі значення осьових сил, які при цьому виникають, тут більш доречними будуть підшипники того самого виду, що й у конічних передачах, тобто радіально-упорні. Іноді на валу черв'яка в парі з радіальним або радіально-упорним підшипником можуть бути застосовані упорні підшипники. Підшипникові вузли черв'ячних передач фіксують у корпусі редуктора так само, як і в циліндричних та конічних передачах.

#### **7.5. Побудова тривимірної моделі вала**

Побудову тривимірної моделі вала розпочинають із створення файлу у форматі

 $\circledcirc$ Деталь

«Деталь» програми КОМПАС. Зберігаючи файл, йому краще відразу присвоїти ім'я, наприклад, «Вал тихохідний». У разі, коли швидкохідний вал, що входить у редуктор, виготовлено разом із шестірнею, то його нові ступені краще «прибудувати» до вже готової шестірні, а тому файл деталі «Шестірня» перейменовують на «Вал-шестірня».

Проектування вала традиційно починають із середньої частини, тобто циліндричного ступеня посадкового місця під кріплення зубчастого колеса, розміри якого вже приблизно визначені. На рис. 7.5 першу частину вала підсвічено. Цей ступінь повинен бути більшим на 5 або 30 мм у діаметрі, аніж вихідний кінець вала, і це залежить від потужності редуктора (рис. 7.1). Потім з одного боку будують ступінь більшого діаметра, на який обіпреться колісний центр, а з другого – меншого діаметра, щоб колесо можна було насадити на вал (рис. 7.5).

Операції побудови циліндричних ступенів слід виконувати в наведеній далі послідовності. На одній з основних площин створюють ескіз, у якому, прив'язуючись до початку координат, будують коло належного діаметра за допомогою команди «Окружность» з меню <sup>о</sup> «Геометрия». Потім закривають ескіз і, користуючись командою **<sup>1</sup>** «Операция выдавливания», формують циліндр потрібної довжини. І діаметр, і довжина будь-якої частини вала згодом можуть бути відредаговані.

Після побудови першої пари циліндричних ступенів навколо елемента для насаджування колеса створюють ще дві частини – посадкові місця для встановлення підшипників. Ці ступені мають бути меншого діаметра, ніж створені раніше. Розміри заплічників для встановлення підшипників стандартизовано, тому слід дотримуватися прийнятих у літературі рекомендацій [4, т. 2, с. 177]. Потім з боку вихідного кінця вала формують ще один елемент – опорну поверхню для встановлення ущільнень і, власне, сам вихідний кінець вала. Конічні ступені валів роблять аналогічно циліндричним, але з меню «Операция выдавливания» вибирають параметр «Уклон внутрь» у градусах.

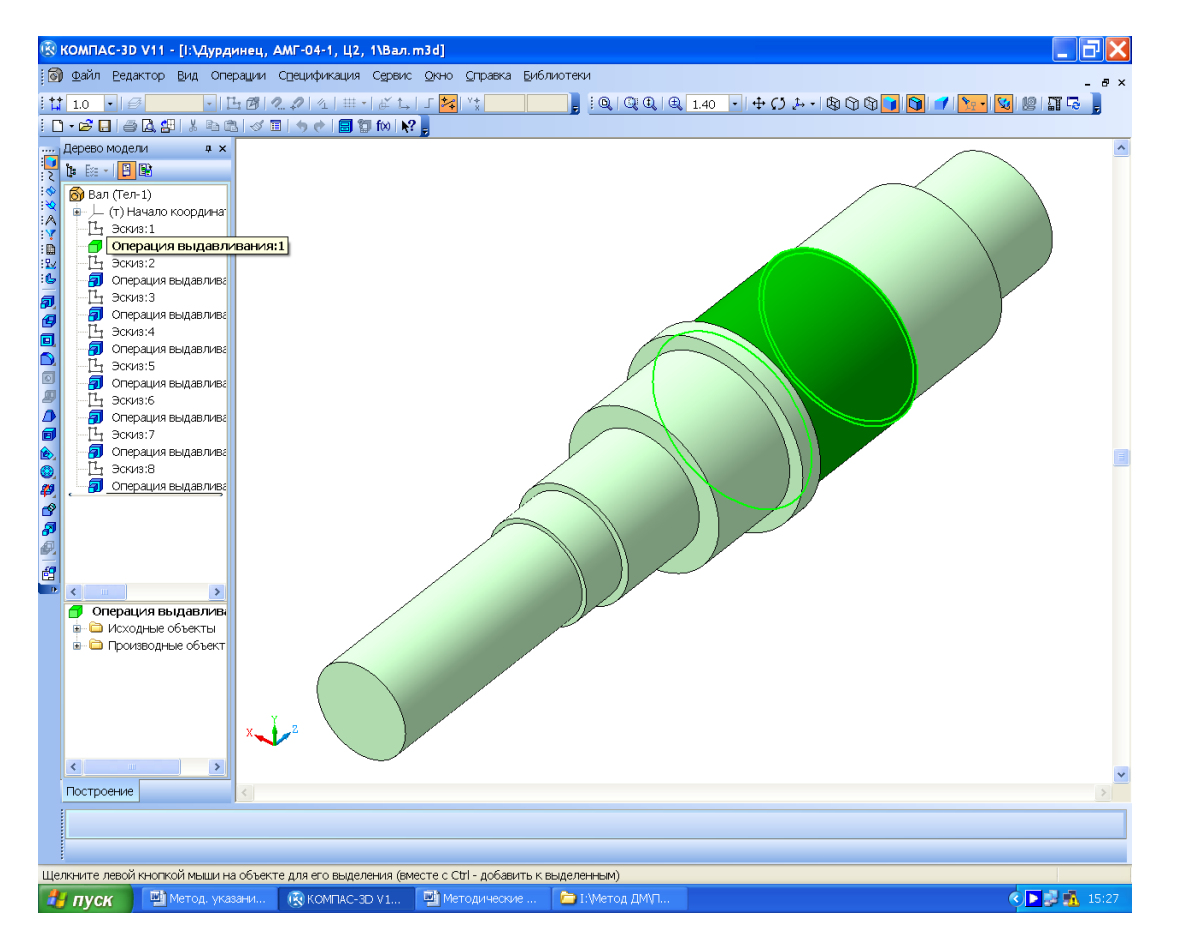

Рис. 7.5

У торцях важких і довгих валів роблять центрові отвори, використовуючи таку послідовність команд: «Стандартные элементы $\rightarrow$  Конструктивные элементы $\rightarrow$ Отверстия Центровые отверстия», як це показано на рис. 7.6. Після вибору з бібліотеки типу й діаметра центрового отвору натискають на кнопку «Позиционирование» панелі «Свойства», позначивши координати отвору (для центрового вони нульові), і на кнопку «Создать объект». Отвір побудовано. Діаметр отвору програма не підказує і не пропонує відповідний до діаметра вала. Його повинен призначити користувач, виходячи з величини діаметра ступеня вала, у якому його буде розміщено. Зручно уточнити розмір вала за

допомогою середньої ікони  $\frac{2}{3}$   $\frac{1}{3}$   $\frac{1}{3}$   $\frac{1}{3}$   $\frac{1}{3}$   $\frac{1}{3}$   $\frac{1}{3}$   $\frac{1}{3}$   $\frac{1}{3}$   $\frac{1}{3}$   $\frac{1}{3}$   $\frac{1}{3}$   $\frac{1}{3}$   $\frac{1}{3}$   $\frac{1}{3}$   $\frac{1}{3}$   $\frac{1}{3}$   $\frac{1}{3}$   $\frac{1}{3}$   $\frac{$ кожної іконки дається у підказці, що з'являється при наведенні на неї курсору.

Оскільки посадкові поверхні під внутрішні кільця підшипників шліфують, забезпечуючи потрібний розмір з допуском і шорсткістю поверхні, то в місцях виходу шліфувального круга (при обробці ступеня більшого діаметра) слід виконати канавки відповідного розміру. Як і отвори, канавки й багато інших елементів деталей циліндричної форми можна будувати, використовуючи бібліотеку КОМПАС-SHAFT 3D. Наприклад, побудувати таку саму канавку на протилежному ступені під підшипник можна таким чином: вибирають команду з папки «Простые конструктивные элементы>Канавка>Канавки для круглого шлифования ГОСТ 8820-69 • Канавки для наружного шлифования исп 1<sup>•</sup>». Це видно на рис. 7.7. Подвійне натиснення лівою кнопкою миші на вибраний рядок – і в нижній частині екрана монітора відкривається меню позиціонування. Тепер потрібно показати циліндричне ребро, біля якого буде побудовано канавку, і у вікні бібліотеки, що знову відкрилося, натиснути кнопку «Применить».

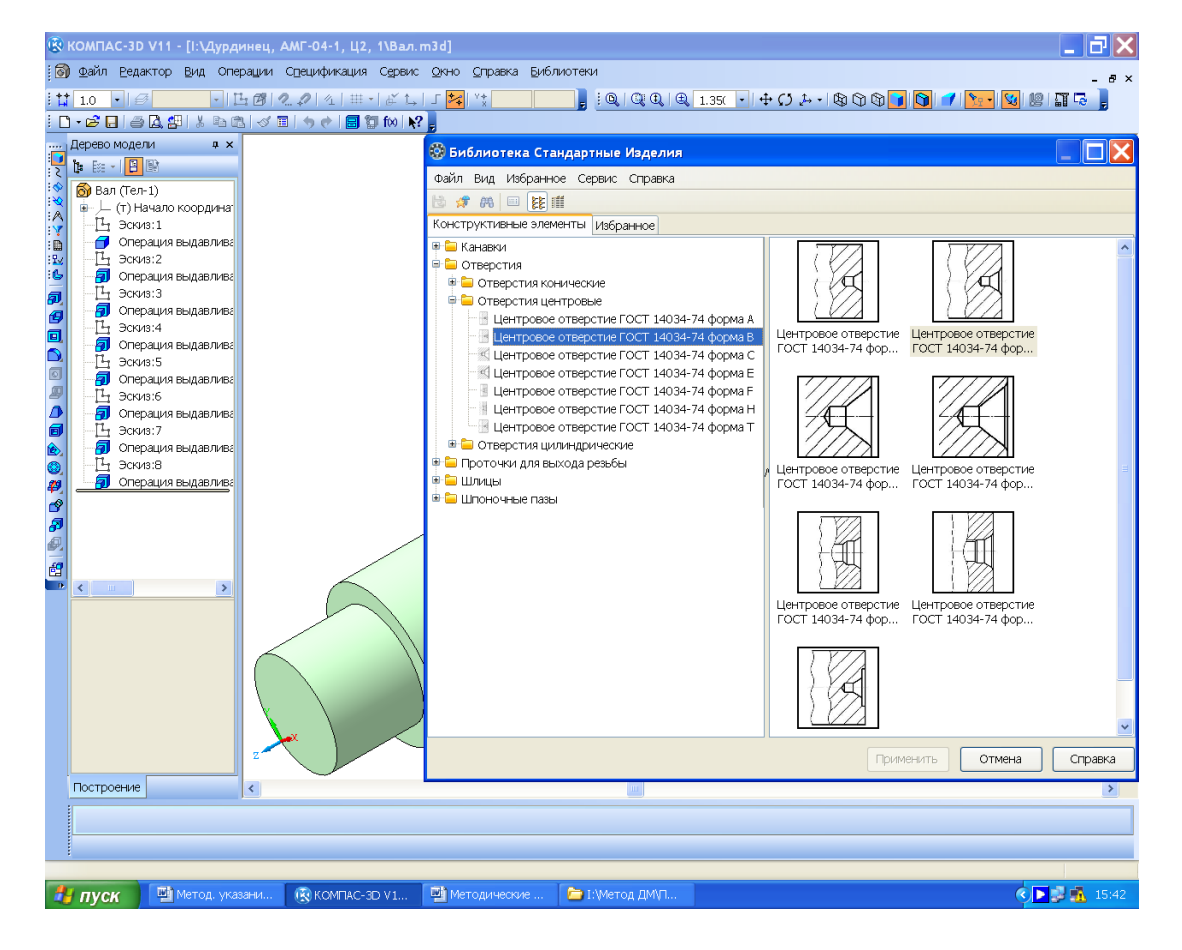

Рис. 7.6

Для редагування канавок, побудованих в засобами більш ранніх версій програми КОМПАС за допомогою команди «Редактирование» з меню «Дерево построения» її викликають, наприклад, з бібліотеки «Машиностроение $\rightarrow$ Библиотека канавок для КОМПАС-3D Жанавка по ГОСТ 8820-69 (выход шлифовального круга)», як це показано на рис. 7.8. На відміну від попереднього способу, виконуючи підказки програми, треба перевести курсор (натисненням лівої кнопки миші) на циліндричну поверхню, де має бути побудована канавка, а потім вибрати в падаючому меню її відповідні розміри (краще прийняти рекомендовані) і показати торець, біля якого її «наріжуть». Зображення канавки з'явиться після натиснення кнопки «ОК».

Для кріплення зубчастих коліс на валах, а також півмуфт на вихідних кінцях валів найчастіше використовують шпонкові з'єднання. Пази шпонок і шліців на тривимірних моделях валів виконують так само, як це описано вище в підрозд. 5.1, або користуються засобами меню «Библиотека стандартных изделий».

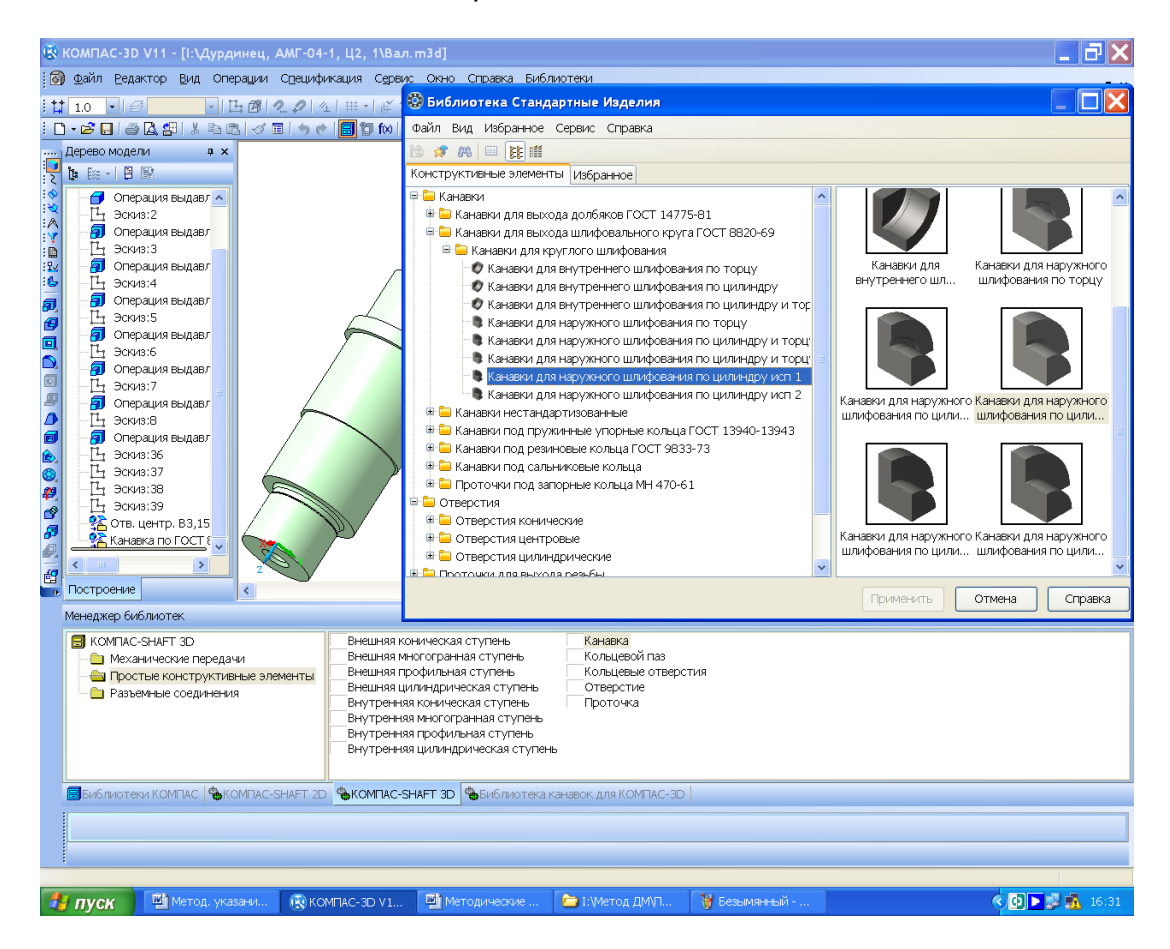

Рис. 7.7

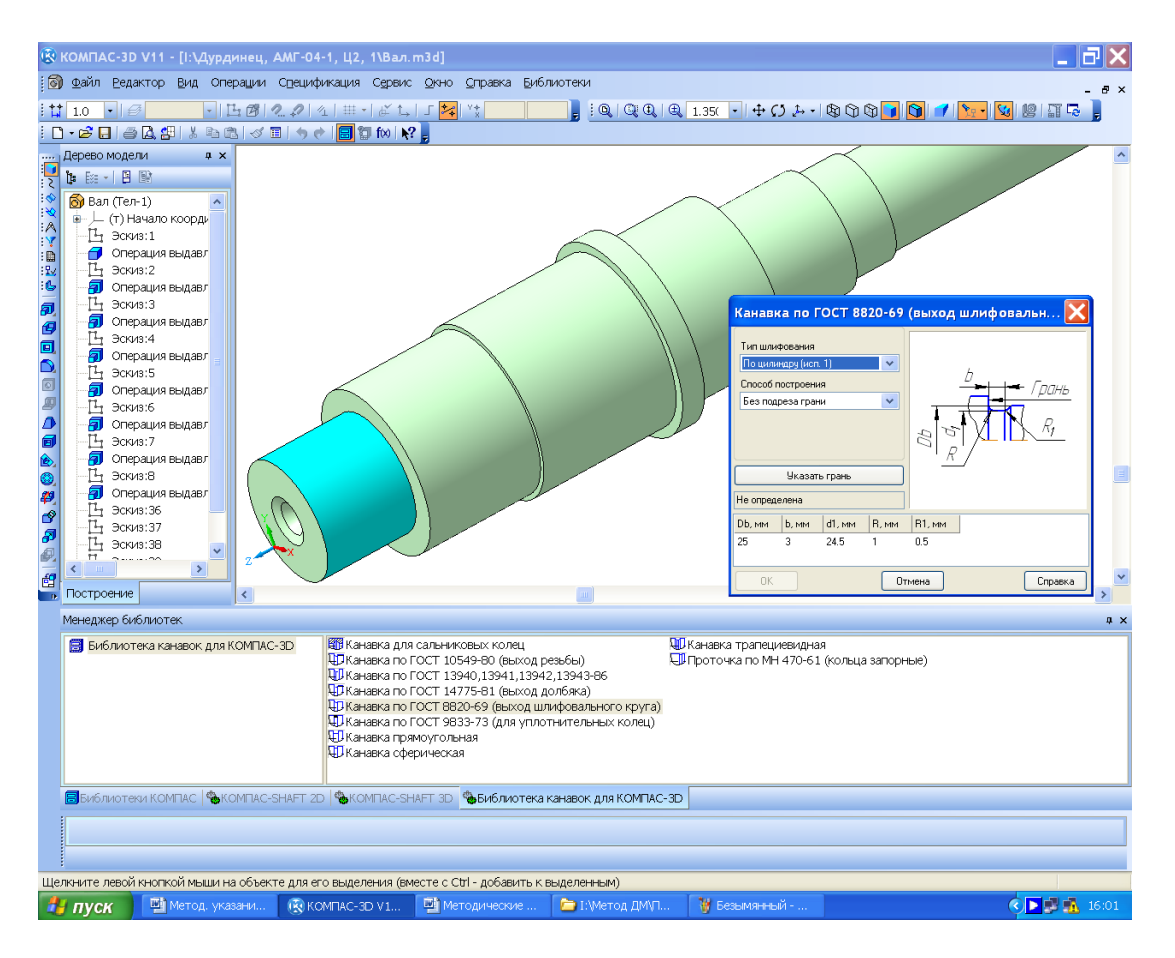

Рис. 7.8

В останню чергу за допомогою команд інструментальної панелі «Редактирование детали» на валах виконують такі побудови як **N** «Фаска» і **N** «Скругления», зокрема виділяють ребра або грані, на яких і створюють ці елементи. Висоту ребра фаски і кут її нахилу, як і величину радіуса, зазначають у відповідних клітинках меню операції. Готову модель вала зображено на рис. 7.9.

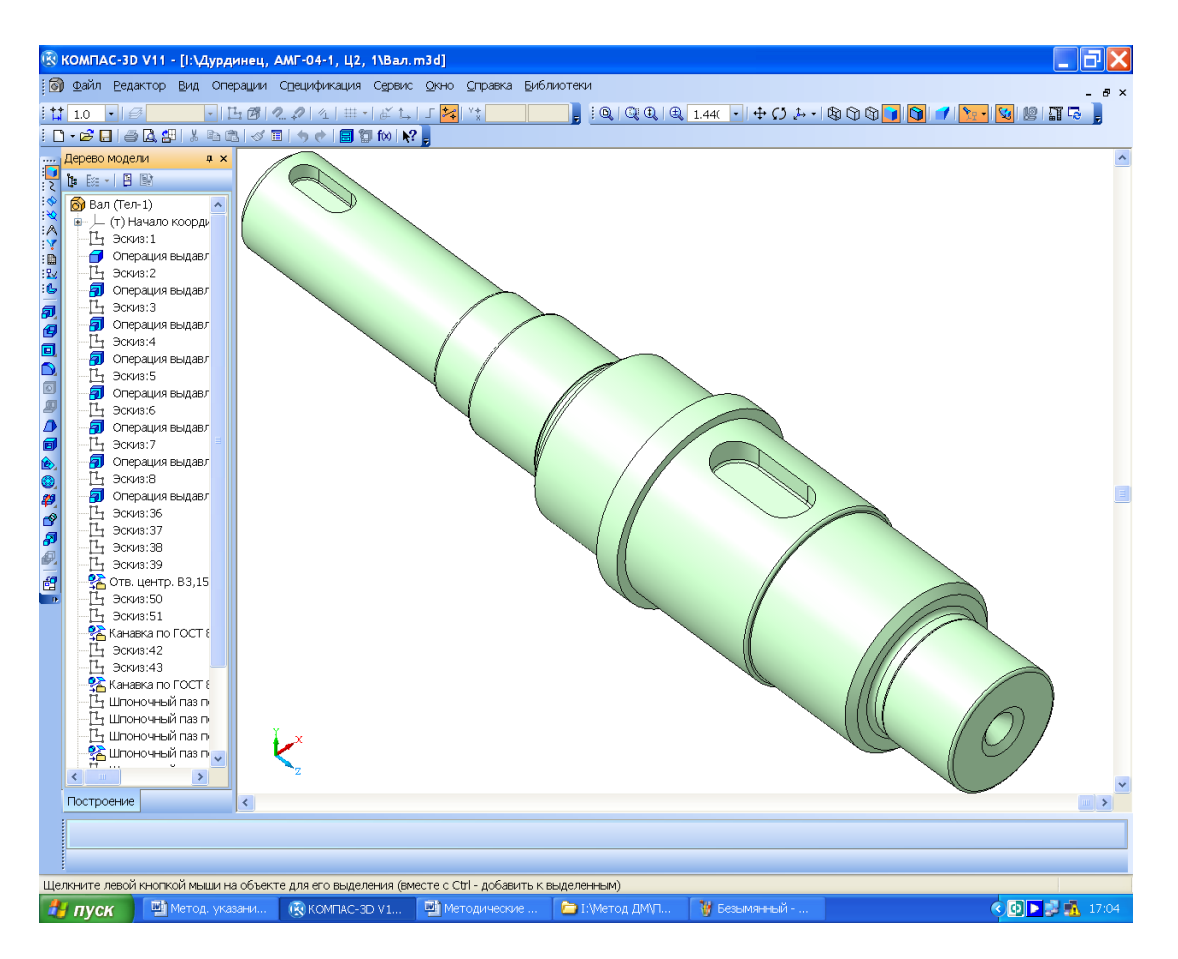

Рис. 7.9

Аналогічно будують вал-шестірню і черв'як, який завжди виготовляють разом з валом, тільки нові ступені вала прибудовують до вже створених моделей шестірні або черв'яка.

Зрозуміло, що проміжний вал двоступеневого редуктора одночасно є вихідним для першого ступеня і вхідним для другого. Тому він повинен нести на собі колесо першого ступеня і шестірню другого. Його побудову можна починати з шестірні другого ступеня, причому обидва кінці цього вала закінчуються шипами (циліндричними ступенями) під розміщення опорних підшипників.

# **7.6. Побудова тривимірних моделей валів у складеному вигляді**

Вали в складеному вигляді – це перші складальні одиниці, тривимірні моделі яких слід будувати, виконуючи курсовий проект редуктора. Для цього створюють файл «Сборка» програми КОМПАС 3D, який бажано відразу ж зберегти, присвоївши йому ім'я, наприклад, « **ВВал быстроходный.a3d**». Хоча цей файл має таку саму назву, що й деталь « Ввал быстроходный.m3d», та його легко знайти, помітивши розширення на іконці файлу.

Створення складальної одиниці починають з операції **«Добавить из файла**» панелі інструментів «Редактирование сборки», як це описано в підрозд. 5.4. Першою змодельованою деталлю має бути вал (або вал-шестірня). На нього «насаджують» уже створену 3D-модель зубчастого колеса, підшипники, шпонки, тривимірні моделі яких вибирають з меню «Библиотека стандартные изделия».

Точне положення кожної щойно приєднаної до складальної одиниці деталі визначають за допомогою інструмента «Сопряжение». Частіше інших використовують спряження «Соосность» і «Совпадение объектов». Якщо між підшипниками (їх внутрішніми

кільцями) і частинами валів встановлено масловідбійні кільця або дистанційні втулки, то їх можна створити або в окремому вікні (нового файлу), а потім вставити в складальну одиницю, або прямо в ній. У другому випадку спочатку виділяють курсором поверхню вже наявного в цій одиниці зображення деталі, потім натискають на кнопку **«Создать деталь**». Можна навіть змоделювати дрібнішу складальну одиницю, вибравши кнопку **із** «Создать сборку». Програма пропонує зберегти в потрібному місці виконуване зображення деталі й надати йому ім'я. Після цього на виділеній поверхні створюють ескіз, у якому звичайним способом будують зображення першої поверхні або перерізу нової деталі. Далі ескіз закривають. Потім за допомогою одного з різновидів операції **П**«Выдавливание» моделюють деталь, при цьому, якщо це дистанційна втулка, кільце регулювальне або прокладка (рис. 7.10), то її можна «протягнути», керуючись командами  $\mathbf{\hat{P}}$  «На расстояние»  $\mathbf{\hat{Q}}$ «До поверхности», які вказують курсором. На цьому етапі треба обов'язково перевірити правильність взаємного розташування деталей на валу, застосовуючи операцію «Сечение поверхностью» до однієї з основних площин файлу (рис. 7.11).

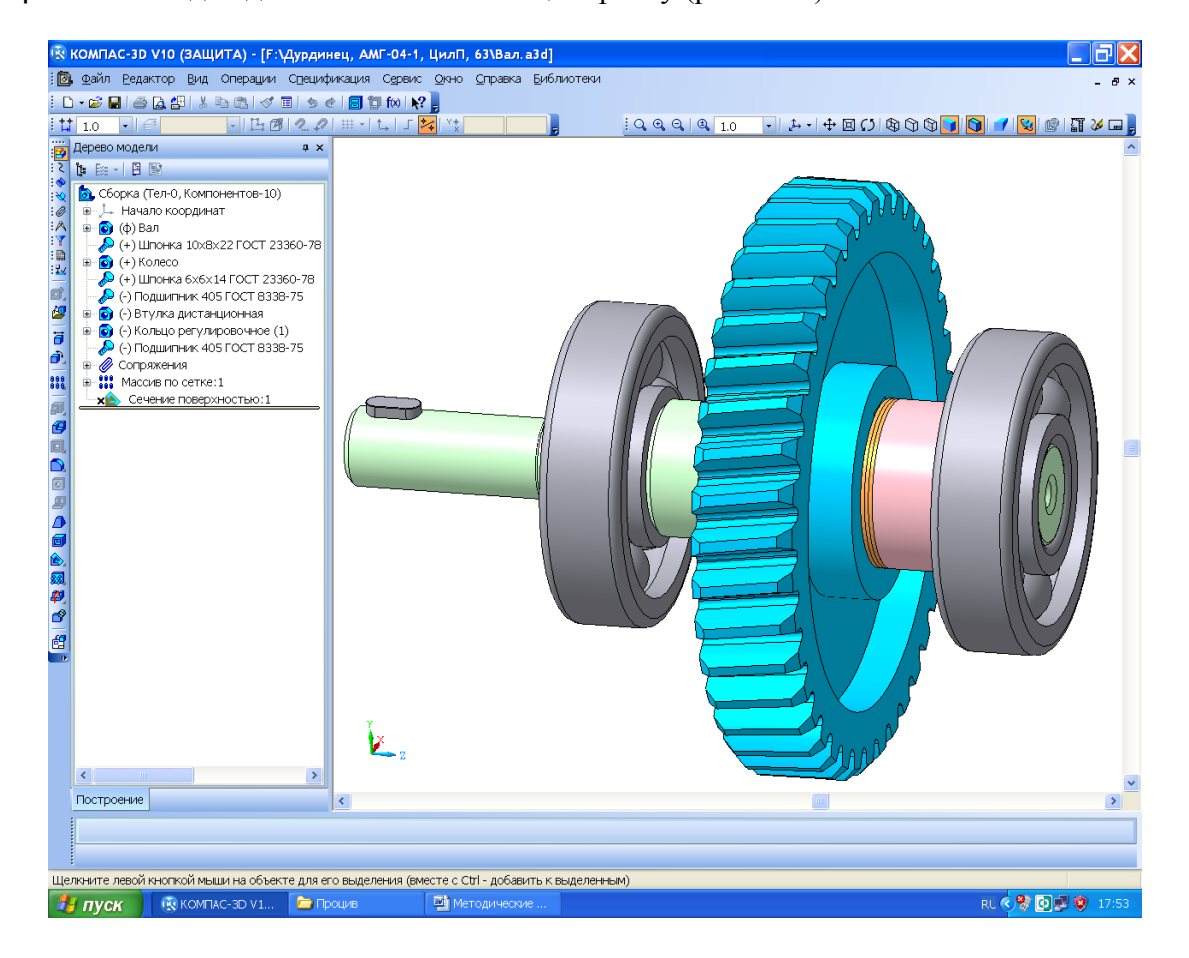

Рис. 7.10

Маточина зубчастого колеса й торці внутрішніх кілець підшипників мають упиратися в буртики вала або в дистанційні втулки, а шпонки розміщуватись точно в підготовлених для них пазах. Кожну деталь треба змоделювати на валу зафіксованою одну відносно одної достатньою кількістю спряжень (тепер їх не можна перемістити за допомогою команд  $\vec{\theta}$ «Переместить компонент» та  $\hat{\boldsymbol{\theta}}$  Повернуть компонент з панелі інструментів  $\hat{\boldsymbol{\theta}}$ «Редактирование сборки»). Виняток становлять стандартні деталі без плоских граней, наприклад, циліндричні шайби й підшипники. Поряд з їх позначенням (-) Подшипник 405 ГОСТ 8338-75 в меню «Дерево построения» завжди стоятиме мінус у дужках, оскільки один ступінь свободи залишається незафіксованим (обертання навколо поздовжньої осі).

Тривимірні моделі всіх стандартних деталей із бібліотек програми КОМПАС завжди мають однаковій колір, який змінити неможливо.

Для вибору тривимірних моделей підшипників при складанні валів користуються засобом програми КОМПАС «Справочник по подшипникам». Для цього на панелі «Библиотеки» вибирають рядок «2 Стандартные изделия», а потім команду «Вставить элемент». У відкритому внаслідок цього вікні «Библиотека Стандартные Изделия» відкривають папку «Подшипники качения» і далі зупиняються на потрібному підшипнику. Основна складність при користуванні даною бібліотекою полягає в тому, що для пошуку вже вибраного номера підшипника потрібно знати не тільки його тип, але й стандарт, за яким його виготовлено. Наприклад, у ГОСТ 21179–78 зосереджено перелік характеристик підшипників, кожна позиція позначення яких зашифрована числами від тризначних (806) до шестизначних (920905), тому перед входом у бібліотеку номер потрібного стандарта бажано запам'ятовувати або занотовувати.

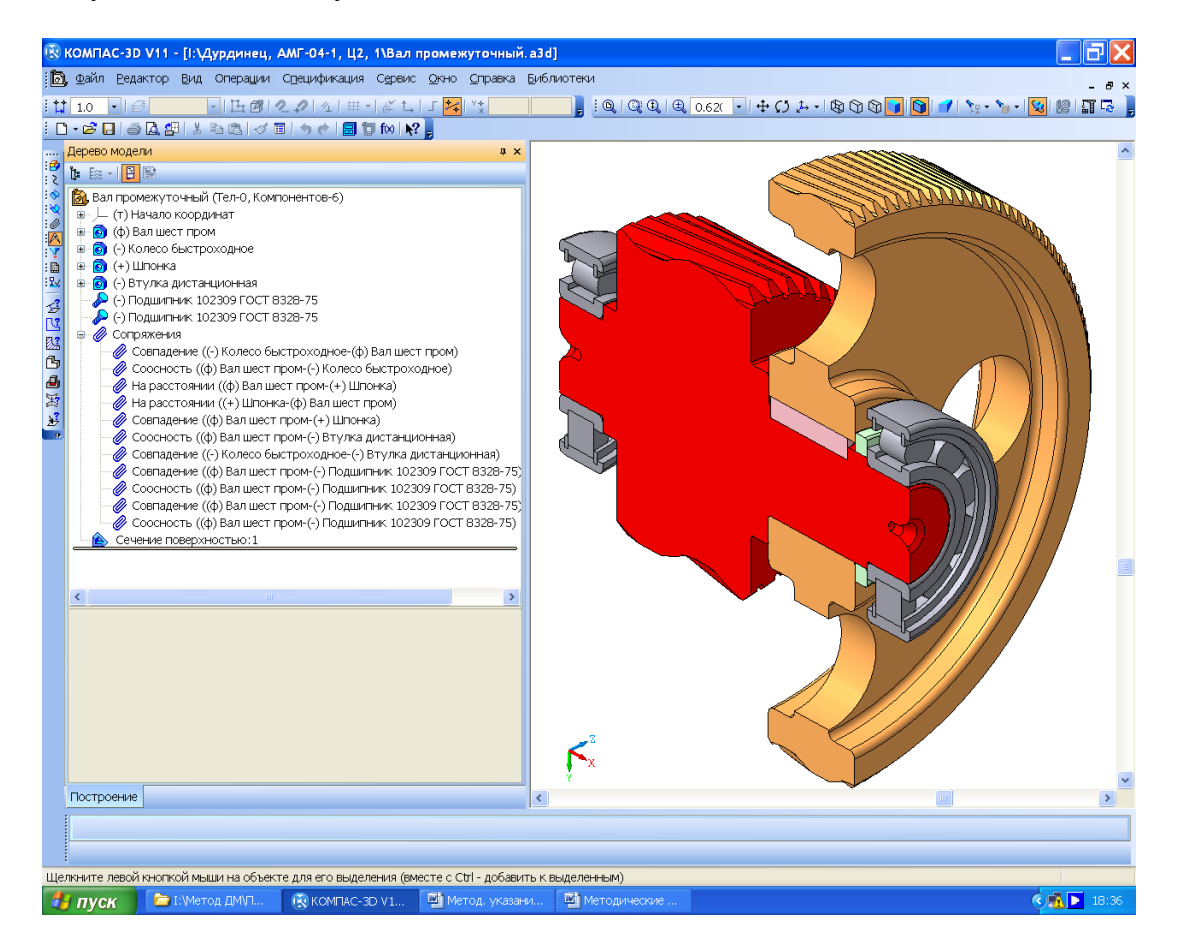

Рис. 7.11

Для пошуку моделей підшипників можна також скористатись меню 2D-бібліотеки програми КОМПАС «Конструкторская библиотека». З цією метою створюють допоміжний файл формату «Фрагмент», а потім натисканням кнопки <mark>в</mark> «Менеджер библиотек» відкривають вікно «Машиностроение $\rightarrow$ Конструкторская библиотека $\rightarrow$ Подшипники» і вибирають папку, наприклад, «Подшипники шариковые» (рис. 7.12), після чого виділяють потрібну позицію та натискають кнопку «ОК». З'являється фантом зображення розрізу підшипника, який вставляють у фрагмент, прив'язавшись до початку координат. Далі руйнують макрос зображення командою «Редактор->Разрушить» і поряд будують три зображення перерізу, зокрема внутрішнього кільця, тіла обертання й зовнішнього кільця, копіюючи елементи зображень з розрізу підшипника.

Ці зображення використовують для побудови тривимірних моделей відповідних деталей в окремих файлах формату **• «Деталь**». У кожному файлі на одній і тій самій основній площині створюють ескіз, у який переносять зображення перерізу деталі з віссю обертання, прив'язуючись до початку координат ескізу точкою початку координат перерізу підшипника. Моделі деталей будують за ескізами, користуючись командою «Операция вращения».

Щоб скласти окремі деталі в модель підшипника, створюють ». файл <u>ВЛА</u> «Сборка»

і, як вже описувалося вище, одне за одним вводять зображення всіх трьох деталей. Оскільки візуально кожна з них стоїть на своєму місці, але тільки перша фіксується за умовчуванням, то належить зафіксувати решту зображених деталей. Для цього наводять курсор на рядок деталі у вікні «Дерево построения», натискають праву кнопку миші в падаючому підменю, вибирають рядок «Включить фиксацию». Описані дії будуть достатніми при моделюванні невеликої складальної одиниці, але тіло кочення та зовнішнє кільце підшипника також можна зафіксувати за допомогою команди «Сопряжения».

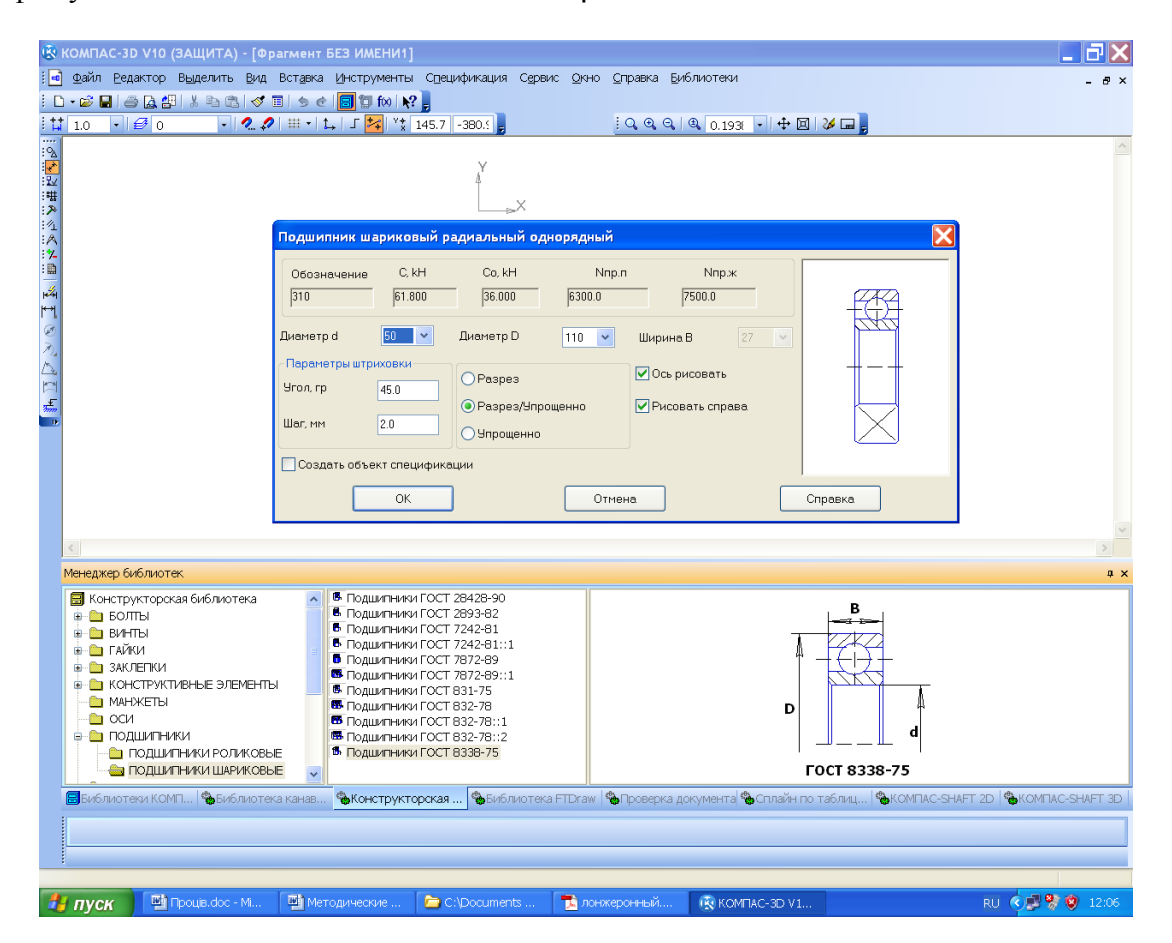

Рис. 7.12

Як бачимо, модель підшипника набула характерних контурів, але в ній має місце поки що тільки одне тіло кочення. Щоб змоделювати решту, потрібно виконати операцію «Ось конической поверхности», а потім за допомогою операції **«»** «Массив по концентрической сетке» – необхідне число названих тіл. На рис. 7.13 першу введену в підшипник кульку виділено кольором, а безліч променів, що виходять з початку координат, відповідають осям початку координат кожної кульки. Якщо зображення підшипника потрібного розміру немає в бібліотеках програми КОМПАС, то його можна пошукати в інших джерелах [5], а, зна-

йшовши потрібне, побудувати ескіз і потім створити тривимірну модель підшипника в складеному вигляді.

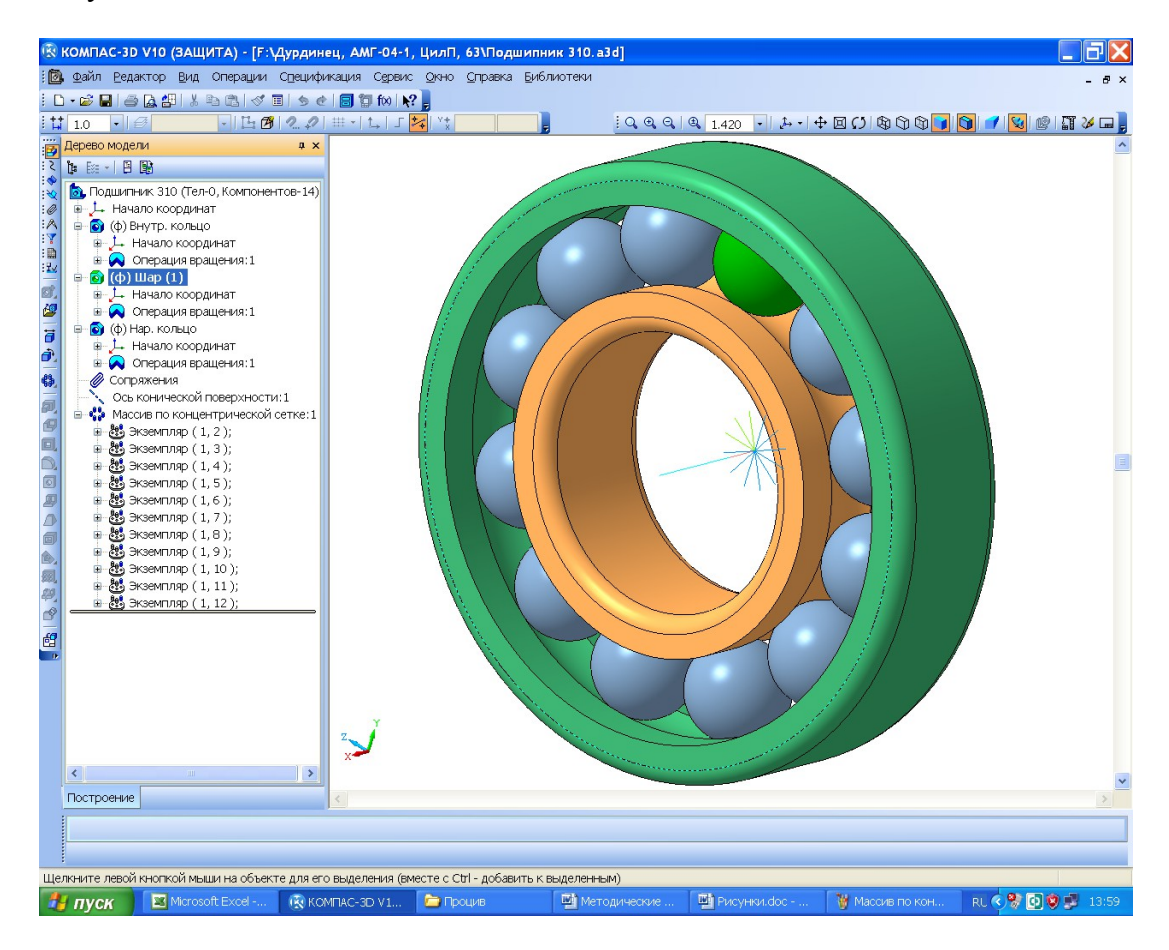

Рис. 7.13

Використавши описану вище методику, можна змоделювати підшипник і як окрему деталь, що демонструє нам рис. 7.14. Для зображення підшипника в складальних одиницях проекту це не має великого значення, оскільки стандартні вироби не потребують робочих креслеників, а подібні елементи належать до тих, що можна придбати в інших виробників. До того ж з'являється можливість точно суміщати елементи підшипника площинами, щоб тіла кочення потрапляли в площину перерізу на майбутньому складальному кресленику редуктора.

Так само будують моделі інших деталей і дрібніших складальних одиниць, яких немає в розпорядженні бібліотек програми КОМПАС, але їх розміри стандартизовані або існують галузеві нормалі на їхню форму й величину. Дуже часто в техніці застосовують підшипники кочення з відкритими сепараторами, розраховані на консистентне змащення. Щоб запобігти попаданню в такі підшипники рідкого мастила (звичайно це індустріальне мастило марок І20, І40), розбризкуваного зубчастими колесами у внутрішній порожнині редуктора, й уникнути розрідження консистентного мастила, ставлять масловідбивальні кільця, які обертаються разом з валами. Розміри таких кілець нормалізовано й описано в літературі [4, т. 3, с. 307].

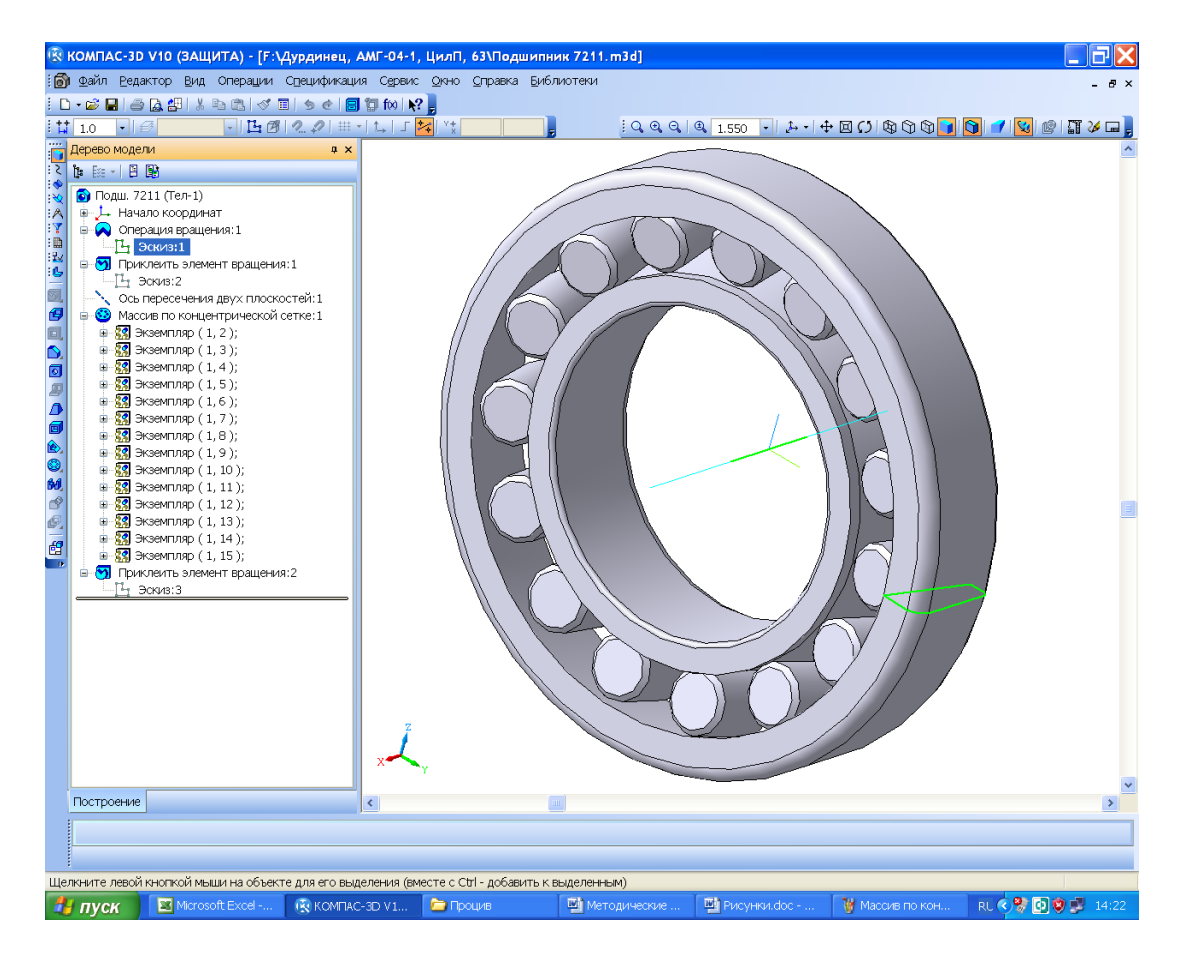

Рис. 7.14

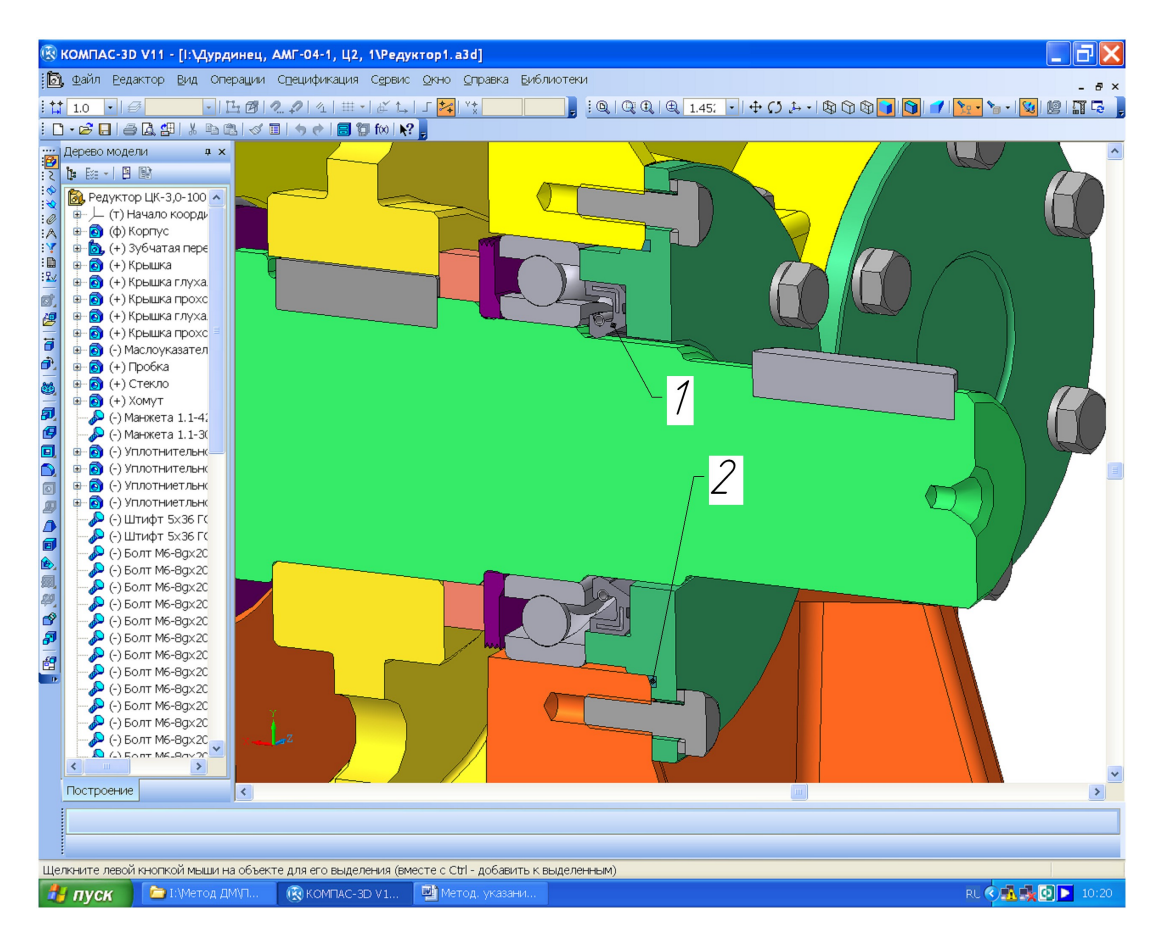

Рис. 7.15

Аби пил не проникав у підшипникові вузли й мастило не витікало на вихідних кінцях валів, усередині прохідних кришок установлюють ущільнення. Зазвичай їх роблять лабіринтовими, сальниковими або комбінованими відповідно до нормалей [4, т. 3, с. 307].

Манжетне ущільнення 1 на рис. 7.15 повинне містити стандартну манжету, модель якої слід вибирати з меню «Библиотека стандартных изделий» програми КОМПАС. Діаметр циліндричного ступеня вала перед вихідним його кінцем слід задавати, враховуючи розміри вибраного ущільнення (наприклад, на рис. 7.1 – це Ø*19*, а довжина дорівнює *8* мм).

Кришка підшипникового вузла також має бути ущільненою, щоб уникнути потрапляння всередину редуктора пилу й протікання підшипникового мастила. З цією метою у вузлі встановлюють кільця-ущільнювачі 2 (див. рис. 7.15). Як бачимо, їх встановлюють у кільцевий паз кришки, щоб забезпечити герметичність по торцевій поверхні приливу корпусу.

Не завжди перший варіант побудови тривимірної моделі вала (як і будь-якої іншої деталі або складальної одиниці) буде достатньо вдалим. У разі виявлення на цьому етапі роботи (або надалі) помилок, неточностей, нестикувань або навіть нераціональності в проектуванні, усі недоліки треба усунути шляхом перебудови (редагування) тривимірних моделей.

#### *Питання для самоконтролю*

- *1. Діаметр якої частини вала переважно мінімальний?*
- *2. Які підшипники встановлюють на валах циліндричної прямозубої передачі?*
- *3. Які підшипники встановлюють на валах циліндричної косозубої передачі?*
- *4. Які підшипники найчастіше монтують на валах конічної передачі?*
- *5. Підшипниками якого типу здебільшого обладнують черв'ячні передачі?*

### **8. КОМПОНУВАННЯ МОДЕЛІ РЕДУКТОРА**

*Мета розділу – набути навичок побудови тривимірної моделі компонування складального вузла спряження корпусних елементів редуктора з метою їхнього подальшого використання в моделюванні деталей корпусу.*

#### **8.1. Побудова тривимірної моделі складеної зубчастої передачі**

Наступний етап роботи з метою створення тривимірної моделі редуктора – побудова складеної зубчастої передачі засобами програми КОМПАС 3D (рис. 8.1). Процедура моделювання загалом аналогічна описаній в підрозд. 5.4, тільки замість деталей зубчастих коліс у нову складальну одиницю вводять складені вали, при цьому їх відносять до більш дрібних складальних одиниць. Отже, порядок виконання решти всіх операцій відповідає розглянутому вище.

Як показують наведені в підрозд. 5.4 приклади, процес моделювання складальної одиниці починався із уведення у файл зображення колеса, а потім шестірні. Проте, моделюючи складанльні одиниці довгих кінематичних ланцюгів (наприклад, двоступінчастих редукторів), зручніше починати з уведення зображення вхідного вала редуктора, на якому розміщено шестірню першого ступеня, й поступово «прибудовувати» до нього проміжний вал з колесом другого ступеня. Потім прийнято вводити у файл зображення вихідного вала редуктора й суміщати розташоване на ньому колесо другого ступеня з шестірнею другого ступеня, насадженою на проміжний вал. Правильність моделювання зубчастого зачеплення перевіряють шляхом його розсікання по одній або двох перпендикулярних площин за допомогою операції <u>ф</u> «Сечение поверхностью» (два останні рядки у вікні «Дерево построения» на рис. 8.1).

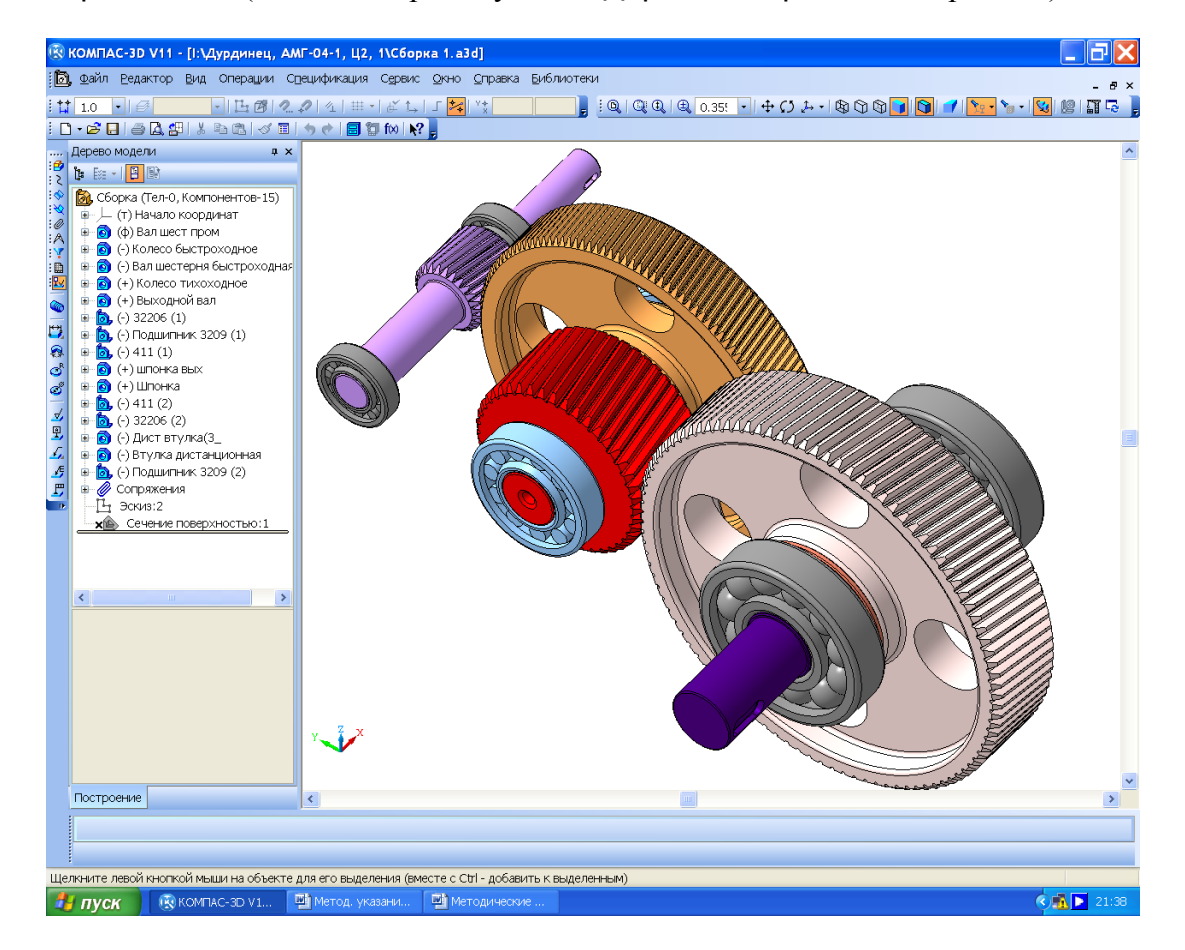

Рис. 8.1

Після закінчення перевірки згадану операцію виключають з розрахунку, навівши курсор на відповідний рядок у вікні «Дерево построения», далі натискають праву кнопку миші, а в контекстному меню вибирають рядок «Исключить из расчета» (перед іконкою операції з'являється хрестик «**×»**). У будь-який момент операцію можна знову зробити активною, виконавши ті самі дії, але тепер вибирають рядок «Включить в расчет».

Переконавшись у правильності моделювання зачеплення зубчастої передачі, можна виключити з розрахунку операції «нарізування» зубців на шестернях, колесах і черв'яках, оскільки це вимагає значних обчислювальних ресурсів комп'ютера, тим більше, що вони зайві при випуску креслеників. Якщо зубчасте колесо змодельоване засобами бібліотеки КОМПАС-SHAFT 3D, то макрокоманду побудови шестірні у файлі деталі (або її іконку в дереві побудови складальної одиниці) потрібно перевести в режим редагування, а на закладці «Свойства» натиснути кнопку  $\bigcirc$  «Строить без зубьев». Після введення в дію кнопки  $\bigcirc$ «Создать объект» модель перебудується, але вже без зубців. Коли з якоїсь причини макрокоманду було зруйновано, то в дереві побудови знаходять операцію «нарізування» першої западини між двома сусідніми зубцями і вводять в дію команду «Исключить из расчета». При цьому операції нарізування решти западин будуть виведені з розрахунку програмою автоматично.

Виконану модель зберігають у файлі, наприклад, під ім'ям, «Зубчаста передача».

#### **8.2. Побудова допоміжного ескізу площини з'єднання корпуса**

Щоб перейти до тривимірного моделювання корпусних деталей, у файлі «Зубчаста передача» будують допоміжний ескіз на майбутній площині рознімного з'єднання корпусу й кришки (рис. 8.2). Це одна з основних площин файлу, у якій відстань між осями валів дорівнює *а* (розрахунковій міжосьовій).

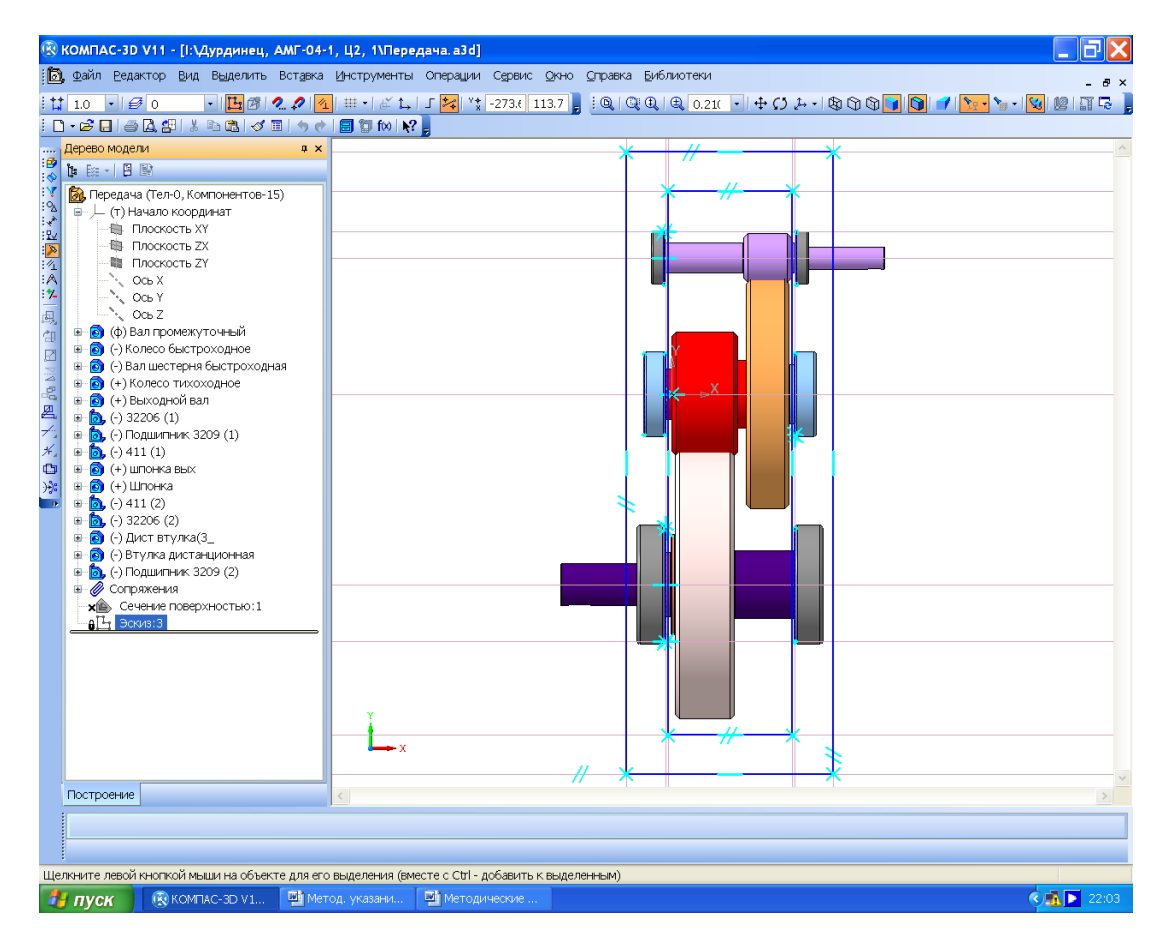

Рис. 8.2

На ній створюють новий елемент «Эскиз:1» (на рис. 8.2 це останній рядок у вікні «Дерево построения»), де вздовж осей валів проводять допоміжні прямі. Як правило, одна з них проходить через початок координат. Потім за допомогою операції «Спроецировать объект» проводять лінії проекцій внутрішніх сторін підшипників (ближчих до зубчастого зачеплення). Відступаючи від цих ліній 2…5 мм усередину редуктора, проводять допоміжні прямі, які, перетинаючись, утворюють чотирикутник, тобто внутрішню порожнину редуктора. Відступ допоміжних паралельних прямих назовні за підшипники утворює зовнішній контур редуктора, також для зразка будують зображення фланця рознімного з'єднання. Обидва контури обводять замкненою основною лінією. У деяких різновидах схем компонування редукторів, наприклад, у конічних або циліндричних із внутрішнім зачепленням контур внутрішньої порожнини і площину фланця роблять не прямокутними, а складнішої форми. Це видно на рис. 8.3 та 8.4.

У кожному конкретному випадку належить орієнтуватися на компонувальну схему, прийняту раніше (див. підрозд. 1.3).

Далі з ескізу вилучають основні лінії проекцій підшипників, а два контури виділяють рамкою та копіюють у буфер пам'яті, прив'язуючись до початку координат. Ескіз закривають, а файл зберігають. Власне, цьому файлу вже можна присвоїти ім'я «Редуктор», оскільки перші три складальні одиниці (три вали в складеному вигляді) умовно в нього встановлені.

Не завжди всі вали редуктора розташовуються в одній площині. Наприклад, черв'ячно-циліндричний і циліндроконічний редуктори зазвичай мають передачі, розташовані в перпендикулярних площинах. Тому й моделювати їх потрібно в двох площинах. Такі редуктори найчастіше мають одну або дві рознімні поверхні, і вибрати їх положення – право конструктора. Найбільш правильний вибір можна зробити тільки після побудови описаної вище тривимірної моделі двоступінчатої передачі проектованого редуктора.

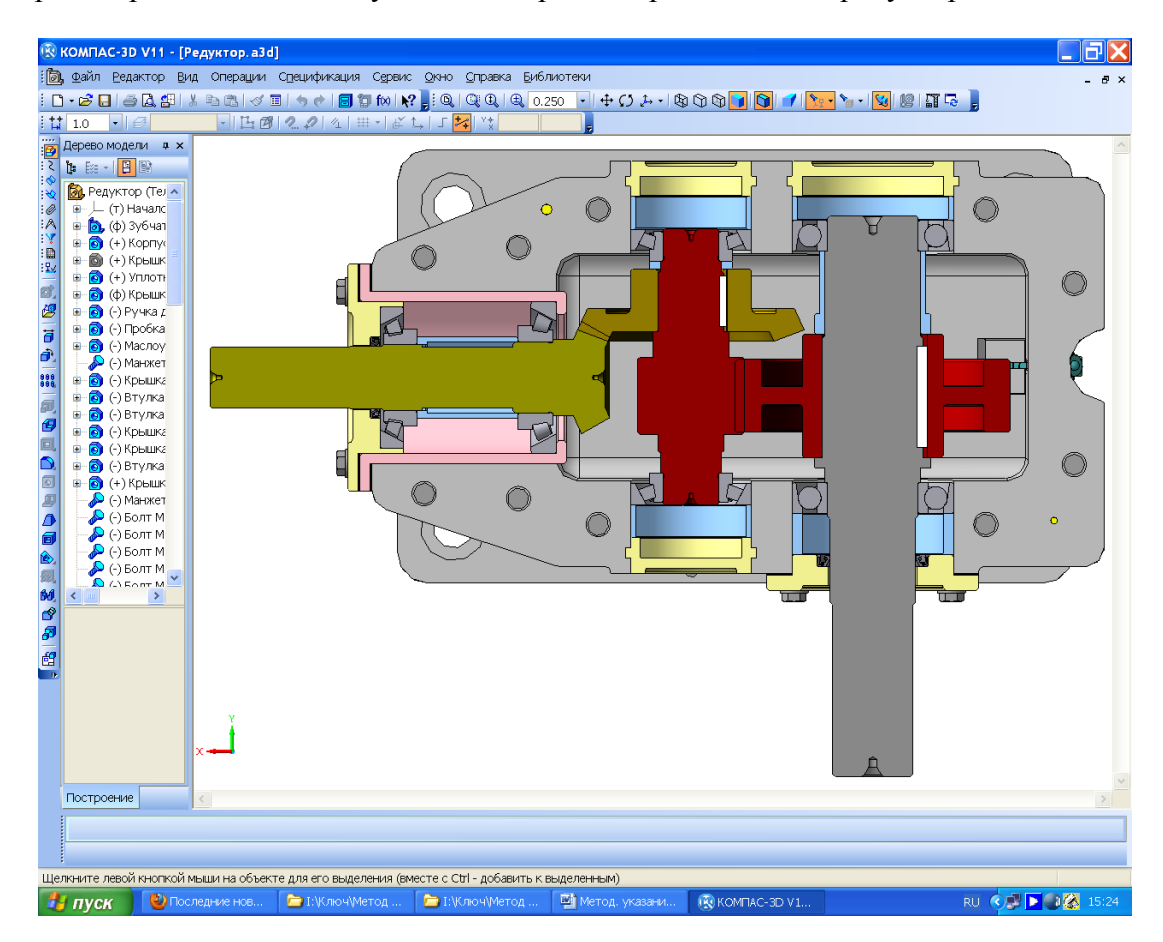

Рис. 8.3

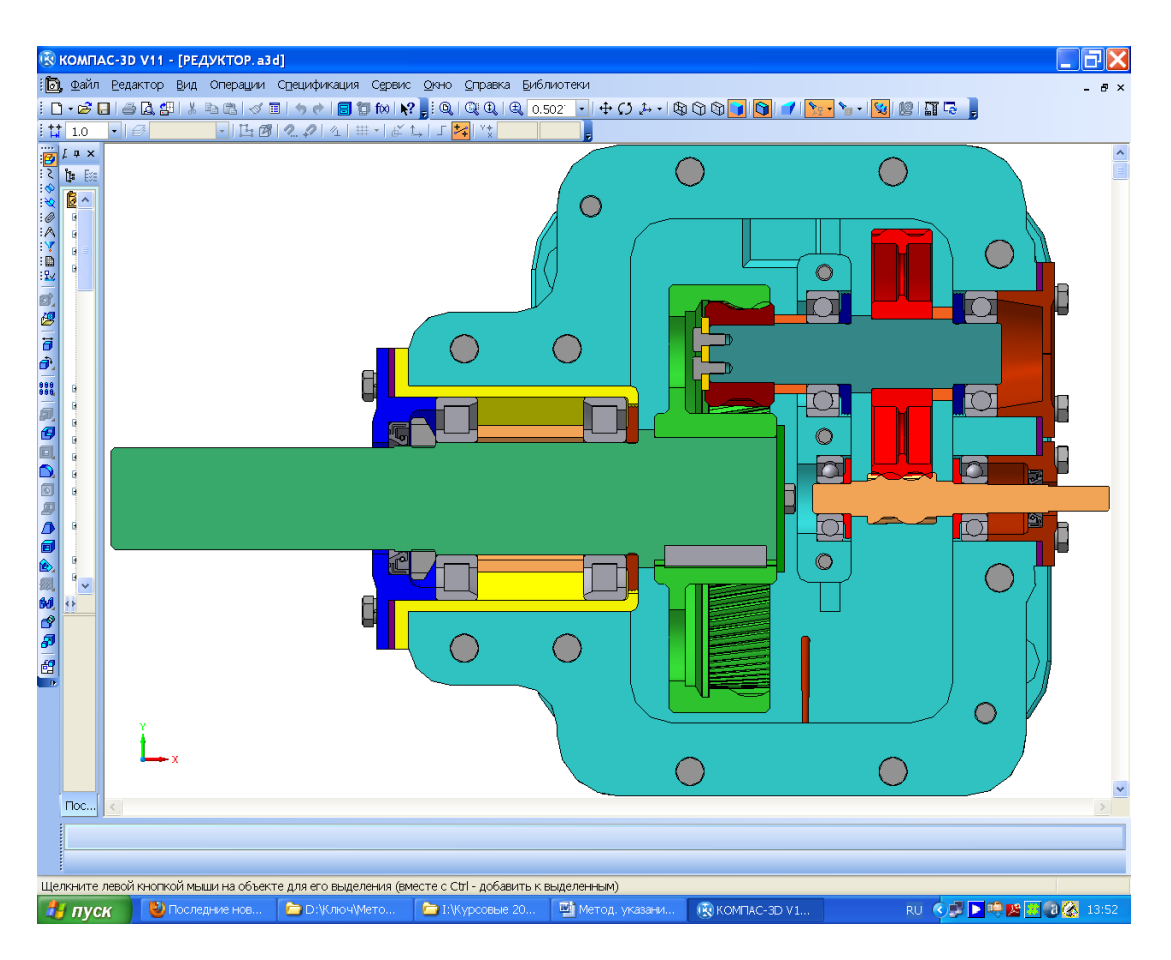

Рис. 8.4

# **8.3. Редагування розмірів валів і місць монтування підшипників на валах**

При побудові службового ескізу складальної одиниці може з'ясуватися, що вали передачі виявилися занадто довгими чи короткими або підшипники одного з валів (наприклад, одноступеневого редуктора) розташовані на різній відстані від зубчастого колеса або не на одній лінії з підшипниками іншого вала. Зверніть увагу, що на рис. 8.5 майже всі підшипники, за винятком лівого нижнього, розташовані правильно. Як бачимо, підшипник швидкохідного вала встановлено зі зміщенням до інших з нижнього ряду. Отже, треба відредагувати елементи вала, як це описано в підрозд. 8.5, і переробити службовий ескіз площини рознімного з'єднання корпусу.

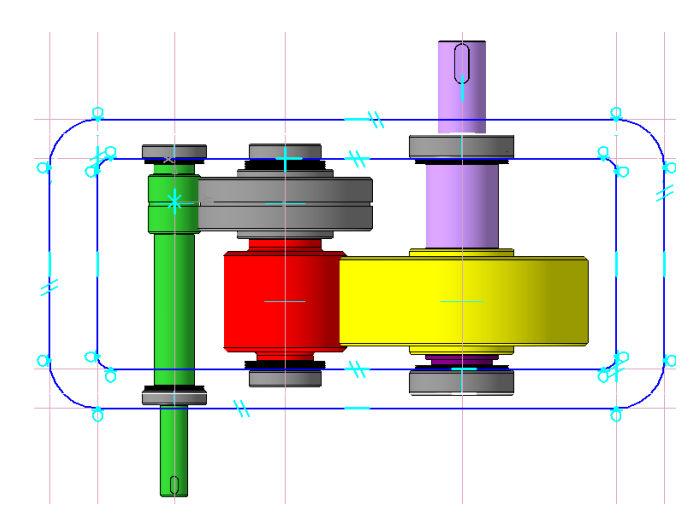

Рис. 8.5

Але не завжди підшипники всіх валів мають бути вишикувані в одну лінію. У деяких (навіть циліндричних) редукторах це просто неможливо, наприклад, коли маємо справу із співвісними редукторами (рис. 8.6, *а*) і вертикальними (рис. 8.6, *б*).

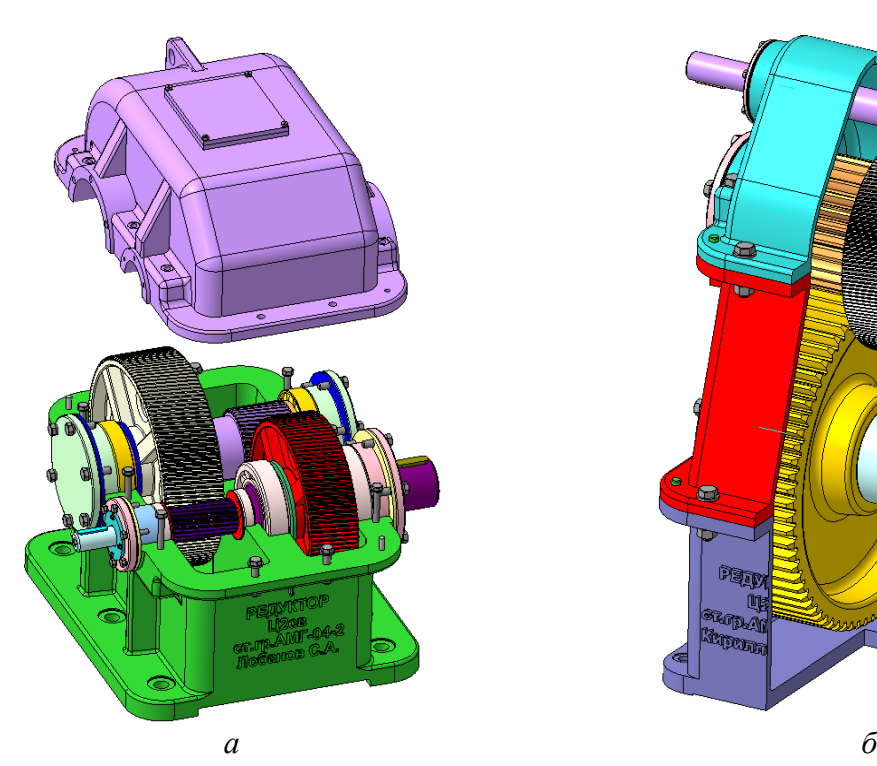

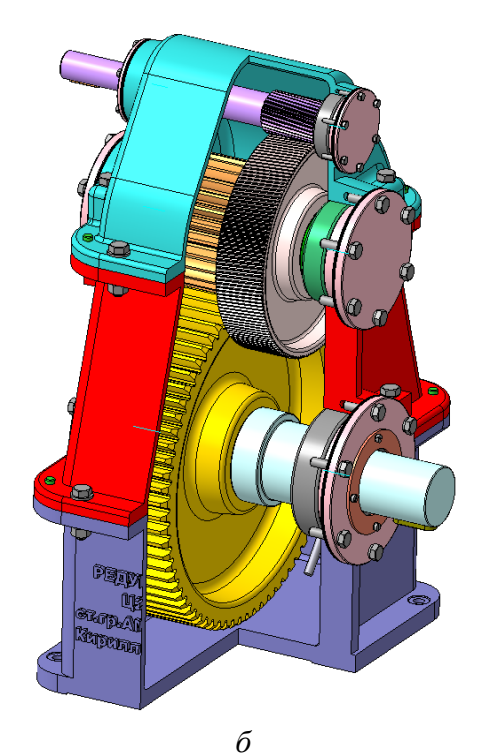

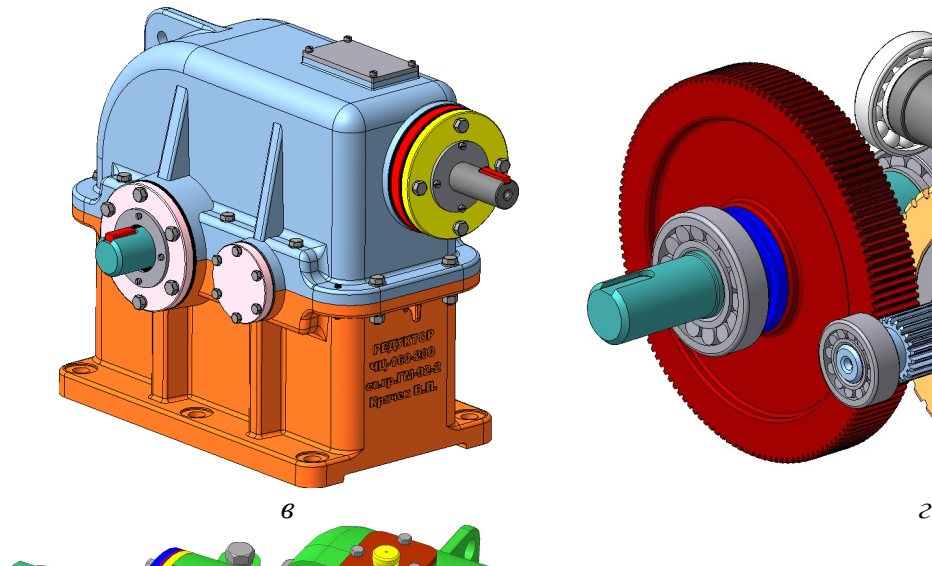

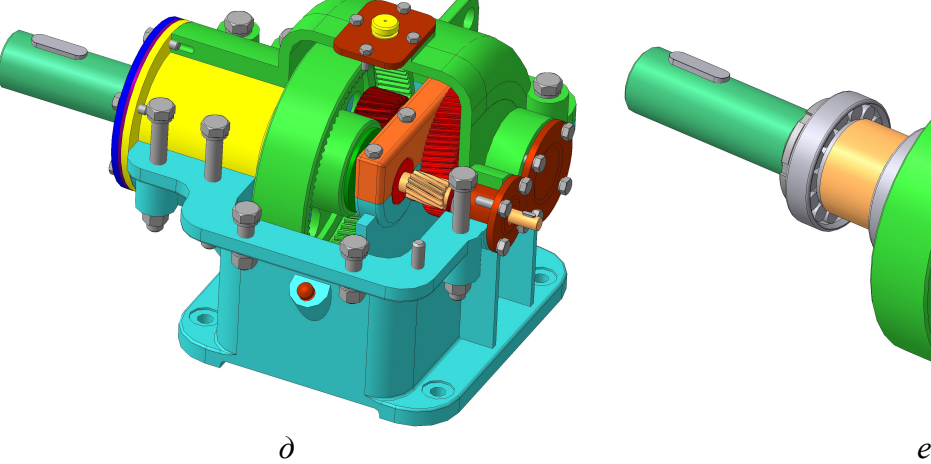

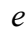

Рис. 8.6
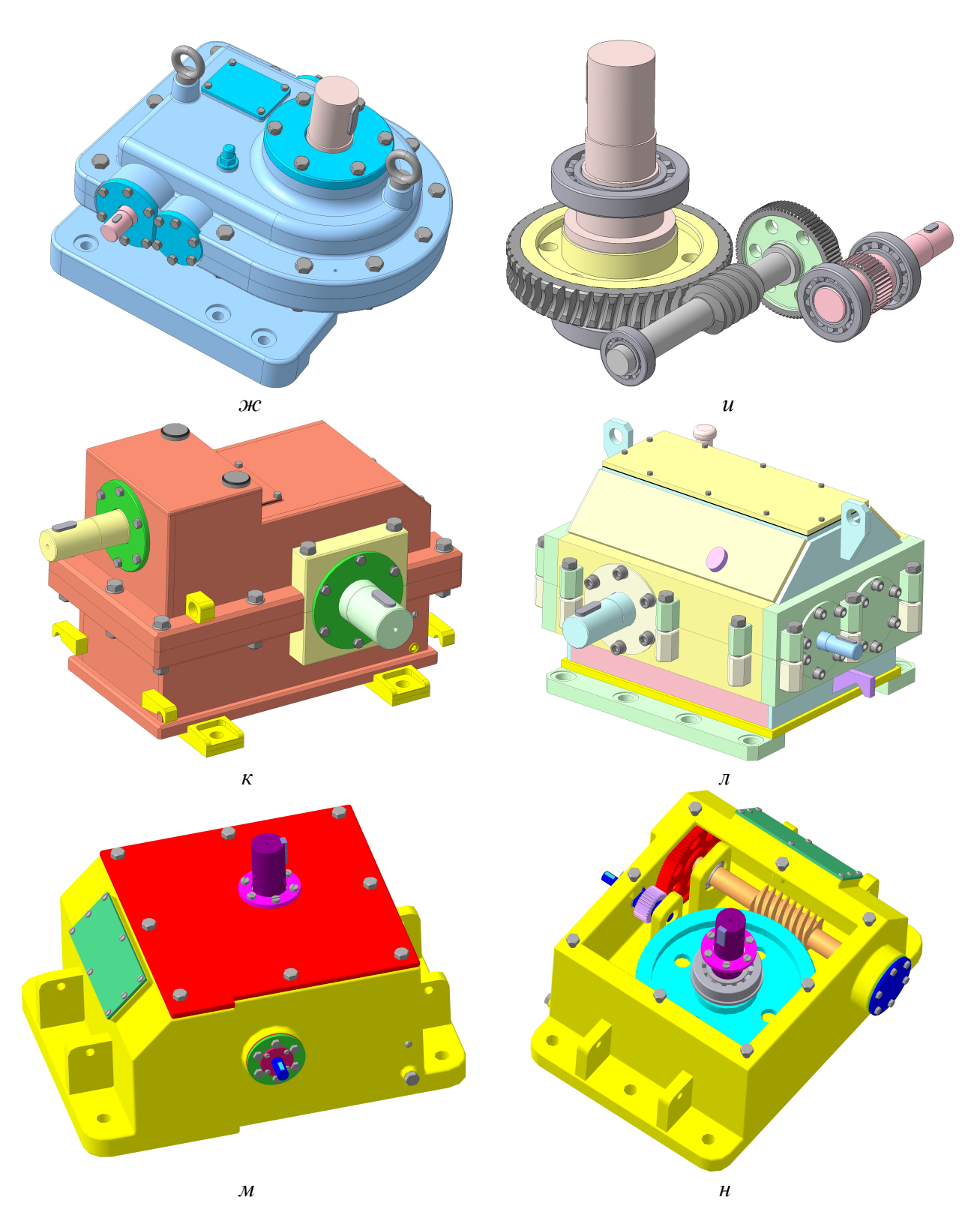

Рис. 8.6 (закінчення)

А черв'ячно-циліндричний редуктор (рис. 8.6, *в*) звичайно має рознімну поверхню, що проходить по осях циліндричної передачі, тому черв'як (рис 8.6, *г*) у складеному вигляді встановлюють через стакан у кришці редуктора.

Циліндричний двоступеневий співвісний редуктор, що має внутрішнє зачеплення, показаний на рис. 8, *д,* а обидві його передачі – на рис. 8, *е*. Приклад конструктивного виконання циліндрично-черв'ячного редуктора і його передач подано на рис. 8, *ж* та *и*, а циліндрично-конічних редукторів із зварними корпусами – на рис. 8 *к* і *л*.

Модель циліндрично-черв'ячного редуктора оригінальної конструкції бачимо на рис. 8 *м* і *н*. Його корпус виготовлено без рознімної поверхні, а плоска кришка містить підшипниковий вузол вертикально розташованого вихідного вала.

### **8.4. Редагування тривимірних моделей валів**

Проаналізувавши процес створення тривимірного моделювання зубчастої передачі в складеному вигляді, звичайно переходять до редагування тривимірних моделей валівдеталей і валів-складальних одиниць. Для цього спочатку редагують побудову окремих деталей. Відкривають файл з готовою моделлю вала, знаходять у дереві побудови операцію, яка вимагає змін (виділена курсором у дереві побудови, вона «підсвічується» програмою на деталі), і натискають на праву кнопку миші, наслідком чого є поява підменю, у якому вибирають рядок «Редактировать», що дозволяє вносити зміни, наприклад, у параметр довжини ступеня вала. Вибір іншого рядка, наприклад, «Редактировать эскиз», дає можливість вносити зміни в діаметр ступеня валу.

Аналогічно вносять корективи в зображення валів у складеному вигляді. Якщо після редагування валів-деталей потрібно змінити параметри дистанційних (упорних) втулок або кілець, то це можна здійснити в описаному вище порядку, але при цьому можуть виникнути деякі труднощі. Наприклад, якщо після редагування валів істотно змінилися величини довжини або діаметрів їхніх циліндричних ступенів, додалися нові ступені або буртики, то програма може не встежити за перебудовою деяких бібліотечних елементів (пазів, шпонок, канавок, шліців і т. д.). Правильність їх розташування й розміри необхідно перевірити візуально. Для цього іноді потрібно перейти в режим редагування сумнівних операцій, відкрити їх ескізи й перевірити правильність довжини валів та їх діаметрів. З цією метою зручно також користуватися інструментальною панеллю А «Измерения 3D» і командою  $\mathcal{L}$  «Расстояние и угол» в ній, але потрібно враховувати що, виконуючи її, програма відображає найкоротшу відстань між певними гранями об'єкта, а не між площинами, на яких вони розташовані.

Іноді після редагування складальних одиниць або деталей, на деяких іконках, що супроводжують такі елементів, у вікні «Дерево построения» можуть з'явитися знаки «Ошибка построения». Найчастіше це буває в деталях, окремі елементи яких побудовано з використанням команди  $\mathbb{E}_{\alpha}$  «Спроецировать объект», коли на плошині ескізу побудовані об'єкти (елементи об'єктів), що є проекціями ребер або точок, одержаних при виконанні інших операцій на тій самі деталі, або навіть на інших деталях складання. У процесі перебудов (або навіть унаслідок самоконтролю програми) можуть загубитися зв'язки з початковими площинами або об'єктами на них. Найпростіший спосіб уникнути цього – позбутися старих зв'язків. Для цього відкривають проблемний ескіз, копіюють частину зображення ескіза або все зображення цілком командою «Редактор- Выделить все», а потім вилучають його командою «Вырезать», прив'язуючись курсором до початку координат. Потім, натиснувши на кнопку **в «Вставить»**, знову прив'язуються до початку координат і вставляють тільки що відокремлене зображення на колишнє місце. Іноді після цього зв'язок ще зберігається, тому після виконання описаних вище дій ескіз потрібно закрити й знову відкрити, а тільки потім вставити вирізане зображення.

Поява знака <sup>о</sup> «Ошибка построения» може стосуватись також спряжень, коли з якоїсь причини програма втрачає зв'язок між деталями складальної одиниці, як це видно на рис. 8.7. Найчастіше таке відбувається внаслідок видалення або заміни.

Стандартизовані елементи з бібліотек програми КОМПАС редагують аналогічно, але тоді знову відкривають вікно бібліотеки, у якому слід вибрати інший подібний елемент.

Відредаговані файли мають бути збережені під уже наданими їм іменами.

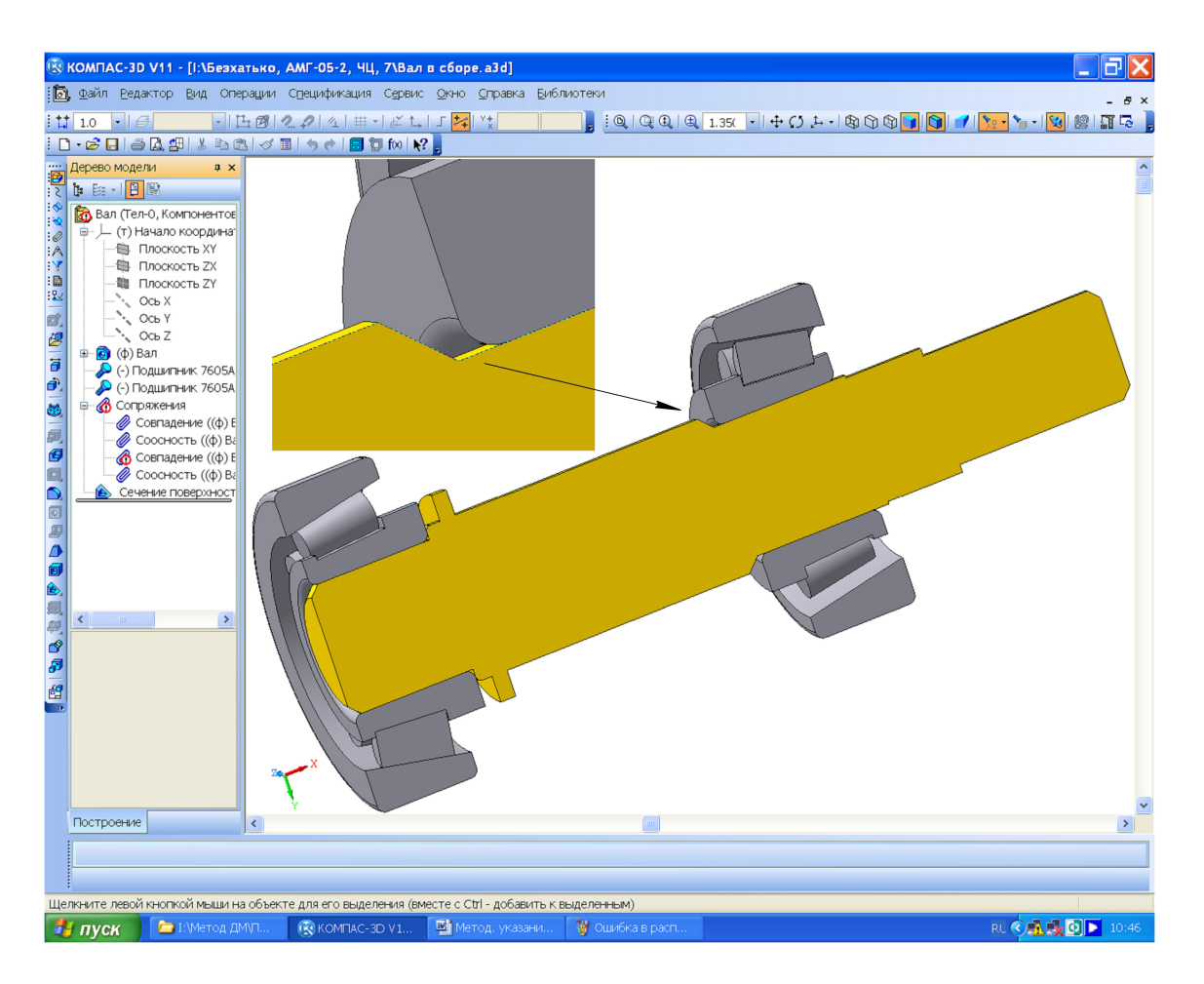

Рис. 8.7

### *Питання для самоконтролю*

*1. У якого типу файлах програми КОМПАС будують зображення складальних одиниць?*

*2. Що являє собою допоміжний ескіз?*

*3. Редагування тривимірної моделі вала – це зміна розмірів елементів моделі на ескізах, чи в операціях видавлювання?*

*4. Як слід орієнтувати допоміжний ескіз: через площину осей обох валів, чи перпендикулярно їм?*

*5. Котре з двох кілець підшипника має упиратися в буртик вала, на якому цей підшипник встановлено?*

### **9. ПЕРЕВІРНИЙ РОЗРАХУНОК ВАЛІВ**

*Мета розділу – вивчення методики перевірного розрахунку валів на міцність, а також набуття навичок у побудові епюр згинальних і крутильних моментів на валу.*

Сконструйований у складеному вигляді вал з підшипниками і зубчастими колесами перевіряють на статичну й утомну міцність, а також на жорсткість [6, т. 2, с. 46].

#### **9.1. Розрахунок вала на статичну міцність**

Розрахунок валів на статичну міцність найчастіше здійснюють, беручи до уваги його середній переріз (між опорними підшипниками) тобто місце, де розташовані зубчасті колеса. При цьому враховують згинальні й крутні моменти, які виникають у перерізах валів.

### **9.1.1. Рекомендації до побудови епюр**

Розрахункові схеми й епюри моментів, зображені на рис. 9.1 – 9.9, будують з використанням засобів програмного середовища КОМПАС-Графік, що дуже зручно для їх подальшого введення в текст пояснювальної записки курсового проекту. Для створення рисунка роблять допоміжний файл формату «Фрагмент», у якому, виконуючи операції, зосереджені на інструментальних панелях <sup>о</sup> «Геометрия», <sup>1-1</sup> «Размеры», <sup>р</sup> «Обозначения» і «Редактирование», здійснюють необхідні побудови. З цією метою застосовують допоміжні лінії, відрізки, кола, еліпси, проставляють розміри і под. Масштаб зображення валів вибирають таким, щоб увесь рисунок розміщувався на аркуші формату А4. Бажано використовувати параметризацію, тоді побудова кількох епюр для опису характеристик реверсивного редуктора спроститься.

На завершення файл зберігають, наприклад, під іменем «Епюри швидкохідного вала».

### **9.1.2. Побудова епюр згинальних і крутних моментів на валах**

Щоб перевірити статичну міцність валів, визначають реакцію їхніх опор (підшипникових вузлів), будують епюри згинальних і крутних моментів. Для різних типів редукторів розрахункові схеми і форми епюр дещо відмінні одна від одної, тому нижче вони подані окремо.

Залежно від того, які компонувальні рішення застосовані при виробництві редукторів (горизонтальні, вертикальні, реверсивні, нереверсивні), розрахункові схеми і вид епюр згинальних моментів також можуть бути різними. Далі (рис. 9.1…9.7) наведено приклади побудови цих епюр для ведучого вала двох типів передач (циліндричної, конічної) горизонтального компонування, а для черв'ячної (ведучого й веденого валів) – вертикальної. Звертаємо увагу, що в символьних позначеннях за умовчуванням опущено нижній індекс 1. У розрахункових схемах веденого вала напрямки осьової та колової сил мають бути змінені на протилежні, а вирази для визначення реакцій *R<sup>j</sup>* <sup>у</sup>*j*-й підшипниковій опорі (*<sup>j</sup>* <sup>=</sup> *А, <sup>В</sup>*), горизонтальній (з індексом *х*) або вертикальній (з індексом *у*) площинах, а також згинальних моментів у небезпечних перерізах будуть іншими. Студент повинен не лише вміти будувати розрахункові схеми, епюри, а й обчислювати значення реакцій і згинальних моментів самостійно. На рис. 9.8 подано приклад розрахунку проміжного вала циліндричного двоступеневого (з косозубими колесами), а на рис. 9.9 – циліндроконічного редуктора.

Розраховуючи реверсивні редуктори, необхідно визначити максимальні згинальні моменти в небезпечних перерізах валів для обох напрямків руху (осьова *F<sup>a</sup>* та колова *F<sup>t</sup>* сили змінюють свій напрямок на протилежний). Сили, що виникають у зачепленні відповідної

передачі, уже визначено в розд. 2, 3 та 4. Розрахунок консольних радіальних сил *F<sup>к</sup>* , однаковий для передач усіх типів, уже виконано в п. 2.3.9. Лінійні розміри валів і відстань між умовним місцем прикладання сил (середина ширини зубчастого колеса) і реакціями опор (середина ширини внутрішніх коліс підшипників) треба брати такі, що були отримані при побудові тривимірних моделей валів у складеному вигляді (див. підрозд. 7.5).

#### **9.1.2.1. Побудова епюр згинальних і крутних моментів на валах циліндричних передач**

Прикладені до нереверсивних горизонтальних циліндричних передач сили й крутні моменти відображено в розрахункових схемах та в епюрах згинальних моментів на ведучому валу (див. рис. 9.1…9.3), тут *dwi* – початковий діаметр зубчастого колеса. Для некорегованих коліс він дорівнює ділильному ( $d_1$  або  $d_2$ ), для решти може бути визначений як

$$
d_{w1} = \frac{2a}{1+u}; \quad d_{w2} = 2a - d_{w1}.
$$

На епюрах  $R_{Ax}$ ,  $R_{Ay}$ ,  $R_{Bx}$ ,  $R_{By}$  – реакції в опорах, Н, а  $M_{xi}$ ,  $M_{yi}$  – згинальні моменти в горизонтальній і вертикальній площинах відповідно, Н мм. Зауважимо, що схема на рис. 9.1 стосується валів циліндричної прямозубої передачі, на рис. 9.2. – косозубої, а на рис. 9.3. – шевронної. Причому в шевронній передачі осьові сили, що виникають у напівшевронах, взаємно зрівноважуються.

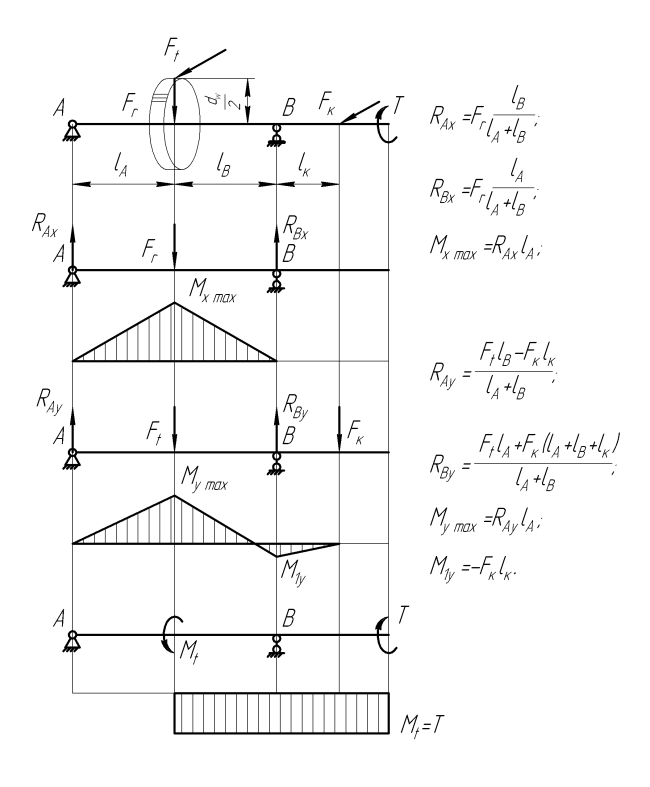

Рис. 9.1

#### **9.1.2.2. Побудова епюр згинальних і крутних моментів на валах конічних передач**

І в прямозубій конічній передачі, і в косозубій, і в тій, що має круговий зубець, завжди виникають осьові сили. Для характеристики нереверсивних горизонтальних конічних редукторів (рис. 9.4 і 9.5) подано розрахункові схеми і вигляд епюр згинальних моментів ведучого вала. Позначення на рисунках прийняті такі самі, як і в описі циліндричних передач

(див. попередній пункт). Діаметри початкового кола мають бути визначені з огляду на середню площину перерізу основного конуса зубчастих коліс.

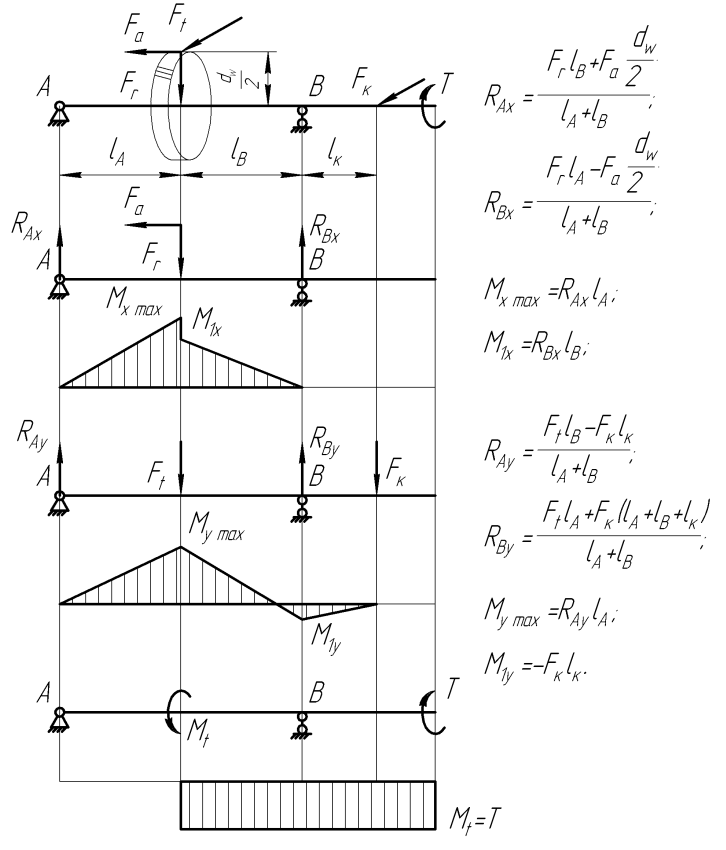

Рис. 9.2

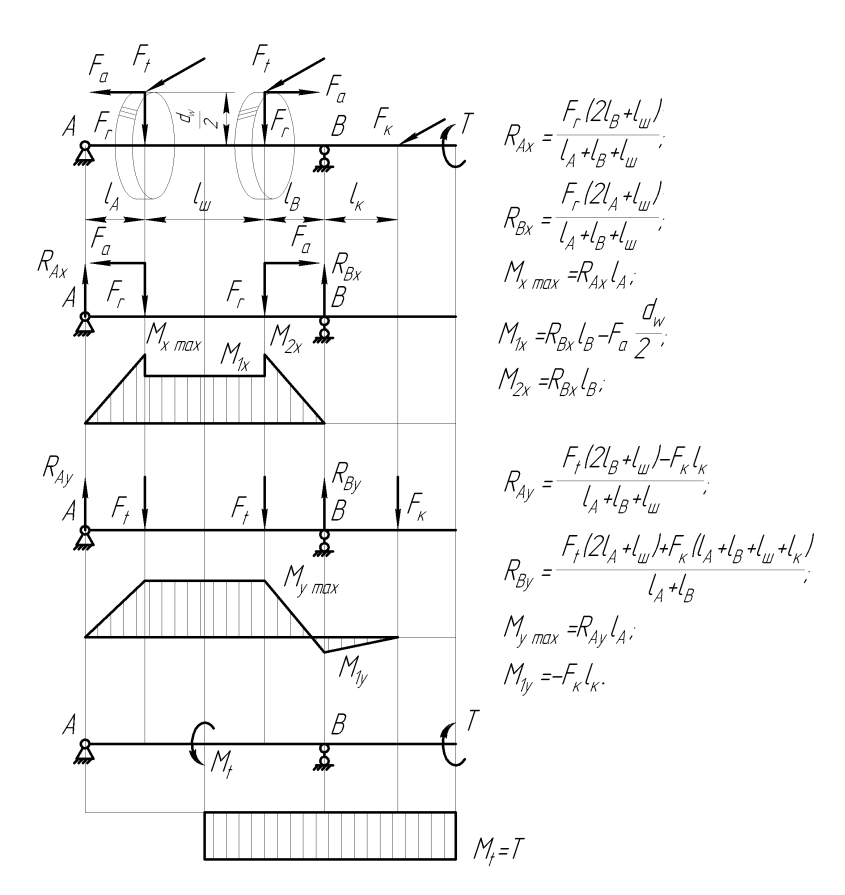

Рис. 9.3

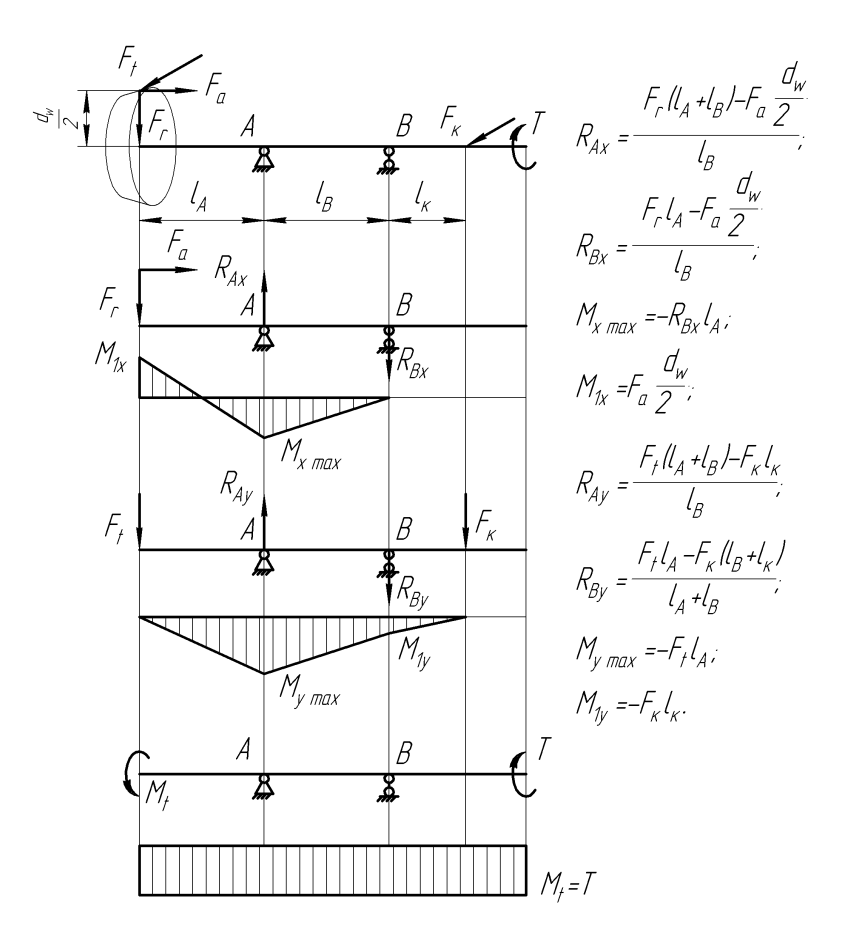

Рис. 9.4

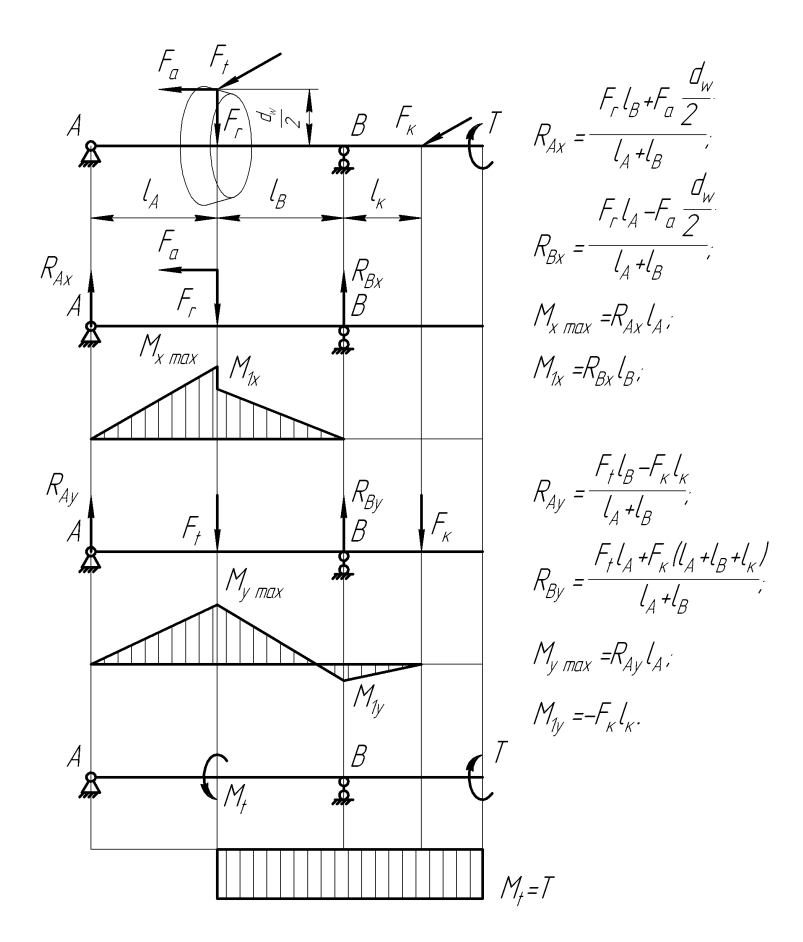

Рис. 9.5

#### **9.1.2.3. Побудова епюр згинальних і крутних моментів на валах черв'ячних передач**

Що стосується нереверсивних вертикальних черв'ячних передач редукторів, то розрахункові схеми і вигляд епюр згинальних моментів ведучого вала (черв'яка), подаються на рис. 9.6, де позначення прийняті такі самі, як і на схемах, що характеризують циліндричні й конічні передачі (див. вище). Діаметри початкового кола черв'яка і черв'ячного колеса розраховують таким чином:

$$
d_{w1} = (q + 2x)m \; ; \; d_{w2} = 2a - d_{w1}.
$$

Зазначимо, що на валу черв'ячного колеса напрямки сил протилежні силам на черв'яку. Але колова сила черв'яка дорівнює осьовій силі колеса, осьова сила черв'яка – коловій силі колеса, а радіальні сили черв'яка і колеса однакові між собою. Вирази для визначення реакцій у підшипникових опорах *А* та *В*, розрахункові схеми і вигляд епюр згинальних моментів веденого вала (з черв'ячним колесом) бачимо на рис. 9.7.

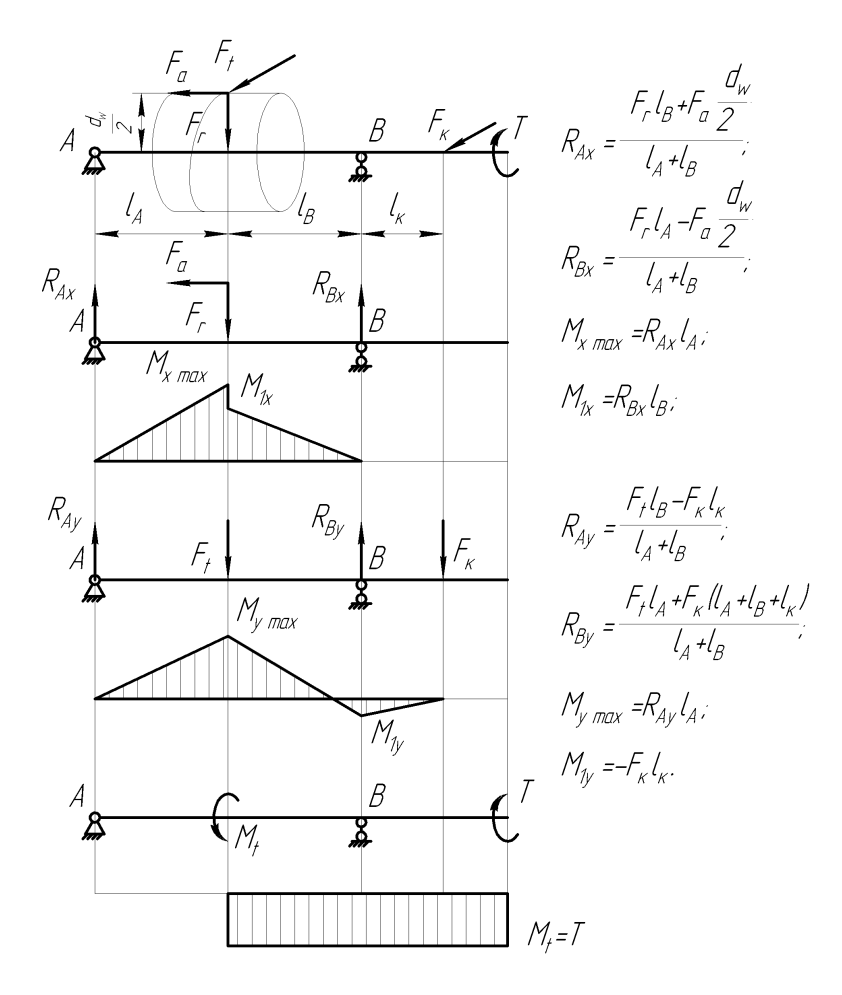

Рис. 9.6

#### **9.1.2.4. Побудова епюр згинальних і крутних моментів на проміжних валах двоступеневих редукторів**

Параметри нереверсивних горизонтальних двоступеневих редукторів описано розрахунковими схемами та епюрами згинальних моментів проміжного вала (див. рис. 9.8). Тут позначення прийняті такі самі, що й для характеристик циліндричних передач (див. вище), але до символів додано індекси, які позначають номер колеса (1 або 2) в передачі та порядок самої передачі (*б* або *т*). На першому (швидкохідному) ступені редуктора може бути встановлено також конічне або черв'ячне колесо, а шестірнею другого ступеня (тихохідного) слугує конічна або черв'як, як це показано на рис. 9.8. До того ж діаметри початкових кіл мають бути визначені з огляду на відповідний тип зубчастих коліс. Зрозуміло, коли використовують прямозубі колеса, то осьові сили можуть і не виникати.

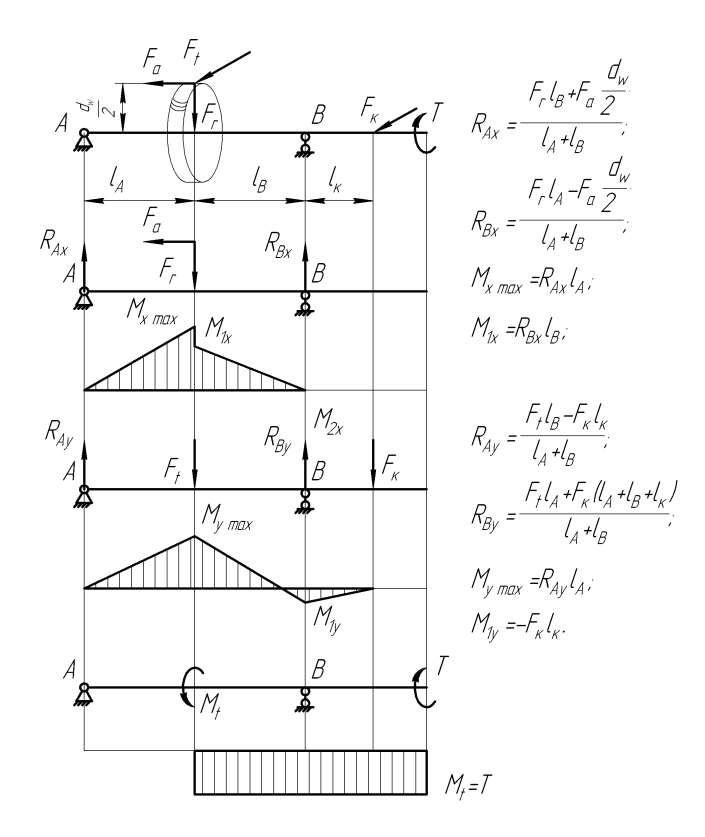

Рис. 9.7

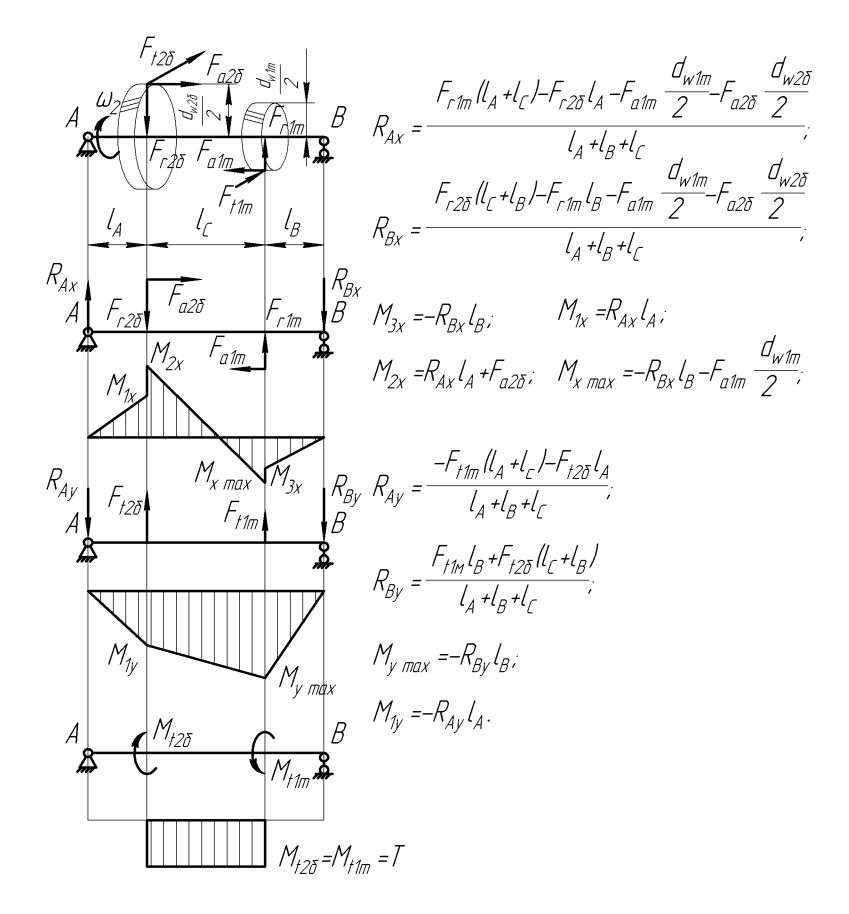

Рис. 9.8

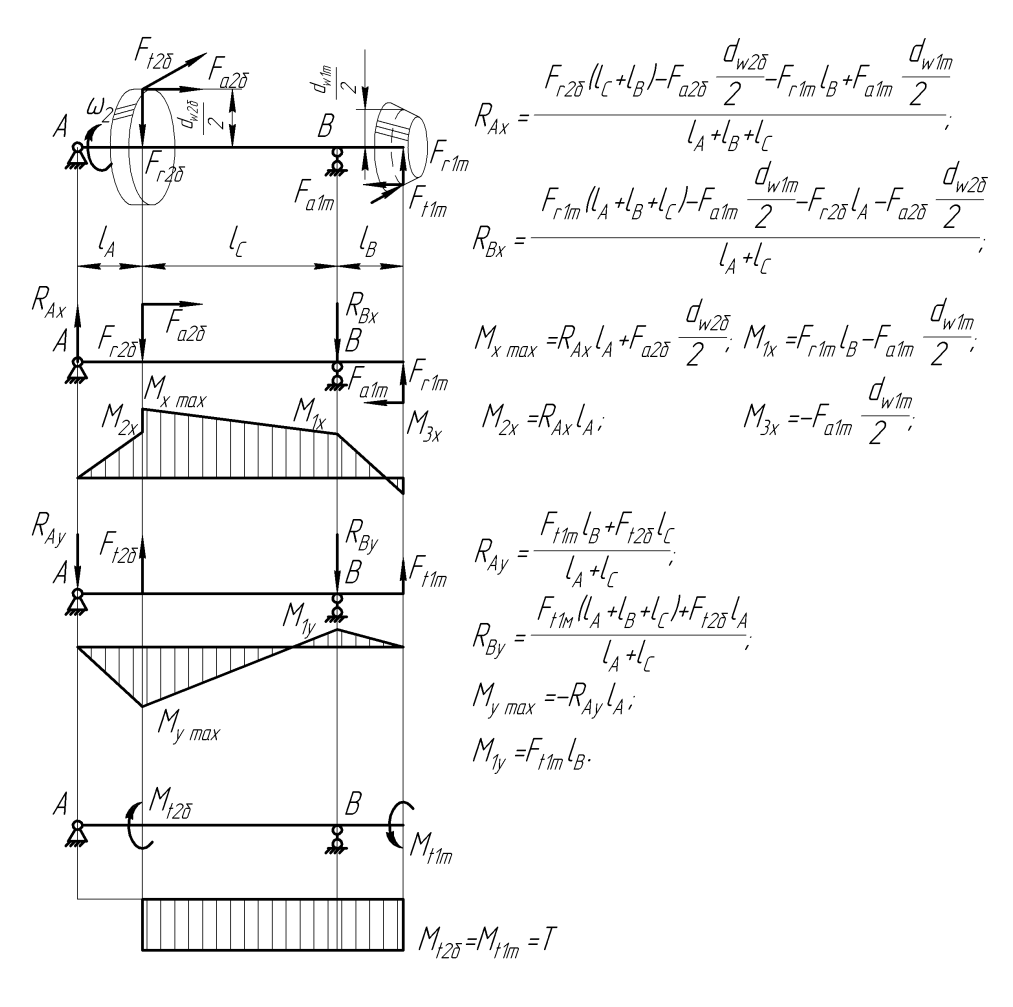

Рис. 9.9

#### **9.1.3. Визначення сумарної величини згинального моменту**

Найбільшу сумарну величину згинального моменту визначають для одного або кількох найнебезпечніших перерізів вала, які вважаються такими тоді, коли виникає загрозливе співвідношення діаметра вала і величини згинального момента в горизонтальній та вертикальній площинах. Таким чином, якщо вал порівняно тонкий, а величини згинальних моментів досить значні, то місце перерізу вважають небезпечним, тобто в процесі експлуатації деталь може тут зламатись. Певна річ, такий переріз вимагає перевірки. Перш за все, перевіряють місця установки зубчастих коліс. З цією метою визначають найбільшу величину сумарного згинального моменту в *k*-му (небезпечному) перерізі за такою формулою:

$$
M_{ik} = \sqrt{M_{kk}^2 + M_{yk}^2},
$$

де *Mxk* і *M yk* – згинальні моменти, в горизонтальній і вертикальній площинах *k*-го перерізу відповідно, Н·мм (їхні значення беруть з побудованих вище епюр).

#### **9.1.4. Визначення величини еквівалентного моменту**

Еквівалентний момент у *k*-му перерізі встановлюють таким чином:

$$
M_{\equiv k} = \sqrt{M_{nk}^2 + T_k^2}.
$$

#### **9.1.5. Визначення діаметрів вала в небезпечних перерізах**

У кожному небезпечному перерізі знаходять мінімально допустимий діаметр вала (мм) за умови його міцності й достатньої жорсткості, тобто

$$
d_k = \sqrt[3]{\frac{M_{\frac{1}{k}}}{0,1[\sigma_{n}]}} \,
$$

де [ $\sigma$ <sub>*н*</sub>] – допустимі напруження вигину (від 50 до 60 МПа).

Якщо хоча б в одному небезпечному перерізі вал виявиться надто тонким, то його діаметр треба збільшити до мінімально допустимого. Іноді при цьому збільшення потребують також розміри інших частин вала, що й виконують, відредагувавши його тривимірну модель.

### **9.2. Розрахунок вала на міцність від утоми**

Розрахунок на міцність від утоми полягає у визначенні коефіцієнта запасу міцності *S* в місцях небезпечних перерізів вала. При цьому враховують характер зміни епюр згинальних і крутних моментів, наявність концентраторів напружень, східчасту форму вала.

Умова міцності для *k*-го перерізу вала має такий вигляд:

$$
S_k = \frac{S_{\sigma} S_t}{\sqrt{S_{\sigma}^2 + S_t^2}} \geq [S],
$$

де [*S*] – допустимий коефіцієнт запасу міцності (здебільшого його значення перебуває в межах від 1,3 до 1,5, а якщо вал має бути особливо жорстким, то й до 3);  $S_{\sigma}$ ,  $S_{\tau}$  – коефіцієнти запасу міцності за нормальним і дотичним напруженням відповідно, їх визначають таким чином:

$$
S_{\sigma} = \frac{\sigma_{-1}}{\frac{k_{\sigma}}{\beta_{m}\varepsilon_{\sigma}}\sigma_{a} + \psi_{\sigma}\sigma_{m}};
$$
  

$$
S_{\tau} = \frac{\tau_{-1}}{\frac{k_{\tau}}{\beta_{m}\varepsilon_{\tau}}\tau_{a} + \psi_{\tau}\tau_{m}},
$$

де  $\sigma$ <sub>−1</sub>,  $\tau$ <sub>−1</sub> – границі витривалості матеріалу (МПа) при вигині та крученні з симетричним знакозмінним циклом навантаження, для вуглецевих сталей величину  $\sigma_{_{-1}}$  приймають такою, що дорівнює 0,43  $\sigma_{\scriptscriptstyle \,\rm B}$ , а для легованих обчислюють за таким виразом: 0,35 $\sigma_{\scriptscriptstyle \,\rm B}$  + 70 (значення  $\sigma_{\rm a}$  можна узяти з таблиці 2.2, див. підрозд. 2.1); величина  $\tau_{-1}$  = 0,58 $\sigma_{-1}$ ;  $\sigma_{a}$ ,  $\tau_{a}$ – амплітуда нормального та дотичного напруження;  $\sigma_m$ ,  $\tau_m$  – середні значення нормальних дотичних напружень.

Зазвичай напруження в поперечному перерізі вала при вигині змінюється за симетричним циклом, а при крученні – за пульсуючим. Тому приймають, що

$$
\sigma_m = \frac{4F_{ai}}{\pi d_k^2};
$$

$$
\sigma_a = \frac{M_{uk}}{0,1d_k^3};
$$
  

$$
\tau_m = \tau_a = \frac{T_i}{2 \cdot 0,2d_k^3}.
$$

У процесі реверсивного обертання вала напруження під час його крутіння змінюються за симетричним циклом, ось чому

$$
\tau_m = 0;
$$
  

$$
\tau_a = \frac{T_i}{0.2d_k^3}.
$$

Продовжимо опис величин, задіяних у визначенні коефіцієнтів запасу міцності вала:  $\Psi_{\sigma}$ ,  $\Psi_{\tau}$  – коефіцієнти, які характеризують чутливість матеріалу до асиметрії циклу навантаження, а їхнє значення встановлюють з табл. 9.1; β *<sup>m</sup>* – коефіцієнт поверхневого зміцнення, уводиться при поверхневому гартуванні СВЧ, азотуванні, цементуванні й т. д. (за табл. 9.2);  $\varepsilon_{\sigma}$ ,  $\varepsilon_{\tau}$  – масштабні чинники, тобто коефіцієнти, що враховують вплив поперечних розмірів вала, їхнє значення приймають за табл. 9.3;  $k_{\sigma}$ ,  $k_{\tau}$  – ефективні коефіцієнти концентрації напружень при вигині та крутінні, що враховують вплив галтелі, поперечного отвору, кільцевої виточки, шпонкового паза, шліців, нарізі та ін. (за табл. 9.4). Якщо в одному перерізі діє кілька концентраторів напружень, то беруть до уваги вплив найбільш небезпечного з них.

Таблиця 9.1

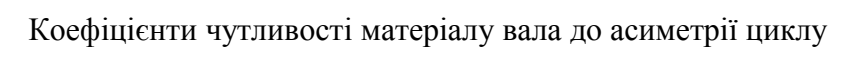

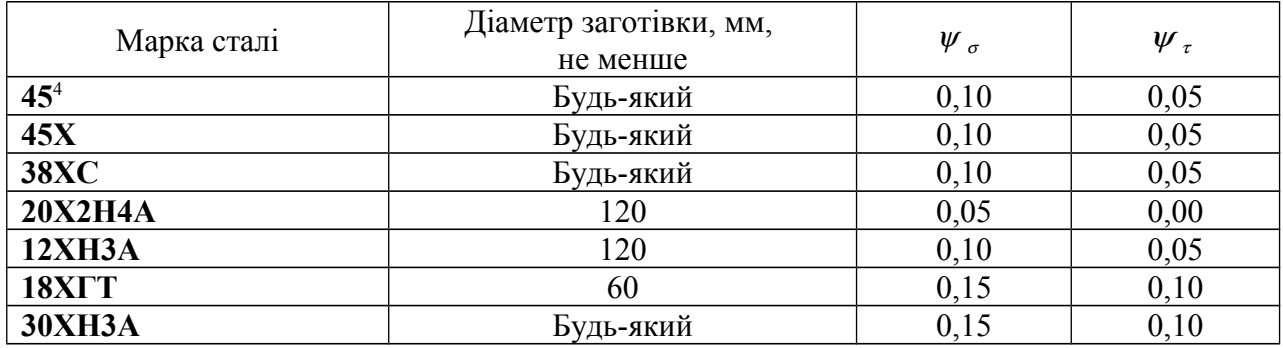

Таблиня 9.2.

Коефіцієнт поверхневого зміцнення вала β *<sup>m</sup>*

| Вид поверхневої<br>обробки вала | Межа міцності<br>$\sigma_{\rm B}$ , M $\Pi$ a | Коефіцієнт поверхневого зміцнення<br>валів різних типів |                              |                      |  |
|---------------------------------|-----------------------------------------------|---------------------------------------------------------|------------------------------|----------------------|--|
|                                 |                                               | гладкі                                                  | з концентрацією<br>напружень |                      |  |
|                                 |                                               |                                                         | $k_{\sigma} \leq 1.5$        | $k_{\sigma} > 1.5$   |  |
|                                 |                                               |                                                         |                              |                      |  |
| Гартування з нагрівом           | $600 - 800$                                   | $1,5 - 1,7$                                             | $1,6-1,7$                    | $2,4-2,8$            |  |
| <b>СВЧ</b>                      | $800 - 1000$                                  | $1,3 - 1,5$                                             |                              |                      |  |
|                                 |                                               |                                                         |                              | Закінчення табл. 9.2 |  |

<span id="page-119-0"></span><sup>4</sup> Тут і далі виділені назви марок сталі, які рекомендовано використати в проекті, тому що вони закладені в довідник матеріалів програми КОМПАС.

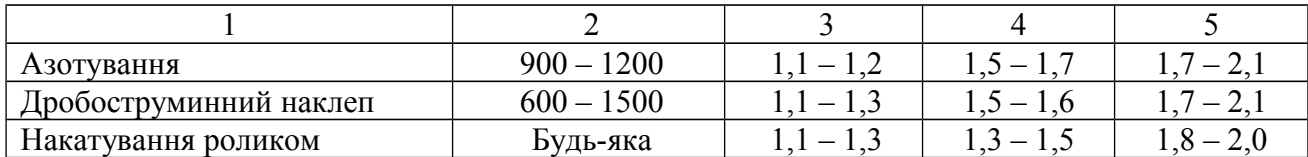

# Таблиця 9.3

# Масштабні чинники для вала

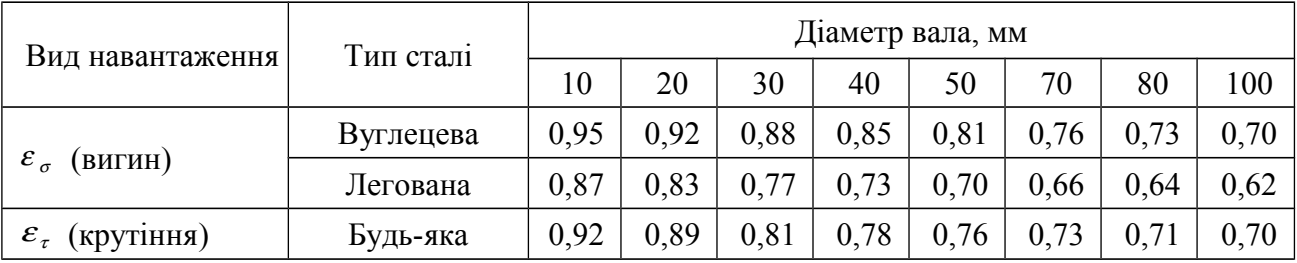

# Таблиця 9.4

# Ефективні коефіцієнти концентрації напружень на валу

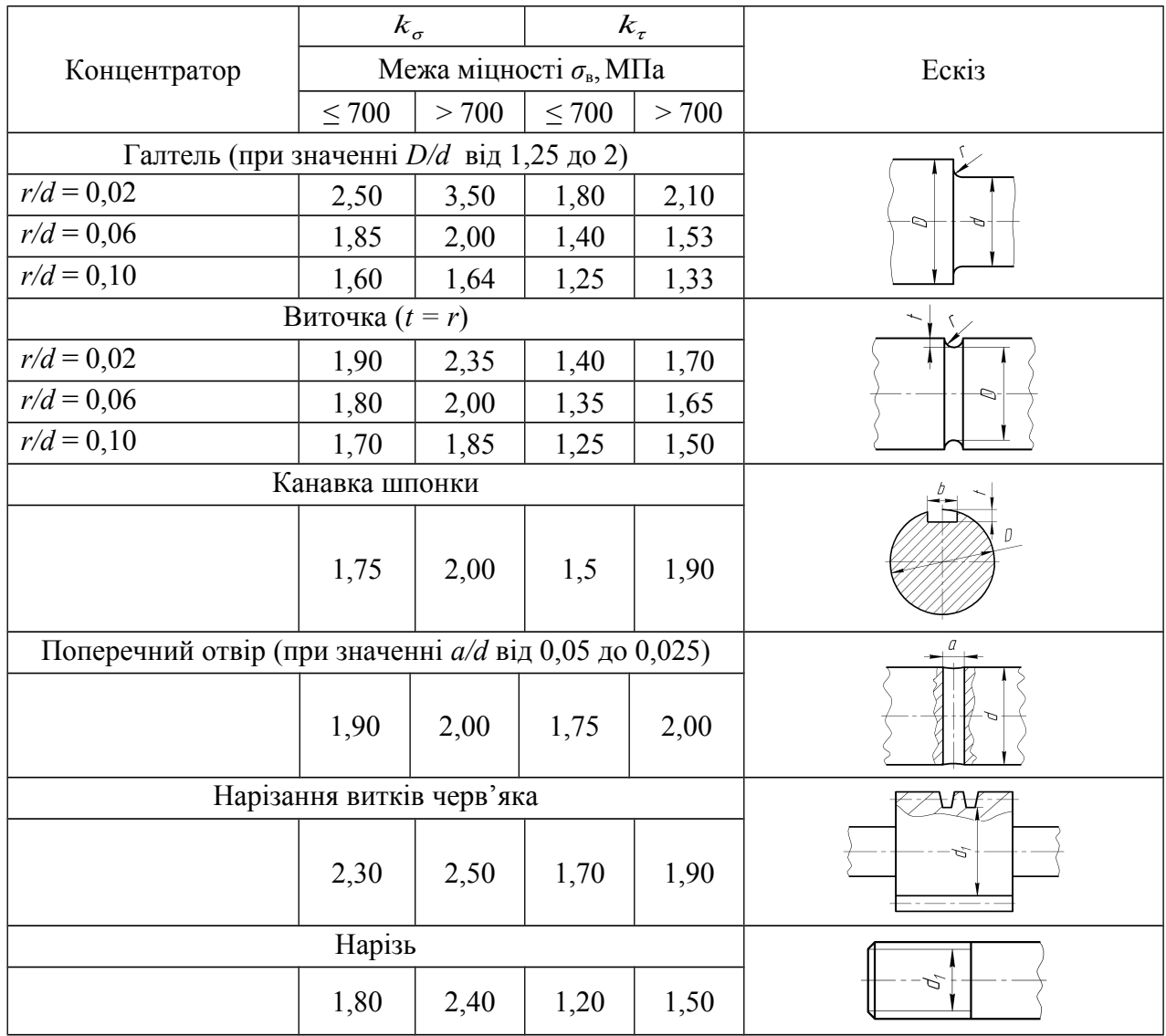

#### **9.3. Розрахунок вала на жорсткість**

Розміри вала, встановлені під час розрахунку на його міцність, не завжди гарантують достатню жорсткість цієї деталі, необхідну для нормальної роботи зубчастої та черв'ячної передач (можливий, наприклад, перекіс зубчастих коліс і концентрація навантаження по довжині зубця) а також підшипників (затиснення тіл кочення). Вали редукторів загалом витримують перевірку на жорсткість (якщо при цьому її витримує найтонший, то другий не перевіряють), але для правильного зачеплення вали черв'яків завжди перевіряють на згинальну жорсткість.

Оптимальне значення згинальної жорсткості можливе за виконання таких умов:

$$
f \leq [f]; \theta \leq [\theta],
$$

де  $[f]$ ,  $[\theta]$  – граничні значення прогину й кути нахилу пружних ліній валів.

Величину [ *f* ] рекомендується приймати залежно від модуля зачеплення за описаними нижче співвідношеннями, які характеризують вали таких передач:

– циліндричної…….………………………………0,01*m*;

– конічної, гіпоїдної та глобоїдної……………….0,005*m*;

– черв'ячної……………………………………..…0,01*m*.

Пропонується також передбачати допустиму величину кута нахилу вала [ $\theta$ ] у пілшипниках різного типу, зокрема для:

– радіального кулькового……………………….. 0,005 рад;

– ковзання…………………………………………………………………0.001 рад.

При симетричному розташуванні опор з огляду на прикладене до зубчастого колеса навантаження (найбільш типового для одноступеневих редукторів) прогин (стріла прогину), наприклад, вала черв'яка визначається з такого виразу:

$$
f = \frac{l^3 \sqrt{F_{i1}^2 + F_{r1}^2}}{48 EI_{se}};
$$
  

$$
\theta = \frac{F_{rl} l_A l_B (l_A + 2l_B)}{6EI_{se}(l_A + l_B)} - \frac{F_{\kappa} l_{\kappa} (l_A + l_B)}{6EI_{se}} ,
$$

де *<sup>Е</sup>* – модуль поздовжньої пружності, для сталі дорівнює 2,110<sup>5</sup> МПа; *зв I* – зведений момент інерції перерізу черв'яка з урахуванням витків, визначуваний як

$$
I_{3g} = \frac{\pi d_{f1}^4}{64} \left( 0.375 + 0.625 \frac{d_{a1}}{d_{f1}} \right), \text{MM}^4.
$$

Якщо жорсткість вала черв'яка недостатня, то коефіцієнт діаметра черв'яка *q* збільшують, а далі повторюють розрахунки й побудови елементів черв'ячної передачі. Розраховуючи вали зубчастих передач, збільшують їх діаметри.

### **9.4. Перевірний розрахунок шпонкових з'єднань**

Деталі рознімних з'єднань проектованого редуктора вибирають або за рекомендаціями програми КОМПАС (шпонки і шліци залежно від діаметра вала), або за таблицями з довідкових матеріалів. Тепер необхідно перевірити їх на міцність (на зминання та зріз). Частіше використовують з'єднання призматичними шпонками, як це показано на рис. 9.10.

Вибрані шпонки перевіряють на зминання. Сталь, з якої виготовляють шпонки, зазвичай міцніша від матеріалу маточини зубчастих коліс, тому фактично перевіряють самі маточини.

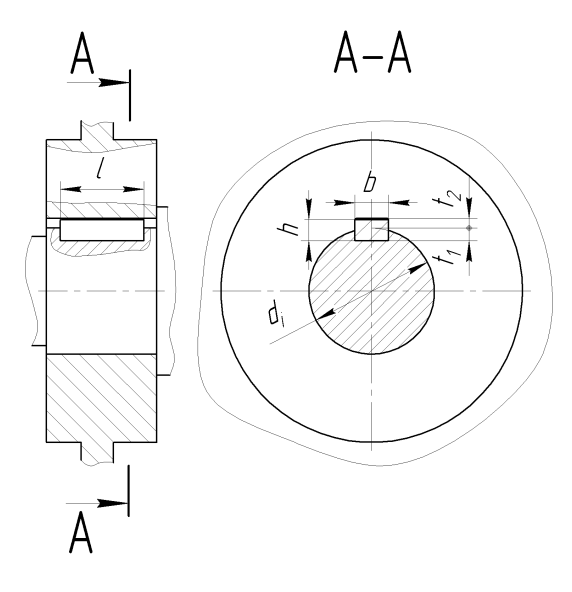

Рис. 9.10

Напруження зминання шпонки, що виникають під час її роботи, не мають перевищити допустимі для матеріалу, з якого буде виготовлено маточину колеса, тобто

$$
\sigma_{_{3M}} = \frac{T_i}{l_p d_i (h - t_1)} \leq \left[\sigma_{_{3M}}\right],
$$

де  $T_i$  – крутний момент на конкретному валу, Н-мм  $(i = 1, 2)$ ;  $d_i$  – діаметр конкретного вала, мм  $(i = 1, 2)$ ; *h* – висота шпонки, мм;  $t_1$  – глибина паза шпонки вала, мм;  $l_p$  – робоча довжина шпонки, мм, якщо шпонка має скруглені торці, то *l<sub>p</sub>* = *l* − *b*, де *l*, *b* – повна довжина і ширина шпонки відповідно, мм;  $[\sigma_{3M}]$  – допустиме напруження зминання, МПа. Для сталевої маточини значення цієї величини перебуває в межах від 60 до 100 МПа, а для чавунної – від 40 до 60 МПа.

На зріз шпонку перевіряють за такою формулою:

$$
\tau_{sp} = \frac{2T_i}{l b d_i},
$$

де <sup>τ</sup> *зр* – допустиме напруження на зріз шпонки, <sup>τ</sup> *зр* <sup>=</sup> 100МПа.

Якщо напруження зминання виявиться більш як на 5 % вищим від допустимого, то слід збільшити довжину шпонки або встановити дві шпонки під кутом 180° одна до одної. Коли ж напруження буде значно нижчим, то можна передбачити менший типорозмір шпонки. Для цього доведеться внести зміни в тривимірні моделі вала та зубчастого колеса.

Перевірний розрахунок шліцьового з'єднання дуже подібний до розрахунку шпонки, відмінність полягає в тому, що додатково має бути обчислена сумарна площа поверхні зминання у перерізі всіх шліців з'єднання [6, т. 2, с. 73].

#### *Питання для самоконтролю*

- *1. Яким чином спрямовуються осьові сили в напівшевронах?*
- *2. Як можна перевірити міцність валів реверсивних редукторів?*
- *3. Як можна пояснити поняття небезпечного перерізу вала?*
- *4. Що являє собою коефіцієнт запасу міцності?*
- *5. Що таке концентратори напружень?*

### **10. ПЕРЕВІРНИЙ РОЗРАХУНОК ПІДШИПНИКІВ**

*Мета розділу – вивчити методики перевірки найбільш поширених типів підшипників, використаних у редукторі при різних схемах навантаження.*

Охарактеризовані вище в розд. 7 підшипники необхідно перевіряти на несучу здатність і довговічність. Перевірний розрахунок здійснюють за традиційною методикою [5], але дещо зміненою відповідно до різних типів підшипників.

### **10.1. Перевірний розрахунок радіальних підшипників (типу 0, 1, 2, 3, 4)**

Радіальні кулькові та роликопідшипники призначені для сприймання здебільшого радіального навантаження, проте вони здатні витримувати й незначне осьове навантаження.

### **10.1.1. Розрахунок в умовах дії радіального навантаження**

Якщо на підшипник впливає тільки радіальне навантаження, наприклад, на валах прямозубої або шевронної циліндричної передач, то послідовність розрахунку така:

– Визначають радіальне навантаження на підшипник *j*-ї опори (*j* = *А, В*) з урахуванням режиму навантаження зубчастої передачі (у ньютонах), тобто

$$
F_{rj} = F_{rj}^{\dagger} K_{HE},
$$

де *KHE* – коефіцієнт еквівалентності режиму роботи передачі (обчислюють або беруть з табл. 2.3 у п. 2.2.1); ' *Frj* – імовірна радіальна реакція в опорах горизонтального одноступеневого редуктора при дії максимального тривалого моменту в Н, яку обчислюють таким чином:

$$
F_{rj}^{'}=\sqrt{R_{jx}^{2}+R_{jy}^{2}}\,,
$$

де *R<sup>j</sup>* – реакції в підшипникових опорах *А* та *В* відповідно в площинах *x* або *у*, розраховані в п. 9.1.1, Н.

– Для вибраного підшипника з довідкової літератури [5] виписують значення базової динамічної вантажопідйомності *C* (іноді її позначають *C<sup>r</sup>* ), яке можна також знайти в конструкторській бібліотеці програми КОМПАС. Для цього створюють допоміжний файл формату சி

«Фрагмент», потім натискають кнопку **в** «Менеджер библиотек», відкривають вікна

«Машиностроение $\rightarrow$ Конструкторская библиотека $\rightarrow$ Подшипники» і вибирають папку, наприклад, «Подшипники шариковые», (рис. 7.8).

– Визначають еквівалентне навантаження, що діє на підшипник, а саме:

$$
P = V F_{rj} K_{\delta} K_{t},
$$

де *V* – коефіцієнт обертання, дорівнює 1,0, якщо обертається внутрішнє кільце підшипника, та 1,2 – якщо зовнішнє (у редукторах звичайно разом з валом обертається внутрішнє кільце); *K<sup>б</sup>* – коефіцієнт безпеки, залежно від умов його значення приймають у діапазоні від 1,0 до 2,5; *K<sup>t</sup>* – температурний коефіцієнт (дорівнює 1,0), оскільки робоча температура підшипників кочення, як правило, не перевищує 100 °С.

– Визначають номінальну довговічність (ресурс) підшипників у мільйонах обертів таким чином:

$$
L = \left(\frac{C}{P}\right)^p
$$

або в годинах

$$
L_h=\frac{10^6}{60n_i}\Bigg(\frac{C}{P}\Bigg)^p,
$$

де *p* – показник ступеня довговічності: для кулькопідшипників дорівнює 3, а для роликопідшипників – 10/3; *n<sup>i</sup>* – частота обертання *i*-го вала.

– Отримані значення ресурсу порівнюють із встановленим у технічному завданні на курсове проектування (див. підрозд. 1.2). Якщо розрахована довговічність менша від заданої або перевищує її більш ніж у 10 разів, то приймають інший відповідний типорозмір підшипника, а всі побудови тривимірних моделей і розрахунки валів, починаючи з розд. 7, повторюють.

#### **10.1.2. Розрахунок підшипників при дії радіального й осьового навантажень**

Радіальні підшипники здатні сприймати як радіальні зусилля, так і осьові, що не перевищують 70 % невикористаного допустимого радіального навантаження. Їх можна застосовувати, наприклад, на валах косозубої циліндричної передачі з кутом нахилу лінії зубця до 9°. Послідовність розрахунку підшипників цього разу така:

– Визначити радіальне навантаження на підшипник *j*-ї опори (*j* = *А, В*) з урахуванням режиму навантаження зубчастої передачі в Н, тобто

$$
F_{rj} = F_{rj}^{\dagger} K_{HE},
$$

де *KHE* – коефіцієнт еквівалентності режиму роботи передачі (його значення обчислюють або беруть з табл. 2.3 у п. 2.2.1); ' *Frj* – імовірна радіальна реакція в опорах горизонтального одноступеневого редуктора при дії максимального тривалого моменту, Н·м, яку розраховують за такою формулою:

$$
F_{rj} = \sqrt{R_{jx}^2 + R_{jy}^2},
$$

де *R<sup>j</sup>* – реакції в підшипникових опорах *А* та *В* відповідно в площинах *x* або *у*, визначені в п. 8.1.1, Н.

– Для вибраного з довідкової літератури [5] підшипника виписати значення базової динамічної  $C$  (іноді її позначають  $C_r$ ) і статичної  $C_0$  (іноді її позначають через  $C_{0r}$ ) вантажопідйомності.

– Установити величину відношення осьової сили, що виникає в зубчастій передачі, до статичної вантажопідйомності підшипника, а саме:

$$
\frac{F_a}{C_0},
$$

і за його величиною, взятою з табл. 10.1, знаходять величину параметра осьового навантаження *e* .

– Розрахувати відношення величини осьової сили, що виникає в зубчастій передачі, до радіальних навантажень на підшипники двох опор вала, тобто

$$
\frac{F_a}{VF_{rA}} \; \frac{F_a}{VF_{rB}} \; ,
$$

де *V* – коефіцієнт обертання, який дорівнює 1,0, коли обертається внутрішнє кільце підшипника, та 1,2 – коли зовнішнє (у редукторах звичайно разом з валом обертається внутрішнє кільце).

– Віднайти еквівалентне навантаження, що діє на кожен підшипник, таким чином:

$$
P = (XVF_{rj} + YF_a)K_{\delta}K_t, \text{gKung } \frac{F_a}{VF_{rj}} > e ;
$$

$$
P = VF_{rj}K_{\delta}K_t, \text{gKung } \frac{F_a}{VF_{rj}} \le e,
$$

де *X*, *Y* – коефіцієнти радіального та осьового навантаження відповідно, значення яких вибирають з табл. 10.1 та 10.2 (залежно від типу підшипників), а решту коефіцієнтів визначають, як описано вище в п. 10.1.1.

Таблиця 10.1

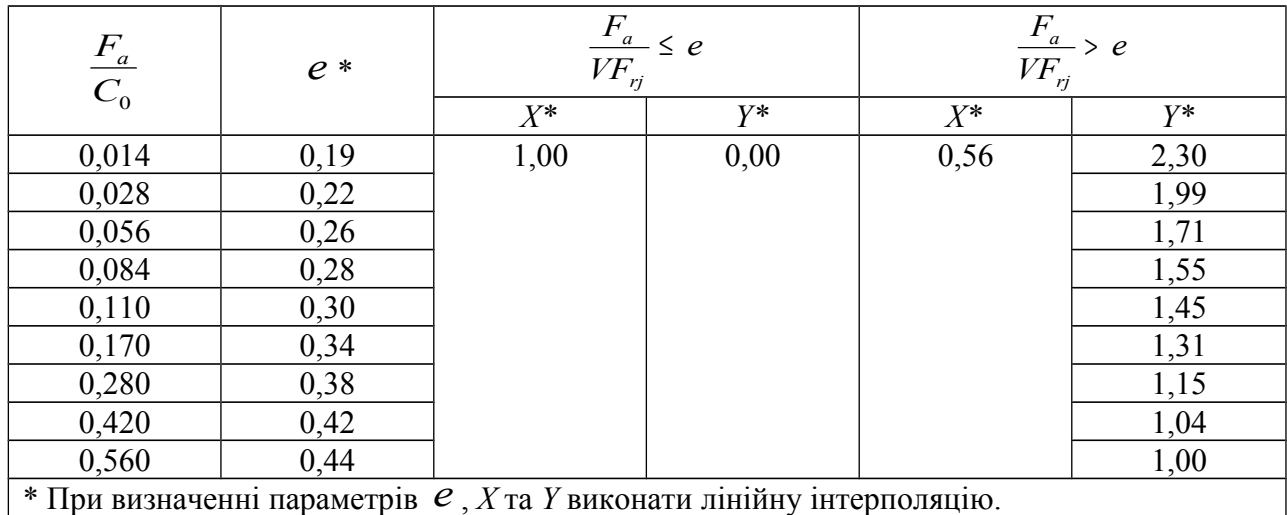

Значення параметра *e* та коефіцієнтів *X*, *Y* для однорядних радіальних підшипників

Таблиня 10.2

Значення параметра *е* та коефіцієнтів *X*, *Y*  для самовстановлюваних радіально-сферичних підшипників

|                  | <b>Эднорядн</b> 1 |                            |      | Дворядні                  |                                  |                     |                      |                      |
|------------------|-------------------|----------------------------|------|---------------------------|----------------------------------|---------------------|----------------------|----------------------|
|                  |                   | $\frac{a}{a}$<br>≤ e<br>ri |      | $\frac{a}{a}$ .<br>e      | $\frac{a}{a}$<br>$\leq e$<br>T/T |                     | $\frac{a}{a}$<br>, e |                      |
|                  |                   |                            |      |                           |                                  |                     |                      |                      |
| ., $\log \alpha$ | 00,1              | $42 \text{ ctg} \alpha$    | 0,40 | $0,40 \text{ ctg} \alpha$ | .00                              | $0,42 \text{ ctg}a$ | 0,65                 | $0,65 \text{ ctg}$ a |

– Установити для найбільш навантаженої з двох опор підшипника номінальну довговічність (ресурс) у мільйонах обертів таким чином:

$$
L = \left(\frac{C}{P}\right)^p
$$

або в годинах

$$
L_h = \frac{10^6}{60n_i} \left(\frac{C}{P}\right)^p,
$$

де *p* – показник ступеня довговічності, що для кулькопідшипників дорівнює 3, а для роликопідшипників – 10/3; *n<sup>i</sup>* – частота обертання *i*-го вала.

– Порівняти отримане значення ресурсу із зазначеним у технічному завданні на курсове проектування (див. підрозд. 1.2). Якщо отримана величина менша від заданої або перевищує її більш ніж у 10 разів, то приймають інший відповідний типорозмір підшипника, а всі побудови тривимірних моделей і розрахунки валів, починаючи з описаних у розд. 7, повторюють.

#### **10.2. Перевірний розрахунок радіально-упорних підшипників (типу 6, 7)**

Радіально-упорні підшипники застосовують у косозубих циліндричних, конічних і черв'ячних передачах, тобто там, де діють великі осьові сили. Підшипники на валу найчастіше встановлюють «урозпір». При цьому можуть застосовуватись як кулькові, так і роликові підшипники. Послідовність розрахунку підшипників у цьому випадку така:

– Визначають радіальне навантаження на підшипник *j*-ї опори (*j* = *А, В*) з урахуванням режиму навантаження зубчастої передачі в Н, як

$$
F_{rj} = F_{rj}^{\dagger} K_{HE} ,
$$

де *KHE* – коефіцієнт еквівалентності режиму роботи передачі, обчислений або взятий з табл. 2.3 в п. 2.2.1;  $F_{rj}$  – імовірна радіальна реакція в опорах горизонтального одноступеневого редуктора при дії максимального тривалого моменту в Н·м, обчислювана за такою формулою:

$$
F_{rj}^{'}=\sqrt{R_{jx}^{2}+R_{jy}^{2}}\,,
$$

де *R<sup>j</sup>* – реакції в підшипникових опорах *А* та *В* відповідно в площинах *x* або *у*, визначені в п. 8.1.1, Н.

– Для вибраного підшипника з довідкової літератури [5] виписують значення базової динамічної  $C$  (іноді її позначають  $C_r$ ) і статичної  $C_0$  (іноді її позначають  $C_{0r}$ ) вантажопідйомності*.*

– Встановлюють величину параметра осьового навантаження *e* . Для конічних роликових підшипників (табл. 10.3) цей параметр становить 1,5 tg  $\alpha$ , де  $\alpha - k$ ут контакту роликів, який вибирають з таблиць у довідковій літературі [5], [6, с. 135] залежно від конкретного типорозміру підшипника (у деяких джерелах він позначений літерою  $\beta$ ).

Таблиця 10.3

Значення параметра *e* та коефіцієнтів *X*, *Y* для радіально-упорних конічних і радіальних самовстановлюваних роликопідшипників

|                  | Әднорядні |      |               | Дворядні             |                                    |                      |      |                     |
|------------------|-----------|------|---------------|----------------------|------------------------------------|----------------------|------|---------------------|
|                  | ≤ e       |      | $\frac{a}{a}$ |                      | $\frac{a}{a}$<br>s e<br><b>LZI</b> |                      | e    |                     |
|                  |           |      |               |                      |                                    |                      |      |                     |
| ., $\log \alpha$ | .00       | 0,00 | 0,40          | $0,40 \text{ ctg}$ a |                                    | $0,45 \text{ ctg}$ a | 0,67 | 0,67<br>$ctg\alpha$ |

Для радіально-упорних кулькопідшипників значення параметра *e* знаходять за табл. 10.4 залежно від кута контакту  $\alpha$  і величини відношення осьової сили, що виникає в зубчастій передачі, до його статичної вантажопідйомності, тобто

$$
\frac{F_r}{C_0}\,.
$$

– Обчислюють осьові складові радіальних навантажень для кожної *j*-ї опори (*j* = *A*, *B*), при цьому для кулькопідшипників вони будуть такими:

> $S_j = eF_{rj}$  $S_j = 0,83 eF_{rj}$ .

а для конічних

– Використовуючи осьову силу на валу *F<sup>а</sup>* , що виникає в зубчастій передачі, визначають осьові навантаження *Fаj* на опори за допомогою залежностей, наведених у табл. 10.5.

Таблиця 10.4

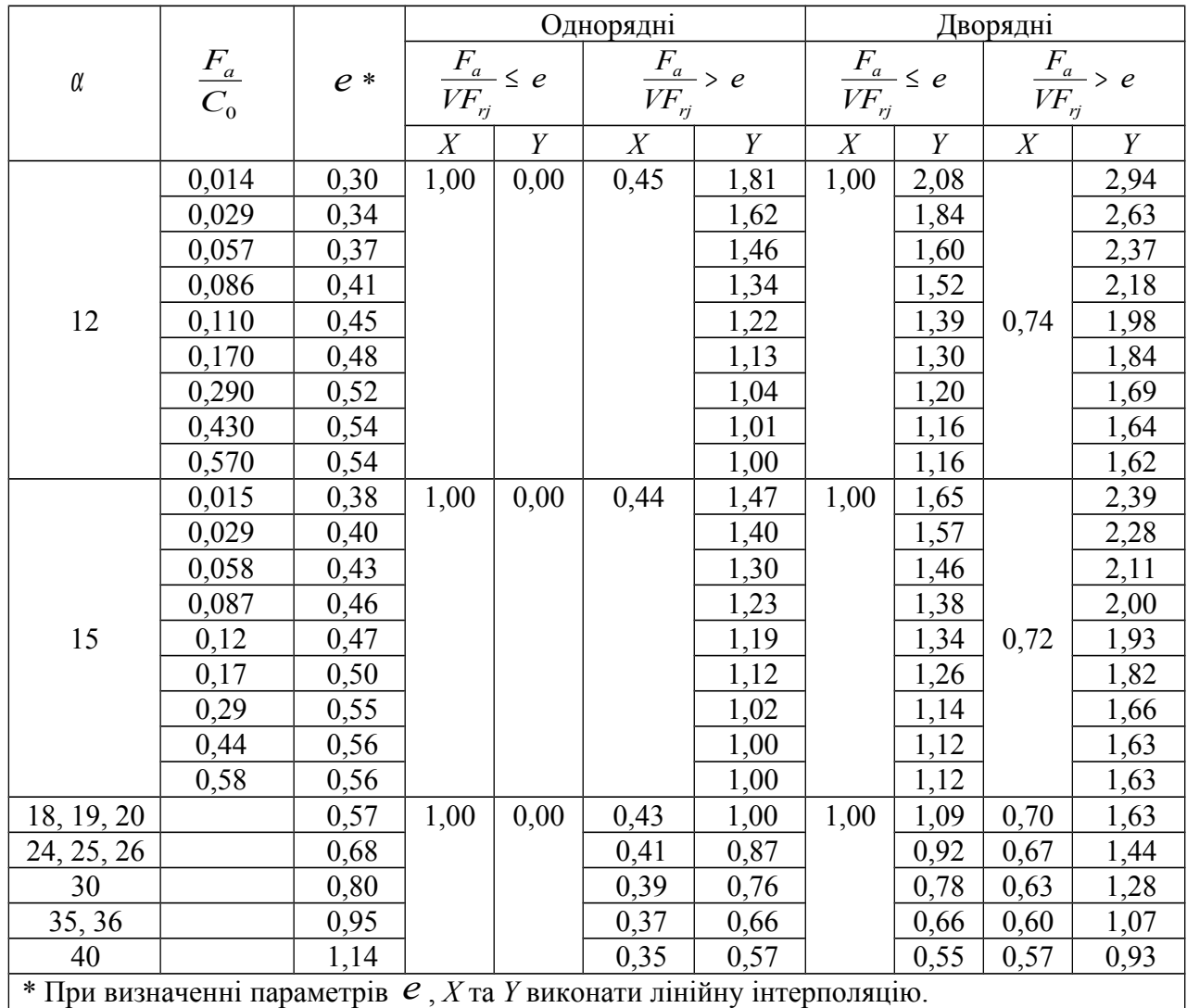

Значення параметра *е* та коефіцієнтів *X*, *Y* для радіально-упорних кулькопідшипників

Таблиця 10.5

Розрахунок осьових навантажень

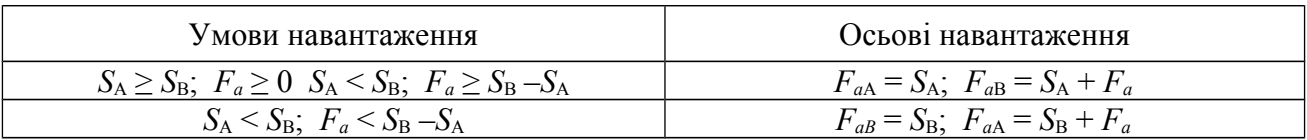

– Для кожної опори знаходять відношення *rj aj VF*  $\frac{F_{aj}}{F_{\sqrt{F}}}$  і порівнюють його з параметром  $e$ ,

де *V* – коефіцієнт обертання, який дорівнює 1,0, коли обертається внутрішнє кільце підшипника, та 1,2 – коли зовнішнє (у редукторах звичайно разом з валом обертається внутрішнє кільце).

Якщо цю умову не виконано, то *X*, *Y* (коефіцієнти радіального і осьового навантаження відповідно) вибирають з табл. 10.3.

– Для кожного підшипника обчислюють еквівалентне динамічне навантаження таким чином:

$$
P_j = (XVF_{rj} + YF_{aj})K_{\delta}K_t.
$$

– Стосовно найбільш навантаженої з двох опор підшипника визначають номінальну довговічність (ресурс) у мільйонах обертів таким чином:

$$
L = \left(\frac{C}{P}\right)^p
$$

або в годинах

$$
L_h = \frac{10^6}{60n_i} \left(\frac{C}{P}\right)^p,
$$

де *p* – показник ступеня довговічності, який для кулькопідшипників дорівнює 3, а для роликопідшипників – 10/3; *n<sup>i</sup>* – частота обертання *i*-го вала.

– Розраховану величину ресурсу порівнюють із визначеною в технічному завданні на курсове проектування (див. підрозд. 1.2). Якщо отримана величина менша від заданої або перевищує її більш ніж у 10 разів, то приймають інший відповідний типорозмір підшипника, а всі побудови тривимірних моделей і розрахунки валів, починаючи з розд. 7, повторюють.

### **10.3. Перевірний розрахунок упорних підшипників (типу 8, 9)**

Упорні підшипники рідко застосовують у редукторах. Як заведено, їх ставлять парою з радіальними або радіально-упорними підшипниками на валу черв'яка для замикання на корпусні деталі редуктора значних осьових сил, що виникають у черв'ячних передачах. Розрахунок упорних підшипників, що обертаються з частотою понад 1 хв<sup>-1</sup>, найбільш простий і виконується поетапно:

– по-перше, визначають еквівалентне навантаження, що діє на підшипник (Н), таким чином:

$$
P = F_a K_\delta K_t,
$$

де *K<sup>б</sup>* – коефіцієнт безпеки, який залежно від певних умов приймають у діапазоні від 1,0 до 2,5; *K<sup>t</sup>* – температурний коефіцієнт, що дорівнює 1,0, оскільки робоча температура підшипників кочення, як правило, не перевищує 100 °С;

– по-друге, установлюють номінальну довговічність (ресурс) підшипників у мільйонах обертів, а саме:

$$
L=\left(\frac{C}{P}\right)^p,
$$

або в годинах

$$
L_h = \frac{10^6}{60n_i} \left(\frac{C}{P}\right)^p,
$$

де *p* – показник ступеня довговічності, для кулькопідшипників приймають таким, що дорівнює 3, а для роликопідшипників – 10/3; *n<sup>i</sup>* – частота обертання *i*-го вала;

– по-третє, обчислену величину ресурсу порівнюють із визначеною в технічному завданні на курсове проектування (див. підрозд. 1.2). Якщо отримана величина менша від заданої або перевищує її більш ніж у 10 разів, то приймають інший відповідний типорозмір підшипника, а всі побудови тривимірних моделей і розрахунки валів, починаючи з розд. 7, повторюють.

### *Питання для самоконтролю*

*1. Дайте визначення несучої здатності підшипника.*

*2. Що являє собою довговічність підшипника?*

*3. У чому полягає різниця між радіальним та радіально-упорним підшипником?*

*4. Охарактеризуйте коефіцієнт запасу міцності підшипника.*

*5. Яка різниця між базовою статичною і динамічною вантажопідйомністю підшипника?*

### **11. РОЗРАХУНОК ВАЛІВ І ПІДШИПНИКІВ ЗАСОБАМИ БІБЛІОТЕКИ КОМПАС-SHAFT 2D**

*Мета розділу – ознайомити студента з сучасними методами розрахунку валів і підшипників за допомогою вбудованих бібліотек програми КОМПАС.*

Перевірку виконаних звичайним способом розрахунків валів і підшипників на міцність та довговічність виконують повторно засобами бібліотеки КОМПАС-SHAFT 2D. Її функції частково описані в розд. 5, необхідно тільки продовжити роботу відповідно до перевірних завдань.

### **11.1. Розрахунок валів засобами бібліотеки КОМПАС-SHAFT 2D**

Перш за все, потрібно створити файл (Ф) «Чертеж» або (Ф) «Фрагмент» і збере-

гти його під знайомим іменем, наприклад, «Вал тихохідний» або «Вал-шестірня» (рис. 11.1).

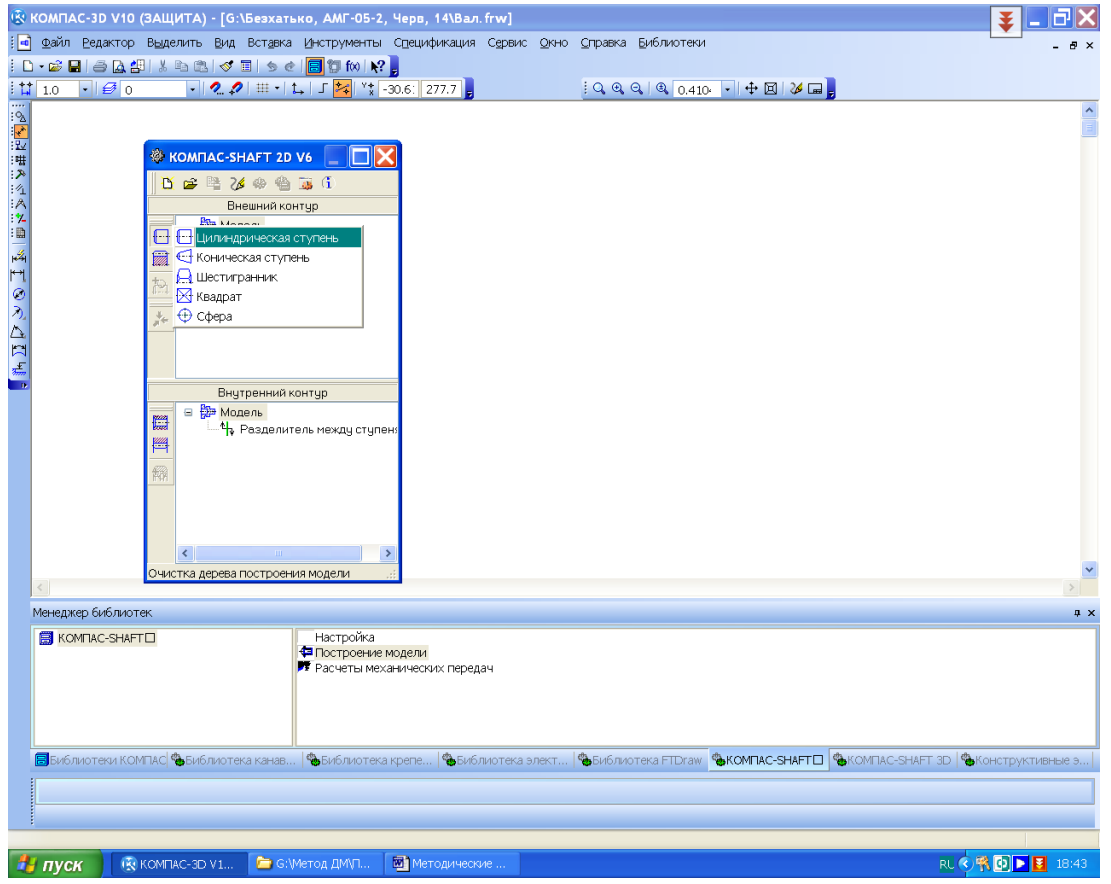

Рис. 11.1

У меню **в** «Менеджер библиотек» слід відкрити бібліотеку «Расчет и построение  $\rightarrow$ КОМПАС-SHAFT 2D», а тоді вибрати команду  $\overline{\bullet}$  «Построение модели». У падаючому меню натиснути кнопку В «Новая модель», а в новому підменю «Выбор типа отрисовки» зупинитись, наприклад, на функції «В полуразрезе» і натиснути кнопку «ОК». Наведеним курсором у вигляді хрестика прив'яжемось до початку координат на екрані монітора, натиснувши ліву кнопку миші. При цьому знову відкриється меню КОМПАС-SHAFT 2D, де у верхньому вікні «Внешний контур» з'явиться дерево побудови моделі. Виберемо перше зверху вікно, оскільки починаємо побудову зовнішнього контуру вала. Потім натиснемо кнопку  $\Box$  «Простые ступени», а в падаючому підменю – рядок  $\Box$  «Цилиндрическая ступень». Далі в ще одне падаюче меню «Цилиндрическая ступень» уведемо значення довжини й діаметра цього елемента, а також розміри фаски, хоча це не обов'язково (рис. 11.2). Після цього на екрані з'явиться двовимірне зображення циліндричної частини вала. Так поступово зліва направо одна за одною будують усі ступені вала.

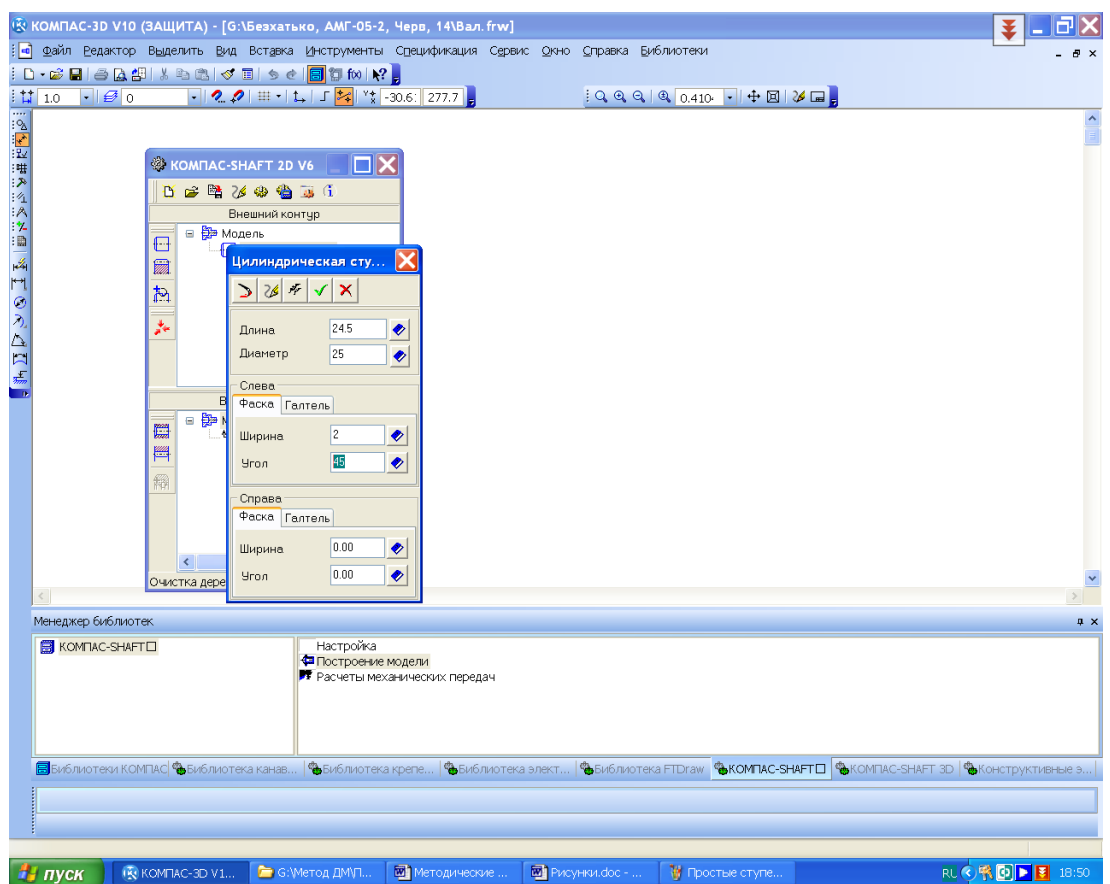

Рис. 11.2

Згодом переходять до іконки **»** «Дополнительные элементы ступеней»; вона стає доступною після виділення однієї із частин у дереві побудови моделі. Починають з підшипників. Для цього виділяють зображення частини вала, на якій розміститься перший підшипник (у нашому прикладі це перший побудований ступінь), натискають на кнопку «Дополнительные элементы ступеней» і в падаючому меню вибирають рядок  $\boxtimes$  «Подшипники» (рис. 11.3). Тепер з'являється меню «Подшипники», у якому треба вибрати рядок «Тип подшипника», зокрема, «Подшипники роликовые ГОСТ 27365-87» і «Вариант привязки», в нашому випадку це відбувається за допомогою внутрішнього кільця справа (рис. 11.4). Також за допомогою кнопок «Вариант отрисовки» (у нас – «Зеркальная») і «Расстояние от базового торца» визначають, яким способом буде побудовано підшипник, задаючи величину 2 мм (оскільки в прийнятій конструкції внутрішнє кільце підшипника упиратиметься не в буртик вала, а в масловідбивальне кільце товщиною 2 мм, установлене між підшипником і буртиком вала). Потім переходять до закладки «Выбор подшипника» і виділяють рядок з потрібним варіантом цієї стандартної одиниці. Натиснення кнопки «ОК» додає такий елемент до зображення моделі вала. Далі в дереві побудови моделі виділяють частину вала для посадкового місця під другий підшипник і вводять його в модель аналогічно першому, але, зорієнтувавши у протилежний бік. Тепер переходимо до процедури «Приложение нагрузки».

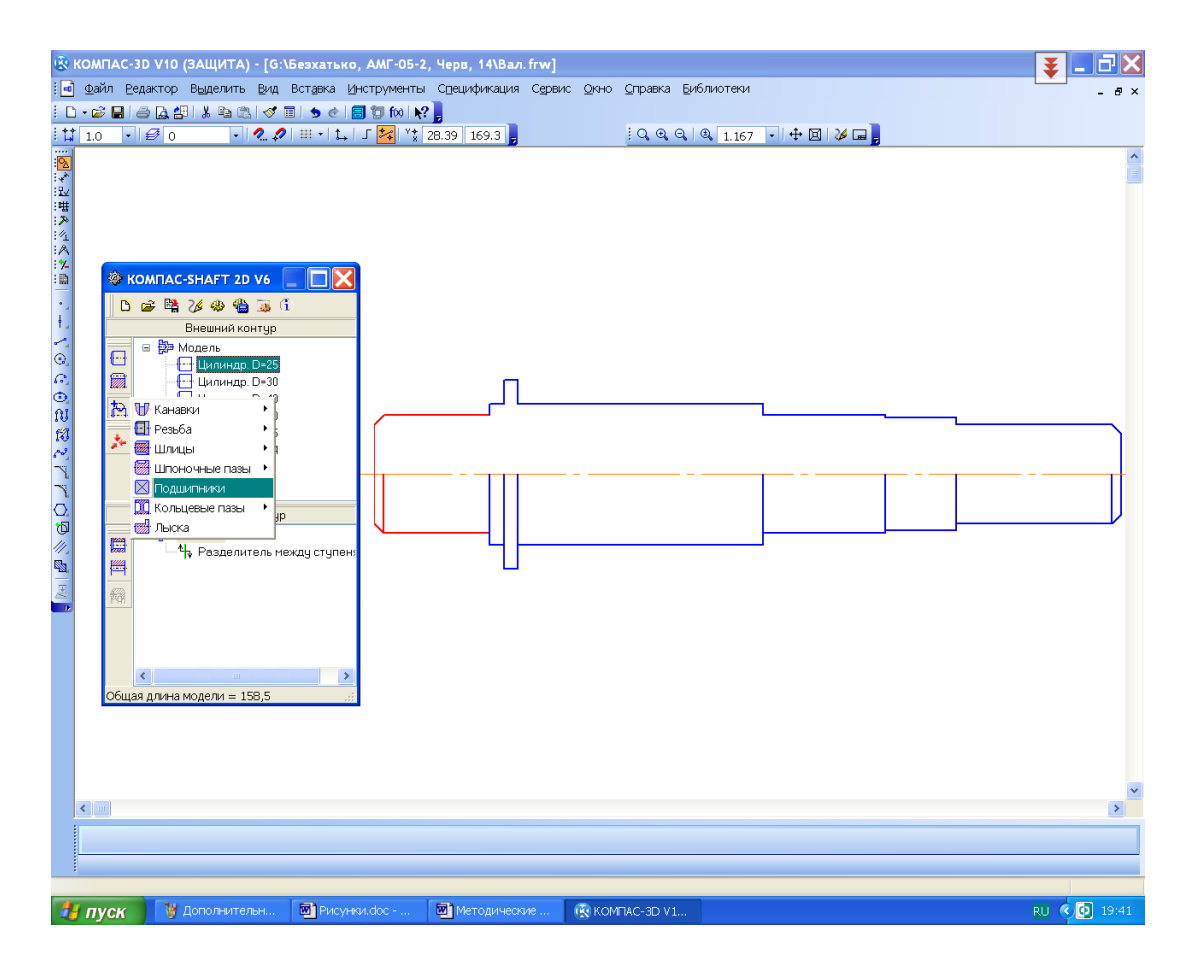

Рис. 11.3

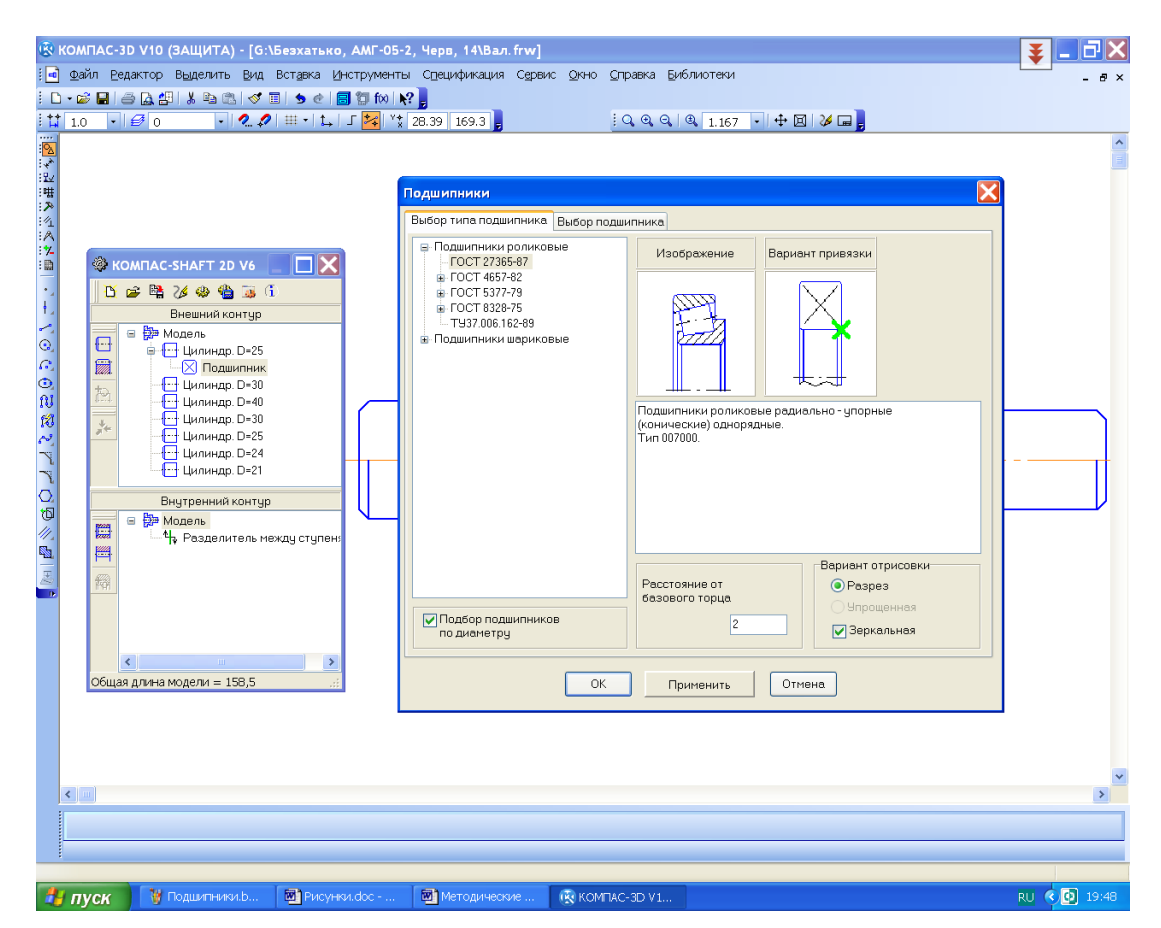

Рис. 11.4

Ця кнопка стає доступною після виділення базового торця, від якого беруть відлік відстані до точки прикладання навантаження. За базовий краще приймати лівий торець вала і відповідно виділити в дереві побудови моделі перший ступінь (рис. 10.5).

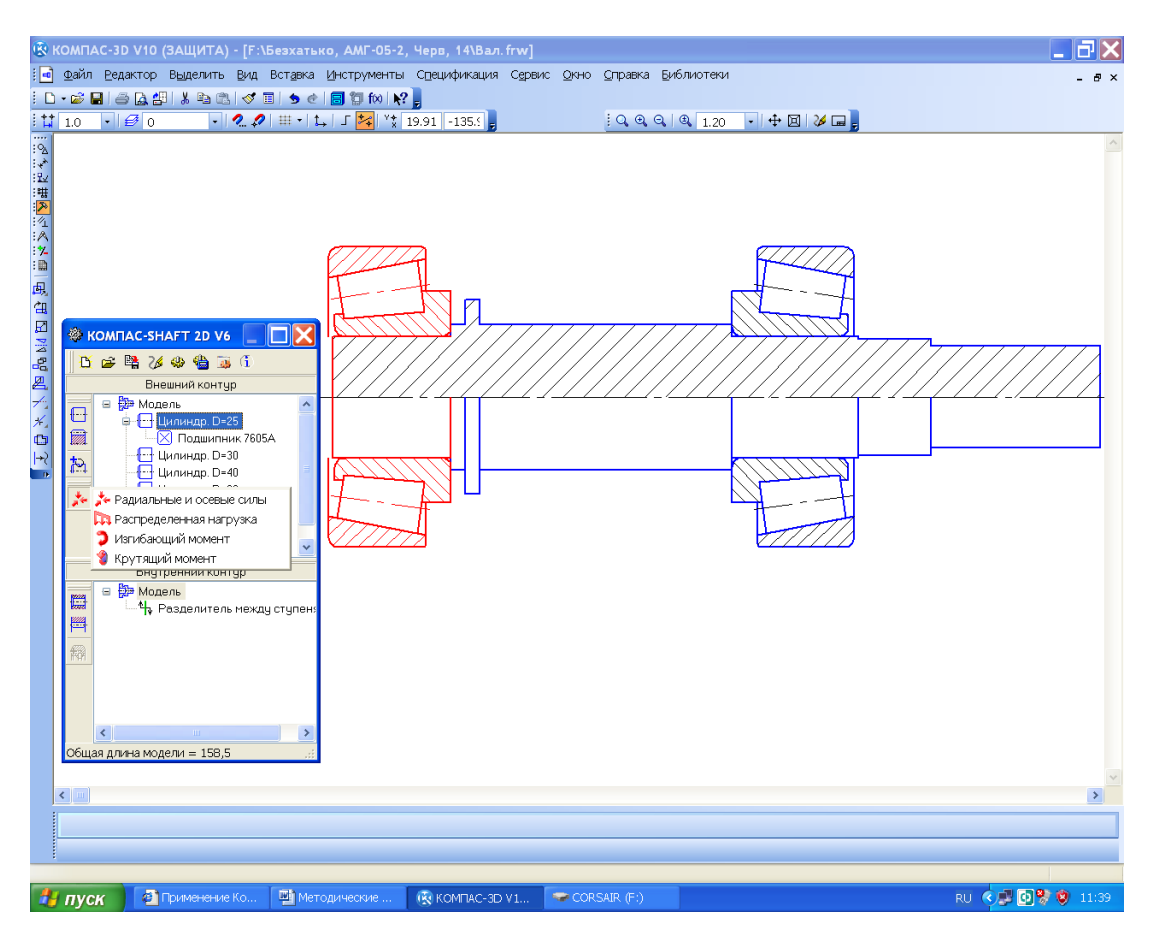

Рис. 11.5

Далі вводять параметри «Радиальные и осевые силы», «Распределенная нагрузка», «Изгибающий момент» і «Крутящий момент». При введенні навантаження кожного виду випадає спеціальне меню, його потрібно уважно заповнити, як це видно з рис. 11.6 на прикладі крутного моменту (дуже важливо не переплутати горизонтальну й вертикальну радіальні сили). Один і той самий вид навантаження можна вводити кілька разів, змінюючи точку прикладання (наприклад, радіальні й осьові сили вала з роздвоєним шевроном). Реакції підшипникових опор не вважаються зовнішнім навантаженням, тому їх не варто вводити кнопкою \* «Приложенные нагрузки», адже система їх визначить сама. Осьові сили в зубчастих передачах виникають на твірній коліс і не діють строго по осі вала, тому після введення такої сили до розрахункової схеми треба додати згинальний момент у відповідній площині, що дорівнює осьовій силі, помноженій на радіус ділильного кола.

Потім переходять до розрахунків і побудови епюр, для чого натискають на кнопку «Механические свойства материала модели, расчет модели и подшипников» меню системи. У падаючому підменю спочатку вибирають верхній рядок «Механические свойства материала модели», щоб визначити матеріал, з якого буде виготовлений вал, а потім – рядок «Расчет модели и подшипников». У новому падаючому підменю «КОМПАС Shaftcalc» вибирають кнопку **墙** «Общий расчет вала». Як тільки з'явиться меню «Расчет вала», у ньому належить вибрати побудову всіх видів епюр, натиснувши на кнопку  $\mathbb{S}$  «Выбрать все графики», і запустити розрахунок, скориставшись кнопкою  $\mathcal{S}$ «Сформировать отчет». Якщо матеріал для вала ще не вибрано, то це можна зробити зараз, перейшовши в меню **М** Сервис».

Після закінчення обчислень відкриється вікно з результатами, а також з графіками епюр сил, моментів, кутів прогину, еквівалентного напруження й коефіцієнта запасу міцності. Результати розрахунку перевіряють і друкують, після чого додають до матеріалів пояснювальної записки курсового проекту.

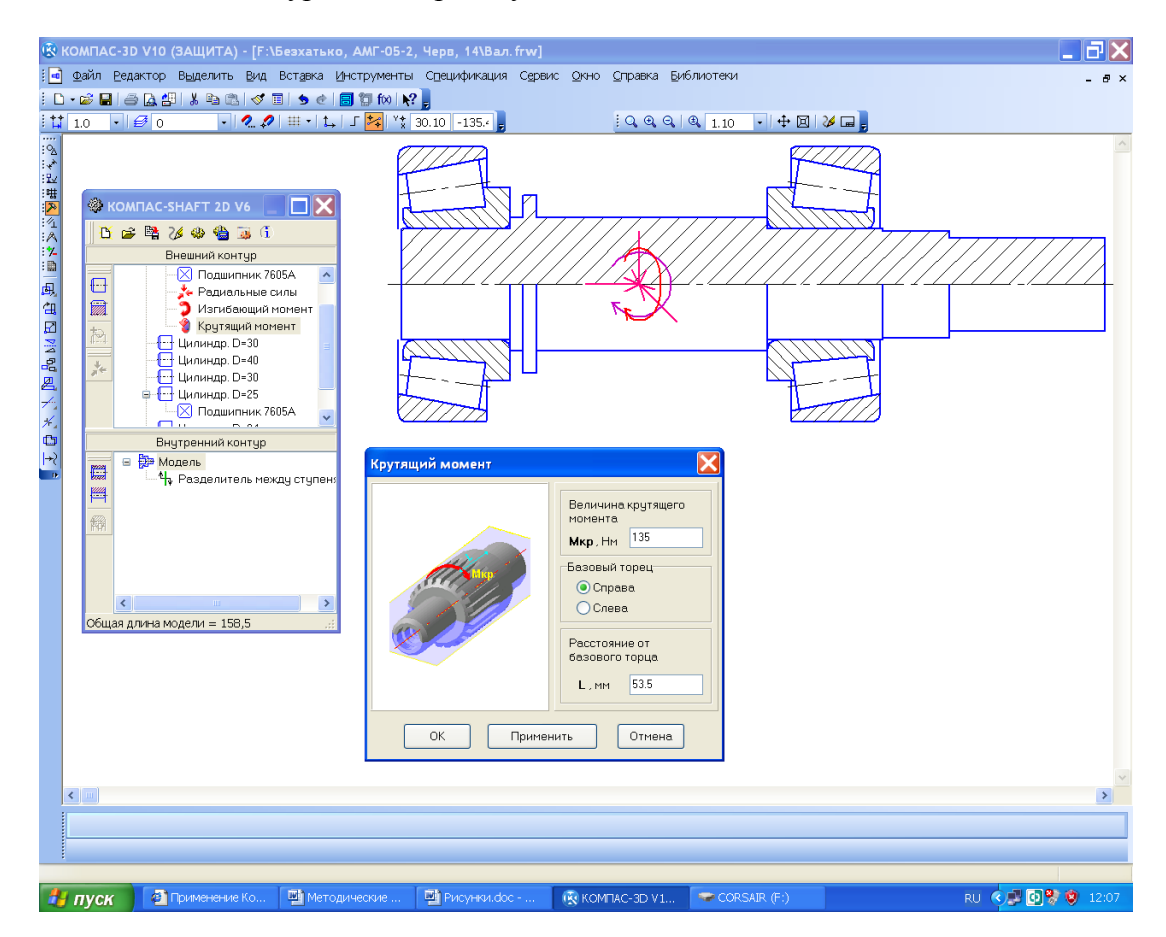

Рис. 11.6

Налаштовуючи меню «Расчет Вала», як зображено на рис. 11.7, можна встановити функцію друкування результатів у файлах типу «FastReport» і <u>не</u> «Чертеж», для чого перед початком розрахунків натискають кнопки **«На новом листе в КОМПАС-График»** або «На отдельных листах в КОМПАС-График». Це дає можливість переглянути результати, навівши курсор на місце потрібного рядка закладки «Робота з документами», яка автоматично відкривається, й двічі клацнувши правою кнопкою миші. Натиснення на закладку «Графики и отчет» зберігає результати в папці C:\Program Files\ASCON\KOMPAS-3D V10\Libs\Shaft\Report, звідки їх можна копіювати, щоб зберігати разом з файлами курсового проекту, або роздруковувати на папері й додати до тексту пояснювальної записки.

Слід пам'ятати, що в програмі КОМПАС можливі помилки, наприклад, першу епюру «График радиальных сил в вертикальной плоскости» завжди відбудовують з лівою силою (реакцією опори), що дорівнює 50,000 кН, або замість епюри «График осевых сил» повторюється «График радиальных сил в горизонтальной плоскости», а деякі графіки іноді відтворюються накладеними один на одного, проте на це не треба звертати увагу.

Аналогічно можна виконати розрахунок і вала-шестірні або черв'яка, відкривши файл з уже створеною в бібліотеці КОМПАС-SHAFT 2D двовимірною моделлю шестірні або черв'яка та добудувати ліворуч і праворуч відсутні циліндричні ступені, а також підшипники з необхідними параметрами навантаження. У цьому разі деякі клітинки меню навантажень вже будуть заповнені за підсумками розрахунку зубчастих коліс. З цими значеннями можна

погодитися або змінити їх. В усьому іншому розрахунок вала-шестірні або черв'яка аналогічний розрахунку вала.

Щоб завершити роботу, потрібно натиснути кнопку <sup>в</sup> «Сохранить модель и выйти», а також зберегти сам файл фрагмента або кресленика, у якому здійснювалися двовимірні побудови вала та його розрахунок.

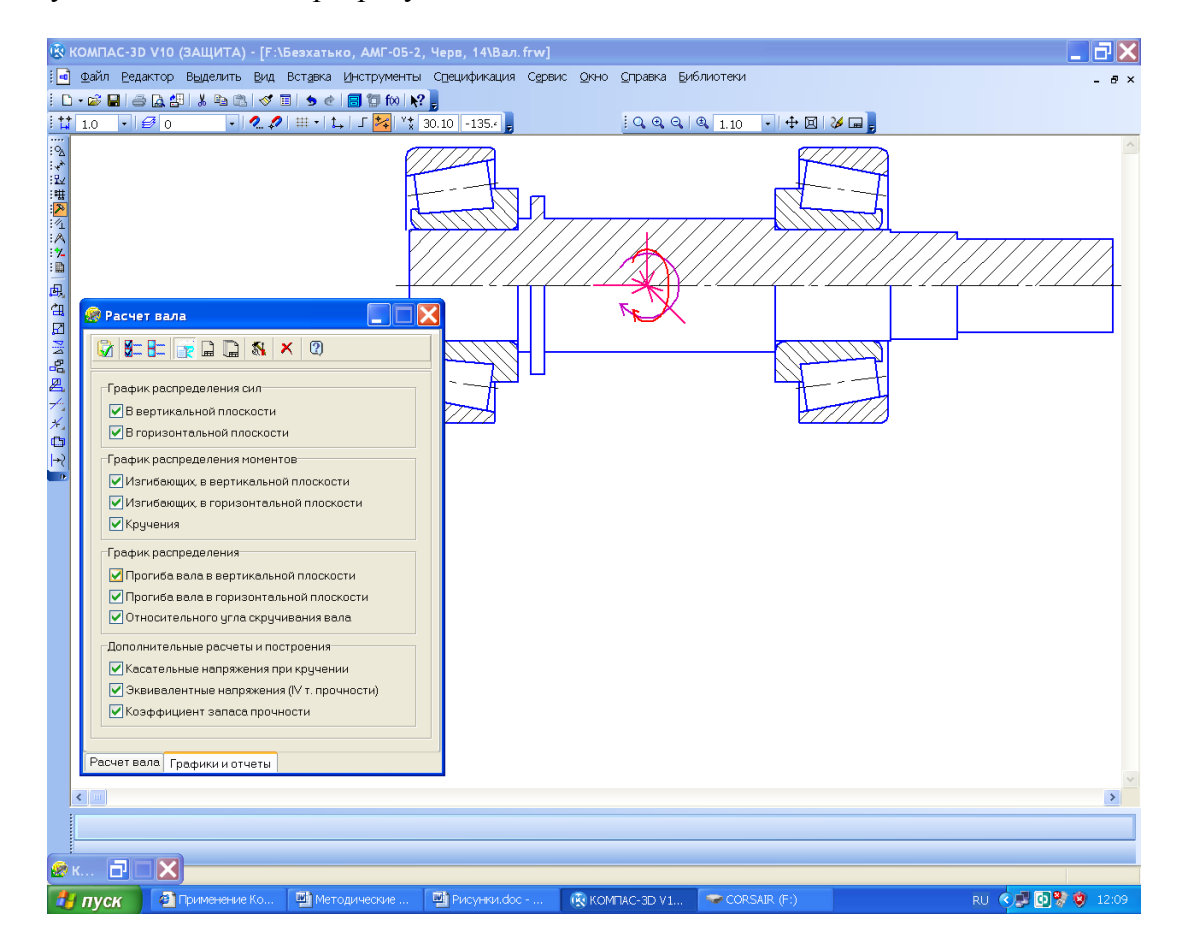

Рис. 11.7

Можна також побудувати тривимірну модель вала, вала-шестірні або черв'яка, натиснувши кнопку «Дополнительные построения», а потім вибрати в підменю таку саму кнопку «Генерация твердотельной модели», як це вже описано в підрозд. 5.1. Але існує можливість відразу перейти до розрахунку підшипників.

### **11.2. Розрахунок підшипників з використанням бібліотеки КОМПАС-SHAFT 2D**

Розрахунок підшипників продовжує процес визначення параметрів валів. У меню «КОМПАС ShaftCalc» вибирають кнопку «Расчет подшипников», після чого відкривається меню «Расчет подшипников», де за результатами розрахунку вала вже заповнено деякі клітинки у двох рядках (параметрами лівого й правого підшипників). Але значення сил, що діють на підшипник уздовж осі, треба ввести (хоча ними вже користувались при розрахунку вала). Для цього потрібно перейти в меню «Настройки» і поставити позначку в рядку «Учитывать осевую нагрузку, действующую на радиальную нагрузку» (рис. 11.8). Потім відкривають закладку «Расчет на тепловыделение», ставлять позначку у відповідному віконці й за необхідності змінюють параметри підшипникового мастила. Далі натискають кнопку **<sup>3</sup>** «Ресурс работы» і вводять однойменну величину а також значення частоти обертання вала. Натискають кнопки  $\|\mathcal{I}\|_k$ ОК» і «Расчет подшипника». З'являється вікно з результатами обчислень, які потрібно зберегти в папці курсового проекту, роздрукувати на папері та додати до тексту пояснювальної записки.

Щоб завершити описаний процес, потрібно закрити меню «Расчет подшипников» і «КОМПАС ShaftCalc», натиснути кнопку В «Сохранить модель и выйти», а також зберегти сам файл фрагмента або кресленик з двовимірними побудовами вала й підшипників та їх розрахунок.

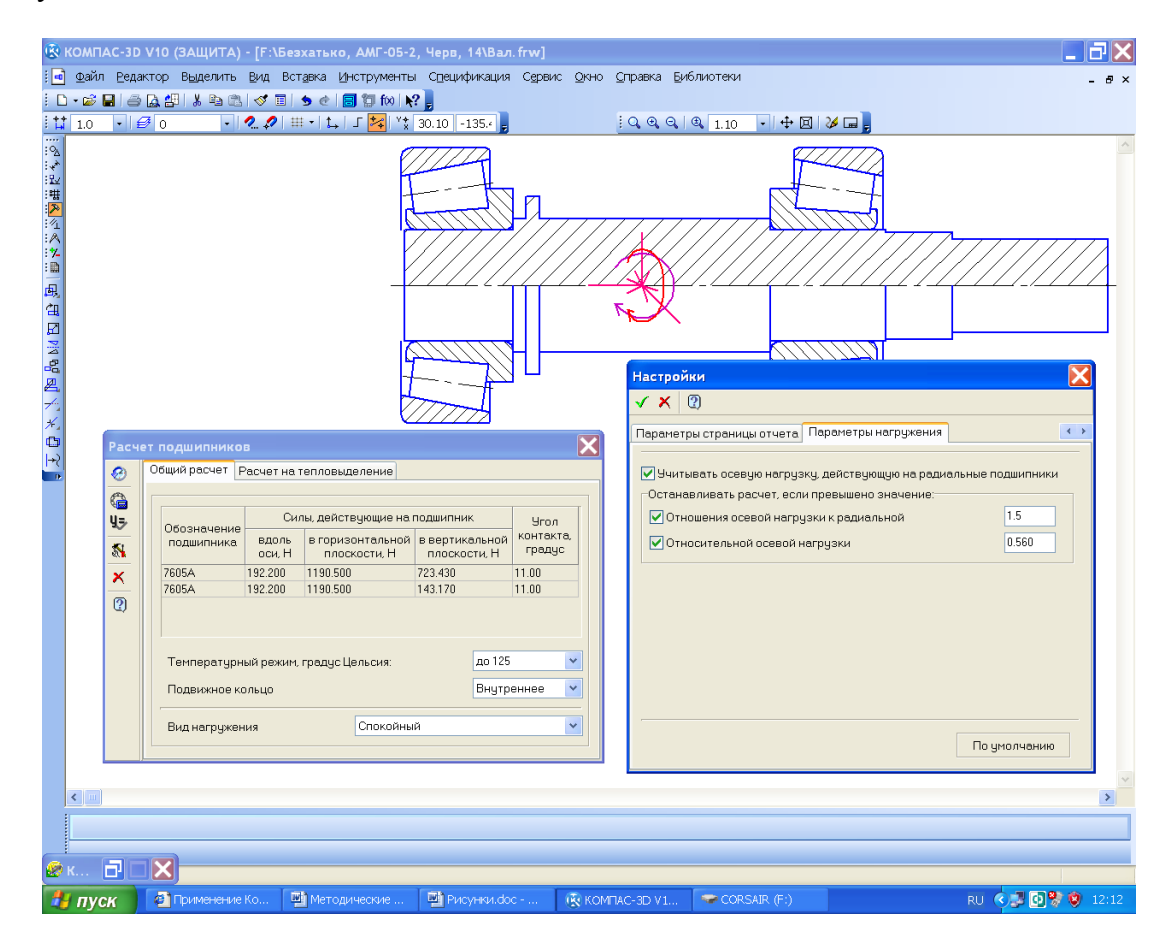

Рис. 11.8

#### *Питання для самоконтролю*

*1. У файлах якого типу бібліотеки КОМПАС-SHAFT 2D можна побудувати схеми розрахунку валів?*

*2. Які сили й моменти (зовнішні чи внутрішні) мають бути введені в модуль бібліотеки КОМПАС-SHAFT 2D для розрахунку валів?*

*3. Які епюри здатна побудувати бібліотека КОМПАС-SHAFT2D?*

*4. Чи треба вводити у програму розрахунку валів дані про матеріал, з якого вони будуть виготовлені?*

*5. Чи може визначити програма КОМПАС величину тепловиділення при розрахунку підшипників?*

### **12. ПОБУДОВА КОРПУСНИХ ДЕТАЛЕЙ РЕДУКТОРА**

*Мета розділу – набути навичок проектування корпусу редуктора та моделювання його деталей засобами програми КОМПАС.*

Побудову корпусних деталей звичайно починають з нижньої частини – власне корпусу. Створюють файл типу <sup>(2)</sup> «Деталь» у програмі КОМПАС 3D, на одній з площин (краще «XY») виконують ескіз, куди вставляють взяте в буфері пам'яті та скопійоване з допоміжного ескізу зображення фланця (див. підрозд. 10.2). Далі можливі два основні напрями побудови корпусних деталей, які будуть розглянуті нижче.

Розміри базових конструктивних елементів корпусних деталей, зображених на рис. 12.1, рекомендується обчислюють за даними табл. 12.1.

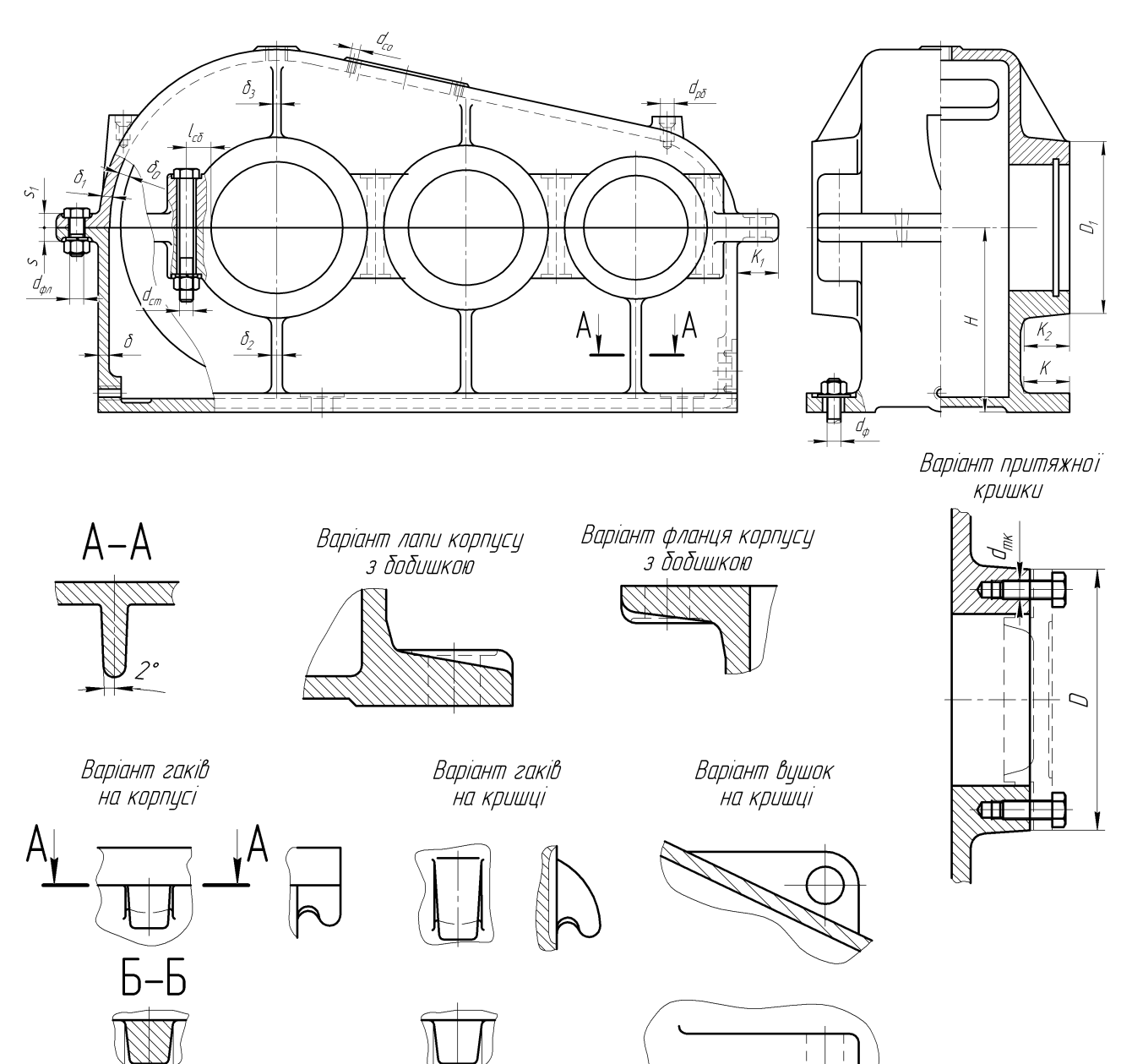

Рис. 12.1

#### Таблиця 12.1 Дані для обчислення розмірів конструктивних елементів корпусних деталей

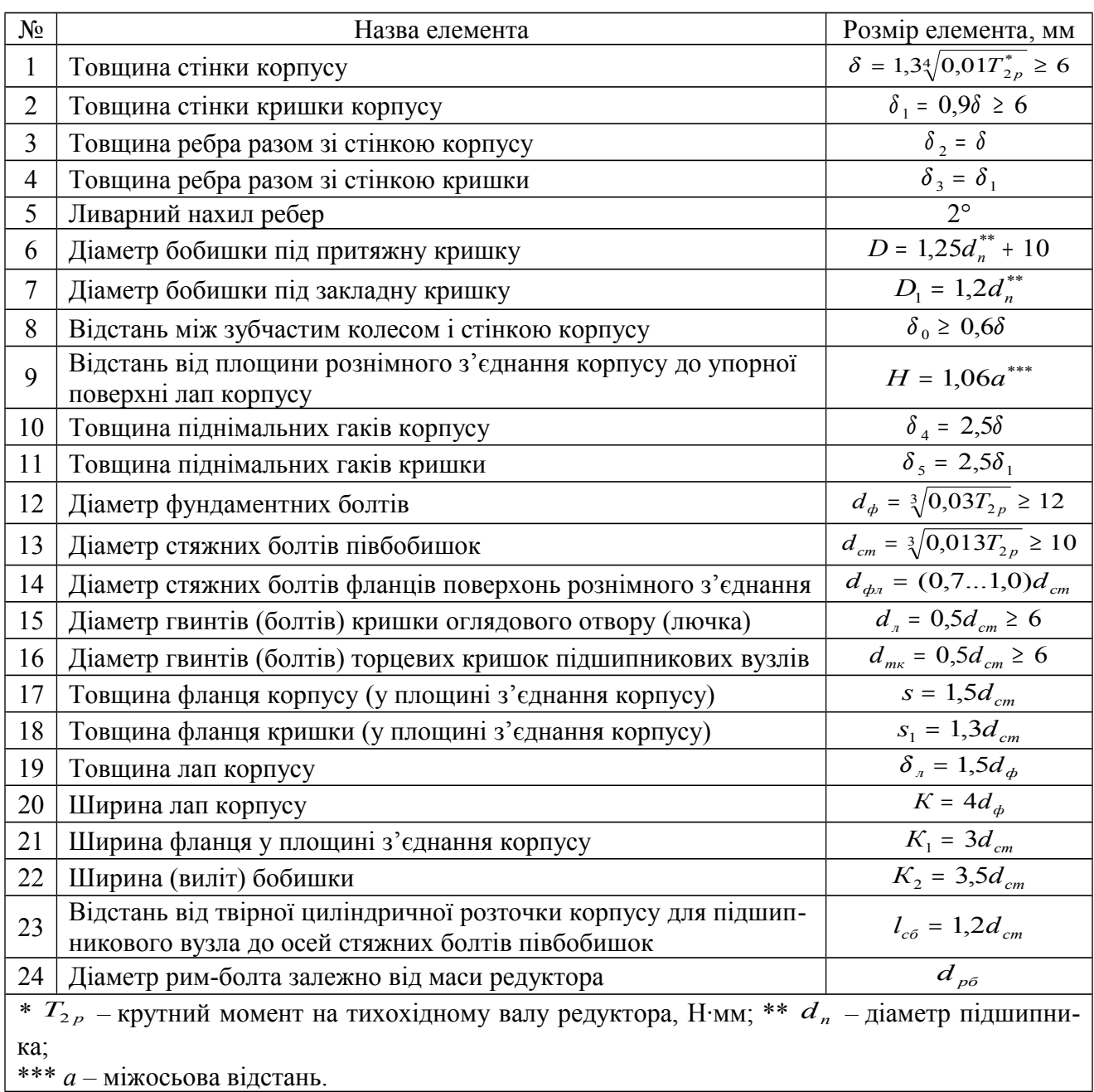

### **12.1. Побудова 3D-моделей корпусних деталей методом додавання стінок**

Перший із згаданих вище напрямів моделювання полягає в тому, що в тільки-но створеному файлі «Детали» спочатку будують фланець поверхні з'єднання, використовуючи його ескіз. При цьому спершу подають команду «Операция выдавливания: Фланец» (див. рис. 12.2). Потім на одній з поверхонь створюють новий **1** «Эскиз», де проеціюють замкнену лінію внутрішнього контуру й будують нову паралельну їй замкнену лінію, відступивши від першої на величину товщини стінки. Ескіз закривають і «витягують» стінки на потрібну висоту за допомогою операції **<sup>1</sup>.** «Выдавливание», наприклад, це буде глибина масляної ванни корпусу.

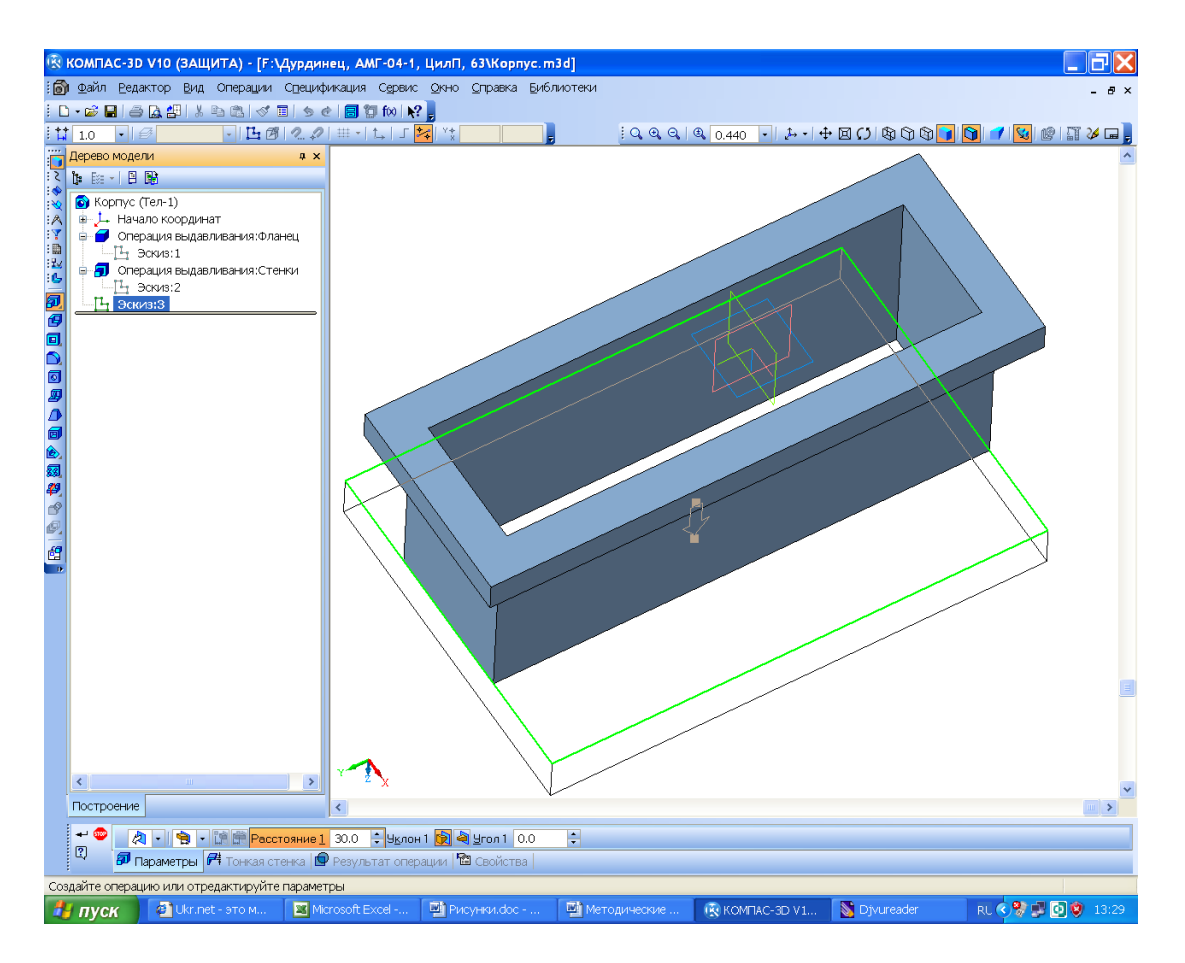

Рис. 12.2

Після цього на торцевій поверхні утворених стінок створюють ще один ескіз, наприклад, днища корпусу редуктора. До того ж потрібно будувати лапи, за допомогою яких редуктор буде прикріплюватись до основи або рами машини (з цією метою прямокутник ескізу днища роблять ширшим, а може й довшим), а далі слід «витягти» днище на потрібну висоту (рис. 12.2). Отже, сформувався порожнистий паралелепіпед з прямими кутами, за допомогою відповідної операції їх скругляють, зазначивши потрібний радіус скруглення, яке рекомендовано починати зсередини.

Потім створюють новий файл «Сборка» в програмі КОМПАС 3D, який нази-

вають, наприклад, «Редуктор». Цей файл і буде головним, бо містить тривимірну модель проектованого редуктора. Його використовують для доопрацювання деяких деталей за допомогою операції «На месте» і для створення нових деталей та дрібніших складальних одиниць, які формують цілісну модель редуктора. Першою в нього вводять уже створену складальну одиницю «Зубчаста передача» (див. підрозд. 8.1), яку прив'язують до початку координат. Потім у файл додають тільки що створену заготівку моделі корпусної деталі та прив'язують її у трьох площинах до початку координат. Якщо ескіз фланця поверхні рознімного з'єднання був побудований правильно, то фланець корпусної деталі має збігтися з його зображенням у допоміжному ескізі складальної одиниці зубчастої передачі (рис. 12.3), який можна оглянути, скориставшись командами редагування. Якщо ж збігу не вийшло, то слід перередагувати спряження прив'язки корпусної деталі до зубчастої передачі або виправити побудову тривимірної моделі корпусної деталі. Далі в дереві побудови виділяють корпусну деталь і переходять у режим **М** «Редактирование на месте». На бічній поверхні однієї із стінок створюють **14** «Эскиз», у якому за допомогою операції <u>&</u> «Спроецировать объект» проеціюють зовнішні кола кілець підшипників (обох валів для циліндричного редуктора і одного вала – для конічного та черв'ячного), як це показано на рис. 12.4.

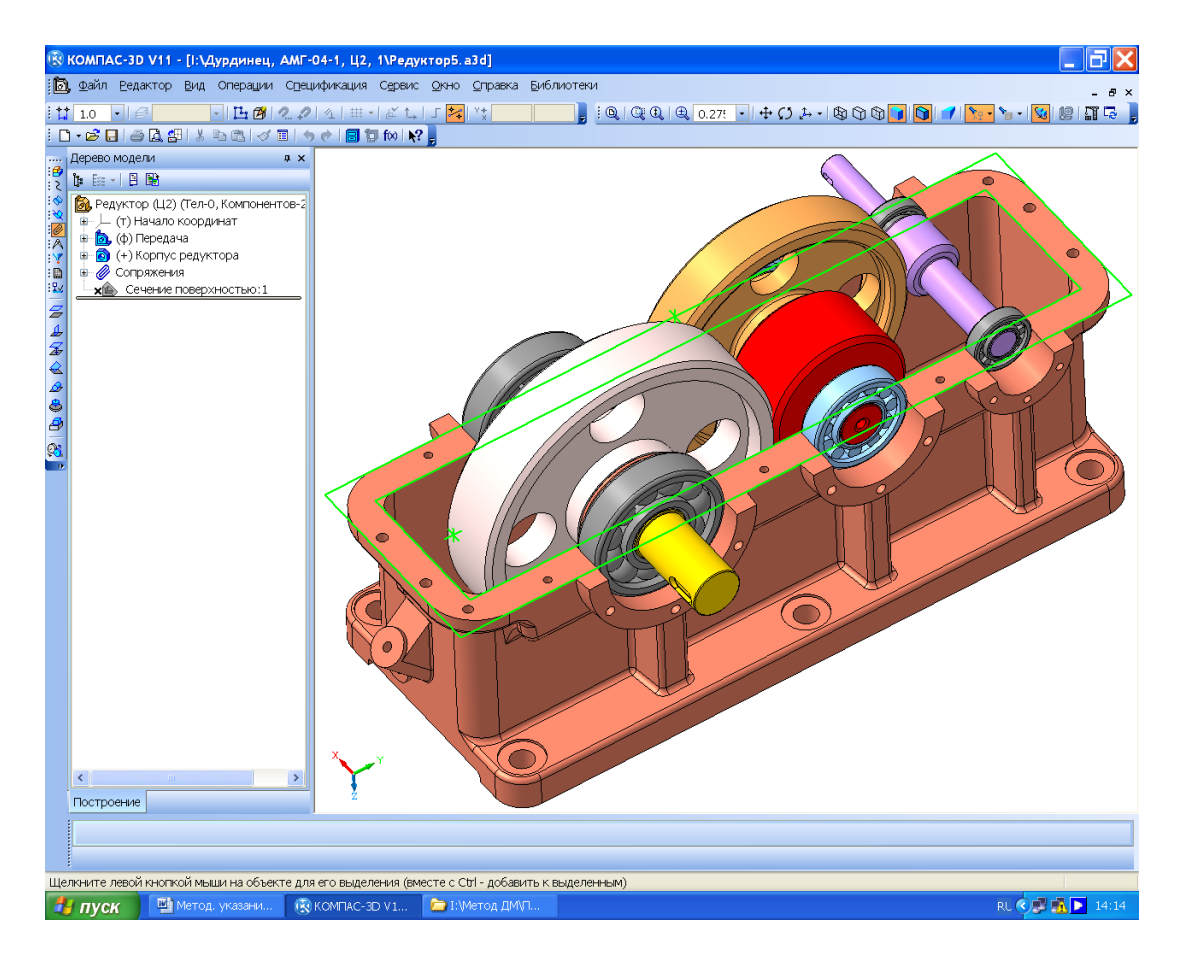

Рис. 12.3

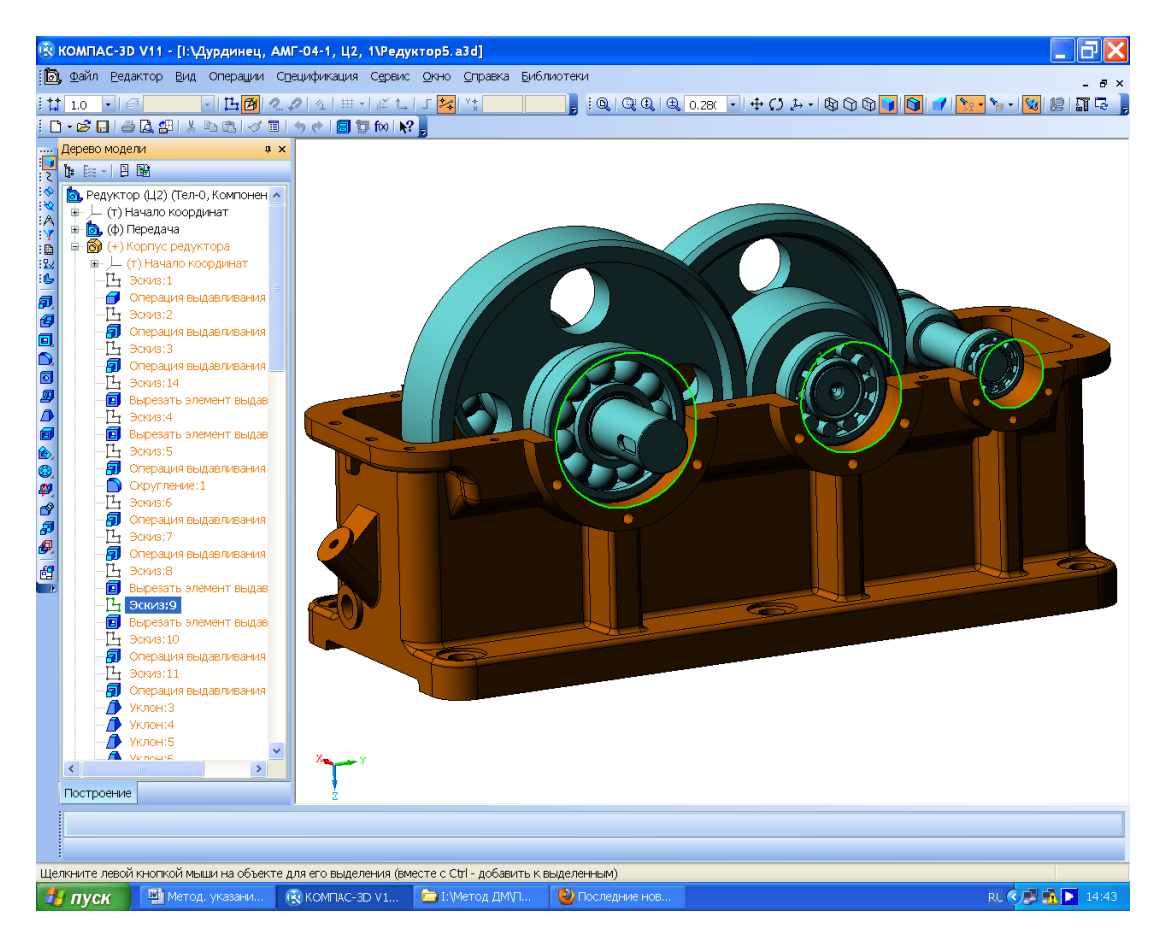

Рис. 12.4

Виділяти в даному випадку потрібно поверхні скруглень найбільших діаметрів зовнішніх кілець (при цьому з'являться по два кола на кожному підшипнику), а потім внутрішніх кіл позбуваються. Із центрів отриманих кіл проводять інші кола більшого діаметра, щоб утворити тіло бобишок для встановлення підшипників у корпусі редуктора. Через початок координат і проекції осей валів проводять допоміжну пряму, яка ділить отримані кола навпіл. Зайві для побудови половини кіл вилучають за допомогою операції «Усечь кривую» на панелі інструментів «Редактирование». Протилежні кінці півкіл з'єднують відрізками основної прямої. Ескіз закривають і за допомогою функції **П** «Операция выдавливания» формують зображення бобишок таким чином, щоб вони виступали за фланець поверхні рознімання на кілька міліметрів, як це видно на рис. 12.5. Аналогічно будують решту бобишок на корпусній деталі. Для вилучення непотрібного матеріалу в місці встановлення підшипників на стінках редуктора в цьому місці виділяють площину і будують на ній ескіз, у якому операцією «Спроецировать объект» проеціюють внутрішні півкола, а потім їх з'єднують відрізком основної прямої. Ескіз закривають і за допомогою операції **•** «Вырезать выдавливанием» вилучають зайвий матеріал.

Подібним способом, вводячи в дію операцію «На месте», можна також прибудувати до корпусної деталі інші елементи її конструкції, наприклад, оглядовий отвір, за допомогою якого контролюють зубчасте зачеплення при виготовленні та експлуатації редуктора.

Моделюючи складніші корпусні деталі, наприклад, відлиті корпуси черв'ячних редукторів із зменшеними встановлювальними розмірами, доцільно будувати стінки корпусу за допомогою команди **• «Кинематическая операция»** (рис. 12.6). Підійде також команда **Д.** «Операция по сечениям», яку на рис. 12.6 підсвічено.

Після цього виходять з режиму В «Редактирование на месте», файл складальної одиниці зберігають і подальша робота над тривимірною моделлю стає можливою безпосередньо у файлі, що містить деталь цієї моделі.

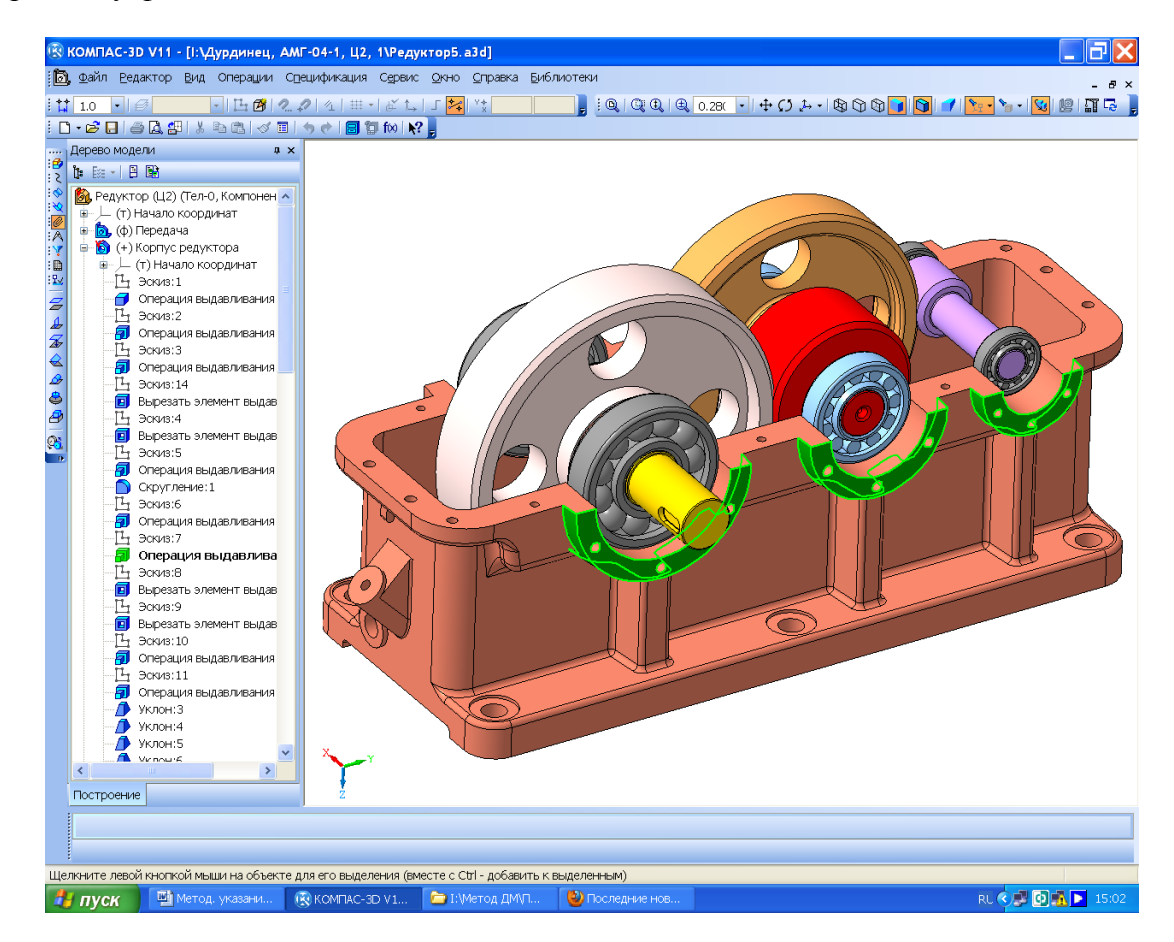

Рис. 12.5

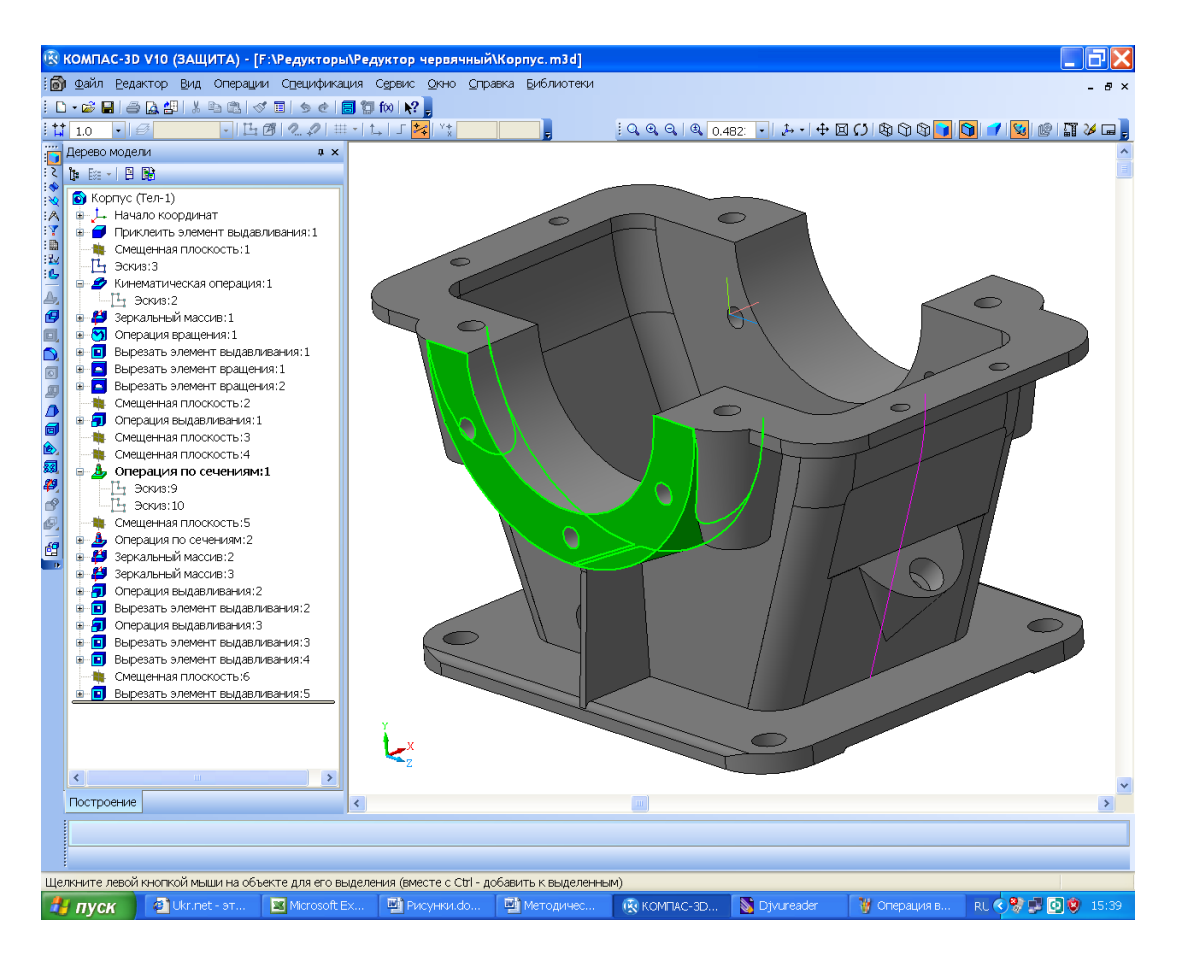

Рис. 12.6

На корпусі й кришці редуктора добудовують зображення приливка мастилопокажчика, зливного отвору, гаків і транспортувальних рим-болтів, а також отворів у лапах з цеківками або зенківками для упору кріпильних шайб і гайок, за допомогою яких встановлюють редуктор. Обов'язково створюють зображення нарізі в отворах на торцях бобишок для кріплення кришок підшипникових вузлів. Отвори будують також на фланцях корпусу, щоб скріпити їх з кришками. На фланці неодмінно мають бути два діагональні отвори для встановлення конусних (рекомендовано) або циліндричних штифтів, що забезпечує точне з'єднання двох корпусних деталей. Обов'язково роблять оглядовий отвір, за допомогою якого контролюють зубчасте зчеплення при виготовленні та експлуатації редуктора.

Дуже важливо пам'ятати, що засоби побудови складальних одиниць у програмі КОМПАС дають можливість здійснювати всі описані вище операції, але вони не стосуватимуться конкретної деталі і їх не буде згодом видно на кресленику. За таких умов потрібно або переходити в режим редагування деталі на місці, або редагувати її в окремому вікні.

Усілякі отвори можна також будувати за допомогою засобів бібліотеки стандартних виробів, але найпростіший для розуміння спосіб показано на рис. 12.7 (деталь «Тумба» розсічено вздовж лівого отвору). На поверхні (площині), де має бути отвір, створюють ескіз і в потрібному місці зображують цей отвір. Якщо він буде нарізним, то слід заздалегідь у довіднику конструктора [4, т. 1, с. 514] визначити його діаметр залежно від типу, діаметра й кроку нарізі.

Побудований ескіз закривають і вирізають видавлюванням циліндричний або конічний (для конічної нарізі) отвір потрібної глибини. Якщо отвір глухий (не наскрізний), то на його дні будують новий ескіз і за допомогою операції  $\mathbb{E}$  «Спроецировать объект» створюють коло того самого діаметра, що й дно. Потім, використовуючи цей ескіз, вирізають конусний отвір, натиснувши кнопку «Уклон внутрь» (кнопку підсвічено), задають кут нахилу 60°, а глибину видавлювання встановлюють командою «До ближайшей поверхности». Виконання побудови забезпечують, натиснувши кнопку - «Создать операцию». Тепер отвір відповідає просвердленому стандартним свердлом і зображатиметься на кресленику відповідно до ЄСКД. А якщо він ще й має нарізь, то в тривимірній моделі деталі вибирають операцію «Условное обозначение резьбы» інструментальної панелі «Элементы оформления» і показують на колове ребро отвору. У меню, що при цьому з'явилося, слід вибрати стандартний крок нарізі та зазначити його довжину. Як правило, нарізь буває коротшою за циліндричну (конічну) частину отвору на кілька міліметрів. Цей «недоріз» відповідає західній частині мітчика, який зазвичай використовують для виконання нарізі невеликого діаметра в плоских деталях. Для побудови різних отворів у тривимірних моделях можна використовувати бібліотеку програми КОМПАС «Стандартные элементы- Конструктивные элементы $\rightarrow$ Отверстия» (стосується також центрових отворів у підрозд. 7.4). Правий отвір на рис. 12.7 побудований з використанням бібліотечної операції, але він ідентичний лівому, що виконаний вищеописаним способом.

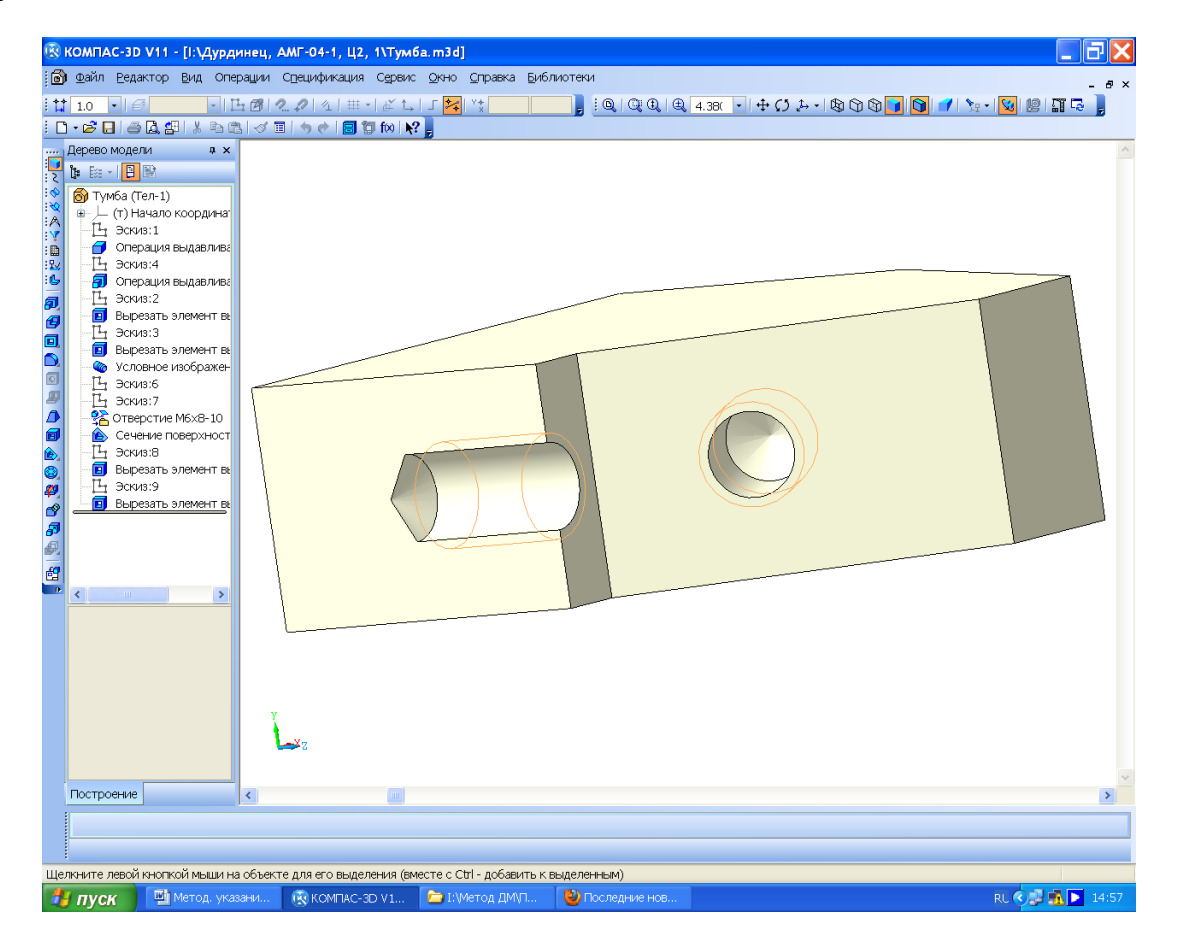

Рис. 12.7

Зображення всіх відлитих корпусних деталей треба виконувати з урахуванням технологічних можливостей лиття в опоки – найбільш дешевого способу виробництва чавунного й сталевого литва. У зв'язку з цим конструкція деталі повинна мати ливарні нахили величиною від 1° до 5°, необхідні для гарантованого виймання дерев'яних моделей з піщаної форми (без її руйнування) після ущільнення й твердіння піщаної суміші. Нахил вже побудованому елементу (наприклад, стінці, бобишці) надають за допомогою операції «Уклон». Це показано на рис. 12.8, де нахил внутрішніх поверхонь заданий таким, що дорівнює 1°, а зовнішніх – 3°. Керуючись підказками системи, в меню властивостей операції спочатку вибирають основу моделі (це площина, перпендикулярно якій розташовані поверхні, що будуть відтворені з нахилом), потім – самі похилі грані, а далі – напрямок і величину нахилу в градусах. Після натиснення кнопки «Создать объект» на зазначених гранях з'являються нахили, які надалі можна відредагувати.
Корпусні деталі мають, як правило, досить тонкі стінки порівняно з розмірами силових елементів (фланців, бобишок, лап). Аби знизити місцеве напруження, що виникає в ділянках з'єднання стінок з навантаженими елементами, формують ребра жорсткості. Їх можна будувати як з використанням звичайної команди «Операция выдавливания» за ескізом, що з'явився на бічній стінці корпусної деталі (див. на рис. 12.9 останню команду <sup>5</sup> «Операция выдавливания» у вікні «Дерево построения»), так і застосовуючи спеціальну операцію «Ребро жесткости». Саме для останньої потрібно побудувати ескіз на одній з основних площин чи на спеціально створеній допоміжній площині. Для цієї побудови використовують одну основну лінію або ламану з кількох ліній, причому її початок і кінець мають пройти через тіло двох елементів деталі (рис. 12.9). Ескіз з номером 12 операції « $\mathbf{E}$ Ребро жесткости:1» виділено підсвіченням.

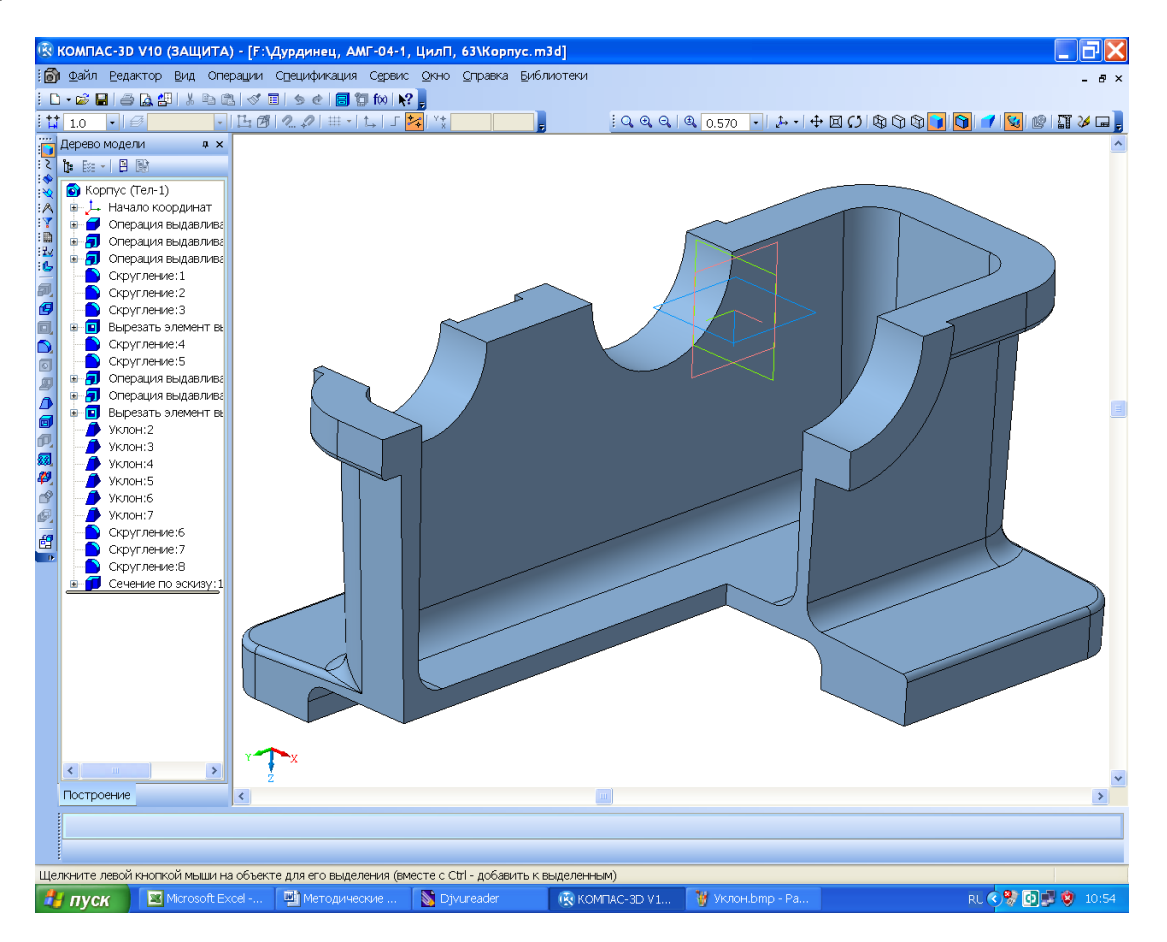

Рис. 12.8

Окремо зробимо деякі зауваження про операцію «Скругление», застосування якої вимагає обережності й творчого підходу, оскільки програма КОМПАС іноді «відмовляється» будувати скруглення там, де вони, здавалося б, мають з'явитися без проблем. У цій ситуації не варто створювати на деталі зображення відразу всіх фасок однакового радіуса в межах однієї операції. Краще побудувати тільки частину скруглень, а вже потім додавати їх у подальших операціях. При цьому скруглення іноді ліпше створювати відразу на щойно створених елементах деталі, але найбільш доречно – у самому кінці роботи над її тривимірною моделлю. Система дає можливість виконувати скруглення постійного й змінного радіуса, до того ж опція «По касательной к ребрам» дозволяє, виділивши тільки одне ребро, отримати скруглення і на інших ребрах, що стають продовженнями виділеного.

Операція «Фаска» загалом не викликає труднощів, проте в деяких випадках краще замінити її командою **•** «Вырезать вращением» з меню операції **• «Вырезать выдавли**ванием», що буде зручним при моделюванні деталей складної конфігурації.

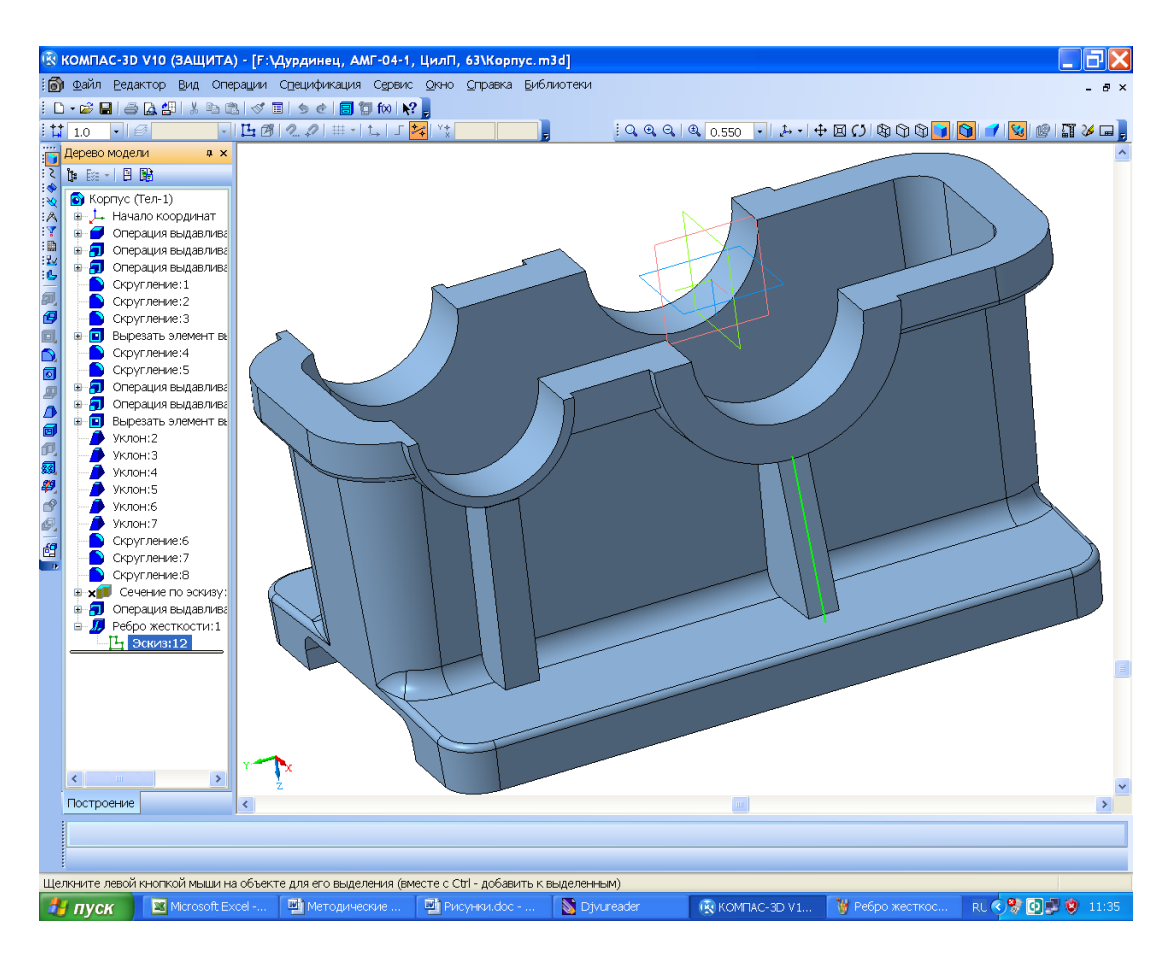

Рис. 12.9

# **12.2. Побудова 3D-моделей корпусних деталей методом оболонки**

Побудова зображення корпусної деталі методом формування оболонки найзручніша, коли моделюють складні відлиті деталі, наприклад, кришки редукторів (рис. 12.10).

З метою цієї побудови у новоствореному файлі <sup>(2)</sup> «Деталь» формують ескіз, у який

вставляють зображення фланця поверхні з'єднання, використовуючи з отриманого раніше ескізу тільки внутрішні лінії. Потім за ескізом «видавлюють» тіло на максимальну висоту кришки, одержуючи монолітне зображення деталі. Як і в попередньому випадку, з неї вилучають усе зайве, накладають радіуси скруглення і надають зовнішній поверхні потрібної форми. Далі за допомогою операції **«Оболочка**» задають товщину стінки опцією «Наружу» і встановлюють її товщину, потім будують купол кришки редуктора. При цьому початковою для вилучення матеріалу призначають площину поверхні рознімання корпусу редуктора. Потім на цій площині створюють ескіз і прибудовують зображення фланця з'єднання (рис. 12.11). Решту всіх операцій виконують так само, як і в першому варіанті побудови корпусних деталей.

## **12.3. Моделювання зварних корпусних деталей**

У сучасному машинобудуванні широко застосовують також зварні корпусні деталі редукторів, особливо в індивідуальному й дрібносерійному виробництві, наприклад, на рис. 12.12 зображено таку деталь для двоступеневого циліндричного осьового редуктора з перехресними валами, встановлюваного на шахтному електровозі. Швидкохідному валу редуктора обертальний рух передається через карданний шарнір, а тихохідний вал являє собою вісь колісної пари, на кінцях якої жорстко встановлені колеса локомотива. На корпусі редуктора є посадкове місце під розташування осьового дискового гальма і кронштейни для фіксації редуктора на рамі візка за допомогою реактивної тяги.<br>В компас-зо ую (защита) - [Е: Дурдинец, АМГ-04-1, ЦилП, 63)Крышка.m3d]

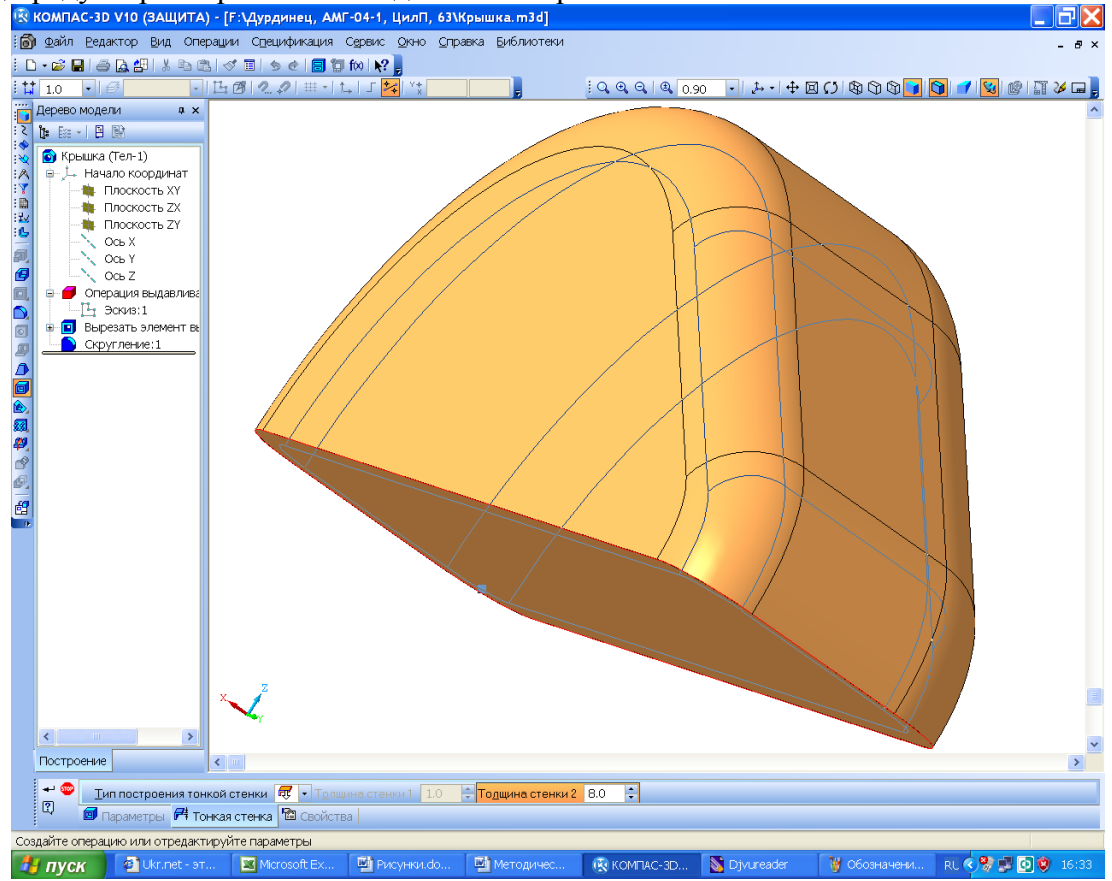

Рис. 12.10

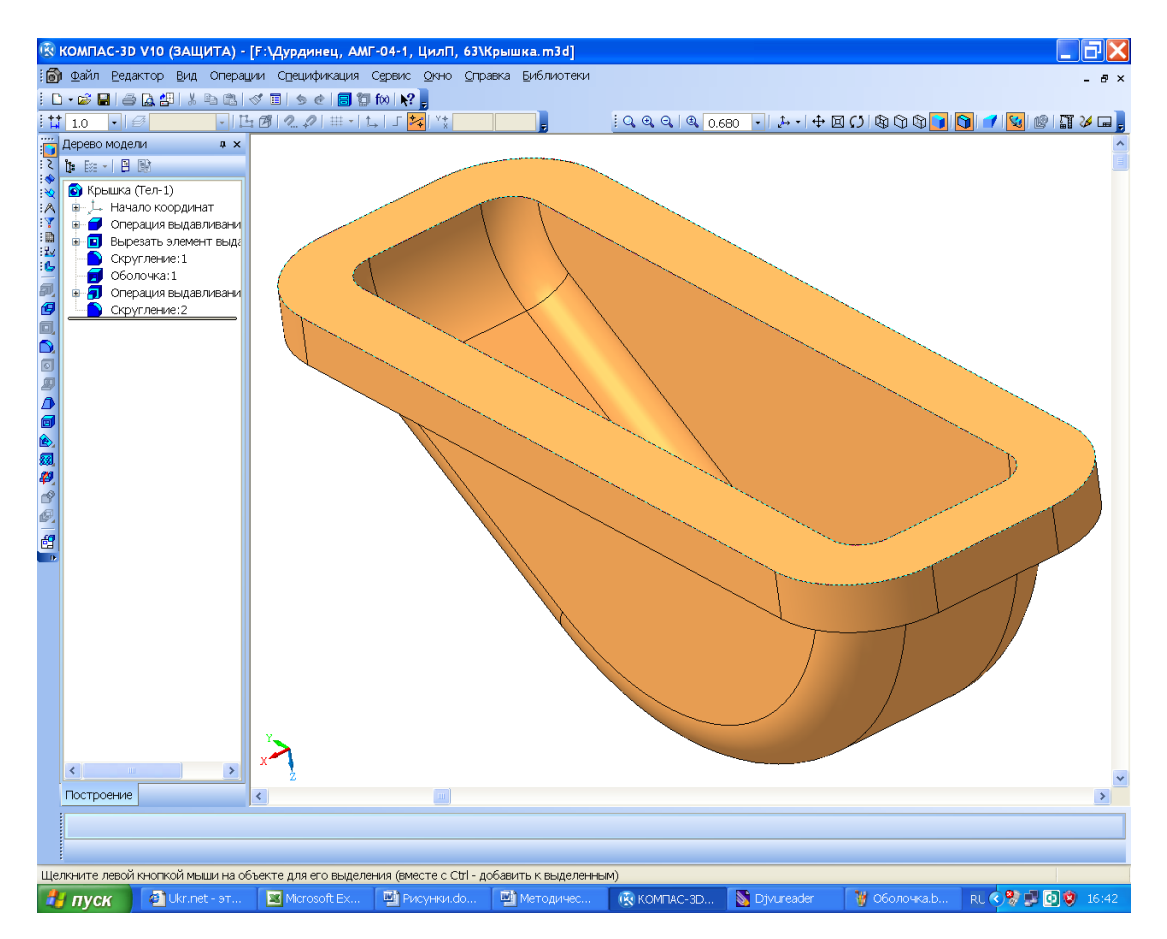

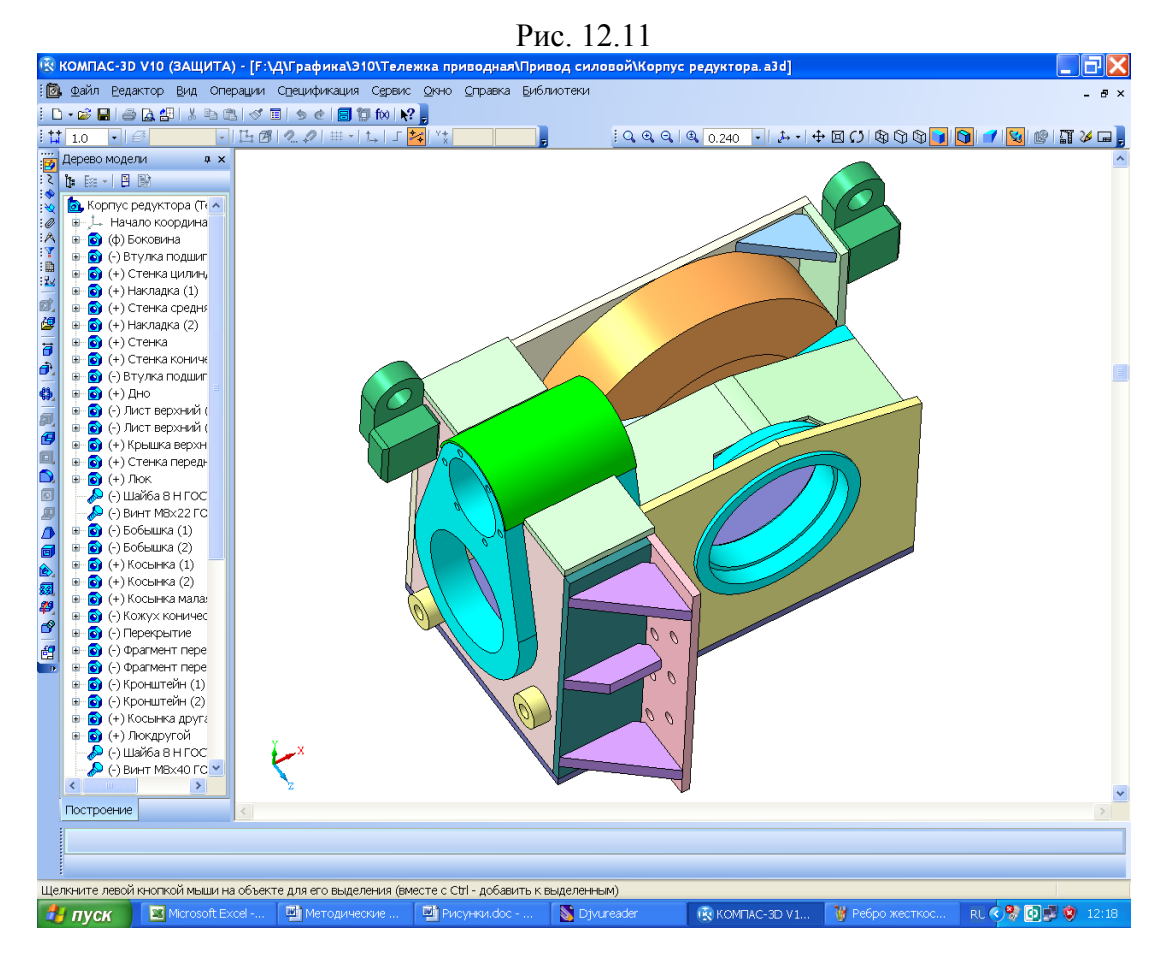

Рис. 12.12

Як правило, моделювання зварного корпусу або кришки в складеному вигляді починають із першої листової деталі, наприклад, днища в окремому файлі <sub>Деталь</sub> «Деталь», а далі створюють новий файл **Верхах** «Сборка», наприклад, зварного корпусу, куди вводять першу деталь. На черзі – створення файлу **Полимативати в для моделювання в складеному вигляді** редуктора. У цей файл першою вводять проміжну складальну одиницю зубчастого зачеплення, а потім – зварного корпуса. Кожну деталь зварної корпусної складальної одиниці можна спроектувати в окремому файлі <sup>1</sup> «Деталь», і потім вводити в модель складеного зварного корпусу, а можна побудувати всі деталі в режимі <sup>В «</sup>Редактирование на месте», як це було описано вище. Корпус з прихованою боковою стінкою показаний на рис. 12.13. Таким чином, зварні корпусні деталі стають складальними одиницями, хоч у разі потреби їх можна об'єднати в одну деталь, використовуючи команду «Булева операция», але при виконанні курсового проекту цього робити не варто.

Програма КОМПАС не має у своєму розпорядженні операції побудови тривимірних зображень зварних швів, але все ж їх можна будувати як окремі деталі складальної одиниці, скориставшись засобами бібліотеки зварних швів КОМПАС 2D. Для цього треба створити допоміжний файл формату  $\overline{\mathbb{H}}$  «Фрагмент», натиснути кнопку  $\overline{\mathbb{B}}$  «Менеджер библиотек» відкрити послідовність команд «Сварка>Конструктивные элементы сварных швов-**Менеджер шаблонов»**, натиснути кнопку **«Открыть»** і вибрати в падаючому меню папку «Сварка», у якій відкрити файл менеджера «Сварка.tlm» (рис. 12.14). Потім необхідно вибрати потрібний вид шва й розміри зварюваних деталей, натиснути кнопки «Выбрать» і © «Редактировать файл КОМПАС 3D».<br>В компас-зо V11 - [Еддграфика]э10\Тележка приводная\Привод силовой.Корпус редуктора.а3d]

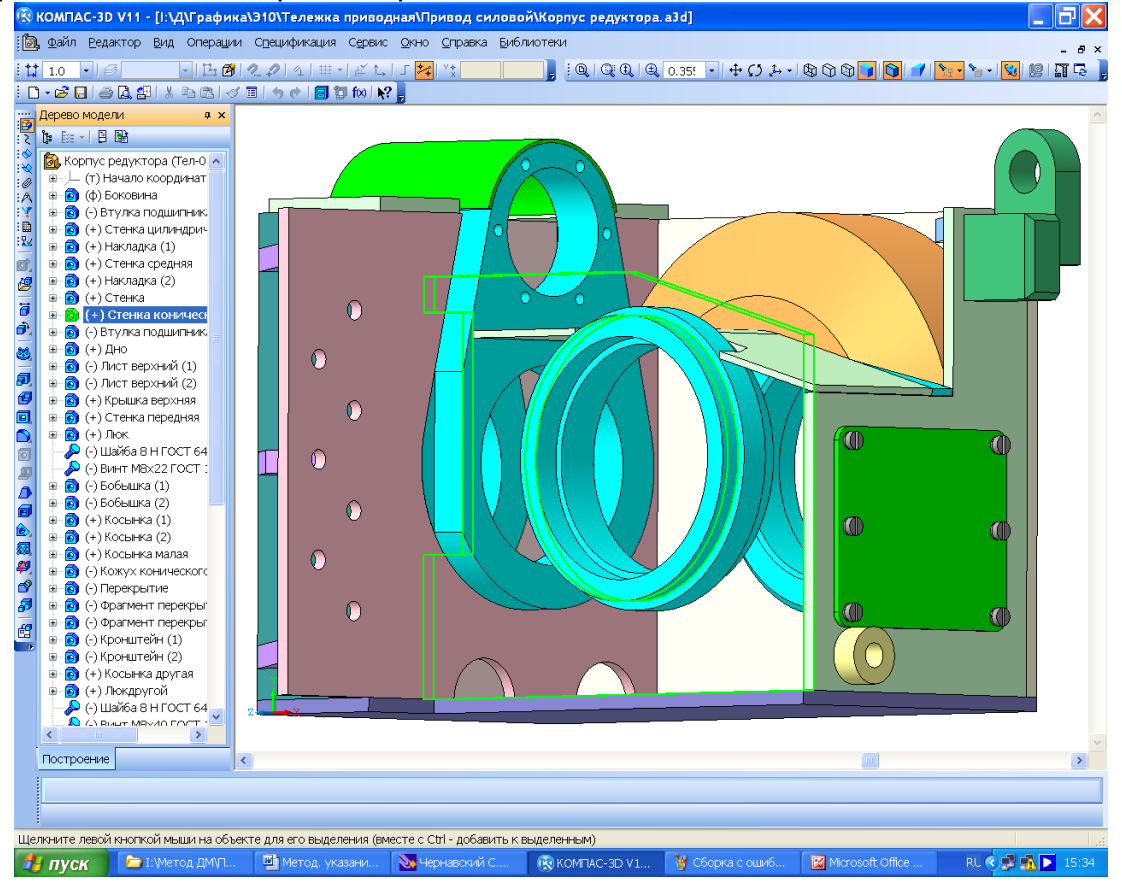

Рис. 12.13

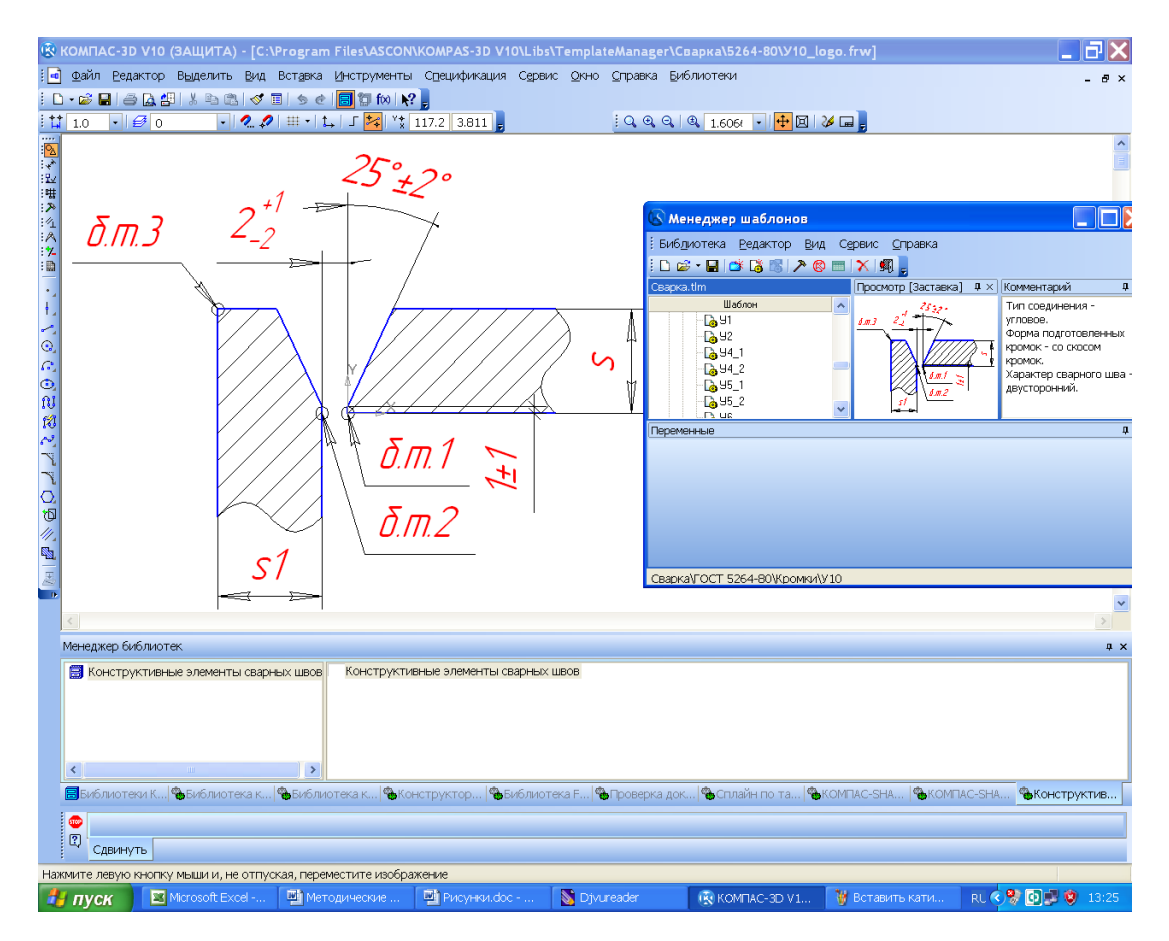

## Рис. 12.14

У фрагменті з'явиться зображення конструктивних елементів зварних швів (рис. 12.14), далі зображення можна скопіювати і вставити в ескіз побудови тривимірної деталі «Зварний шов». За отриманими розмірами потрібно відкоригувати вигляд кромки зварюваних деталей.

На практиці зазвичай зварювані деталі (листові заготівки) виконують з допуском розмірів «у мінус», тому при їх складанні на стапелі перед зварюванням утворюються зазори, що заповнюються розплавленим металом зварювального електрода. Тому в тривимірній моделі складання зварного корпусу між деталями буде видно щілини. Їх потрібно закривати додатковими деталями, що імітують шви із застиглого металу.

### **12.4. Перевірний розрахунок рознімних з'єднань**

Деталі рознімних з'єднань проектованого редуктора, як правило, розраховують за емпіричними формулами (розрахунок болтів і гвинтів у підрозд. 12.1). Тепер необхідно перевірити їх на міцність, беручи до уваги фактичні навантаження.

Перш за все, болти й гвинти перевіряють на розтяг. Сумарна площа перерізу всіх болтів має витримувати напруження розтягу під дією розривної сили. Цей параметр визначають за такою формулою:

$$
\sigma_p = \frac{4F_p}{n_{\delta} \pi d_{\delta}^2} \leq \Big[\sigma_p\Big],
$$

де *F<sup>p</sup>* – розривна сила, Н; *n<sup>б</sup>* – кількість болтів (гвинтів), що протидіють розривній силі;  $d_{\sigma}$  – діаметр одного болта, мм;  $[\sigma_{p}]$  – допустиме напруження розтягу, МПа (для сталевих болтів загального використання у розрахунок закладають значення від 180 до 220 МПа залежно від матеріалу, з якого виготовлені кріпильні вироби).

Приклад зображення болтових з'єднань з діаметром болта *d<sup>б</sup>* , призначеним для нарізі М16 мм, подано на рис. 12.15.

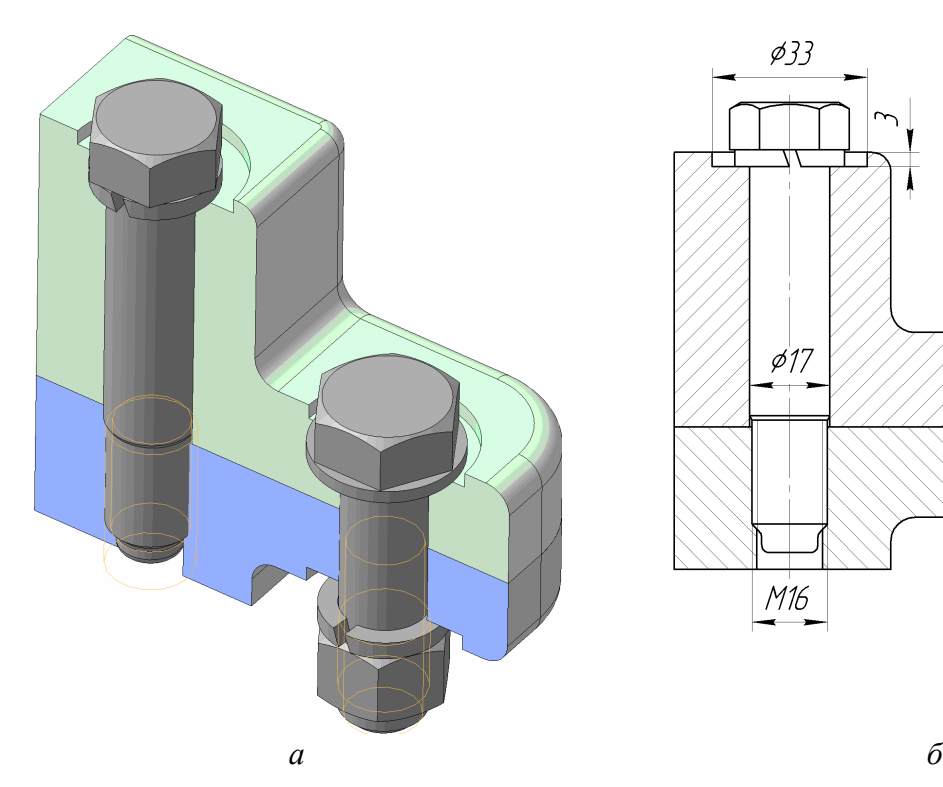

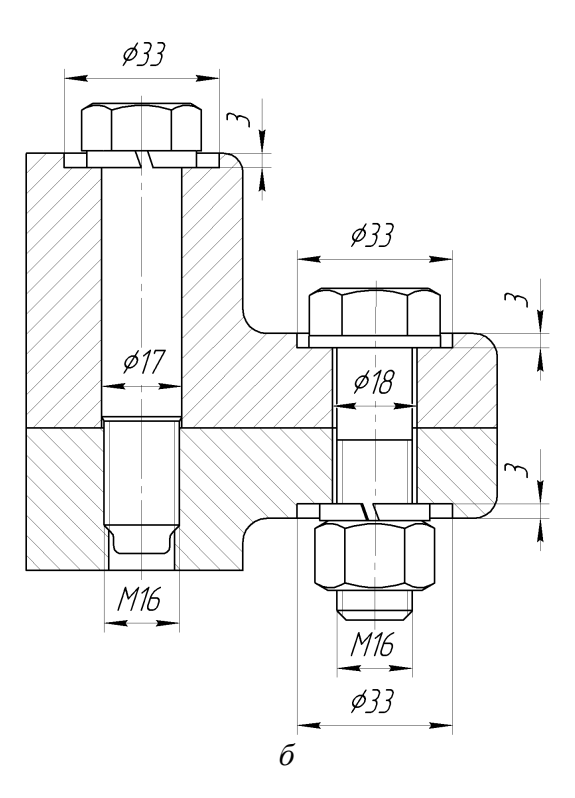

## Рис. 12.15

Як бачимо, призонний болт або гвинт (див. тривимірне зображення на рис 12.15, *а*) щільно входить в отвір під розгортку однієї з деталей (верхньої на рисунку) й угвинчується в нарізний отвір іншої (вона нижня на рисунку). Під його головку встановлюють пружинну шайбу, що перешкоджає самозгвинченню цієї деталі. Чорний болт або гвинт (див. зображення перерізу на кресленику рис. 12.15, *б*) вільно входить в отвори деталей, а закріпляють його за допомогою гайки, під яку встановлюють пружинну шайбу. Під головку болта ставлять плоску шайбу. Для забезпечення паралельності поверхонь деталей, до яких прилягають головки болтів, гвинтів або шайби, на них роблять цекування або зенкування, діаметр і глибину яких стандартизовано [4, с. 538].

Величину розривної сили *F<sup>p</sup>* , що виникає в зубчастому зачепленні (колової, радіальної або осьову), приймають залежно від компонування редуктора (горизонтальне або вертикальне) і від того, які болти перевіряють (фланців площини рознімання корпусу або торцевих кришок підшипникових вузлів). Ця сила створює в розрахованих болтах (гвинтах) напруження розтягу і діє в осьовому напрямку, але, звичайно ж, вона не повинна їх розірвати.

#### *Питання для самоконтролю*

*1. Якого типу файли використовують для побудови деталей у програмі КОМПАС?*

*2. Який ескіз використовують для моделювання фланця, що з'єднує корпусні деталі редуктора?*

*3. Що являють собою ливарні нахили, та як їх виконують на тривимірних моделях у програмі КОМПАС?*

*4. Чи є можливість моделювати корпусні деталі редукторів методом формування оболонки?*

*5. Навіщо потрібні ребра жорсткості на зварних корпусних деталях?*

# **13. ПОБУДОВА 3D-МОДЕЛІ СКЛАДАЛЬНОЇ ОДИНИЦІ РЕДУКТОРА**

*Мета розділу – набуття навичок побудови наочної тривимірної моделі редуктора в складеному вигляді та взаємного спряження його деталей.*

Оскільки файл побудови моделі складеного редуктора вже був створений у підрозд. 12.1, то решту змодельованих окремо зображень деталей потім вводять у складальну одиницю як її елементи. Крім зубчастої передачі, що має у своєму складі вали, файл «Редуктор» вже містить зображення корпуса й кришки, які створювалися або добудовувалися в режимі В «Редактирование на месте», але якщо побудови відбувалися нарізно, то на цьому етапі їх потрібно ввести в модель складеного редуктора, користуючись командою «Сопряжение» (рис. 13.1).

Тепер до файла належить додати зображення кришки підшипникових вузлів з прокладками, мастилопокажчик, сапун, пробку зливного отвору, рим-болти, конусні штифти й змоделювати закріплення перелічених елементів на корпусі редуктора, використовуючи стандартні кріпильні вироби. Основні способи і прийоми такого моделювання будуть описані далі.

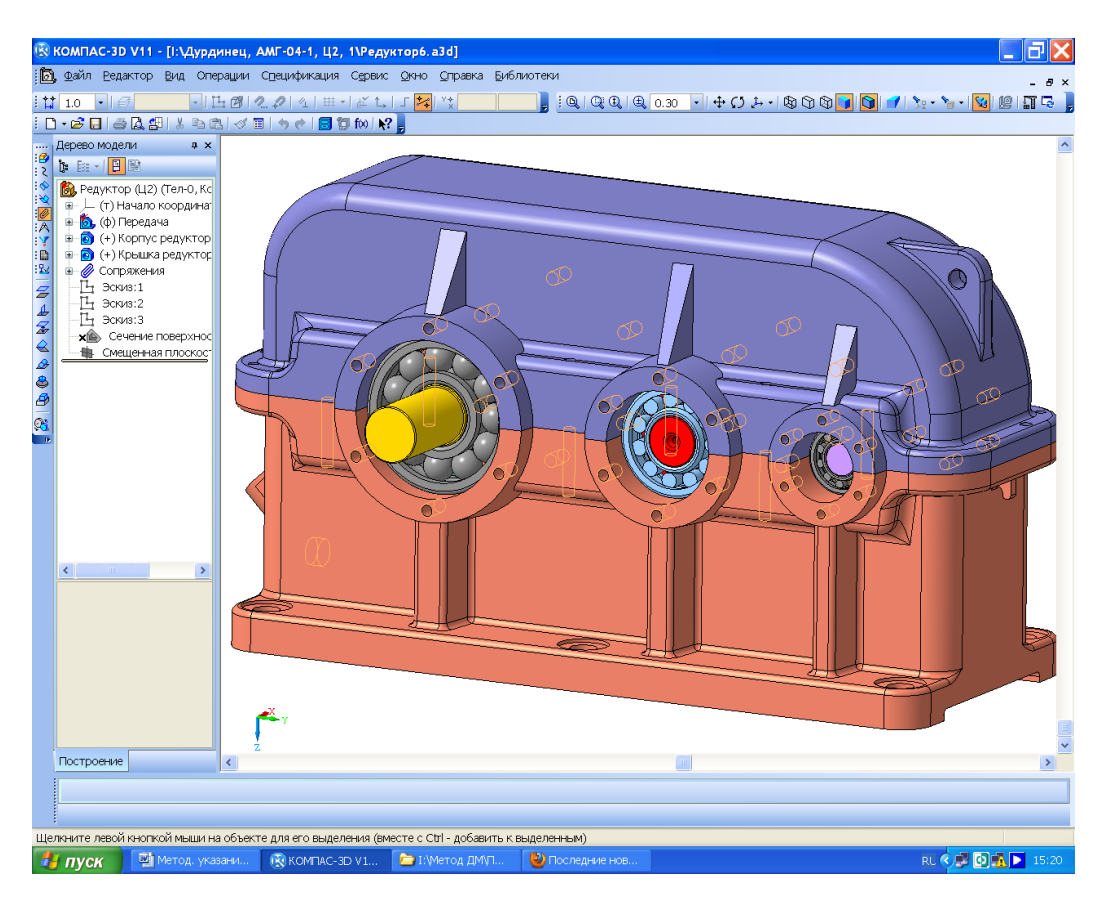

Рис. 13.1

## *Питання для самоконтролю*

*1. Файли якого типу використовують для моделювання складальних одиниць у програмі КОМПАС?*

*2. Які основні деталі та проміжні складальні одиниці входять у складений редуктор?*

*3. За допомогою яких кріпильних елементів з'єднують деталі й проміжні складальні одиниці у файлі тривимірної моделі редуктора?*

*4. Який з валів редуктора має найменший діаметр?*

*5. У якій бібліотеці системи розміщено тривимірні моделі підшипників кочення?*

# **14. ПОБУДОВА 3D-МОДЕЛЕЙ ІНШИХ ДЕТАЛЕЙ**

*Мета розділу – розглянути завершальний етап тривимірного моделювання складеного редуктора, що полягає в додаванні до нього інших деталей.*

Зображення будь-якої відсутньої в моделі редуктора деталі можна будувати за допомогою тих самих операцій, що застосовувались для моделювання валів, зубчастих коліс або корпусних деталей. Розміри з'єднуваних поверхонь слід брати з тривимірних моделей суміжних деталей. Для цього в окремому вікні відкривають файл сусідньої деталі, знаходять операцію з побудови з'єднуваної поверхні, відкривають її ескіз і подвійним натисканням на потрібну основну лінію активізують режим її редагування. Розмір, наприклад, діаметр, записано у відповідній клітинці меню «Панель свойств» у нижній частині екрана монітора. Потім закривають ескіз (це обов'язково, оскільки система, як правило, не працює з двома одночасно відкритими ескізами або операціями в різних вікнах), повертаються у вікно з файлом нової деталі й продовжують її моделювати. Форми й розміри торцевих кришок підшипникових вузлів стандартні, тому визначаючи ці параметри, слід дотримуватися вимог довідкової літератури [4, т. 2, с. 254].

Найбільш зручним визнано спосіб тривимірного моделювання деталей, описаний у підрозд. 7.5. Це побудова нової деталі прямо в складальній одиниці. Для створення моделі кришки підшипникового вузла відкривають файл складеного редуктора, виділяють курсором зовнішню торцеву поверхню зовнішнього кільця, вже наявного в складеному підшипнику, і вже потім натискають на кнопку **«Создать деталь**». Програма пропонує зберегти в потрібному місці файл створюваної деталі й надати йому ім'я, наприклад, «Кришка глуха». Після цього на виділеній поверхні створюють ескіз, у якому за допомогою операції В «Спроецировать объект» будують зображення кіл, розміри яких відповідають найбільшому та найменшому діаметру зовнішнього кільця підшипника (див. рис. 14.1, там вони підсвічені на розрізі кришки). Далі закривають ескіз, а потім за допомогою команди **<sup>50</sup> «Операции** выдавливания» будують зображення першого елемента тіла кришки (втулки), застосовуючи команду **«До поверхности**» та показавши її курсором на поверхні торця бобишки корпусу редуктора. Саме за цієї умови кришка щільно прилягатиме до бобишки. Іноді це не зовсім доречно, особливо коли використовують плоскі прокладки ущільнювачів, тому розмір «витягування» збільшують на 1 або 2 мм для отримання можливості регулювати затягування підшипників й установлювати гумову або паронітову прокладку для ущільнення між торцями бобишки й кришки. Далі до зовнішнього торця отриманого зображення заготівки кришки прибудовують її диск, а на ньому моделюють «просвердлення» – наскрізні отвори для болтів кріплення першої до корпусу редуктора, збільшують їх діаметр таким чином, щоб він відповідав нарізі болта плюс приблизно 1 мм [4].

Будуючи зображення диска прохідної кришки, проеціюють на неї діаметр вихідного кінця вала, величину якого збільшують на 1 – 1,5 мм, щоб уникнути його стирання при обертанні. У внутрішній порожнині прохідної кришки моделюють канавки для сальникової набивки або пази під розміщення манжетного ущільнення. Зображення канавок беруть з бібліотеки «Машиностроение- Библиотека канавок для КОМПАС-3D- Канавка трапециевидная» або використовують інші зображення канавок із тієї самої бібліотеки. Посадкові місця манжетних ущільнень моделюють за розмірами конкретної манжети, вибраної для встановлення в прохідну кришку. Оскільки параметри ущільнень у рухомих з'єднаннях нормалізовані, то при їх моделюванні належить користуватися довідковою літературою [4, т. 3, с. 300]. На закінчення, уже редагуючи модель кришки в окремому вікні, додають зображення фасок і скруглень, а також деяких інших елементів (наприклад, ливарних нахилів для литих кришок).

Крім описаного вище моделювання притяжних кришок підшипникових вузлів, можна будувати також закладні – компактніші й легші. Вони не мають фланцевого диска з отворами для протягування до бобишки корпусу, але при цьому на циліндричній поверхні, що вставляється в бобишку, є дискові виступи, які закладаються у відповідні канавки бобишок.

Існують також інші способи фіксації валів в осьовому напрямку та регулювання підшипників різних типів [7].

Так само будують моделі гумових прокладок між торцями бобишок і кришками підшипникових вузлів, кришки оглядового вікна зубчастого зачеплення та інших деталей.

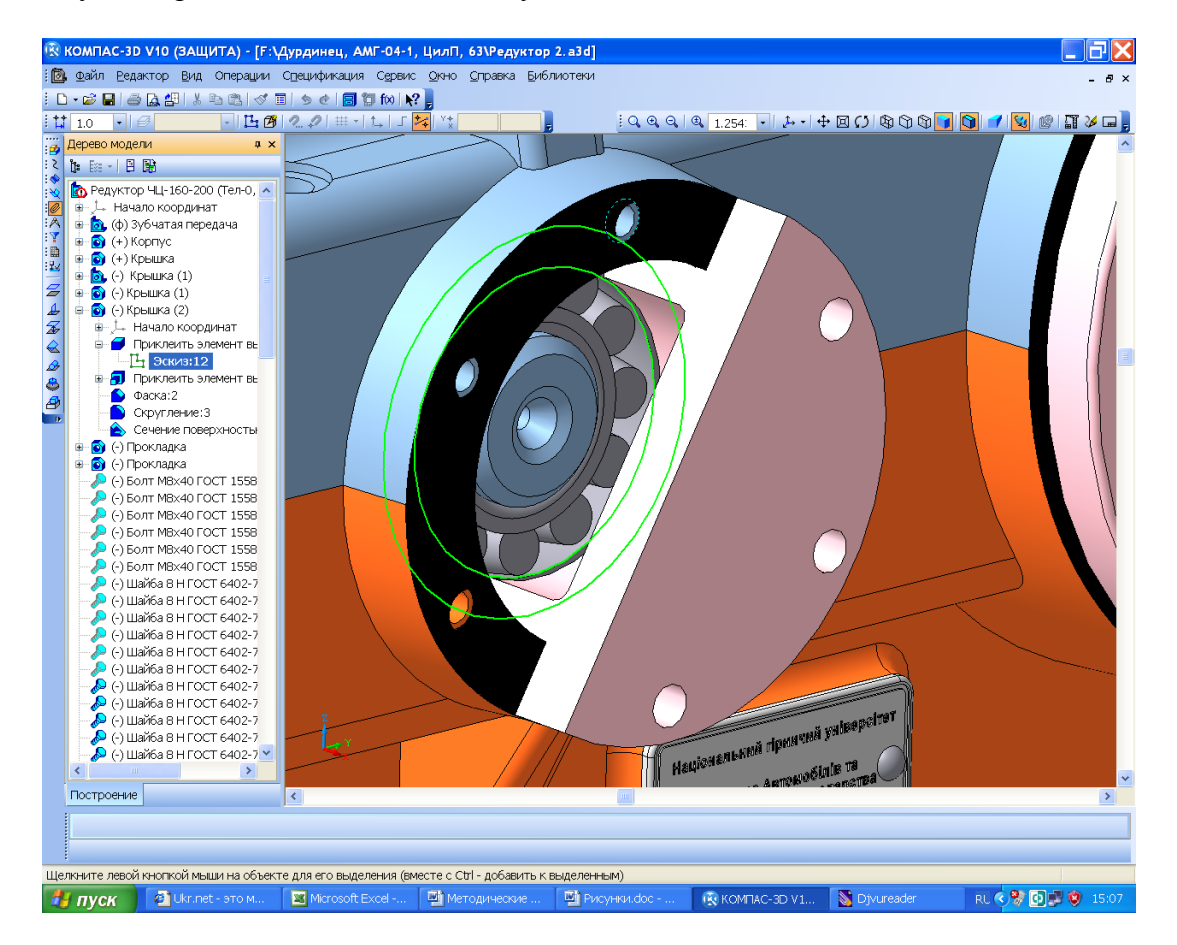

Рис. 14.1

## *Питання для самоконтролю*

*1. Яка різниця між глухою та прохідною кришками підшипникових вузлів редуктора? 2. Яким чином засобами програми КОМПАС отримують точне значення товщини прокладки або ущільнення з використанням тривимірної моделі складеного редуктора?*

*3. За допомогою яких кріпильних елементів з'єднують деталі та проміжні складальні одиниці у файлі тривимірної моделі редуктора?*

*4. Які бувають типи кришок підшипникових вузлів?*

*5. Чим відрізняються кулькові та роликові підшипники кочення?*

# **15. УСТАНОВЛЕННЯ СТАНДАРТНИХ КРІПИЛЬНИХ ДЕТАЛЕЙ ТА УЩІЛЬНЕНЬ**

*Мета розділу – ознайомити студента з бібліотеками кріпильних елементів, їх використанням у тривимірному моделюванні складальних одиниць.*

Кожна нова деталь, тривимірна модель якої створена повністю або частково, може бути приєднана до складеного редуктора за допомогою функції «Сопряжение». Візуальний перегляд точок і поверхонь контакту сусідніх деталей дає можливість поступово усувати всі помилки побудов або доопрацьовувати конструкцію окремих вузлів і деталей редуктора. З цією метою обертають зображення складальної одиниці, роблять невидимими окремі її деталі (для чого вибирають у дереві побудови цю деталь, правою кнопкою миші відкривають підменю й знаходять рядок «Скрыть») або розсікають складальну одиницю вибраною площиною (операція «Сечение поверхностью»). Останній спосіб перевірки складеного редуктора на правильність побудови – дуже ефективний і зручний. Належить переконатися, що будь-яка деталь або дрібна складальна одиниця дійсно були зафіксовані шляхом спряження з рештою деталей. Це можна перевірити за допомогою команд  $\vec{\mathbf{a}}$  «Переместить компонент» і  $\vec{\mathbf{a}}$  «Повернуть компонент» з панелі інструментів «Редактирование сборки».

Після того як основні елементи складальної одиниці змодельовано та встановлено на свої місця в редукторі, треба розпочати його оснащення стандартними кріпильними виробами, які беруть з бібліотеки «Машиностроение- Библиотека крепежа для КОМПАС-3D» (рис. 15.1). Користуватися нею нескладно: спочатку в бібліотеці слід вибрати вид виробу, наприклад, пружинну шайбу, а в падаючому меню – тип шайби й діаметр болта, що проходитиме крізь неї, і тільки потім натискають кнопку «ОК». Фантом шайби, що з'являється на екрані, натисненням лівої кнопки миші треба залишити на вільному місці екрана монітора й натиснути кнопку  $\rightarrow \infty$ Создать объект», чим підтвердити введення цього елемента.

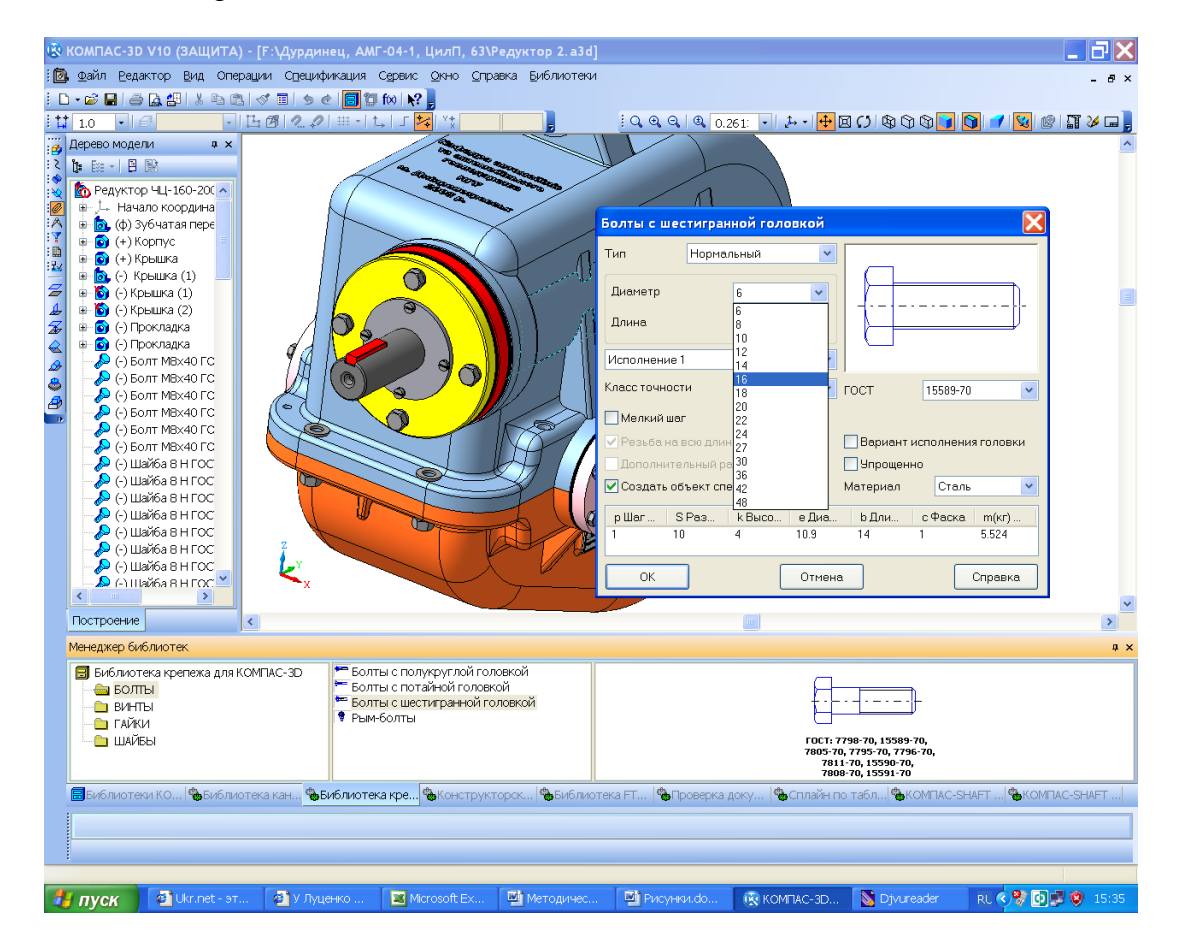

Рис. 15.1

При цьому з'являється додаткове меню «Создать объект спецификации», у якому це потрібно підтвердити. Таким чином, зображення шайби стає доступним для поворотів і переміщень, отже, за допомогою спряжень його треба встановити точно напроти отвору (користуючись операцією «Соосносно») й сумістити бічну поверхню шайби з корпусом редуктора (операція «Совпадение объектов»). Аналогічно розташовують зображення шпильок, болтів, плоских шайб, гайок, штифтів, рим-болтів, стандартних кілець ущільнювачів, а також манжет на передбачених для цього місцях.

Якщо необхідно ввести не одну кріпильну деталь (не один комплект кріпильних деталей, у складі якого, наприклад, болти, шайби і гайки), то можна скористатись операцією «Массив по сетке», подібною до операції «Массив по концентрической сетке» (див. підрозд. 7.4), що застосовувалась при побудові тривимірної моделі складеного підшипника. Єдина відмінність полягає в тому, що осями, уздовж яких будуть розміщені нові елементи масиву, призначають ребра вже побудованих корпусних деталей, наприклад, ребра фланця рознімної поверхні.

Корисною буде порада починати розміщення не з призначення ребер, а із застосування закладки «Выбор объектов» на панелі «Свойства», тобто з віконця, яке відкривається в нижній частині екрана монітора (інакше система чомусь «не помічає» об'єкти). Це добре видно на рис. 15.2, де комплект деталей підсвічено, а фантоми деталей створюваного масиву показано пунктирною лінією. Операції «Массив по концентрической сетке» можна також використовувати для кріплення кришок підшипникових вузлів до бобишок корпусних деталей.

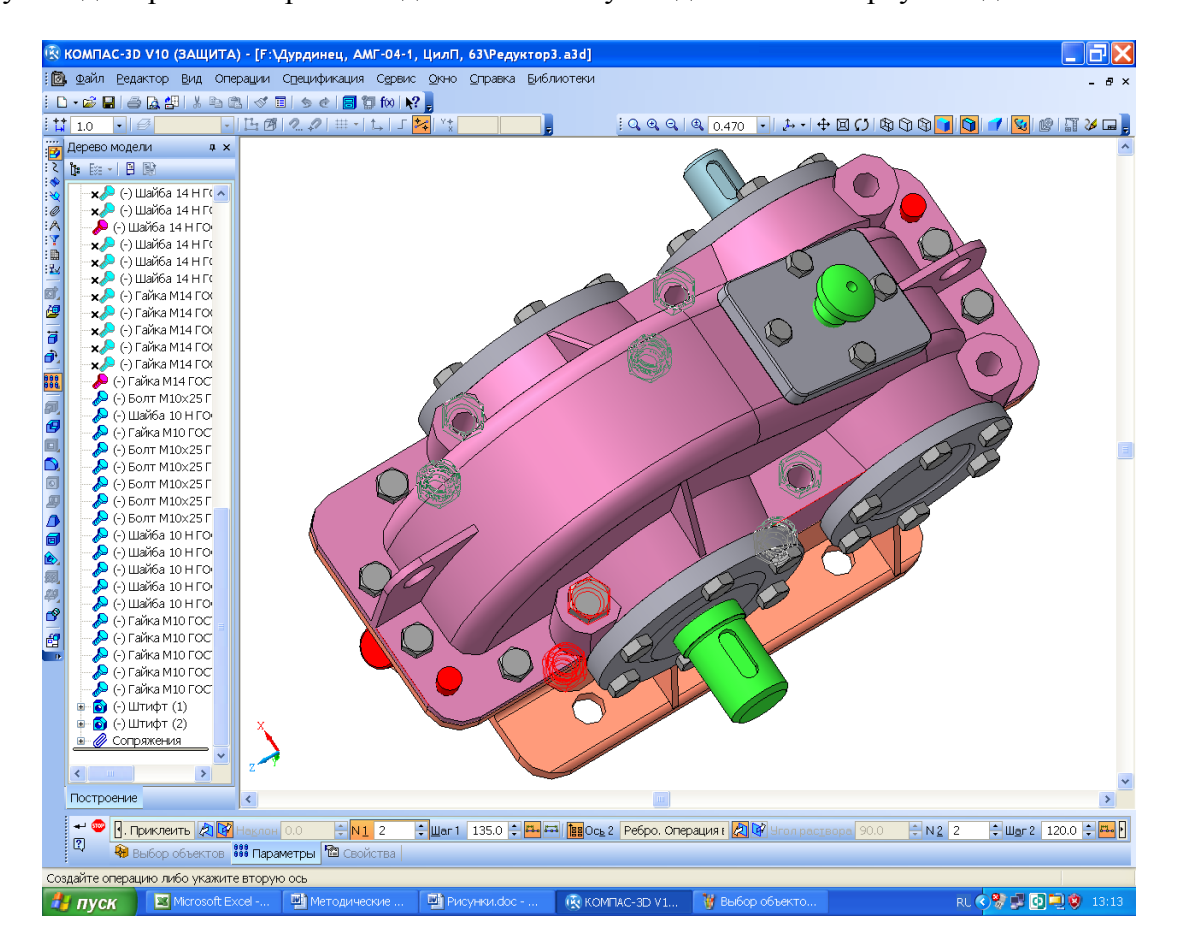

Рис. 15.2

### *Питання для самоконтролю*

- *1. У якій бібліотеці програми КОМПАС розташовані зображення кріпильних елементів?*
- *2. Зображення яких саме кріпильних елементів містяться у бібліотеці?*
- *3. За якими видами напруженнь перевіряють на міцність шпонкові з'єднання?*

*4. Яким чином виконують отвір у фланцях кришки та корпусу редуктора під конусний штифт?*

# **16. ВИКОНАННЯ СКЛАДАЛЬНИХ КРЕСЛЕНИКІВ РЕДУКТОРА І ЙОГО ДРІБНИХ СКЛАДАЛЬНИХ ОДИНИЦЬ**

*Мета розділу – набути навичок застосування тривимірної моделі для побудови креслеників редуктора засобами програми КОМПАС, а також для виконання розрізів і місцевих видів на креслениках в автоматичному режимі.*

Побудову кресленика розпочинають тільки після того, як повністю створено тривимірну модель редуктора в складеному вигляді, хоча й на цій стадії, виявляючи помилки, упущення чи дефекти, у тривимірні моделі деталей і складальних одиниць можна внести зміни. Оскільки система зберігає асоціативний зв'язок створених креслеників з тривимірними моделями, то будь-які зміни в моделях приведуть до перебудови всіх креслеників, де їх використано, але це відбувається тільки після дозволу користувача.

#### **16.1. Створення креслеників**

Рекомендується спочатку виконувати головний складальний кресленик редуктора в цілому, проте якщо студент не готовий до цього, то для початку можна, наприклад, виконати складальний кресленик вала (додаток Б) або робочий кресленик кришки підшипникового вузла (додаток В).

Найпростіший спосіб побудови кресленика – натиснути кнопку <mark>б</mark> «Новый чертеж из модели» на інструментальних панелях «Редактирование Сборки» або «Редактирование Детали» (залежно від того, складальний це чи робочий кресленик) у програмі

КОМПАС-3D. При цьому система автоматично створює новий файл типу  $\mathbb{E}$  «Чертеж»

формату А4, куди вставляється головний вид «#Спереди» із стандартними налаштуваннями масштабу, зображенням ліній і відповідними позначеннями. Бажано відразу зберегти файл у папці курсового проекту з тим самим ім'ям, що й на файлі тривимірної моделі, але іконка файлу та його розширення будуть іншими, хоча легко впізнаними, наприклад, « Редуктор.cdw». На цьому етапі користувач може змінити будь-які налаштування і навіть вибрати інший вид на кресленику, який би хотів побудувати першим (як правило, це – головний вид). Тому перед створенням кресленика корисно зупинитися на певній назві потрібного виду у файлі тривимірної моделі. Для цього в меню <sup>1</sup> «Ориентация» на панелі «Вид», розташованій праворуч над вікном зображення моделі, треба перебрати різні стандартні ортогональні види й вибрати відповідний (кожен з них повертає модель на екрані монітора у відповідне положення), як це показано на рис. 16.1, і саме його встановити в кресленик. І тут належить неодмінно змінити формат аркуша. Так, для складального кресленика редуктора це має бути формат А1 (див. розд. 1). Ось чому вибирають меню «Сервис $\rightarrow$ Параметры $\rightarrow$ Текущий чертеж $\rightarrow$  Параметры первого листа $\rightarrow$  Формат», позначаючи курсором А1 та задаючи орієнтацію «Горизонтальная» (рис. 16.2).

Іноді можна відразу побудувати всі три головні види, для чого використовують другий із запропонованих системою спосіб створення креслеників. Для цього новий файл типу **国** «Чертеж» створюють у режимі «КОМПАС-График», а потім натискають кнопку 国

«Стандартные виды» на панелі «Ассоциативные виды» і вибирають тривимірну модель, відповідно до якої буде виконано кресленик. Можна також створити поодинокі види, натиснувши кнопку **В** «Произвольный вид».

Якщо жоден із стандартних видів 3D-моделі не прийнятний для головного виду кресленика, то його виконання можна розпочати з якого завгодно виду або задати його поворот, наприклад, на 90° чи 180°.

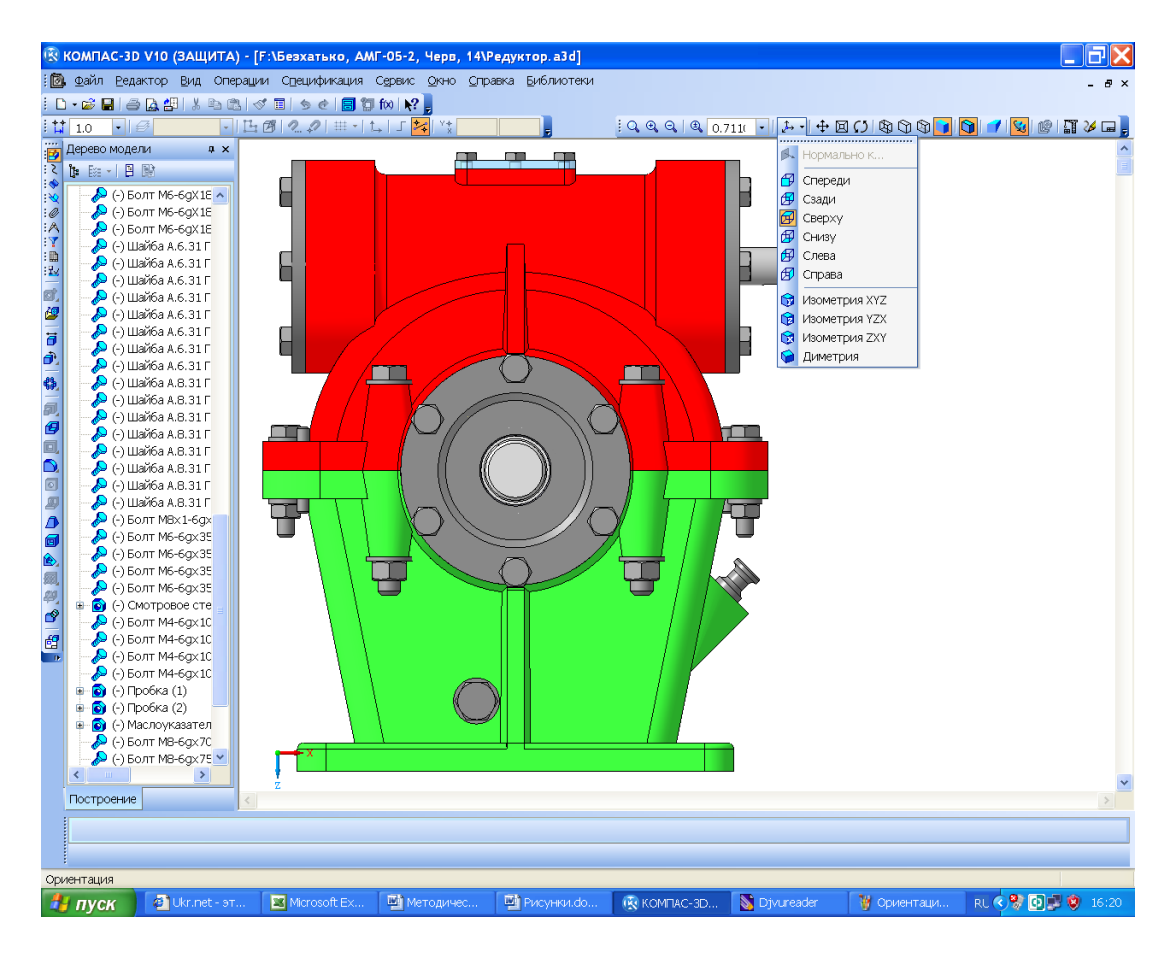

Рис. 16.1

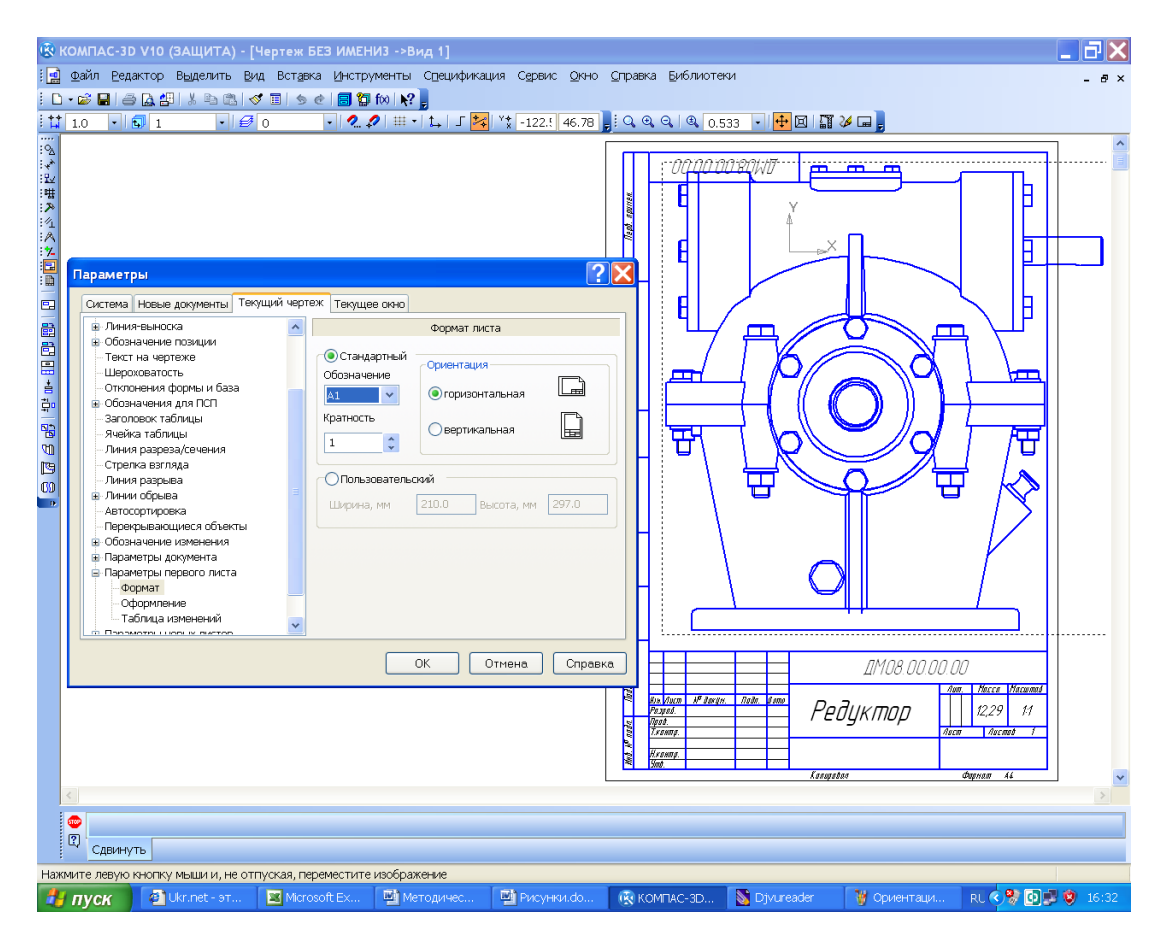

Рис. 16.2

У будь-якому місці кресленика (навіть за його межами) можна побудувати допоміжний вид, з якого потім зручно створювати один або кілька проекційних видів. Коли ж ця побудова виявиться зайвою, то її можна буде видалити кнопкою «Погасить» у вікні «Дерево построения», яким дуже зручно користуватись у креслениках програми КОМПАС, застосовуючи меню «Вид» (рис. 16.3). Щоб габаритна рамка вилученого виду не залишалася видимою, належить здійснити описані нижче операції. Після виконання команд з меню «Сервис→Параметры→Система→Графический редактор→ Виды» у правій частині вікна «Параметры» натиснути кнопку «Рамки выключенных видов» і відключити прапорець «Показывать» (рис. 16.4).

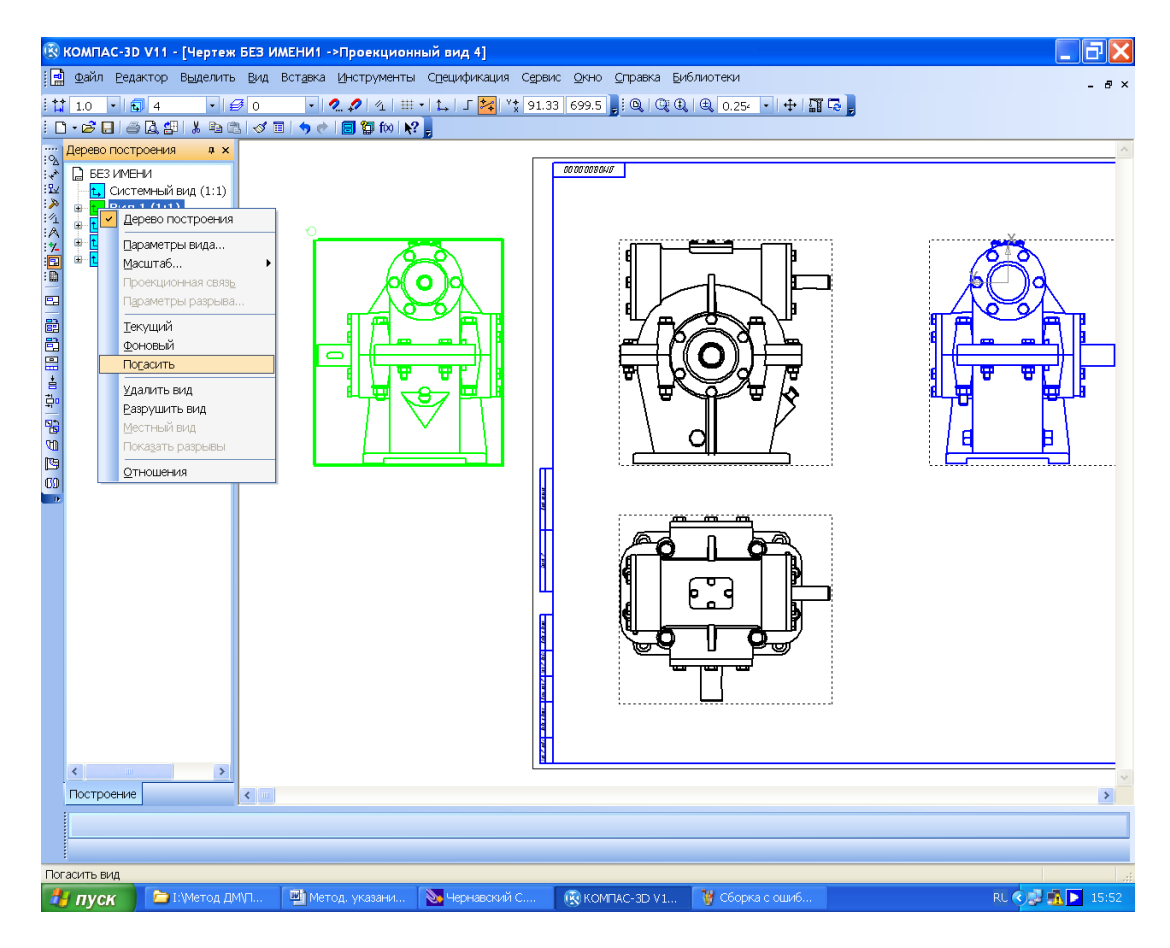

Рис. 16.3

Побудувавши на кресленику перший вид, слід перейти до створення решти (їх кількість має бути достатньою для розуміння будови складальної одиниці або деталі), для чого застосовують такі операції інструментальної панелі  $\Xi$  «Ассоциативные виды»:  $\Xi$  «Проекционный вид», <u>•</u> «Вид по стрелке», або <u>ф</u> «Разрез/сечение». Часто використовують команди <sup>№</sup> «Местный разрез»,  $\overline{w}$  «Местный вид» і  $\overline{w}$  «Выносной элемент», що загалом не викликає труднощів, але вимагає врахування певних нюансів. Наприклад, для побудови нового виду, де передбачено виносний елемент, спочатку визначають місце, яке на останньому виді потрібно показати збільшеним і/або з великою кількістю розмірів (рис. 16.5). З цією метою в меню інструментальної панелі «Обозначения» вибирають операцію «Выносной элемент», позначають на кресленику точку центра його побудови (натиснувши ліву кнопку миші), рухають курсором, щоб установити діаметр кола виносного елемента, після вибору якого натискують ліву кнопку миші, а також вибирають положення полиці з буквеним позначенням. КОМПАС автоматично присвоює позначення видам (за ЄСКД), причому враховує пріоритетність кожного. Але в будь-який момент ці позначення можна змінити вручну.

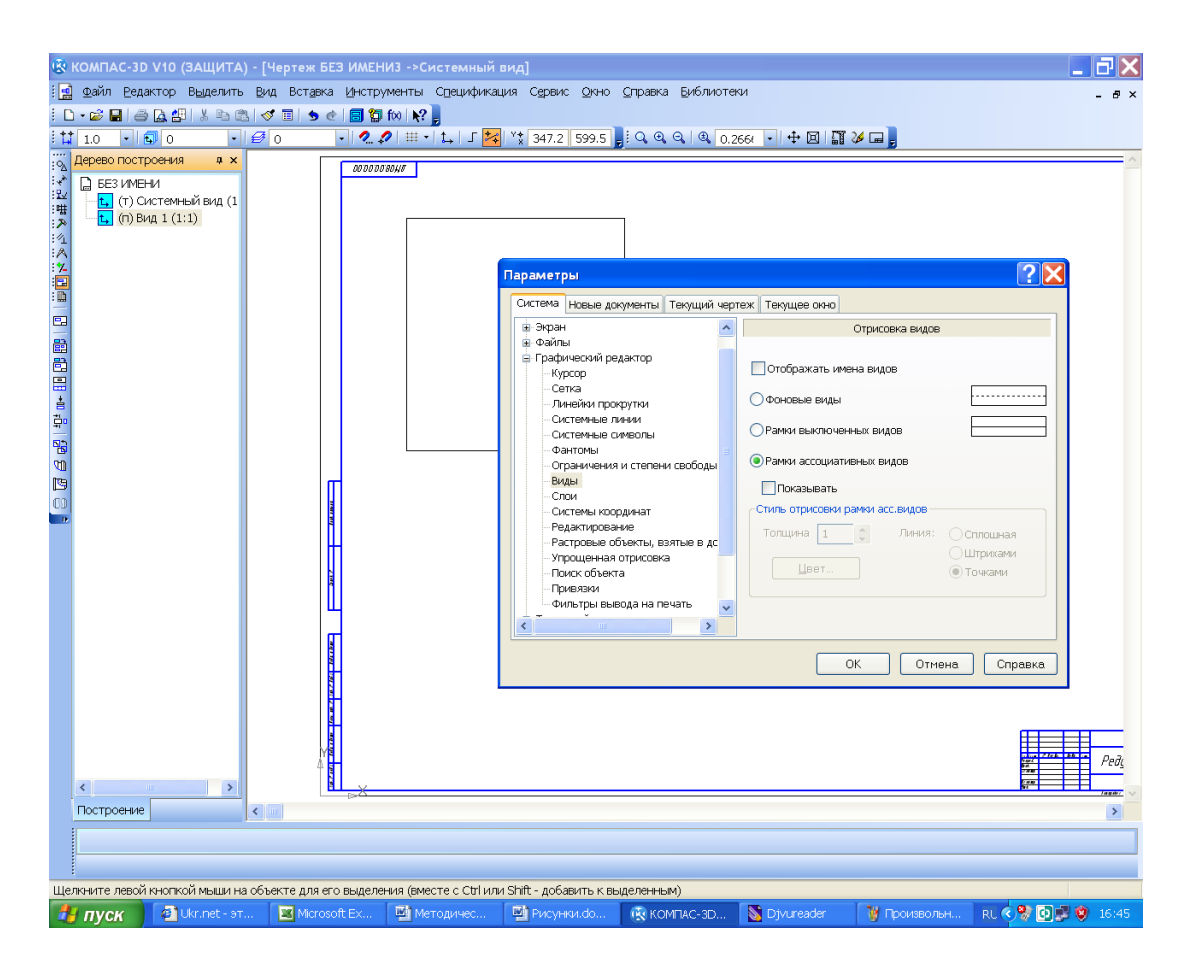

Рис. 16.4

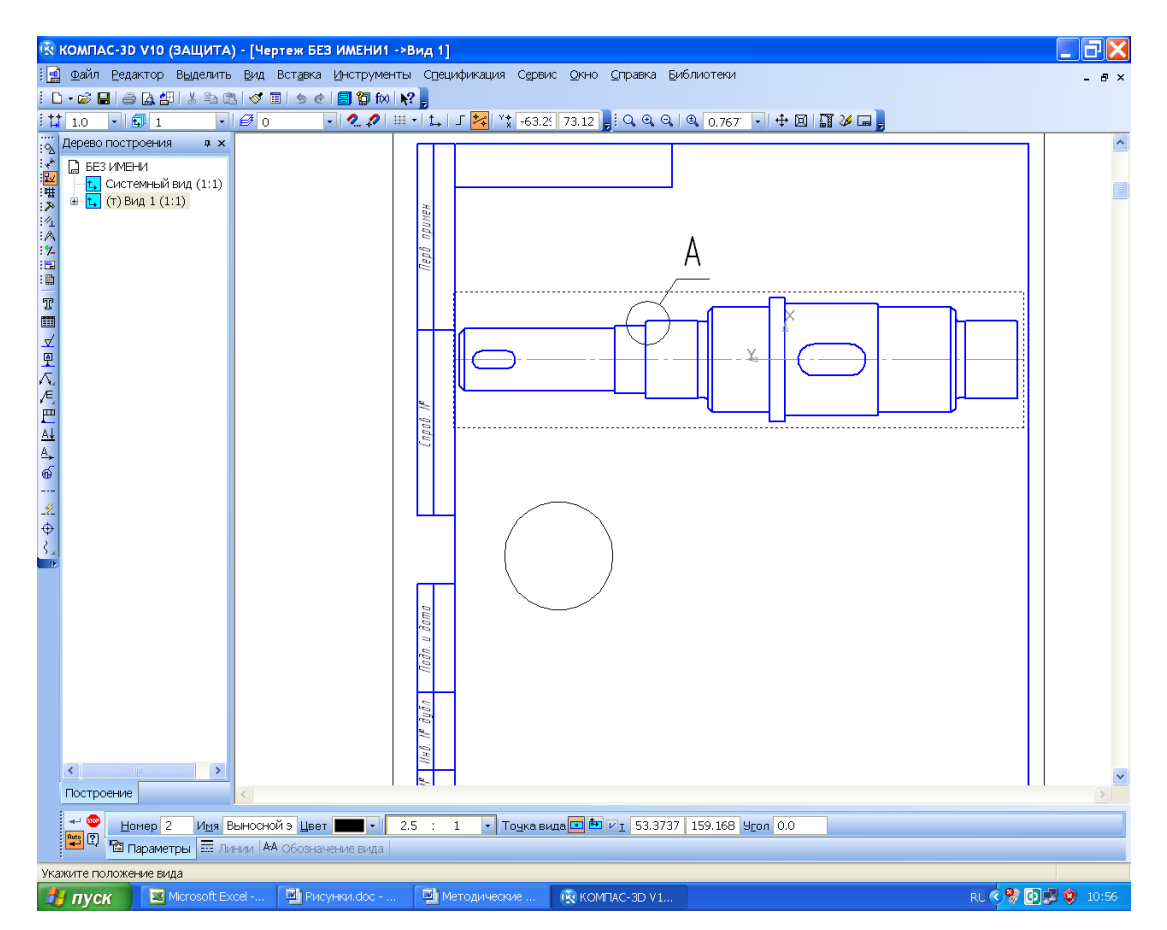

Рис. 16.5

При цьому з'являється кругла габаритна рамка нового виду з виносним елементом і меню панелі «Свойства» в нижній частині екрана, масштаб якого встановлюють зазвичай таким чином, щоб зображення виносного елемента було більшим, ніж на початковому виді. Це роблять для зручності проставлення розмірів і знаків шорсткості поверхонь.

Вид з виносним елементом можна побудувати також із застосуванням панелі інструментів **E** «Ассоциативные виды», використовуючи команду B «Выносной элемент». Так роблять тоді, коли новий вид з виносним елементом чомусь не був побудований відразу після нанесення позначки **«Выносной элемент**» в потрібній точці основного виду.

Щоб виконати команду «Местный разрез», у потрібному місці вже побудованого виду (де має бути розріз), необхідно накреслити за допомогою меню «Геометрия» основною лінією замкнену фігуру з тих, що в ньому наявні, наприклад, <sup>«</sup>«Эллипс», <sup>1</sup> «Многоугольник», що стає можливим після введення команди + «Преобразовать в NURBS» з меню «Редактор» або з інструментальної панелі <sup>•</sup> «Редактирование» (спочатку натиснути на кнопку, а потім – на замкнену основну лінію). Отже, замкнена фігура стає доступною для зміни положення кутів і довжини сторін. Можна також провести майже замкнену лінію (команда «Кривая Безье»), а для її автоматичного замикання натиснути кнопку  $\bigcirc$  «Режим» в меню «Панель свойств» (рис. 16.6). Після цього натискають кнопку «Местный разрез» і, керуючись підказками системи, спочатку вказують курсором на замкнену криву і натискують ліву кнопку миші, а потім на будь-якому іншому виді визначають положення січної площини (встановити допоміжну пряму, яка автоматично з'являється на екрані монітора, в потрібне положення, використовуючи функцію «Привязки», і знову натиснути ліву кнопку миші), як видно на рис. 16.7. Тоді замкнена основна лінія зникне, а на її місці будемо мати виконане відповідно до ЄСКД зображення місцевого розрізу деталі.

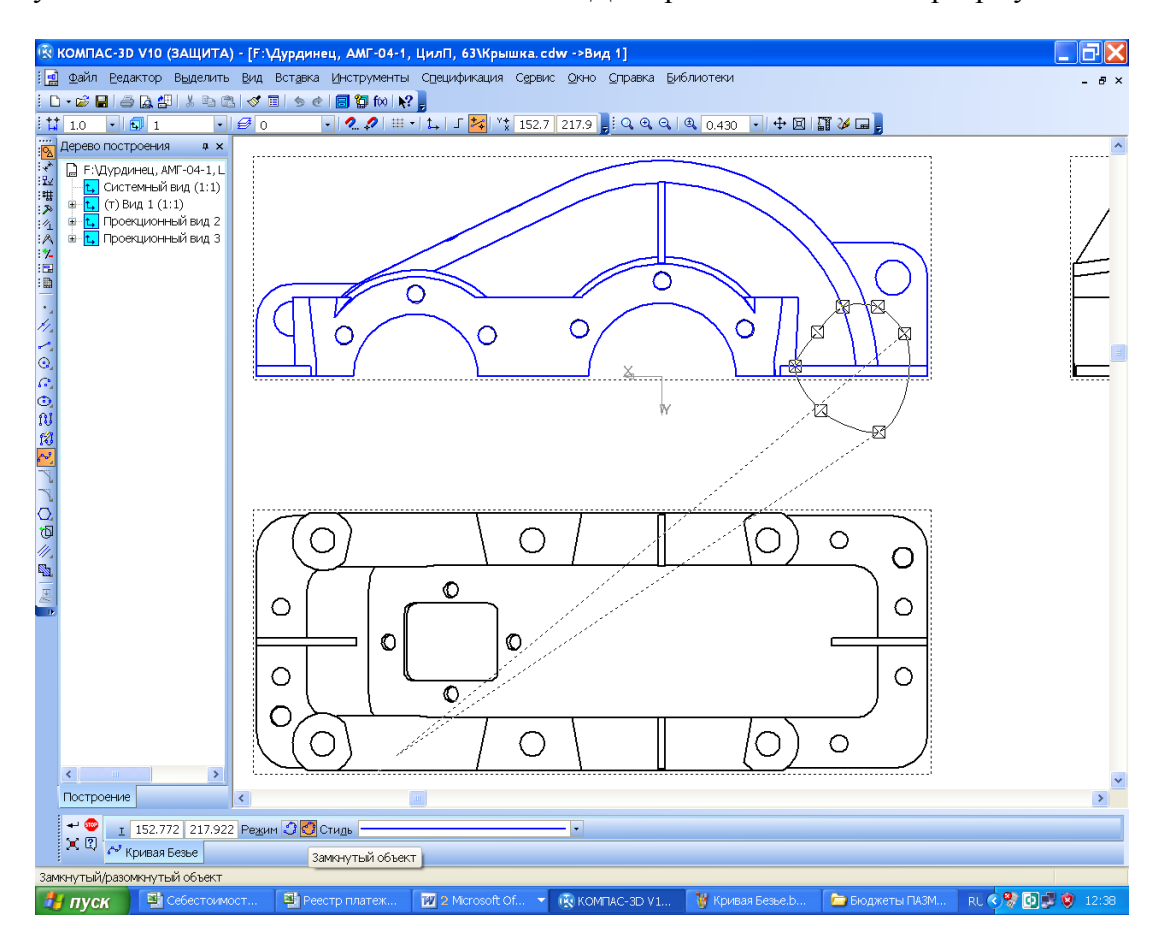

Рис. 16.6

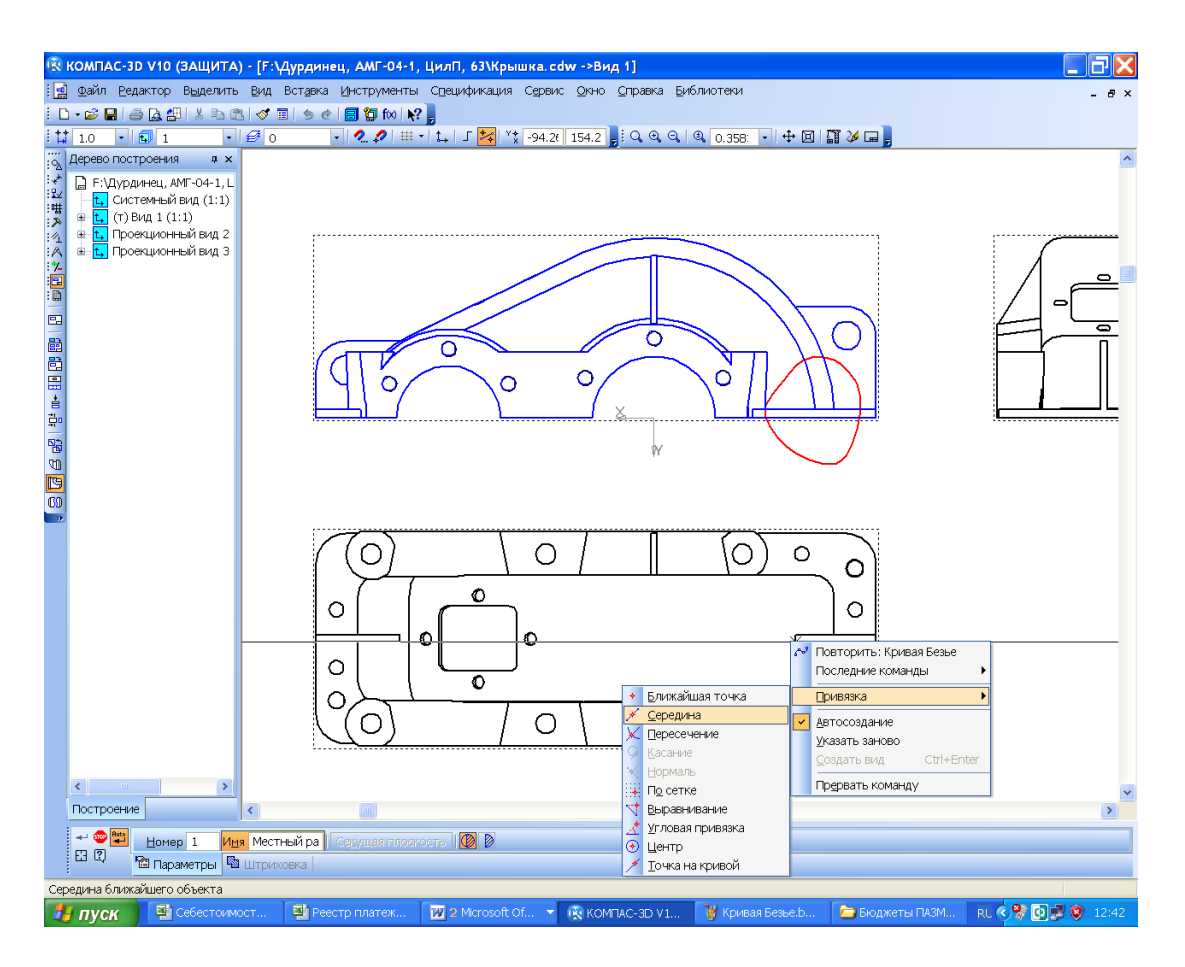

Рис. 16.7

Побудова місцевого виду аналогічна до описаної вище, достатньо тільки натиснути кнопкою миші в місці замкненої кривої після активізації команди «Местный вид» (рис. 16.8). Для використання команд <u>в</u> «Вид по стрелке» або  $\frac{1}{2}$  «Разрез/сечение», як і команди «Выносной элемент», досить встановити з меню  $\mathbb Z$  «Обозначения» відповідні символи  $\mathbb A$  або  $\mathbb A$ на активному виді, у ньому основні лінії позначено синім кольором, а на неактивному – чорним.

Далі програма відразу створить прямокутну рамку вибудовуваного виду, яку потрібно лише зафіксувати курсором на вільному місці кресленика (рис. 16.9). Якщо вид не повинен бути проекційним, то, натискаючи на кнопку <u>В</u> «Проекционная связь» на панелі «Свойства», її не залишають підсвіченою.

Коли позначення видів, розрізів, перерізів, виносних елементів було виконано, але побудувати відповідні види не вдалося, то це можна зробити в будь-який момент (про це йшлося вище), скориставшись командами з інструментальної панелі «Ассоциативные виды», як і відредагувати вже побудовані. Зображення видів мають бути рівномірно розподілені на площині кресленика, а над основним написом (штампом) належить виділити вільне місце для списку технічних вимог і таблиці з основними характеристиками редуктора (потужність, передавальне число, частота обертання вхідного і вихідного валів, міжосьова відстань, модуль зубчастого зачеплення, тип використовуваного мастила). Коли необхідна кількість видів не вміщується на одному аркуші, то можна додати ще один, який матиме основний напис за ДСТУ 2.104- 2006 (форми другого і подальших аркушів). Для цього в меню «Вставка» вибирають рядок  $\mathbb{S}^*$ «Лист». Розміри цього аркуша встановлюються такі самі, як і першого, але їх вибирають з меню «Параметры новых листов», аналогічно до описуваного вище алгоритму стосовно меню «Первый лист». Позначення кресленика і номер кожного наступного аркуша програма виконує автоматично. Нові види можна будувати на додаткових аркушах, використовуючи ті, що вже є на першому або на інших аркушах файлу кресленика.

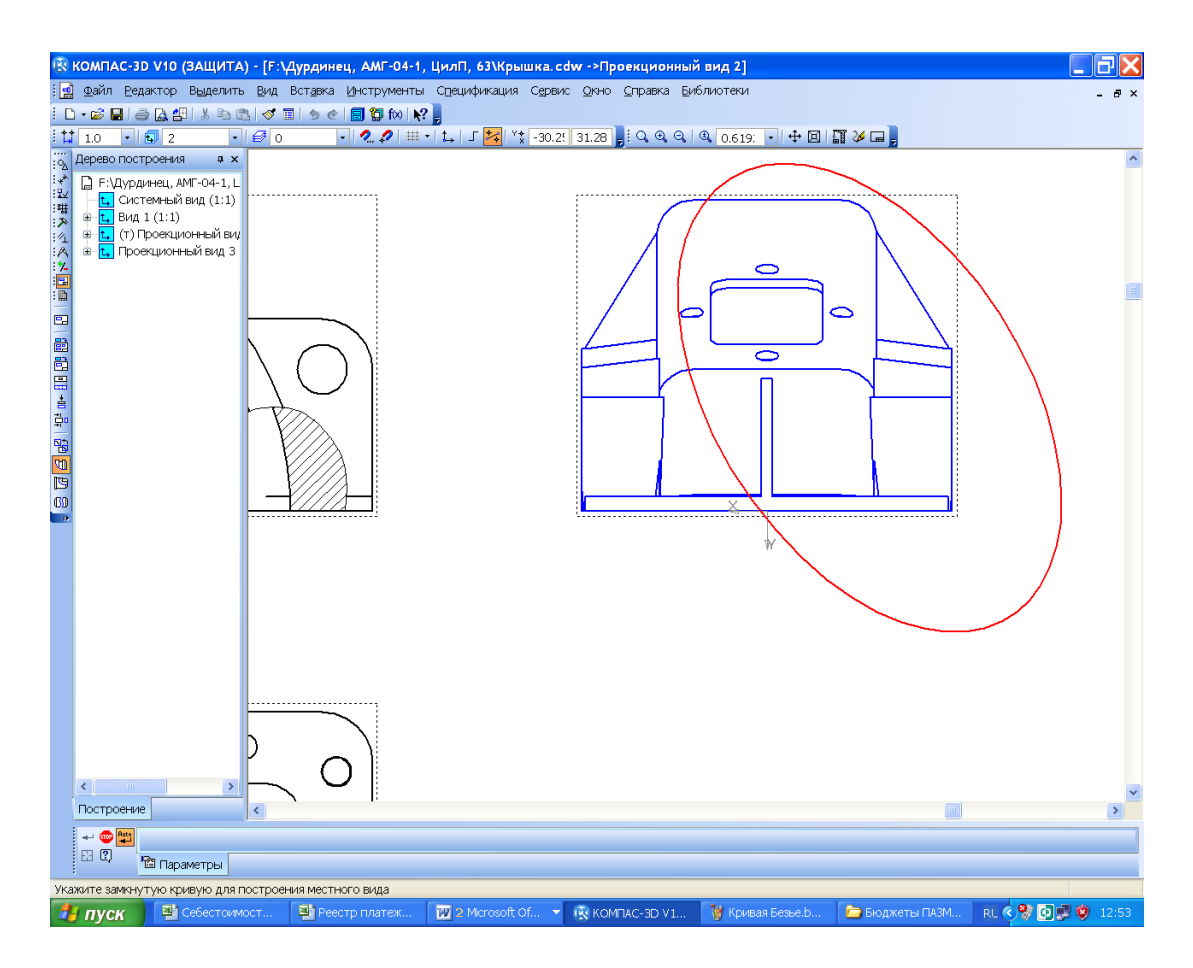

Рис. 16.8

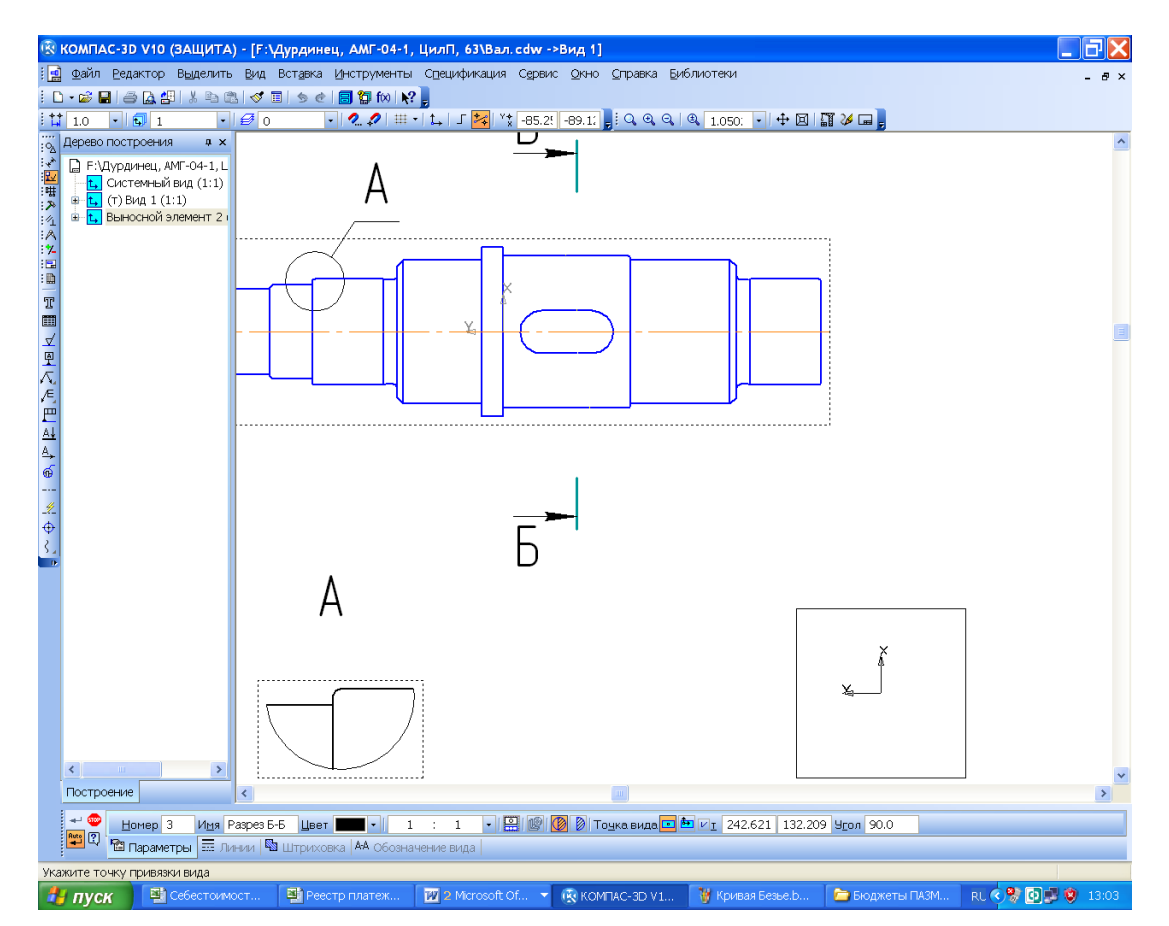

Рис. 16.9

Усі циліндричні й сферичні, а також симетричні деталі подібної форми повинні мати осьові лінії.

Відповідно до ДСТУ 2.315 передбачається спрощене й умовне зображення кріпильних деталей на складальних креслениках. Програма надає таку можливість за умови попередньої зміни деяких налаштувань. Оскільки зазначений стандарт також допускає повне (без спрощень та умовних зображень) подання кріпильних деталей, то при виконанні курсового проекту належить цього дотримуватись.

## **16.2. Нанесення розмірів і створення списку технічних умов на кресленику**

Після того, як було завершено побудову основних і допоміжних видів редуктора на складальному кресленику проставляють розміри із застосуванням операцій інструментальної панелі «Размеры». При цьому передбачено п'ять основних типів розмірів, а саме:

а) складальні – для правильного формування складальної одиниці;

б) приєднувальні, за якими складальну одиницю компонують із суміжними вузлами в машині;

г) установлювальні, орієнтуючись на які складальну одиницю монтують на основу або раму машини;

д) габаритні (найбільші в трьох площинах);

е) транспортувальні, керуючись якими складальну одиницю стропують для переміщення по цеху за допомогою вантажопідйомних пристроїв, упаковують у тару, навантажують на транспортний засіб для перевезення й кріплять на ньому.

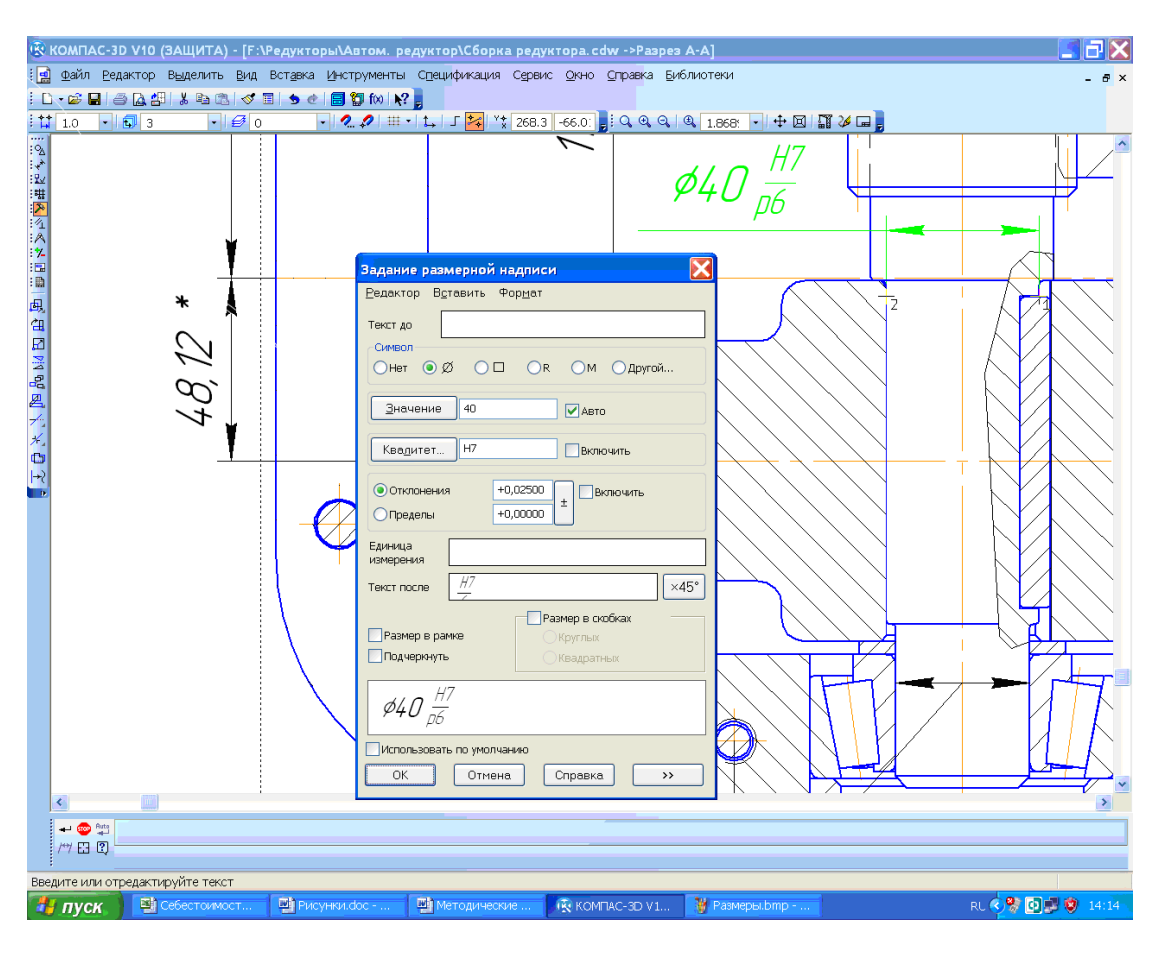

Рис. 16.10

Перший тип розмірів обов'язково повинен мати буквено-числове позначення посадки (див. рядок панелі «Квалитет») за ЄСКД, а два наступних мають вигляд допусків, що запи-

суються, як це показано на рис. 16.10 (позначення посадки вводиться вручну в клітинку «*Текст после*» з використанням вбудованого текстового редактора системи). Можуть бути й інші розміри, що вживають для довідки і, як правило, вони позначені зірочкою (\*). Розміри, які контролюються при одночасній механічній обробці кількох спряжених між собою деталей (наприклад, отвори для встановлення підшипників у корпусі та на кришці редуктора) найчастіше позначають у квадратних дужках, тобто, «*[*∅*35]*». Розміри ліній, стрілок і шрифтів розмірних написів програма встановлює за умовчуванням відповідно до ЄСКД, а користувач повинен тільки раціонально розмістити їх на виді й рівномірно розподілити серед усіх видів кресленика. Кожен розмір на кресленик наноситься тільки один раз. Розміри одного елемента бажано проставляти на одному виді.

## **16.2.1. Вибір допусків у розмірах спряжень деталей**

У процесі виготовлення деталей допуски їхніх розмірів обчислюють з огляду на обов'язковий взаємний збіг при складані цих деталей, а також враховують вимоги до точності такого збігу, а в деяких випадках ще й до потрібної міцності їх взаємної фіксації.

Найбільш поширений спосіб фіксації зубчастого колеса на валу – використання призматичних шпонок. Традиційно використовують посадки коліс з натягом *Н7/р6* або *Н7/r6*, а при реверсивній роботі редуктора – *Н7/s6*. Посадкові поверхні валів під колеса й підшипники часто шліфують, тому перед упорним буртиком роблять канавку для виходу інструмента (шліфувального круга). Допуск на ширину шпонки встановлюють *h9*, на ширину шпонкового паза вала – *р9*, а на отвори в колесі – *Js9*.

Посадки на вал під внутрішнє кільце підшипника встановлюють залежно від виду й характеру навантаження. Стало нормою приймати допуски *k6*, *m6*, *n6*, що гарантують необхідну силу натягу деталей. Зовнішнє нерухоме кільце підшипників установлюють в отвори корпусних деталей допуском *Н6*, *Н7* або *Js6, Js8* для можливості його переміщення при регулюванні зубчастого зачеплення. Посадку підшипника (внутрішнє або зовнішнє кільце) на складальному кресленику позначають тільки у вигляді допуску на розміри з'єднаних з ним деталей (валів, корпусів).

## **16.2.2. Уведення списку технічних вимог до складальних і робочих креслеників**

Список технічних вимог уводиться в поле кресленика і переміщується по ньому за допомогою команди «Технические требования- Ввод» або «Размещение» з меню «Вставка». У технічних вимогах обов'язково треба пояснювати всі умовні позначення на кресленику (наприклад, зірочки й розміри в квадратних дужках), невідображені допуски розмірів, спосіб виконання деяких операцій виготовлення або складання деталей, а також застосування спеціальних матеріалів або дій під час експлуатації складальної одиниці. Формуючи текст технічних умов, треба користуватися текстовими шаблонами, меню яких викликається натисненням на кнопку **В** «Текстовый шаблон».

#### **16.3. Заповнення основного напису складального кресленика**

Основний напис (штамп) складального кресленика заповнюють в останню чергу, навівши на нього курсор і двічі клацнувши лівою кнопкою миші. Масштаб аркуша у відповідній графі основного напису автоматично буде встановлено згідно з вибраним при створенні першого виду. У разі потреби його корегують уручну. Уручну також заповнюють графи «*Разраб.*» та «*Пров.*», записуючи туди прізвища (без ініціалів) студента й викладача відповідно. У праве нижнє поле вносять назву вузу й шифр навчальної групи студента – виконавця курсового проекту. Верхня права графа містить позначення кресленика, але ця інформація автоматично передається з файла тривимірної моделі деталі. У лівій графі «*Лит.*» ставлять шифрувальну літеру документа «*Е*» (ескізний проект) за ДСТУ 2.103. Поточну дату заповнення основного напису автоматично вносить програма після подвійного клацання кнопкою миші у відповідній клітинці штампа.

На складальних креслеників обов'язково в кінці позначення (графа «Обозначение документа») вставляють скорочення «*СБ»*, а в графі «Наименование изделия» після назви деталі додають фразу «*Сборочный чертеж*». Для цього потрібно клацнути правою клавішею миші в будь-якому місці штампа (коли це ще не було зроблено), щоб перейти в режим його редагування й натиснути на праву кнопку миші, викликавши контекстне меню, з якого вибрати команду «Вставить код и наименование», а в довіднику «Коды и наименования» відкрити розділ «Чертежи», знайти рядок «Сборочный чертеж» і натиснути кнопку «ОК» (рис. 16.11). Після цього в основний напис кресленика будуть додані назва й код документа. Потім натискують кнопки «Создать объект» і «Перестроить».

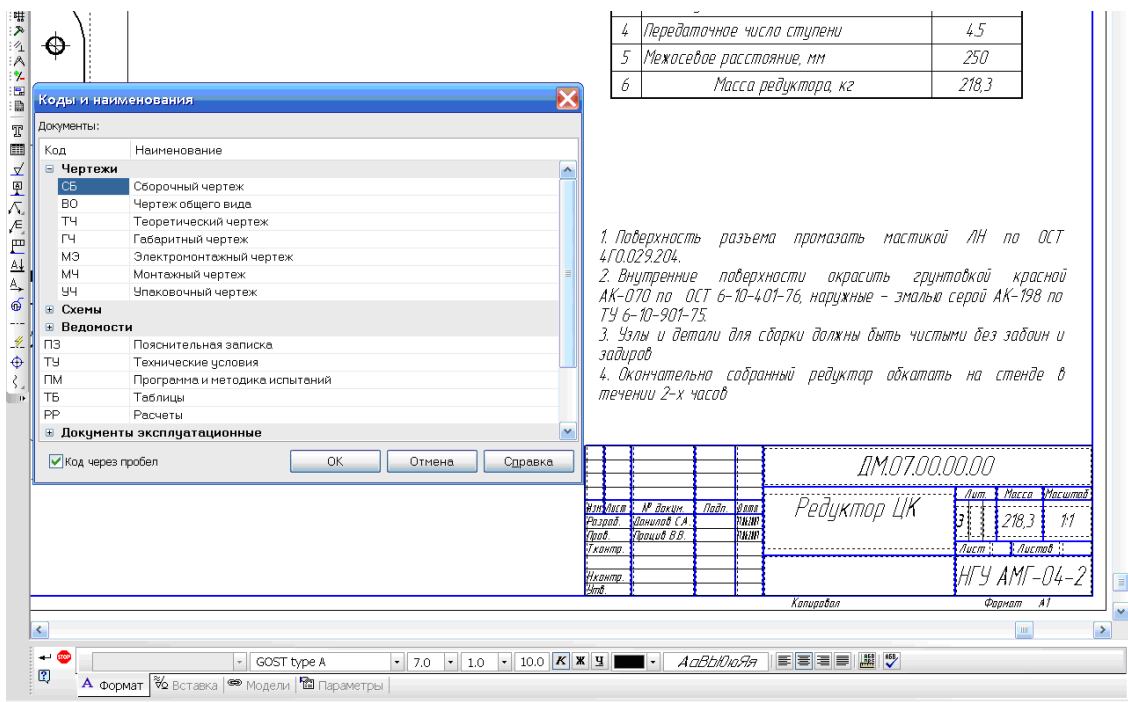

Рис. 16.11

## **16.4. Рекомендації до застосування мастила для редуктора**

На одному з видів (звичайно на головному) складального кресленика редуктора потрібно позначити верхній і нижній рівні мастила, а в таблиці з технічними характеристиками редуктора – тип використовуваного мастила.

Зазвичай у редукторах застосовують картерний принцип змащування зубчастої передачі. Рідке мастило заливають у нижню корпусну деталь (корпус), а одне або кілька зубчастих коліс редуктора, обертаючись, розбризкують його всередині редуктора, утворюючи масляний туман. Краплі масла осідають на взаємодіючі поверхні, завдяки чому зменшується тертя й деталі охолоджуються. Такий спосіб змащення ефективний, якщо колова швидкість зубців більшого зубчастого колеса не перевищує 12 м/с.

Залежно від величини напружень, що виникають у зоні контакту циліндричних і конічних зубчастих коліс, в'язкість мастила має бути різною. Рекомендоване значення цього параметра наведено в таблиці.

Як правило, для змащення деталей циліндричних і конічних редукторів застосовують індустріальні мастила марок І-20а, І-30а, І-40, І-50 та І-60. Підходять також масла марок І-Г-С-32, І-Г-С-46, І-Г-С-68 та І-Г-С-100.

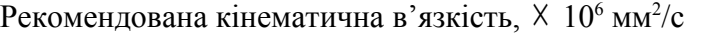

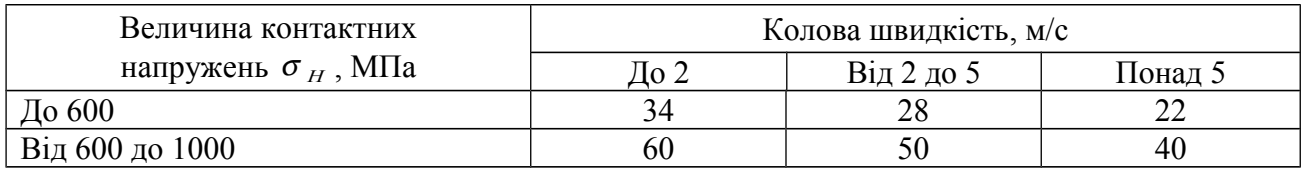

Для змащування черв'ячних редукторів найчастіше використовують авіаційне мастило МС-20, кінематична в'язкість якого дорівнює 20,5·10<sup>6</sup> мм<sup>2</sup>/с.

Загальна кількість мастила в редукторі повинна бути не меншою від 0,5 л на один кіловат потужності редуктора. Нижній рівень змащення зануренням колеса відповідає величині *m*, а верхній становить приблизно 0,25  $d_2$ .

## **16.5. Розстановка позицій складальних одиниць і деталей**

На складальних креслениках розставляють позиції з позначеннями складальних одиниць і деталей. Це можна зробити одразу, використовуючи команду <sup> $\epsilon$ </sup> «Обозначение позиций» в меню інструментальної панелі ж«Обозначения», але краще виконати цю процедуру після формування специфікації до складальної одиниці, правила заповнення якої описано нижче (див. розд. 18). При цьому обов'язково належить зберегти файл!

## *Питання для самоконтролю*

*1. Розміри яких основних типів треба проставляти на складальних креслениках?*

*2. За допомогою якої операції виконують місцевий розріз на кресленику?*

*3. Чи повинні розміри на складальних креслениках містити допуски на виготовлення деталей?*

*4. Які способи змащування зубчастих зачеплень використовують у редукторах?*

*5. На якій стадії виготовлення конструкторської документації доцільно проставляти позиції деталей та дрібних складальних одиниць редуктора?*

## **17. ВИКОНАННЯ РОБОЧИХ КРЕСЛЕНИКІВ ДЕТАЛЕЙ РЕДУКТОРА**

*Мета розділу – сформувати в студента навички та вміння побудови робочих креслеників засобами програми КОМПАС.*

#### **17.1. Основні правила оформлення робочого кресленика**

Робочі кресленики (на підприємствах їх називають деталюванням) виконуються в прикладній програмі КОМПАС-График аналогічно складальним, але відрізняються від них кількома моментами.

Перш за все, у робочих креслениках використовують тільки три види розмірів:

а) виконавчі, за якими деталь виготовляється;

б) габаритні, якщо вони не збігаються з виконавчими;

в) транспортувальні, якщо деталь великогабаритна, а її безпечне переміщення потребує спеціальних вказівок.

Виконавчі розміри повинні мати допуски на виготовлення, для них зазвичай використовують буквено-цифрове позначення (вікно «Квалитет и поле допуска») відповідно до ЄСКД, а в круглих дужках записують числові відхилення від номінального розміру, як це показано на рис. 17.1 у застосуванні до правого посадкового місця вала під підшипник (на екрані це виділено кольором).

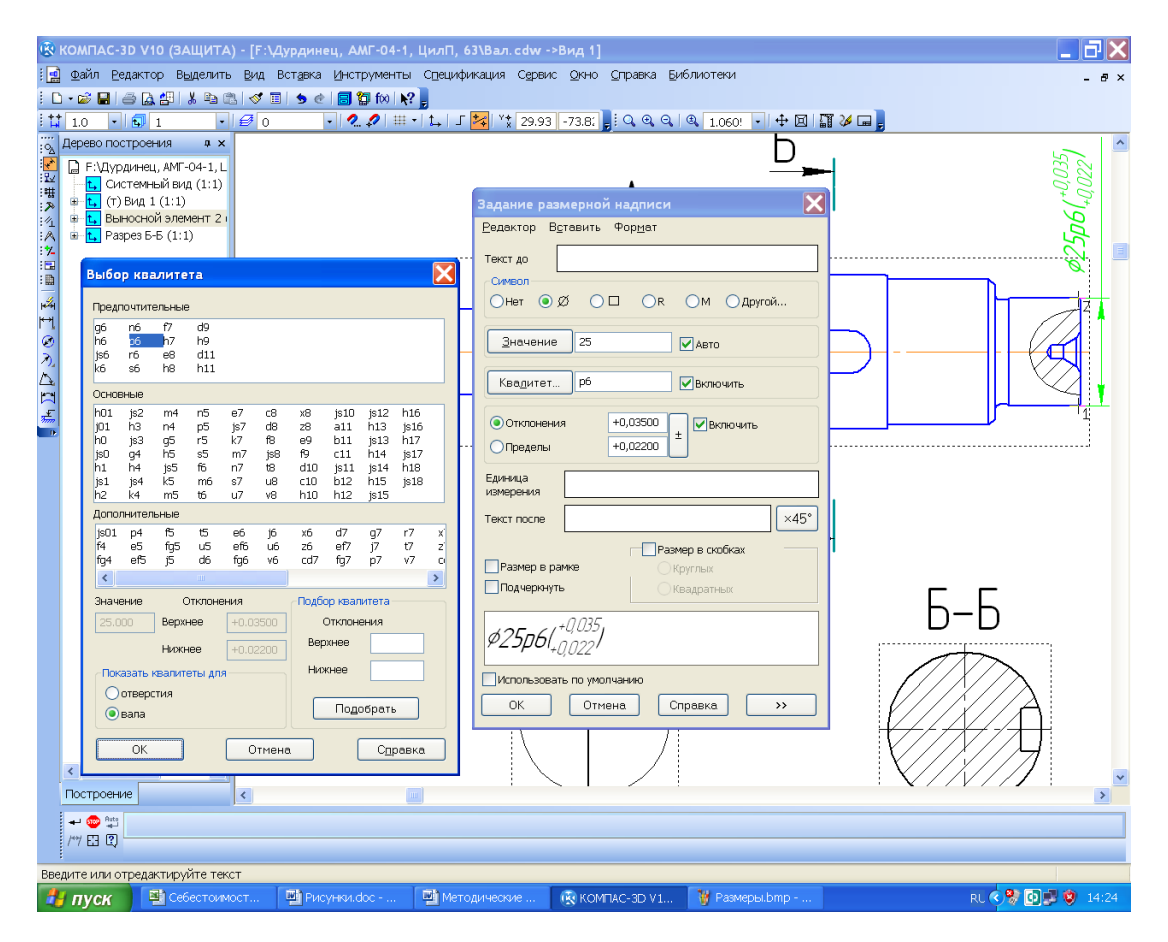

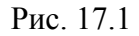

До того ж команда <sup>№</sup> «Линейные размеры» має бути виконана таким чином, щоб одна з ділянок складеної деталі (наприклад, вала) залишалася без розміру, але обов'язково стояв замикальний розмір (звичайно габаритний), як того вимагають правила розрахунку розмірних ланцюгів. Перед числовими значеннями розмірів типу «Диаметральный размер»

неодмінно повинен міститися значок діаметра ∅, а перед параметром «Радиальный размер» – латинська буква *R.* Користуючись інструментом «Угловые размеры», величини виражають у градусах, мінутах і секундах, хоча таку градацію система робить за умовчуванням автоматично і це можна змінити. Якщо поряд з розміром необхідно подати додаткові вказівки, то їх вводять у падаючому вікні справа, яке відкривається натисненням кнопки  $\rightarrow$  (рис. 17.1).

По-друге, на робочому кресленику спеціальним знаком за ДСТУ 2.309-93 (з урахуванням зміни № 3), користуючись командою «Шероховатость» інструментальної панелі № «Обозначения», обов'язково проставляють величини шорсткості основних оброблюваних поверхонь, а в правому верхньому кутку креслення має стояти символи непозначеної шорсткості (рис. 17.2). Його вводять з меню «Неуказанная шероховатость Ввод», як правило, редагувати її розташування на кресленику не потрібно.

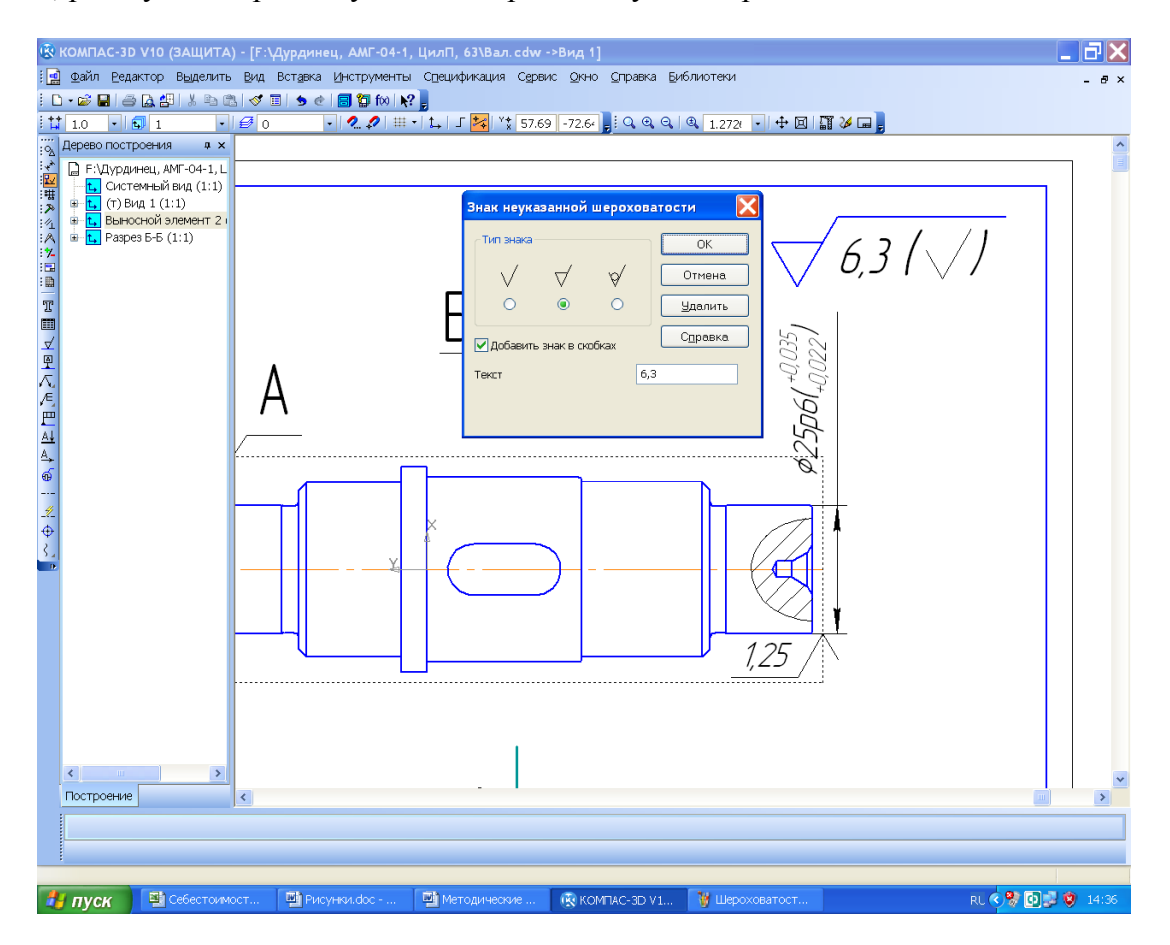

Рис. 17.2

По-третє, дуже часто робочий кресленик містить знаки, які вводять з меню <sup>по</sup> «Допуск формы» на панелі «Обозначения». У цієї команди є власне підменю для формування й заповнення таблиці допуску форми, а також її прив'язки до контурів деталі. Цілком посильним виявляється самостійне опанування методики складання й заповнення її клітинок (рис. 17.3). Позначення «База» з тієї самої інструментальної панелі мають бути розміщені на осях чи поверхнях, якщо існують посилання на допуски форми або технічні умови, і бажано робити це до введення таблиць з меню <sup>по</sup> «Допуск формы». Тоді зручно користуватися командою **по** «Таблица» на панелі інструментів «Свойства», розміщеній у нижній частині екрана, виконання цієї команди відбувається в напівавтоматичному режимі.

По-четверте, нижня середня графа основного напису (штампа) в обов'язковому порядку повинна містити відомості про матеріал, з якого виготовлятиметься деталь, але ця інформація автоматично передається з файлу тривимірної моделі деталі.

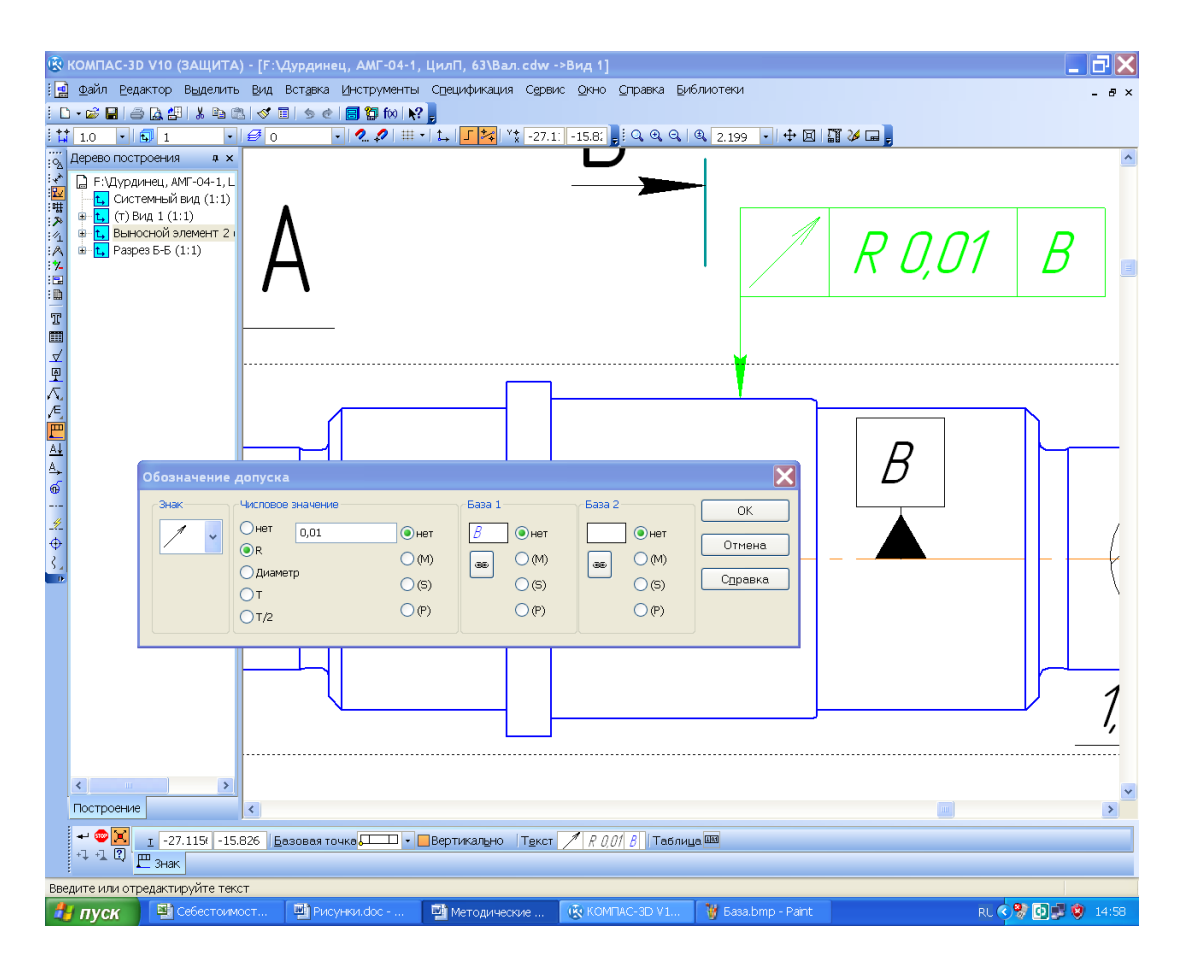

Рис. 17.3

# **17.2. Розрахунок допусків форми і розташування поверхонь деталей**

Допуски, які стосуються дотримання форми деталей, розташування їхньої поверхні, значною мірою залежать від розміру кожної й величини допуску на розмір [4, т. 1, с. 414]. Знак умовного зображення допуску форми завжди розміщують у лівій клітинці таблиці «Допуск формы». У наступній клітинці (найімовірніше середній) записують числове значення допуску (мм). У правій клітинці (якщо є потреба) розміщують буквене позначення бази (осі або поверхні), для якої задано допуск. У застосуванні до валів і шпонкових отворів варіанти визначення деяких допусків форми й розташування поверхонь наведено в табл. 17.1.

Таблиця 17.1

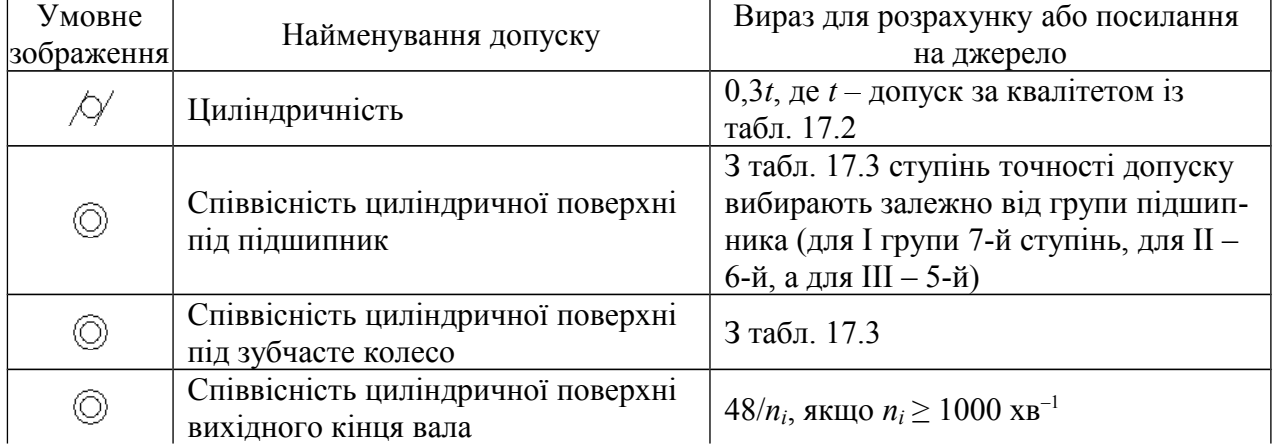

Розрахунок значення допуску форми деталей

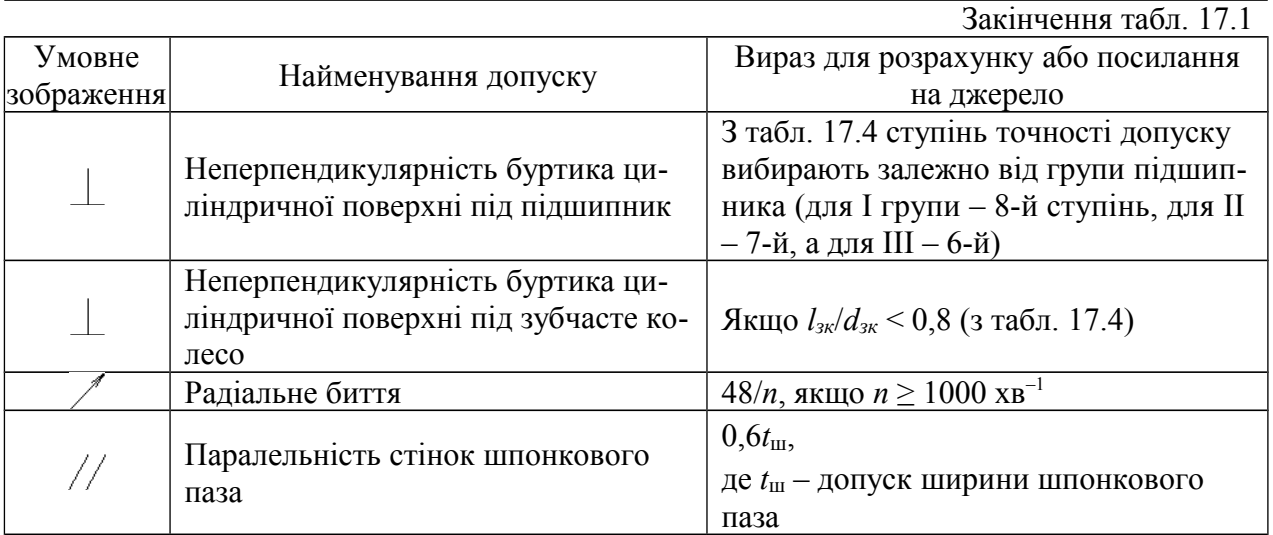

Ступінь точності співвісності й перпендикулярності циліндричної поверхні під зубчасте колесо можна приблизно приймати на рівні ступеня точності зубчастої передачі.

Таблиця 17.2

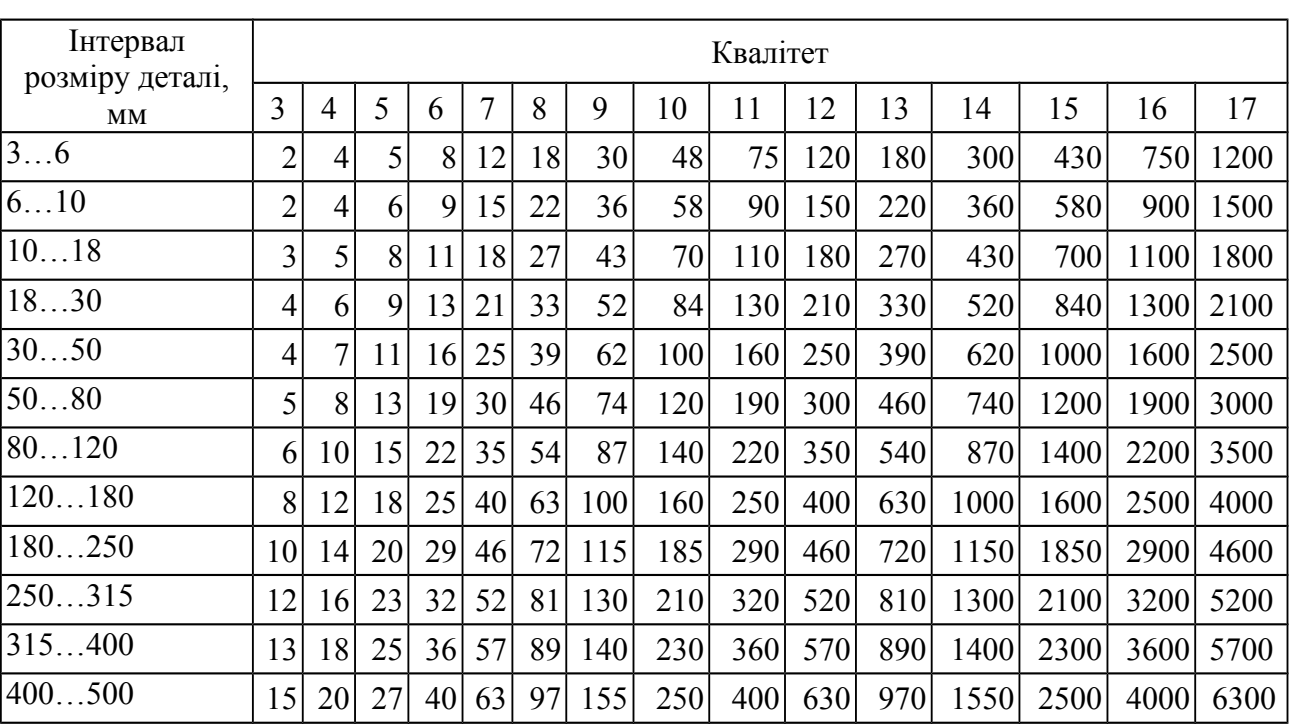

# Величини допусків розмірів за квалітетом, мкм

### Таблиця 17.3

Величини допусків за ступенем точності співвісності, мкм

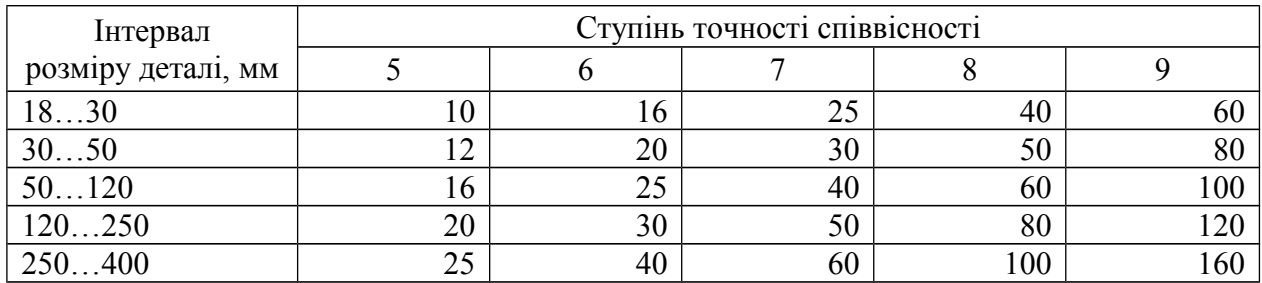

## Таблиця 17.4

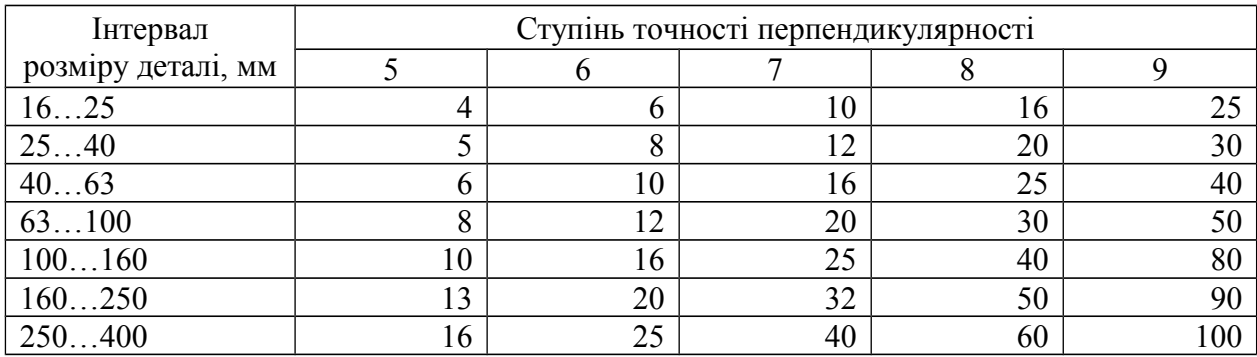

## Величини допусків за ступенем точності перпендикулярності, мкм

# *Питання для самоконтролю*

*1. Розміри яких основних типів слід проставляти на робочих креслениках?*

*2. За допомогою якої операції виконують виносний елемент на кресленику?*

*3. Чи повинні розміри на робочих креслениках мати допуски на виготовлення складальної одиниці?*

*4. Які допуски стосовно форми деталі позначають на робочих креслениках?*

*5. Яким чином встановлюють шорсткість поверхні деталі, на кресленику якої не стоїть відповідний знак?*

# **18. СТВОРЕННЯ СПЕЦИФІКАЦІЇ РЕДУКТОРА Й СКЛАДАЛЬНИХ ОДИНИЦЬ**

*Мета розділу – набути навичок виконання специфікації до складальних одиниць у програмі КОМПАС з використанням ручного та напівавтоматичного режиму.*

H

На даній стадії виконання проекту структура складання редуктора та його складальних одиниць уже зрозуміла, вона відображена в дереві їх побудови і може бути взята за основу при формуванні специфікацій. Специфікація – це первинний конструкторський документ, тому в першому її розділі «*Документация*» треба перерахувати решту конструкторських документів (складальний кресленик і пояснювальна записка, інструкція користувача, інструкція з технічного обслуговування та ін.), які мають супроводжувати виготовлення машини або агрегата. Кожна специфікація хоча й може являти собою кілька аркушів, але відноситься тільки до однієї складальної одиниці. У програмі КОМПАС існує кілька можливостей для створення специфікації до складеного редуктора. Її можна виконати в напівавтоматичному режимі з тривимірної моделі складальної одиниці й тривимірних моделей, що входять у цю одиницю (наприклад, деталей та проміжних складальних одиниць), а також базуючись на складальному кресленику. Цю процедуру досить детально описано інструкції «Азбука КОМПАСа» до програми «№ 9. Создание спецификаций», яка надходить у комплекті до програмного забезпечення, і студент може самостійно її вивчити. Даний спосіб дуже зручний і формувати специфікації бажано саме таким чином.

Найбільш простим уважається ручний спосіб складання специфікації, яким можна скористатися в курсовому проектуванні. Цей спосіб позбавляє користувача від необхідності робити інтервали перед назвами розділів чи розміщувати найменування усередині розділу в алфавітному порядку, що передбачено ЄСКД, адже програма виконає такі функції автоматично.

Роботу над специфікацією починають із створення файлу у форматі <u>ДА</u>

«Спецификация», при цьому бажано, щоб файл і складальний кресленик мали одне ім'я, оскільки іконка файлу специфікації та його розширення відмінні від інших типів файлів, наприклад, « Редуктор.spw». Для створення специфікації вибирають режим «Нормальний», а не  $\equiv$  «Разметка страниц». Інструментальна панель  $\equiv$  «Спецификация» автоматично стає активною (підсвіченою). Вибирають команду **«Настройка специфика**ции» і в падаючому підменю прибирають позначку в рядку «Рассчитывать позиции», як це зображено на рис. 18.1 (під час роботи в напівавтоматичному режимі цю опцію вмикають). Потім натискають кнопку «ОК», а в падаючому підменю «Очищать позиции» – кнопку «Да». Після цього натискають кнопку <u>Жа</u> «Добавить раздел». У падаючому підменю вибирають рядок «Документация» і натискають кнопку «Создать». У специфікації з'являється відповідний заголовок і вона стає доступною для введення рядка першого документа – складального кресленика. У потрібні колонки вводять команди «*Формат*», а потім «*А1*» для кресленика, «*Обозначение*» (закінчується на букви «*СБ*») та «*Наименование*»*.*

Найменування повинне звучати як «*Сборочный чертеж*», воно буде внесено у відповідну графу основного напису специфікації (штамп). Далі натискають кнопку «Создать объект», при цьому введений напис фіксується (його можна буде відредагувати пізніше). Перейшовши до другого рядка розділу «*Документация*» специфікації, натискають кнопку **Е «Добавить базовый объект**», розташовану на інструментальній панелі **•** «Спецификация». Унаслідок цього стає доступним для заповнення другий рядок розділу, куди вводять команди «*Формат*», а потім «*А4*» для кресленика, «Обозначения» (закінчується на букви «*ПЗ*»), і «*Наименование*». Останнє має звучати як «*Пояснительная записка*». Оскільки інші документи в ході виконання курсового проекту не розроблялись, то переходять до наступного розділу специфікації. Вибирають команду <u>Жив</u> «Добавить раздел». У падаючому підменю вибирають рядок «Сборочные единицы $\rightarrow$ Создать» (рис. 18.2).

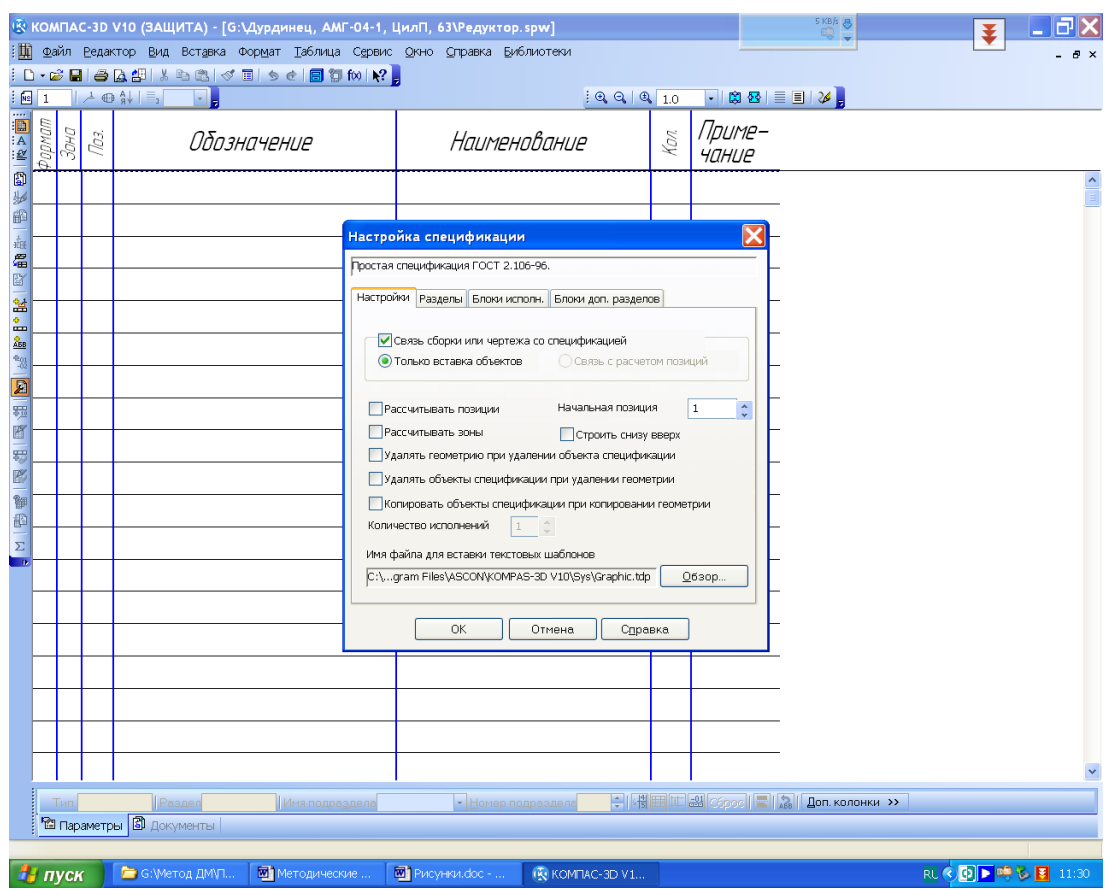

Рис. 18.1

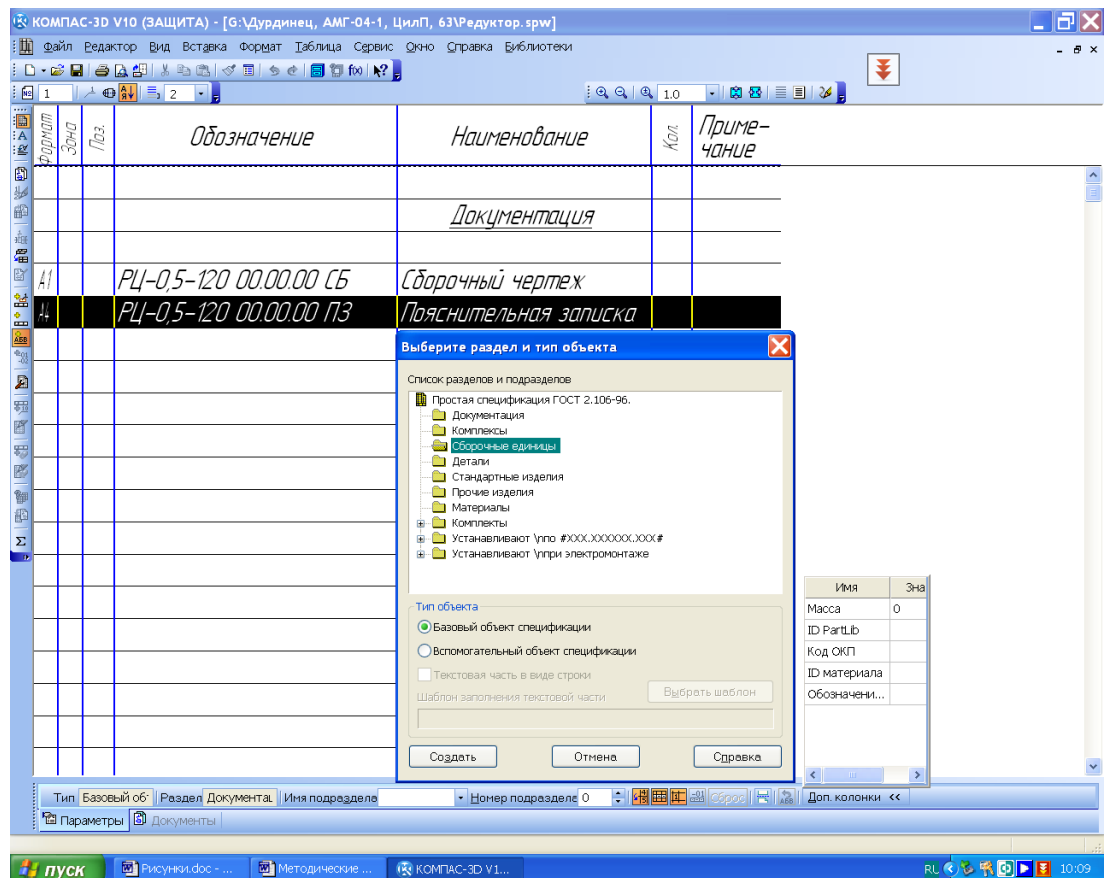

Рис. 18.2

Унаслідок цього стає доступним перший рядок розділу специфікації «Сборочные единицы», у який вводять за описаною вище методикою інформацію про першу складальну одиницю, наприклад, про швидкохідний вал. Для додавання в розділ нових рядків натискають на кнопку «Добавить базовый объект» і вводять необхідні відомості про нього. У кінці позначень проміжних складальних одиниць не повинно бути елемента «*СБ*», а в найменуванні – фрази «Сборочный чертеж», оскільки тут наявне посилання не на складальні кресленики, а на специфікації до них, як це визначено в ЄСКД (див. рис. 18.3).

| 12D<br><sup>(</sup> К КОМПАС-3D V10 (ЗАЩИТА) - [G: Дурдинец, АМГ-04-1, ЦилП, 63 Редуктор. spw]                                                                                          |                 |                                                                                                    |      |                                                    |                                           |      |                        |                                                    |  |
|----------------------------------------------------------------------------------------------------|-----------------|----------------------------------------------------------------------------------------------------|------|----------------------------------------------------|-------------------------------------------|------|------------------------|----------------------------------------------------|--|
| П Файл Редактор Вид Вставка Формат Таблица Сервис Окно Справка Библиотеки<br>$ \theta$ $\times$<br><b>:D·BBBBBXDBVES€BDMX<mark>;</mark></b>                                             |                 |                                                                                                    |      |                                                    |                                           |      |                        |                                                    |  |
| M2                                                                                                    |                 | $\overline{\cdot}$   $\boxtimes$ $\overline{\mathbb{E}}$   $\equiv$ $\mathbb{E}$   $\mathcal{Y}$ ,<br>$\angle$ $\oplus$ $\frac{41}{91}$ $\equiv$ $2$ $\rightarrow$ $\equiv$<br>: Q Q   Q 1.0 |      |                                                    |                                           |      |                        | 澤                                                  |  |
| 医互联网                                                                                                    |                 | формат<br>Зона                                                                                                    | Поз. | <i>Обозначение</i>                                 | Наименование                              | Kол. | Приме-<br><b>HOHUP</b> |                                                    |  |
| Đ<br>步<br>絕                                                                                                    |                 |                                                                                                    |      |                                                    | Документация                              |      |                        |                                                    |  |
| 癍<br>眉<br>$\mathbb{Z}$<br>$\mathbb{H}^*$                                                                                                    | A4              |                                                                                                    |      | PLI-0,5-120 00.00.00 CB<br>PLI-0,5-120 00.00.00 N3 | Сборочный чертеж<br>Пояснительная записка |      |                        |                                                    |  |
| 矗<br>$^{46}$ 02                                                                                                    |                 |                                                                                                    |      |                                                    |                                           |      |                        |                                                    |  |
| 圓<br>罨<br>Ø                                                                                                    |                 |                                                                                                    |      |                                                    | Сборочные единицы                         |      |                        |                                                    |  |
| 罗<br>圈<br>御                                                                                                    |                 |                                                                                                    |      |                                                    |                                           | 1    |                        |                                                    |  |
| Đ<br>$\Sigma$                                                                                                    | A)<br>$\Lambda$ |                                                                                                    |      | PLJ-05-120 01.00.00<br>PLI-05-120 02.00.00         | Вал<br>Ban                                | 1    |                        |                                                    |  |
| $\blacksquare$                                                                                                    | N,              |                                                                                                    |      | PLJ-05-120 03.00.00                                | Маслоуказатель                            | 1    |                        | Имя<br>3 <sub>Ha</sub><br>$\ddot{\rm{o}}$<br>Macca |  |
|                                                                                                    |                 |                                                                                                    |      |                                                    |                                           |      |                        | ID PartLib<br>Код ОКП                              |  |
|                                                                                                    |                 |                                                                                                    |      |                                                    | Детали                                    |      |                        | ID материала<br>Обозначени                         |  |
|                                                                                                    |                 |                                                                                                    |      |                                                    |                                           |      |                        | k.<br>$\rightarrow$                                |  |
| $-60$<br>H H H H 2 C6poc H 2 Don. KOЛOНКИ <<<br>Тип Базовый об Раздел<br>Имя подраздела<br>• Номер подраздела 0<br>$\boxed{2}$<br>⊠ Параметры <b>©</b> Документы   А Формат   № Вставка |                 |                                                                                                    |      |                                                    |                                           |      |                        |                                                    |  |
| RU 3 2 戦 9 1 3 10:42<br>PMCyHKM.doc -<br><b>M</b> Методические<br>$\frac{1}{2}$ пуск<br>(K) KOMFIAC-3D V1                                                                               |                 |                                                                                                    |      |                                                    |                                           |      |                        |                                                    |  |

Рис. 18.3

Оскільки відповідно до ЄСКД у графі «Наименование» специфікації записи належить розташувати в алфавітному порядку (за першим словом найменування), а ця опція діє в програмі за умовчуванням, то послідовність рядків буде змінюватися автоматично з уведенням нової позиції.

Увівши найменування складальних одиниць, натискають кнопку Же «Добавить раздел». У падаючому підменю вибирають рядок «Детали- Создать» й аналогічно до вже описаної процедури вводять дані про всі виготовлені деталі, у тому числі й без креслеників. За таких умов до графи «*Формат*» додають позначку «*б/ч*» (без кресленика)*,* а в графі «*Наименование*» після назви деталі зазначають її розміри й тип стандартної заготівки, з якої вона виготовлена (наприклад, «*Лист В2*»*)*, та матеріал (із посиланням на відповідні стандарти). Якщо деталь або складальна одиниця повторюються в конструкції, то в графі «*Кол.*» дописують їх загальну кількість, як це показано на рис. 18.4.

Після переліку всіх виготовлюваних деталей переходять до стандартних, для чого додають новий розділ «*Стандартные изделия*». При внесені найменувань подібних виробів у відповідну графу система пропонує заповнювати ії автоматично відомостями про раніше введений стандартний виріб, наприклад, «*Шпилька 2 М16 х 1,5-6g х 120.109.40Х.26 ГОСТ 22034-76*». Цей запис негайно змінюють на потрібний і натискають

кнопку «Создать объект». Причому в розділі «*Стандартные изделия*» не заповнюють графи «*Формат*» і «*Обозначение*».

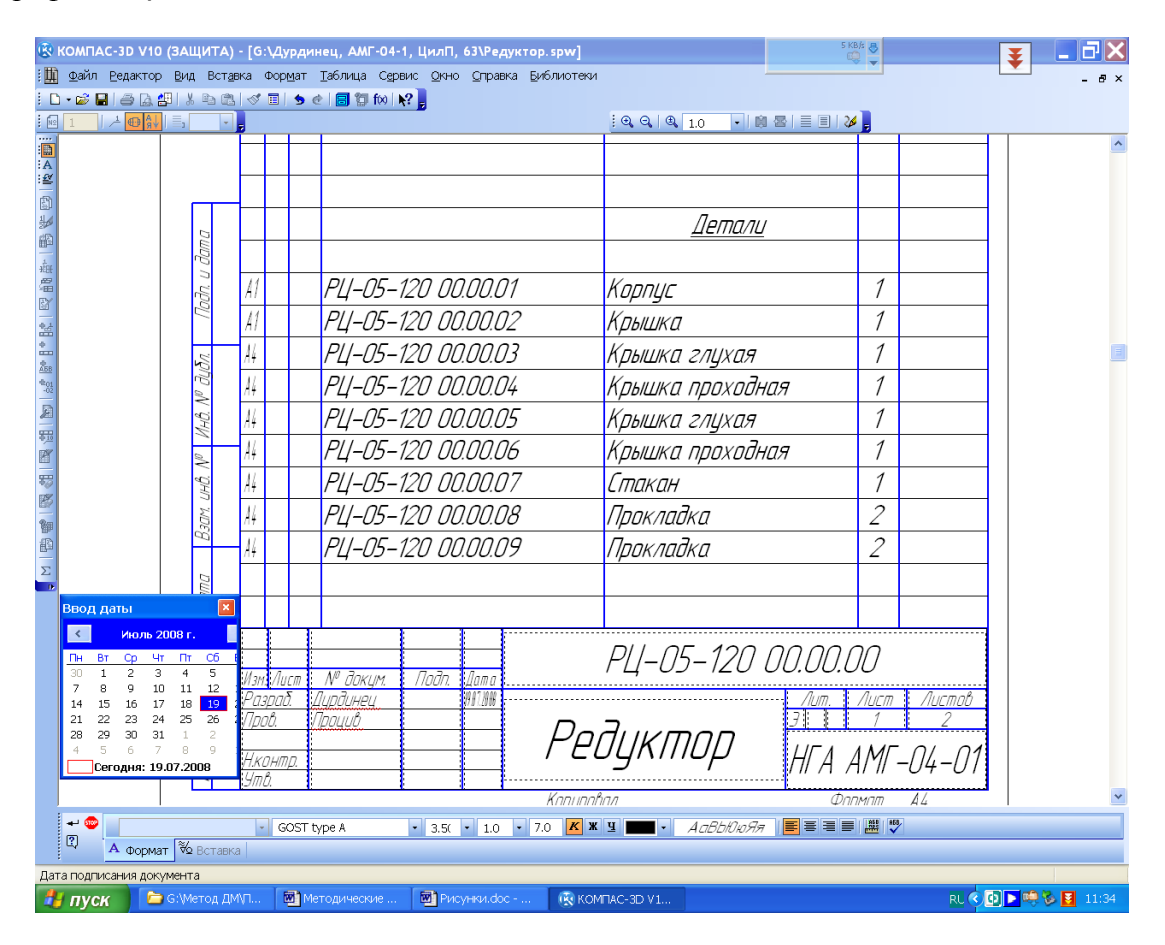

Рис. 18.4

Якщо для компонування складальної одиниці використано спеціальні матеріали, наприклад, сальникову набивку, мастило чи фарбу, то вводять ще й розділ «*Материалы*», який заповнюють аналогічно до описаного вище розділу «*Стандартные изделия*».

Після введення об'єктів, у графі «ПОЗ.» специфікації вручну проставляють позиції, починаючи нумерувати їх з першої згори вниз у порядку зростання. Починають із дрібних складальних одиниць, далі вводять номери позицій деталей, а потім стандартних виробів і матеріалів. У тому самому порядку специфікацію переносять на складальний кресленик відповідної одиниці. Наприклад, деталь «*КЦ-0,5-15 01.00.02 Вал*» повинна мати на відповідному складальному кресленику позицію *2*. Тому на цьому етапі треба востаннє відредагувати клітинки властивостей «Обозначение» і «Наименование» тривимірних моделей складальних одиниць і деталей, звідки ця інформація автоматично потрапляє в кресленик. В ідеалі нумерація пунктів переліку складальних одиниць має бути зростаючою і суцільною (без пропусків) та відповідати позиціям специфікації, хоча на практиці бувають винятки, особливо при модернізації вже виготовленої машини, коли окремі деталі або проміжні одиниці вилучають з конструкції, а значить – з документації разом з позиціями, що позначають їх на кресленику, порушивши послідовність переліку.

При виконанні курсового проекту рекомендується використовувати структуру позначення ескізних конструкторських документів, передбачену в ДСТУ 2.201-80. наведеному вище прикладі позначення вала має також включати й позначення редуктора «*КЦ-0,5-15*» (редуктор конічно-циліндричний потужністю 0,5 кВт з передавальним числом 15); елементи позначення відокремлюються крапками, при цьому перша пара цифр (*01*), що позначає номер позиції проміжної одиниці вал (вал складений), яка входить у редуктор; відділена крапкою друга пара (*00*) – номер проміжної одиниці всередині попередньої (усередині вала, в нашому випадку, таких немає); третя пара цифр (*02*) – це номер позиції деталі (вала) в проміжній одиниці (складеному валі). У разі потребі наприкінці позначень дописують буквений код документа, наприклад *СБ* або *ПЗ*.

Щоб оглянути специфікацію в звичному вигляді, натискають кнопку ■ «Разметка страниц». Для редагування специфікації в будь-який момент можна перейти до режиму «Нормальный», навести курсор на потрібний рядок і двічі натиснути на ліву кнопку миші, а потім змінити записи. Якщо рядок не активізувати, а натиснути кнопку <sup>ф</sup>е «Добавить базовый объект», то відкриється меню команди же «Добавить раздел» (програма таким чином сприймає наміри користувача).

Насамкінець графи основного напису (штампу) специфікації заповнюють так само, як заповнювали основний напис кресленика, відмінність тільки в тому, що графа «*Обозначение*» не повинна містити в кінці букв «*СБ»*, а «*Наименование*» – не мати фрази «*Сборочный чертеж*», як на рис. 18.4. На тому ж рисунку видно меню заповнення графи «*Дата*», яке викликають подвійним клацанням лівої кнопки миші в місці відповідної клітинки.

#### *Питання для самоконтролю*

*1. Що являє собою специфікація в системі конструкторської документації та яку їй відведено роль?*

*2. З яких основних розділів складається специфікація?*

*3. Чи вносять до складу специфікації деталі, на які не виконують кресленики?*

*4. Яку назву складального кресленика складальної одиниці подають у графі «Найменування» основного напису?*

*5. У якому режимі відображення інформації можна редагувати специфікації програми КОМПАС?*

# **19. СКЛАДАННЯ ПОЯСНЮВАЛЬНОЇ ЗАПИСКИ ДО КУРСОВОГО ПРОЕКТУ**

*Мета розділу – ознайомити студента з вимогами до змісту та оформлення пояснювальної записки курсового проекту.*

Виконавши необхідні розрахунки і створивши тривимірні моделі, скомпонувавши складальні та робочі кресленики, а також склавши специфікацію, переходять до написання (оформлення) пояснювальної записки. Для цього використовують чорнові записи всіх здійснених раніше обчислень.

Насамперед створюють файл програми КОМПАС у форматі  $\overline{\equiv}$  «Текстовый документ

документ» і натискають кнопку ■ «Разметка страниц» для роботи у звичному режимі (на відміну від складання специфікації, при створенні текстових документів прийоми роботи нічим не відрізняються від режиму  $\equiv$  «Нормальный»). Оскільки першим у пояснювальній записці має бути титульний аркуш, а останнім – «Лист регистрации изменений», то спочатку налаштовують текстовий документ. Для цього в меню «Сервис» вибирають команди «Параметры $\rightarrow$ Текуший текстовый документ $\rightarrow$ Параметры листа $\rightarrow$ Дополнительные листы». Потім у верхній частині падаючого підменю «В начале документа» натискають кнопки «Добавить>Выбрать» і вибирають із переліку рядок «Титульный лист. ГОСТ 2.105-95», а на завершення двічі клацають кнопкою «ОК» (див. рис. 19.1). У верхньому вікні підменю з'являється позначення титульного аркуша. Аналогічно в нижньому вікні «В конце документа» вибирають тип основного напису і рядок «Лист регистр. измен. (вертик.) Посл. листы. ГОСТ 2.503-90 Ф3.», а потім тричі клацають кнопкою «ОК».

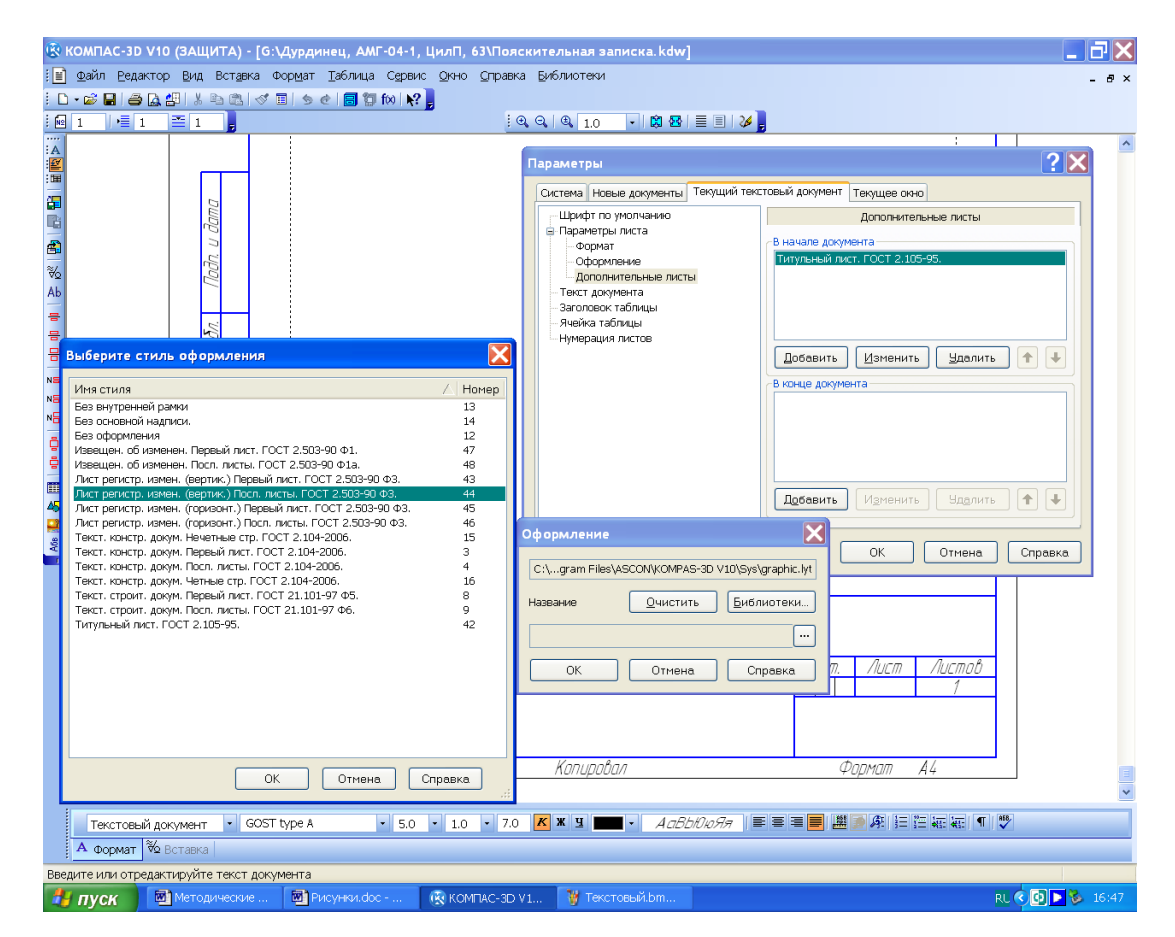

Рис. 19.1
Виконання тексту як звичайно починають з титульної сторінки, а потім на першому текстовому аркуші розміщують заголовок «ЗМІСТ», рекомендовану структуру якого для курсового проекту подано далі.

Перший розділ пояснювальної записки зветься «ВСТУП», у ньому слід сформулювати мету виконання проекту, обґрунтувати актуальність роботи і конкретизувати поставлене завдання щодо об'єкта проектування, його призначення та основні технічні характеристики.

Перший нумерований розділ пояснювальної записки повинен містити технічне завдання на виконання проекту, а останній – описувати створені в процесі роботи над проектом графічні матеріали (кресленики).

У тексті належить подати розрахункові формули, таблиці й рисунки з поясненням послідовності обчислень, а також отримані результати.

Файл потрібно зберегти під упізнаним ім'ям, наприклад, « Пояснительная записка.kdw», .при цьому іконку й розширення файлу програма КОМПАС додасть автоматично.

### **19.1. Рекомендований зміст пояснювальної записки**

Пояснювальна записка має складатися із таких розділів:

ВСТУП

1. Завдання на курсовий проект.

2. Вибір схеми компонування редуктора і визначення його передавального числа.

3. Вибір привідного електродвигуна й уточнення передавального числа редуктора.

4. Розрахунок тихохідної передачі.

5. Розрахунок швидкохідної передачі.

6. Розрахунок вихідних кінців валів.

7. Вибір підшипників та компонування валів.

8. Компонування редуктора.

9. Перевірний розрахунок валів і нерознімних з'єднань.

10. Перевірний розрахунок підшипників і рознімних з'єднань.

11. Перевірний розрахунок валів і підшипників засобами бібліотеки КОМПАС Shaft-2d.

12. Вибір допусків для розмірів, форми й розташування поверхонь.

13. Змащення редуктора.

14. Опис графічних матеріалів.

СПИСОК ЛІТЕРАТУРИ

Додаток А. Вхідні дані й результати розрахунку зубчастої передачі.

Додаток Б. Вхідні дані й результати розрахунку валів.

Додаток В. Вхідні дані й результати розрахунку підшипників.

#### **19.2. Оформлення пояснювальної записки**

Програма КОМПАС автоматично формує заповнюваний простір (поле) аркуша, розміщуючи на ньому текст і нумеруючи сторінки, але користувач має стежити за рештою елементів оформлення (зразок у додатку) [8].

Текст належить набирати шрифтом відповідно до ГОСТ 2.304-81, який за умовчуванням у програмі має таке позначений GOST type AU, його висота становить 5 мм без звуження, крок рядків дорівнює 7 мм, вирівнювання відбувається по ширині сторінки, абзацний відступ – 17 мм. Можна використовувати також шрифт Times New Roman або Arial 14-го розміру літер через півтора інтервалу з тими самими параметрами форматування при наборі тексту в програмі MS World, але з наступним переносом його в програму КОМПАС.

Форматування тексту, нумерація текстових пунктів, виконання рисунків і таблиць відбувається за ДСТУ 2.105-95 («Загальні вимоги до текстових документів»), який зумовлює описані нижче особливості оформлення записки.

Розділи повинні мати порядкові номери в межах усього документа, позначатись арабськими цифрами без крапки і записуватись із абзацного відступу. Підрозділи нумеруються в межах кожного розділу. У складі номера підрозділу мають бути номери розділу й підрозділу, розділені крапкою. У кінці номера підрозділу крапка не ставиться. Розділи, як і підрозділи, можуть складатися з одного або кількох пунктів. Навіть якщо розділ або підрозділ має один пункт, то нумерація обов'язкова. Кожен розділ пояснювальної записки рекомендується починати з нового аркуша (сторінки).

Між числом і одиницею вимірювання, між номером розділу і його заголовком, між тире і текстом переліку повинен стояти нерозривний пробіл. На рис. 19.2 цей символ показано верхнім з виділених (у тексті він не позначається середньою крапкою, як звичайний пробіл у режимі «Символы форматирования»). Відкривають меню за допомогою команди «Символ», вибраної з меню «Вставка».

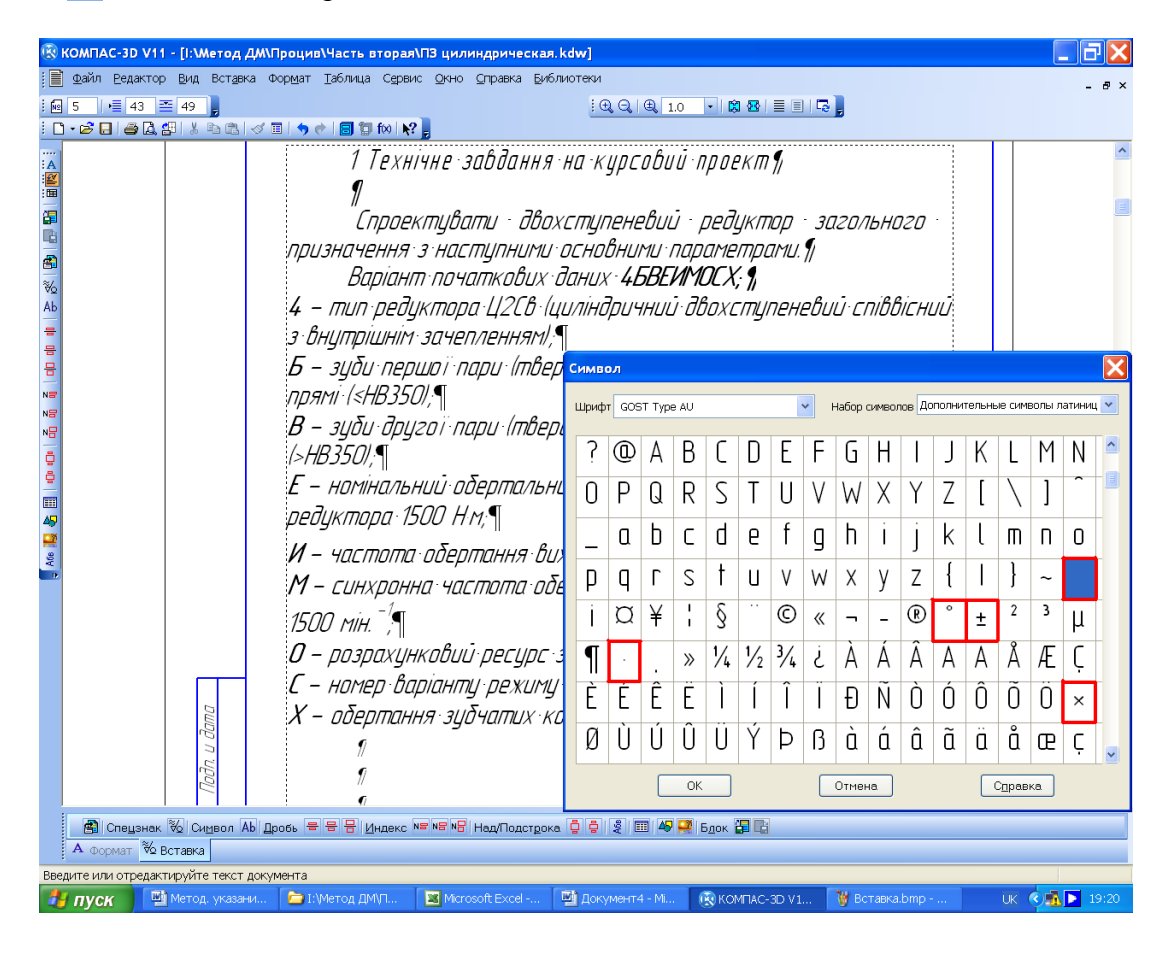

Рис. 19.2

На позначення градусів «°», арифметичних дій множення «×», плюс-мінус «±» та множення у вигляді крапки (в одиницях вимірювання, наприклад, Н∙м) або у формулах використовують решту виділених на рис. 19.2 символів. Як роздільник між цілою та дробовою частинами числа (десяткового дробу) належить застосовувати тільки кому.

Написання звичайних дробів та індексів (верхніх і нижніх) відбувається у режимі «Нормальная высота». Символи квадратного або кубічного коренів беруть з меню «Спецзнак», а потім застосовують функцію «Простановка размеров», як це зображено на рис 19.3.

У формулах належить застосовувати позначення символів, установлені відповідними державними стандартами. Пояснення символів і числових коефіцієнтів, що входять у формулу, якщо вони не були пояснені в тексті раніше, треба подати одразу після неї. Причому, кожен символ та пояснення до нього починають з нового рядка відповідно до послідовності запису у формулі. Перший рядок пояснення починається з абзацу словом «де» без двокрапки

після нього. Перед формулою і після неї пропускають рядок. Формули розташовують посередині сторінки, а нумерують праворуч у круглих дужках, якщо на них є посилання в тексті. Номер формули складається з номера розділу і власного порядкового номера. У тексті можуть уживатися короткі формули (наприклад, *Е = mС<sup>2</sup>* ), але подавати величину окремих параметрів у вигляді формули (наприклад, *l = 100 мм*) не можна. Це роблять описово, наприклад, «… *довжина плеча дорівнює 100 мм»* або «… *відстань від центра підшипникової опори до середини колеса становить 150 мм*».

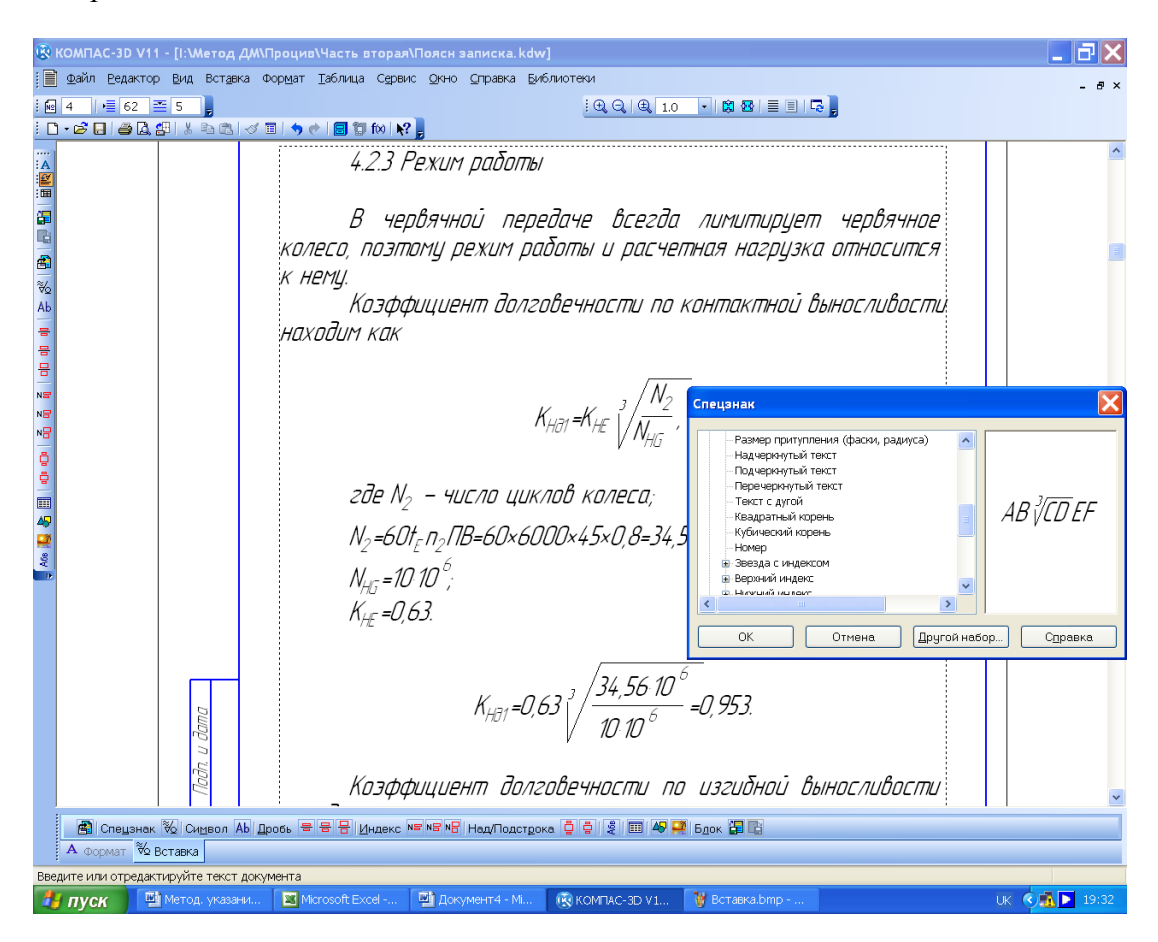

Рис. 19.3

Формули (всі) – це продовження тексту, тому між ними і текстом уживають ті самі розділові знаки, що й у реченнях. Одну від одної формули відокремлюють комою або (частіше) крапкою з комою, а після останньої в блоці формули ставлять крапку. У кінці рядка перед формулою не ставлять двокрапки, якщо в реченні немає узагальнювального слова. Між текстом перед формулою і текстом після неї залишають по одному порожньому рядку.

e∯ Рисунки краще робити у файлах програми КОМПАС-Графік формату *<u>ODARMEHT</u>* 

«Фрагмент» (див. п. 9.1.1), зберігаючи в папці з файлами курсового проекту, а потім уставляти в потрібне місце текстового документа, використовуючи меню «Вставка $\rightarrow$ Фрагмент». Коли розміри вставленого фрагмента або його кутове розташування не узгоджуються із задумом автора, то, виділивши курсором цей фрагмент, двічі натискають ліву кнопку миші й у падаючому контекстному меню вибирають рядок «Параметри вставки», який викликає підменю для встановлення потрібних значеннь масштабу й кута повороту зображення (рис. 19.4). Можна також уставляти з файлів і точкові (растрові) рисунки стандартного формату. Підрисунковий напис починається зі слова «Рисунок», а далі після нерозривного пробілу записують його номер, потім, користуючись нерозривним пробілом, вживають тире «–», далі ще один нерозривний пробіл, а потім іде назва рисунка з великої букви, наприклад,

*Рисунок 5*.*1 – Вал-шестірня* (крапка в кінці запису не ставиться). Між текстом і рисунком, а також між підрисунковим написом і текстом залишають пропущений рядок. Якщо рисунок має проставлені на кресленику позиції або інші позначення, то їх треба розкрити перед підрисунковим написом. Номер рисунка складається з номера розділу й власного порядкового номера.

Таблиці нумерують так само, як і рисунки, але їх заголовок пишеться з абзацу перед заголовною частиною кожної, наприклад, *Таблиця 5.1 – Величина радіального проміжку* (без крапки в кінці). Між текстом і заголовком таблиці, заголовком і таблицею, а також між таблицею і подальшим текстом теж залишають пропущений рядок.

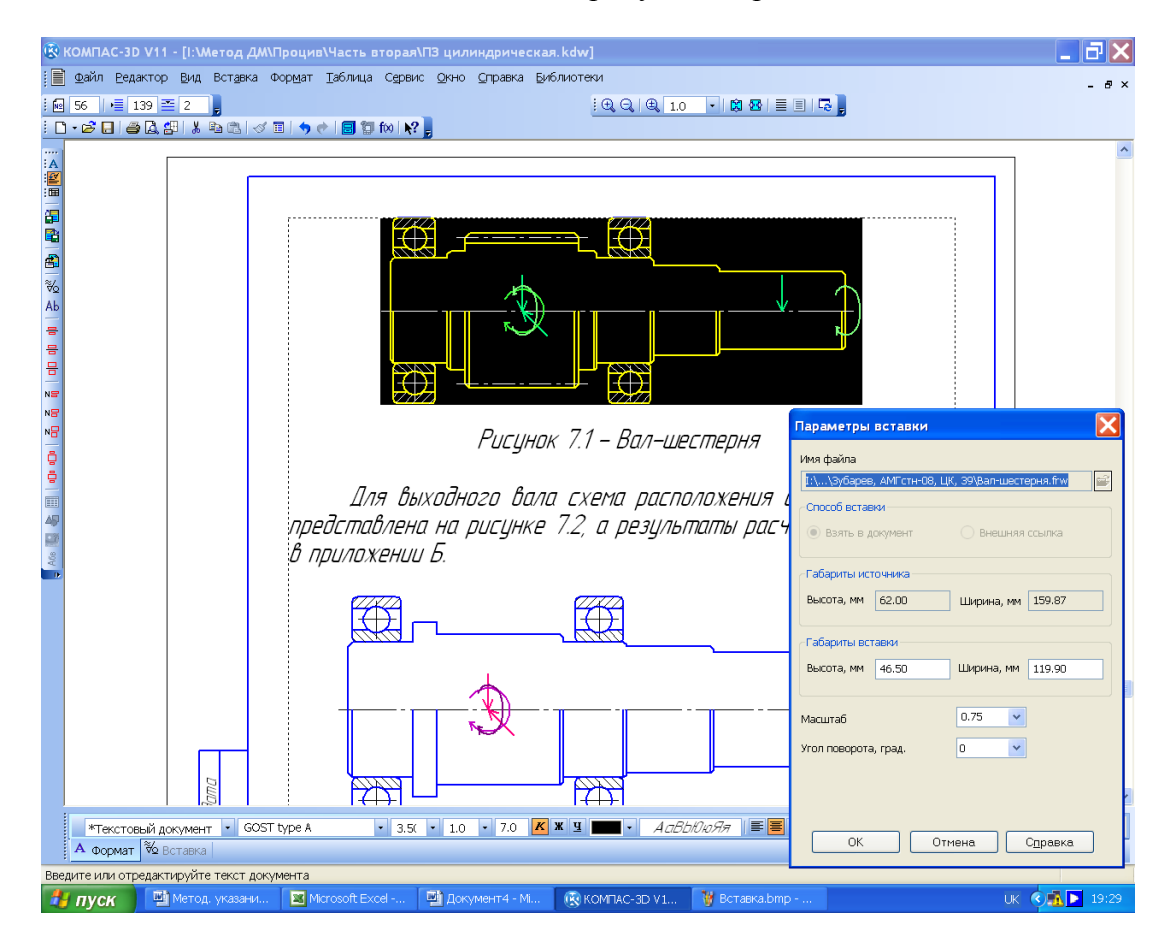

Рис. 19.4

У тексті пояснювальної записки допускаються посилання на різні літературні джерела, стандарти, технічні умови та інші документи. Посилання можна робити на документ у цілому або на його розділи й додатки. На підрозділи, пункти, таблиці та ілюстрації посилатись не рекомендується, за винятком підрозділів, пунктів, таблиць та ілюстрацій самого документа (пояснювальної записки).

На окремому аркуші подають перелік використаних літературних джерел (він починається із заголовка «СПИСОК ЛІТЕРАТУРИ» великими літерами), розміщуючи його перед аркушем реєстрації змін. Посилання на порядковий номер конкретного літературного джерела в списку літератури записують у тексті арабськими цифрами в квадратних дужках, наприклад, «*[15]».*

Останній аркуш пояснювальної записки «*Лист регистрации изменений»* не заповнюють на стадії виконання проекту, оскільки він призначений для внесення змін, що надалі можуть з'явитися при виготовленні або модернізації машини.

Заповнення основного напису (штампа) виконують аналогічно до складальних креслеників і тільки на першій сторінці (див. розд. 16). Відмінність у тому, що замість букв «*СБ»* у графі «Обозначение» треба ставити «*ПЗ»,* а замість фрази «*Сборочный чертеж»* у графі «*Наименование*» пишуть *«Пояснительная записка*».

Звичайно корисно перевірити текст на помилки з погляду граматики й орфографії, скориставшись командою «Правописание».

### *Питання для самоконтролю*

*1. У файлах якого типу належить оформляти пояснювальну записку до курсового проекту?*

*2. Які шрифти застосовуються при оформленні пояснювальної записки?*

*3. Яка сторінка пояснювальної записки має бути першою, а яка останньою?*

*4. Як треба заповнювати графу «Позначення» пояснювальної записки?*

*5. Як у текстовий документ програми КОМПАС можна вставити векторний або растровий рисунок?*

### **20. ПІДГОТОВКА КУРСОВОГО ПРОЕКТУ ДО ДРУКУ Й ЗАХИСТУ**

*Мета розділу – правильно підготувати матеріали курсового проекту до друку й захисту перед комісією.*

Для підготовки комплекту креслеників до друку треба перевірити заповнення (або заповнити їх по-іншому) клітинок «Позначення» й «Найменування» в меню панелі «Свойства» тривимірних моделей кожної виготовленої деталі, головної та дрібніших складальних одиниць редуктора, а також клітинок «Материали» для характеристики деталей. Файл кожного виконаного кресленика слід відкрити, перебудувати і ще раз перевірити з погляду достатності видів, розрізів і перерізів та правильності виконання на ньому геометричного зображення тривимірних моделей. Іноді програма КОМПАС припускається помилок (або з вини користувача, що зробив некоректні побудови, або внаслідок її недосконалості), які обов'язково треба виявити й усунути, якщо їх припустився користувач. Файли з унесеними змінами закривають і зберігають.

Засобами середовища Windows треба скопіювати одночасно всі файли креслеників і зберегти їх у тій самій папці. При цьому до імен файлів додасться слово «Копия» (кресленики друкуватимуться саме з них). Кожен файл відкривають і руйнують його асоціативний зв'язок з тривимірними моделями, як це показано на рис. 20.1.

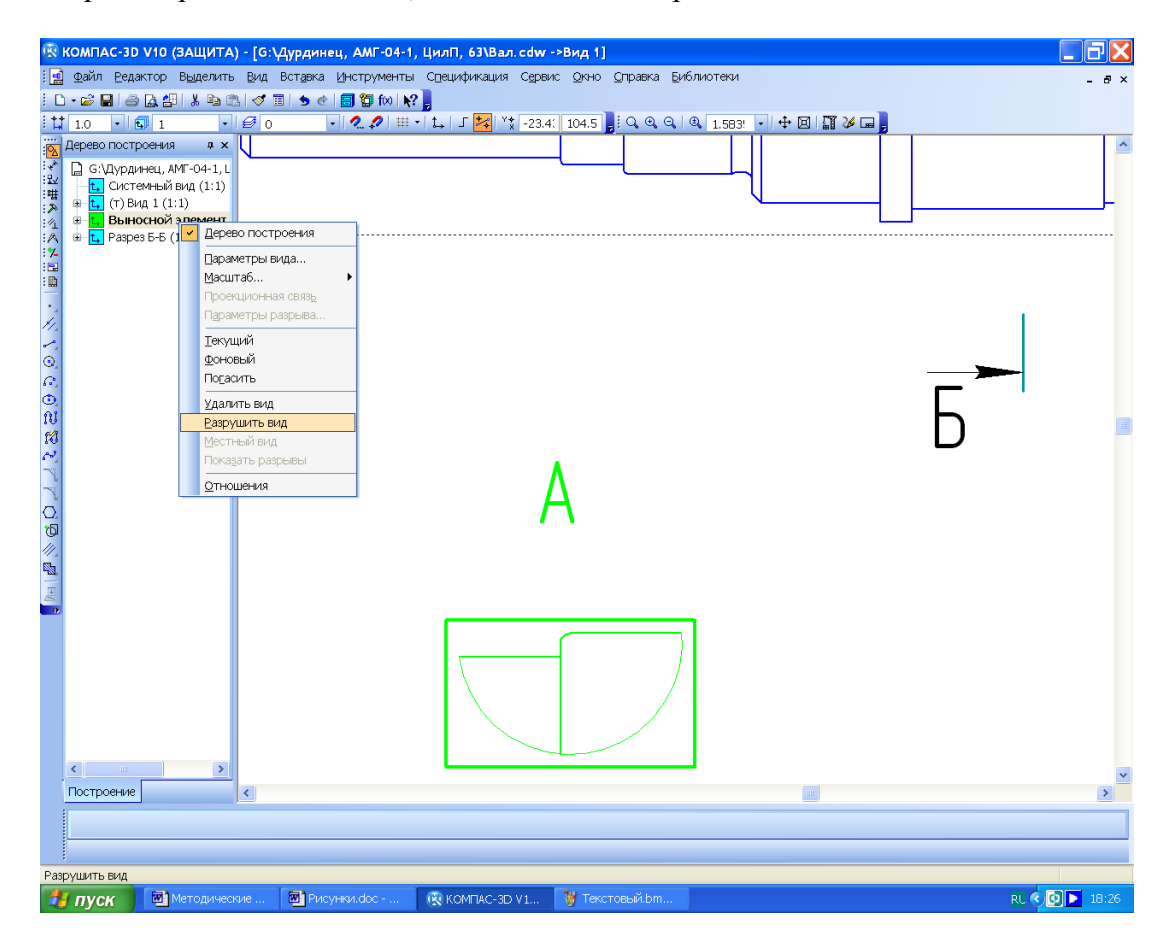

Рис. 20.1

Далі потрібно внести необхідні виправлення в зображення зубців зубчастих коліс, місцевих розрізів, нарізі на деталях, штрихувань та ін., які не можна було скоригувати на асоціативних креслениках.

Руйнувати зв'язки з тривимірною моделлю належить стосовно кожного виду кресленика окремо, для чого у вікні «Дерево построения» виділити назву виду, натиснувши праву кнопку миші, й вибрати рядок «Разрушить вид» у падаючому підменю (див. рис. 20.1). Після того, як буде підтверджено виконання цієї операції, вид перестає перебудовуватись, коли зазнає змін тривимірна модель, на основі якої його створено. Відновити асоціативний зв'язок неможливо.

Далі можна здійснити пробне друкування. Аркуші, розміри яких перевищують формат А4 та А3, є можливість роздрукувати в меншому масштабі (використовуючи функцію «Сервис $\rightarrow$  Подогнать масштаб» у меню  $\Delta$  «Предварительный просмотр», див. рис. 20.2) на аркушах недорогого паперу форматів А4 та А3.

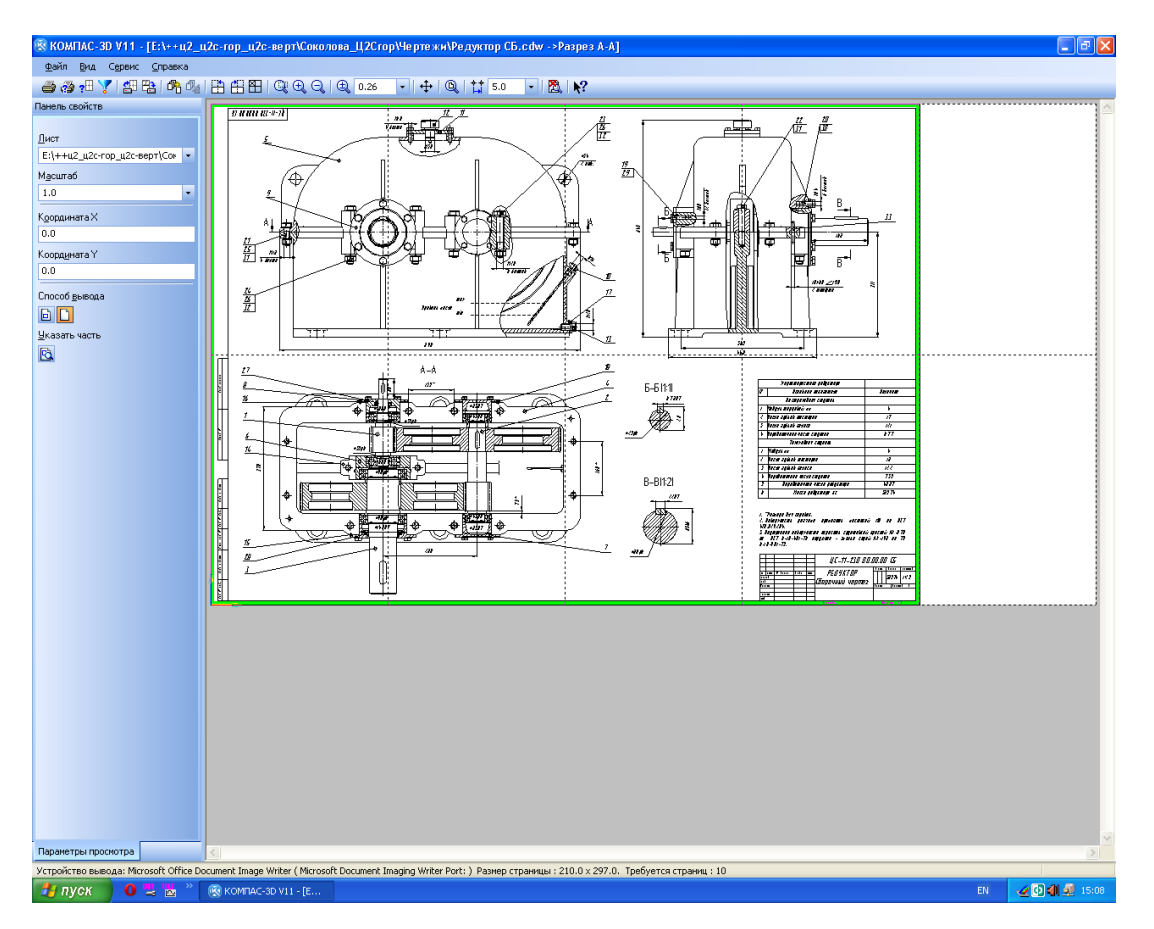

Рис. 20.2

Під час друку документів у цих форматах на лазерному принтері за умовчуванням кресленик розміщуватиметься на чотирьох аркушах, але щоб цього уникнути, необхідно в меню  $\mathbb{R}$  «Предварительный просмотр» натиснути на кнопку  $\mathbb{R}$  «Указать часть», а потім у випадаючій таблиці вибрати рядок «Отступ», встановивши поле по 4…5 мм з усіх боків аркуша, й натиснути кнопку «ОК», (рис. 20.3).

Так само слід друкувати матеріали пояснювальної записки та специфікації.

Отже, викладачеві на перевірку студент подає повний комплект документів, а після виправлення недоліків і друкування остаточного повномасштабного варіанта отримує від викладача офіційний дозвіл на захист свого проекту.

Перед захистом належить старанно підготуватися до впевнених відповідей на основні питання, пов'язані з темою курсового проекту, які можуть поставити члени комісії. Їх приблизний перелік такий:

1) Що являє собою редуктор?

- 2) Що таке передавальне число редуктора?
- 3) Який тип передачі використаний у спроектованому редукторі?
- 4) Які основні характеристики передачі?
- 5) За якими критеріями розраховують зубці передачі?
- 6) За якими критеріями розраховують вали передачі?

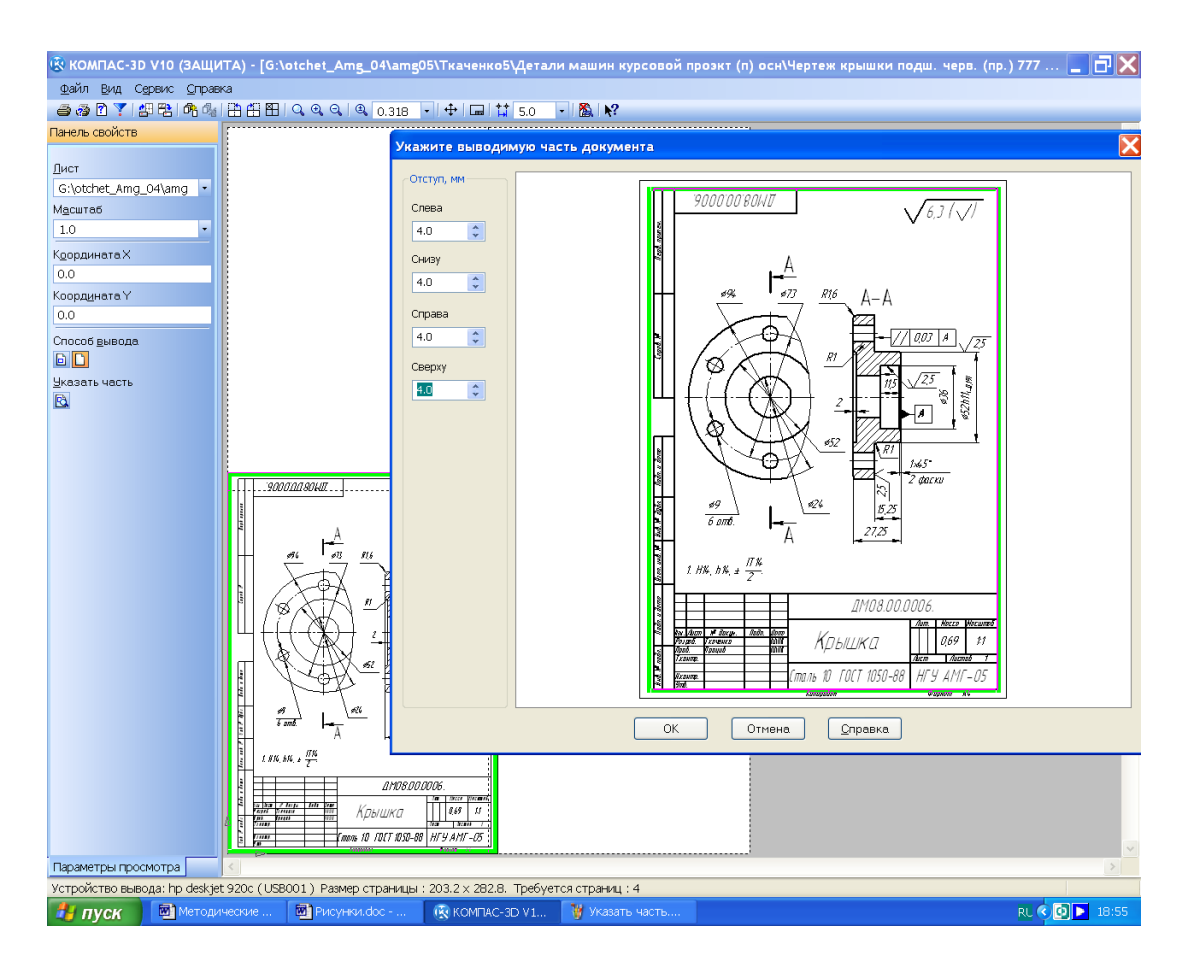

Рис. 20.3

### *Питання для самоконтролю*

*1. Скільки разів студент повинен роздрукувати кресленики й текстові документи після виконання курсового проекту?*

*2. Хто підписує матеріали курсового проекту студента до захисту перед комісією?*

*3. Як вивести на друк кресленик у програмі КОМПАС?*

*4. Яка методика друкування документів у програмі КОМПАС на стандартних сторінках формату А3 та А4?*

*5. З якою метою руйнують наявний асоціативний зв'язок між тривимірними моделями та креслениками перед остаточним друкуванням документації?*

#### **ЛІТЕРАТУРА**

1. Атлас конструкций механических передач (Приложение к комплексному курсовому проектированию по деталям машин, взаимозаменяемости, стандартизации и техническим измерениям) [Текст] / сост. : Ю.Н. Бугай, Ю.Д. Петрина, В.Т. Иваненко, Л.Л. Флорович – К. : УМК ВО, 1988. – 80 с.

2. Детали машин : Атлас конструкций [Текст] : учеб. пособие для машиностр. вузов / В.Н. Беляев, И.С. Богатырев, А.В. Буланже и др. ; под ред. д-ра техн. наук проф. Д.Н. Решетилова. – 4-е изд., перераб. и доп. – М. : Машиностроение, 1979. – 367 с., ил.

3. Проектирование механических передач [Текст]: учеб.-справ. пособие/ С.А. Чернавский, Г.А. Снесарев, Б.С. Козинцев и др. – М. : Машиностроение, 1984. – 560 с.

4. Анурьев, В.И. Справочник конструктора-машиностроителя [Текст]: в 3 т. – 8-е изд., перераб. и доп. / под ред. И.Н. Жестковой. – М. : Машиностроение, 2001.

5. Бейзельман, Р.Д. Подшипники качення [Текст]: справочник / Р.Д. Бейзельман, Б.В. Цыпкин, Л.Я. Перель. – М. : Машиностроение, 1975. – 560 с.

6. Кузьмин, А.В. Курсовое проектирование деталей машин [Текст] : справ. пособие : в 2 т. / А.В. Кузьмин, Н.Н. Макейчик, В.Ф. Калачев и др. – Минск : Выш. школа, 1982.

7. Дунаев, П.Ф. Конструирование узлов и деталей машин [Текст] : учеб. пособие для машиностр. вузов / П.Ф. Дунаев, О.П. Леликов – 4-е изд., перераб. и доп. – М. : Высш. шк.,  $1985 - 416$  с., ил.

8. Проців, В.В. Проектування редукторів з використанням САПР КОМПАС [Текст]: навч. посібник / В.В. Проців , К.А. Зіборов, О.М. Твердохліб – Д. : Національний гірничий університет, 2011. – 178 с., іл.

### **ПРЕДМЕТНИЙ ПОКАЖЧИК**

Б

Бібліотека КОМПАС – Библиотека канавок для КОМПАС-3D 154 – Библиотека крепежа 156 – Библиотека электродвигателей 11 – Библиотеки Стандартные изделия 79, 88, 99 – КОМПАС-SHAFT 2D 64, 73, 74, 78  $-$  KOMITAC-SHAFT 3D 61, 77 – Конструкторская библиотека 99, 124 – Менеджер библиотек 131 В Вихідний кінець вала 85 Д Деталь 61 Діаграма навантаження 10 Діаметр – ділильний 33 – ділильного конуса 39 – кола вершин зубців 34 – кола западин зубців 34 – черв'яка найбільший 54 Довжина черв'яка 53 Е Електродвигун 11 Елементи зубчастих коліс 76 Епюра моментів на валах – конічних передач 113 – проміжних 116 – циліндричних передач 113 – черв'ячних передач 116 З Зовнішня конусна відстань 40 ККД – приводу 12 – черв'ячного редуктора 56 Коефіцієнт – деформації черв'яка 55 – діаметра черв'ячної передачі 52 – довговічності 22 – еквівалентності 21 – зміщення 32, 53

К

– тепловіддачі 57

– тертя зведений 57

– ширини зубчастого вінця 54

– ширини колеса 24

Команда – Вставить 110 – Вырезать 110 – Добавить базовый объект 175, 177 – Добавить раздел 175 – Переместить компонент 82 – Повернуть компонент 82 – Расстояние и угол 110 – Расчет 64 – Скругления 96 – Создать объект 64 – Создать сборку 98 – Фаска 96 Конструктивні елементи колеса 139 Кресленик – робочий 170 – складальної одиниці 159 Кут – ділильного конуса 43 – конуса вершин зубця 44 – конуса западин зубця 44 – нахилу зубців 31 – скосу головки зубця 44 – скосу ніжки зубця 44 Л Лімітуючий елемент передачі 23 М Марка – сплаву 48 – сталі 19 Міжосьова відстань 29, 51 Модуль – зовнішній торцевий 42 – нормальний 30, 44 – черв'ячної передачі 52 Н Напруження – згинальні 24 – зминання 123 – контактні 24 – розтягу 150  $\Omega$ Операція – Ассоциативные виды 161 – Генерация твердотельной модели 73 – Геометрия 65, 112 – Добавить из файла 80

– Зеркально отразить тело 74

– Измерения 3D 110 – Массив по концентрической сетке 100 – Повернуть компонент 98 – Позиционирование 93 – Размеры 112 – Редактирование 112 – Редактирование сборки 80 – Сечение поверхностью 65 – Создать деталь 98 – Сопряжения 81 – Спецификация 175 – Спроецировать объект 65 Опијя – База 171 – Допуск формы 171 – Лист регистрации изменений 184 – Направление 82 – Настройка спецификации 175 – Неуказанная шероховатость 171 – Новый чертеж из модели 159 – Нормальный 175, 180 – Обозначения 112, 171 – Ориентация 82 – Параметри вставки 183 – Параметры МЦХ 61 – Подогнать масштаб 187 – Правописание 185 – Предварительный просмотр 187 – Разметка страниц 175, 180 – Свойства 60 – Сменить элемент 62 – Таблица 171 – Титульный лист 180 – Указать часть 187 – Шероховатость 171 – Элементы механических передач 74 П Передавальне число – редуктора 12 – розбиття на ступені 13 – ступеня 13 Підшипника – перевірка 124 – підбір 91 – позначення 88 – розрахунок 131 Потужність – електродвигуна 11 – на черв'яку 57 Пояснювальна записка 181 Р Розміри

– кресленика складальної одиниці 166 – робочого кресленика 170 Розрахунковий крок черв'яка 53 С Сила – колова 34, 45, 58 – консольна 36 – осьова 34, 45, 58 – радіальна 34, 45, 58 – тяжіння 35 Складальна одиниця 100 Специфікація 175 Спіраль – архімедова 9 Спряження – Вращение 82 – На расстоянии 82, 83 – Совпадение объектов 81 – Соосность 97 Ступінь точності 25 Т Твердість – за Брінелем 19, 22, 25 – за Роквелом 19 Текстовий документ 13 Температура нагрівання мастила 57 Технічне завдання 9 У Ущільнення – кільцеве 103 – манжетне 103 Ф Файл – 3D-моделі деталі 61, 92, 100, 138 – 3D-моделі складальної одиниці 80, 97, 100, 140 – кресленика 11, 159, 170 – специфікації 175 – текстового документа 180 – фрагмента 11, 13, 99, 112 Х Хід витка черв'яка 53 Ч Частота – асинхронна 12 – обертання вала 16 – синхронна 12 Черв'як – Архімеда 79 – евольвентний 79 Число заходів черв'яка 51 Число зубців

```
– колеса 31 – черв'ячного колеса 51 – шестірні 31
```
Ш

Ширина

– колеса 30 – шестірні 30 Шпонка 122 Шпонковий паз 95

### **ДОДАТОК А. ВАРІАНТИ КОМПОНУВАННЯ ДВОСТУПЕНЕВИХ РЕДУКТОРІВ**

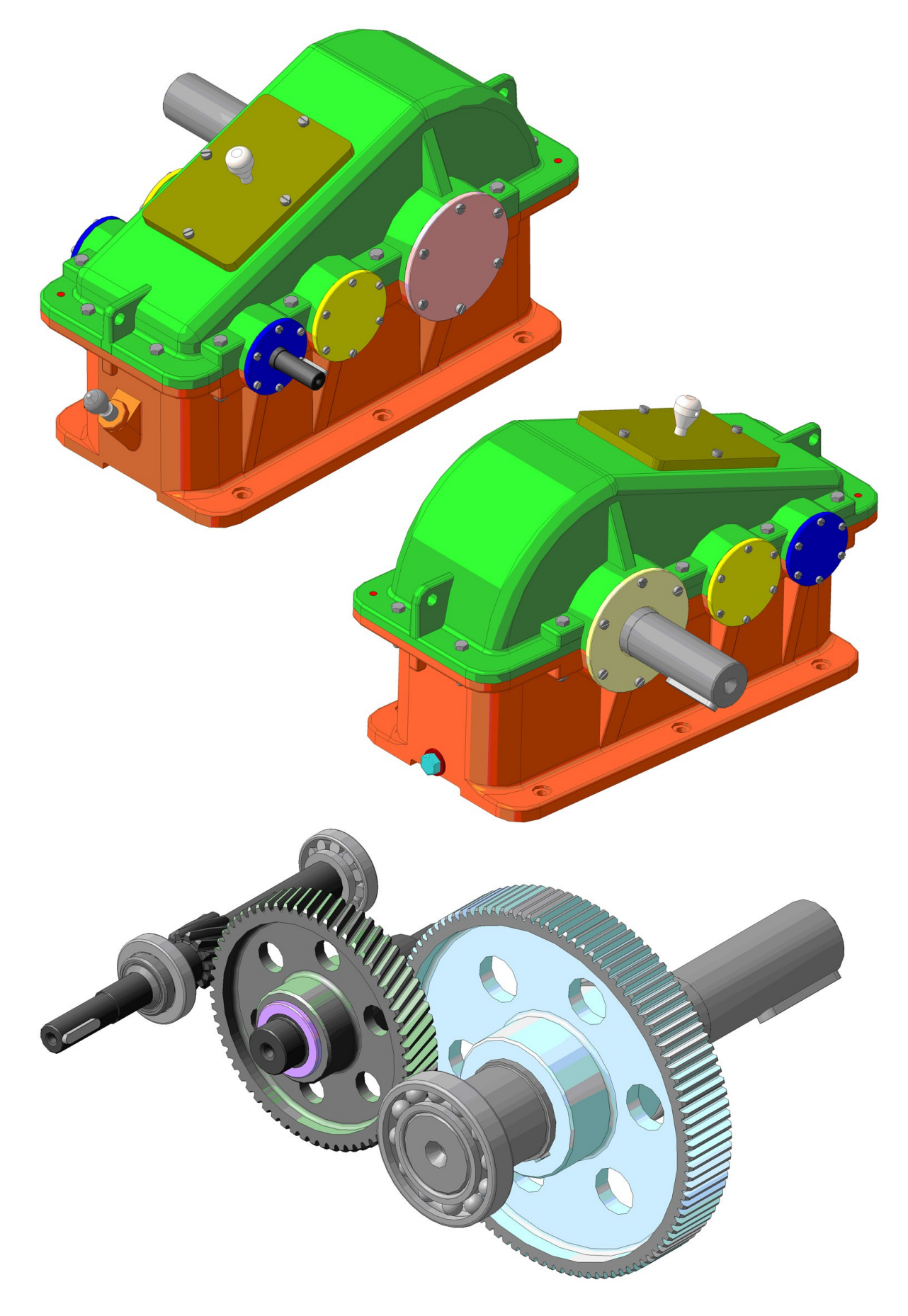

**А1. Циліндричний горизонтальний редуктор (Ц2)**

## **А2. Циліндричний вертикальний редуктор (Ц2В)**

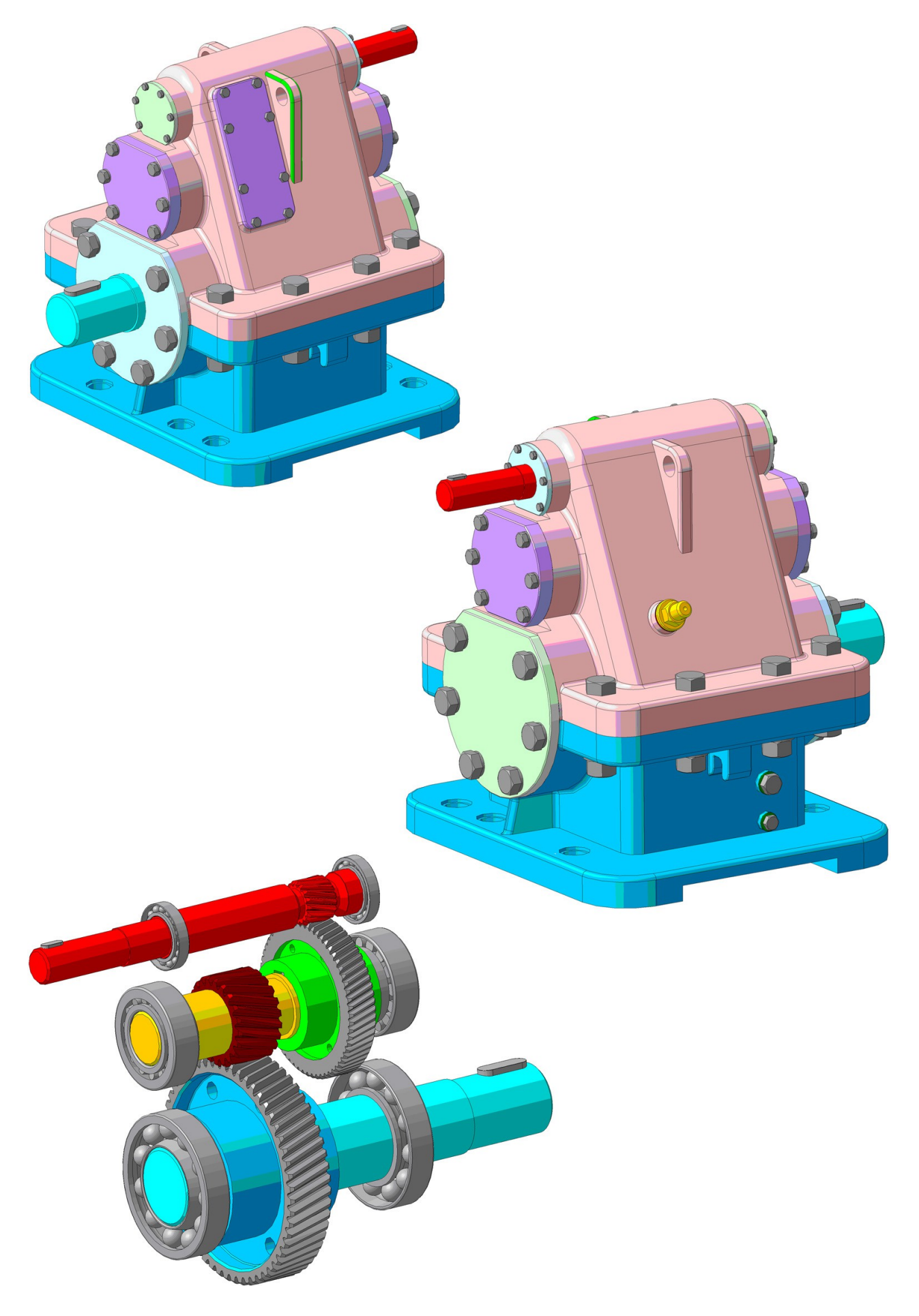

## **А3. Циліндричний співвісний редуктор (Ц2С)**

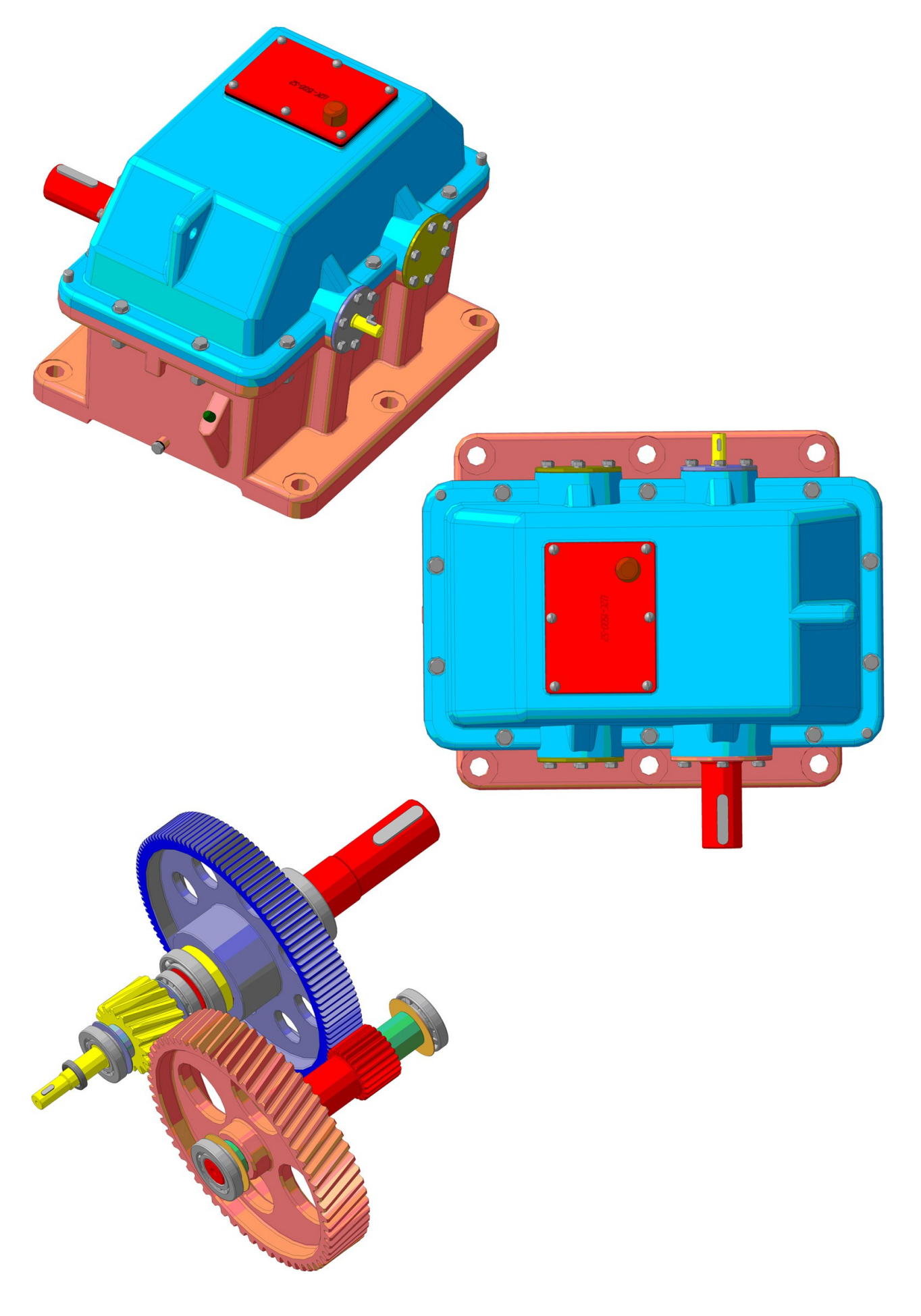

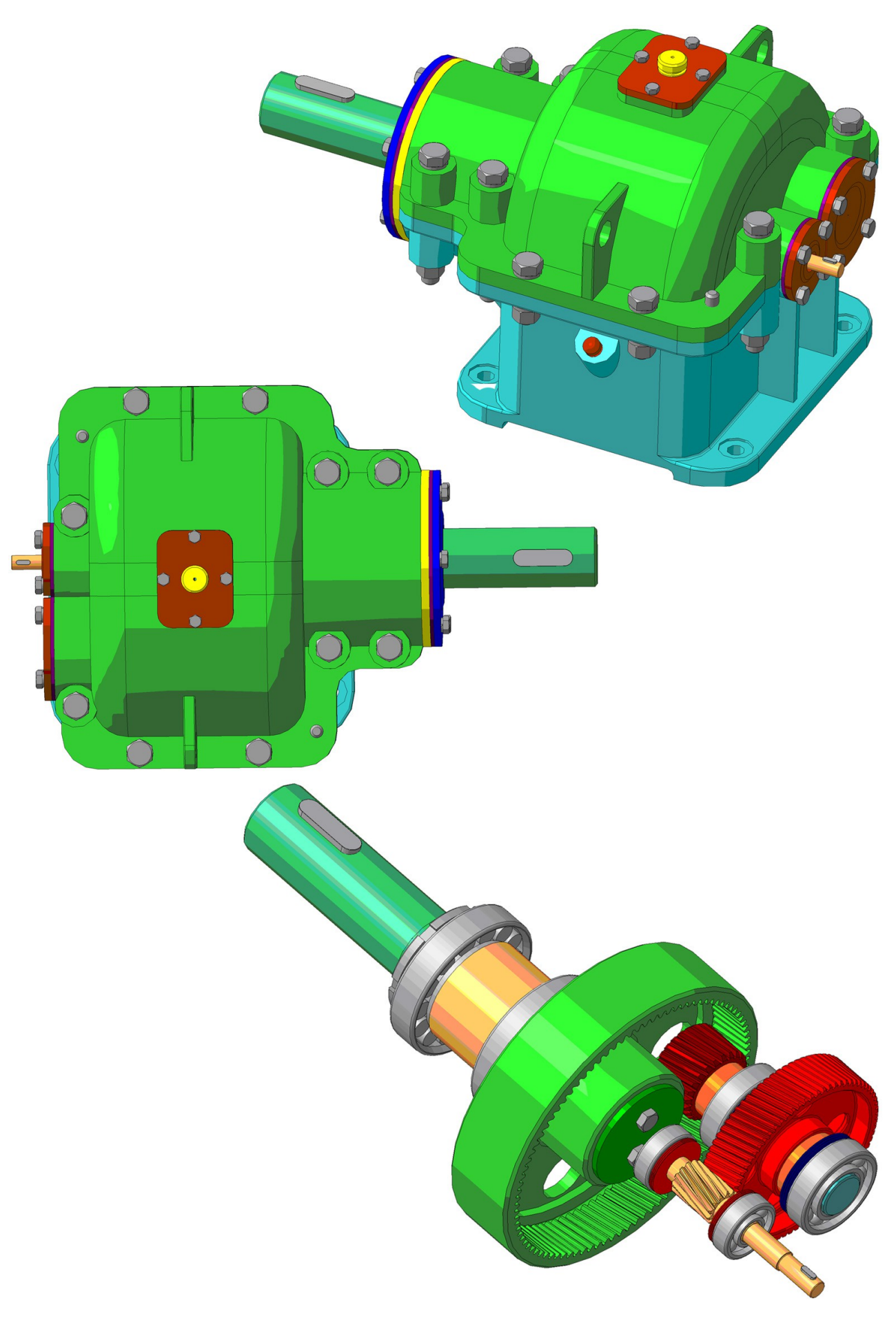

**А4. Циліндричний співвісний редуктор із внутрішнім зачепленням (Ц2Св)**

## **А5. Конічно-циліндричний редуктор (КЦ)**

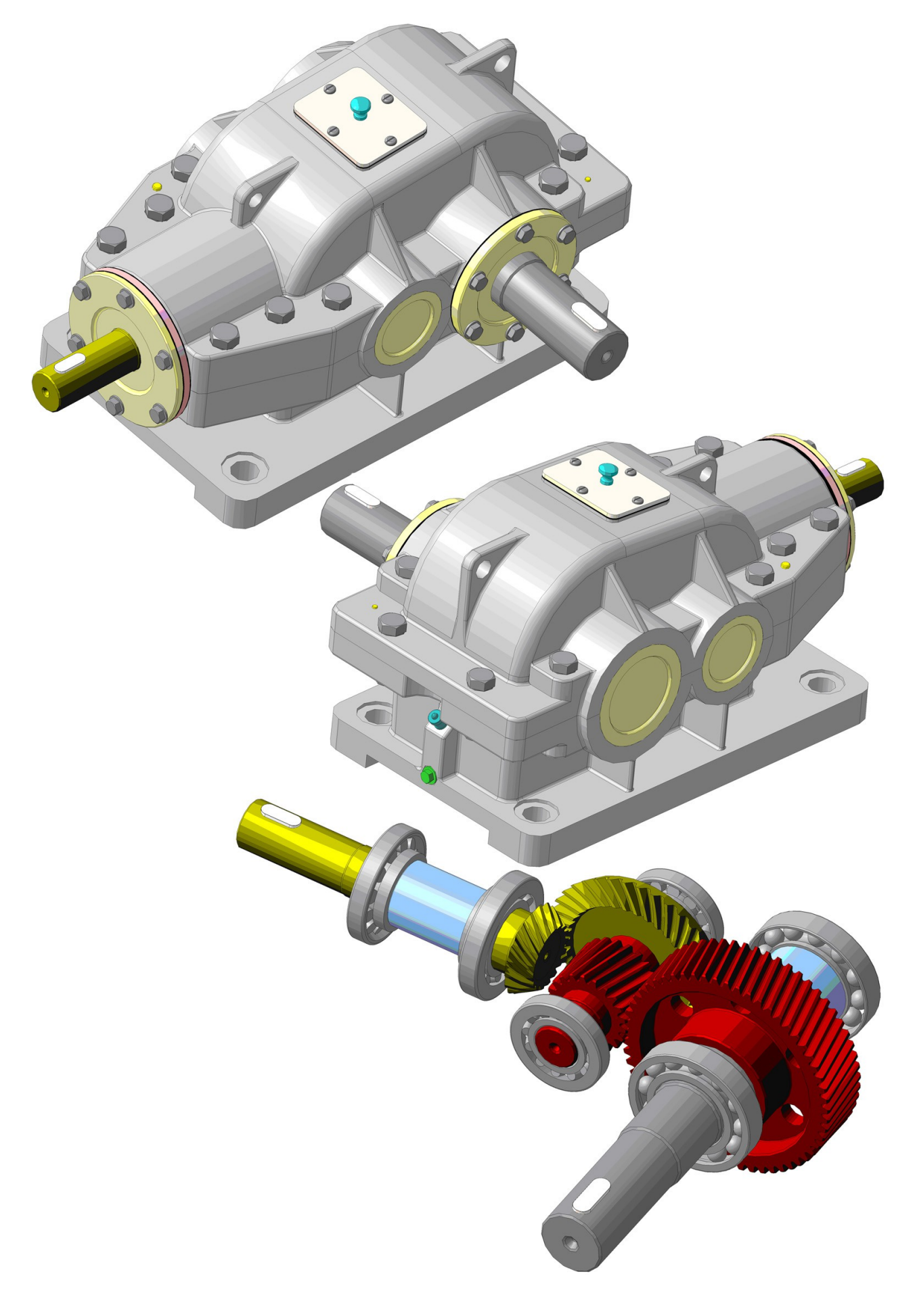

# **А6. Циліндричний шевронний редуктор (Ц2Ш)**

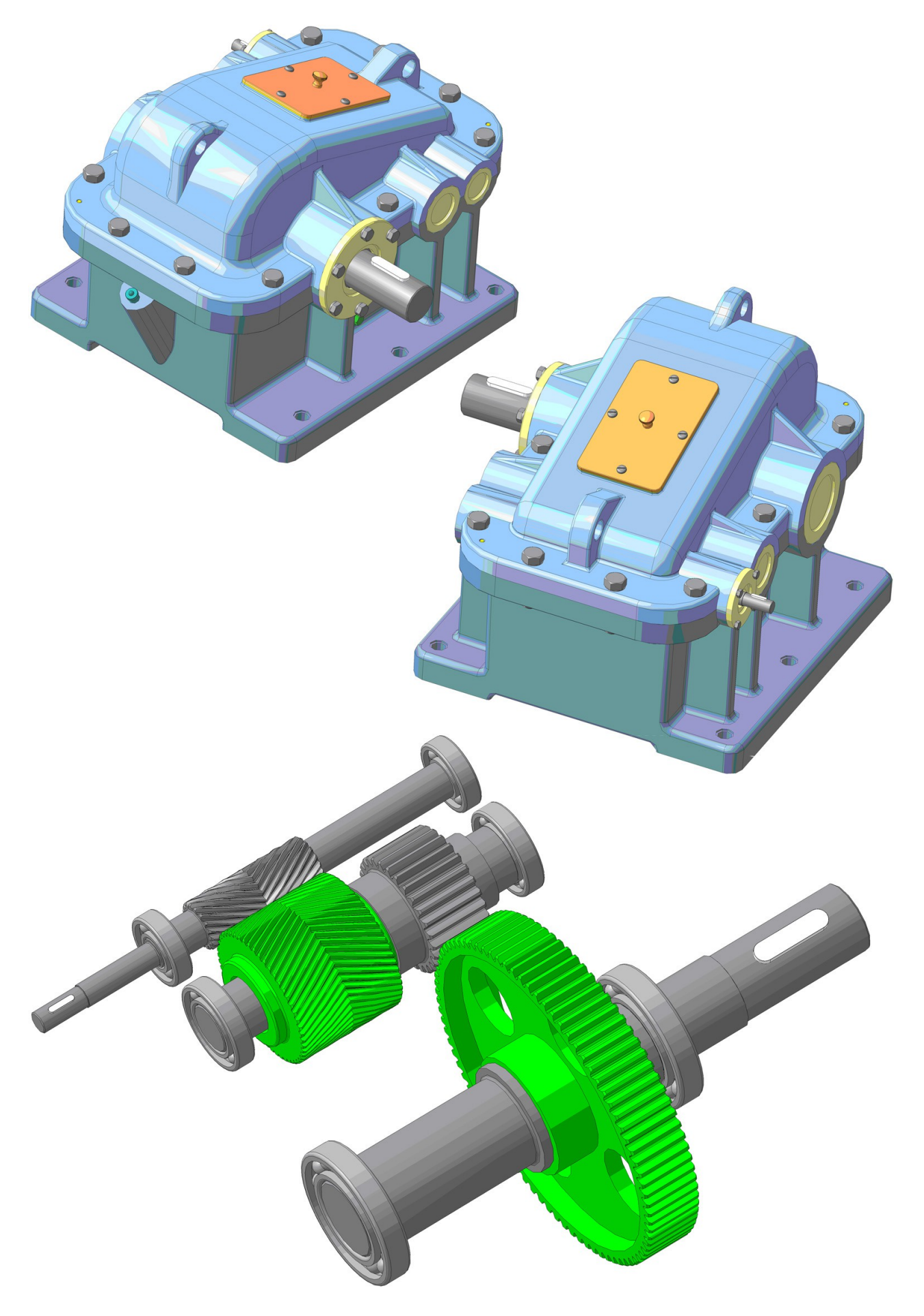

**А7. Черв'ячно-циліндричий редуктор (ЧЦ)**

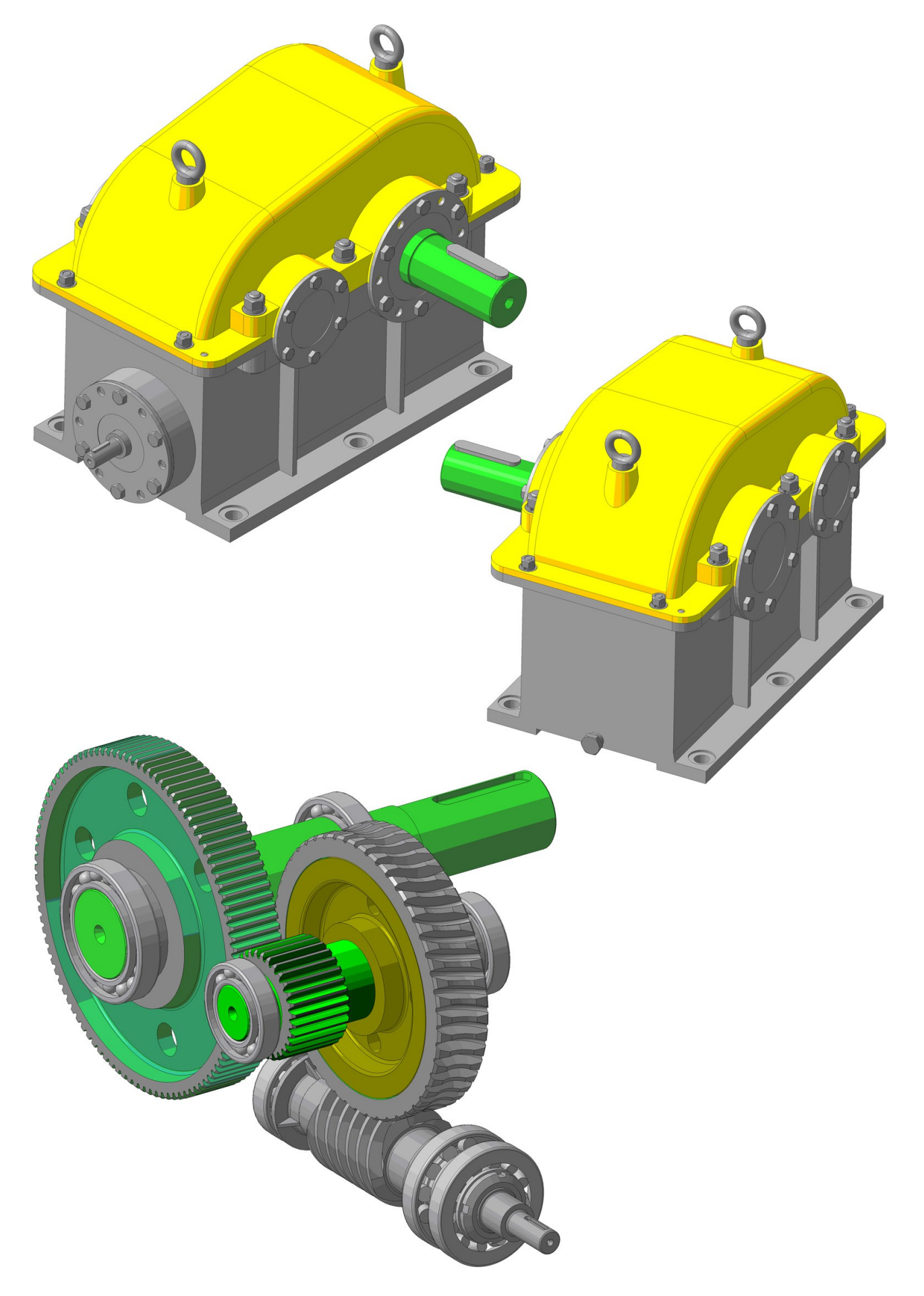

**А8. Циліндрочерв'ячний редуктор (ЦЧ)**

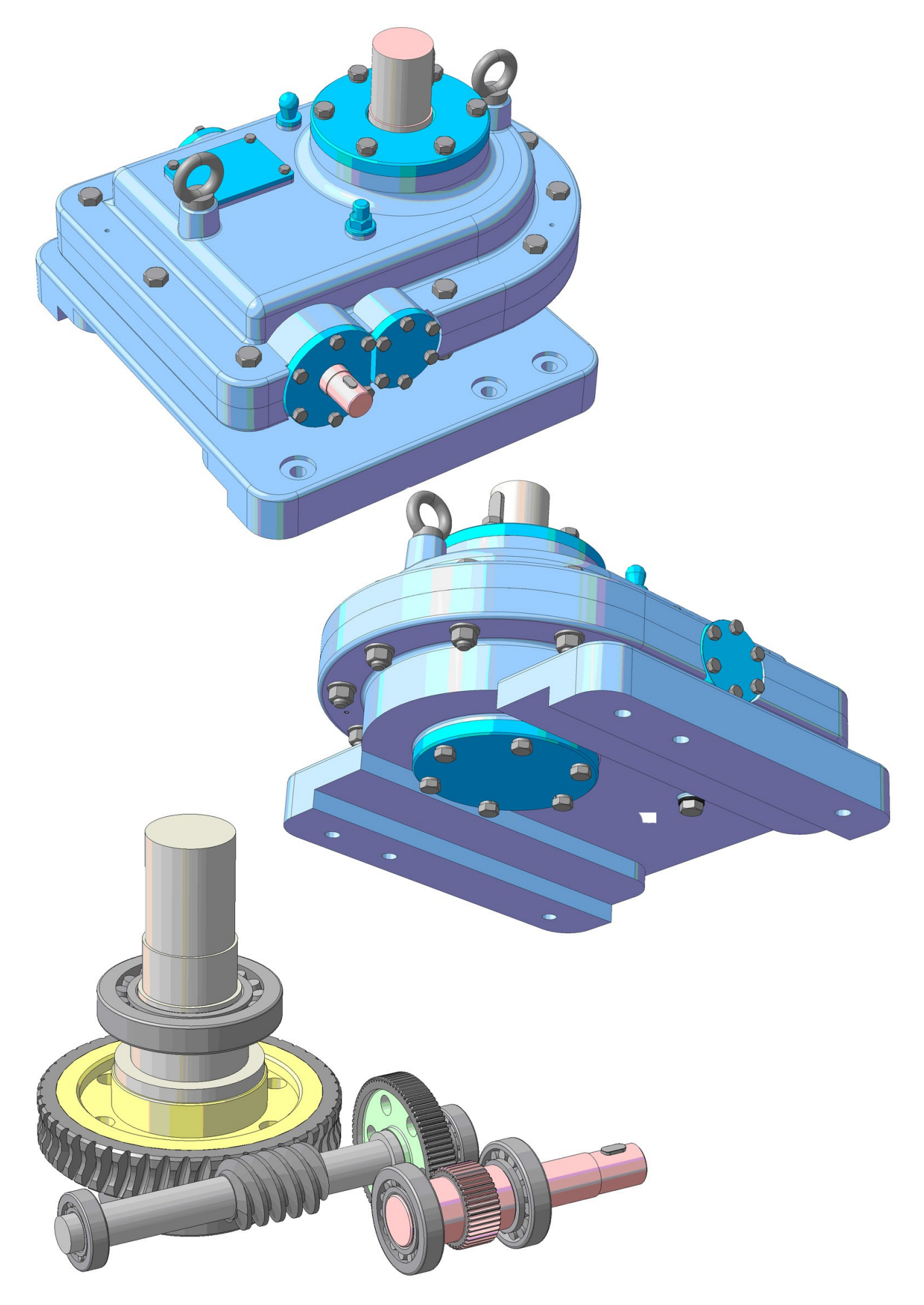

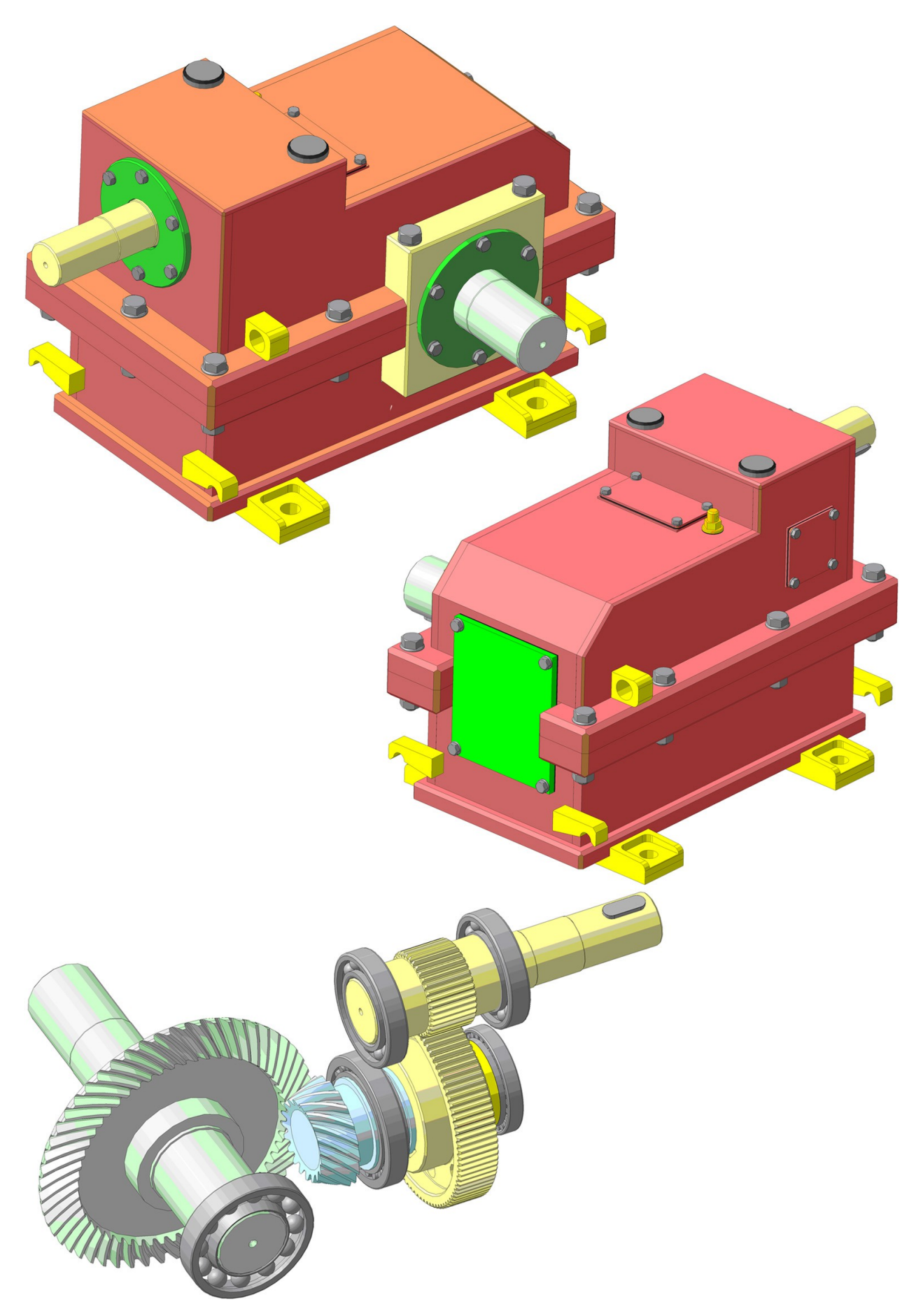

**А9. Циліндроконічний редуктор із зварним корпусом (ЦКз)**

### **ДОДАТОК Б. ПРИКЛАДИ ОФОРМЛЕННЯ СКЛАДАЛЬНИХ КРЕСЛЕНИКІВ**

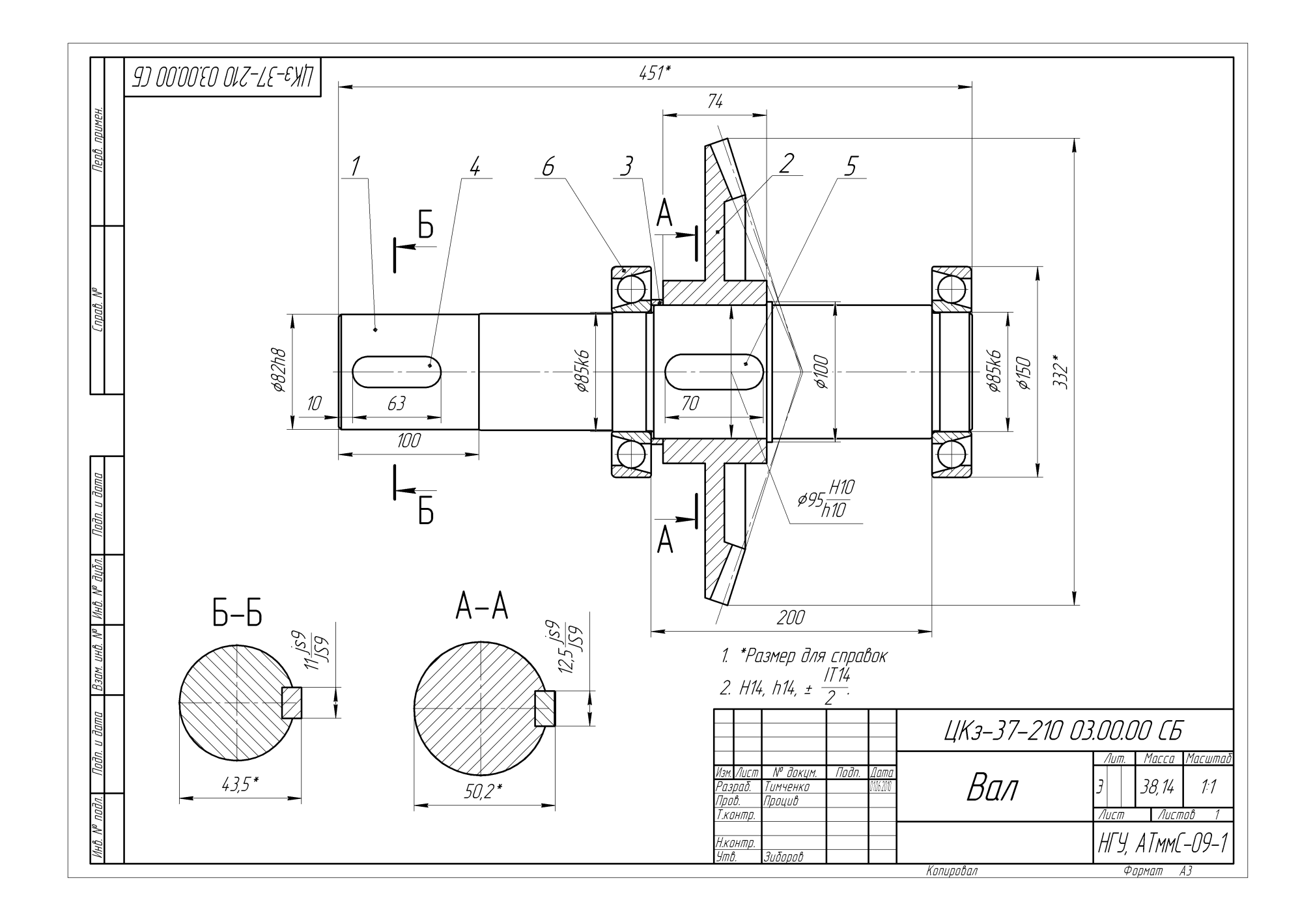

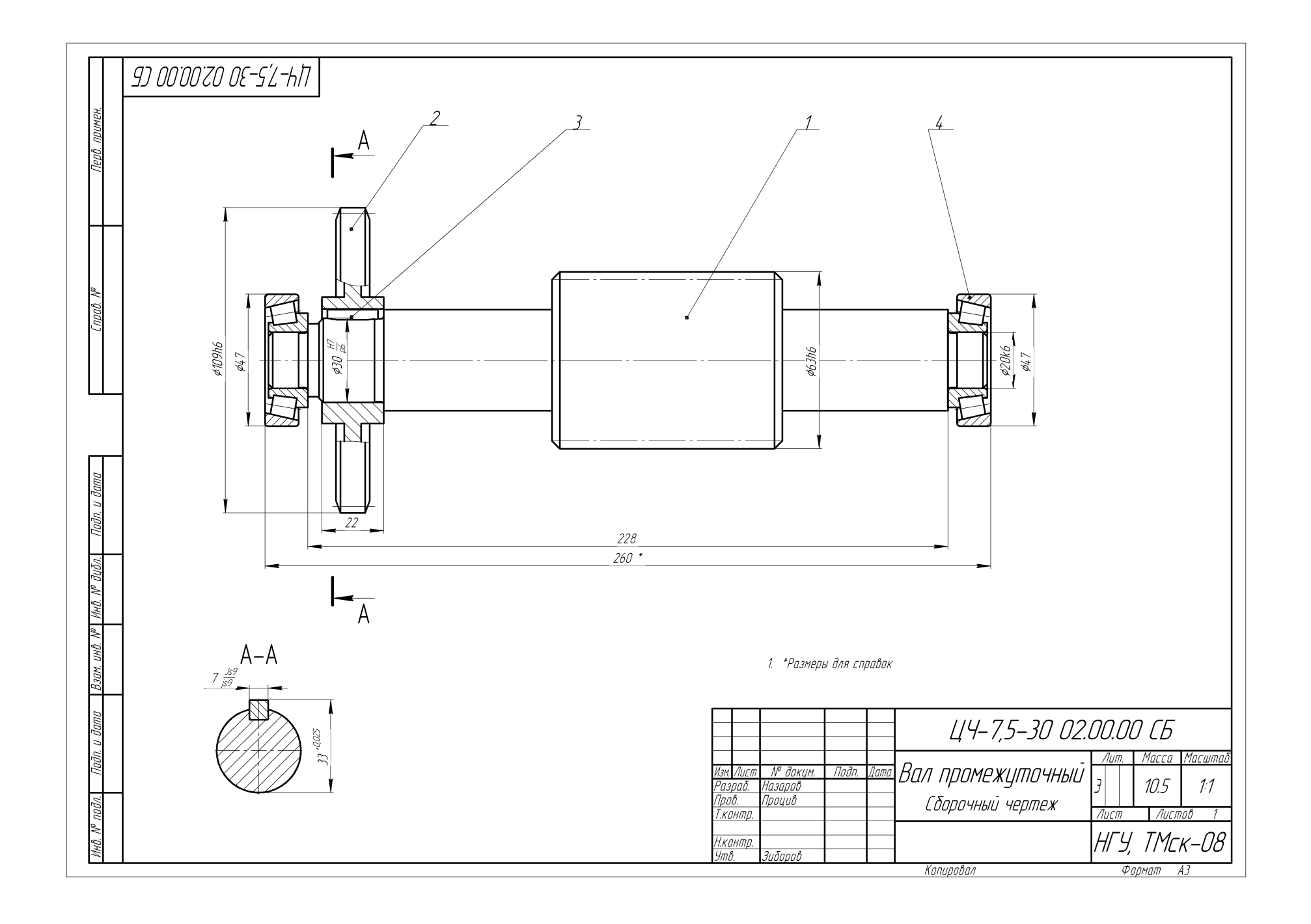

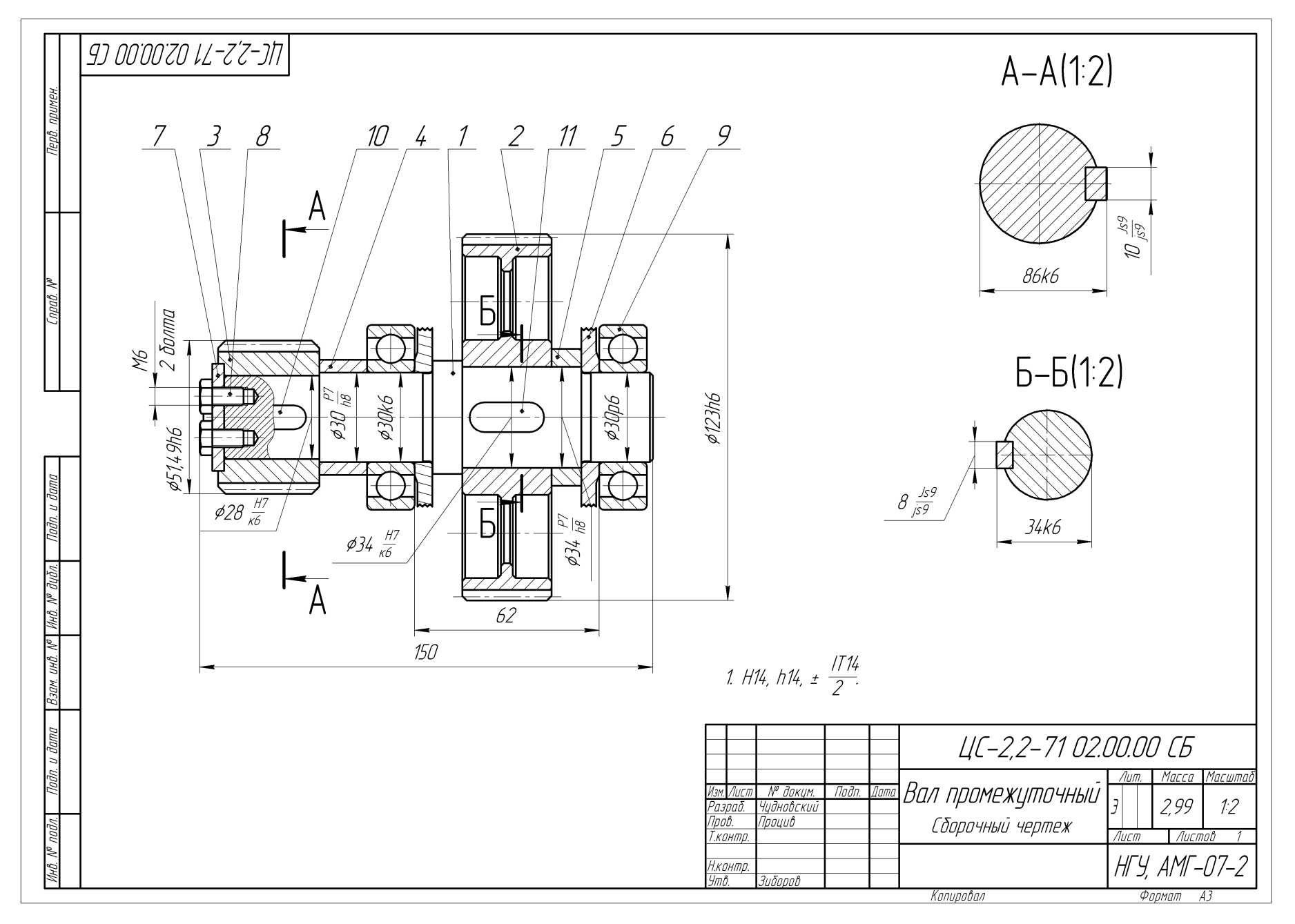

### ДОДАТОК В. ПРИКЛАДИ ОФОРМЛЕННЯ РОБОЧИХ КРЕСЛЕНИКІВ

#### Продовження додатка Б

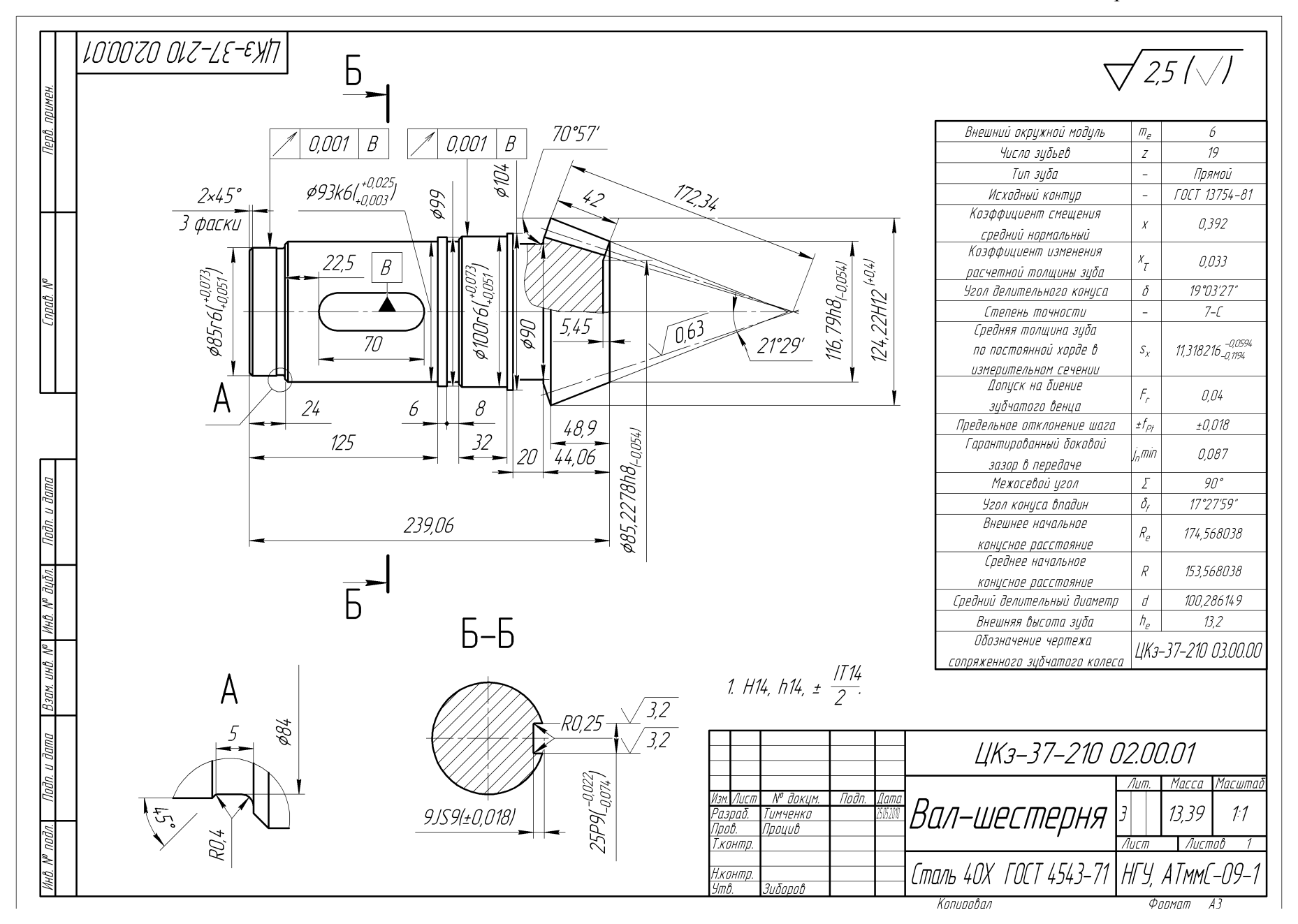
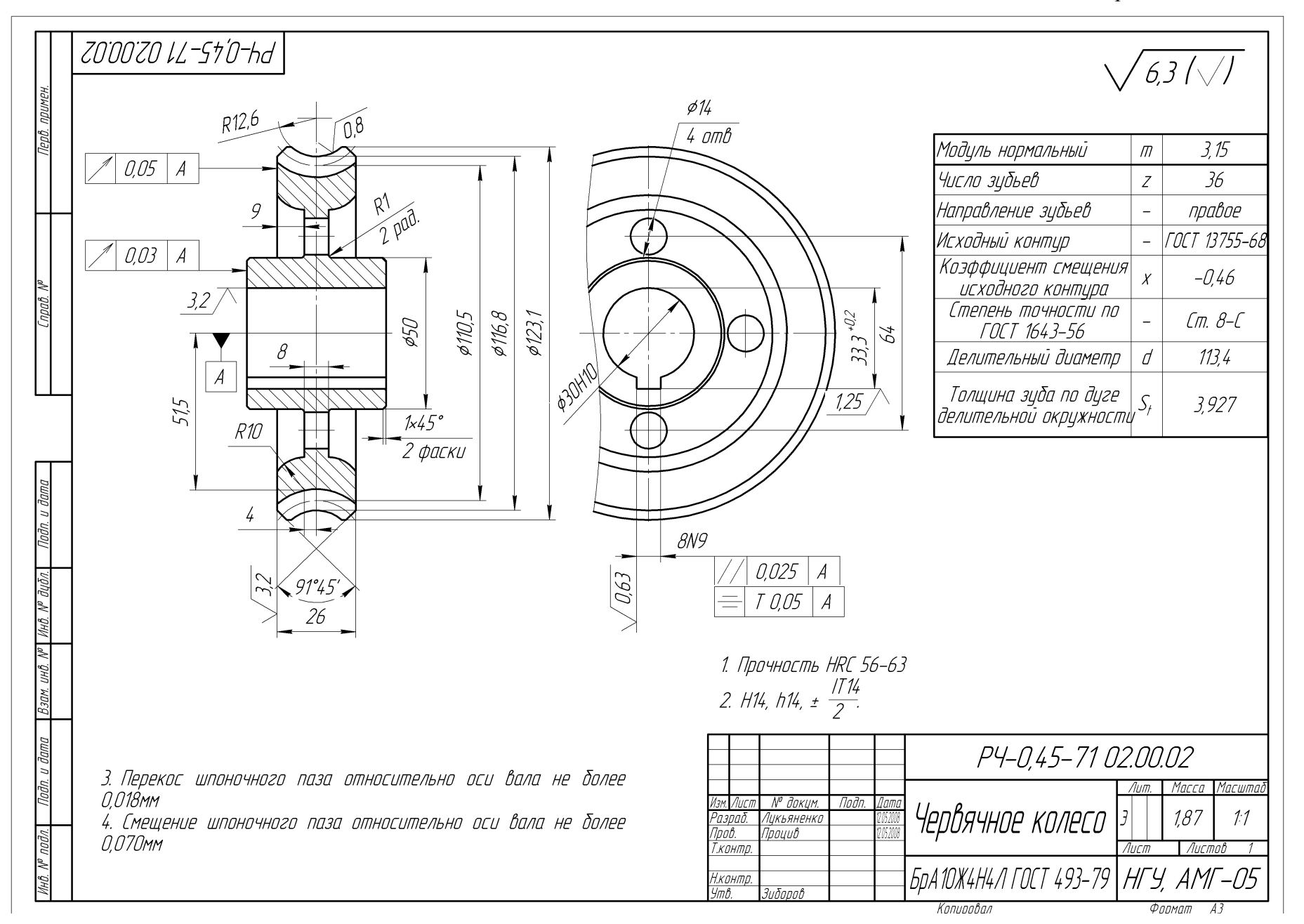

2 0 5

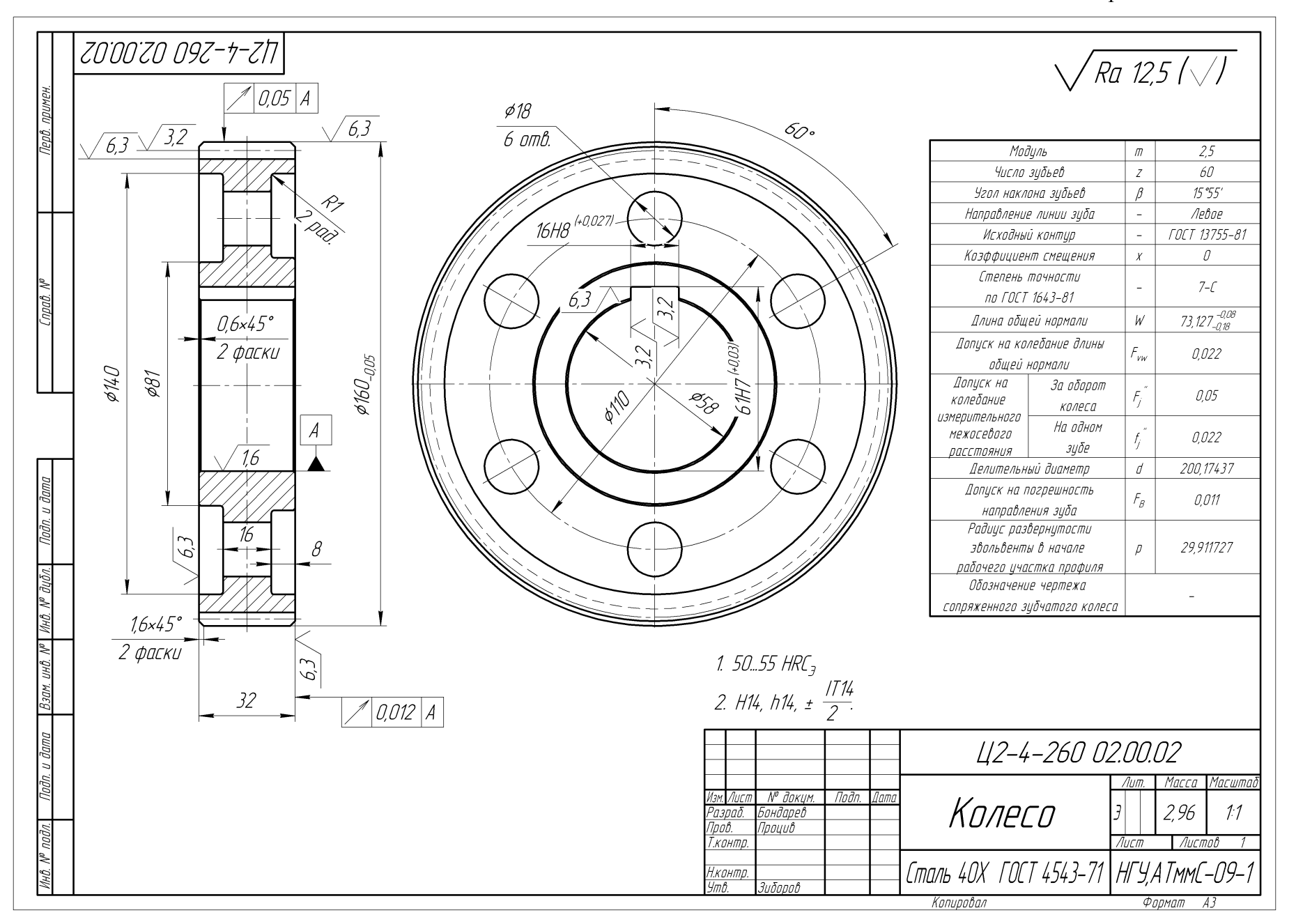

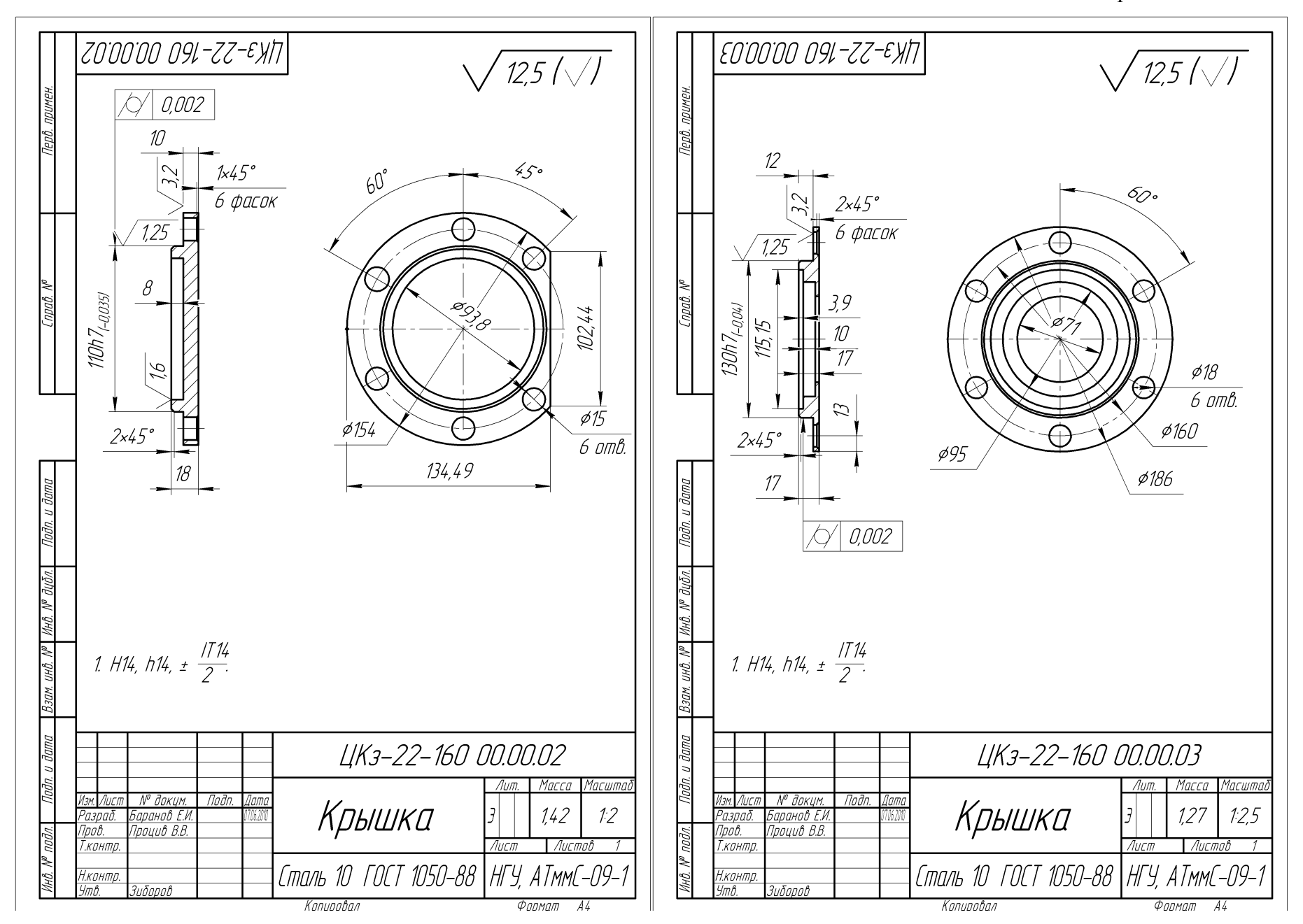

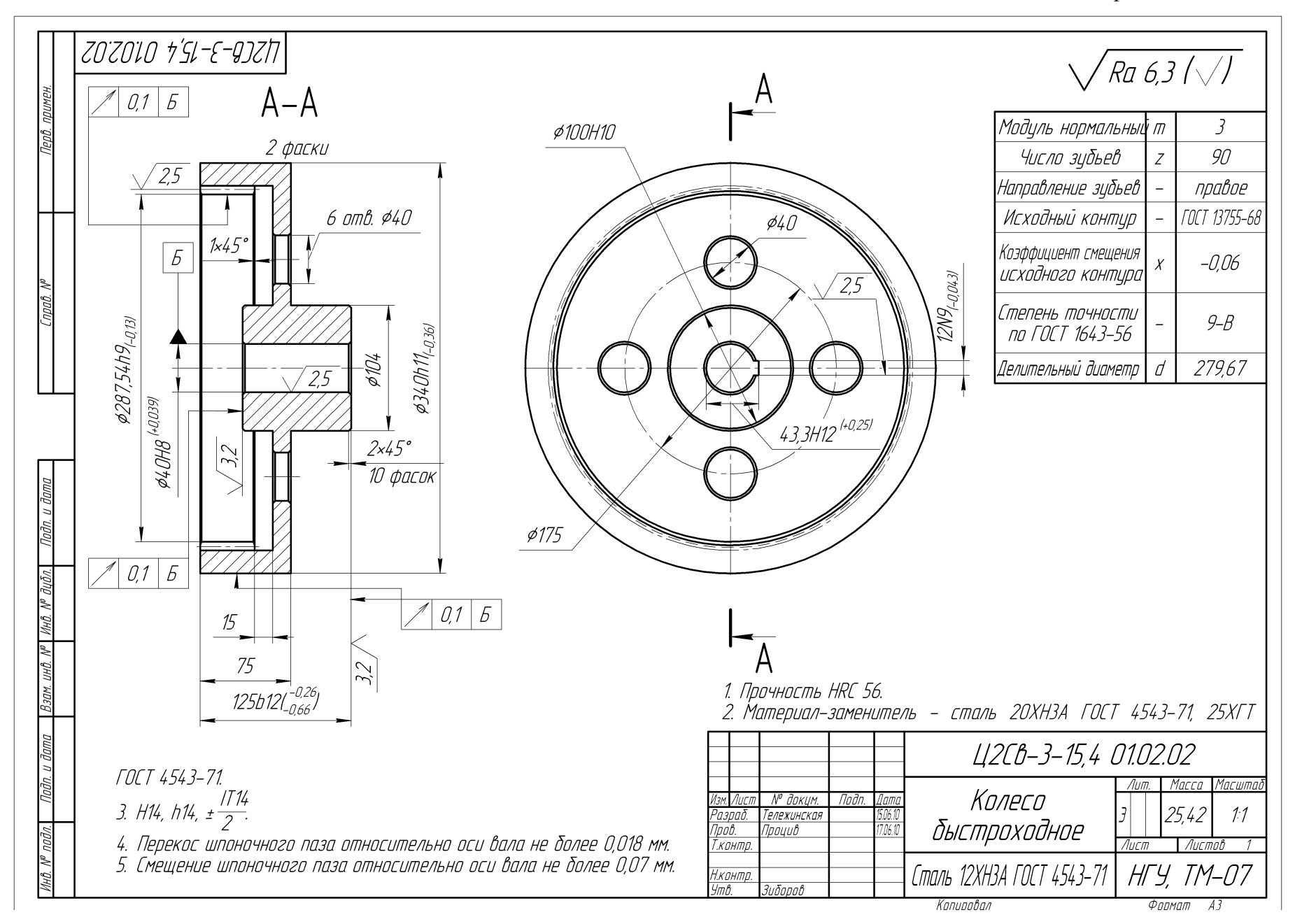

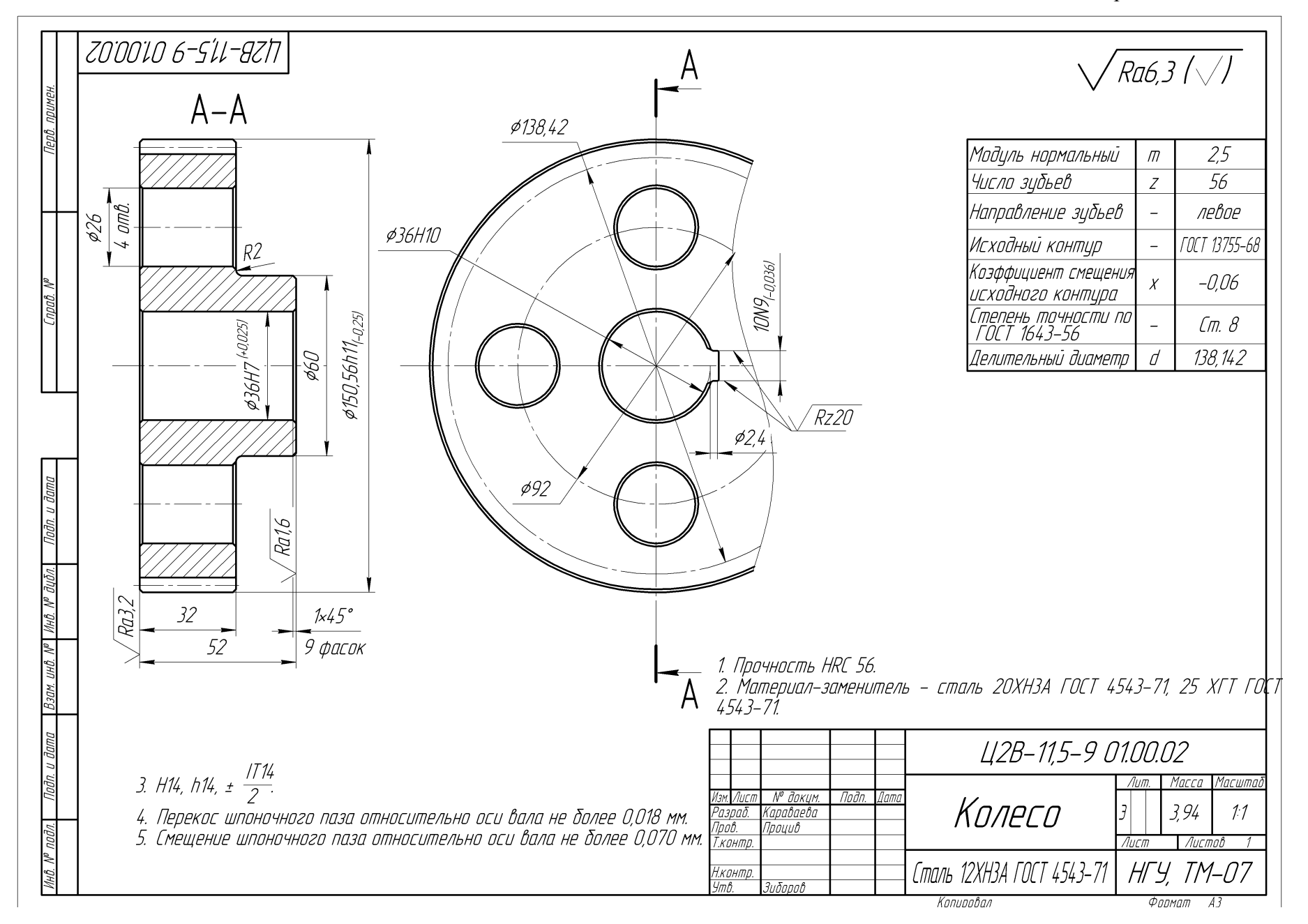

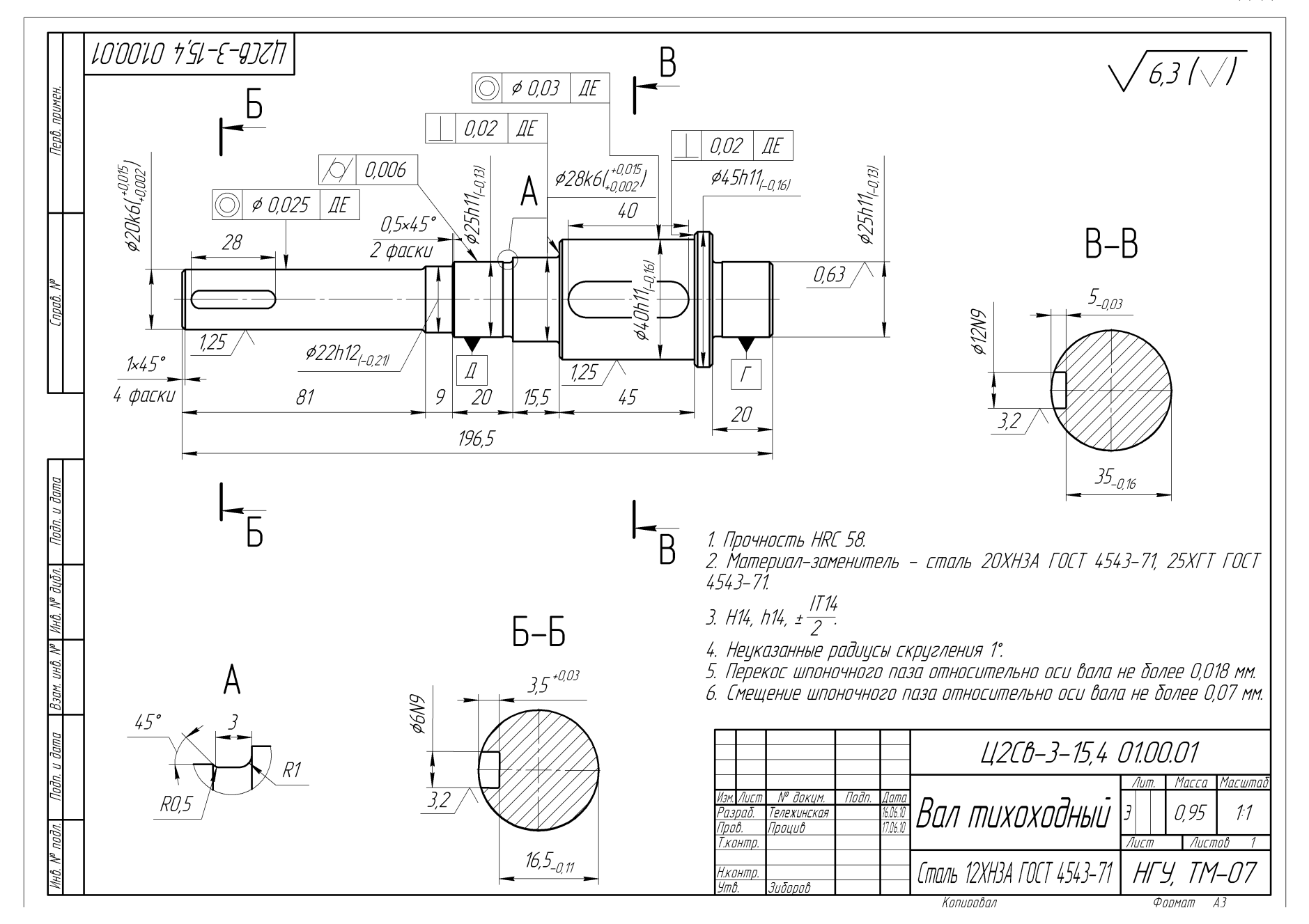

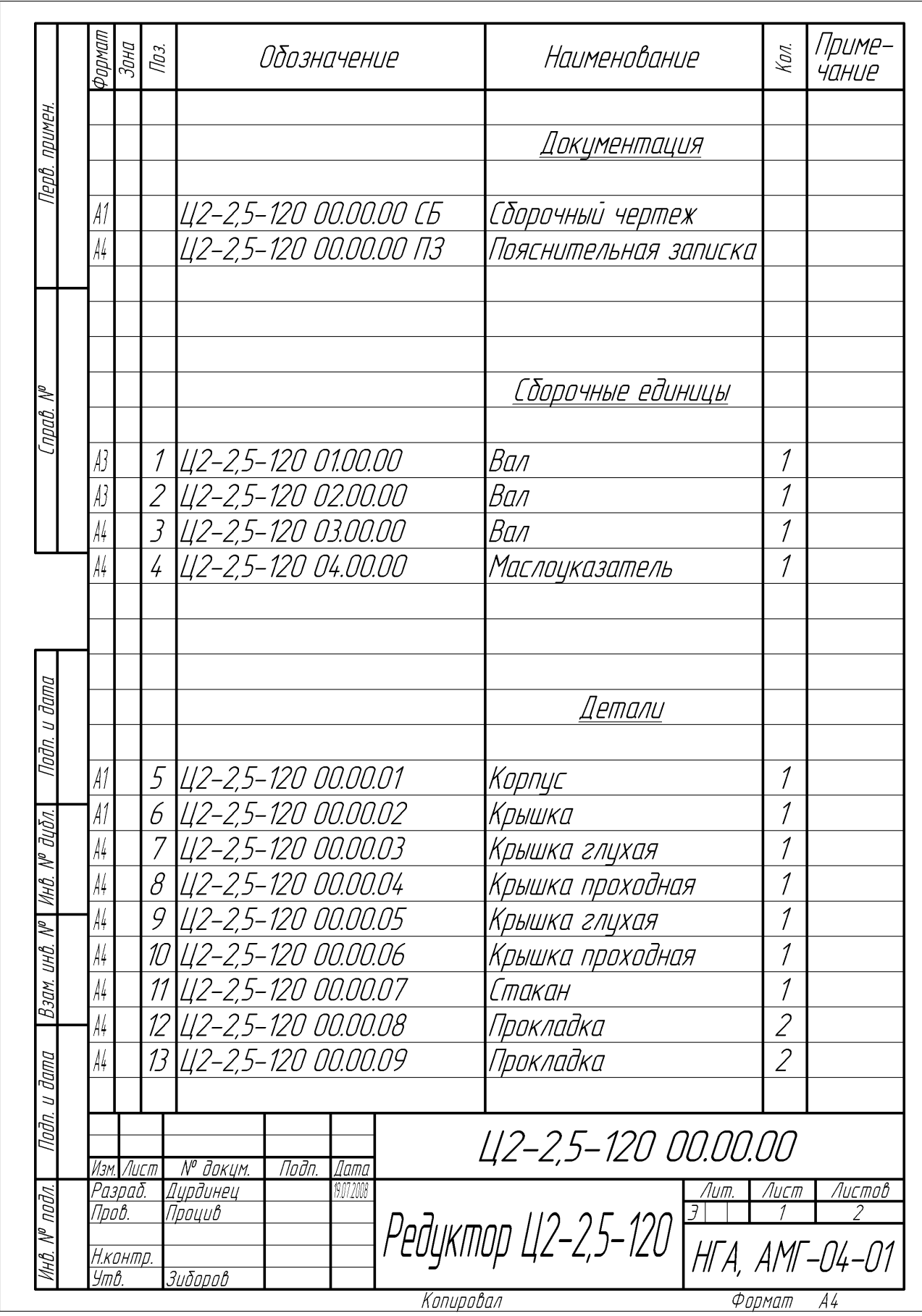

# ДОДАТОК Г. ПРИКЛАДИ ОФОРМЛЕННЯ СПЕЦИФІКАЦІЇ

207

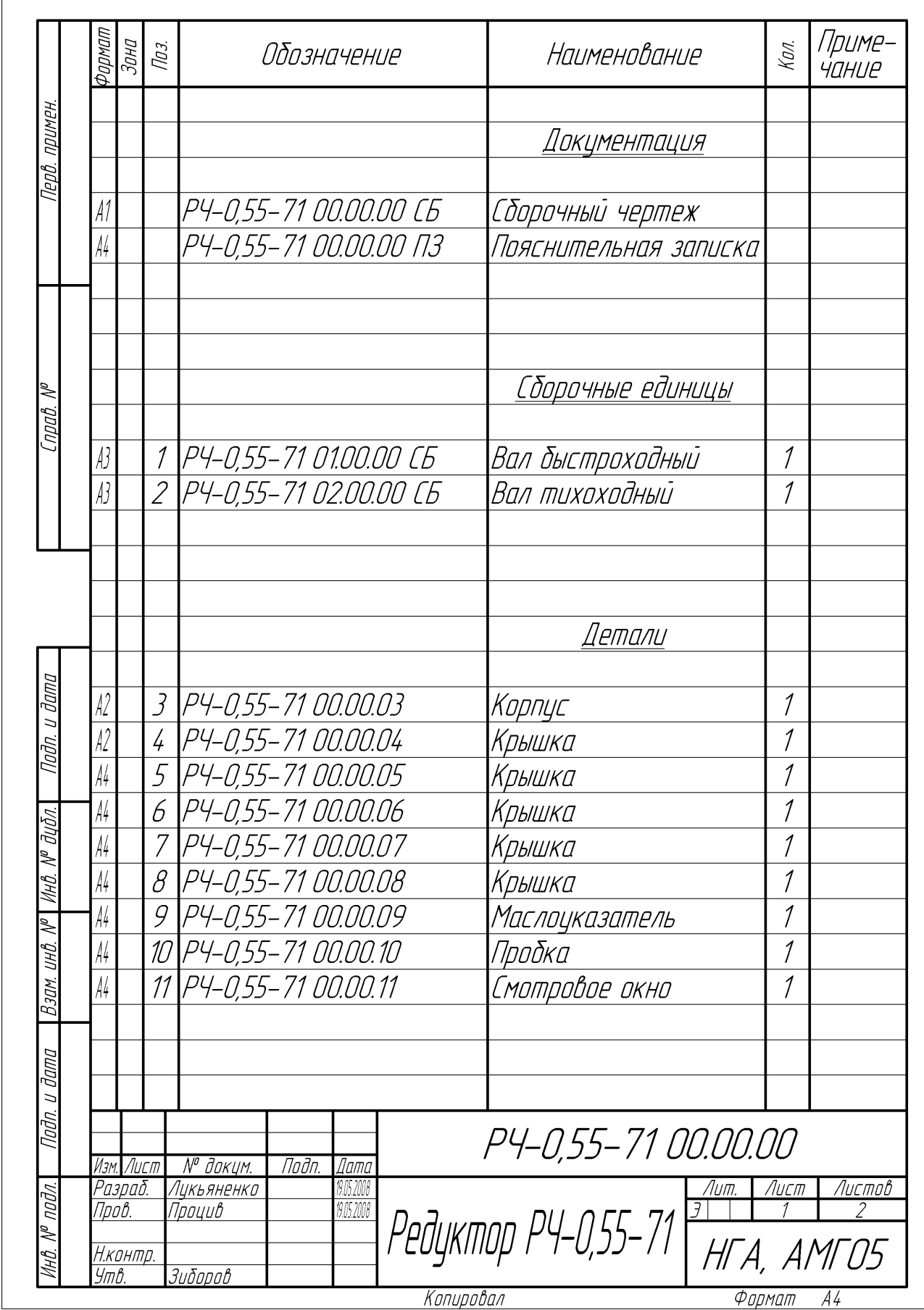

214

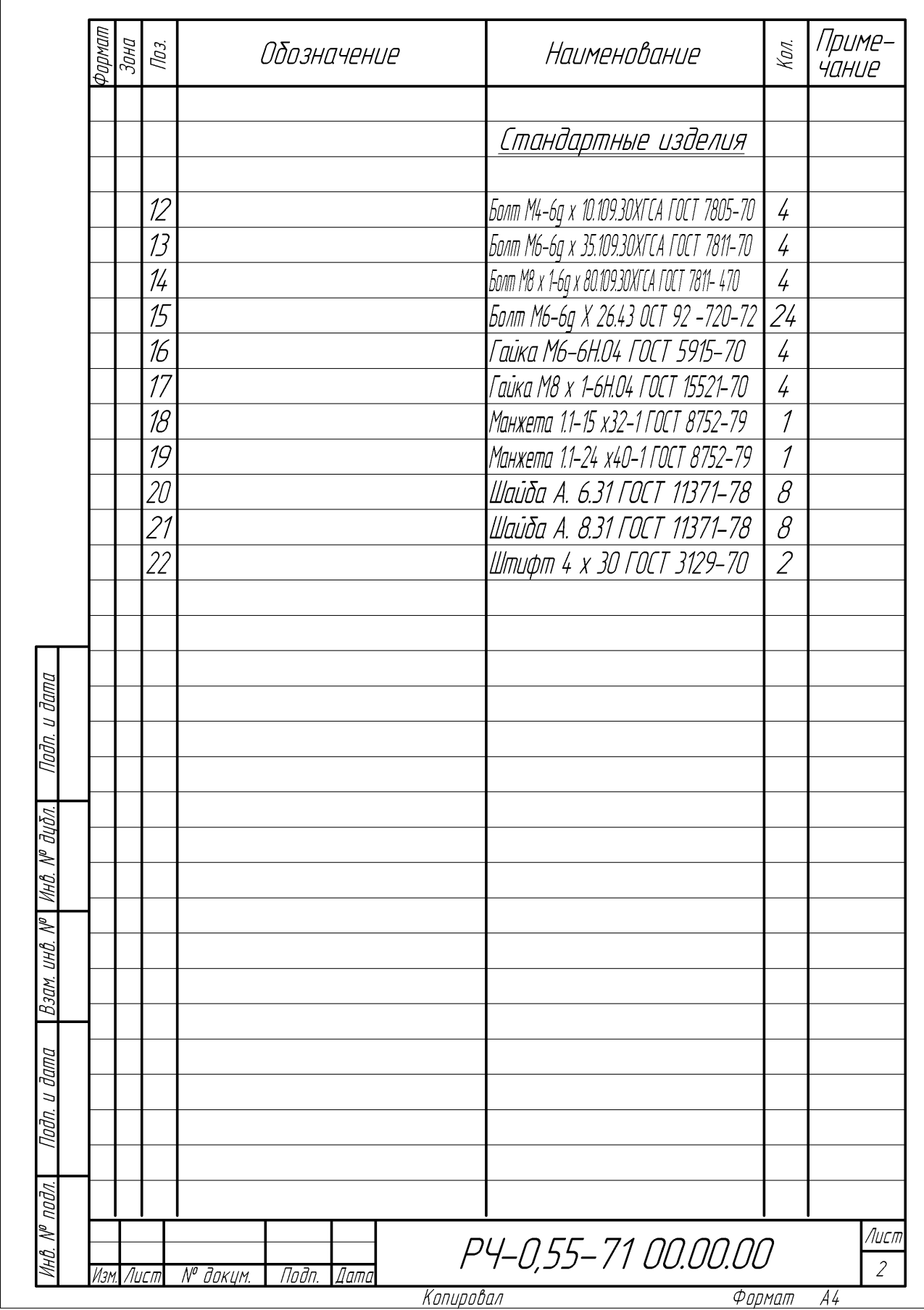

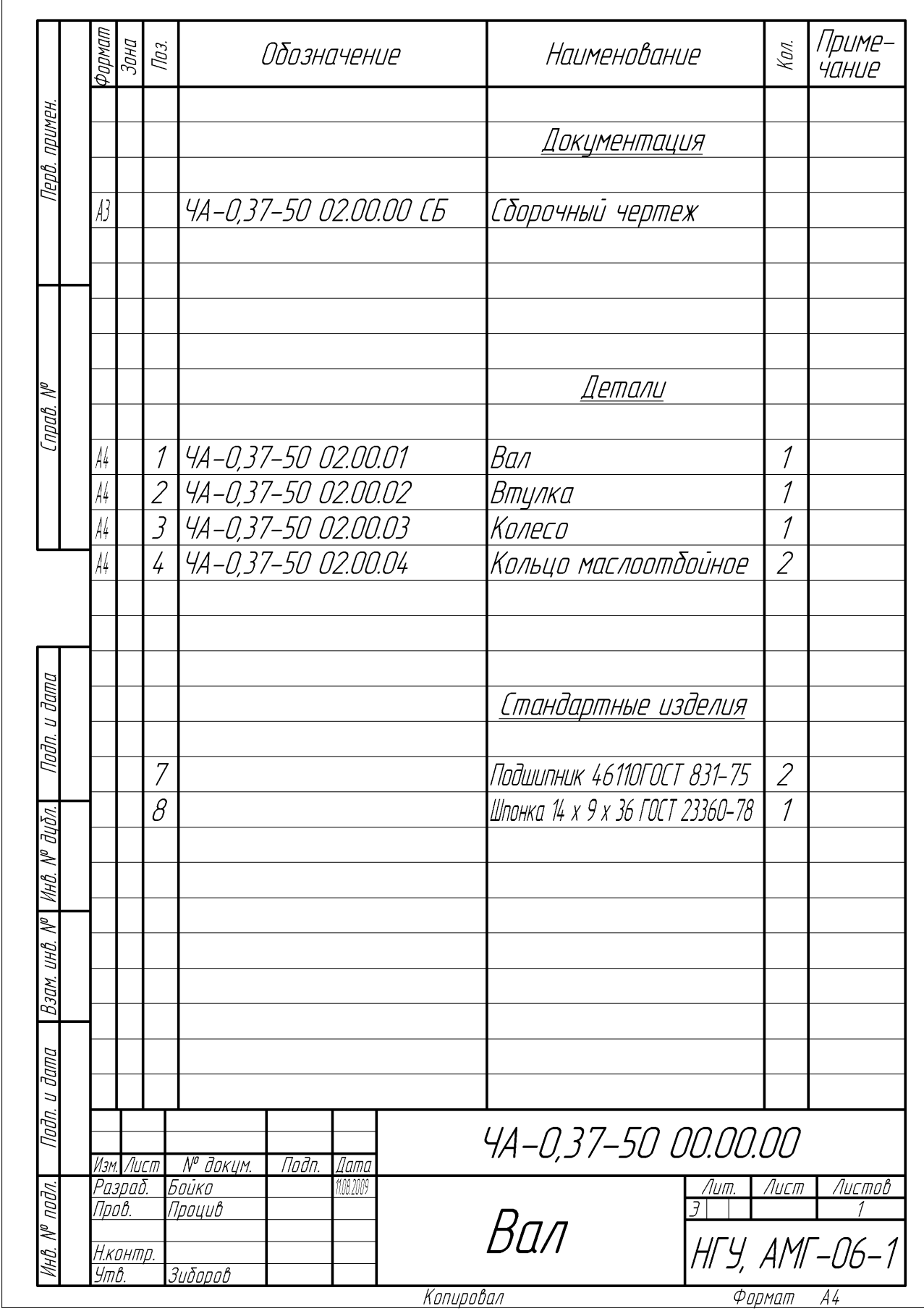

## **ДОДАТОК Д. ПРИКЛАД ОФОРМЛЕННЯ ПЕРШИХ АРКУШІВ ПОЯСНЮВАЛЬНОЇ ЗАПИСКИ**

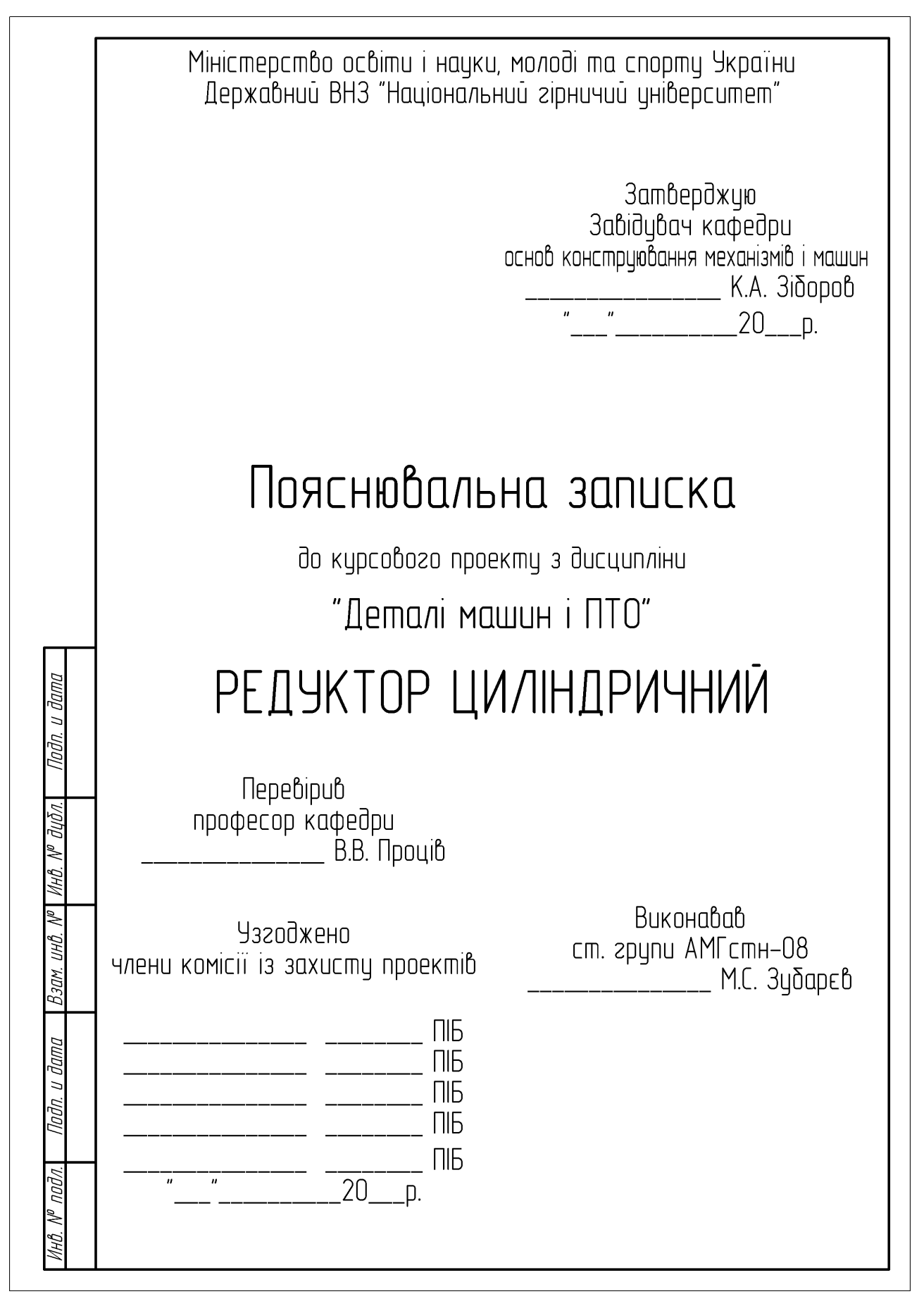

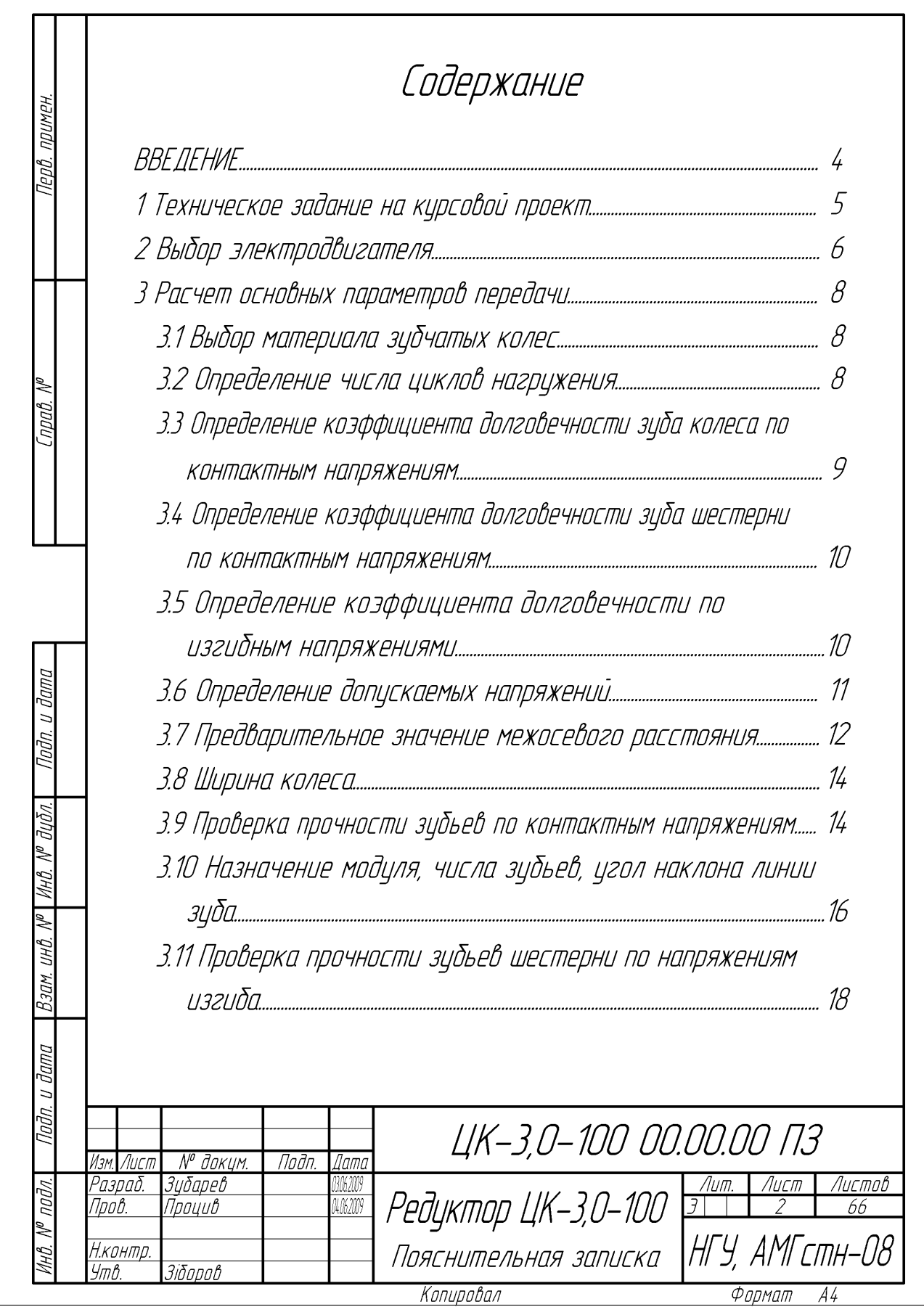

Навчальне видання

**Проців** Володимир Васильович **Зіборов** Кирило Альбертович **Бас** Костянтин Маркович

### **ПРОЕКТУВАННЯ ДВОСТУПЕНЕВИХ РЕДУКТОРІВ З ВИКОРИСТАННЯМ САПР КОМПАС**

Навчальний посібник

Редактор О.Н. Ільченко

Підп. до друку 15.02.2013. Формат 30×42/2. Папір офсетний. Ризографія. Ум. друк. арк. 25,8. Обл.-вид. арк. 24,1. Тираж 300 пр. Зам. № .

Підготовлено до друку та видрукувано в ДНВЗ «Національний гірничий університет». Свідоцтво про внесення до Державного реєстру ДК № 1842 від 11.06.2004 р. 49027, м. Дніпропетровськ, просп. К. Маркса, 19.